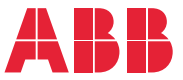

**—**ABB GENERAL PURPOSE DRIVES

# **ACS560 standard control program** Firmware manual

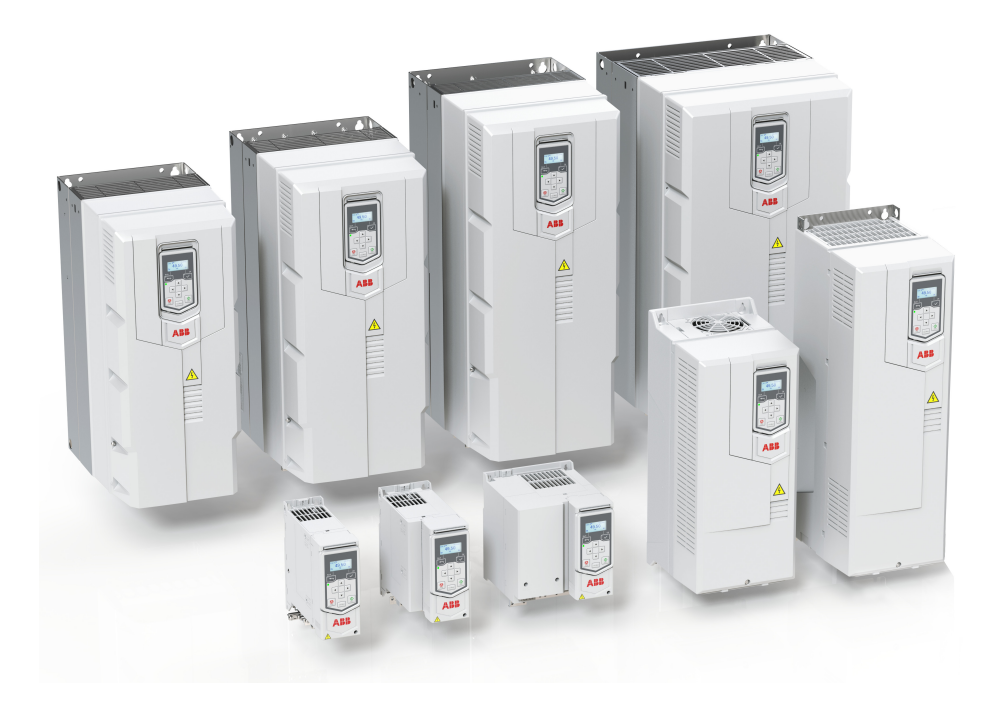

# **— List of related manuals**

See section [Related documents](#page-13-0) on page [14](#page-13-0).

You can find manuals and other product documents in PDF format on the Internet. See section [Document library on the Internet](#page-514-0) on the inside of the back cover. For manuals not available in the Document library, contact your local ABB representative.

The code below opens an online listing of the manuals applicable to the product:

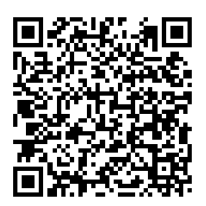

[ACS560 manuals](http://search.abb.com/library/ABBLibrary.asp?DocumentID=9AKK106930A8739&DocumentPartId=1&Action=LaunchDirect)

# **Firmware manual**

# **ACS560 standard control program**

[Table of contents](#page-4-0)

[2. Start-up, control with I/O and](#page-18-0)  [ID run](#page-18-0)

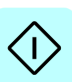

信

2020 ABB. All Rights Reserved. 3AXD50000044997 Rev H

EN EFFECTIVE: 2020-11-10

# <span id="page-4-0"></span>**Table of contents**

#### *[1. Introduction to the manual](#page-10-0)*

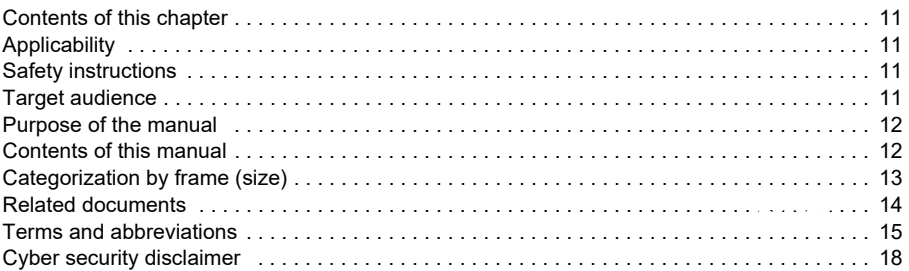

#### *[2. Start-up, control with I/O and ID run](#page-18-1)*

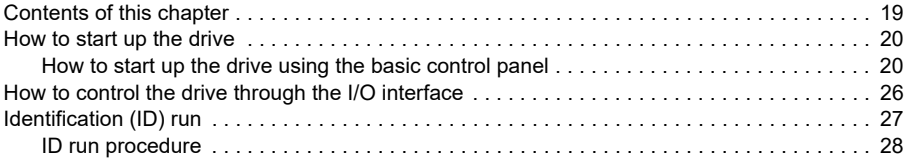

## *3. Using the control panel*

### *[4. Program features](#page-32-0)*

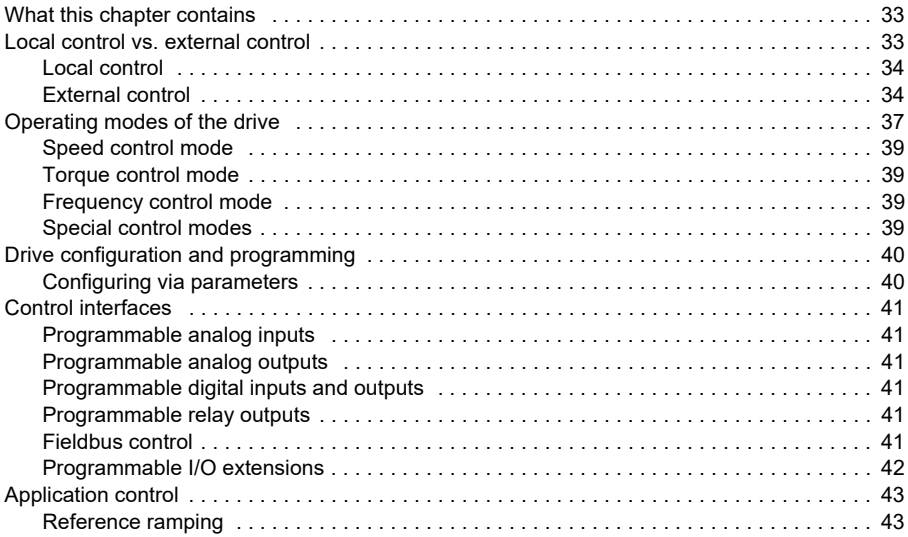

#### 6 Table of contents

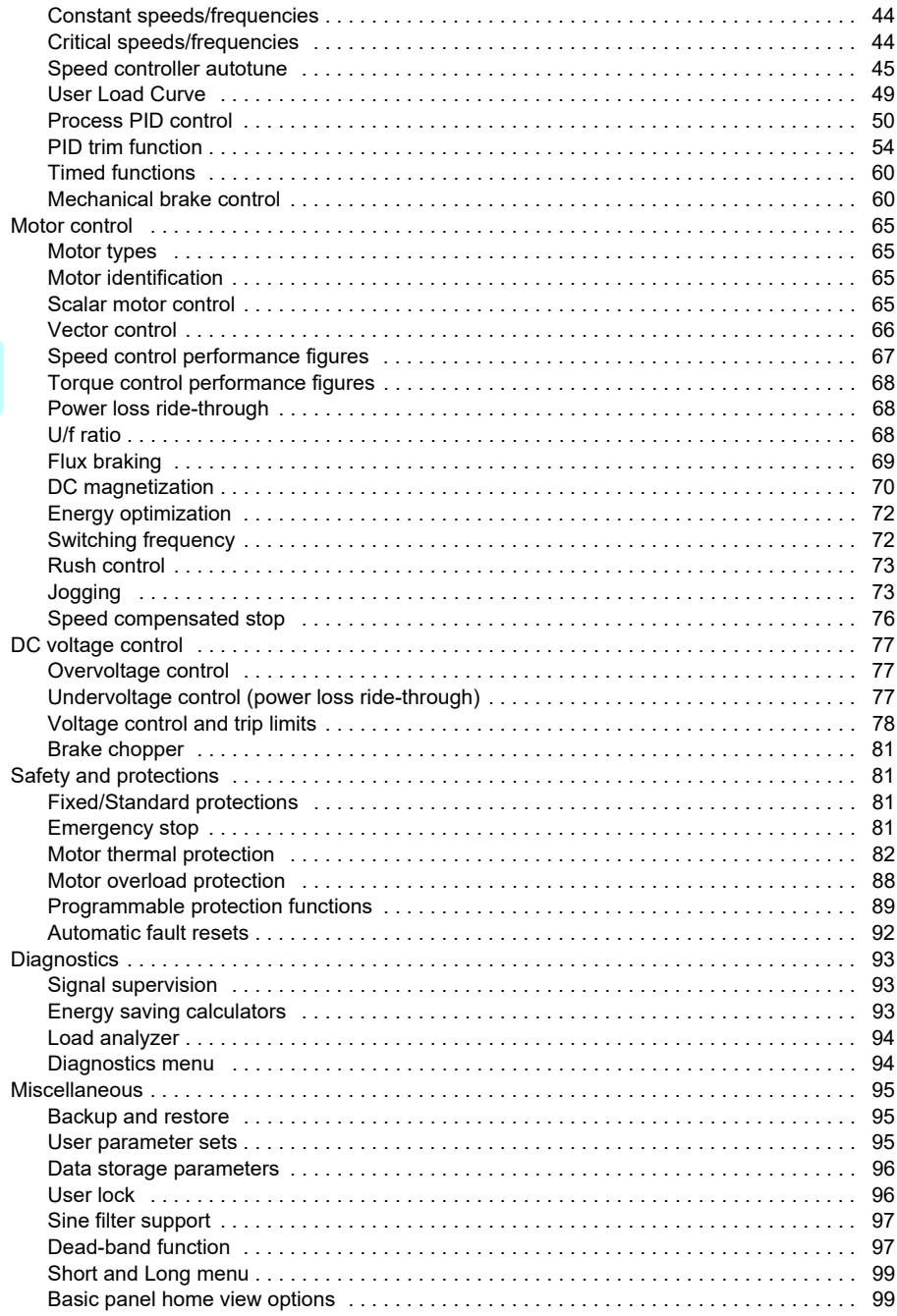

## *[5. Control macros](#page-98-0)*

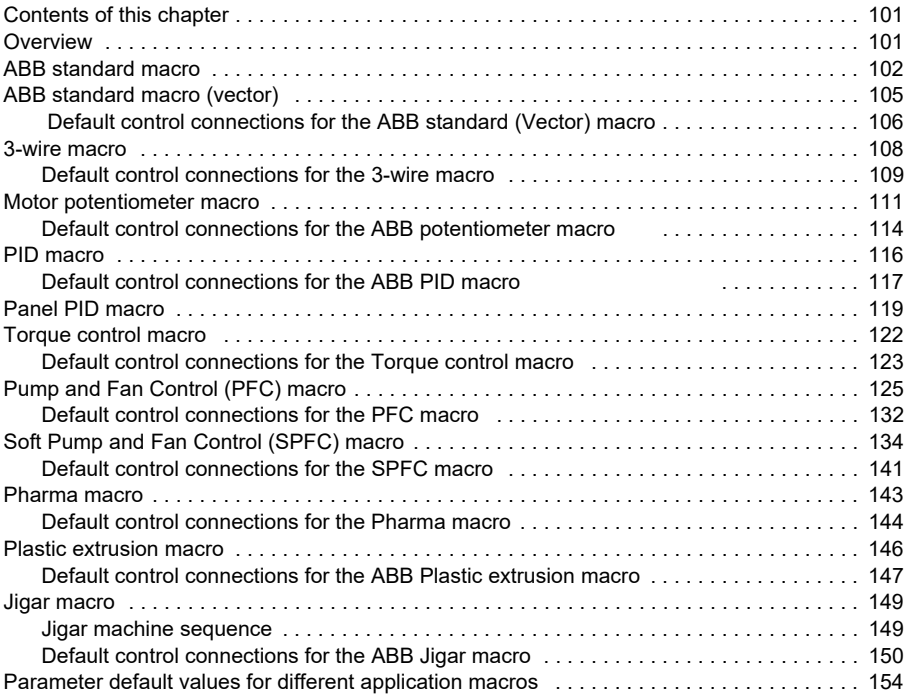

## *[6. Parameters](#page-158-0)*

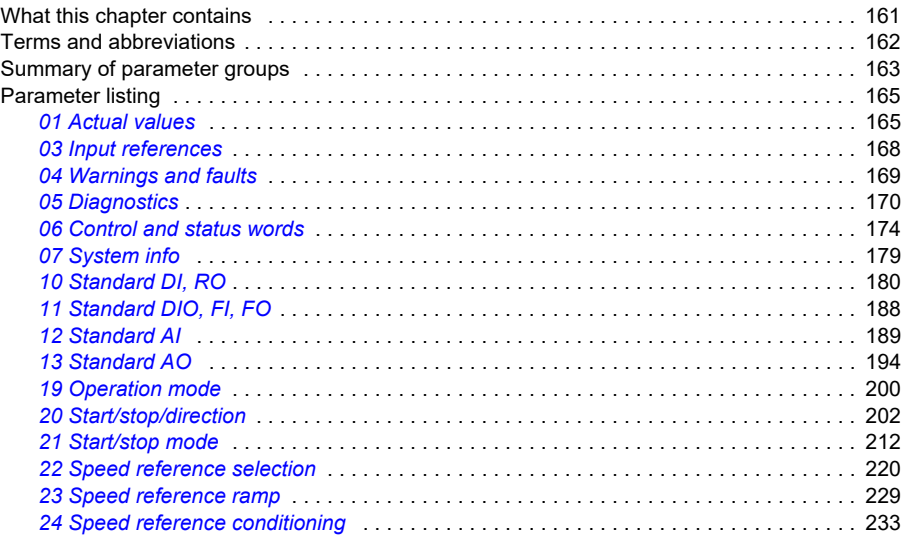

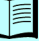

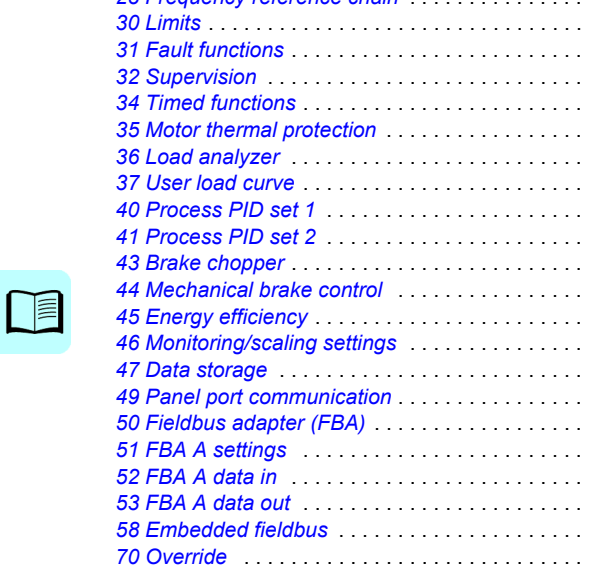

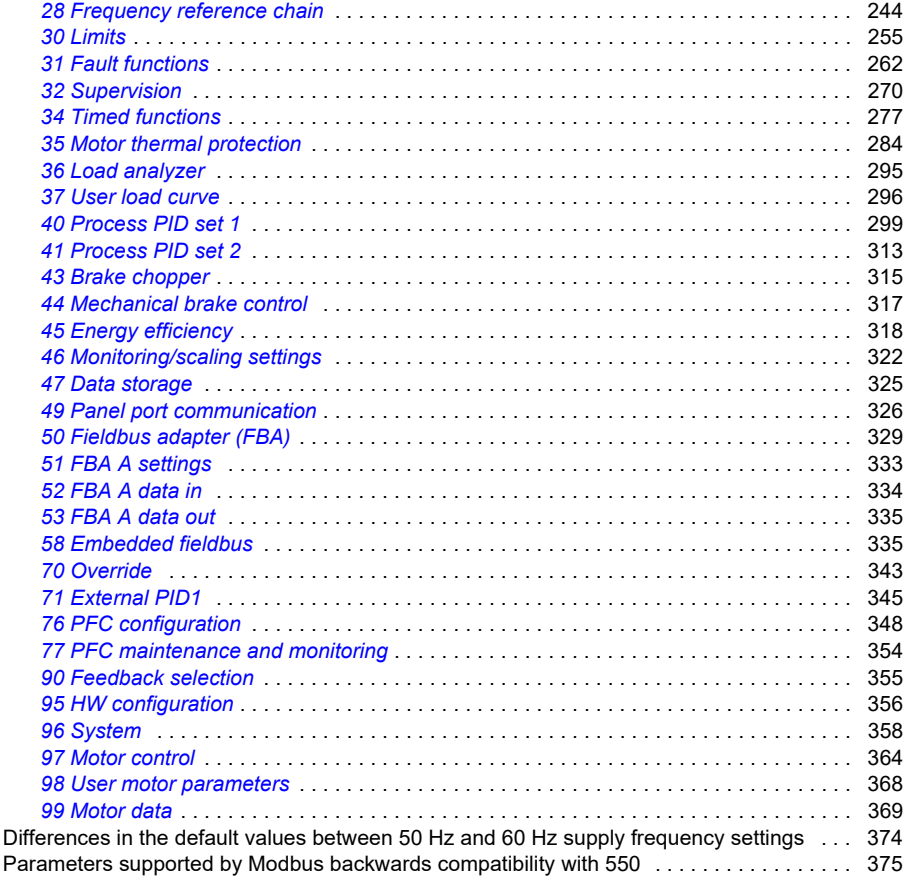

*[25 Speed control](#page-229-1)* . . . . . . . . . . . . . . . . . . . . . . . . . . . . . . . . . . . . . . . . . . . . . . . . . . . . . . 233 *[26 Torque reference chain](#page-236-0)* . . . . . . . . . . . . . . . . . . . . . . . . . . . . . . . . . . . . . . . . . . . . . . . 240

### *[7. Additional parameter data](#page-374-0)*

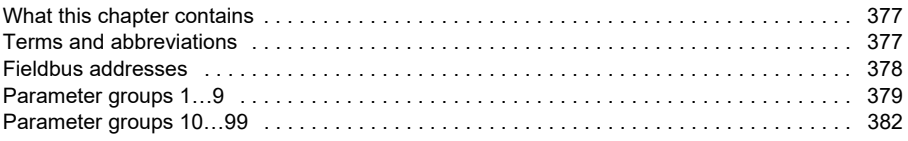

## *[8. Fault tracing](#page-408-0)*

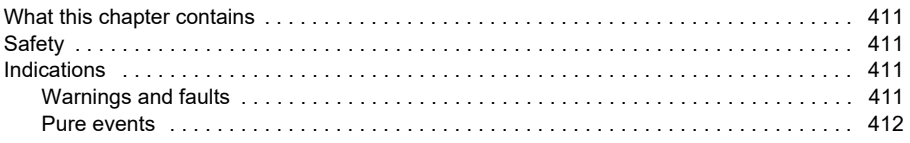

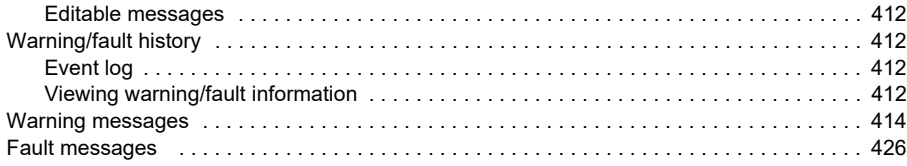

#### *[9. Fieldbus control through the embedded fieldbus interface \(EFB\)](#page-438-0)*

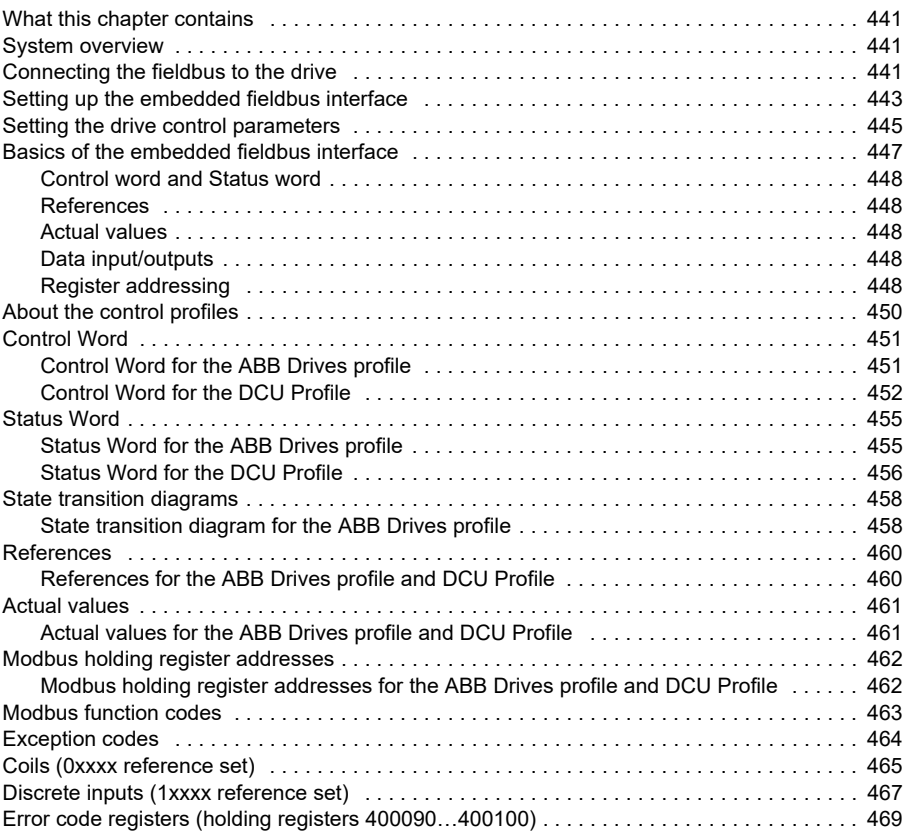

#### *[10. Fieldbus control through a fieldbus adapter](#page-468-0)*

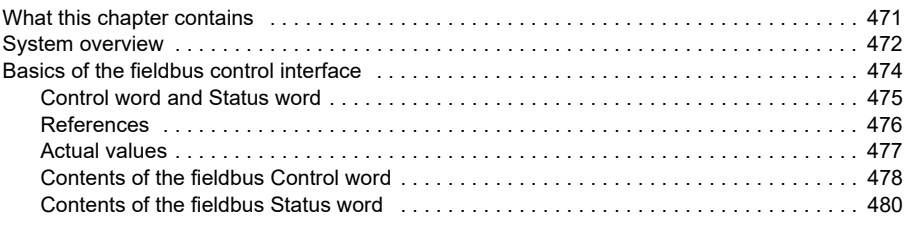

#### *10 Table of contents*

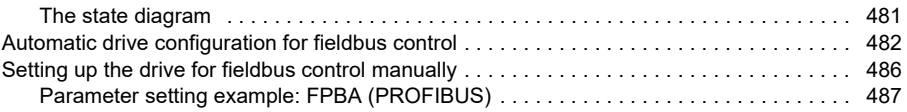

## *[11. Control chain diagrams](#page-486-0)*

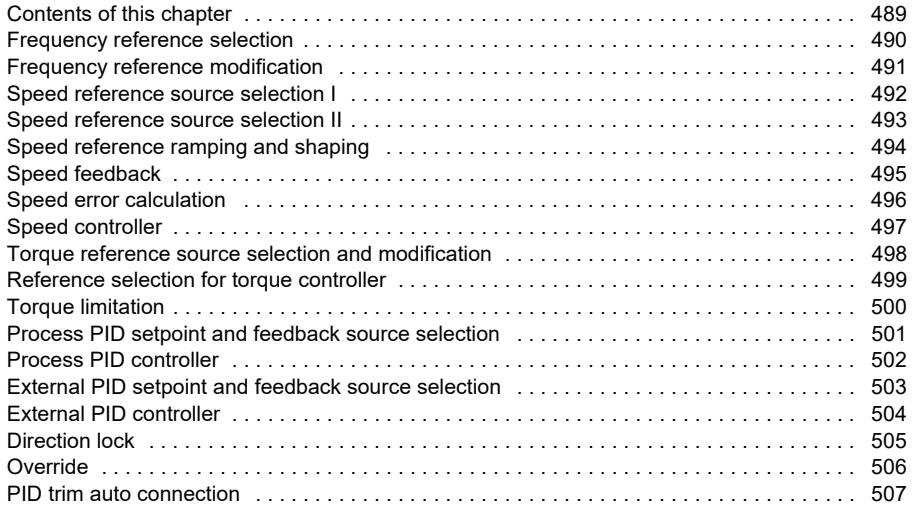

### *[12. Parameterization with drive composer](#page-506-0)*

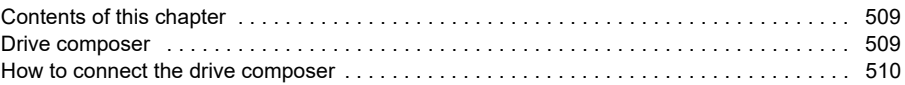

## *[13. Parameterization with automation builder drive manager](#page-510-0)*

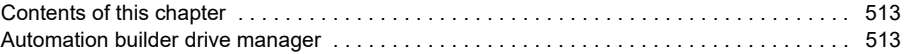

### *[Further information](#page-514-1)*

# 1

# <span id="page-10-0"></span>**Introduction to the manual**

# <span id="page-10-1"></span>**Contents of this chapter**

The chapter describes applicability, target audience and purpose of this manual. It also describes the contents of this manual and refers to a list of related manuals for more information.

# <span id="page-10-2"></span>**Applicability**

The manual applies to the ACS560 standard control program IGPKX version 2.14.0.0. IGPKA is used for frames R0...R2, IGPK2 is used for frames R3...R5 and IGPK4 for frames R6...R8.

To check the firmware version of the control program in use, see system information parameter *[07.05](#page-175-1) [Firmware version](#page-175-2)* (see page *[179](#page-175-1)*) on the control panel.

# <span id="page-10-3"></span>**Safety instructions**

Follow all safety instructions.

- Read the **complete safety instructions** in the *Hardware manual* of the drive before you install, commission, or use the drive.
- Read the **firmware function-specific warnings and notes** before changing parameter values. These warnings and notes are included in the parameter descriptions presented in chapter *[Parameters](#page-158-2)* on page *[161](#page-158-2)*.

# <span id="page-10-4"></span>**Target audience**

The reader is expected to know the fundamentals of electricity, wiring, electrical components and electrical schematic symbols.

The manual is written for readers worldwide.

# <span id="page-11-0"></span>**Purpose of the manual**

This manual provides information needed for designing, commissioning, or operating the drive system.

# <span id="page-11-1"></span>**Contents of this manual**

The manual consists of the following chapters:

- *[Introduction to the manual](#page-10-0)* (this chapter, page *[11](#page-10-0)*) describes applicability, target audience, purpose and contents of this manual. At the end, it lists terms and abbreviations.
- *[Start-up, control with I/O and ID run](#page-18-0)* (page *[19](#page-18-0)*) describes how to start up the drive as well as how to start, stop, change the direction of the motor rotation and adjust the motor speed through the I/O interface.
- *[Using the control panel](#page-30-0)* (page *[31](#page-30-0)*) contains instructions for removing and reinstalling the assistant control panel and briefly describes its display, keys and key shortcuts.
- *[Program features](#page-32-3)* (page *[33](#page-32-3)*) describes program features with lists of related user settings, actual signals, and fault and warning messages.
- *[Control macros](#page-98-3)* (page *[101](#page-98-3)*) contains a short description of each macro together with a connection diagram. Macros are pre-defined applications which will save the user time when configuring the drive.
- *[Parameters](#page-158-2)* (page *[161](#page-158-2)*) describes the parameters used to program the drive.
- *[Additional parameter data](#page-374-3)* (page *[377](#page-374-3)*) contains further information on the parameters.
- *[Fault tracing](#page-408-5)* (page *[411](#page-408-5)*) lists the warning and fault messages with possible causes and remedies.
- *[Fieldbus control through the embedded fieldbus interface \(EFB\)](#page-438-4)* (page *[441](#page-438-4)*) describes the communication to and from a fieldbus network using the embedded fieldbus interface of the drive.
- *[Fieldbus control through a fieldbus adapter](#page-468-2)* (page *[471](#page-468-2)*) describes the communication to and from a fieldbus network using an optional fieldbus adapter module
- *[Control chain diagrams](#page-486-2)* (page *[489](#page-486-2)*) describes the parameter structure within the drive.
- *[Parameterization with drive composer](#page-506-3)* (page *[509](#page-506-3)*) describes about managing the drive parameters with drive composer application.
- *[Parameterization with automation builder drive manager](#page-510-3)* (page *[513](#page-510-3)*) describes about managing the drive parameters with automation builder drive manager application.
- *[Further information](#page-514-2)* (inside of the back cover, page *[517](#page-514-2)*) describes how to make product and service inquiries, get information on product training, provide feedback on ABB Drives manuals and find documents on the Internet.

# <span id="page-12-0"></span>**Categorization by frame (size)**

The ACS560 is manufactured in several frames (frame sizes), which are denoted as RN, where N is an integer. Some information which only concern certain frames are marked with the symbol of the frame (RN).

The frame is marked on the type designation label attached to the drive, see chapter *Operation principle and hardware description*, section *Type designation label* in the *Hardware manual* of the drive.

# <span id="page-13-1"></span><span id="page-13-0"></span>**Related documents**

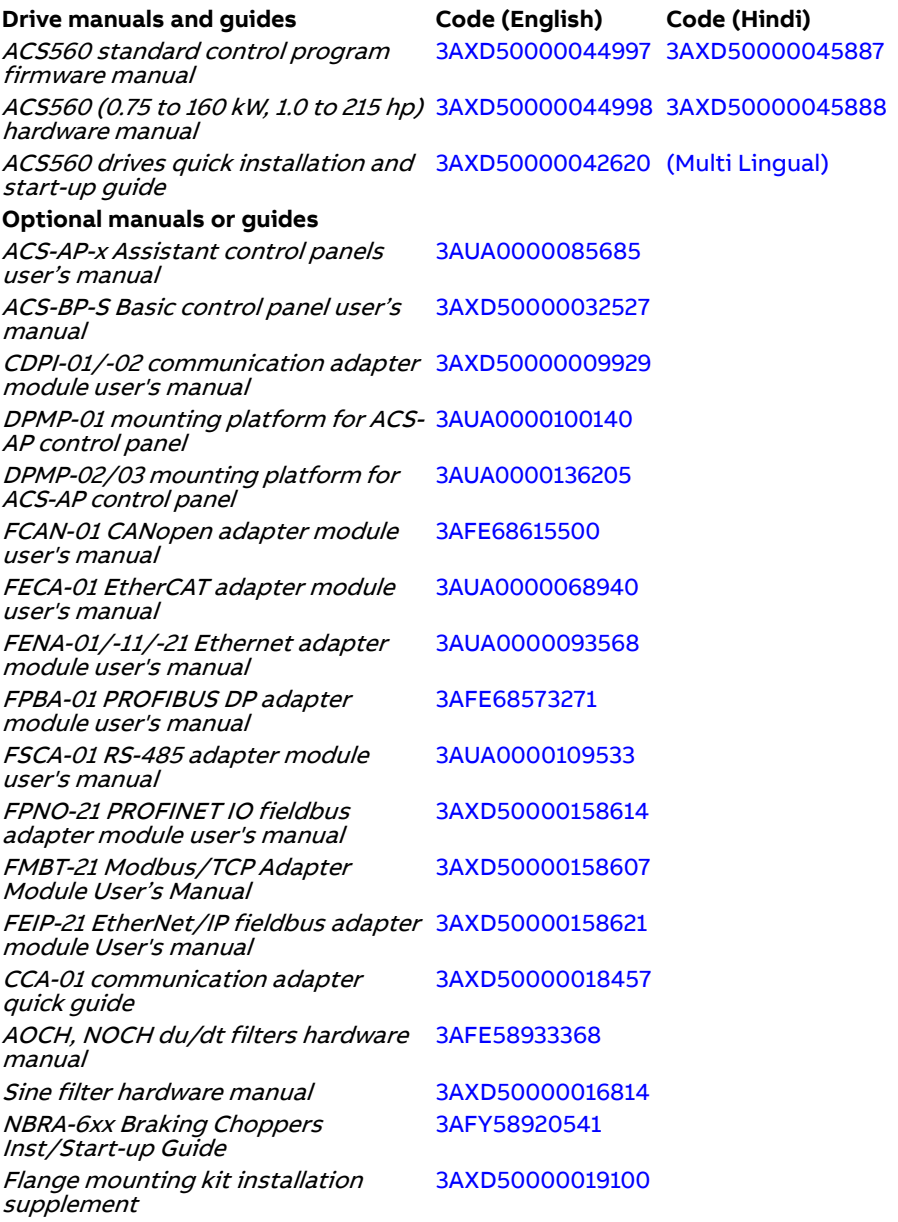

Flange mounting kit quick installation [3AXD50000036610](http://search.abb.com/library/Download.aspx?DocumentID=3AFY58920541&LanguageCode=en&DocumentPartId=1&Action=Launch) guide for ACX580-01 frames R0 to R5

Flange mounting kit quick installation guide for ACS880-01 and ACX580-01 frames R6 to R8 [3AXD50000019099](http://search.abb.com/library/Download.aspx?DocumentID=3AFY58920541&LanguageCode=en&DocumentPartId=1&Action=Launch)

#### **Tool and maintenance manuals and guides**

Drive composer PC tool user's manual 3AUA0000094606 Converter module capacitor reforming instructions 38FE64059629 NETA-21 remote monitoring tool user's manual 3AUA0000096939 NETA-21 remote monitoring tool 3AUA0000096881

installation and start-up guide

# <span id="page-14-0"></span>**Terms and abbreviations**

<span id="page-14-1"></span>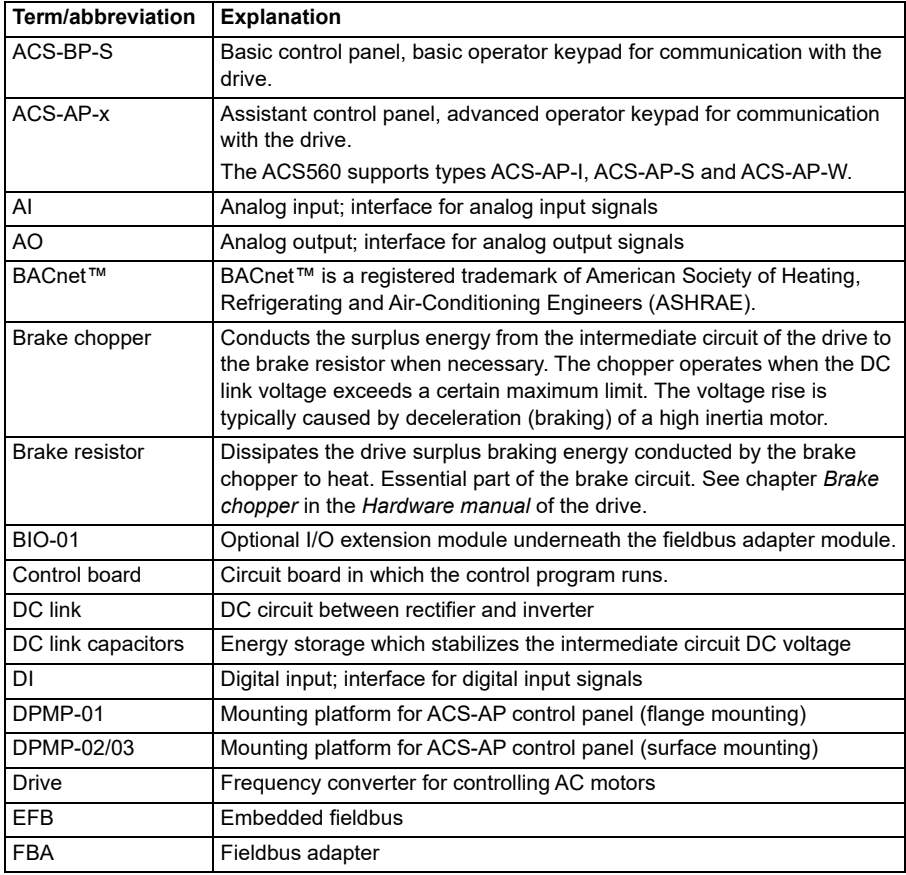

<span id="page-15-0"></span>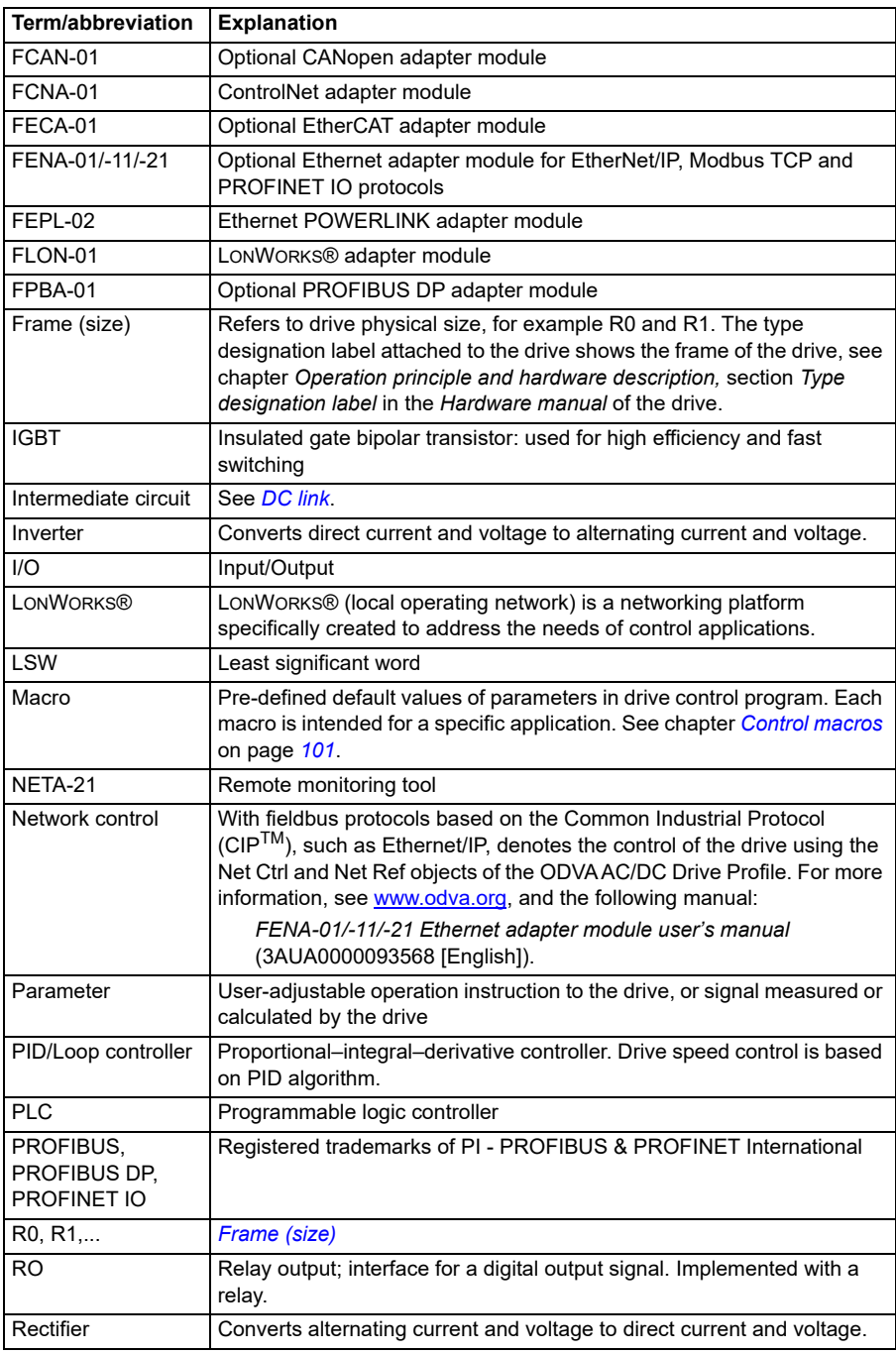

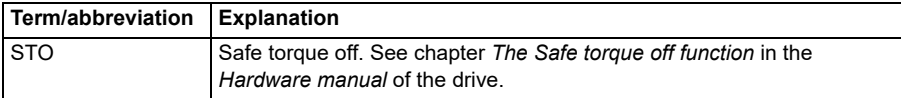

# <span id="page-17-0"></span>**Cyber security disclaimer**

This product is designed to be connected to and to communicate information and data via a network interface. It is Customer's sole responsibility to provide and continuously ensure a secure connection between the product and Customer network or any other network (as the case may be). Customer shall establish and maintain any appropriate measures (such as but not limited to the installation of firewalls, application of authentication measures, encryption of data, installation of anti-virus programs, etc.) to protect the product, the network, its system and the interface against any kind of security breaches, unauthorized access, interference, intrusion, leakage and/or theft of data or information. ABB and its affiliates are not liable for damages and/or losses related to such security breaches, any unauthorized access, interference, intrusion, leakage and/or theft of data or information.

2

# <span id="page-18-1"></span><span id="page-18-0"></span>**Start-up, control with I/O and ID run**

# <span id="page-18-2"></span>**Contents of this chapter**

The chapter describes how to:

- perform the start-up
- start, stop, change the direction of the motor rotation and adjust the speed of the motor through the I/O interface
- perform an Identification run (ID run) for the drive.

# <span id="page-19-0"></span>**How to start up the drive**

### <span id="page-19-1"></span>**How to start up the drive using the basic control panel**

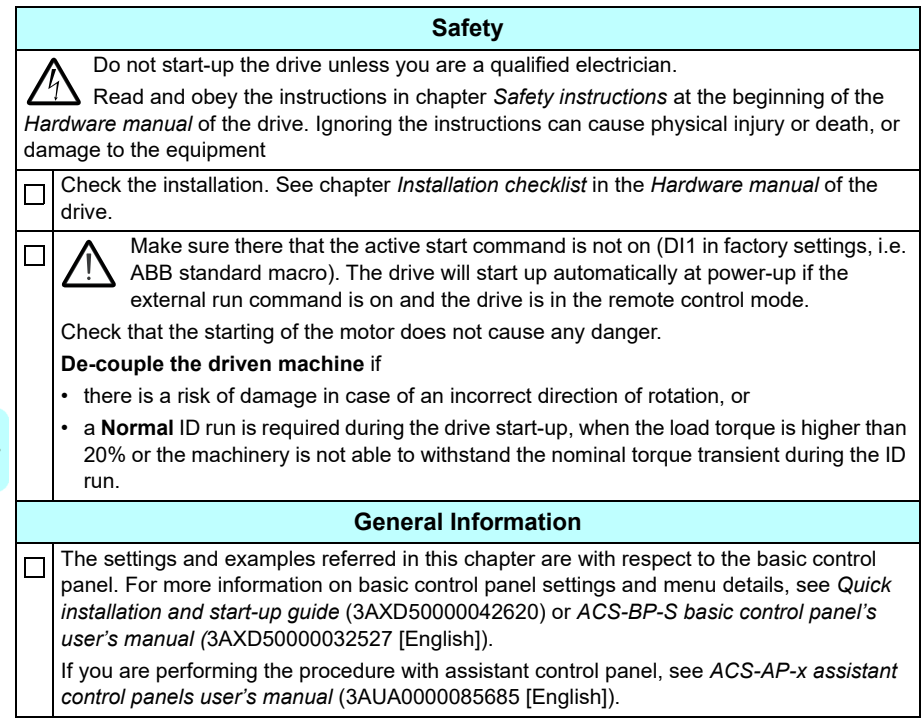

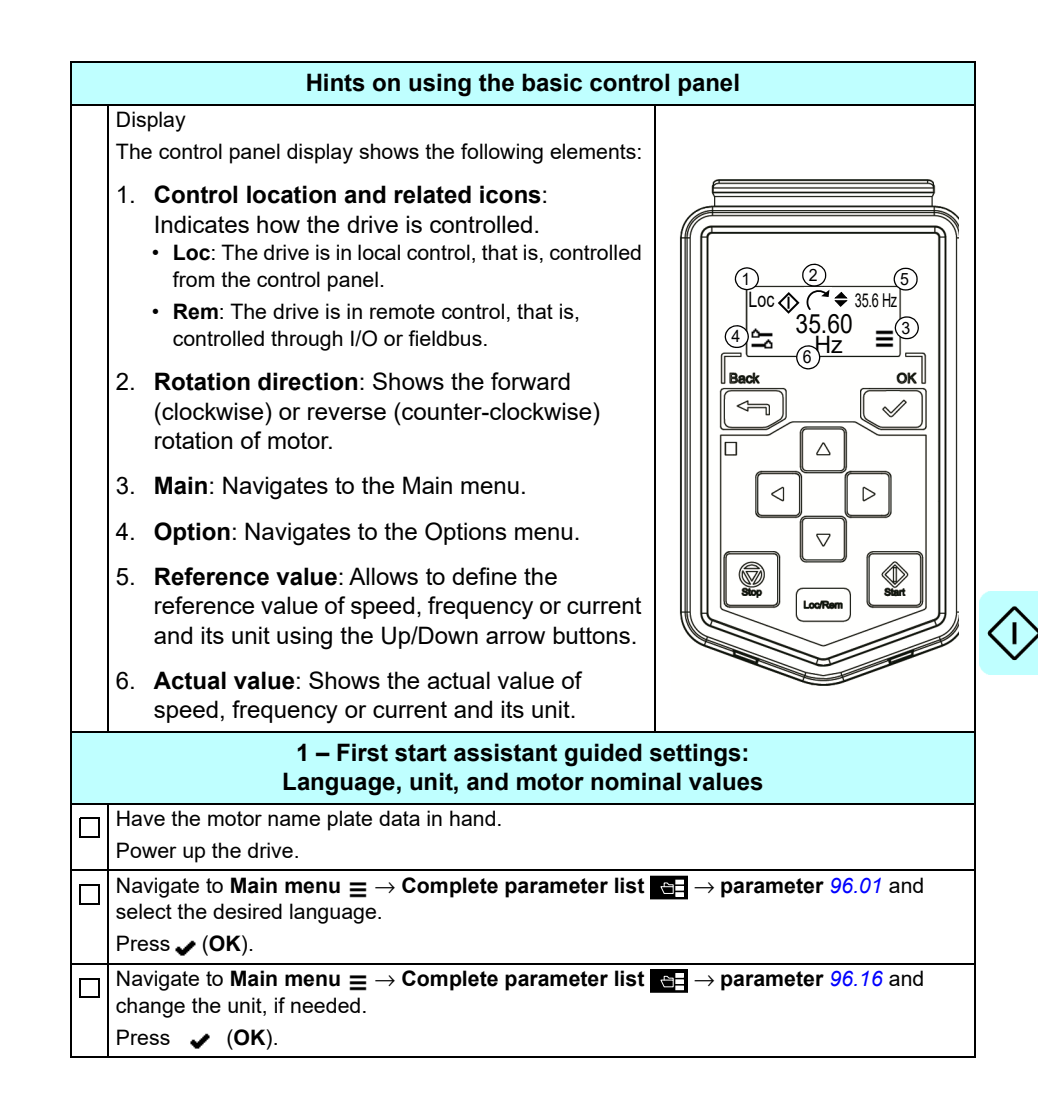

Refer to the motor nameplate for the following nominal value settings of the motor. Enter the values exactly as shown on the motor nameplate.

Example of a nameplate of an induction (asynchronous) motor:

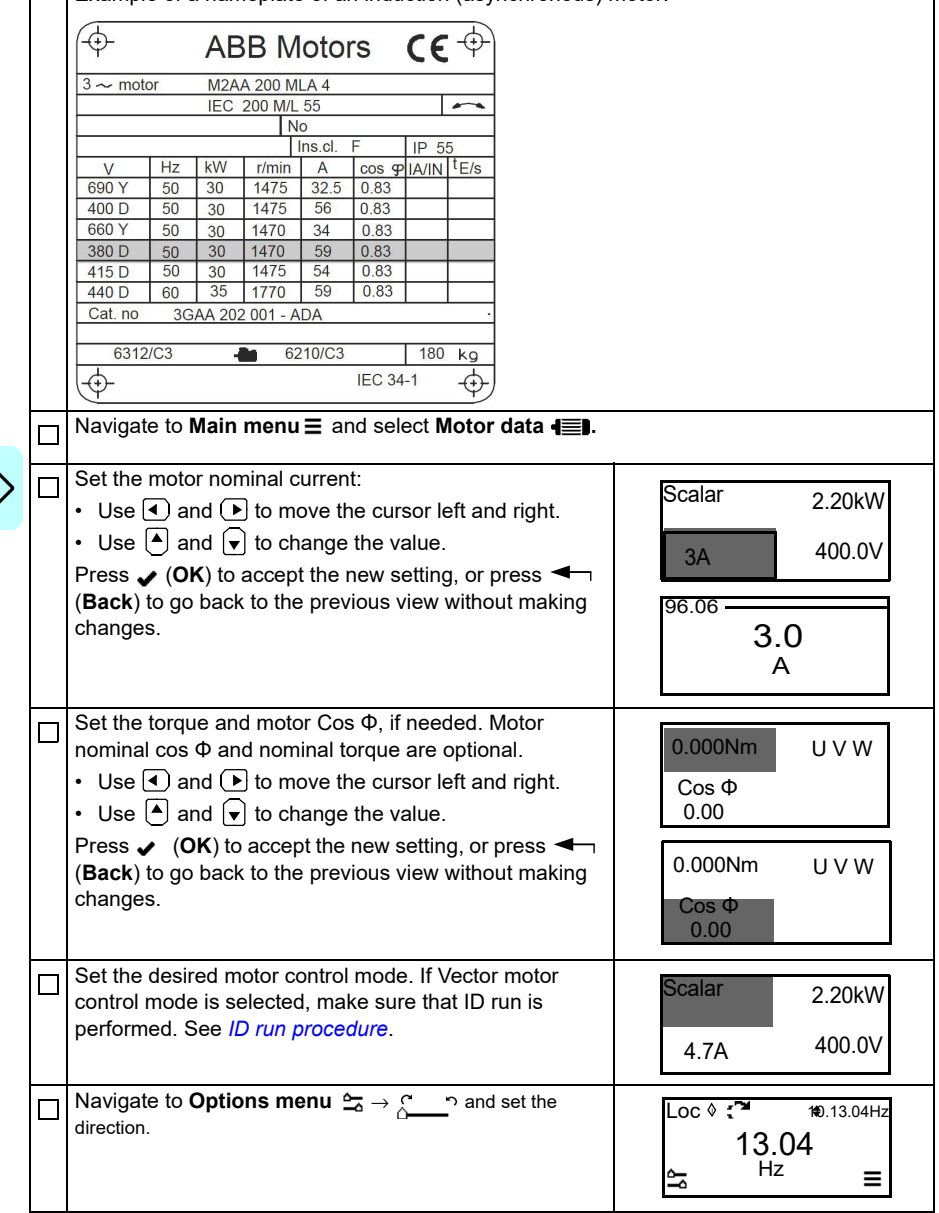

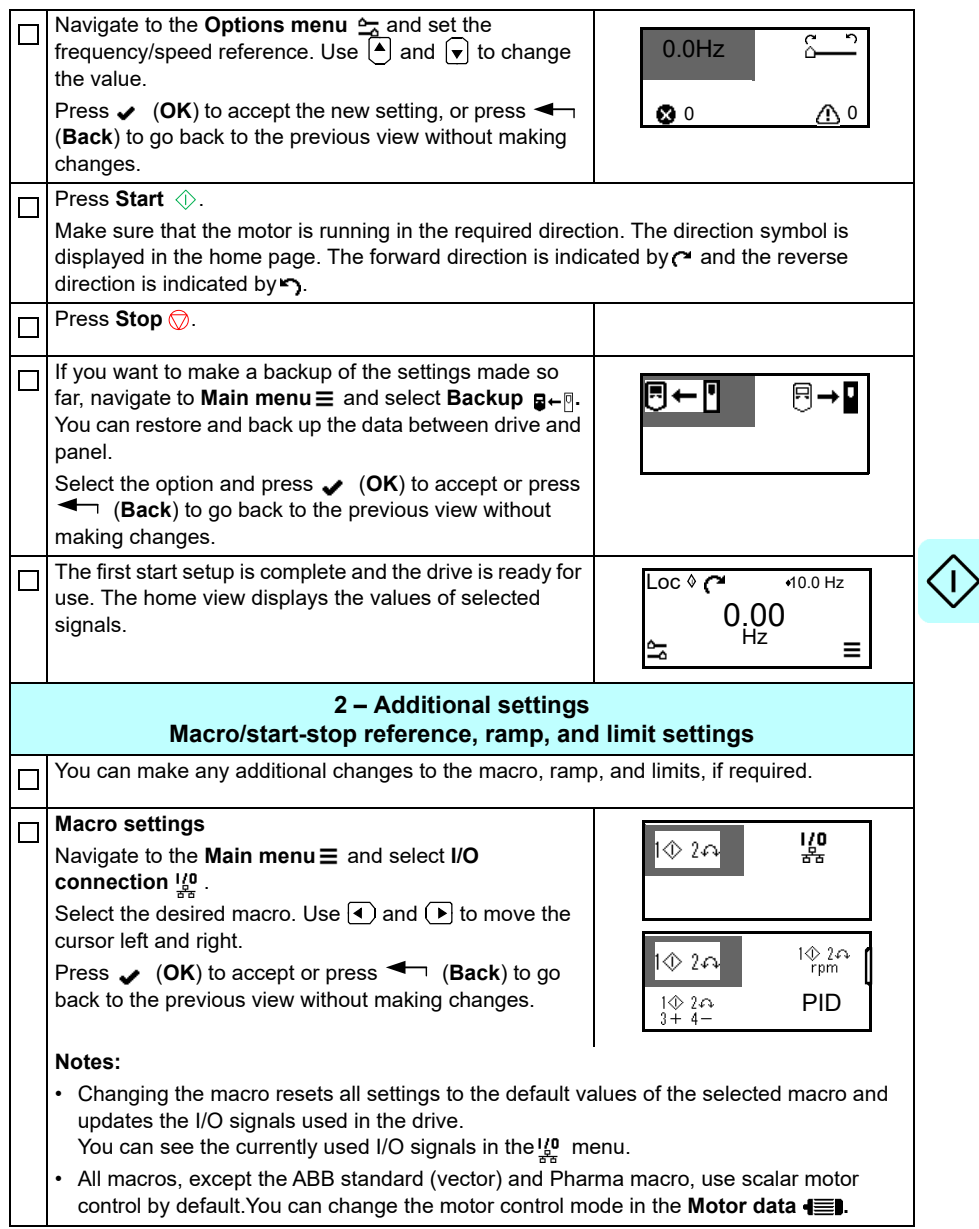

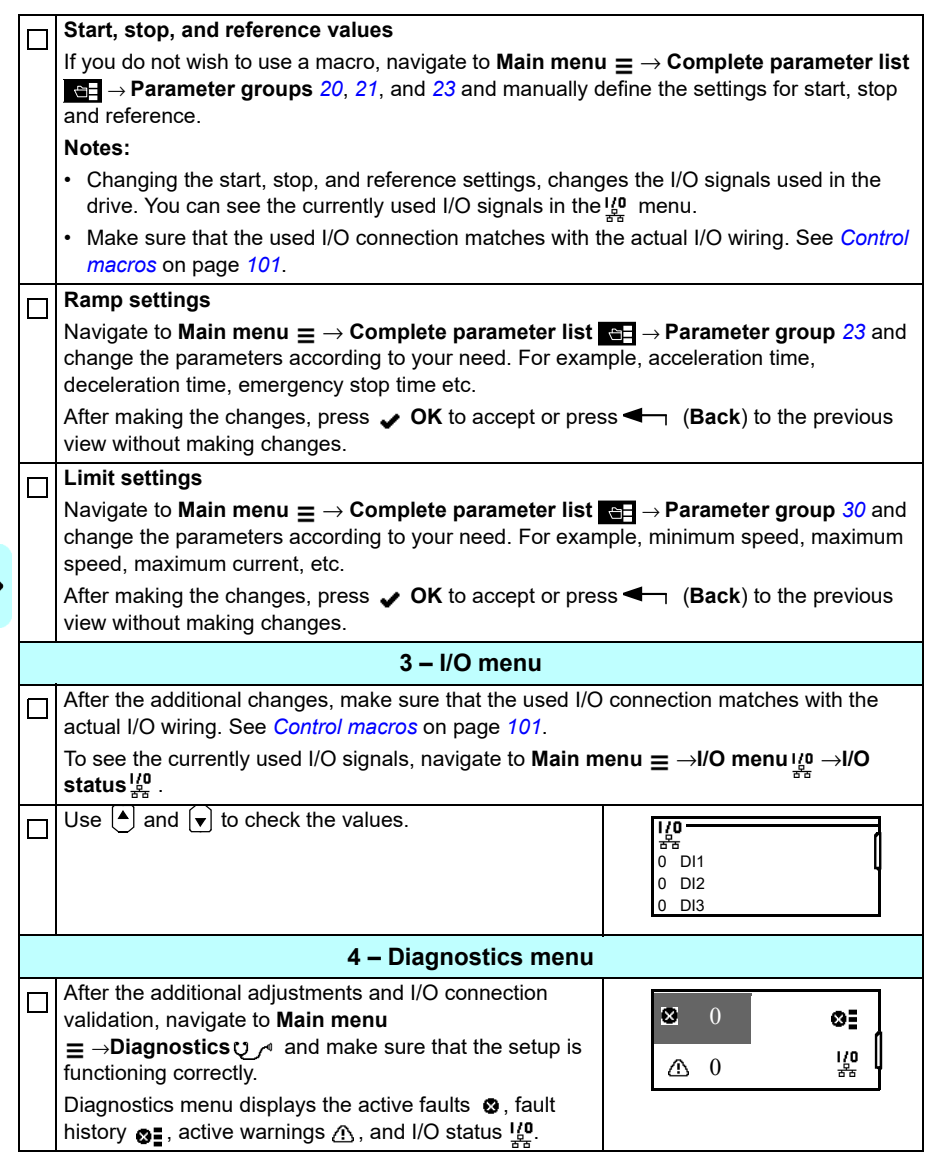

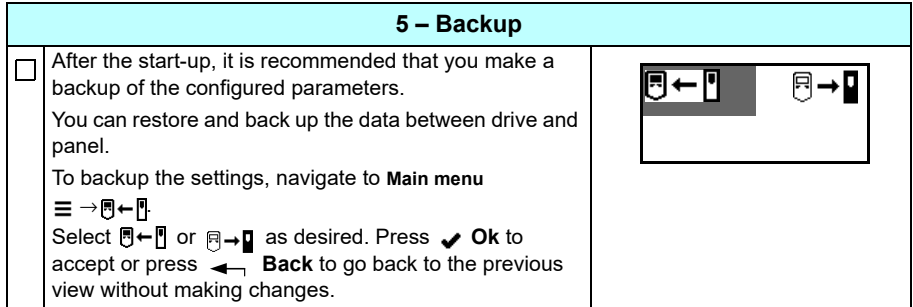

# <span id="page-25-0"></span>**How to control the drive through the I/O interface**

The table below describes how to operate the drive through the digital and analog inputs when:

- the motor start-up is performed, and
- the default parameter settings of the ABB standard macro are in use.

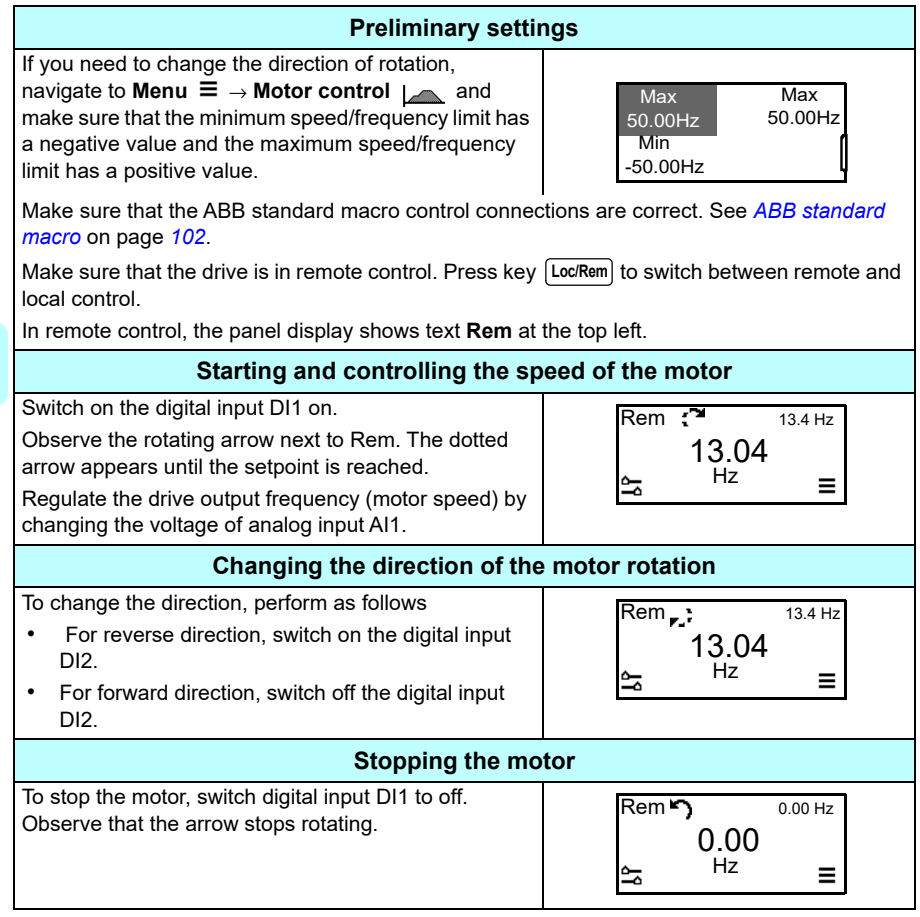

# <span id="page-26-0"></span>**Identification (ID) run**

During Identification (ID) run the drive identifies the characteristics of the motor for optimum motor control.

When the drive is started for the first time in vector control mode and after any parameter is changed in the parameter group *[99 Motor data](#page-366-4)*, the drive automatically performs the *[Standstill](#page-369-0)* ID run.

In most applications there is no need to perform a separate ID run. ID run needs to be performed manually if:

- vector control mode is used (parameter *[99.04](#page-366-1) [Motor control mode](#page-366-2)* is set to *[Vector](#page-366-3)* [0]), and
- drive operates near zero speed references, or
- operation at torque range above the motor nominal torque, over a wide speed range is needed.

To perform the ID run manually, see *[ID run procedure](#page-27-0)*.

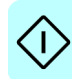

## <span id="page-27-0"></span>**ID run procedure**

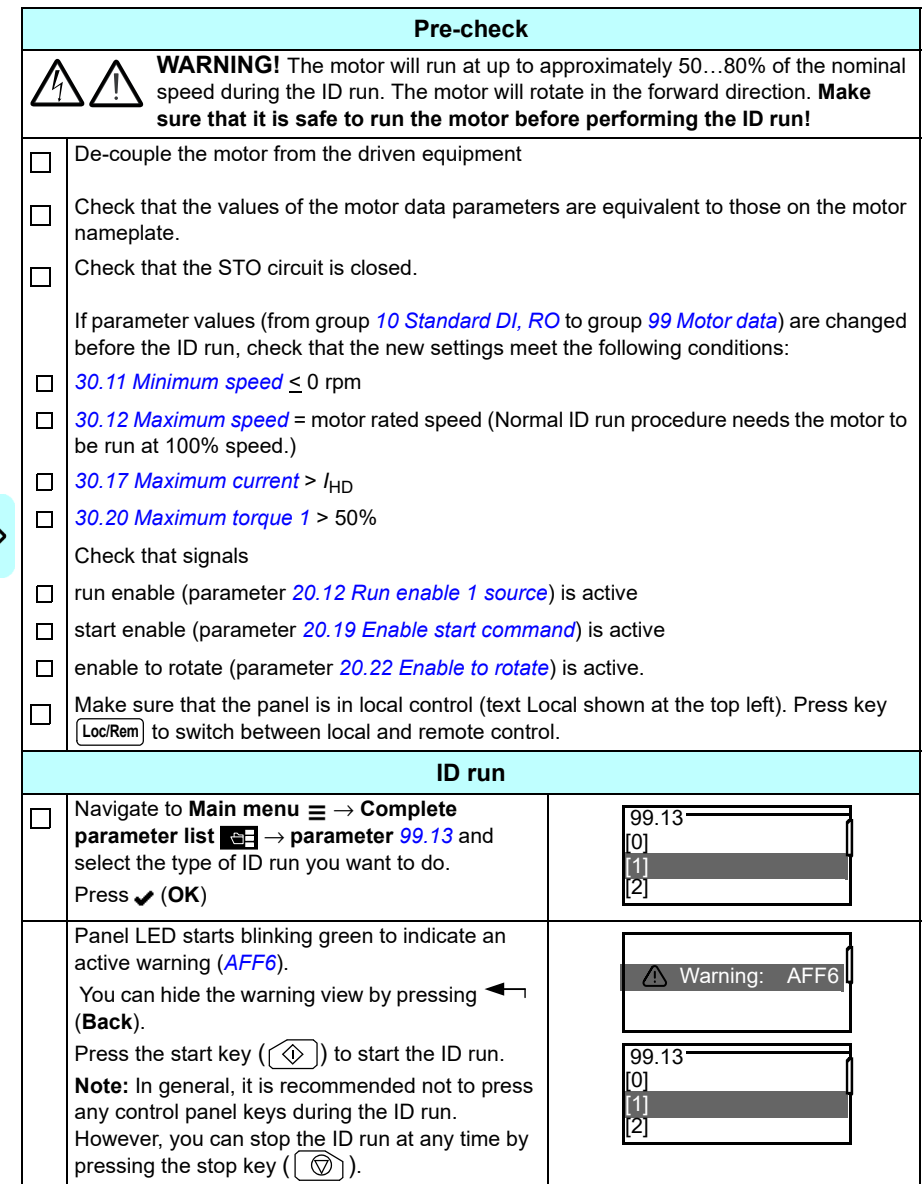

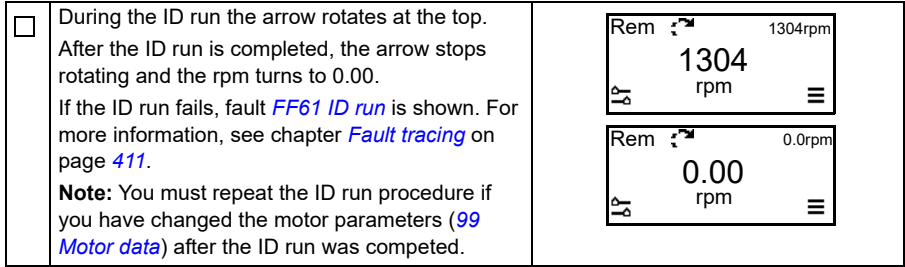

L

*30 Start-up, control with I/O and ID run*

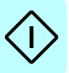

# 3

# <span id="page-30-0"></span>**Using the control panel**

The ACS560 drive supports both basic and assistant control panels. For more information, refer:

• *ACX-AP-x assistant control panel's user's manual* (3AUA0000085685 [English])

and

• *ACS-BP-S basic control panel's user's manual* (3AXD50000032527 [English])

### *32 Using the control panel*

# 4

# <span id="page-32-3"></span><span id="page-32-0"></span>**Program features**

## <span id="page-32-1"></span>**What this chapter contains**

This chapter describes some of the more important functions within the control program, how to use them and how to program them to operate. It also explains the control locations and operating modes.

# <span id="page-32-2"></span>**Local control vs. external control**

The AC560 drive has two main control locations, external and local. The control location is selected with the **Loc/Rem** key on the control panel or in the PC tool. The local control allows you to control the drive through control panel or drive composer and the remote control allows you to control the drive through PLC/fieldbus adapter/ I/O connections/embedded fieldbus controller.

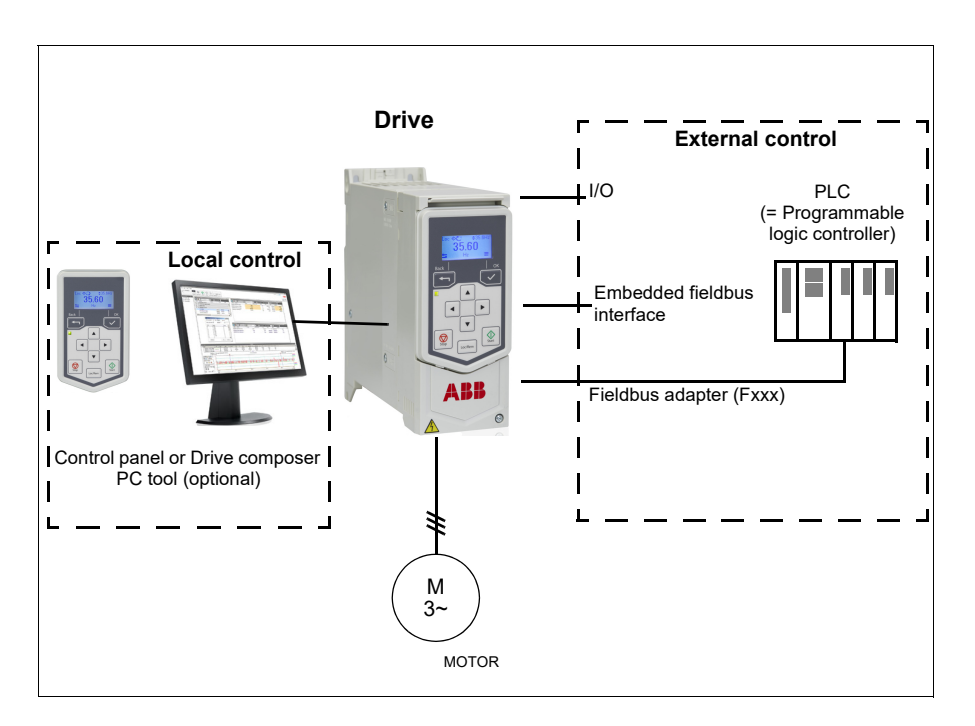

#### <span id="page-33-0"></span>**Local control**

The control commands are given from the control panel keypad or from a PC equipped with Drive composer when the drive is in local control. Speed control mode is available in vector motor control mode and frequency mode is available when scalar motor control mode is used (see parameter *[19.16](#page-198-2) [Local control mode](#page-198-3)*).

Local control is mainly used during commissioning and maintenance. The control panel always overrides the external control signal sources when used in local control. Changing the control location to local can be prevented by parameter *[19.17](#page-198-4) [Local](#page-198-5)  [control disable](#page-198-5)*.

The user can select by a parameter (*[49.05](#page-322-1) [Communication loss action](#page-322-2)*) how the drive reacts to a control panel or PC tool communication break. (The parameter has no effect in external control.)

#### <span id="page-33-1"></span>**External control**

When the drive is in external (remote) control, control commands are given through

- the I/O terminals (digital and analog inputs), or optional I/O extension modules
- the fieldbus interface (via the embedded fieldbus interface or an optional fieldbus adapter module).

Two external control locations, EXT1 and EXT2, are available. The user can select the sources of the start and stop commands separately for each location by setting parameters *[20.01](#page-198-6)*…*[20.10](#page-203-0)*. Selection between EXT1 and EXT2 is done via any binary source such as a digital input or fieldbus control word (parameter *[19.11](#page-197-0) [Ext1/Ext2](#page-197-1)  [selection](#page-197-1)*). The source of reference is selectable for each operating mode separately.

#### **Communication fail functionality**

The communication fail functionality ensures continuous process without interruptions. If there is a communication loss, the drive automatically changes the control location from EXT1 to EXT2. This enables process to be controlled, for example, with the drive PID controller. When the original control location recovers, the drive automatically switches control back to the communication network (EXT1).

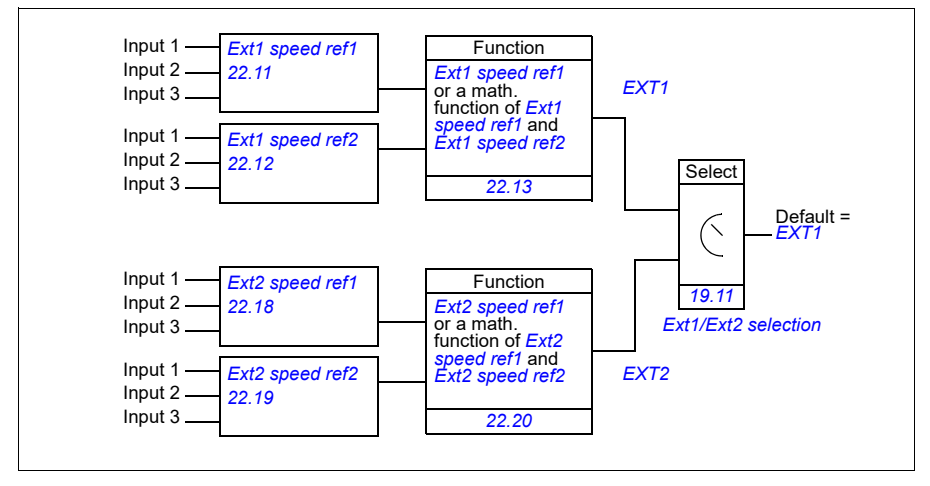

#### **EXT1/EXT2 selection for speed control**

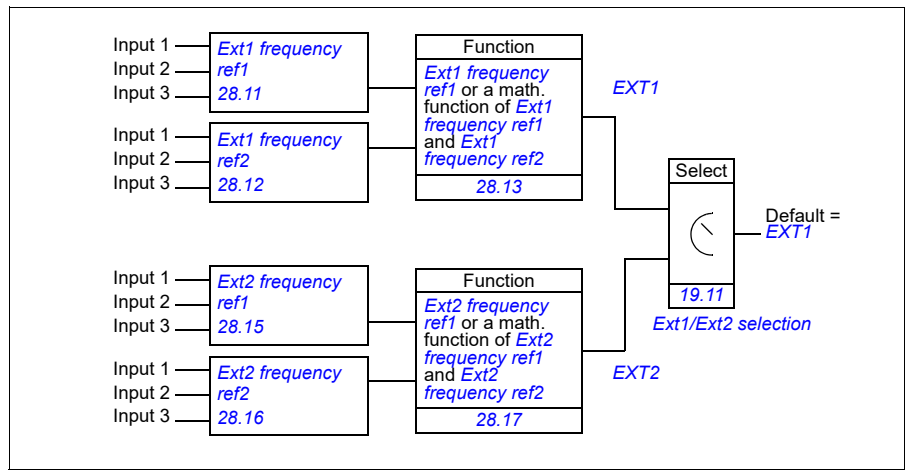

#### **EXT1/EXT2 selection for frequency control**

#### **Block diagram: Run enable source for EXT1**

The figure below shows the parameters that select the interface for run enable for external control location *[EXT1](#page-197-2)*.

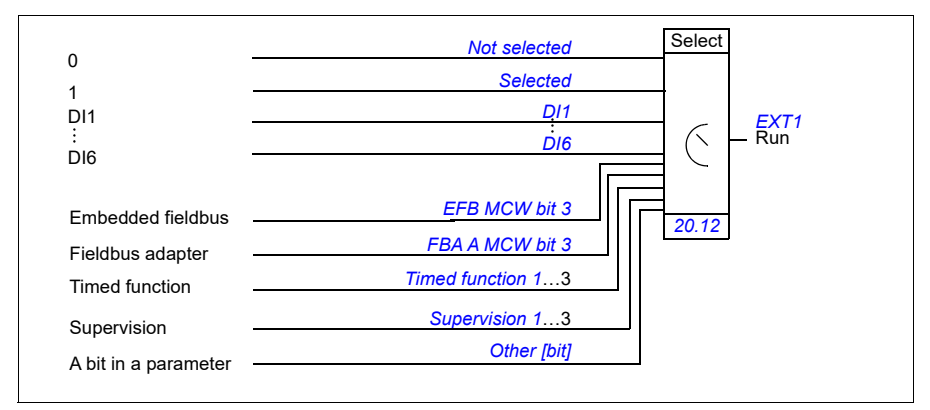

#### **Settings**

Parameters *[19.11](#page-197-0) [Ext1/Ext2 selection](#page-197-1)* (page *[200](#page-197-0)*); *[20.01](#page-198-6)*…*[20.10](#page-203-0)* (page *[201](#page-198-6)*).
# <span id="page-36-0"></span>**Operating modes of the drive**

The drive can operate in several operating modes with different types of reference. The mode is selectable for each control location (Local, EXT1 and EXT2) in parameter group *[19 Operation mode](#page-196-0)*. An overview of the different reference types and control chains is shown below.

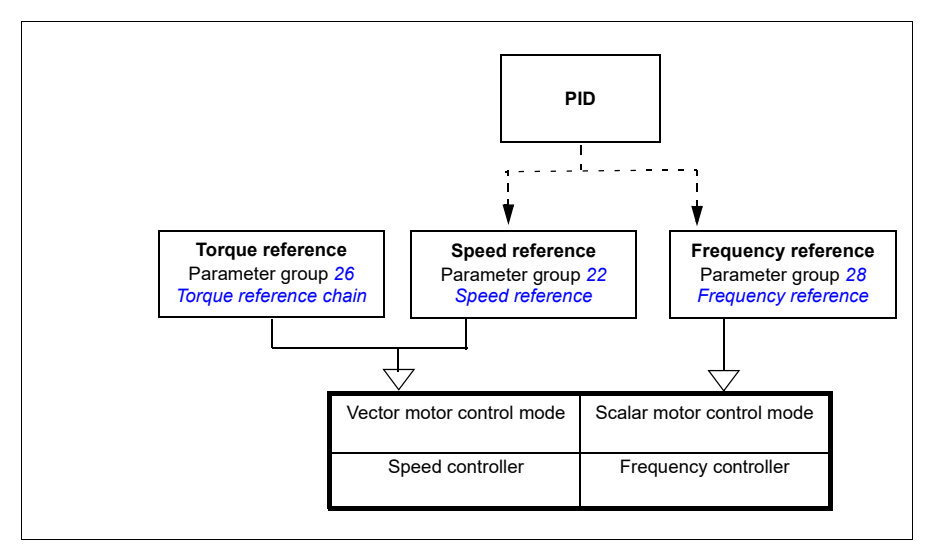

The following is a more detailed representation of the reference types and control chains. The page numbers refer to detailed diagrams in chapter *[Control chain](#page-486-0)  [diagrams](#page-486-0)*.

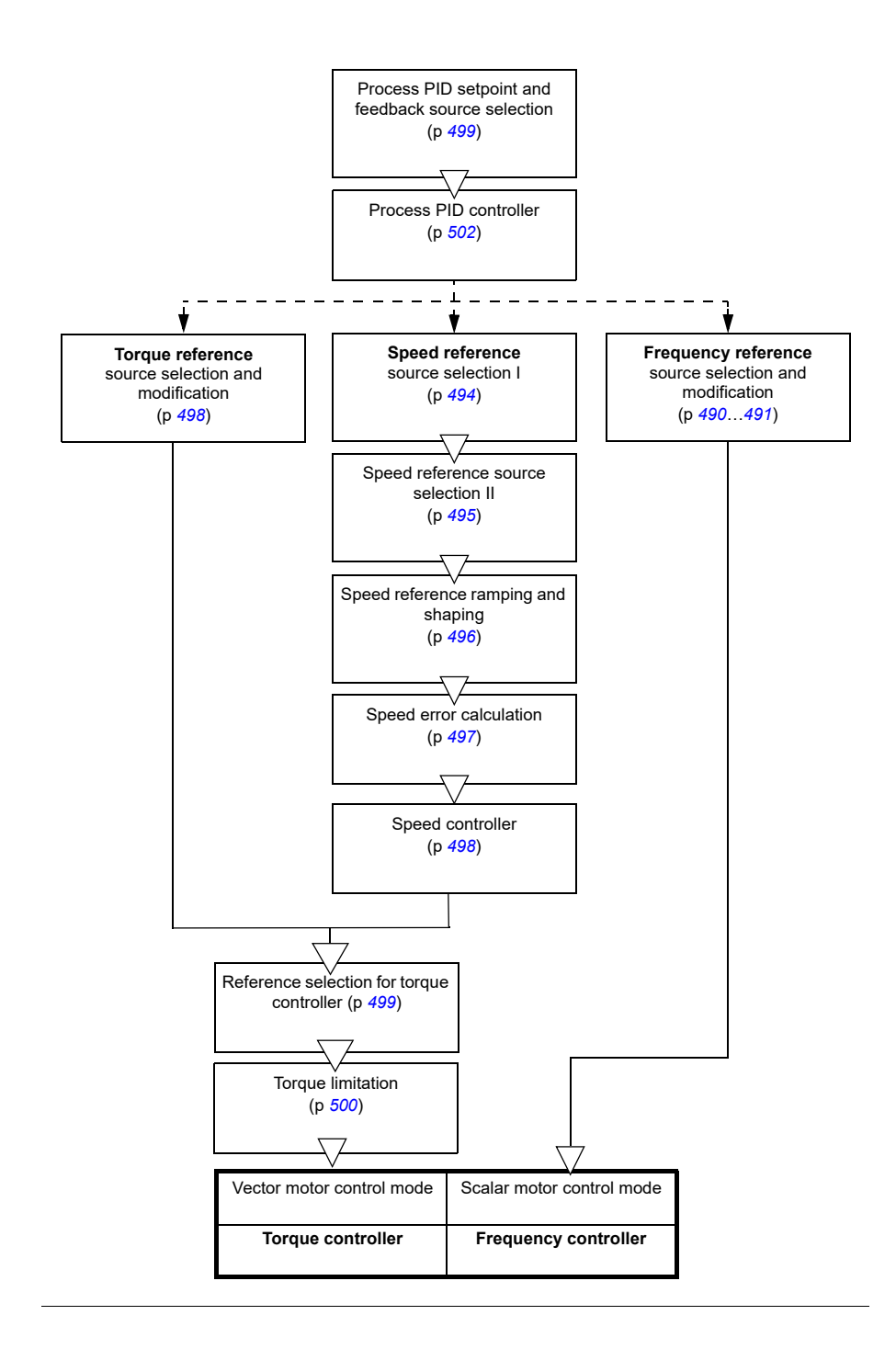

# **Speed control mode**

The motor follows a speed reference given to the drive. This mode can be used either with estimated speed used as feedback.

Speed control mode is available in both local and external control. It is supported in vector motor control only.

Speed control uses speed reference chain. You can select speed reference using parameters in group *[22 Speed reference selection](#page-216-0)* on page *[219](#page-216-0)*.

# **Torque control mode**

Motor torque follows a torque reference given to the drive. Torque control mode is available in both local and external control. It is supported in vector motor control only.

Torque control uses torque reference chain. Select torque reference with parameters in group *[26 Torque reference chain](#page-236-0)* on page *[239](#page-236-0)*.

### **Frequency control mode**

The motor follows a frequency reference given to the drive. Frequency control is available in both local and external control. It is supported in scalar motor control only.

Frequency control uses frequency reference chain. You can select frequency reference using parameters in group *[28 Frequency reference chain](#page-240-0)* on page *[243](#page-240-0)*.

# **Special control modes**

In addition to the above-mentioned control modes, the following special control modes are available:

- Process PID control. For more information, see section *[Process PID control](#page-49-0)* (page *[50](#page-49-0)*).
- Emergency stop modes OFF1 and OFF3: Drive stops along the defined deceleration ramp and drive modulation stops.
- Jogging mode: Drive starts and accelerates to the defined speed when the jogging signal is activated. For more information, see section *[Jogging](#page-71-0)* (page *[72](#page-71-0)*).
- Pre-magnetization: DC magnetization of the motor before start. For more information, see section *[Pre-magnetization](#page-68-0)* (page *[69](#page-68-0)*).
- DC hold: Locking the rotor at (near) zero speed in the middle of normal operation. For more information, see section *[DC hold](#page-68-1)* (page *[69](#page-68-1)*).
- Pre-heating (motor heating): Keeping the motor warm when the drive is stopped. For more information, see section *[Pre-heating \(Motor heating\)](#page-69-0)* (page *[70](#page-69-0)*).

# **Drive configuration and programming**

The drive control program performs the main control functions, including speed, torque and frequency control, drive logic (start/stop), I/O, feedback, communication and protection functions. Control program functions are configured and programmed with parameters.

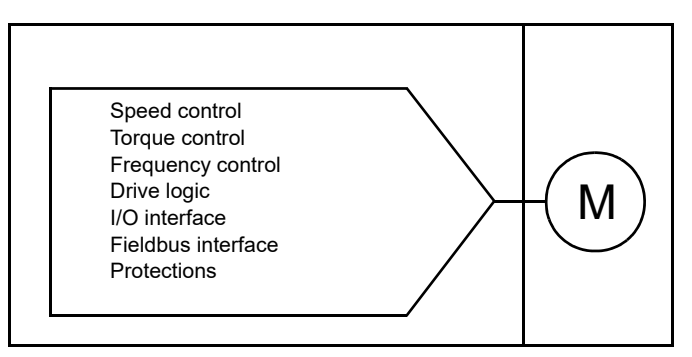

# **Configuring via parameters**

Parameters configure all of the standard drive operations and can be set via

- the control panel, as described in chapter *[Using the control panel](#page-30-0)*
- the Drive composer PC tool, see chapter *[Parameterization with drive composer](#page-506-0)*
- the automation builder drive manager, see *[Parameterization with automation](#page-510-0)  [builder drive manager](#page-510-0)* or
- the fieldbus interface, as described in chapters *[Fieldbus control through the](#page-438-0)  [embedded fieldbus interface \(EFB\)](#page-438-0)* and *[Fieldbus control through a fieldbus](#page-468-0)  [adapter](#page-468-0)*.

All parameter settings are stored automatically to the permanent memory of the drive. However, if an external +24 V DC power supply is used for the drive control unit, it is highly recommended to force a save by using parameter *[96.07](#page-357-0) [Parameter save](#page-357-1)  [manually](#page-357-1)* before powering down the control unit after any parameter changes have been made.

If necessary, the default parameter values can be restored by parameter *[96.06](#page-356-0) [Parameter restore](#page-356-1)*.

# **Control interfaces**

# **Programmable analog inputs**

The control unit has two programmable analog inputs. Each of the inputs can be independently set as a voltage (0/2…10 V) or current (0/4…20 mA) input by a switch on the control unit, or with parameters. Each input can be filtered, inverted and scaled.

### **Settings**

Parameter group *[12 Standard AI](#page-185-0)* (page *[188](#page-185-0)*).

### **Programmable analog outputs**

The control unit has two current (0…20 mA) analog outputs. Analog output 1 can be set as a voltage (0/2…10 V) or current (0/4…20 mA) output by a switch on the control unit, or with a parameter. Analog output 2 always uses current. Each output can be filtered, inverted and scaled.

#### **Settings**

Parameter group *[13 Standard AO](#page-190-0)* (page *[193](#page-190-0)*).

### **Programmable digital inputs and outputs**

The control unit has six digital inputs.

Digital input DI5 can be used as a frequency input or digital input.

#### **Settings**

Parameter groups *[10 Standard DI, RO](#page-176-0)* (page *[179](#page-176-0)*) and *[11 Standard DIO, FI, FO](#page-184-0)* (page *[187](#page-184-0)*).

### **Programmable relay outputs**

The control unit has three relay outputs. The signal to be indicated by the outputs can be selected by parameters.

#### **Settings**

Parameter group *[10 Standard DI, RO](#page-176-0)* (page *[179](#page-176-0)*).

### **Fieldbus control**

The drive can be connected to several different automation systems through its fieldbus interfaces. See chapters *[Fieldbus control through the embedded fieldbus](#page-438-0)  [interface \(EFB\)](#page-438-0)* (page *[441](#page-438-0)*) and *[Fieldbus control through a fieldbus adapter](#page-468-0)* (page *[471](#page-468-0)*).

# **Programmable I/O extensions**

Inputs and outputs can be added by using I/O extension modules.

The table below shows the number of I/O on the control unit as well as optional I/O extension modules.

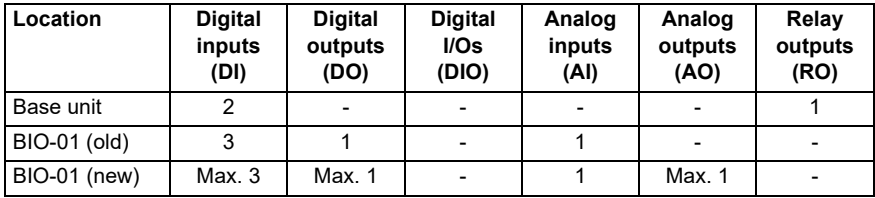

### **New BIO-01 extension module**

A new BIO-01 extension module has been introduced. The firmware supports both new and old BIO-01 extension modules.

The new BIO-01 has two DIP switches to specify the port usage. One switch changes S1 port from digital output (DO1) to analog output (AO1) and the second switch S2 port from digital input (DI3) to digital output (DO1).

Note that the new BIO-01 has maximum one digital output (DO1) (the combination of setting the DIP switches so that both ports would be digital outputs is not supported)

### **Settings**

Parameter groups *[50 Fieldbus adapter \(FBA\)](#page-325-0)* (page *[328](#page-325-0)*), *[51 FBA A settings](#page-329-0)* (page *[332](#page-329-0)*), *[52 FBA A data in](#page-330-0)* (page *[333](#page-330-0)*), and *[53 FBA A data out](#page-331-0)* (page *[334](#page-331-0)*) and *[58](#page-331-1)  [Embedded fieldbus](#page-331-1)* (page *[334](#page-331-1)*).

Parameter *[05.99](#page-170-0) [BIO-01 DIP switch status](#page-170-1)*.

# **Application control**

# **Reference ramping**

Acceleration and deceleration ramping times can be set individually for speed, torque and frequency reference (Main menu  $\equiv \rightarrow$  Motor control  $\downarrow$  ).

With a speed or frequency reference, the ramps are defined as the time it takes for the drive to accelerate or decelerate between zero speed or frequency and the value defined by parameter *[46.01](#page-318-0) [Speed scaling](#page-318-1)* or *[46.02](#page-319-0) [Frequency scaling](#page-319-1)*. The user can switch between two preset ramp sets using a binary source such as a digital input. For speed reference, the shape of the ramp also can be controlled.

With a torque reference, the ramps are defined as the time it takes for the reference to change between zero and nominal motor torque (parameter *[01.30](#page-163-0) [Nominal torque](#page-163-1)  [scale\)](#page-163-1)*.

#### **Variable slope**

Variable slope controls the slope of the speed ramp during a reference change. With this feature a constantly variable ramp can be used.

Variable slope is only supported in remote external control.

#### **Settings**

Parameters *[23.28](#page-227-0) [Variable slope](#page-227-1)* (page *[230](#page-227-0)*) and *[23.29](#page-227-2) [Variable slope rate](#page-227-3)* (page *[230](#page-227-2)*).

#### **Special acceleration/deceleration ramps**

The acceleration/deceleration times for the jogging function can be defined separately; see section *[Jogging](#page-71-0)* (page *[72\)](#page-71-0)*.

The change rate of the motor potentiometer function (page *[75](#page-74-0)*) is adjustable. The same rate applies in both directions.

A deceleration ramp can be defined for emergency stop ("Off3" mode).

### **Settings**

- Menu  $\equiv \rightarrow$  Motor control  $\Box$ .
- Speed reference ramping: Parameters *[23.11](#page-225-0)*…*[23.15](#page-226-0)* and *[46.01](#page-318-0)* (pages *[228](#page-225-0)* and *[321](#page-318-0)*).
- Torque reference ramping: Parameters*[01.30](#page-163-0)*, *[26.18](#page-238-0)* and *[26.19](#page-238-1)* (pages *[166](#page-163-0)* and *[241](#page-238-0)*).
- Frequency reference ramping: Parameters *[28.71](#page-248-0)*…*[28.75](#page-248-1)* and *[46.02](#page-319-0)* (pages *[251](#page-248-0)* and *[322](#page-319-0)*).
- Jogging: Parameters *[23.20](#page-226-1)* and *[23.21](#page-226-2)* (page *[229](#page-226-1)*).
- Motor potentiometer: Parameter *[22.78](#page-224-0)*/*[22.79](#page-224-1)* (page *[227](#page-224-0)*).
- Emergency stop ("Off3" mode): Parameter *[23.23](#page-227-4) [Emergency stop time](#page-227-5)* (page *[230](#page-227-4)*).

# **Constant speeds/frequencies**

Constant speeds and frequencies are predefined references that can be quickly activated, for example, through digital inputs. It is possible to define up to 7 speeds for speed control and 7 constant frequencies for frequency control.

**WARNING:** Speeds and frequencies override the normal reference irrespective of where the reference is coming from.

# **Settings**

Parameter groups *[22 Speed reference selection](#page-216-0)* (page *[219](#page-216-0)*) and *[28 Frequency](#page-240-0)  [reference chain](#page-240-0)* (page *[243](#page-240-0)*).

# **Critical speeds/frequencies**

Critical speeds (sometimes called "skip speeds") can be predefined for applications where it is necessary to avoid certain motor speeds or speed ranges because of, for example, mechanical resonance problems.

The critical speeds function prevents the reference from dwelling within a critical band for extended times. When a changing reference (*[22.87](#page-225-1) [Speed reference act 7](#page-225-2)*) enters a critical range, the output of the function (*[22.01](#page-216-1) [Speed ref unlimited](#page-216-2)*) freezes until the reference exits the range. Any instant change in the output is smoothed out by the ramping function further in the reference chain.

When the drive is limiting the allowed output speeds/frequencies, it limits to the absolutely lowest critical speed (critical speed low or critical frequency low) when accelerating from standstill, unless the speed reference is over the upper critical speed/ frequency limit.

The function is also available for scalar motor control with a frequency reference. The input of the function is shown by *[28.96](#page-251-0) [Frequency ref act 7](#page-251-1)*.

### **Example**

A fan has vibrations in the range of 540…690 rpm and 1380…1560 rpm. To make the drive avoid these speed ranges,

- set the critical speeds function by turning on bit 0 of parameter *[22.51](#page-222-0) [Critical](#page-222-1)  [speed function](#page-222-1)*, and
- set the critical speed ranges as in the figure below.

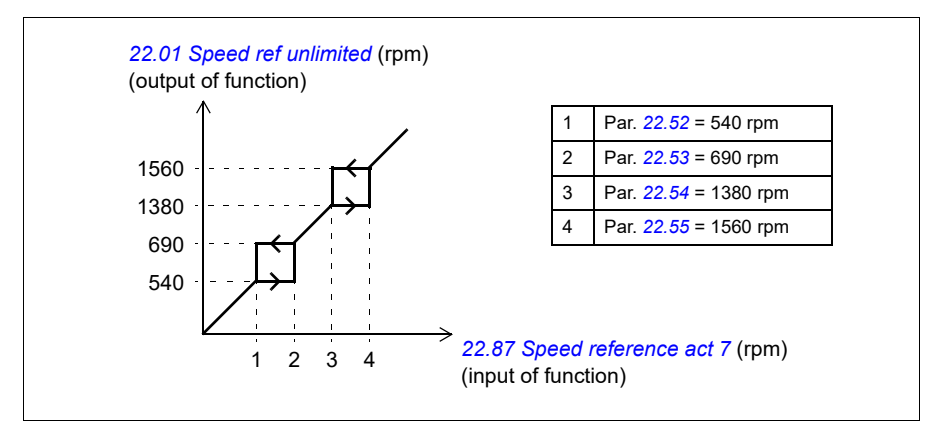

#### **Settings**

- Critical speeds: parameters *[22.51](#page-222-0)*…*[22.57](#page-222-6)* (page *[225](#page-222-0)*)
- Critical frequencies: parameters *[28.51](#page-247-0)*…*[28.57](#page-247-1)* (page *[250](#page-247-0)*).

### **Speed controller autotune**

The speed controller of the drive can be automatically adjusted using the autotune function. Autotuning is based on an estimation of the mechanical time constant (inertia) of the motor and machine.

The autotune routine will run the motor through a series of acceleration/deceleration cycles, the number of which can be adjusted by parameter *[25.40](#page-235-0)*. Higher values will produce more accurate results, especially if the difference between initial and maximum speeds is small.

The maximum torque reference used during autotuning will be the initial torque (ie. torque when the routine is activated) plus *[25.38](#page-235-1)*, unless limited by the maximum torque limit (parameter group *[30 Limits](#page-251-2)*) or the nominal motor torque (*[99 Motor data](#page-366-0)*). The calculated maximum speed during the routine is the initial speed (ie. speed when the routine is activated) + *[25.39](#page-235-2)*, unless limited by parameter *[30.12](#page-253-0)* or *[99.09](#page-367-0)*.

The diagram below shows the behavior of speed and torque during the autotune routine. In this example, *[25.40](#page-235-0)* is set to 2.

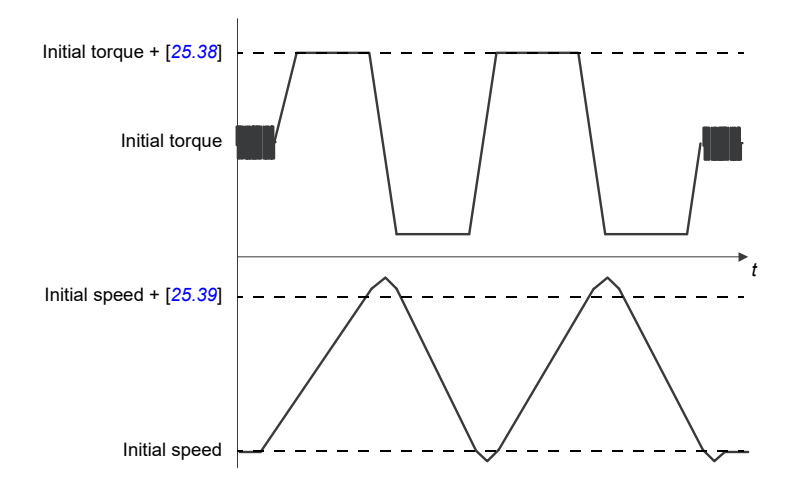

### **Notes:**

- If the drive cannot produce the requested braking power during the routine, the results will be based on the acceleration stages only, and not as accurate as with full braking power.
- The motor will exceed the calculated maximum speed slightly at the end of each acceleration stage.

### **Before activating the autotune routine**

The prerequisites for performing the autotune routine are:

- The motor identification run (ID run) has been successfully completed
- Speed and torque limits (parameter group *[30 Limits](#page-251-2)*) have been set
- The drive has been started and is running in speed control mode.

After these conditions have been fulfilled, autotuning can be activated by parameter *[25.33](#page-234-0)* (or the signal source selected by it).

### **Autotune modes**

Autotuning can be performed in three different ways depending on the setting of parameter *[25.34](#page-234-1)*. The selections *[Smooth](#page-234-2)*, *[Normal](#page-234-3)* and *[Tight](#page-234-4)* define how the drive torque reference should react to a speed reference step after tuning. The selection *[Smooth](#page-234-2)* will produce a slow but robust response; *[Tight](#page-234-4)* will produce a fast response but possibly too high gain values for some applications. The figure below shows speed responses at a speed reference step (typically 1…20%).

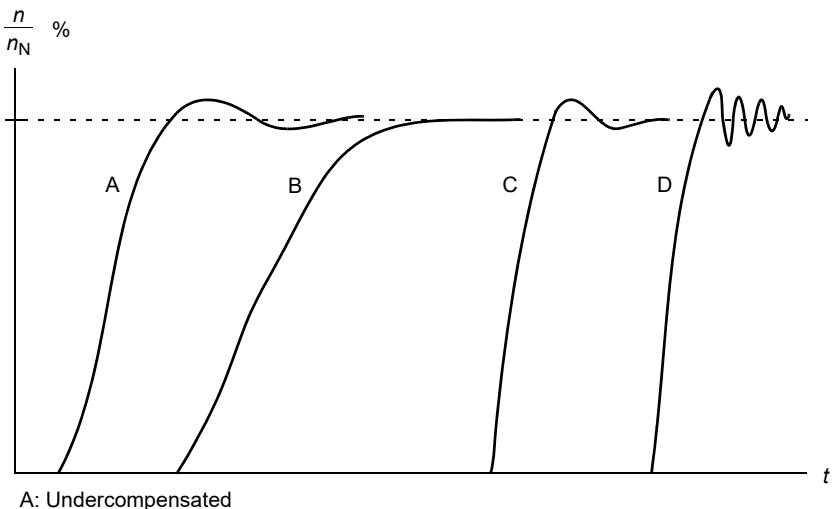

- B: Normally tuned (autotuning)
- C: Normally tuned (manually). Better dynamic performance than with B
- D: Overcompensated speed controller

#### **Autotune results**

At the end of a successful autotune routine, its results are automatically transferred into parameters

- *[25.02](#page-230-0)* (proportional gain of the speed controller)
- *[25.03](#page-231-0)* (integration time of the speed controller)
- *[25.37](#page-235-3)* (mechanical time constant of the motor and machine).

Nevertheless, it is still possible to manually adjust the controller gain, integration time and derivation time.

The figure below is a simplified block diagram of the speed controller. The controller output is the reference for the torque controller.

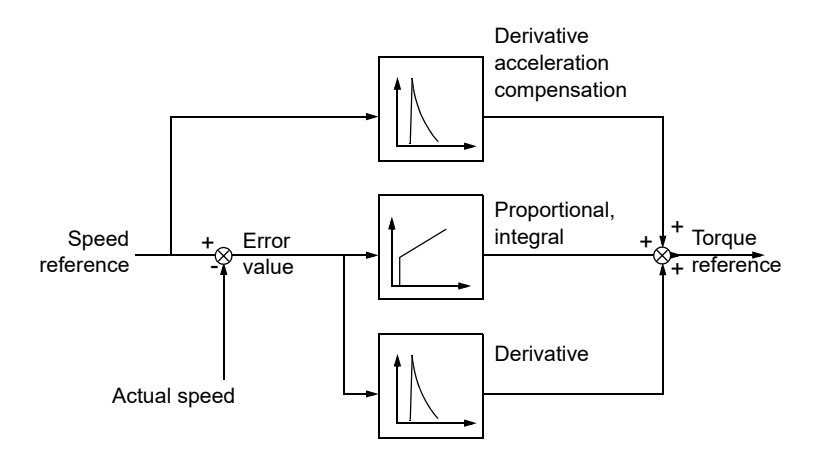

# **Warning indications**

A warning message *[AF90](#page-421-0)*, will be generated if the autotune routine does not complete successfully. See chapter *[Fault tracing](#page-408-0)* (page *[411](#page-408-0)*) for further information.

#### Settings and diagnostics

Parameters groups: *[25 Speed control](#page-229-0)* (page *[232](#page-229-0)*), *[30 Limits](#page-251-2)* (page *[254](#page-251-2)*) and *[99 Motor](#page-366-0)  [data](#page-366-0)* (page *[369](#page-366-0)*).

Parameters: *[25.02](#page-230-0) [Speed proportional gain](#page-230-1)* (page *[233](#page-230-0)*), *[25.03](#page-231-0) [Speed integration time](#page-231-1)* (page *[234](#page-231-0)*), *[25.33](#page-234-0) [Speed controller autotune](#page-234-5)*...*[25.40](#page-235-0) [Autotune repeat times](#page-235-4)* (page *[238](#page-235-0)*), *[30.12](#page-253-0) [Maximum speed](#page-253-1)* (page *[256](#page-253-0)*) and *[99.09](#page-367-0) [Motor nominal speed](#page-367-1)* (page *[370](#page-367-0)*).

Events: *[AF90](#page-421-0) [Speed controller autotuning](#page-421-1)* (page *[424](#page-421-0)*).

# **User Load Curve**

The User Load Curve (ULC) provides a supervisory function that monitors an input signal as a function of speed and load. The ULC consists of an overload and an underload curve, or just one of them.

**Note:** This feature is available only in vector control mode.

Some of the salient features of the ULC are:

- Formed by five points -The underload and overload curve are formed by five points where the points represent monitored signal as a function of speed.
- Warning and/or fault for overload and underload A warning and/or fault can be displayed, if the monitored signal stays continuously over the overload/underload limit for a defined time. You can define the time in parameter *[37.41](#page-294-10) [ULC overload](#page-294-11)  [timer](#page-294-11)*/*[37.42](#page-295-0) [ULC underload timer](#page-295-1)* and the action in parameter *[37.03](#page-292-0) [ULC overload](#page-292-1)  [actions](#page-292-1)*/*[37.04](#page-293-5) [ULC underload actions](#page-293-6)*.
- Sector based warning / fault The five points makes four sectors and a warning and/or fault can be displayed at each sector. This helps to find the speed range that causes the fault or warning and the investigation can be performed accordingly.

For example, overload can be used to monitor for saw blade hitting a knot or fan load profiles becoming too high. Underload can be used to monitor for load dropping and breaking of conveyer belts or fan belts.

The below graph shows the underload and overload points in a user load curve.

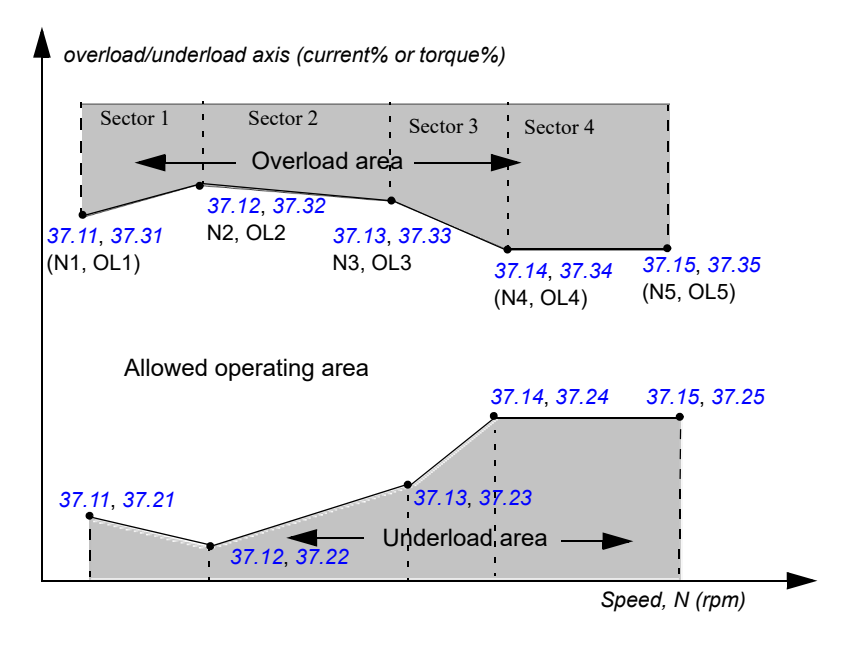

# **Example**

```
If,
```
N1 = 300 rpm, defined by parameter *[37.11](#page-293-0) [ULC speed table point 1](#page-293-8)*

N2 = 600rpm, defined by parameter *[37.12](#page-293-1) [ULC speed table point 2](#page-293-9)*

OL1 = 10%, defined by parameter *[37.31](#page-294-0) [ULC overload point 1](#page-294-12)*

OL2 = 20%, defined by parameter *[37.32](#page-294-2) [ULC overload point 2](#page-294-13)*

Parameter *[37.03](#page-292-0)* = *[Warning](#page-292-4)*

Overload axis = torque%, defined by parameter *[37.02](#page-292-3) [ULC supervision signal](#page-292-5)*

Drive speed  $=$  450 rpm,

the drive generates *[A8BE](#page-419-0)* (Aux code 0001) warning, if the actual torque exceeds 15% (calculated by leaner interpolation between point (N1, OL1) and (N2, Ol2) for the predefined time), after the time period mentioned in parameter *[37.41](#page-294-10) [ULC overload](#page-294-11)  [timer](#page-294-11)*.

If the parameter *[37.03](#page-292-0)* is set as *[Disabled](#page-293-7)*, the drive does not generate any warning.

# **Settings**

Parameter group *[37 User load curve](#page-292-2)* (page *[295](#page-292-2)*).

# <span id="page-49-0"></span>**Process PID control**

There are two built-in process PID controllers (PID set 1 and PID set 2) in the drive. The controller can be used to control process variables such as pressure or flow in the pipe or fluid level in the container.

In process PID control, a process reference (setpoint) is connected to the drive instead of a speed reference. An actual value (process feedback) is also brought back to the drive. The process PID control adjusts the drive speed in order to keep the measured process quantity (actual value) at the desired level (setpoint). This means that user does not need to set a frequency/speed/torque reference to the drive but the drive adjust its operation according to the process PID.

The simplified block diagram below illustrates the process PID control. For more detailed block diagrams, see pages *[499](#page-496-0)* and *[502](#page-499-0)*.

The drive contains two complete set of process PID controller settings that can be used in place of the other as and when required. See parameter *[40.57](#page-306-0) [PID set1/set2](#page-306-1)  [selection](#page-306-1)*.

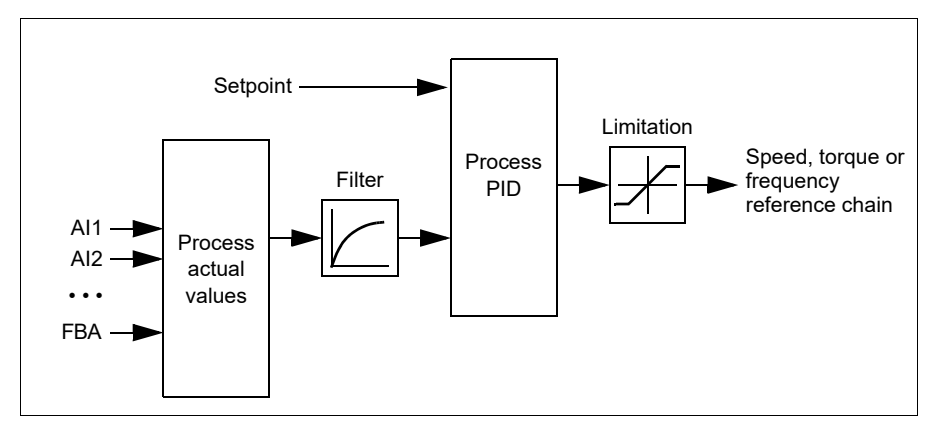

**Note:** Process PID control is available only in external control location EXT2. See section *[Local control vs. external control](#page-32-0)* (page *[33](#page-32-0)*).

#### **Quick configuration of the process PID controller**

- 1. Activate the process PID controller: **Menu Primary settings PID PID controls**
- 2. Select a feedback source: **Menu Primary settings PID Feedback**
- 3. Select a setpoint source: **Menu Primary settings PID Setpoint**
- 4. Set the gain, integration time, derivation time: **Menu Primary settings PID Tuning**
- 5. Set the PID output limits: **Menu Primary settings PID PID output**
- 6. Select the PID controller output as the source of, for example, *[22.11](#page-216-3) [Ext1 speed](#page-216-4)  [ref1](#page-216-4)*22.11 Ext1 speed ref1: **Menu - Primary settings - Start, stop, reference - Reference from**

#### **Sleep and boost functions for process PID control**

The sleep function is suitable for PID control applications where the consumption varies, such as clean water pumping systems. When used, it stops the pump completely during low demand, instead of running the pump slowly below its efficient operating range. The following example visualizes the operation of the function.

**Example:** The drive controls a pressure boost pump. The water consumption falls at night. As a consequence, the process PID controller decreases the motor speed. However, due to natural losses in the pipes and the low efficiency of the centrifugal pump at low speeds, the motor would never stop rotating. The sleep function detects the slow rotation and stops the unnecessary pumping after the sleep delay has passed. The drive shifts into sleep mode, still monitoring the pressure. The pumping resumes when the pressure falls under the predefined minimum level and the wakeup delay has passed.

The user can extend the PID sleep time by the boost functionality. The boost functionality increases the process setpoint for a predetermined time before the drive enters the sleep mode.

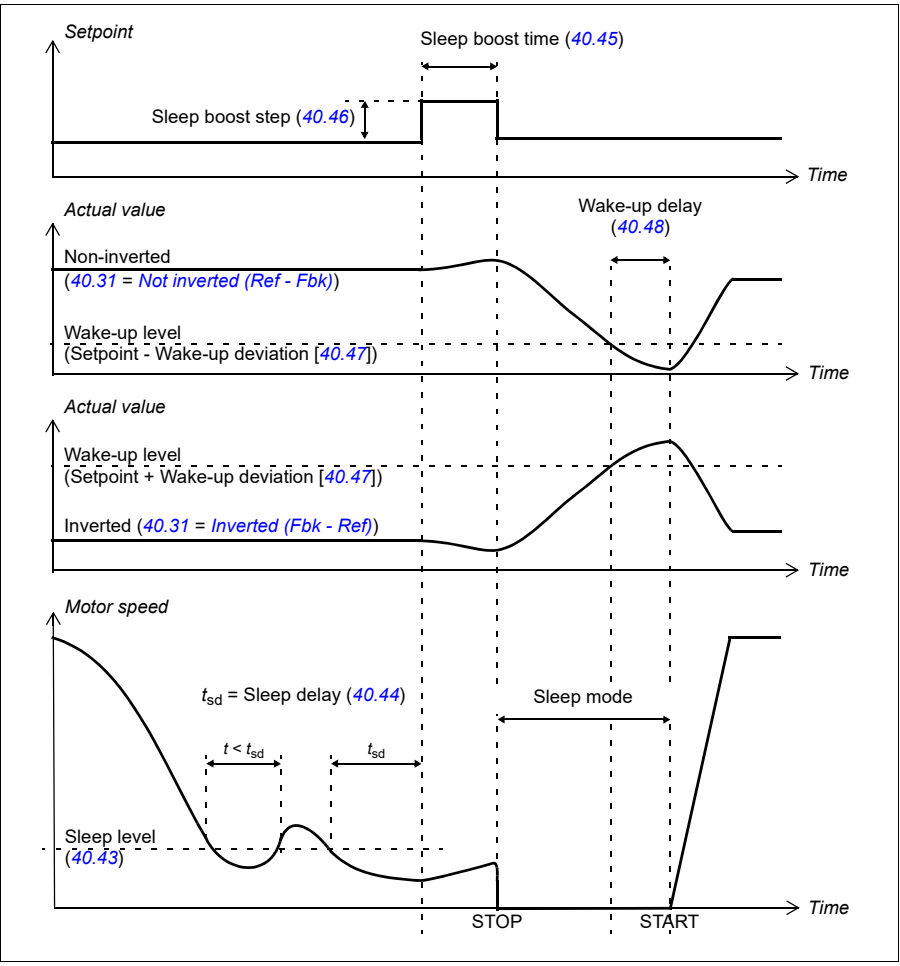

### **Sleep and boost function - Timing diagram**

#### **Tracking**

In tracking mode, the PID block output is set directly to the value of parameter *[40.50](#page-304-4)* (or *[41.50](#page-310-0)*) *[Set 1 tracking ref selection](#page-304-5)*. The internal I term of the PID controller is set so that no transient is allowed to pass on to the output, so when the tracking mode is left, normal process control operation can be resumed without a significant bump.

# **Settings**

- Main menu  $\equiv \rightarrow$  Connection macro  $\log_{\mathbb{R}} \rightarrow$  PID or Main menu  $\equiv \rightarrow$  Complete parameter list  $\iff$  parameter  $96.04 \rightarrow$  $96.04 \rightarrow$  PID.
- Parameter groups *[40 Process PID set 1](#page-295-2)* (page *[298](#page-295-2)*) and *[41 Process PID set 2](#page-309-0)* (page *[312](#page-309-0)*).

# **PID trim function**

The PID trim function is used to maintain the set tension either by trimming the drive main speed reference or torque reference (speed controller output).

**WARNING!** Make sure that the drive acceleration and deceleration time is set to 0 when using PID trim function. This is required to perform quick tension control by speed correction.

PID trim is implemented as one of the Process PID functions (parameter group *[40](#page-295-2)  [Process PID set 1](#page-295-2)* and *[41 Process PID set 2](#page-309-0)*). Both PID set1 and PID set 2 can be used for this functionality.

The trimmed output is calculated from parameter *[40.01](#page-295-3) [Process PID output actual](#page-295-4)* or *[40.03](#page-295-5) [Process PID setpoint actual](#page-295-6)*. This is based on the selection in parameter *[40.56](#page-305-0) [Set 1 trim source](#page-305-1)* (for process PID set 1) or *[41.56](#page-310-1) [Set 2 trim source](#page-310-2)* (for process PID set 2). In most of the use cases, *[40.56](#page-305-0) [Set 1 trim source](#page-305-1)* or *[41.56](#page-310-1) [Set 2 trim source](#page-310-2)* is set as *[PID output](#page-306-2)*.

PID trim functionality in Variable Frequency Drive (VFD) is used in applications where tension control of the material is very essential. For example, auxiliary drives in metal process industries, infeed and outfeed of rotogravure printing machines, surface winder etc.

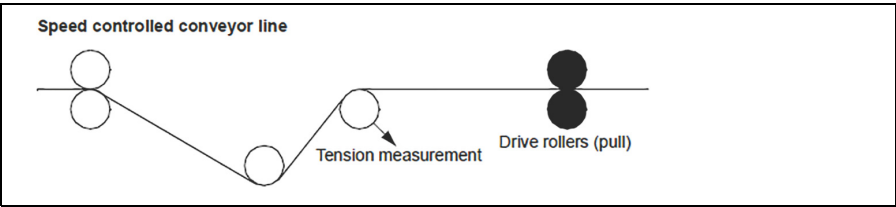

**Note:** The examples provided in this chapter are based on PID set 1. You can set the desired values for PID trim function's parameters to get the expected result.

The following modes are available:

- *[Direct](#page-54-0)*
- *[Proportional](#page-55-0)*, and
- *[Combined](#page-56-0)*

### <span id="page-54-0"></span>**Direct**

The direct method is suitable where you need tension control at fixed rpm/line speed.

In this mode, the PID trimmed output (*[40.05](#page-295-7) [Process PID trim output act](#page-295-8)*) is relative to the maximum speed (parameter *[30.12](#page-253-0) [Maximum speed](#page-253-1)*), torque (*[30.20](#page-255-0) [Maximum](#page-255-1)  [torque 1](#page-255-1)*) or frequency (*[30.14](#page-253-2) [Maximum frequency](#page-253-3)*). The selection between these can be made by parameter *[40.52](#page-305-2) [Set 1 trim selection](#page-305-3)*.

The calculated trimmed output is same throughout the speed range with respect to the stable PID output.

The *[40.05](#page-295-7) [Process PID trim output act](#page-295-8)* is calculated using below formula:

Par40.05 = 
$$
\left(\frac{Par40.01}{100}\right) \times (Par30.12 \text{ or } 30.20 \text{ or } 30.14) \times Par40.55
$$

The below graph shows the PID trim output in direct mode throughout the speed range. A fixed trim speed reference is added throughout the speed range.

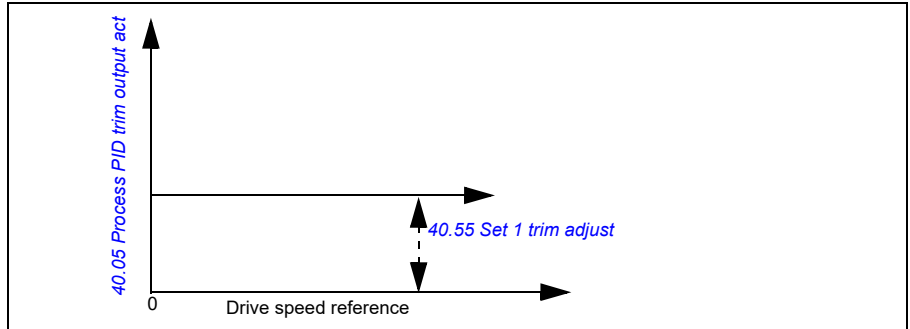

**Note:** In the above graph, it is assumed that the PID output is limited/stable at 100. This is for understanding purpose only. In real case scenario, PID output can vary based on the setpoint and actual.

### Example

If,

Par. *[40.52](#page-305-2) [Set 1 trim selection](#page-305-3)* = *[Speed](#page-305-4)*

Par. *[40.56](#page-305-0) [Set 1 trim source](#page-305-1)* = *[PID output](#page-306-2)*

Par. *[30.12](#page-253-0) [Maximum speed](#page-253-1)* = 1500 rpm

Par. *[40.01](#page-295-3) [Process PID output actual](#page-295-4)* = 100 (limited to 100)

Par. *[40.55](#page-305-5) [Set 1 trim adjust](#page-305-6)* = 0.5

Then,

Par40.05 =  $\left(\frac{100}{100}\right) \times 1500 \times 0.5$ 

 $Par40.05 = 750$ 

# <span id="page-55-0"></span>**Proportional**

The proportional method is suitable for applications where tension control is required throughout the speed range but not near to zero speed.

In this mode, the PID trimmed output (*[40.05](#page-295-7) [Process PID trim output act](#page-295-8)*) is relative to the reference selected by parameter *[40.53](#page-305-7) [Set 1 trimmed ref pointer](#page-305-8)* and with *[40.01](#page-295-3) [Process PID output actual](#page-295-4)* or *[40.03](#page-295-5) [Process PID setpoint actual](#page-295-6)*.

It is recommended that the speed reference selected in *[40.53](#page-305-7) [Set 1 trimmed ref](#page-305-8)  [pointer](#page-305-8)* and the reference source selected in *[22.11](#page-216-3) [Ext1 speed ref1](#page-216-4)* and *[40.53](#page-305-7) [Set 1](#page-305-8)  [trimmed ref pointer](#page-305-8)* are same. This is required to make the proportional mode active.

In most of the use cases, the process speed reference is connected in *[40.53](#page-305-7) [Set 1](#page-305-8)  [trimmed ref pointer](#page-305-8)*. For example, if EXT1 control mode is used and the reference source is AI scaled, then *[22.11](#page-216-3) [Ext1 speed ref1](#page-216-4)* and *[40.53](#page-305-7) [Set 1 trimmed ref pointer](#page-305-8)* should be configured to AI1 scaled.

The *[40.05](#page-295-7) [Process PID trim output act](#page-295-8)* is calculated using below formula:

Par40.05 =  $\left(\frac{\text{Par40.01}}{100}\right)$  × Par40.53 × Par40.55

The below graph shows the PID trim output in proportional mode throughout the speed range. Here, the trimmed output is directly proportional to the value of parameter *[40.53](#page-305-7) [Set 1 trimmed ref pointer](#page-305-8)*.

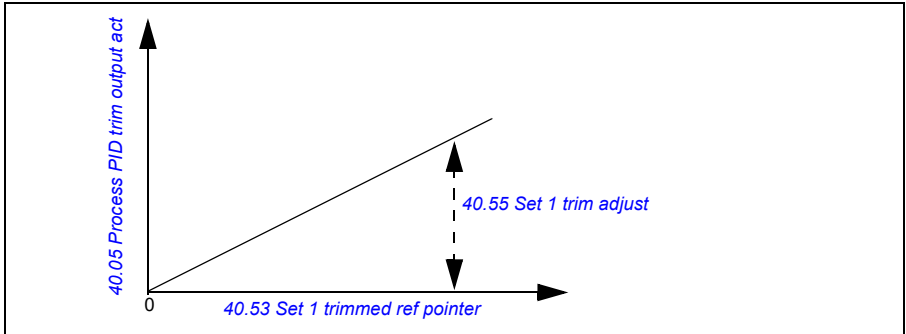

**Note:** In the above graph, it is assumed that the PID output is limited/stable at 100. This is for understanding purpose only. In real case scenario, PID output can vary based on the setpoint and actual.

Example

If, Par. *[40.52](#page-305-2) [Set 1 trim selection](#page-305-3)* = *[Speed](#page-305-4)* Par. *[40.56](#page-305-0) [Set 1 trim source](#page-305-1)* = *[PID output](#page-306-2)* Par. *[40.53](#page-305-7) [Set 1 trimmed ref pointer](#page-305-8)* = *[AI1 scaled](#page-305-9)* Par. *[22.11](#page-216-3) [Ext1 speed ref1](#page-216-4)* = *[AI1 scaled](#page-218-0)*

Par. *[12.20](#page-188-0) [AI1 scaled at AI1 max](#page-188-1)* = 1500

Par. *[12.12](#page-187-0) [AI1 scaled value](#page-187-1)* = 750 (AI1 actual scaled value)

Par. *[40.01](#page-295-3) [Process PID output actual](#page-295-4)* = 100

Par. *[40.55](#page-305-5) [Set 1 trim adjust](#page-305-6)* = 0.5

**Then** 

Par40.05 =  $\left(\frac{100}{100}\right) \times 750 \times 0.5$ 

 $Par40.05 = 375$ 

#### <span id="page-56-0"></span>**Combined**

The combined is suitable for applications where you need to maintain tension from zero speed to maximum speed

Combined method is a combination of direct and proportional mode. Here, the trim for zero speed is defined by *[40.54](#page-305-10) [Set 1 trim mix](#page-305-11)* and the trim for speed greater than zero speed is defined by *[40.55](#page-305-5) [Set 1 trim adjust](#page-305-6)*. The trim value is directly proportional to value of *[40.53](#page-305-7) [Set 1 trimmed ref pointer](#page-305-8)*.

The process speed reference is connected in *[40.53](#page-305-7) [Set 1 trimmed ref pointer](#page-305-8)*. For example, if EXT1 control mode is used and the reference source is AI scaled, then *[22.11](#page-216-3) [Ext1 speed ref1](#page-216-4)* and *[40.53](#page-305-7) [Set 1 trimmed ref pointer](#page-305-8)* should be configured to AI1 scaled.

The *[40.05](#page-295-7) [Process PID trim output act](#page-295-8)* is calculated using below formula:

 $Par40.05 = \{ (Par30.12 \times Par40.54) + [(1 - Par40.54) \times Par40.53] \} \times Par40.55$ 

The below graph shows the trim increase in combined mode.

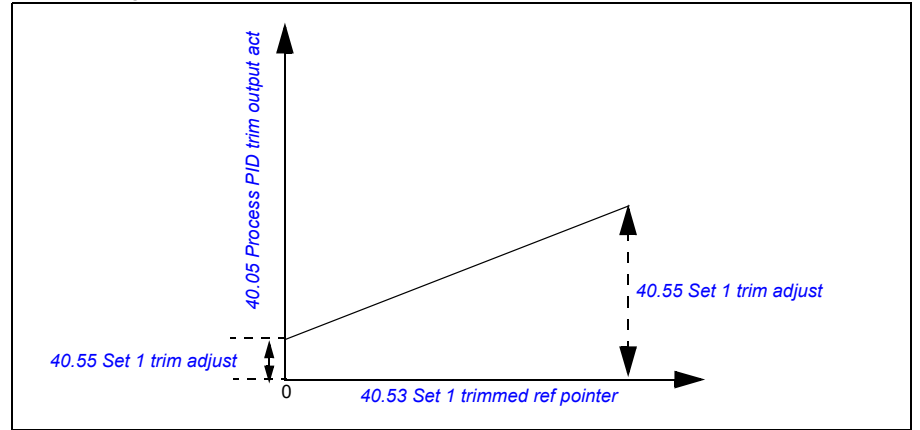

**Note:** In the above graph, it is assumed that the PID output is limited/stable at 100. This is for understanding purpose only. In real case scenario, PID output can vary based on the setpoint and actual.

Example

If, Par. *[40.52](#page-305-2) [Set 1 trim selection](#page-305-3)* = *[Speed](#page-305-4)* Par. *[40.56](#page-305-0) [Set 1 trim source](#page-305-1)* = *[PID output](#page-306-2)* Par. *[30.12](#page-253-0) [Maximum speed](#page-253-1)* = 1500 rpm Par. *[40.53](#page-305-7) [Set 1 trimmed ref pointer](#page-305-8)* = *[AI1 scaled](#page-305-9)* Par. *[22.11](#page-216-3) [Ext1 speed ref1](#page-216-4)* = *[AI1 scaled](#page-218-0)* Par. *[12.20](#page-188-0) [AI1 scaled at AI1 max](#page-188-1)* = 1500 Par. *[12.12](#page-187-0) [AI1 scaled value](#page-187-1)* = 750 (AI1 actual scaled value) Par. *[40.01](#page-295-3) [Process PID output actual](#page-295-4)* = 100 (limited to 100) Par. *[40.54](#page-305-10) [Set 1 trim mix](#page-305-11)* = 0.1 Par. *[40.55](#page-305-5) [Set 1 trim adjust](#page-305-6)* = 0.5 Then, If *[40.53](#page-305-7) [Set 1 trimmed ref pointer](#page-305-8)* is 0. If *[40.53](#page-305-7) [Set 1 trimmed ref pointer](#page-305-8)* is 750. If *[40.53](#page-305-7) [Set 1 trimmed ref pointer](#page-305-8)* is 1500.  $Par40.05 = \{ (1500 \times 0.1) + [(1 - 0.1) \times 0] \} \times 1$  $Par40.05 = 150$  $Par40.05 = \{ (1500 \times 0.1) + [(1 - 0.1) \times 750] \} \times 1$  $\text{Par}40.05 = 825$  $Par40.05 = \{ (1500 \times 0.1) + [(1 - 0.1) \times 1500] \} \times 1$  $Par40.05 = 1500$ 

# **PID trim auto connection**

PID trim auto connection (*[40.65](#page-307-0) [Trim auto connection](#page-307-1)*) enables the connection of PID trim output actual (*[40.05](#page-295-7) [Process PID trim output act](#page-295-8)*) to the respective speed, torque or frequency reference chains. You can use parameter *[40.52](#page-305-2) [Set 1 trim selection](#page-305-3)* (for PID set 1) or *[41.52](#page-310-3) [Set 2 trim selection](#page-310-4)* (for PID set 2) to select the respective trim (speed, torque or frequency).

The motor control mode (*[99.04](#page-366-1) [Motor control mode](#page-366-2)*) also impacts the PID trim output actual (*[40.05](#page-295-7) [Process PID trim output act](#page-295-8)*) added to the speed, torque or frequency

reference chains. In scalar control mode, the speed trim and torque trim values are zero and in vector control mode, the frequency trim value is zero.

See the control chain diagram on page *[507](#page-504-0)*.

**Note:** If the parameter *[40.65](#page-307-0) [Trim auto connection](#page-307-1)* is disabled or the drive stops by *[21.04](#page-209-0) [Emergency stop mode](#page-209-1)*, *[Ramp stop \(Off1\)](#page-209-2)* or *[Eme ramp stop \(Off3\)](#page-210-0)*, the PID trim output actual (*[40.05](#page-295-7) [Process PID trim output act](#page-295-8)*) is not added during the drive deceleration condition

#### Speed trim connection

Speed trim is added to *[23.02](#page-225-3) [Speed ref ramp output](#page-225-4)*. The parameter *[24.01](#page-229-1) [Used](#page-229-2)  [speed reference](#page-229-2)* displays the final speed reference after the addition of speed trim.

#### Torque trim connection

Torque trim is added to the parameter *[26.75](#page-239-0) [Torque reference act 5](#page-239-1)*. The parameter *[26.76](#page-239-2) [Torque reference act 6](#page-239-3)* displays the final torque reference after the addition of torque trim.

#### Frequency trim connection

Frequency trim is added to the parameter *[28.02](#page-240-1) [Frequency ref ramp output](#page-240-2)* and generates the final frequency after the trim addition. At present, no parameter displays the final frequency reference after the addition of frequency trim.

#### **Settings**

- Parameter group *[40 Process PID set 1](#page-295-2)* and parameters *[40.51](#page-305-12)*...*[40.56](#page-305-0)* (page *[308](#page-305-0)*).
- Parameter group *[41 Process PID set 2](#page-309-0)* and parameters *[41.51](#page-310-5)*...*[41.56](#page-310-1)* (page *[313](#page-310-1)*).

### **Timed functions**

Timed function enables to configure the drive to perform automated functions at a desired time on any day of a week. The function includes 12 timers, exception day settings, and boost time settings that help to configure the desired operation needed in the system.

#### **Settings**

Parameter group *[34 Timed functions](#page-273-0)* (page *[276](#page-273-0)*).

### **Mechanical brake control**

A mechanical brake is used for holding the motor and driven machinery at zero speed when the drive is stopped, or not powered. The brake control logic observes the settings of parameter group *[44 Mechanical brake control](#page-313-0)* as well as several external signals, and moves between the states presented in the diagram on page *[61](#page-60-0)*. The tables below the state diagram detail the states and transitions. The timing diagram on page *[62](#page-61-0)* shows an example of a close-open-close sequence.

### **Inputs of the brake control logic**

The start command of the drive (bit 5 of *[06.16](#page-172-0) [Drive status word 1](#page-172-1)*) is the main control source of the brake control logic.

### **Outputs of the brake control logic**

The mechanical brake is to be controlled by bit 0 of parameter *[44.01](#page-313-1) [Brake control](#page-313-2)  [status](#page-313-2)*. This bit should be selected as the source of a relay output (or a digital input/output in output mode) which is then wired to the brake actuator through a relay. See the wiring example on page *62*.

The brake control logic, in various states, will request the drive control logic to hold the motor or ramp down the speed. These requests are visible in parameter *[44.01](#page-313-1) [Brake control status](#page-313-2)*.

### **Settings**

Parameter group *[44 Mechanical brake control](#page-313-0)* (page *[316](#page-313-0)*).

### <span id="page-60-0"></span>**Brake state diagram**

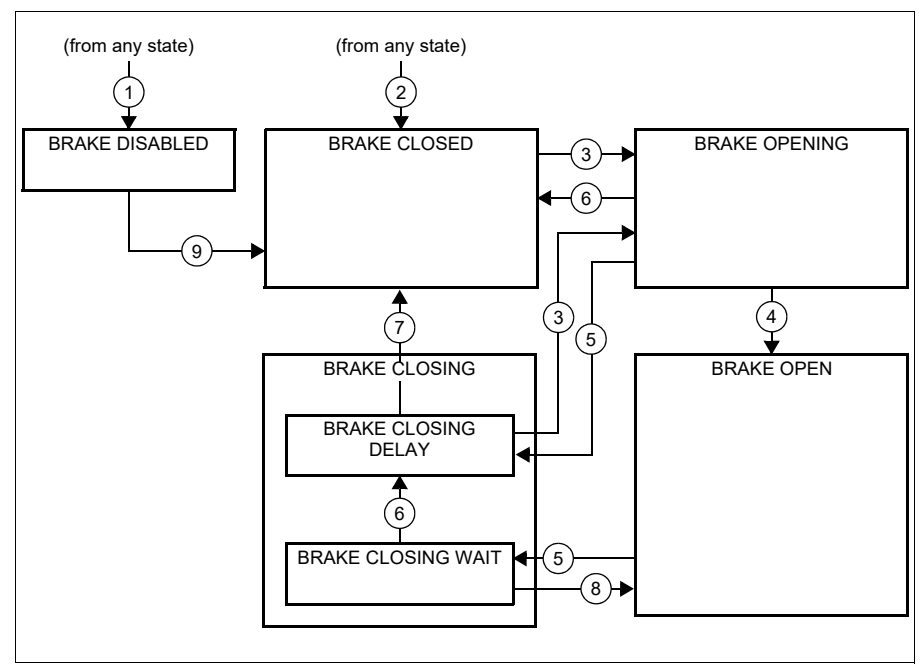

#### State descriptions

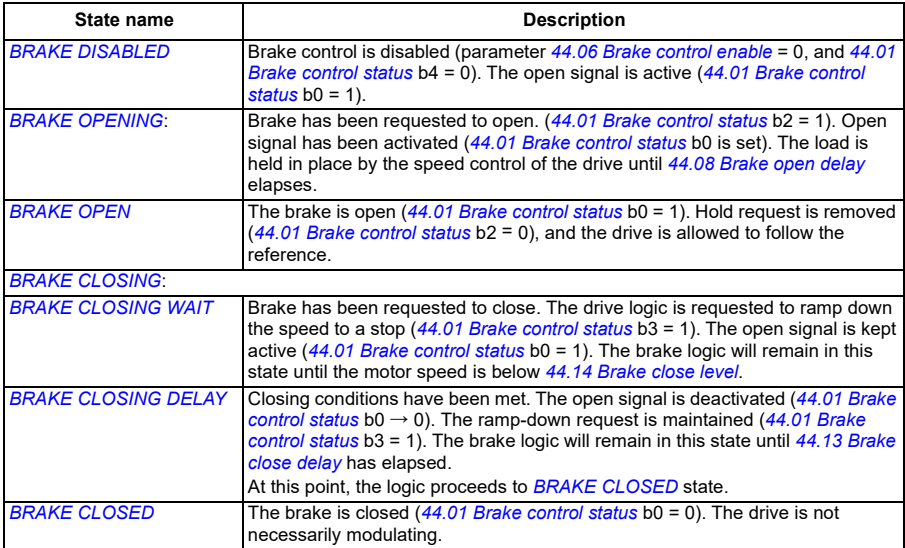

#### *62 Program features*

#### State change conditions  $($   $(n)$   $)$

- 1 Brake control disabled (parameter *[44.06](#page-313-3) [Brake control enable](#page-313-4)* → 0).
- 2 *[06.11](#page-171-0) [Main status word](#page-171-1)*, bit 2 = 0.
- 3 Brake has been requested to open.
- 4 *[44.08](#page-314-0) [Brake open delay](#page-314-1)* has elapsed.
- 5 Brake has been requested to close.
- 6 Motor speed is below closing speed *[44.14](#page-314-2) [Brake close level](#page-314-3)*.
- 7 *[44.13](#page-314-4) [Brake close delay](#page-314-5)* has elapsed.
- 8 Brake has been requested to open.
- 9 Brake control enabled (parameter *[44.06](#page-313-3) [Brake control enable](#page-313-4)* → 1).

#### <span id="page-61-0"></span>**Timing diagram**

The simplified timing diagram below illustrates the operation of the brake control function. Refer to the state diagram above.Wiring example

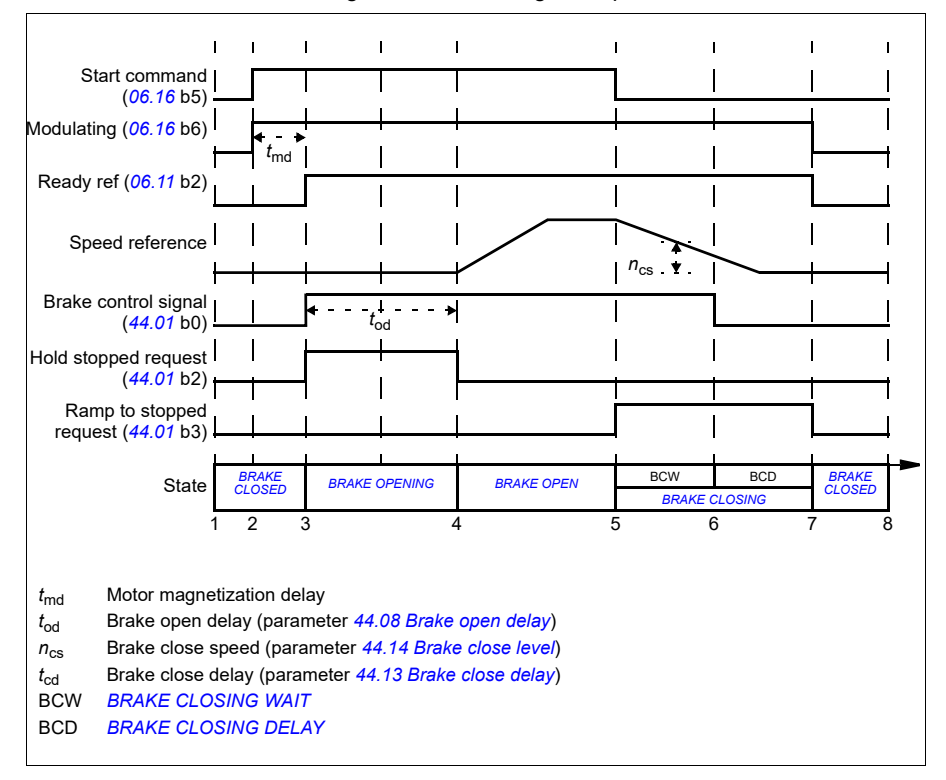

The figure below shows a brake control wiring example. The brake control hardware and wiring is to be sourced and installed by the customer.

**WARNING!** Make sure that the machinery into which the drive with brake control function is integrated fulfills the personnel safety regulations. Note that the frequency converter (a Complete Drive Module or a Basic Drive Module, as defined in IEC/EN 61800-2), is not considered as a safety device mentioned in the European Machinery Directive and related harmonized standards. Thus, the personnel safety of the complete machinery must not be based on a specific frequency converter feature (such as the brake control function), but it has to be implemented as defined in the application specific regulations.

The brake is controlled by bit 0 of parameter *[44.01](#page-313-1) [Brake control status](#page-313-2)*. In this example, parameter *[10.24](#page-181-0) [RO1 source](#page-181-1)* is set to *[Brake command](#page-181-2)* (i.e. bit 0 of *[44.01](#page-313-1) [Brake control status](#page-313-2)*.

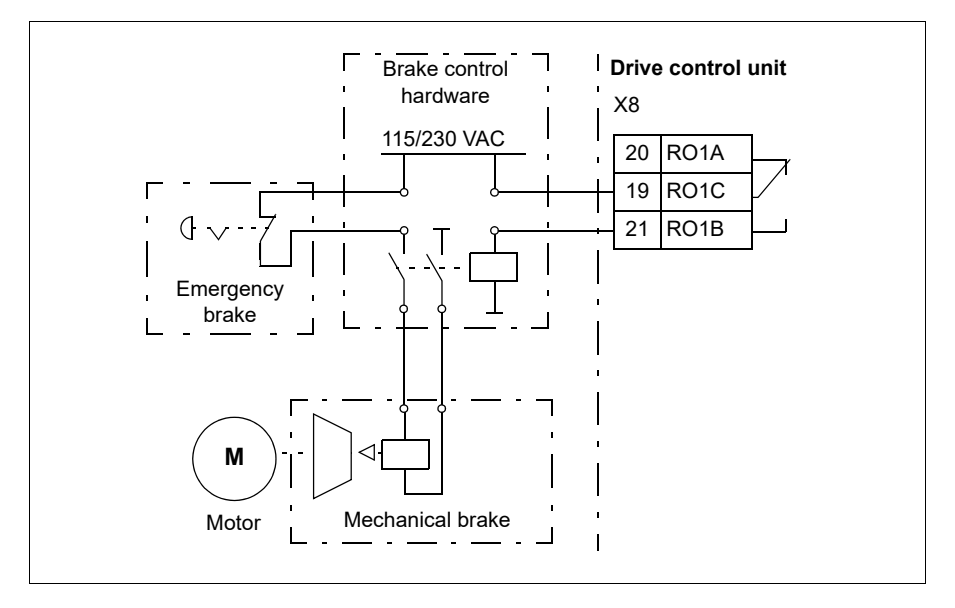

# **Motor control**

# **Motor types**

The drive supports asynchronous AC induction.

# **Motor identification**

The performance of vector control is based on an accurate motor model determined during the motor start-up.

A motor Identification magnetization is automatically performed the first time the start command is given. During this first start-up, the motor is magnetized at zero speed for several seconds and the motor and motor cable resistance are measured to allow the motor model to be created. This identification method is suitable for most applications.

In demanding applications a separate Identification run (ID run) can be performed.

### **Settings**

*[99.13](#page-368-0) [ID run requested](#page-368-1)* (page *[371](#page-368-0)*).

### **Scalar motor control**

Scalar motor control is the default motor control method. In scalar control mode, the drive is controlled with a frequency reference.

ABB recommends to activate the scalar motor control mode in the following situations:

- If the exact nominal motor values are not available or the drive needs to run different motors after commissioning.
- If a short commissioning time is needed.
- If ID run is not required.
- In multimotor systems:
	- if the load is not equally shared between the motors
	- if the motors are of different sizes
	- if the motors are going to be changed after motor identification (ID run)
- If the nominal current of the motor is less than  $1/6<sup>th</sup>$  of the nominal output current of the drive

**Note:** During this time, do not activate the motor phase loss fault (*[31.19](#page-261-0) [Motor](#page-261-1)  [phase loss](#page-261-1)*) as the drive cannot measure the motor current accurately.

- If the drive is used without a motor connected (for example, for test purposes)
- If the drive runs a medium-voltage motor through a step-up transformer.
- If the drive is equipped with a sine filter.

**Note:** Performance of the vector control is not achieved in scalar control.

See also section *[Operating modes of the drive](#page-36-0)* (page *[37](#page-36-0)*).

#### **IR compensation for scalar motor control**

IR compensation (also known as voltage boost) is available only when the motor control mode is scalar. When IR compensation is activated, the drive gives an extra voltage boost to the motor at low speeds. IR compensation is useful in applications, such as positive displacement pumps, that require a high break-away torque.

**Note:** IR compensation is not possible or required in vector control. The compensation is applied automatically.

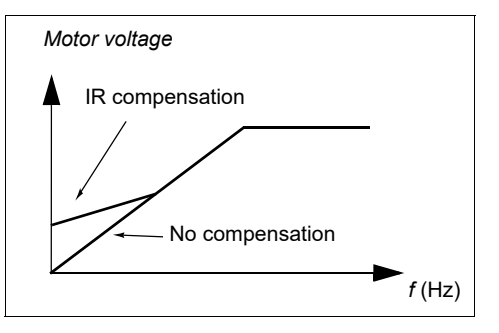

#### **Settings**

- Parameters *[97.13](#page-363-0) [IR compensation](#page-363-1)* (page *[366](#page-363-0)*)
- Main menu  $\equiv \rightarrow$  Motor data  $\equiv$  or Main menu  $\equiv \rightarrow$  Complete parameter list  $\equiv$ → Parameter *[99.04](#page-366-1)*.
- Parameter group *[28 Frequency reference chain](#page-240-0)* (page *[243](#page-240-0)*).

#### **Vector control**

Vector control is the motor control mode intended for applications where high control accuracy is needed. It offers better control over the whole speed range, in particular in applications where slow speed with high torque is needed.It requires an identification run at startup. Vector control cannot be used in all applications, e.g. sine filters.

Vector control is based on stator flux and motor torque values.

- Stator flux is calculated by integrating the motor voltage in vector space.
	- The estimate of stator flux can be improved by utilizing the identified motor model.
- Motor torque is calculated as a cross product of the stator flux and the rotor current.

Both values can be achieved by controlling the output semiconductors switching. The output frequency is changed only when the actual values of stator flux and motor torque are different from their reference values by more than the allowed hysteresis. The reference value for the torque controller comes from the speed controller or directly from an external torque reference source.

# **Notes:**

- Actual motor shaft speed is not needed for motor control.
- Vector control also requires measurement of the DC voltage and two motor phase currents.

The difference of vector control from the traditional control are:

- Torque control operates at the same time level as the power switch control.
- There is no separate voltage and frequency controlled PWM modulator.
- The output stage switching is based on the electromagnetic state of the motor.

- The best motor control accuracy is achieved by activating a separate motor. identification run (normal ID run).

See also section *[Speed compensated stop](#page-74-0)* (page *[75](#page-74-0)*).

# **Settings**

- Main menu  $\equiv \rightarrow$  Motor data  $\equiv$  or Main menu  $\equiv \rightarrow$  Complete parameter list  $\equiv$  $\rightarrow$  parameter [99.04](#page-366-1).
- Parameter *[99.13](#page-368-0) [ID run requested](#page-368-1)* (page *[371](#page-368-0)*).

# ■ Speed control performance figures

The table below shows typical performance figures for speed control.

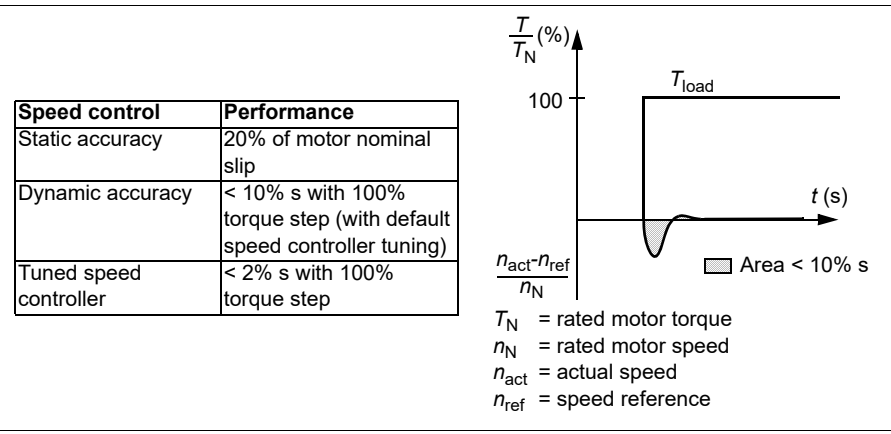

# **Torque control performance figures**

The drive can perform precise torque control without any speed feedback from the motor shaft. The table below shows typical performance figures for torque control.

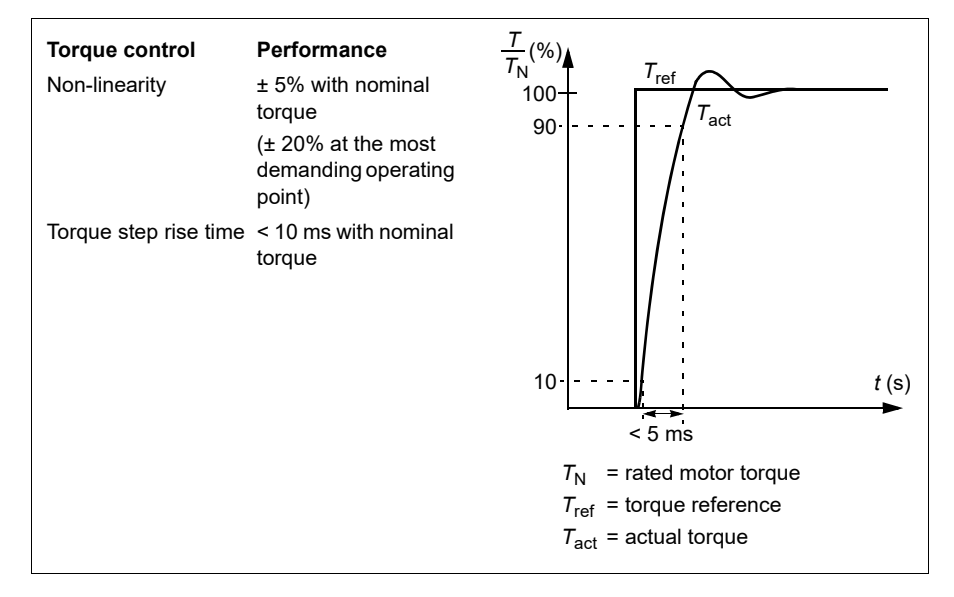

# **Power loss ride-through**

See section *[Undervoltage control \(power loss ride-through\)](#page-75-0)* on page *[76](#page-75-0)*.

### *U/f* **ratio**

The *U*/f function is available only in scalar motor control mode, which uses frequency control.

The function has the following modes:

- Linear
- Squared.

#### **Linear mode**

In linear mode, the ratio of voltage to frequency is constant below the field weakening point. This is used in constant torque applications where it may be necessary to produce torque at or near the rated torque of the motor throughout the frequency range

#### **Squared mode**

In squared mode, the ratio of the voltage to frequency increases as the square of the frequency below the field weakening point. This is typically used in centrifugal pump

or fan applications. For these applications, the torque required follows the square relationship with frequency. Therefore, if the voltage is varied using the square relationship, the motor operates at improved efficiency and lower noise levels in these applications.

The *U*/f function cannot be used with energy optimization. If parameter *[45.11](#page-316-0) [Energy](#page-316-1)  [optimizer](#page-316-1)* is set to *[Enable](#page-316-2)*, parameter *[97.20](#page-363-2) [U/F ratio](#page-363-3)* is ignored.

### **Settings**

Parameter *[97.20](#page-363-2) [U/F ratio](#page-363-3)* (page *[366](#page-363-2)*).

# **Flux braking**

The drive can provide greater deceleration by raising the level of magnetization in the motor. By increasing the motor flux, the energy generated by the motor during braking can be converted to motor thermal energy.

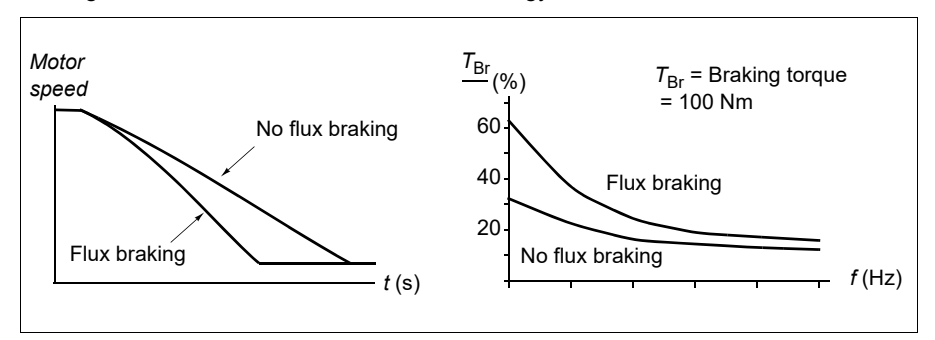

The drive monitors the motor status continuously, also during flux braking. Therefore, flux braking can be used both for stopping the motor and for changing the speed. The other benefits of flux braking are:

- The braking starts immediately after a stop command is given. The function does not need to wait for the flux reduction before it can start the braking.
- The cooling of the induction motor is efficient. The stator current of the motor increases during flux braking, not the rotor current. The stator cools much more efficiently than the rotor.
- Flux braking can be used with induction motors.

Two braking power levels are available:

- Moderate braking provides faster deceleration compared to a situation where flux braking is disabled. The flux level of the motor is limited to prevent excessive heating of the motor.
- Full braking exploits almost all available current to convert the mechanical braking energy to motor thermal energy. Braking time is shorter compared to moderate braking. In cyclic use, motor heating may be significant.

**WARNING:** The motor needs to be rated to absorb the thermal energy generated by flux braking.

#### **Settings**

Parameter *[97.05](#page-362-0) [Flux braking](#page-362-1)* (page *[365](#page-362-0)*).

### **DC magnetization**

The drive has different magnetization functions for different phases of motor start/rotation/stop: pre-magnetization, DC hold, post-magnetization and pre-heating (motor heating).

#### <span id="page-68-0"></span>**Pre-magnetization**

Pre-magnetization refers to DC magnetization of the motor before start. Depending on the selected start mode (*[21.01](#page-208-0) [Start mode](#page-208-1)* or *[21.19](#page-213-0) [Scalar start mode](#page-213-1)*), premagnetization can be applied to guarantee the highest possible breakaway torque, up to 200% of the nominal torque of the motor. By adjusting the pre-magnetization time (*[21.02](#page-209-3) [Magnetization time](#page-209-4)*), it is possible to synchronize the motor start and, for example, the release of a mechanical brake.

#### **Settings**

Parameters *[21.01](#page-208-0) [Start mode](#page-208-1)*, *[21.19](#page-213-0) [Scalar start mode](#page-213-1)*, *[21.02](#page-209-3) [Magnetization time](#page-209-4)*

#### <span id="page-68-1"></span>**DC hold**

The function makes it possible to lock the rotor at (near) zero speed in the middle of normal operation. DC hold is activated by parameter *[21.08](#page-212-0) [DC current control](#page-212-1)*. When both the reference and motor speed drop below a certain level (parameter *[21.09](#page-212-2) [DC](#page-212-3)  [hold speed](#page-212-3)*), the drive will stop generating sinusoidal current and start to inject DC into the motor. The current is set by parameter *[21.10](#page-212-4) [DC current reference](#page-212-5)*. When the reference exceeds parameter *[21.09](#page-212-2) [DC hold speed](#page-212-3)*, normal drive operation continues.

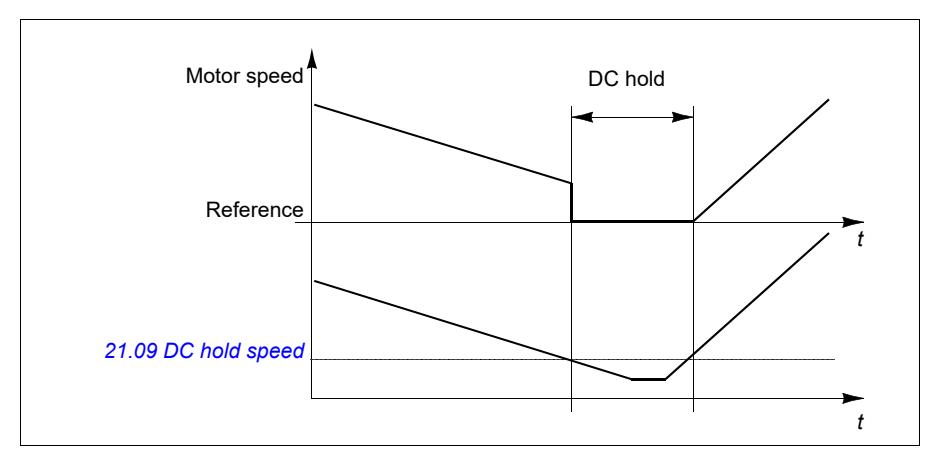

### **Settings**

Parameters *[21.08](#page-212-0) [DC current control](#page-212-1)* and *[21.09](#page-212-2) [DC hold speed](#page-212-3)*

### **Post-magnetization**

This function keeps the motor magnetized for a certain period (parameter *[21.11](#page-212-6) [Post](#page-212-8)  [magnetization time](#page-212-8)*) after stopping. This is to prevent the machinery from moving under load, for example before a mechanical brake can be applied. Postmagnetization is activated by parameter *[21.08](#page-212-0) [DC current control](#page-212-1)*. The magnetization current is set by parameter *[21.10](#page-212-4) [DC current reference](#page-212-5)*.

**Note:** Post-magnetization is only available when ramp stop is selected (see parameter *[21.03](#page-209-5) [Stop mode](#page-209-6)*).

### **Settings**

Parameters *[21.03](#page-209-5) [Stop mode](#page-209-6)* (page *[212](#page-209-5)*), *[21.08](#page-212-0) [DC current control](#page-212-1)* and *[21.11](#page-212-6) [Pre](#page-212-7)[heating input source](#page-212-7)*.

### <span id="page-69-0"></span>**Pre-heating (Motor heating)**

The pre-heating function keeps the motor warm and prevents condensation inside the motor by feeding it with DC current when the drive has been stopped. The heating can only be on when the drive is in the stopped state, and starting the drive stops the heating.

When pre-heating is activated and the stop command is given, pre-heating starts immediately if the drive is running below zero speed (see bit 0 in parameter *[06.19](#page-173-0) [Speed control status word](#page-173-1)*). If the drive is running above zero speed, pre-heating is delayed by 60 seconds to prevent excessive current.

The function can be defined to be always active when the drive is stopped or it can be activated by a digital input, fieldbus, timed function or supervision function. For example, with the help of signal supervision function, the heating can be activated by a thermal measurement signal from the motor.

The pre-heating current fed to the motor can be defined as 0…30% of the nominal motor current.

#### **Notes:**

- In applications where the motor keeps rotating for a long time after the modulation is stopped, it is recommended to use ramp stop with pre-heating to prevent a sudden pull at the rotor when the pre-heating is activated.
- The heating function requires that the STO circuit is closed or not triggered open.
- The heating function requires that the drive is not faulted.
- Pre-heating uses DC hold to produce current.

#### **Settings**

Parameters *[21.14](#page-212-9) [Pre-heating input source](#page-212-7)* and *[21.16](#page-213-2) [Pre-heating current](#page-213-3)* (page *[215](#page-212-9)*)

### **Energy optimization**

The energy optimization function optimizes the motor flux so that total energy consumption and motor noise level are reduced when the drive operates below the nominal load. The total efficiency (motor and drive) can be improved by 1…20% depending on load torque and speed.

#### **Settings**

- Menu  $\equiv \rightarrow$  Energy efficiency  $\blacksquare$
- Parameter *[45.11](#page-316-0) [Energy optimizer](#page-316-1)* (page *[319](#page-316-0)*)

### **Switching frequency**

The drive has two switching frequencies: reference switching frequency and minimum switching frequency. The drive tries to keep the highest allowed switching frequency (= reference switching frequency) if thermally possible, and then adjusts dynamically between the reference and minimum switching frequencies depending on the drive temperature. When the drive reaches the minimum switching frequency (= lowest allowed switching frequency), it starts to limit output current as the heating up continues.

For derating, see chapter *Technical data*, section *Switching frequency derating* in the *Hardware manual* of the drive.

**Example 1:** If you need to fix the switching frequency to a certain value as with some external filters, set both the reference and the minimum switching frequency to this value and the drive will retain this switching frequency.

**Example 2:** If the reference switching frequency is set to 12 kHz and the minimum switching frequency is set to the smallest available value, the drive maintains the highest possible switching frequency to reduce motor noise and only when the drive heats it will decrease the switching frequency. This is useful, for example, in applications where low noise is necessary but higher noise can be tolerated when the full output current is needed.

# **Settings**

Parameter *[97.01](#page-361-0) [Switching frequency reference](#page-361-1)* and *[97.02](#page-361-2) [Minimum switching](#page-361-3)  [frequency](#page-361-3)* (page *[355](#page-352-0)*).

# **Rush control**

In torque control, the motor could potentially rush if the load were suddenly lost. The control program has a rush control function that decreases the torque reference whenever the motor speed exceeds *[30.11](#page-252-0) [Minimum speed](#page-252-1)* or *[30.12](#page-253-0) [Maximum speed](#page-253-1)*.

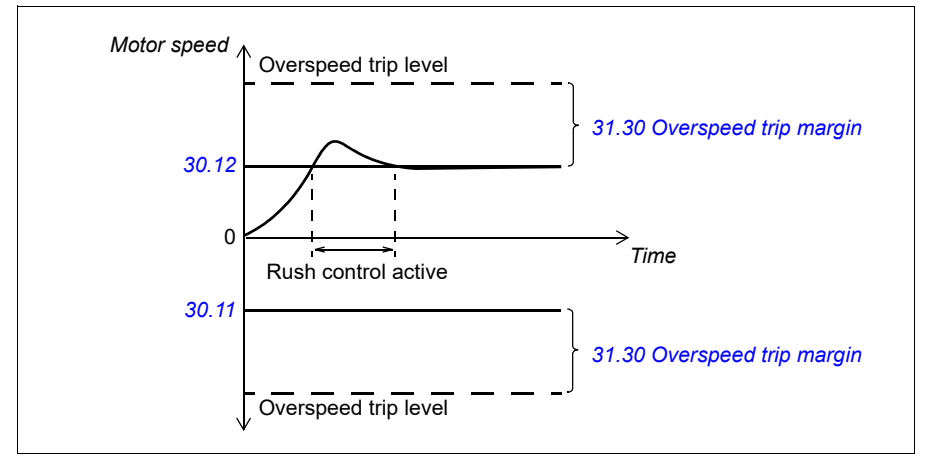

The function is based on a PI controller. The program sets the proportional gain to 10.0 and integration time to 2.0 s.

### **Settings**

Parameters *[26.81](#page-239-4) [Rush control gain](#page-239-5)* (page *[242](#page-239-5)*) and *[26.82](#page-239-6) [Rush control integration](#page-239-7)  [time](#page-239-7)* (page *[242](#page-239-7)*)

# <span id="page-71-0"></span>**Jogging**

The jogging function enables the use of a momentary switch to briefly rotate the motor. The jogging function is typically used during servicing or commissioning to control the machinery locally. The function is available in both scalar and vector control. In vector control mode, the jogging speed reference is provided by parameters *[22.42](#page-221-0) [Jogging 1 ref](#page-221-1)* and *[22.43](#page-221-2) [Jogging 2 ref](#page-221-3)*. In scalar control mode, the
jogging frequency reference is provided by *[28.42](#page-246-0) [Jogging 1 frequency ref](#page-246-1)* and *[28.43](#page-246-2) [Jogging 2 frequency ref](#page-246-3)*.

Two jogging functions (1 and 2) are available, each with their own activation sources and references. The signal sources are selected by parameters *[20.26](#page-206-0) [Jogging 1 start](#page-206-1)  [source](#page-206-1)* and *[20.27](#page-207-0) [Jogging 2 start source](#page-207-1)*. When jogging is activated, the drive starts and accelerates to the defined jogging speed or frequency along the defined jogging acceleration ramp (*[23.20](#page-226-0) [Acc time jogging](#page-226-1)*). After the activation signal switches off, the drive decelerates to a stop along the defined jogging deceleration ramp (*[23.21](#page-226-2) [Dec time jogging](#page-226-3)*).

The figure and table below provide an example of how the drive operates during jogging. In the example, the ramp stop mode is used (see parameter *[21.03](#page-209-0) [Stop](#page-209-1)  [mode](#page-209-1)*).

Jog cmd = State of source set by *[20.26](#page-206-0) [Jogging 1 start source](#page-206-1)* or *[20.27](#page-207-0) [Jogging](#page-207-1)  [2 start source](#page-207-1)* Jog = State of source set by *[20.25](#page-206-2) [Jogging enable](#page-206-3)*

Start cmd = State of drive start command.

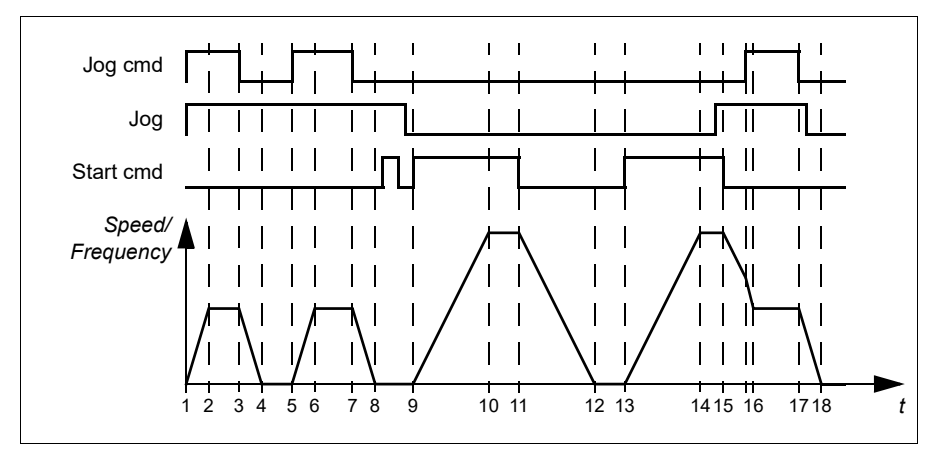

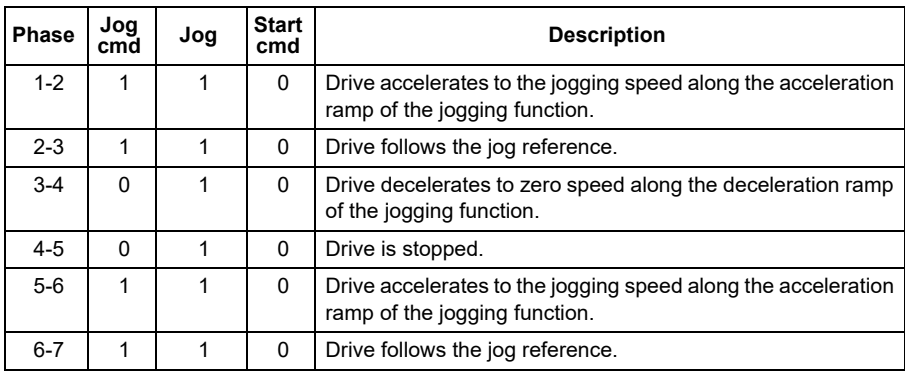

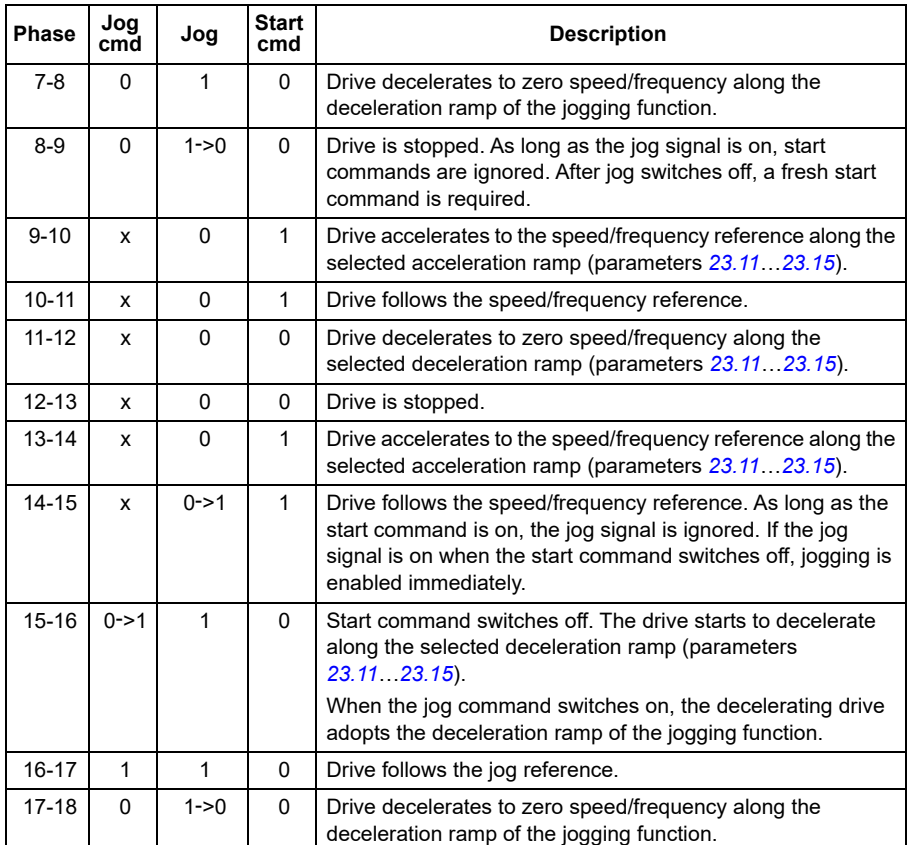

See also the block diagram on page *[496](#page-493-0)*.

#### **Notes:**

- Jogging is not available when the drive is in local control.
- Jogging cannot be enabled when the drive start command is on, or the drive started when jogging is disabled. Starting the drive after the jog switches off requires a fresh start command.

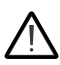

**WARNING!** If jogging is enabled and activated while the start command is on, giogging will activate as soon as the start command switches off.

- If both jogging functions are activated, the one that was activated first has priority.
- The inching functions activated through fieldbus (see *[06.01](#page-170-0) [Main control word](#page-170-1)*, bits 8…9) use the references and ramp times defined for jogging, but do not require the jog signal.

#### **Settings**

Parameters *[20.25](#page-206-2) [Jogging enable](#page-206-3)* (page *[209](#page-206-2)*), *[20.26](#page-206-0) [Jogging 1 start source](#page-206-1)* (page *[209](#page-206-0)*), *[20.27](#page-207-0) [Jogging 2 start source](#page-207-1)* (page *[210](#page-207-0)*), *[22.42](#page-221-0) [Jogging 1 ref](#page-221-1)* (page *[224](#page-221-0)*), *[22.43](#page-221-2) [Jogging 2 ref](#page-221-3)* (page *[224](#page-221-2)*), *[28.42](#page-246-0) [Jogging 1 frequency ref](#page-246-1)* (page *[249](#page-246-1)*) *[28.43](#page-246-2) [Jogging 2](#page-246-3)  [frequency ref](#page-246-3)* (page *[249](#page-246-3)*),*[23.20](#page-226-0) [Acc time jogging](#page-226-1)* (page *[229](#page-226-0)*) and *[23.21](#page-226-2) [Dec time](#page-226-3)  [jogging](#page-226-3)* (page *[229](#page-226-2)*).

#### **Speed compensated stop**

Speed compensation stop is available for example for applications where a conveyer needs to travel a certain distance after receiving the stop command. At maximum speed, the motor is stopped normally along the defined deceleration ramp, after the application of a user defined delay to adjust the distance traveled. Below maximum speed, stop is delayed still more by running the drive at current speed before the motor is ramped to a stop. As shown in the figure, the distance traveled after the stop command is the same in both cases, that is, area A + area B equals area C. Speed compensation does not take into account shape times (parameters *[23.32](#page-228-0) [Shape time](#page-228-1)  [1](#page-228-1)* and *[23.33](#page-228-2) [Shape time 2](#page-228-3)*). Positive shape times lengthen the distance traveled.

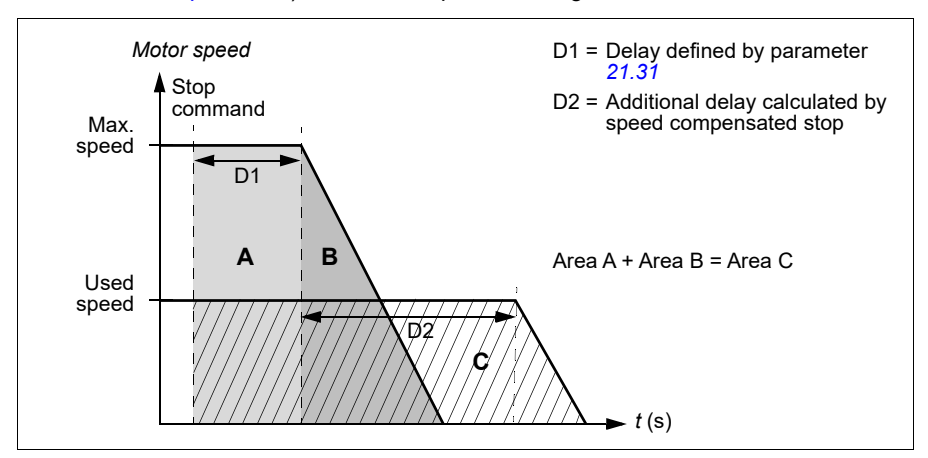

Speed compensation can be restricted to forward or reverse rotating direction.

Speed compensation is supported in both vector and scalar motor control.

#### **Settings**

Parameters *[21.30](#page-215-1) [Speed compensated stop mode](#page-215-2)* (page *[218](#page-215-1)*), *[21.31](#page-215-0) [Speed comp](#page-215-3)  [stop delay](#page-215-3)* (page *[218](#page-215-0)*) and *[21.32](#page-215-4) [Speed comp stop threshold](#page-215-5)* (page *[218](#page-215-4)*).

### **DC voltage control**

#### <span id="page-75-0"></span>**Overvoltage control**

Overvoltage control of the intermediate DC link is typically needed when the motor is in generating mode. The motor can generate when it decelerates or when the load overhauls the motor shaft, causing the shaft to turn faster than the applied speed or frequency. To prevent the DC voltage from exceeding the overvoltage control limit, the overvoltage controller automatically decreases the generating torque when the limit is reached. The overvoltage controller also increases any programmed deceleration times if the limit is reached; to achieve shorter deceleration times, a brake chopper and resistor may be required.

#### <span id="page-75-1"></span>**Undervoltage control (power loss ride-through)**

If the incoming supply voltage is cut off, the drive will continue to operate by utilizing the kinetic energy of the rotating motor. The drive is fully operational as long as the motor rotates and generates energy to the drive. The drive can continue operation after the break if the main contactor (if present) remained closed.

**Note:** Units equipped with a main contactor must be equipped with a hold circuit (e.g. UPS) to keep the contactor control circuit closed during a short supply break.

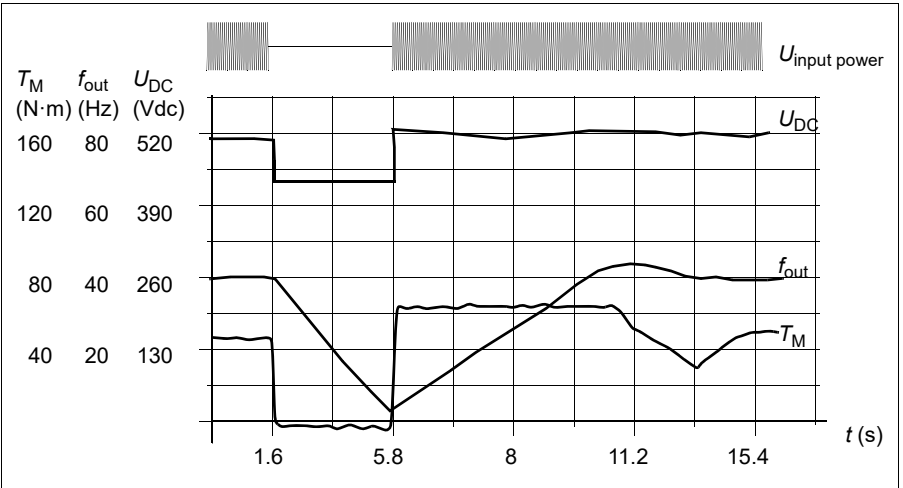

 $U_{\text{DC}}$  = Intermediate circuit voltage of the drive,  $f_{\text{out}}$  = Output frequency of the drive,  $T_{\text{M}} =$  Motor torque

Loss of supply voltage at nominal load (*f<sub>out</sub>* = 40 Hz). The intermediate circuit DC voltage<br>drops to the minimum limit. The controller keeps the voltage steady as long as the input power is switched off. The drive runs the motor in generator mode. The motor speed falls but the drive is operational as long as the motor has enough kinetic energy.

#### **Implementing the undervoltage control (power loss ride-through)**

Implement the undervoltage control function as follows:

- Check that the undervoltage control function of the drive is enabled with parameter *[30.31](#page-256-0) [Undervoltage control](#page-256-1)*.
- Parameter *[21.01](#page-208-0) [Start mode](#page-208-1)* must be set to *[Automatic](#page-208-2)* (in vector mode) or parameter *[21.19](#page-213-2) [Scalar start mode](#page-213-3)* to *[Automatic](#page-214-0)* (in scalar mode) to make flying start (starting into a rotating motor) possible.

If the installation is equipped with a main contactor, prevent its tripping at the input power break. For example, use a time delay relay (hold) in the contactor control circuit.

**WARNING!** Make sure that the flying restart of the motor will not cause any danger. If you are in doubt, do not implement the undervoltage control function.

#### **Automatic restart**

It is possible to restart the drive automatically after a short (max. 5 seconds) power supply failure by using the Automatic restart function, provided that the drive is allowed to run for 5 seconds without the cooling fans operating.

When enabled, the function takes the following actions upon a supply failure to a successful restart:

- The undervoltage fault is suppressed (but a warning is generated).
- Modulation and cooling is stopped to conserve any remaining energy.
- DC circuit pre-charging is enabled.

If the DC voltage is restored before the expiration of the period defined by parameter *[21.18](#page-213-0) [Auto restart time](#page-213-1)* and the start signal is still on, normal operation will continue. However, if the DC voltage remains too low at that point, the drive trips on a fault, *[3220](#page-425-0) [DC link undervoltage](#page-425-1)*.

**WARNING!** Before you activate the function, make sure that no dangerous situations can occur. The function restarts the drive automatically and continues operation after a supply break.

#### **Voltage control and trip limits**

The control and trip limits of the intermediate DC voltage regulator are relative to the supply voltage as well as drive/inverter type. The DC voltage  $(U_{\text{DC}})$  is approximately 1.41 times the line-to-line supply voltage, and is displayed by parameter *[01.11](#page-162-0) [DC](#page-162-1)  [voltage](#page-162-1)*.

The following table shows the values of selected DC voltage levels. The drive DC voltage limits are calculated based on the parameter *[95.01](#page-352-0) [Supply voltage](#page-352-1)* and *[95.02](#page-352-3) [Adaptive voltage limits](#page-352-4)*.

#### **Notes:**

- parameter *[95.03](#page-352-2) [Estimated AC supply voltage](#page-352-5)* is the estimated voltage during start-up of the drive and is not continuously updated during the time lim eit.
- The absolute voltages vary according to the drive/inverter type and AC supply voltage range.

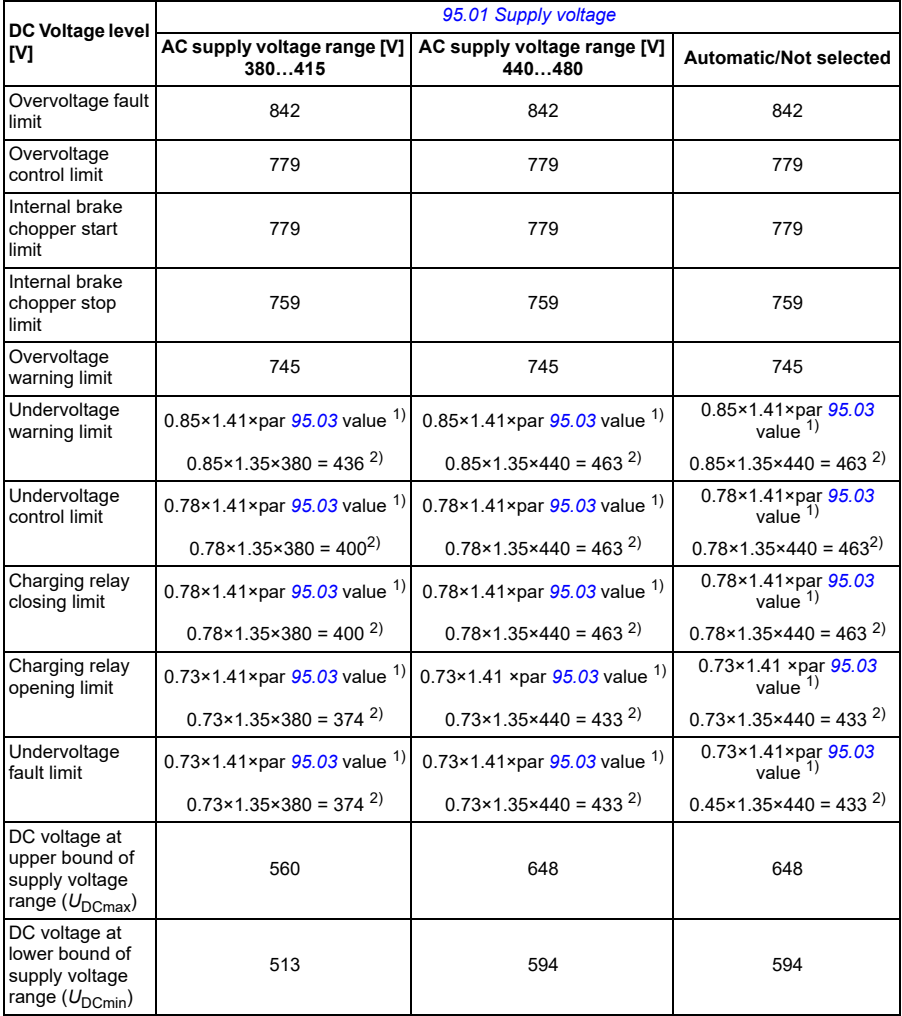

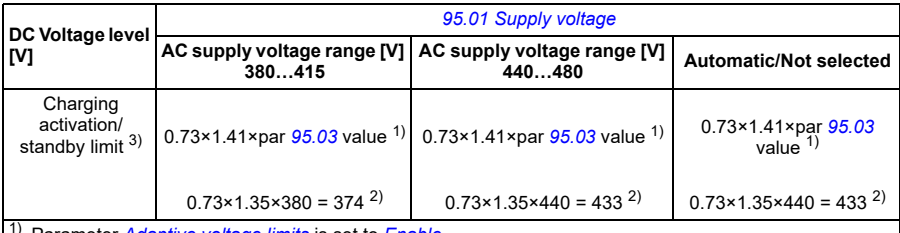

1) Parameter *[Adaptive voltage limits](#page-352-4)* is set to *[Enable](#page-352-7)*

2) Parameter *[Adaptive voltage limits](#page-352-4)* is set to *[Disable](#page-352-6)*

<sup>3)</sup> When standby is activated, drive modulation is stopped, the fan is stopped and the pre-charge circuit is activated. If the voltage exceeds this level again, the drive has to complete charging before it will automatically continue operation.

A warning *[A3A2](#page-412-0) [DC link undervoltage](#page-412-1)* is generated during any of the below conditions occurs:

- When drive is not modulating and the DC link voltage *[01.11](#page-162-0) [DC voltage](#page-162-1)* is below 85% of the undervoltage warning limit.
- The drive is modulating, the DC link voltage *[01.11](#page-162-0) [DC voltage](#page-162-1)* is below 73% of the standby limit and the parameter *[21.18](#page-213-0) [Auto restart time](#page-213-1)* > 0. The warning continues to appear if the DC link voltage is continuously less than the standby limit until auto restart time elapses.

**Note:** Control board must be externally powered with 24 VDC to enable warning in this condition. Else, the control switches off once the DC voltage goes below hardware limit.

A fault *[3220](#page-425-0) [DC link undervoltage](#page-425-1)* is generated during any of the below conditions:

- The DC link voltage *[01.11](#page-162-0) [DC voltage](#page-162-1)* value is less than the undervoltage trip limit and the parameter *[21.18](#page-213-0) [Auto restart time](#page-213-1)* is not enabled.
- The DC link voltage *[01.11](#page-162-0) [DC voltage](#page-162-1)* value is less than the undervoltage trip limit and the parameter *[21.18](#page-213-0) [Auto restart time](#page-213-1)* is enabled. The undervoltage trip occurs only if the warning continues to appear until auto restart time elapses. **Notes:**
	- Control board must be externally powered with 24 VDC to enable warning in this condition. Else, the control switches off once the DC voltage goes below the hardware limit.
	- DC voltage stabilization parameter is available in service level parameters list. For more information, contact your local ABB representative.

#### Settings

Parameters *[01.11](#page-162-0) [DC voltage](#page-162-1)* (page *[165](#page-162-0)*), *[30.30](#page-256-2) [Overvoltage control](#page-256-3)* (page *[259](#page-256-2)*), *[30.31](#page-256-0) [Undervoltage control](#page-256-1)* (page *[259](#page-256-0)*), *[95.01](#page-352-0) [Supply voltage](#page-352-1)* (page *[355](#page-352-0)*) and *[95.02](#page-352-3) [Adaptive voltage limits](#page-352-4)* (page *[355](#page-352-3)*).

#### **Brake chopper**

A brake chopper can be used to handle the energy generated by a decelerating motor. When the DC voltage rises high enough, the chopper connects the DC circuit to an external brake resistor. The chopper operation is based on hysteresis.

The internal brake choppers in the drive (in frames R0…R3) start conducting at internal brake chopper start limit 780 V and stop conducting at internal brake chopper stop limit 760 V (AC supply 380…480 V).

For information on external brake choppers, refer to the respective user manual.

**Note:** Overvoltage control needs to be disabled for the chopper to operate.

#### **Settings**

Parameter *[01.11](#page-162-0) [DC voltage](#page-162-1)* (page *[165](#page-162-0)*), *[30.30](#page-256-2) [Overvoltage control](#page-256-3)* (page *[259](#page-256-2)*) and parameter group *[43 Brake chopper](#page-311-0)* (page *[314](#page-311-0)*).

#### **Safety and protections**

#### **Fixed/Standard protections**

#### **Overcurrent**

If the output current exceeds the internal overcurrent limit, the IGBTs are shut down immediately to protect the drive.

#### **DC overvoltage**

See section *[Overvoltage control](#page-75-0)* on page *[76](#page-75-0)*.

#### **DC undervoltage**

See section *[Undervoltage control \(power loss ride-through\)](#page-75-1)* on page *[76](#page-75-1)*.

#### **Drive temperature**

If the temperature rises high enough, the drive first starts to limit the switching frequency and then the current to protect itself. If it is still keeps heating up, for example because of a fan failure, an overtemperature fault is generated.

#### **Short circuit**

In case of a short circuit, the IGBTs are shut down immediately to protect the drive.

#### **Emergency stop**

The emergency stop signal is connected to the input selected by parameter *[21.05](#page-210-0) [Emergency stop source](#page-210-1)*. An emergency stop can also be generated through fieldbus (parameter *[06.01](#page-170-0) [Main control word](#page-170-1)*, bits 0…2).

The mode of the emergency stop is selected by parameter *[21.04](#page-209-2) [Emergency stop](#page-209-3)  [mode](#page-209-3)*. The following modes are available:

- Off1: Stop along the standard deceleration ramp defined for the particular reference type in use
- Off2: Stop by coasting
- Off3: Stop by the emergency stop ramp defined by parameter *[23.23](#page-227-0) [Emergency](#page-227-1)  [stop time](#page-227-1)*.

#### **Notes:**

- The installer of the equipment is responsible for installing the emergency stop devices and all additional devices needed for the emergency stop function to fulfill the required emergency stop categories. For more information, contact your local ABB representative.
- After an emergency stop signal is detected, the emergency stop function cannot be canceled even though the signal is canceled.
- If the minimum (or maximum) torque limit is set to 0%, the emergency stop function may not be able to stop the drive.
- During an emergency stop, the speed and torque reference parameters such as reference ramp shapes (*[23.32](#page-228-0) [Shape time 1](#page-228-1)* and *[23.33](#page-228-2) [Shape time 2](#page-228-3)*) are not considered.

#### **Settings**

Parameters *[21.04](#page-209-2) [Emergency stop mode](#page-209-3)* (page *[212](#page-209-2)*), *[21.05](#page-210-0) [Emergency stop source](#page-210-1)* (page *[212](#page-209-2)*), and *[23.23](#page-227-0) [Emergency stop time](#page-227-1)* (page *[230](#page-227-0)*).

#### <span id="page-80-0"></span>**Motor thermal protection**

The control program features two separate motor temperature monitoring functions. The temperature data sources and warning/trip limits can be set up independently for each function.

The motor temperature can be monitored using

- the motor thermal protection model (estimated temperature derived internally inside the drive), or
- sensors installed in the windings. This will result in a more accurate motor model.

#### **Motor thermal protection model**

The drive calculates the temperature of the motor on the basis of the following assumptions:

1. When power is applied to the drive for the first time, the motor is assumed to be at ambient temperature (defined by parameter *[35.50](#page-287-0) [Motor ambient temperature](#page-287-1)*).

After this, when power is applied to the drive, the motor is assumed to be at the estimated temperature.

2. Motor temperature is calculated using the user-adjustable motor thermal time and motor load curve. The load curve should be adjusted in case the ambient temperature exceeds 30%.

**Note:** The motor thermal model can be used when only one motor is connected to the inverter.

#### <span id="page-81-0"></span>**Implementing a motor temperature sensor connection**

**WARNING!** IEC 60664 and IEC 61800-5-1 require double or reinforced  $\frac{\prime\prime\prime\Lambda}{\Lambda}$  insulation between live parts and the surface of accessible parts of electrical equipment which are either non-conductive or conductive but not connected to the protective earth.

You have four implementation alternatives:

- If there is double or reinforced insulation between the sensor and the live parts of the motor, you can connect the sensor directly to the analog/digital input(s) of the drive.
- If there is basic insulation between the sensor and the live parts of the motor, you can connect the sensor to the analog/digital input(s) of the drive if all other circuits connected to the digital and analog inputs (typically extra-low voltage circuits) are protected against contact and insulated with basic insulation from other lowvoltage circuits. The insulation must be rated for the same voltage level as the drive main circuit. Note that extra-low voltage circuits (such as 24 V DC) typically do not meet these requirements.
- Alternative (for R0...R2 frames only): You can connect the sensor with a basic insulation to the analog/digital input(s) of the drive if you do not connect any other external control circuits to drive digital and analog inputs.

#### **Temperature monitoring using PTC sensors**

1…3 PTC sensors can be connected in series to an analog input and an analog output.

The analog output feeds a constant excitation current of 1.6 mA through the sensor. The sensor resistance increases as the motor temperature rises, as does the voltage over the sensor. The temperature measurement function calculates the resistance of the sensor and generates an indication if overtemperature is detected.

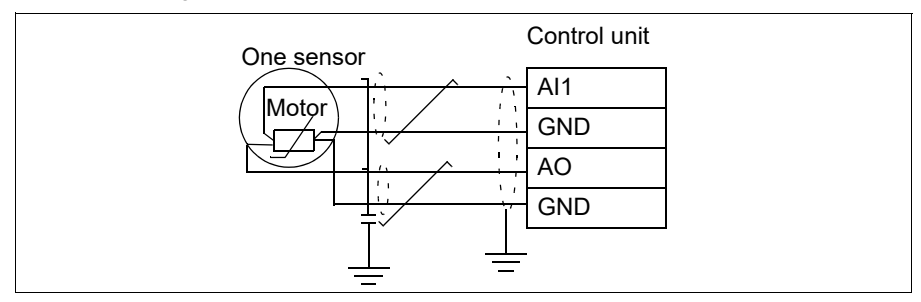

Leave the sensor end of the cable shield unconnected.

For wiring of the sensor, refer to the drive hardware manual

The figure below shows typical PTC sensor resistance value as a function of temperature.

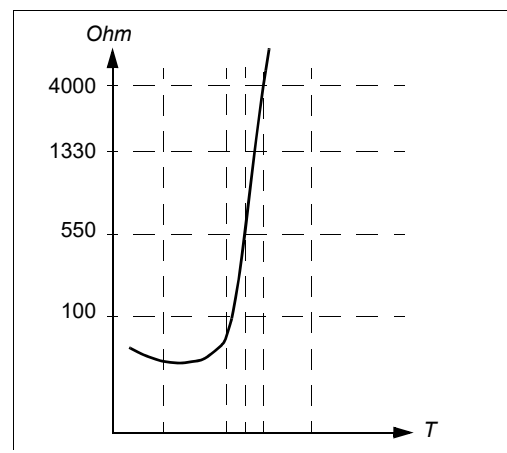

In R0...R2 frames, when an analog output is not available or used for other purposes, it is possible to setup a voltage divider connection that uses the internal resistance of a digital input.

1...3 PTC sensors can be connected in series with 10 V reference and digital and analog inputs. The temperature measurement function reads the voltage over the internal resistance of the digital input from the analog input and calculates the PTC resistance.

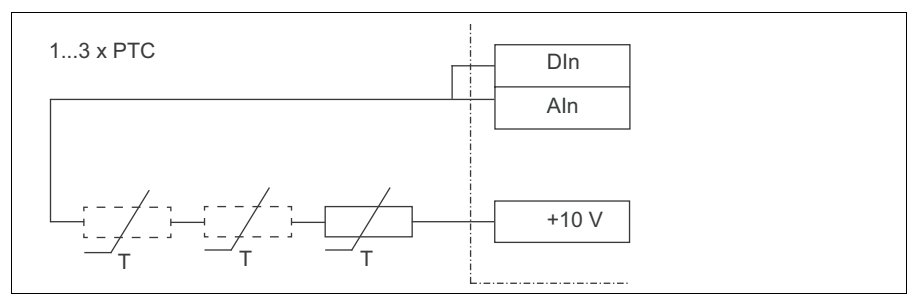

**Note:** RIIO-01 or BIO-01 is required for the analog input. By default, RIIO-01 is provided with the ACS560 drives.

#### **Example settings**

The parameters are set as follows for monitoring the temperature with PTC sensors:

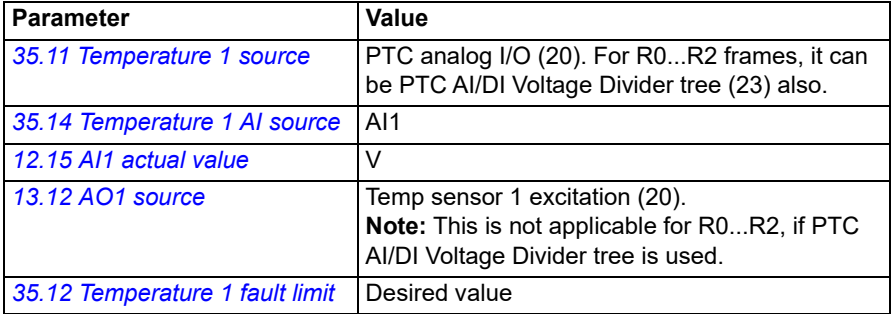

**WARNING!** IEC 60664 requires double or reinforced insulation between live parts and the surface of accessible parts of electrical equipment which are either non-conductive or conductive but not connected to the protective. Obey the electrical planning guidelines for implementing the motor temperature sensor connection. If you ignore them, injury or death, or damage to the equipment can occur

For wiring of the sensor, refer to the drive hardware manual.

Make sure that the DI used is not configured to any other use in the drive control program.

#### **Temperature monitoring using Pt100 sensors**

1…3 Pt100 sensors can be connected in series to an analog input and an analog output.

The analog output feeds a constant excitation current of 9.1 mA through the sensor. The sensor resistance increases as the motor temperature rises, as does the voltage over the sensor. The temperature measurement function reads the voltage through the analog input and converts it into degrees Celsius.

It is possible to adjust the motor temperature supervision limits and select how the drive reacts when overtemperature is detected.

See section *[Implementing a motor temperature sensor connection](#page-81-0)* on page *[82](#page-81-0)*.

For the wiring of the sensor, see chapter Electrical installation, section *AI1 and AI2 as Pt100, Pt1000, Ni1000, KTY83 and KTY84 sensor inputs (X1) in the drive hardware manual*.

#### **Temperature monitoring using Pt1000 sensors**

1…3 Pt1000 sensors can be connected in series to an analog input and an analog output.

The analog output feeds a constant excitation current of 0.1 mA through the sensor. The sensor resistance increases as the motor temperature rises, as does the voltage over the sensor. The temperature measurement function reads the voltage through the analog input and converts it into degrees Celsius.

See section *[Implementing a motor temperature sensor connection](#page-81-0)* on page *[82](#page-81-0)*.

For the wiring of the sensor, see chapter *Electrical installation, AI1 and AI2 as Pt100, Pt1000, Ni1000, KTY83 and KTY84 sensor inputs (X1)* in the *Hardware manual* of the drive.

#### **Temperature monitoring using Ni1000 sensors**

One Ni1000 sensor can be connected to an analog input and an analog output on the control unit.

The analog output feeds a constant excitation current of 9.1 mA through the sensor. The sensor resistance increases as the motor temperature rises, as does the voltage over the sensor. The temperature measurement function reads the voltage through the analog input and converts it into degrees Celsius.

See section *[Implementing a motor temperature sensor connection](#page-81-0)* on page *[82](#page-81-0)*.

For the wiring of the sensor, see chapter *Electrical installation, AI1 and AI2 as Pt100, Pt1000, Ni1000, KTY83 and KTY84 sensor inputs (X1)* in the *Hardware manual* of the drive.

#### **Temperature monitoring using KTY84 sensors**

One KTY84 sensor can be connected to an analog input and an analog output on the control unit.

The analog output feeds a constant excitation current of 2.0 mA through the sensor. The sensor resistance increases as the motor temperature rises, as does the voltage over the sensor. The temperature measurement function reads the voltage through the analog input and converts it into degrees Celsius.

The figure and table on page 146 show typical KTY84 sensor resistance values as a function of the motor operating temperature.

See section *[Implementing a motor temperature sensor connection](#page-81-0)* on page *[82](#page-81-0)*.

For the wiring of the sensor, see chapter *Electrical installation, AI1 and AI2 as Pt100, Pt1000, Ni1000, KTY83 and KTY84 sensor inputs (X1)* in the *Hardware manual* of the drive.

#### **Temperature monitoring using KTY83 sensors**

One KTY83 sensor can be connected to an analog input and an analog output on the control unit.

The analog output feeds a constant excitation current of 1.0 mA through the sensor. The sensor resistance increases as the motor temperature rises, as does the voltage over the sensor. The temperature measurement function reads the voltage through the analog input and converts it into degrees Celsius.

The figure and table below show typical KTY83 sensor resistance values as a function of the motor operating temperature.

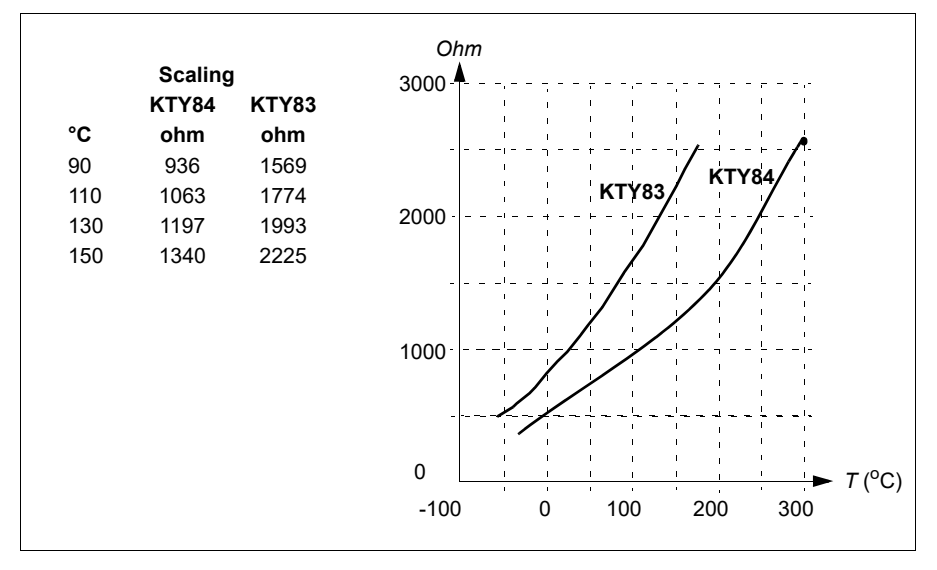

It is possible to adjust the motor temperature supervision limits and select how the drive reacts when overtemperature is detected.

See section *[Implementing a motor temperature sensor connection](#page-81-0)* on page *[82](#page-81-0)*.

For the wiring of the sensor, see chapter *Electrical installation, AI1 and AI2 as Pt100, Pt1000, Ni1000, KTY83 and KTY84 sensor inputs (X1)* in the *Hardware manual* of the drive.

#### **Connection of motor temperature sensor to the drive via a relay**

PTC alternative A: This table shows the insulation requirement for a customer's external relay, and the insulation requirement for the sensor to fulfill decisive voltage class A (double insulation) of IEC 60800-5-1.

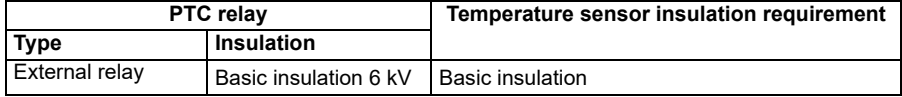

PTC alternative B: Decisive voltage class B of IEC 60800-5-1 (basic insulation) is provided with a 6 kV relay. Circuits connected to all motor protection relay inputs and outputs must be protected against direct contact.

Pt100 alternative A: This table shows the insulation requirement for a customer's external relay, and the insulation requirement for the sensor to fulfill decisive voltage class A (double insulation) of IEC 60800-5-1.

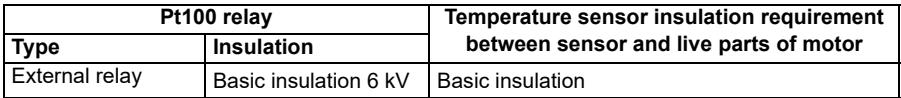

Pt100 alternative B: Decisive voltage class B of IEC 60800-5-1 (basic insulation) can be achieved when there is basic insulation between the sensor and live parts of the motor. Circuits connected to all motor protection relay inputs and outputs must be protected against direct contact.

#### Settings and diagnostics

#### **Menu** - **Primary settings** - **Motor** - **Thermal protection estimated**, **Menu** - **Primary settings** - **Motor** - **Thermal protection measured**

#### **Settings**

Parameter group *[35 Motor thermal protection](#page-280-0)* (page *[283](#page-280-0)*).

#### **Motor overload protection**

This section describes motor overload protection without using motor thermal protection model, either with estimated or measured temperature. For protection with the motor thermal protection model, see section *[Motor thermal protection](#page-80-0)* on page *[81](#page-80-0)*.

Motor overload protection is required and specified by multiple standards including the US National Electric Code (NEC), UL 508C and the common UL\IEC 61800-5-1 standard in conjunction with IEC 60947-4-1. The standards allow for motor overload protection without external temperature sensors.

The protection feature allows the user to specify the class of operation in the same manner as the overload relays are specified in standards IEC 60947-4-1 and NEMA ICS 2.

Motor overload protection requires that you specify a motor current tripping level. This is defined by a curve using parameters *[35.51](#page-288-0)*, *[35.52](#page-288-1)* and *[35.53](#page-288-2)*. The tripping level is the motor current at which the overload protection will ultimately trip if the motor current remains at this level continuously.

The motor overload class (class of operation), parameter *[35.57](#page-290-0) [Motor overload class](#page-290-1)*, is given as the time required for the overload relay to trip when operating at 7.2 times

the tripping level in the case of IEC 60947-4-1 and 6 times the tripping level in the case of NEMA ICS 2. The standards also specify the time to trip for current levels between the tripping level and the 6 times tripping level. The drive satisfies the IEC standard and NEMA standard trip times.

Using class 20 satisfies the UL 508C requirements.

The motor overload algorithm monitors the squared ratio (motor current / tripping level)2 and accumulates this over time. This is sometimes to as I2t protection. The accumulated value is shown with parameter *[35.05](#page-280-1)*.

You can define with parameter *[35.56](#page-290-2)* that when *[35.05](#page-280-1)* reaches 88%, a motor overload warning will be generated, and when it reaches 100%, the drive will trip on the motor overload fault. The rate at which this internal value is increased depends on the actual current, tripping level current and overload class selected.

Parameters *[35.51](#page-288-0)*, *[35.52](#page-288-1)* and *[35.53](#page-288-2)* serve a dual purpose. They determine the load curve for temperature estimate as well as specify the overload tripping level.

#### Settings and diagnostics

Parameters common to motor thermal protection and motor overload protection: *[35.51](#page-288-0) [Motor load curve](#page-288-3)*...*[35.53](#page-288-2) [Break point](#page-288-4)* (page *[291](#page-288-4)*).

Parameters specific to motor overload protection: *[35.05](#page-280-1) [Motor overload level](#page-280-2)* (page *[283](#page-280-1)*), *[35.56](#page-290-2) [Motor overload action](#page-290-3)*...*[35.57](#page-290-0) [Motor overload class](#page-290-1)* (page *[293](#page-290-0)*).

Events: *[A783](#page-416-0) [Motor overload](#page-416-1)* (page *[419](#page-416-0)*) and *[7122](#page-431-0) [Motor overload](#page-431-1)* (page *[434](#page-431-0)*).

#### **Programmable protection functions**

#### **External events (parameters** *[31.01](#page-258-0)***…***[31.10](#page-259-0)***)**

Five different event signals from the process can be connected to selectable inputs to generate trips and warnings for the driven equipment. When the signal is lost, an external event (fault, warning, or a mere log entry) is generated.

#### **Motor phase loss detection (parameter** *[31.19](#page-261-0)***)**

The parameter selects how the drive reacts whenever a motor phase loss is detected.

The motor phase loss detection is enabled by default and displays fault *[3381](#page-426-0) [Output](#page-426-1)  [phase loss](#page-426-1)* whenever the drive detects a phase loss. The motor phase loss detection needs to be enabled or disabled based on the motor control mode and the nominal current as follows:

- With the vector control, the motor phase loss detection is always on and there are no operational limits.
- With the scalar control, the motor phase loss detection activates when the motor frequency is above 10% of the motor nominal frequency. This limit cannot be changed.

With motors having nominal current below 1/6 of drive nominal current, the supervision must be disabled as the drive cannot measure the motor current accurately.

#### **Safe torque off detection (parameter** *[31.22](#page-261-1)***)**

The drive monitors the status of the Safe torque off input, and this parameter selects which indications are given when the signals are lost. (The parameter does not affect the operation of the Safe torque off function itself). For more information on the Safe torque off function, see chapter *Planning the electrical installation*, section *Implementing the Safe torque off function* in the *Hardware manual* of the drive.

#### **Swapped supply and motor cabling (parameter** *[31.23](#page-263-0)***)**

The drive can detect if the supply and motor cables have accidentally been swapped (for example, if the supply is connected to the motor connection of the drive). The parameter selects if a fault is generated or not.

#### **Current limit function (parameters** *[30.09](#page-252-0)***,** *[30.17](#page-253-0)***, and** *[30.10](#page-252-1)***)**

The drive monitors the maximum current limit, its related parameters and helps the motor not to reach its stall current limit. The maximum current, monitoring time, and how the drive should react to these conditions can be set in the parameters *[30.17](#page-253-0)***,**  *[30.09](#page-252-0)***,** and *[30.10](#page-252-1)* respectively**.** 

By default, when the drive reaches the maximum current limit and exceeds the monitor time, a warning message (*[A8B6](#page-419-0)*) is displayed.

#### **Stall function (parameters** *[31.24](#page-263-4)***…***[31.28](#page-263-3)***)**

The drive monitors the stall current limit, its related parameters and helps to prevent stalling of the motor. You can adjust the supervision limits (current, frequency and time) and choose how the drive reacts to a stall condition.

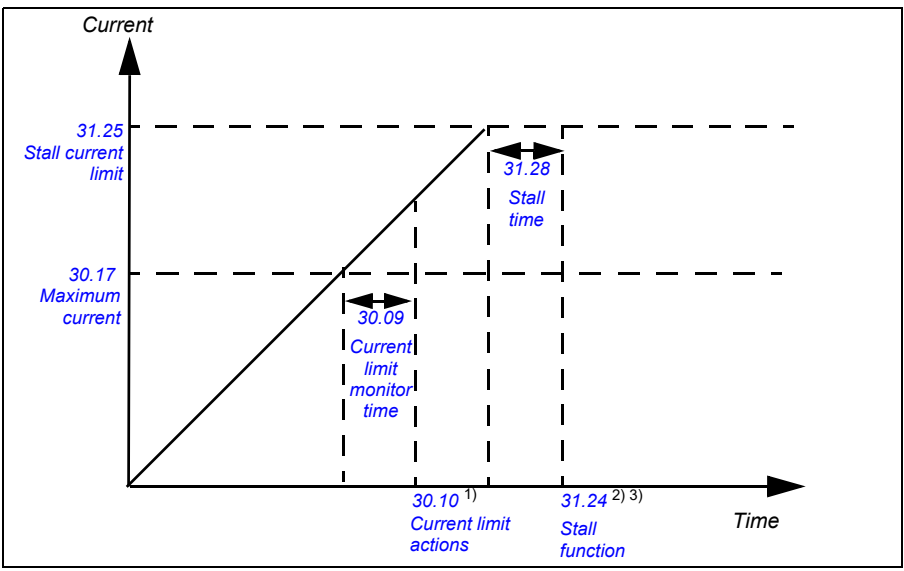

#### **Notes**

1) By default, displays a warning message when the drive reaches maximum current limit (*[30.17](#page-253-0)*) and exceeds the current limit monitor time (*[30.09](#page-252-0)*). You can configure the actions as required.

2) The stall condition occurs when the output frequency is below the level set by parameter *[31.27](#page-263-7) [Stall frequen](#page-263-8)[cy limit](#page-263-8)* or the motor speed is below the level set by parameter *[31.26](#page-263-9) [Stall speed limit](#page-263-10)*.

3) If enabled, displays a warning message when the drive reaches stall current limit (*[31.25](#page-263-1)*) and exceeds the stall time (*[31.28](#page-263-3)*). You can configure the actions as required. By default, no action is configured.

#### **Overspeed protection (parameter** *[31.30](#page-264-0)***)**

The user can set overspeed limits by specifying a margin that is added to the currently-used maximum and minimum speed limits.

#### **Local control loss detection (parameter** *[49.05](#page-322-0)***)**

The parameter selects how the drive reacts to a control panel or PC tool communication break.

#### **AI supervision (parameters** *[12.03](#page-185-0)***…***[12.05](#page-186-1)***)**

The parameters select how the drive reacts when an analog input signal moves out of the minimum and/or maximum limits specified for the input. This can be due to broken I/O wiring or sensor.

#### **Fan control (***[95.200](#page-354-0)***)**

Fan control prevents overheating and dust accumulation in the drive. The user can set the fan to run continuously in maximum speed (Always on [1]) or can set to run the fan in auto mode (Auto [0]). In auto mode, the fan operates according to the temperature of the drive.

#### **Automatic fault resets**

The drive can automatically reset itself after over-current, over-voltage, undervoltage and external faults. The user can also specify a fault that is automatically reset.

By default, automatic resets are off and must be specifically activated by the user.

**WARNING!** Before you activate the function, make sure that no dangerous situations can occur. The function resets the drive automatically and continues operation after a fault.

#### **Settings**

Parameters *[31.12](#page-260-0)*…*[31.16](#page-261-2)* (page *[263](#page-260-0)*).

#### **Diagnostics**

#### **Signal supervision**

Six signals can be selected to be supervised by this function. Whenever a supervised signal exceeds or falls below predefined limits, a bit in *[32.01](#page-266-0) [Supervision status](#page-266-1)* is activated, and a warning or fault generated.

For example, if user wants to monitor DC voltage and generate a warning/fault message if it exceeds certain limit, he/she can select DC Voltage [7] in the parameter *[32.07](#page-267-0) [Supervision 1 signal](#page-267-1)*, set low/high limit in the parameter *[32.09](#page-267-2)*/*[32.10](#page-268-0)* and set the action in the parameter *[32.06](#page-267-3) [Supervision 1 action](#page-267-4)*.

The supervised signal is low-pass filtered.

#### **Settings**

Parameter group *[32 Supervision](#page-266-2)* (page *[269](#page-266-2)*).

#### **Energy saving calculators**

This feature consists of the following functionalities:

- An energy optimizer that adjusts the motor flux in such a way that the total system efficiency is maximized
- A counter that monitors used and saved energy by the motor and displays them in kWh, INR (based on the currency selected in  $45.17$ ) or volume of  $CO<sub>2</sub>$  emissions, and
- A load analyzer showing the load profile of the drive (see separate section on page *[93](#page-92-0)*).

By default energy tariff 1 (*[45.12](#page-316-1)*) is 5 INR and energy tariff 1 (*[45.13](#page-316-2)*) is 6 INR. This helps to display the saved money (*[45.05](#page-315-2)*/*[45.06](#page-315-0)*/*[45.07](#page-315-1)*) in INR.

In addition, there are counters that show energy consumption in kWh of the current and previous hour as well as the current and previous day.

**Note:** The accuracy of the energy savings calculation is directly dependent on the accuracy of the reference motor power given in parameter *[45.19](#page-317-0) [Comparison power](#page-317-1)*.

#### **Settings**

- Main menu  $\equiv \rightarrow$  Energy efficiency  $\blacklozenge$
- Parameter group *[45 Energy efficiency](#page-314-0)* (page *[317](#page-314-0)*).
- Parameters *[01.50](#page-163-0) [Current hour kWh](#page-163-1)*, *[01.51](#page-164-0) [Previous hour kWh](#page-164-1)*, *[01.52](#page-164-2) [Current](#page-164-3)  [day kWh](#page-164-3)* and *[01.53](#page-164-4) [Previous day kWh](#page-164-5)* on page *[166](#page-163-0)*.

#### <span id="page-92-0"></span>**Load analyzer**

#### **Peak value logger**

The user can select a signal to be monitored by a peak value logger. The logger records the peak value of the signal along with the time the peak occurred, as well as motor current, DC voltage and motor speed at the time of the peak. The peak value is sampled at 2 ms intervals.

#### **Settings**

Parameter group *[36 Load analyzer](#page-291-0)* (page *[294](#page-291-0)*).

#### **Diagnostics menu (1)**

The **Diagnostics** menu provides quick information about active faults, warnings, fault history and I/O connection status. It also helps you to find out why the drive is not starting, stopping or running at the desired.

- Active faults  $\bullet$  0 : Use this view to see the currently active faults. For information on the fault codes, see list of *[Fault messages](#page-424-0)* on page *[427](#page-424-0)*.
- Fault history  $\otimes$  : Use this view to see the fault history. For information on the fault codes, see list of *[Fault messages](#page-424-0)* on page *[427](#page-424-0)*.
- Active warnings  $\bigoplus$  0 : Use this view to see currently active warnings. For information on the warning codes, see list of *[Warning messages](#page-411-0)* on page *[414](#page-411-0)*.
- I/O status  $\left| \int \right| \frac{1}{\sqrt{1-\frac{1}{n}}}$ : Use this view to see currently active I/O settings.

#### **Settings**

Menu  $\equiv \rightarrow$  Diagnostics  $\vee$   $\sim$ 

#### **Miscellaneous**

#### **Backup and restore**

You can make backups of the settings manually to the control panel and can restore backup to the drive, or a new drive replacing a faulty one. You can also make backups and restore on the panel with the Drive composer PC tool.

#### **Backup**

#### Manual backup

Make a backup when necessary, for example, after you have started up the drive or when you want to copy the settings to another drive.

Parameter changes from fieldbus interfaces are ignored unless you have forced parameter saving with parameter *[96.07](#page-357-0) [Parameter save manually](#page-357-1)*.

#### Automatic backup

The control panel has a dedicated space for one automatic backup. An automatic backup is created two hours after the last parameter change. After completing the backup, the panel waits for 24 hours before checking if there are additional parameter changes. If there are, it creates a new backup overwriting the previous one when two hours have passed after the latest change.

You cannot adjust the delay time or disable the automatic backup function.

Parameter changes from fieldbus interfaces are ignored unless you have forced parameter saving with parameter *[96.07](#page-357-0) [Parameter save manually](#page-357-1)*.

#### Restore

The backups are shown on the panel. Automatic backups are marked with icon  $\vec{A}$ and manual backups with  $\Box$ . To restore a backup, select it and press  $\Box$ . In the following display you can view backup contents and restore all parameters or select a subset to be restored.

**Note:** To restore a backup, the drive has to be in Local control.

#### **Settings**

- Main menu  $\equiv \rightarrow$  Backup data  $\blacksquare \leftarrow \blacksquare$
- Parameter *[96.07](#page-357-0) [Parameter save manually](#page-357-1)* (page *[359](#page-356-0)*).

#### **User parameter sets**

The drive supports four user parameter sets that can be saved to the permanent memory and recalled using drive parameters. It is also possible to use digital inputs to switch between user parameter sets. To change a user parameter set, the drive has to be stopped.

A user parameter set contains all editable values in parameter groups 10…99 except

- forced I/O values such as parameters *[10.03](#page-177-0) [DI force selection](#page-177-1)* and *[10.04](#page-177-2) [DI](#page-177-3)  [forced data](#page-177-3)*
- I/O extension module settings (group 15)
- data storage parameters (group 47)
- fieldbus communication settings (groups 50…53 and 58)
- parameter *[95.01](#page-352-0) [Supply voltage](#page-352-1)*.

As the motor settings are included in the user parameter sets, make sure the settings correspond to the motor used in the application before recalling a user set. In an application where different motors are used with the drive, the motor ID run needs to be performed with each motor and the results saved to different user sets. The appropriate set can then be recalled when the motor is switched.

#### **Settings**

Parameters *[96.10](#page-357-2)*…*[96.13](#page-359-0)* (page *[360](#page-357-2)*).

#### **Data storage parameters**

Twelve (eight 32-bit, four 16-bit) parameters are reserved for data storage. These parameters are unconnected by default and can be used for linking, testing and commissioning purposes. They can be written to and read from using other parameters' source or target selections.

#### **Settings**

Parameter group *[47 Data storage](#page-321-0)* (page *[324](#page-321-0)*).

#### **User lock**

For better cyber security, it is highly recommended that you set a master pass code to prevent changing of parameter values and/or the loading of firmware and other files.

**WARNING!** ABB will not be liable for damages or losses caused by the failure to activate the user lock using a new pass code. See *[Cyber security disclaimer](#page-17-0)* (page *[18](#page-17-0)*).

To activate the user lock for the first time, enter the default pass code, 10000000, into *[96.02](#page-355-0) [Pass code](#page-355-1)*. This will make parameters *[96.100](#page-360-0)*…*[96.102](#page-360-1)* visible. Then enter a new pass code into *[96.100](#page-360-0) [Change user pass code](#page-360-2)*, and confirm the code in *[96.101](#page-360-3) [Confirm user pass code](#page-360-4)*. In *[96.102](#page-360-1) [User lock functionality](#page-360-5)*, define the actions that you want to prevent (we recommend you select all the actions unless otherwise required by the application).

To close the user lock, enter an invalid pass code into *[96.02](#page-355-0) [Pass code](#page-355-1)*, activate *[96.08](#page-357-3) [Control board boot](#page-357-4)*, or cycle the power. With the lock closed, parameters *[96.100](#page-360-0)*…*[96.102](#page-360-1)* are hidden.

To reopen the lock, enter your pass code into *[96.02](#page-355-0) [Pass code](#page-355-1)*. This will again make parameters *[96.102](#page-360-1)*…*[96.102](#page-360-1)* visible.

#### **Settings**

Parameters *[96.02](#page-355-0)* (page *[358](#page-355-0)*) and *[96.100](#page-360-0)*…*[96.102](#page-360-1)* (page *[363](#page-360-0)*).

#### **Sine filter support**

The control program has a setting that enables the use of ABB sine filters (available separately). With a sine filter connected to the output of the drive, bit 1 of *[95.01](#page-352-0) [Special HW settings](#page-353-0)* must be switched on. The setting forces the drive to use the scalar motor control mode, and limits the switching and output frequencies to

- prevent the drive from operating at filter resonance frequencies, and
- protect the filter from overheating.

Contact your local ABB representative before connecting a sine filter from another manufacturer.

#### **Settings**

Parameter *[95.01](#page-352-0) [Special HW settings](#page-353-0)* (page *[355](#page-352-0)*).

#### **Dead-band function**

With the Dead-band function, you can freeze the AI reference for a defined area (that is, dead-band) or ignore a low AI reference caused by possible electromagnetic interference issues.

In voltage mode:

AI dead band value = 10V\* AI dead band (*[12.110](#page-190-2)*) \* 0.01

In current mode:

AI dead band value = 20mA\* AI dead band (*[12.110](#page-190-2)*) \* 0.01

In addition, 10% of the dead-band value is added as dead-band hysteresis positive and negative. This value is internally set in the firmware and cannot be changed. AI Hysteresis = AI dead-band value  $\times$  10%

**Notes:** AI dead-band (*[12.110](#page-190-2)*) is applicable for both AI1 and AI2.

#### **Example of using dead-band in AI1 (voltage mode)**

If,

*[12.15](#page-187-0) [AI1 unit selection](#page-187-1)* = V

*[12.110](#page-190-2) [AI dead band](#page-190-3)* = 50

*[12.18](#page-188-0) [AI1 max](#page-188-1)* = 0 - 10 V

then,

AI dead-band value =  $10 * 50 * 0.01 = 5 V$ 

AI Hysteresis value =  $5 * 0.1 = 0.5 V$ 

Hysteresis positive value =  $5 + 0.5 = 5.5$  V

Hysteresis negative value =  $5 - 0.5 = 4.5$  V

When AI1 input voltage increases, up to 5.5 V, the AI1 actual value (*[12.11](#page-186-2)*) displays zero. After AI1 input voltage reaches 5.5 V, the AI1 actual value displays 5.5 V and continues to display the detected value up to the maximum AI1 value10 V (*[12.18](#page-188-0)*).

When AI1 input voltage decreases, the AI1 actual value displays the detected value up to 4.5 V. From 4.5 V to zero, the AI1 actual value displays Zero till it reaches 0V.

#### **Example of using dead-band in AI1 (current mode)**

If, *[12.15](#page-187-0) [AI1 unit selection](#page-187-1)* = mA *[12.110](#page-190-2) [AI dead band](#page-190-3)* = 50 *[12.18](#page-188-0) [AI1 max](#page-188-1)* = 0 - 20 mA then, AI dead-band value =  $20 * 50 * 0.01 = 10$  mA AI Hysteresis value =  $10 * 0.1 = 1.0$  mA

Hysteresis positive value =  $10 + 1.0 = 11.0$  mA

Hysteresis negative value = 10 - 1.0 = 9.0 mA

When AI1 input voltage increases, up to 11 mA, the AI1 actual value (*[12.11](#page-186-2)*) displays zero. After AI1 input voltage reaches 11 mA, the AI1 actual value displays 11 mA and continues to display the detected value up to the maximum AI1 value 20 mA (*[12.18](#page-188-0)*).

When AI1 input voltage decreases, the AI1 actual value displays the detected value up to 9.0 mA. From 9.0 mA to zero, the AI1 actual value displays Zero till it reaches  $0V<sub>1</sub>$ 

See the timing diagram below:

#### **Dead-band function timing diagram**

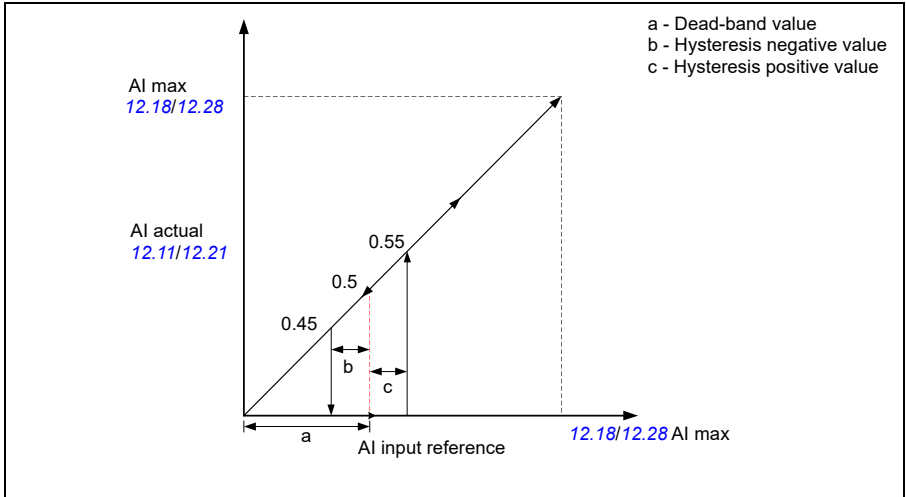

#### **Settings**

Parameter *[12.110](#page-190-2) [AI dead band](#page-190-3)* (page *[193](#page-190-3)*)

#### **Short and Long menu**

The drive uses short menu and long menu structure in the parameter list. The short menu displays common parameter list and the long menu displays complete parameter list. The Long and short menus are adjusted by parameter 96.02 password. The default value is short menu [1].

#### **Settings**

Parameter *[96.02](#page-355-0) [Pass code](#page-355-1)* (page *[358](#page-355-0)*).

#### **Basic panel home view options**

The drive provides 3 basic panel home view screens. The basic panel home view settings allows the user to select the parameters that needs to be displayed in each screen. The basic panel home view 1, 2, and 3 is applied when external control location is EXT 1 (*[19.11](#page-197-0) [Ext1/Ext2 selection](#page-197-1)* = EXT 1) and the basic panel home view 4, 5, and 6 is applied when the external control location is EXT 2 (*[19.11](#page-197-0) [Ext1/Ext2](#page-197-1)  [selection](#page-197-1)* = EXT 2).

#### **Settings**

Parameter *[49.19](#page-323-0) [Basic panel home view 1](#page-323-1)*...*[49.19](#page-323-0) [Basic panel home view 1](#page-323-1)*(page *[326](#page-323-0)*).

# 5

## **Control macros**

#### **Contents of this chapter**

This chapter describes the intended use, operation and default control connections of the application. Apart from this, it also includes the list of parameter default values for each macro.

The settings and the example referred in this chapter are with respect to the basic control panel. However, you can also perform these actions using the assistant control panel.

#### **Overview**

Control macros are set of default parameter values suitable for a certain control configuration. When starting the drive, the user typically selects the best-suited control macro as a starting point and then makes necessary changes to tailor the settings to meet the requirements.

Control macros has the following features:

• Results in a much lower number of user edits compared to the traditional way of programming a drive.

• Allows quick configuration of the drive and enables quick start of the motor. There are two ways of selecting the control macro from the **Main menu**  $\equiv \rightarrow$ :

• Connection macro |/በ黒→ Macro or

#### • **Parameters**  $\overline{p}$  **<b>E** → Complete parameter list  $\overline{=}$  → parameter [96.04](#page-355-2) **Notes:**

- Scalar control is the default control mode for all macros, except for the macros ABB standard and Pharma.
- ABB standard macro with vector motor control mode is available as a different macro. For the other applications, you can change the motor control mode manually from the **Main menu**  $\equiv \rightarrow$ **Motor data**  $\equiv$ .
- If Vector motor control mode is selected, make sure that ID run is performed. See *[ID run procedure](#page-27-0)*.

The control macros are categorized as application macros and communication macros.

#### **Application macros**

Application macros set the default parameters needed for certain industrial applications.

The available application macros are:

- *[ABB standard macro](#page-99-0)*
- *[ABB standard macro \(vector\)](#page-102-0)*
- *[3-wire macro](#page-105-0)*
- *[Motor potentiometer macro](#page-108-0)*
- *[PID macro](#page-113-0)*
- *[Panel PID macro](#page-116-0)*
- *[Torque control macro](#page-119-0)*
- *[Pump and Fan Control \(PFC\) macro](#page-122-0)*
- *[Soft Pump and Fan Control \(SPFC\) macro](#page-131-0)*
- *[Pharma macro](#page-140-0)*
- *[Plastic extrusion macro](#page-143-0)*
- *[Jigar macro](#page-146-0)*

#### <span id="page-99-0"></span>**ABB standard macro**

ABB standard macro  $100 \text{ m}$  is the default macro

The macro has the following features:

- 2-wire I/O configuration with three constant frequency references
- Applicable for normal control purpose
- One signal is used to start or stop the motor and another signal is used to select the direction
- Uses scalar control by default.

**Note:** For vector control you can use the ABB standard (vector) macro (page *[105](#page-102-0)*).

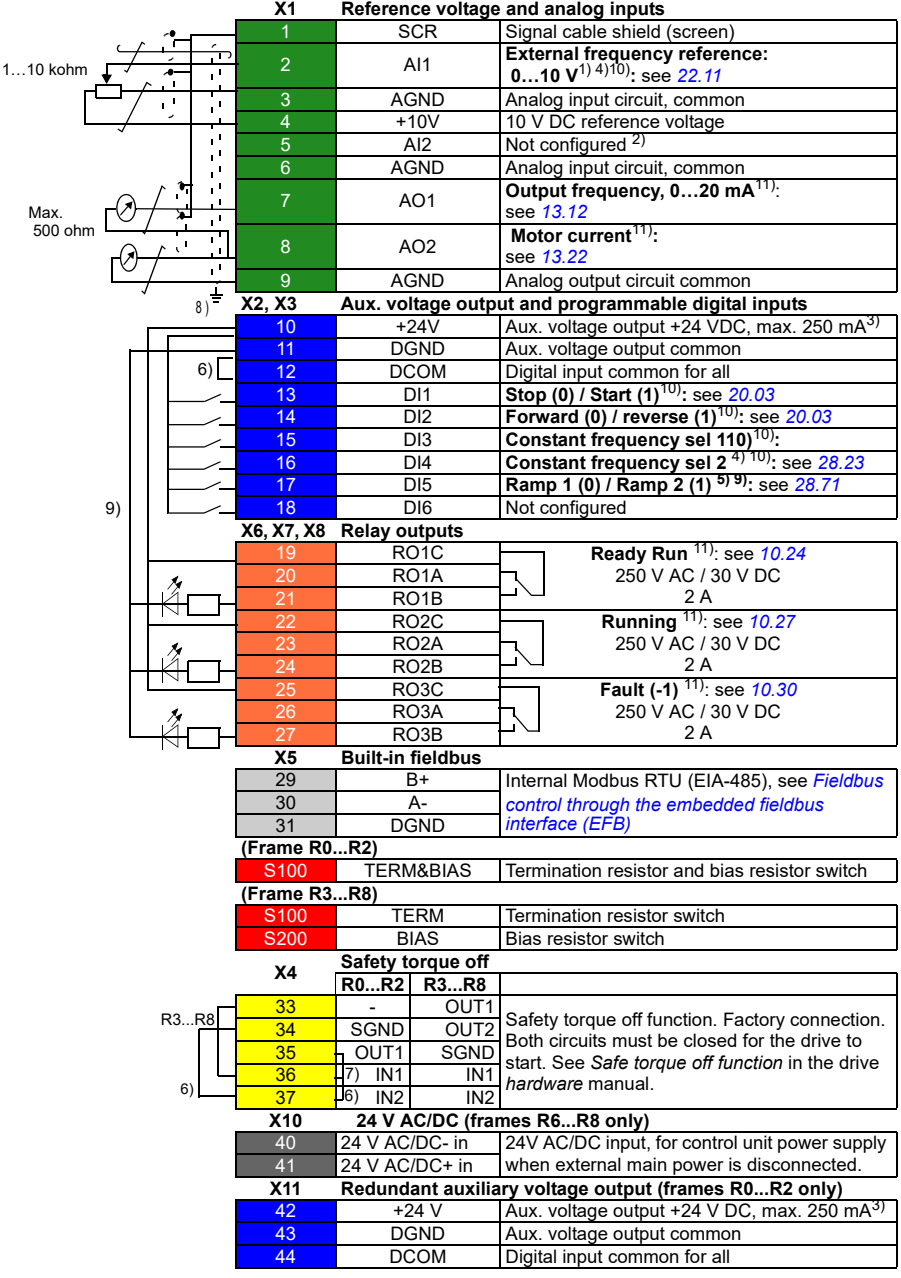

#### **Default control connections for the ABB standard macro**

#### **Terminal sizes**

- (frames  $R0...R8$ ):  $0.14...1.5$  mm<sup>2</sup> (all terminals)
- Tightening torques: 0.5…0.6 N·m (0.4 lbf·ft)

#### **Notes**

<sup>1)</sup> Current  $[0,4)$ …20 mA,  $R_{in}$  < 500 ohm] or voltage  $[0,0]$ . 10 V,  $R_{in}$  > 200 kohm] input as selected with parameter *12.15 AI1 unit selection*.

<sup>2)</sup> Current [0(4)...20 mA,  $R_{\text{in}}$  = 100 ohm] or voltage [0(2)...10 V,  $R_{\text{in}}$  > 200 kohm] input as selected with parameter *12.25 AI2 unit selection*.

<sup>3)</sup> Total load capacity of the auxiliary voltage output +24V (X2:10) =

6.0 W (250 mA / 24 V) - User can use this source for either of the I/O connections (DI1... DI2- RO1 or DI3...DI6 - RO2~RO3).

 $^{4)}$  The constant speed are set based on the combination of sources as follows:

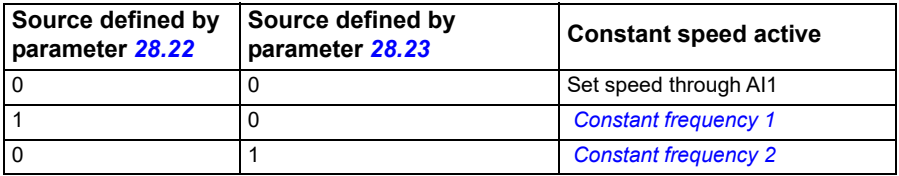

 $<sup>5)</sup>$  The speed reference ramp is set based on the combination of sources as follows:</sup>

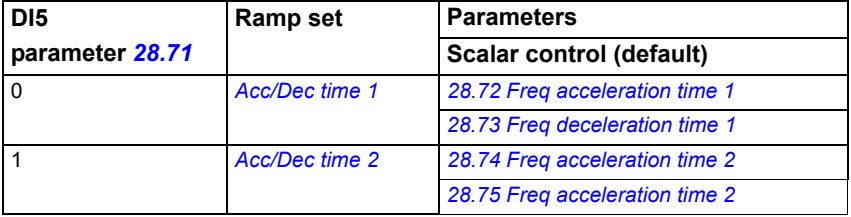

 $6$  Connected with jumpers at the factory.

7) Applicable for R0...R2 frames only.

8) Use shielded twisted-pair cables for digital signals.

 $9)$  Ground the outer shield of the cable 360 degrees under the grounding clamp on the grounding shelf for the control cables.

10) Input signal

11) Output signal

For information on cable connection and drive operation, see *Control Connections* in the *hardware manual (3AXD50000044998)*.

#### <span id="page-102-0"></span>**ABB standard macro (vector)**

The ABB standard macro (vector) is similar to the ABB standard macro. The ABB standard uses scalar motor control mode where as the ABB standard macro (vector) uses vector control as motor control mode.

Similar to ABB standard macro, ABB standard (vector) has the following features:

- 2-wire I/O configuration with three constant frequency references
- Applicable for normal control purpose
- One signal is used to start or stop the motor and another signal is used to select the direction.

To enable the macro, navigate to:

- Main menu  $\equiv$  → Connection macro  $\frac{1}{0.8}$  →  $\frac{1}{0.8}$  ABB standard (vector) or
- **Main menu** → **Complete parameter list parameter** *[96.04](#page-355-2) [Macro select](#page-355-3)* → [17] *[ABB standard \(vector\)](#page-355-4)*.

#### **Default control connections for the ABB standard (Vector) macro X1 Reference voltage and analog inputs**  SCR | Signal cable shield (screen) 2 Al1 **External speed reference: 0...10 V<sup>1) 4) 8)</sup>:** 1…10 kohm ÷ see *[22.11](#page-216-0)* 3 AGND Analog input circuit, common ï۱. 4 +10V 10 V DC reference voltage ï۱. 5 AI2 Not configured <sup>2)</sup><br>6 AGND Analog input circu AGND Analog input circuit, common <sup>7</sup> AO1 **Output frequency, 0…20 mA**9): Max. see *[13.12](#page-190-0)* 500 ohm <sup>8</sup> AO2 **Motor current, 0…20 mA**9): see *[13.22](#page-195-0)* Ţ, 9 AGND Analog output circuit common  $\overline{\eta^{\pm}}$ **X2, X3 Aux. voltage output and programmable digital inputs**  $\frac{10}{10}$  +24V  $\frac{1}{24}$  Aux. voltage output +24 VDC, max. 250 mA<sup>3)</sup> 11 DGND Aux. voltage output common<br>12 DCOM Digital input common for all  $5)$ 12 DCOM Digital input common for all 13 DI1 **Stop (0) / Start (1)**: see *[20.03](#page-200-0)* 14 DI2 **Forward (0) / reverse (1)**: see *[20.03](#page-200-0)* 15 DI3 **Constant speed sel 1** 4) 8**)** : see .*[22.22](#page-220-0)* 16 DI4 **Constant speed sel 2 4) 8):** see *[22.23](#page-220-1)* 17 DI5 **Ramp 1 (0) / Ramp 2 (1)5) 8):** see *[23.11](#page-225-0)* 18 DI6 Not configured **X6, X7, X8 Relay outputs** 19 RO1C **Ready Run9):** see *[10.24](#page-181-0)* 250 V AC / 30 V DC 20 RO1A  $\overline{\phantom{a}}$  $2\Delta$ RO<sub>1</sub>B 22 RO2C **Running9):** see. *[10.27](#page-182-0)* 250 V AC / 30 V DC RO<sub>2</sub>A  $RO2B$  $\mathbf{r}$ 2 A 25 RO3C **Fault(-1)9):** see. *[10.30](#page-183-0)* 26 RO3A 250 V AC / 30 V DC  $27$  RO3B 2 A **X5 Built-in fieldbus** 29 B+ Internal Modbus RTU (EIA-485), see *[Fieldbus](#page-438-0)*   $30$ *[control through the embedded fieldbus](#page-438-0)*  31 DGND *[interface \(EFB\)](#page-438-0)* **(Frame R0...R2)** S100 TERM&BIAS Termination resistor and bias resistor switch **(Frame R3...R8)** S100 TERM Termination resistor switch<br>S200 BIAS Bias resistor switch **Bias resistor switch X4 Safety torque off R0...R2 R3...R8** 33 - OUT1<br>34 SGND OUT2 Safety torque off function. Factory connection. R3...R8 SGND Both circuits must be closed for the drive to 35 **QUT1** SGND start. See *Safe torque off function* in the drive  $\frac{36}{36}$   $\frac{10}{10}$   $\frac{101}{101}$   $\frac{101}{101}$ *hardware* manual. 6)  $\frac{1}{37}$   $\frac{1}{10}$  N2 IN2 **X10 24 V AC/DC (frames R6...R8 only)** 40 24 V AC/DC- in 24V AC/DC input, for control unit power supply 41 24 V AC/DC+ in when external main power is disconnected. **X11 Redundant auxiliary voltage output**   $\frac{42}{43}$  +24 V Aux. voltage output +24 V DC, max. 250 mA<sup>3)</sup><br>43 DGND Aux. voltage output common DGND Aux. voltage output common<br>DCOM Digital input common for all 44 DCOM Digital input common for all

#### **Terminal sizes**

- (frames  $R0...R8$ ):  $0.14...1.5$  mm<sup>2</sup> (all terminals)
- Tightening torques: 0.5...0.6 N·m (0.4 lbf·ft)

#### **Notes**

<sup>1)</sup> Current  $[0(4)...20$  mA,  $R_{in}$  < 500 ohm] or voltage  $[0(2)...10$  V,  $R_{in}$  > 200 kohm] input as selected with parameter *12.15 AI1 unit selection*.

<sup>2)</sup> Current [0(4)...20 mA,  $R_{in}$  = 100 ohm] or voltage [ 0(2)...10 V,  $R_{in}$  > 200 kohm] input as selected with parameter *12.25 AI2 unit selection*.

<sup>3)</sup> Total load capacity of the auxiliary voltage output +24V (X2:10) = 6.0 W (250 mA / 24 V). User can use this source for either of the I/O connections (DI1... DI2- RO1 or DI3...DI6 - RO2~RO3).

 $^{4)}$  The constant speed are set based on the combination of sources as follows:

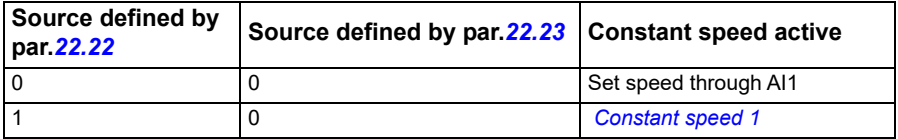

 $5)$  The speed reference ramp is set based on the combination of sources as follows:

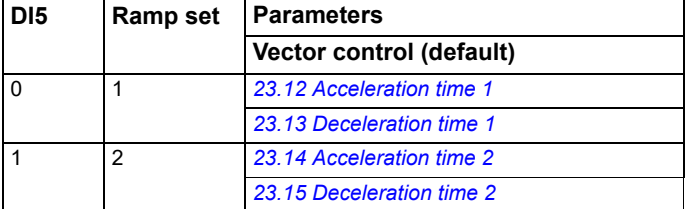

 $<sup>6)</sup>$  Connected with jumpers at the factory.</sup>

 $7)$  Ground the outer shield of the cable 360 degrees under the grounding clamp on the grounding shelf for the control cables.

- 8) Input signal
- 9) Output signal
- 10) For R0...R2 frames only

For information on cable connection and drive operation, see *Control Connections* in the *hardware manual (3AXD50000044998)*.

#### <span id="page-105-0"></span>**3-wire macro**

This macro is used when the drive is controlled using momentary push-buttons. It provides three constant speeds. To enable the macro, select it in the **Primary settings** menu or set parameter *[96.04](#page-355-2) [Macro select](#page-355-3)* to *[3-wire](#page-355-5)*.

To enable the macro, navigate to:

• Main menu  $\equiv \rightarrow$  Connection macro <sub>1/0品</sub> → ◇ ◇ 3-wire macro or

**Main menu** → **Complete parameter list parameter** *[96.04](#page-355-2) [Macro select](#page-355-3)* → [17] *[3-wire](#page-355-5)*.

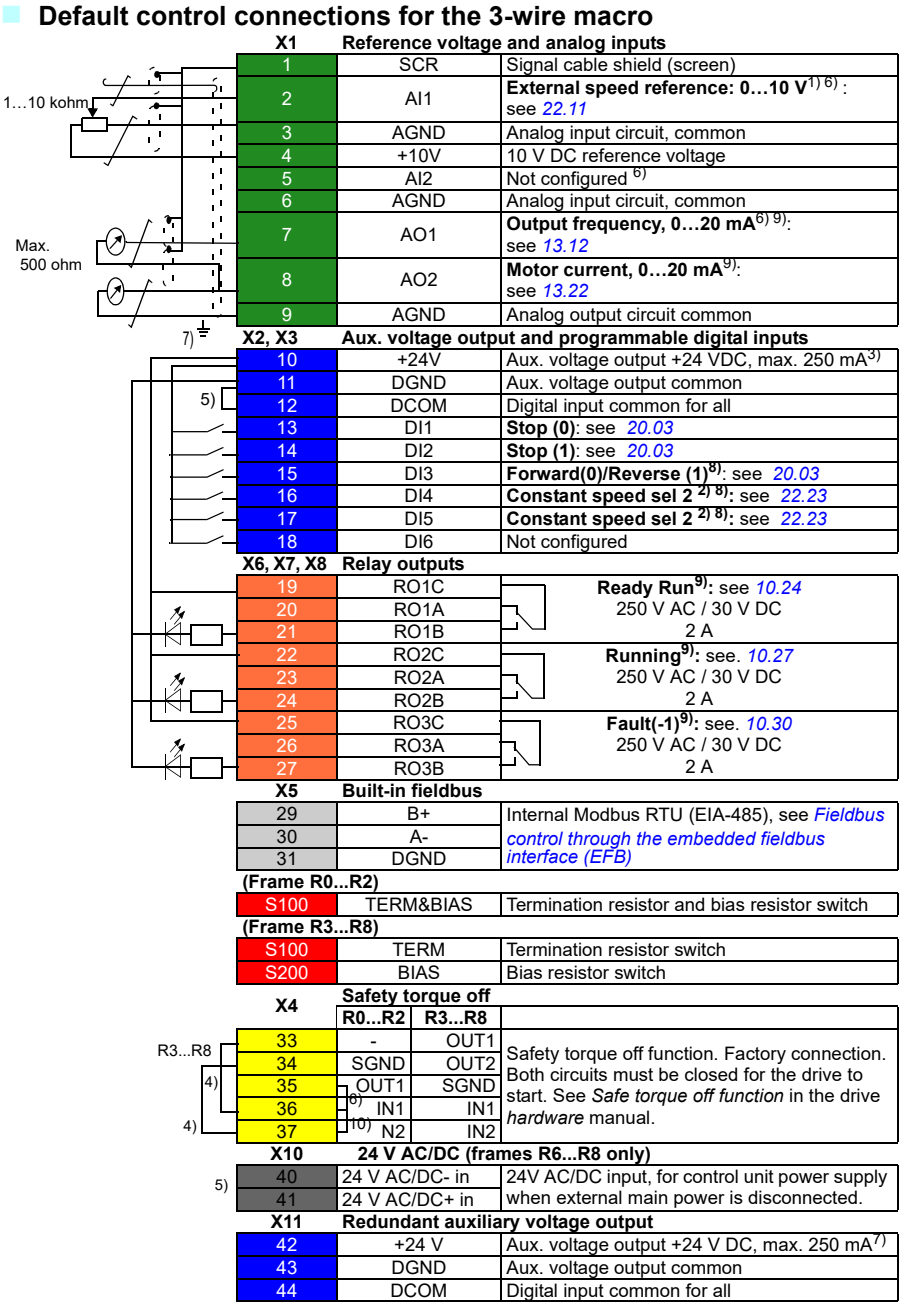

#### **Terminal sizes:**

- (frames R0 R8: 0.14 1.5 mm<sup>2</sup> (all terminals)
- Tightening torques: 0.5…0.6 N·m (0.4 lbf·ft)

#### **Notes:**

- $1)$  AI1 is used as a speed reference if vector control is selected.
- 2) In scalar control (default): See **Menu Primary settings Start, stop, reference Constant frequencies** or parameter group *[28 Frequency reference chain](#page-240-0)*.

In vector control: See **Menu - Primary settings - Start, stop, reference - Constant speeds**  or parameter group *[22 Speed reference selection](#page-216-1)*.

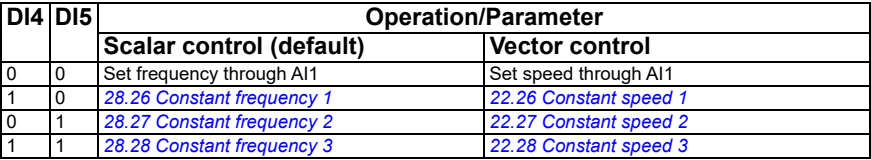

- $3)$  Ground the outer shield of the cable 360 degrees under the grounding clamp on the grounding shelf for the control cables.
- 4) Connected with jumpers at the factory.
- 5) Only frames R6…R11 have terminals 40 and 41 for external 24 V AC/DC input.
- 6) Select voltage or current for inputs AI1 and AI2 and output AO1 with parameters *[12.15](#page-187-0)*, *[12.25](#page-189-1)* and *[13.15](#page-191-0)*, respectively.
- $^{7}$ ) Total load capacity of the auxiliary voltage output +24V (X2:10) = 6.0 W (250 mA /24 V). User can use this source for either of the I/O connections (DI1... DI2- RO1 or DI3...DI6 - RO2~RO3). 8) Input signal
- 9) Output signal

#### **Input signals**

- Analog speed/frequency reference (AI1)
- Start, pulse (DI1)
- Stop, pulse (DI2)
- Direction selection (DI3)
- Constant speed/frequency selection (DI4, DI5)

#### **Output signals**

- Analog output AO1: Output frequency
- Analog output AO2: Motor current
- Relay output 1: Ready run
- Relay output 2: Running
- Relay output 3: Fault (-1)
### **Motor potentiometer macro**

The motor potentiometer macro can be used to adjust the speed of the motor with two-push buttons or with PLCs that change the speed of the motor using two digital signals.

The source for the digital signals, used to increase the values, can be selected by parameters *[22.73](#page-223-0) [Motor potentiometer up source](#page-223-1)* and *[22.74](#page-224-0) [Motor potentiometer](#page-224-1)  [down source](#page-224-1)*.

When enabled by *[22.71](#page-222-0) [Motor potentiometer function](#page-222-1)*, the motor potentiometer assumes the value set by *[22.72](#page-223-2) [Motor potentiometer initial value](#page-223-3)*. Depending on the mode selected in *[22.71](#page-222-0)*, the motor potentiometer value is either retained or reset over a power cycle.

The time to increase the speed from the minimum (*[22.76](#page-224-2) [Motor potentiometer min](#page-224-3)  [value](#page-224-3)*) to the maximum (*[22.77](#page-224-4) [Motor potentiometer max value](#page-224-5)*) is defined in the parameter *[22.78](#page-224-6) [Motor potentiometer ramp up](#page-224-7)*.

The time to decrease the speed from the maximum (*[22.77](#page-224-4) [Motor potentiometer max](#page-224-5)  [value](#page-224-5)*) value to the minimum (*[22.76](#page-224-2) [Motor potentiometer min value](#page-224-3)*) value is defined in the parameter *[22.79](#page-224-8) [Motor potentiometer ramp down](#page-224-9)*.

If the up and down signals are simultaneously on, the motor potentiometer value does not change.

The output of the function is shown by *[22.80](#page-224-10) [Motor potentiometer ref act](#page-224-11)*, which can directly be set as the reference source in the main selector parameters, or used as an input by other source selector parameters, both in scalar and vector control.

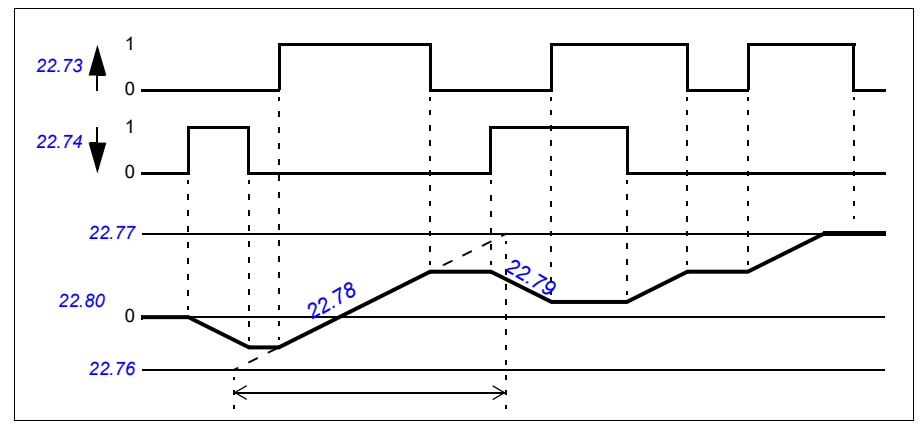

The following example shows the behavior of the motor potentiometer value.

Parameters *[22.73](#page-223-0) [Motor potentiometer up source](#page-223-1)* and *[22.74](#page-224-0) [Motor potentiometer](#page-224-1)  [down source](#page-224-1)* control speed or frequency from zero to maximum speed or frequency.

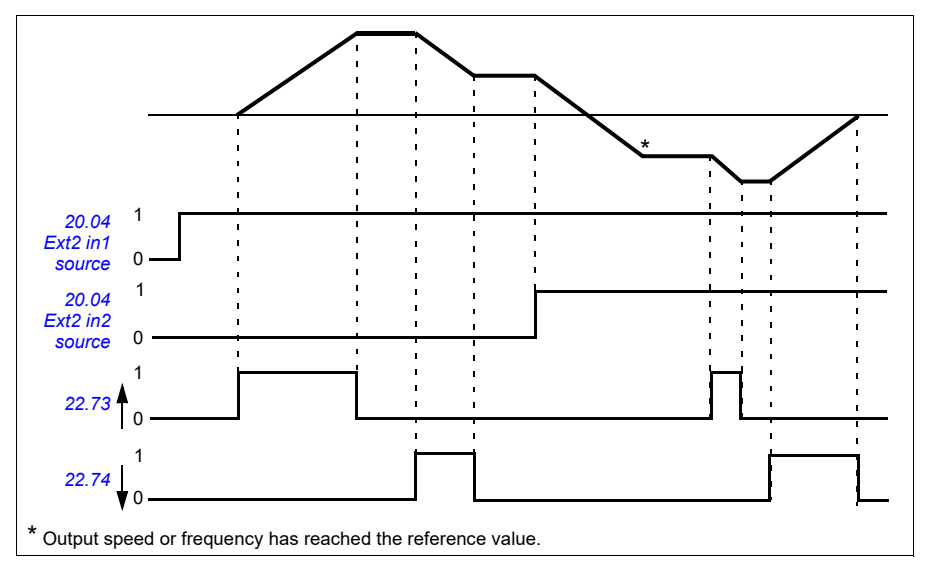

The running direction can be changed with parameter *[20.04](#page-201-0) [Ext1 in2 source](#page-201-1)*. See the following example.

Parameters *[22.73](#page-223-0) [Motor potentiometer up source](#page-223-1)* and *[22.74](#page-224-0) [Motor potentiometer](#page-224-1)  [down source](#page-224-1)* control speed or frequency from zero to maximum speed or frequency. The running direction can be changed with parameter *[20.04](#page-201-0) [Ext1 in2 source](#page-201-1)*. See the following example.

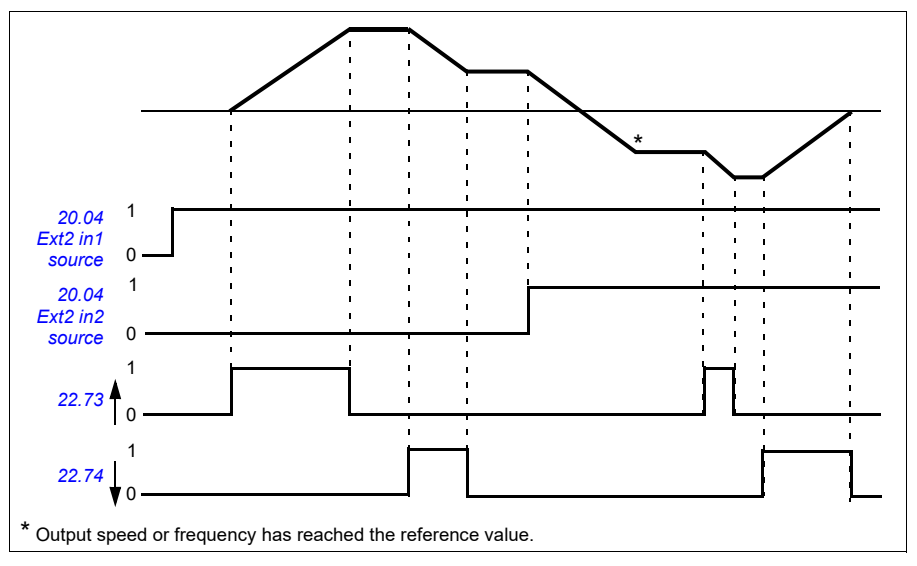

To enable the macro, navigate to:

- Main menu  $\equiv$  → Connection macro  $\frac{1}{0.8}$  →  $\frac{1}{3+}$  4– Motor potentiometer or
- **Main menu** → **Complete parameter list parameter** *[96.04](#page-355-0) [Macro select](#page-355-1)* → [13] *[Motor potentiometer](#page-355-2)*.

#### **X1 Reference voltage and analog inputs and outputs SCR** Signal cable shield (screen) 2 AI1 Not configured<br>3 AGND Analog input ci 1…10 kohm 3 AGND Analog input circuit, common  $\overline{\mathbf{u}}$ 4 +10V 10 V DC reference voltage 5 AI2 Not configured 6 AGND Analog input circuit, common 7 AO1 **Output frequency: 0…20 mA**6): see *[13.12](#page-190-0)* Max. 500 ohm 8 AO2 **Motor current: 0…20 mA**6): see *[13.22](#page-195-0)* Analog output circuit common 3) **X2, X3 Aux. voltage output and programmable digital inputs**  $\frac{10}{10}$  +24V Aux. voltage output +24 VDC, max. 250 mA<sup>2)</sup> 11 DGND Aux. voltage output common<br>12 DCOM Digital input common for all 4) 12 **DCOM** Digital input common for all 13 DI1 **Stop (0) / Start (1)**5): see *[20.03](#page-200-0)* 14 DI2 **Forward (0) / reverse (1)**5): see *[20.03](#page-200-0)* 15 DI3 **Reference up** 1) 5): see *[22.73](#page-223-0)* 16 DI4 **Reference down**1)5): see *[22.74](#page-224-0)* 17 DI5 **Constant frequency**5):see *[28.22](#page-245-0)* 18 DI6 **Run enable (if 0, drive stops)**5): see *[20.12](#page-204-0)* **X6,X7, X8 Relay outputs** 19 RO1C **Ready run**6): see *[10.24](#page-181-0)*. 20 RO1A 250 V AC / 30 V DC RO<sub>1</sub>B 2 A 22 RO2C **Running**6): see *[10.27](#page-182-0)*. 250 V AC / 30 V DC  $RO2A$ RO<sub>2</sub>B<br>RO<sub>3</sub>C 2 A 25 RO3C **Fault (-1)**6): see *[10.30](#page-183-0)*.  $RO3A$ 250 V AC / 30 V DC 27 RO3B 2 A **X5 Built-in fieldbus** 29 B+ Internal Modbus RTU (EIA-485). See *[Fieldbus](#page-438-0)*  30 A*[control through the embedded fieldbus interface](#page-438-0)*  31 DGND *[\(EFB\)](#page-438-0)*. **(Frame R0...R2)** S100 **TERM&BIAS** Termination resistor and bias resistor switch **(Frame R3...R8)** S100 **TERM** Termination resistor switch S<sub>200</sub> BIAS Bias resistor switch **X4 Safety torque off R0...R2 R3...R** 33 - OUT1 Safety torque off function. Factory connection. R3...R8 OUT<sub>2</sub> Both circuits must be closed for the drive to start. 35 **T**OUT1 SGND 4) See *Safe torque off function* in the drive 36 H<sup>7</sup>) IN1 IN1 *hardware* manual.  $^{4)}$   $\frac{1}{37}$   $\frac{1}{4}$   $\frac{1}{102}$   $\frac{1}{102}$ **X10 24 V AC/DC (frames R6...R8 only)** 40 24 V AC/DC- in 24V AC/DC input, for control unit power supply 41 24 V AC/DC+ in when external main power is disconnected. **X11 Redundant auxiliary voltage output (frames R0...R2)**  $\frac{42}{42}$  +24 V Aux. voltage output +24 V DC, max. 250 mA<sup>2)</sup> 43 **DGND** Aux. voltage output common 44 DCOM Digital input common for all

#### **Default control connections for the ABB potentiometer macro**

#### **Terminal sizes**

- (frames  $R0...R8$ ):  $0.14...1.5$  mm<sup>2</sup> (all terminals)
- Tightening torques: 0.5…0.6 N·m (0.4 lbf·ft)

#### **Notes**

 $1)$  If DI3 and DI4 are both active or inactive, the frequency/speed reference is unchanged.

The existing frequency/speed reference is stored during stop and power down.

<sup>2)</sup> Total load capacity of the auxiliary voltage output +24V (X2:10) = 6.0 W (250 mA/ 24 V). User can use this source for either of the I/O connections (DI1... DI2- RO1 or DI3...DI6 - RO2~RO3).

 $3)$  Ground the outer shield of the cable 360 degrees under the grounding clamp on the grounding shelf for the control cables.

4) Connected with jumpers at the factory.

- 5) Input signal
- 6) Output signal
- 7) For R0...R2 frames only

In addition, below input is automatically set as follows:

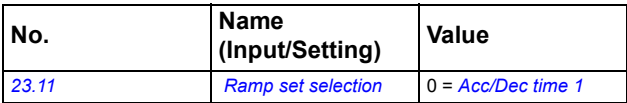

For information on cable connection and drive operation, see *Control Connections* in the *Hardware manual (3AXD50000044998)*.

### **PID macro**

.

The PID macro is suitable for applications where the drive is always controlled by PID and the reference comes from analog input AI1.

To enable the macro, navigate to:

- Main menu  $\equiv \rightarrow$  Connection macro  $\frac{1}{10\Re} \rightarrow$  PID or
- **Main menu** → **Complete parameter list parameter** *[96.04](#page-355-0) [Macro select](#page-355-1)* → [14] *[PID](#page-355-3)*.

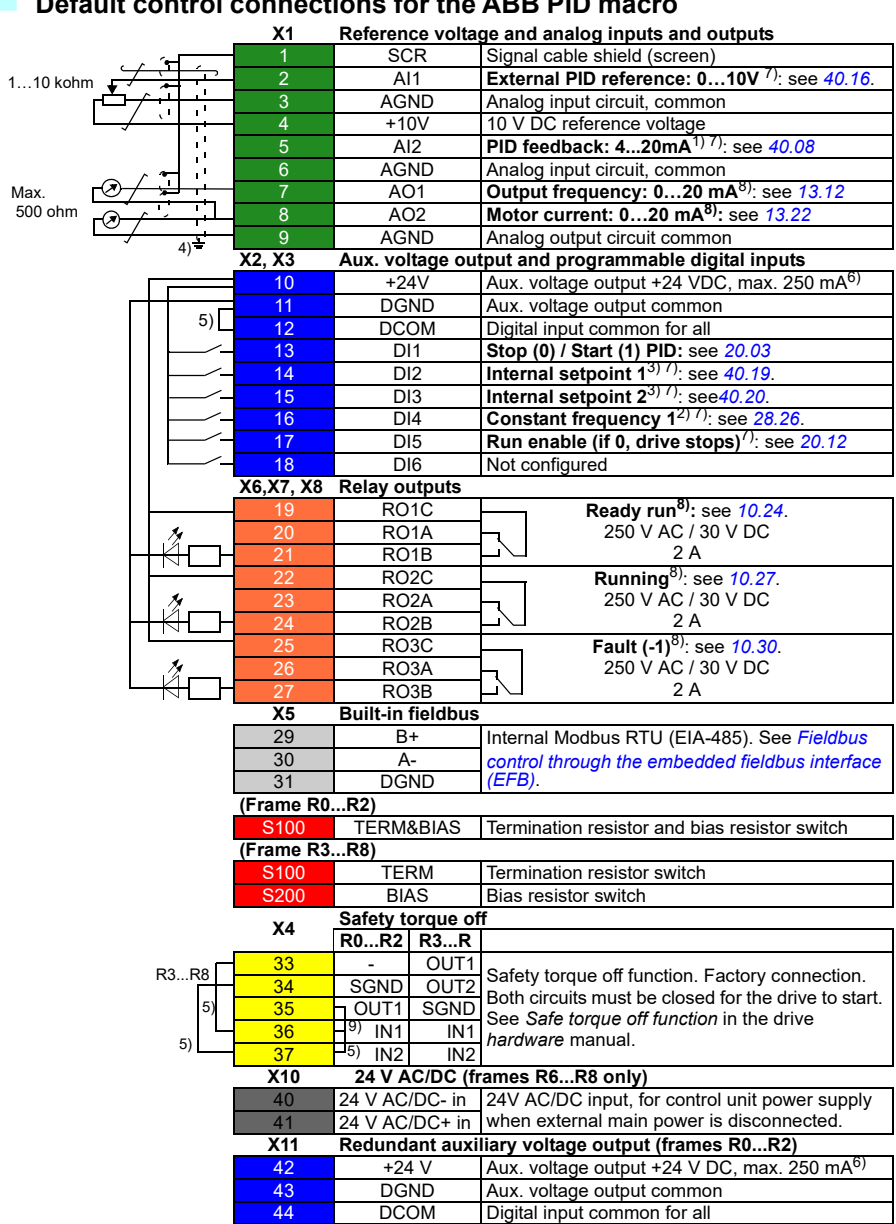

### **Default control connections for the ABB PID macro**

#### **Terminal sizes**

- (frames  $R0...R8$ ):  $0.14...1.5$  mm<sup>2</sup> (all terminals)
- Tightening torques: 0.5…0.6 N·m (0.4 lbf·ft)

#### **Notes**

 $1)$  The signal source is powered externally. See the manufacturer's instructions. To use sensors supplied by the drive aux. voltage output, see chapter *Electrical installation*, section *Connection examples of two-wire and three-wire sensors* in the *Hardware manual* of the drive

 $2)$  If Constant frequency is activated it overrides the reference from the PID controller output.

 $3)$  The internal setpoint are set based on the combination of sources as follows:

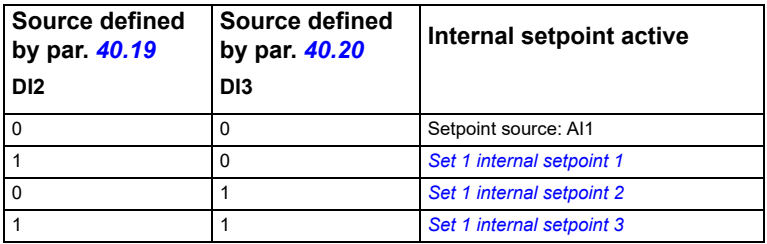

 $4)$  Ground the outer shield of the cable 360 degrees under the grounding clamp on the grounding shelf for the control cables.

 $<sup>5</sup>$  Connected with jumpers at the factory.</sup>

 $6$ ) Total load capacity of the auxiliary voltage output +24V (X2:10) = 6.0 W (250 mA/ 24 V). User can use this source for either of the I/O connections (DI1... DI2- RO1 or DI3...DI6 - RO2~RO3).

 $<sup>7</sup>$  Input signal</sup>

8) Output signal

9) For R0...R2 frames only

In addition, below inputs are set automatically as follows:

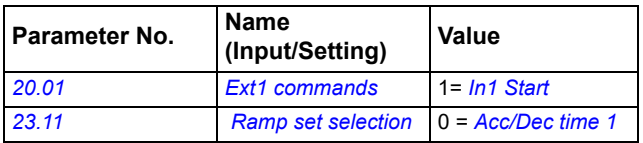

For information on cable connection and drive operation, see *Control Connections* in the *Hardware manual (3AXD50000044998)*.

## **Panel PID macro**

The panel PID macro is suitable for applications where the drive is always controlled by a PID controller and the setpoint is defined with the control panel.

To enable the macro, navigate to:

- Main menu  $\equiv \rightarrow$  Connection macro  $\frac{1}{0}$ A<sub>n</sub> $\rightarrow$  Panel PID <sub>PlPID</sub> or
- **Main menu** → **Complete parameter list parameter** *[96.04](#page-355-0) [Macro select](#page-355-1)* → [15] *[Panel PID](#page-355-4)*.

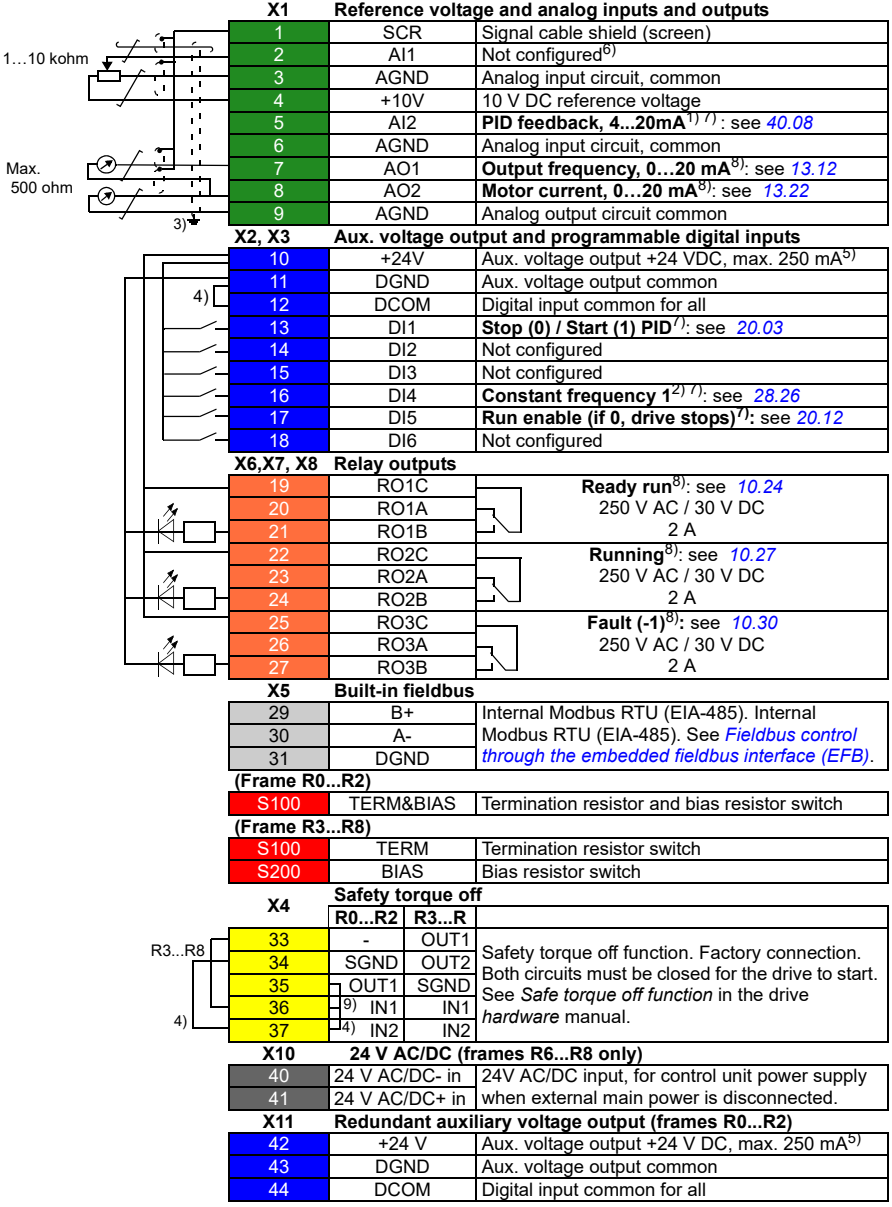

#### **Default control connections for the Panel PID macro**

#### **Terminal sizes**

- (frames  $R0...R8$ ):  $0.14...1.5$  mm<sup>2</sup> (all terminals)
- Tightening torques: 0.5…0.6 N·m (0.4 lbf·ft)

#### **Notes**

 $1)$  The signal source is powered externally. See the manufacturer's instructions. To use sensors supplied by the drive aux. voltage output, see chapter Electrical installation, section *Connection examples* of two-wire and three-wire sensors in the Hardware manual of the drive.

 $2)$  If Constant frequency is activated it overrides the reference from the PID controller output.

 $3)$  Ground the outer shield of the cable 360 degrees under the grounding clamp on the grounding shelf for the control cables.

4) Connected with jumpers at the factory.

<sup>5)</sup> Total load capacity of the auxiliary voltage output +24V (X2:10) = 6.0 W (250 mA/ 24 V). User can use this source for either of the I/O connections (DI1... DI2- RO1 or DI3...DI6 - RO2~RO3).

6) PID setpoint is from control panel reference

7) Input signal

8) Output signal

9) For R0...R2 frames only

In addition, below inputs are set automatically as follows:

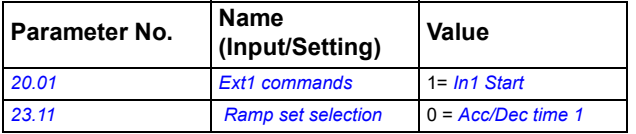

For information on cable connection and drive operation, see *Control Connections* in the *Hardware manual (3AXD50000044998)*.

## **Torque control macro**

This macro is used in applications in which torque control of the motor is required. These are typically tension applications, where a particular tension needs to be maintained in the mechanical system.

Torque reference is given through analog input AI2, typically as a current signal in the range of 0…20 mA (corresponding to 0…100% of rated motor torque).

The start/stop signal is connected to digital input DI1. The direction is determined by DI2. Through digital input DI3, it is possible to select speed control (EXT1) instead of torque control (EXT2). As with the PID control macro, speed control can be used for commissioning the system and checking the motor direction.

It is also possible to change the control to local (control panel or PC tool) by pressing the Loc/Rem key. By default, the local reference is speed; if a torque reference is required, the value of parameter *[19.16](#page-198-3) [Local control mode](#page-198-4)* should be changed to Torque.

A constant speed (by default, 300 rpm) can be activated through DI4. DI5 switches between acceleration/deceleration time sets 1 and 2. The acceleration and deceleration times are defined by parameters *[23.12](#page-226-0)*…*[23.15](#page-226-1)*.

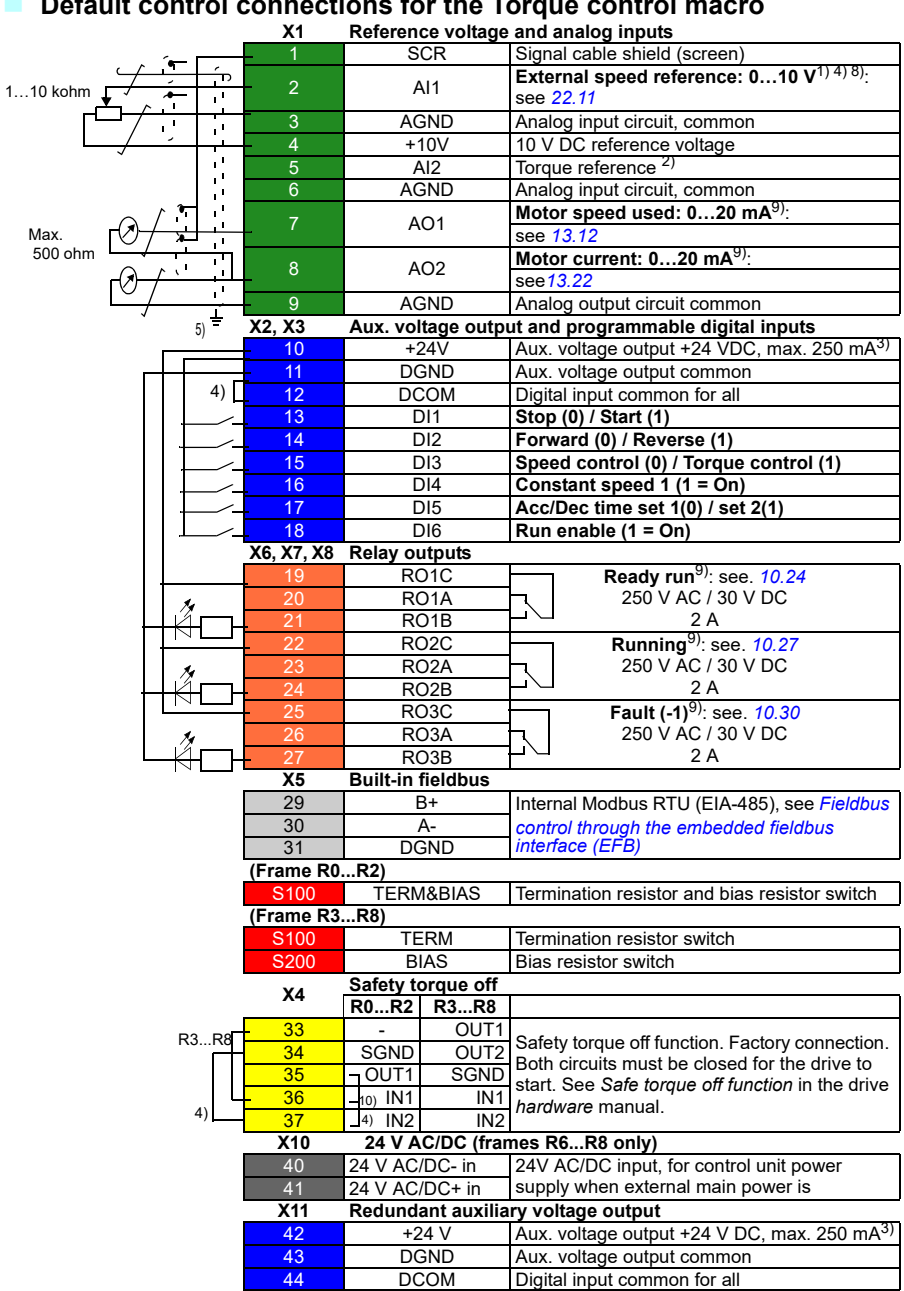

### **Default control connections for the Torque control macro**

#### **Terminal sizes**

- (frames  $R0...R8$ ):  $0.14...1.5$  mm<sup>2</sup> (all terminals)
- Tightening torques: 0.5...0.6 N·m (0.4 lbf·ft)

### **Notes**

<sup>1)</sup> Current  $[0(4)...20$  mA,  $R_{in}$  < 500 ohm] or voltage  $[0(2)...10$  V,  $R_{in}$  > 200 kohm] input as selected with parameter *12.15 AI1 unit selection*.

<sup>2)</sup> Current [0(4)...20 mA,  $R_{in}$  = 100 ohm] or voltage [0(2)...10 V,  $R_{in}$  > 200 kohm] input as selected with parameter *12.25 AI2 unit selection*.

 $3$ ) Total load capacity of the auxiliary voltage output +24V (X2:10) = 6.0 W (250 mA/ 24 V). User can use this source for either of the I/O connections (DI1... DI2- RO1 or DI3...DI6 - RO2~RO3).

4) Connected with jumpers at the factory.

 $5)$  Ground the outer shield of the cable 360 degrees under the grounding clamp on the grounding shelf for the control cables.

 $<sup>6</sup>$  Can be used to set up pressure alarm warning.</sup>

 $(7)$  Can be used for cold start prevention with connection to 'temperature reached' output of temperature controller or PLC

8) Input signal

9) Output signal

10) For R0...R2 frames only

In addition, some inputs and settings are set automatically as follows:

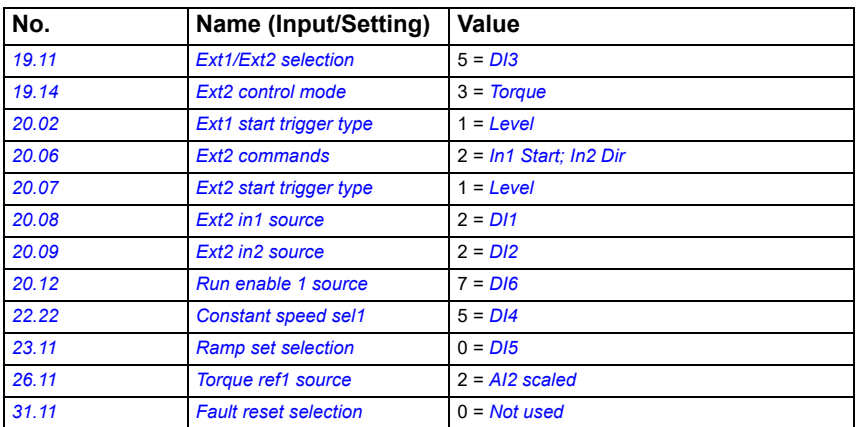

For information on cable connection and drive operation, see *Control Connections* in the *Hardware manual (3AXD50000044998)*

## **Pump and Fan Control (PFC) macro**

The PFC macro is suitable for pump or fan systems consisting of one drive and multiple pumps/fans.

The PFC macro can be used to:

- Control the speed of one of the pumps/fans
- Connect or disconnect the auxiliary pumps in Direct On Line (DOL) connection as and when required.

For example, in a pump application with multiple pumps, the PFC logic controls the pumps as follows:

- 1. The drive varies the motor speed (VSD motor) to control the output of the first pump. This pump is the speed regulated pump.
- 2. When the demand (represented by the process PID reference) exceeds the capacity of the first pump (a user defined speed/frequency limit), the PFC logic automatically starts the auxiliary pump using the drive relay output.
- 3. The PFC logic reduces the speed of the first pump to balance the system output and to get the optimum energy efficiency.
- 4. The PID controller adjusts the speed/frequency of the first pump in such a way that the system output meets the process need.
- 5. If the demand further increases, the PFC logic adds further auxiliary pumps in similar manner.
- 6. When the demand drops, the drive reduces the speed of the first pump and when it reaches below the minimum limit (user defined speed/frequency limit), the PFC logic automatically stops the auxiliary pump. At the same time, the PFC logic increases the speed of the first pump to account for the missing output of the stopped auxiliary pump.

**Note:** The PFC is supported in external control location EXT2 only. However, you can use EXT1 for manual control of pump 1.

The below timing diagram explains how and when an auxiliary pump is connected with the PFC logic.

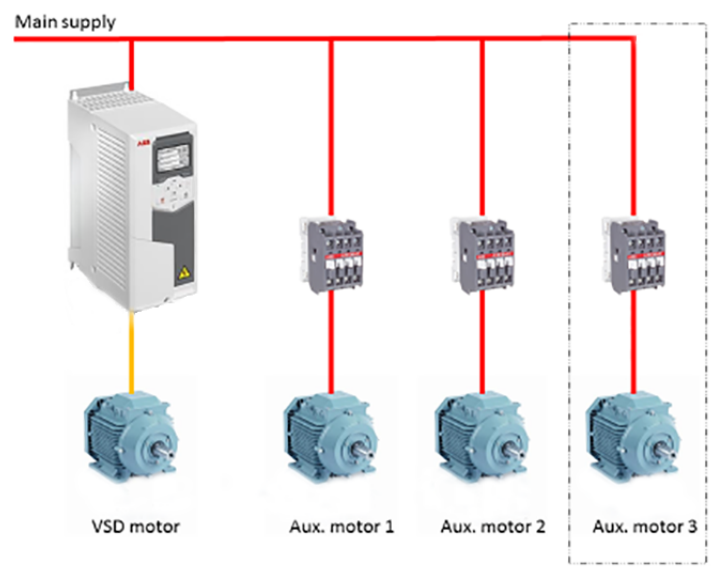

Example of a 3-pump constant pressure water supply application:

Pump 1 - connected to VSD motor

- Pump 2 connected to auxiliary motor 1
- Pump 3 connected to auxiliary motor 2

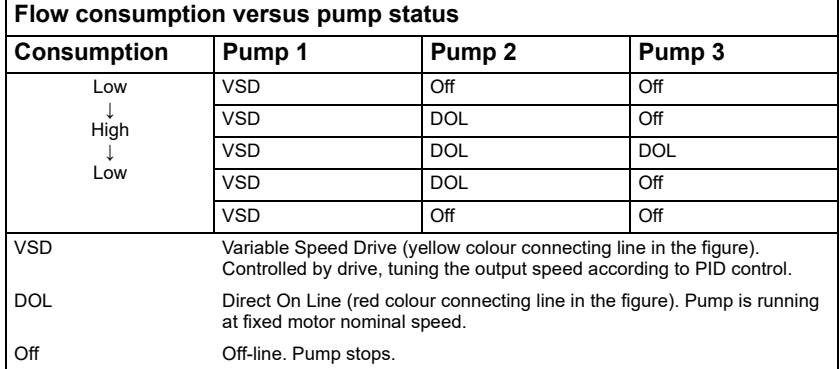

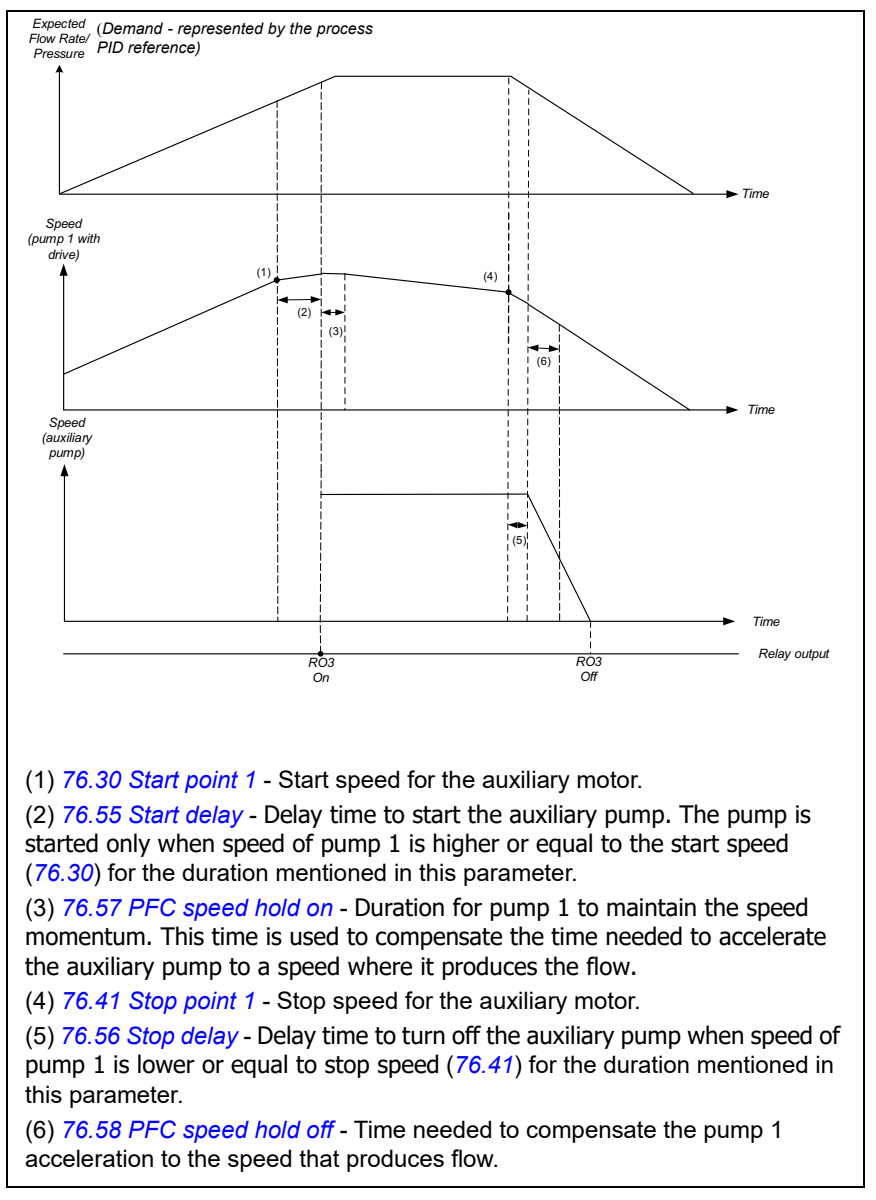

#### **PFC enabled pump control timing diagram**

In addition, the PFC logic also supports the following features:

#### <span id="page-125-0"></span>**Autochange**

Autochange functionality or the automatic rotation can be used to automatically rotate the start order of the PFC system. This function has the following features:

- Keeps the run time of the pumps/fans equal over time to even their wear .
- Prevent any pump/fan from standing still for too long, which otherwise would clog up the unit.

 In some cases it is desirable to rotate the start order only when all units are stopped, for example to minimize the impact on the process.

The Autochange function can be defined in the parameter group *[76 PFC](#page-345-0)  [configuration](#page-345-0)*.

**Note:** The Autochange function also triggered by the Timed function. See description on page *[59](#page-58-0)*.

There are 2 modes of auto change with PFC:

1. Autochange PFC with auxiliary motors

In this mode auto rotation happens with only 2nd and 3rd pump. Two pumps meet the flow consumption for long term running and the 3rd pump is reserved for shifting.

Example of PFC autochange with auxiliary pumps in a 3-pump constant pressure water supply application:

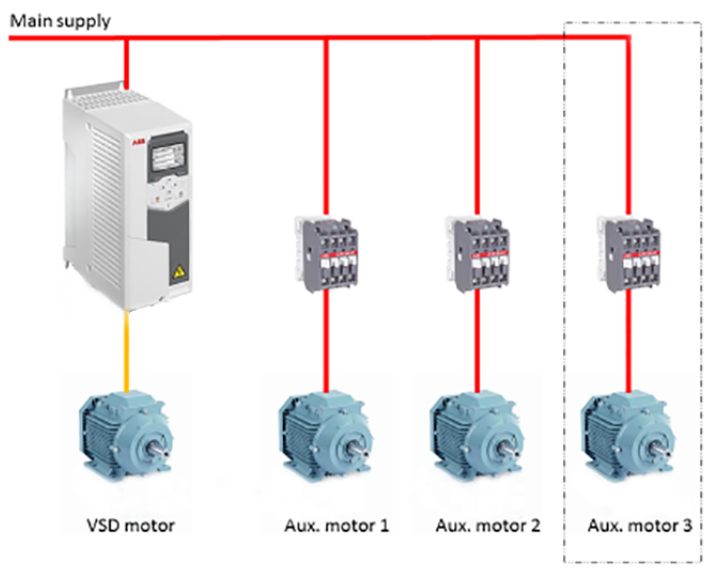

Pump 1 - connected to VSD motor

Pump 2 - connected to auxiliary motor 1

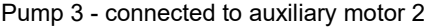

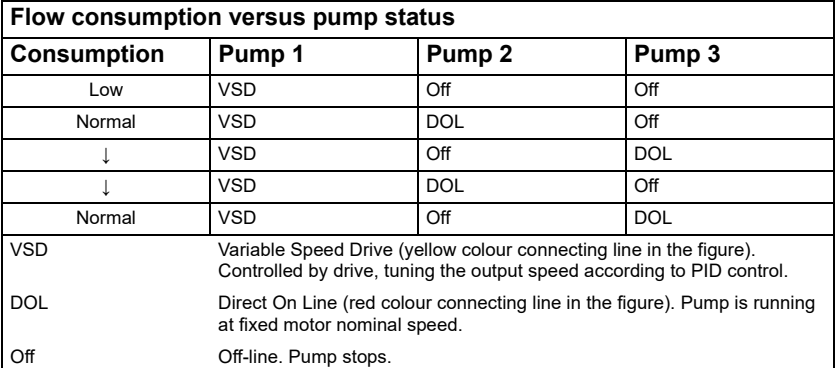

2. Autochange PFC with all the motors In this mode, all motors involves in the autochange. VSD motor moves to next

#### *130 Control macros*

pump one by one, but the auxiliary motor is always is on-line in DOL mode. Two pumps meet the flow consumption for long term running and the 3rd pump is reserved for shifting. All the motors shifts for autochange routine and special auxiliary circuit is needed for the same. This system is similar to the SPFC.

Example of PFC autochange with all motors in a 3-pump constant pressure water supply application:

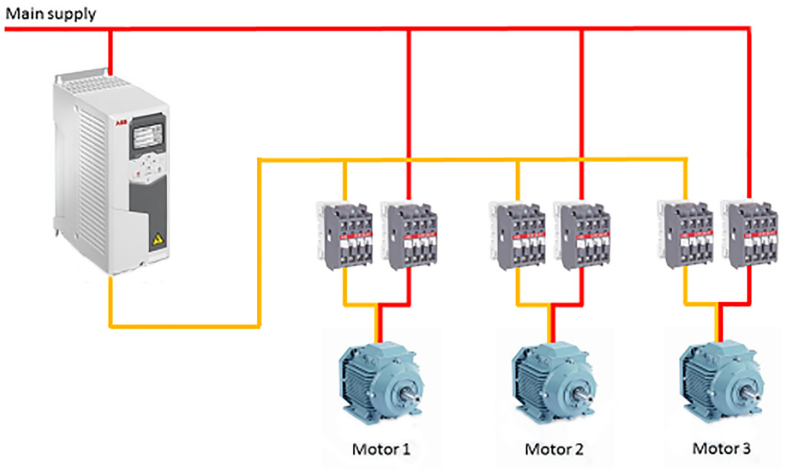

- Pump 1 connected to Motor 1
- Pump 2 connected to Motor 2
- Pump 3 connected to Motor 23

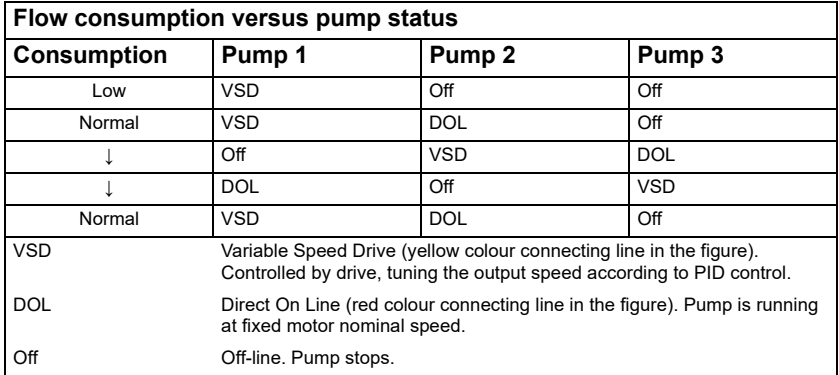

#### **Interlock**

The Interlock function can be used to notify the PFC logic on when a motor is not available. For example, when a motor is under maintenance or due to manual directon-line starting.

When the interlock signal of a motor is in Available status, the motor participates in the PFC starting sequence. If the signal is in Interlocked status, the motor is excluded from the PFC sequence.

The interlock function can be defined in the parameter group *[76 PFC configuration](#page-345-0)*.

#### **Parameter Settings**

To enable the PFC macro, navigate to:

- Main menu  $\equiv \rightarrow$  Connection macro  $\mid$ <sub>/0</sub><sub>品</sub> → PFC or
- **Main menu** → **Complete parameter list parameter** *[96.04](#page-355-0) [Macro select](#page-355-1)* → [16] *[PFC](#page-356-0)*.

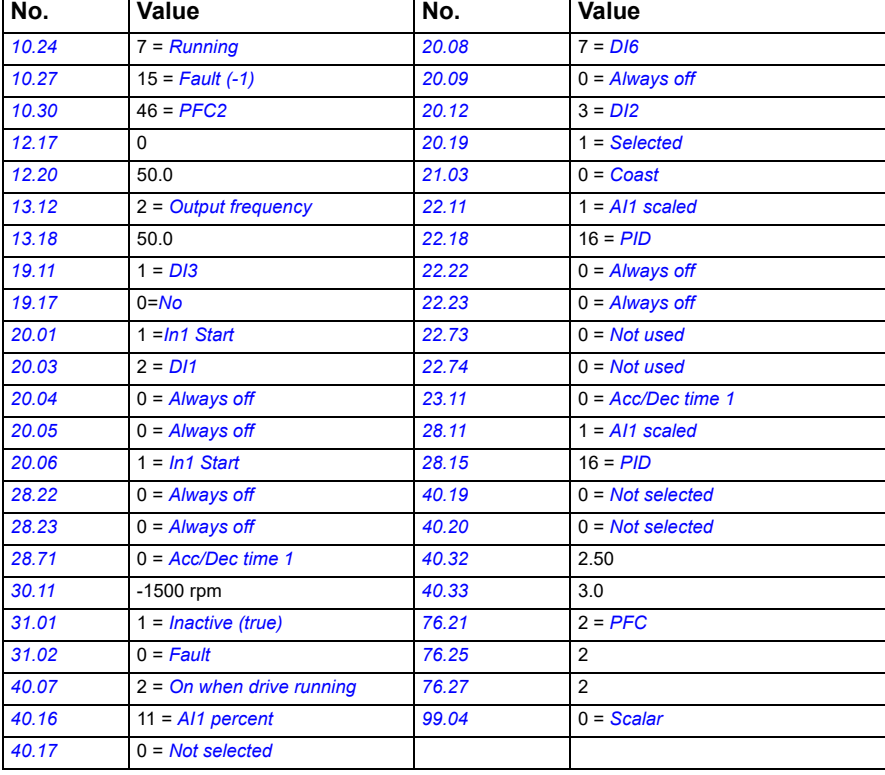

The following default values are used for PFC macro:

#### **X1 Reference voltage and analog inputs and outputs SCR** Signal cable shield (screen) 2 AI1 **PID setpoint, 0…10 V**1) 5): see *[40.16](#page-297-0)* 1…10 kohm 3 AGND Analog input circuit, common<br>4 + 10V 10 V DC reference voltage  $\overline{\phantom{a}}$ × 4 +10V 10 V DC reference voltage 5 AI2 **PID feedback, 4...20mA**1) 5): see *[40.08](#page-296-0)* 6 AGND Analog input circuit, common 7 AO1 **Output frequency: 0…20 mA** 6): see *[13.12](#page-190-0)* Max. 500 ohm 8 AO2 **Motor current, 0…20 mA** 6): see *[13.22](#page-195-0)* 9 AGND Analog output circuit common 2) **X2, X3 Aux. voltage output and programmable digital inputs**  $\frac{10}{11}$  +24V Aux. voltage output +24 VDC, max. 250 mA<sup>4)</sup><br>11 DGND Aux voltage output common 11 DGND Aux. voltage output common  $3)$ 12 DCOM Digital input common for all 13 DI1 **Stop (0) / Start (1) (EXT 1)** 5): see *[20.03](#page-200-0)* 14 DI2 **Run enable (if 0, drive stops)** 5): see *[20.12](#page-204-0)*. 15 DI3 **EXT1 (0) / EXT 2 (1)** 5): see *[19.11](#page-197-1)* 16 DI4 Not configured<br>17 DI5 Not configured 17 DI5 Not configured 18 DI6 Not configured **X6,X7, X8 Relay outputs** 19 RO1C **Running** 6): see *[10.27](#page-182-0)* 250 V AC / 30 V DC 20 RO1A 21 RO1B  $2A$ 22 RO2C **Fault (-1)**6): see *[10.30](#page-183-0)*  $RO<sub>2</sub>$ 250 V AC / 30 V DC  $2A$ RO<sub>2</sub>B 25 RO3C **PFC2 (the 2nd motor = the first auxiliary motor)** 6): see *[10.30](#page-183-0)* 26 RO3A  $RO3B$ 250 V AC / 30 V DC - C **X5 Built-in fieldbus** 29 B+ Internal Modbus RTU (EIA-485). See *[Fieldbus](#page-438-0)*  30 A*[control through the embedded fieldbus interface](#page-438-0)  [\(EFB\)](#page-438-0)*. 31 DGND **(Frame R0...R2)** S100 **TERM&BIAS** Termination resistor and bias resistor switch **(Frame R3...R8)** S100 **TERM** Termination resistor switch S200 BIAS Bias resistor switch **X4 Safety torque off R0...R2 R3...R** 33 - OUT1<br>34 SGND OUT2 Safety torque off function. Factory connection. R3...R8  $\overline{\text{SGND}}$ Both circuits must be closed for the drive to start. 35 FOUT1 SGND See *Safe torque off function* in the drive 36 H<sup>7)</sup> IN1 IN1 *hardware* manual.  $^{3)}$   $\frac{1}{37}$   $\frac{1}{3}$   $\frac{1}{102}$   $\frac{1}{102}$ **X10 24 V AC/DC (frames R6...R8 only)** 40 24 V AC/DC- in 24V AC/DC input, for control unit power supply 41 24 V AC/DC+ in when external main power is disconnected. **X11 Redundant auxiliary voltage output (frames R0...R2)**  $\frac{42}{ }$  +24 V  $\blacksquare$  Aux. voltage output +24 V DC, max. 250 mA<sup>4)</sup> 43 DGND Aux. voltage output common 44 DCOM Digital input common for all

# **Default control connections for the PFC macro**<br>X1 Beference voltage and analog in

#### **Terminal sizes**

- (frames  $R0...R8$ ):  $0.14...1.5$  mm<sup>2</sup> (all terminals)
- Tightening torques: 0.5…0.6 N·m (0.4 lbf·ft)

#### **Notes**

 $1)$  The signal source is powered externally. See the manufacturer's instructions. To use sensors supplied by the drive aux. voltage output, see chapter *Electrical installation*, section *Connection examples of two-wire and three-wire sensors* in the Hardware manual of the drive.

<sup>2)</sup> Ground the outer shield of the cable 360 degrees under the grounding clamp on the grounding shelf for the control cables.

3) Connected with jumpers at the factory.

<sup>4)</sup> Total load capacity of the auxiliary voltage output +24V (X2:10) = 6.0 W (250 mA / 24 V). User can use this source for either of the I/O connections (DI1... DI2- RO1 or DI3...DI6 - RO2~RO3).

5) Input signal

6) Output signal

7) For R0...R2 frames only

For information on cable connection and drive operation, see *Control Connections* in the *hardware manual (3AXD50000044998)*.

## **Soft Pump and Fan Control (SPFC) macro**

The Soft Pump and Fan Control (SPFC) logic is a variant of the PFC logic for pump and fan alternation applications where lower pressure peaks are desirable when a new auxiliary motor is to be started. The SPFC logic is an easy way to implement soft starting of direct on line (auxiliary) motors.

In SPFC all the pumps are auxiliary pump and get connected to Direct On Line (DOL) or drive as and when required. In PFC only primary pump is connected to the drive. In SPFC logic the auxiliary pumps are connected as follows:

- 1. As the expected flow rate/demand increases, the speed of auxiliary pump 1 increases accordingly. When the auxiliary pump reaches the start speed (*[76.30](#page-347-0)*) and exceeds the start delay (*[76.55](#page-347-2)*), the drive connects the drive controlled motor (auxiliary pump 1) to the supply network in a flying start, that is, while the motor is still coasting.
- 2. The drive then connects to the auxiliary pump 2 and starts controlling the speed.
- 3. The auxiliary pump 1 is connected DOL through a contactor.
- 4. Further auxiliary motors, if connected, are started in a similar manner. The motor stopping routine is the same as for the normal PFC routine.
- 5. In some cases SPFC makes it possible to soften the start-up current while connecting auxiliary motors on-line. Lower pressure peaks on the pipelines and pumps may be achieved as a result.

**Note:** The SPFC is supported in external control location EXT2 only. EXT1 can be used for the manual control of pump 1.

The below timing diagram explains how and when an auxiliary pump is connected with the SPFC logic.

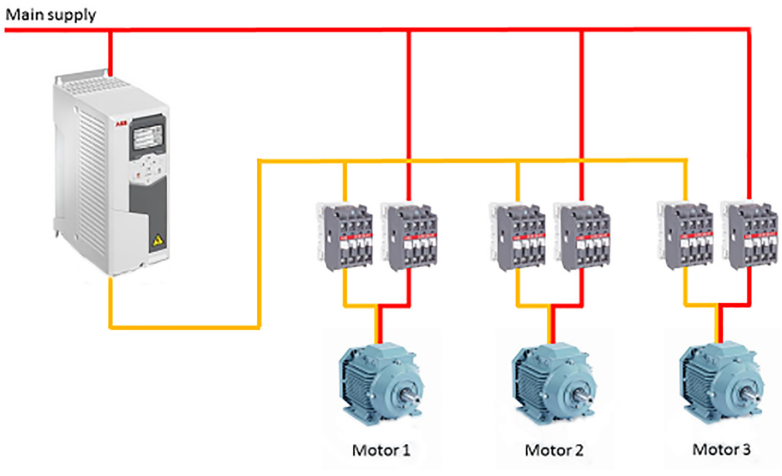

Example of a 3-pump constant pressure water supply application:

Pump 1 is connected to Motor 1

Pump 2 is connected to Motor 2

Pump 3 is connected to Motor 3

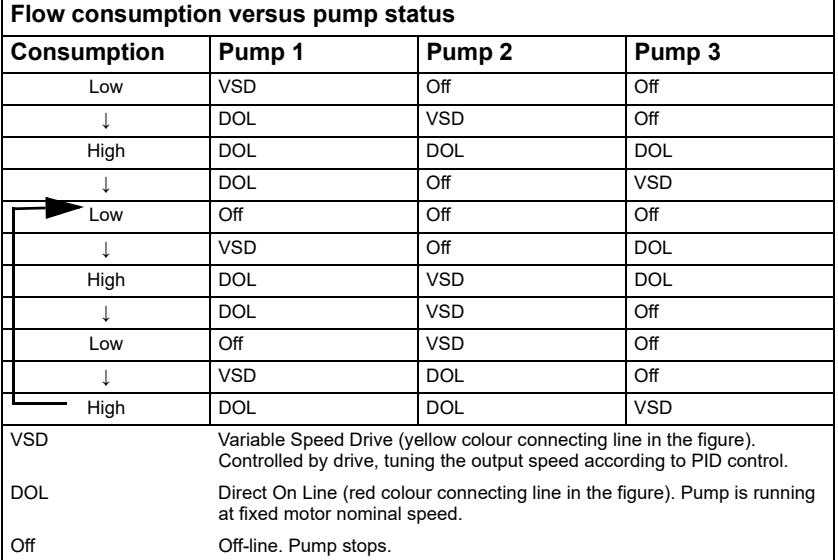

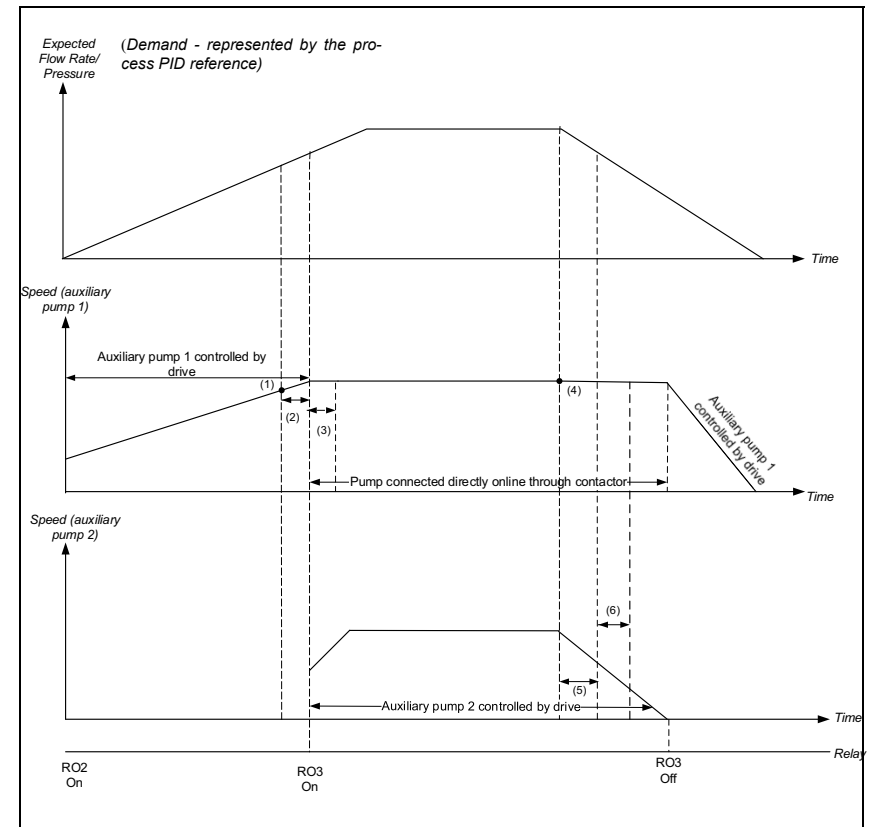

#### **SPFC enabled pump control timing diagram.**

(1) *[76.30](#page-347-0) [Start point 1](#page-347-1)* - Start speed for the auxiliary pump 2.

(2) *[76.55](#page-347-2) [Start delay](#page-347-3)* - Delay time to start auxiliary pump 2. The pump is started only when the speed of the auxiliary pump 1 is higher or same as the start speed (*[76.30](#page-347-0)*) for the duration mentioned in this parameter.

(3) *[76.57](#page-348-0) [PFC speed hold on](#page-348-1)* - Time used to compensate the time needed to accelerate the auxiliary pump 2 to a speed where it produces flow. For duration mentioned in the parameter, the auxiliary pump 1 maintains its speed momentum.

(4) *[76.41](#page-347-4) [Stop point 1](#page-347-5)* - Stop speed for the auxiliary pump 2.

(5) *[76.56](#page-347-6) [Stop delay](#page-347-7)* - Delay time to turn off the auxiliary pump 2 when the speed of the auxiliary pump 1 is lower or same as the stop speed (*[76.41](#page-347-4)*) for the duration mentioned in this parameter.

(6) *[76.58](#page-348-2) [PFC speed hold off](#page-348-3)* - Time is used to compensate the time needed to accelerate the auxiliary pump 1 to a speed where it produces flow.

#### **Autochange**

SPFC system supports autochange naturally as the drive starts all the pump. Autochange functionality in SPFC is similar to autochange function in PFC except that autochange with auxiliary motor is not applicable for SPFC. See section *[Autochange](#page-125-0)* on *[128](#page-125-0)*.

In autochange, two pumps meet the flow consumption for long term running and the 3rd pump is reserved for shifting.

Example of a 3-pump constant pressure water supply application:

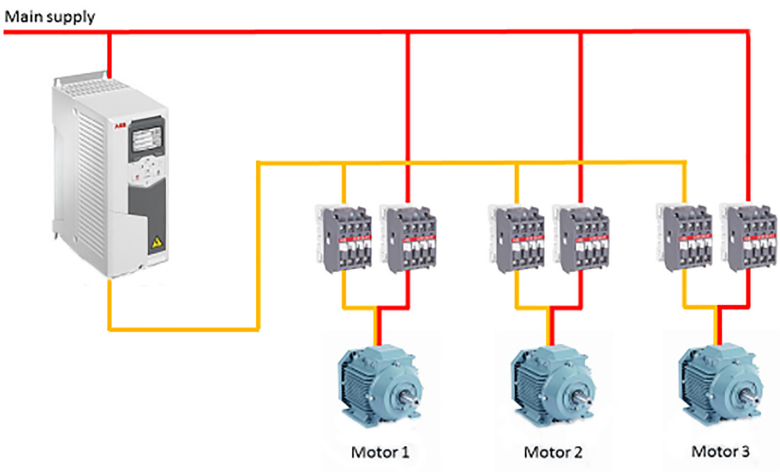

- Pump 1 connected to Motor 1
- Pump 2 connected to Motor 2
- Pump 3 connected to Motor 3

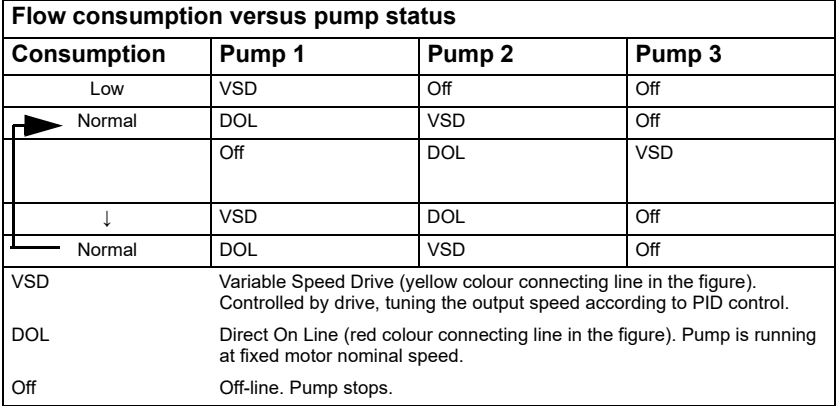

#### **Parameter Settings**

To enable the SPFC macro, navigate to :

- Main menu  $\equiv \rightarrow$  Connection macro  $\log_{10}$ → SPFC or
- **Main menu** → **Complete parameter list parameter** *[96.04](#page-355-0) [Macro select](#page-355-1)* → [18] *[SPFC](#page-356-1)*.

The following default values are used for the SPFC macro:

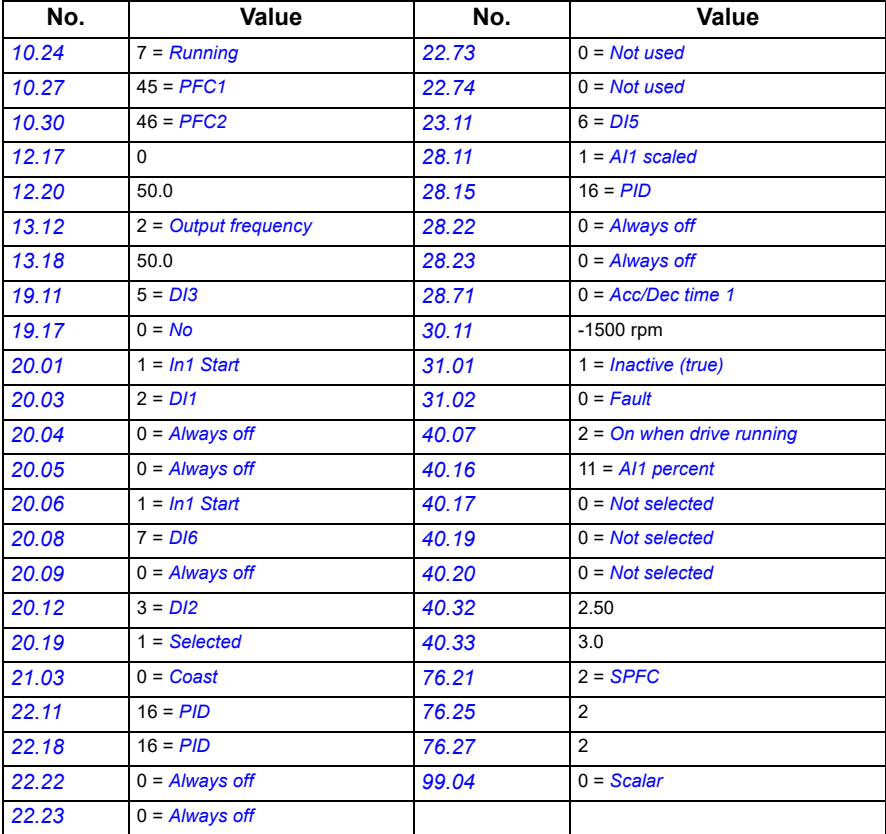

#### **SPFC circuit diagram**

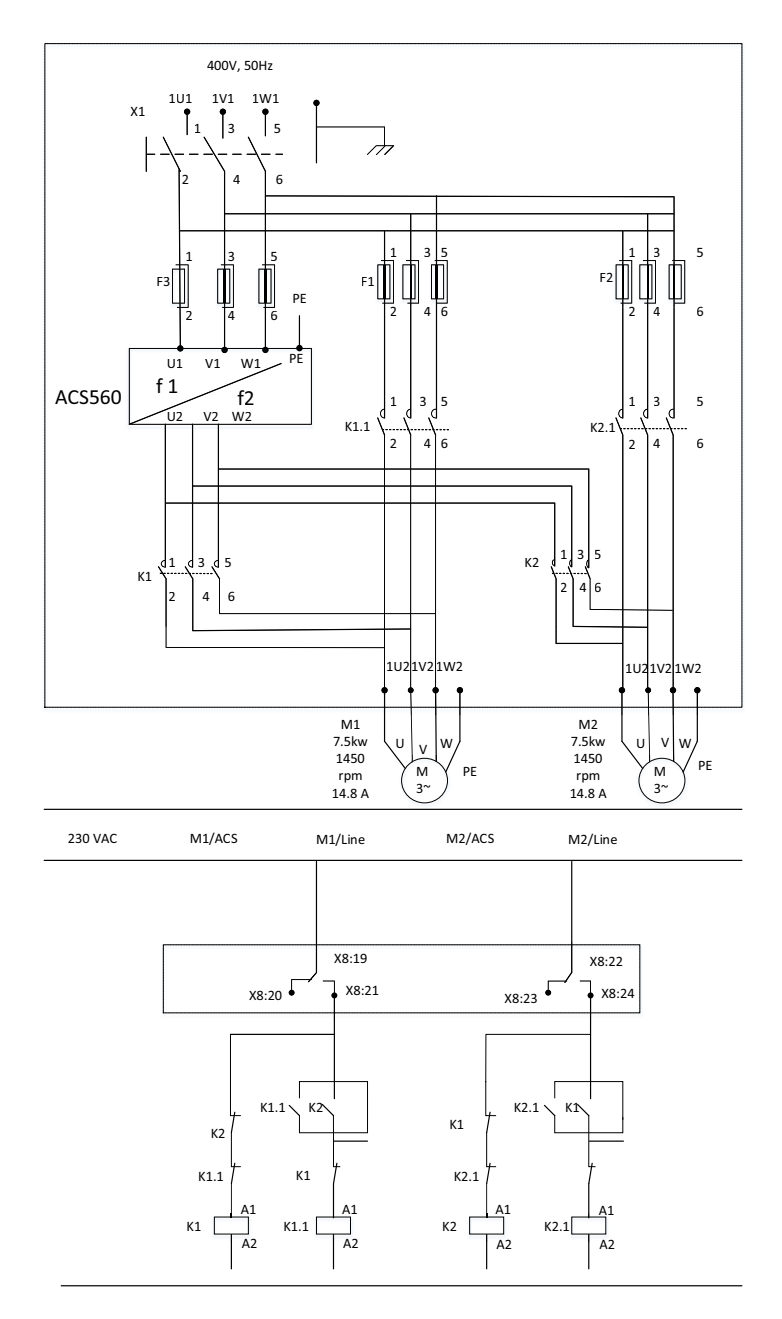

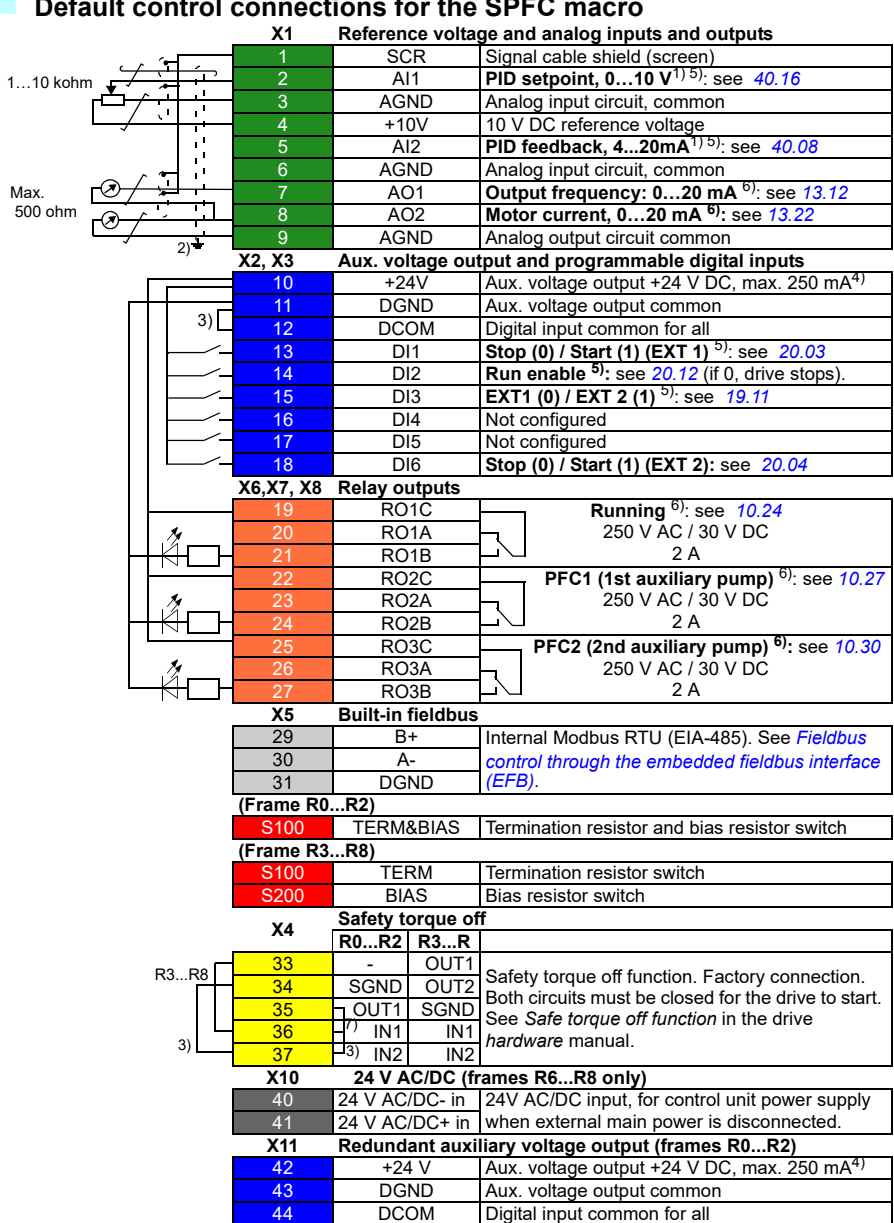

### **Default control connections for the SPFC macro**

### **Terminal sizes**

- (frames  $R0...R8$ ):  $0.14...1.5$  mm<sup>2</sup> (all terminals)
- Tightening torques: 0.5…0.6 N·m (0.4 lbf·ft)

### **Notes**

 $1)$  The signal source is powered externally. See the manufacturer's instructions. To use sensors supplied by the drive aux. voltage output, see chapter *Electrical installation*, section *Connection examples of two-wire and three-wire sensors* in the Hardware manual of the drive.

 $^{2)}$  Ground the outer shield of the cable 360 degrees under the grounding clamp on the grounding shelf for the control cables.

3) Connected with jumpers at the factory.

<sup>4)</sup> Total load capacity of the auxiliary voltage output +24V (X2:10) = 6.0 W (250 mA/ 24 V). User can use this source for either of the I/O connections (DI1... DI2- RO1 or DI3...DI6 - RO2~RO3).

5) Input signal

 $6)$  Input signal

7) For R0...R2 frames only

For information on cable connection and drive operation, see *Control Connections* in the *hardware manual (3AXD50000044998)*.

### **Pharma macro**

The various machines used in the pharmaceutical industry, e.g. Agitators, mixers, centrifuges, etc. are driven by motors which are controlled by drives. You can use the Pharma macro to automatically configure the basic drive parameters required to control these machines.The following settings are configured automatically with this macro:

- Start, stop, and multiple constant speed selections
- Ramp time
- Motor control
- Relay output
- Analog output

The below figure explains how a drive is connected to a motor in a reactor.

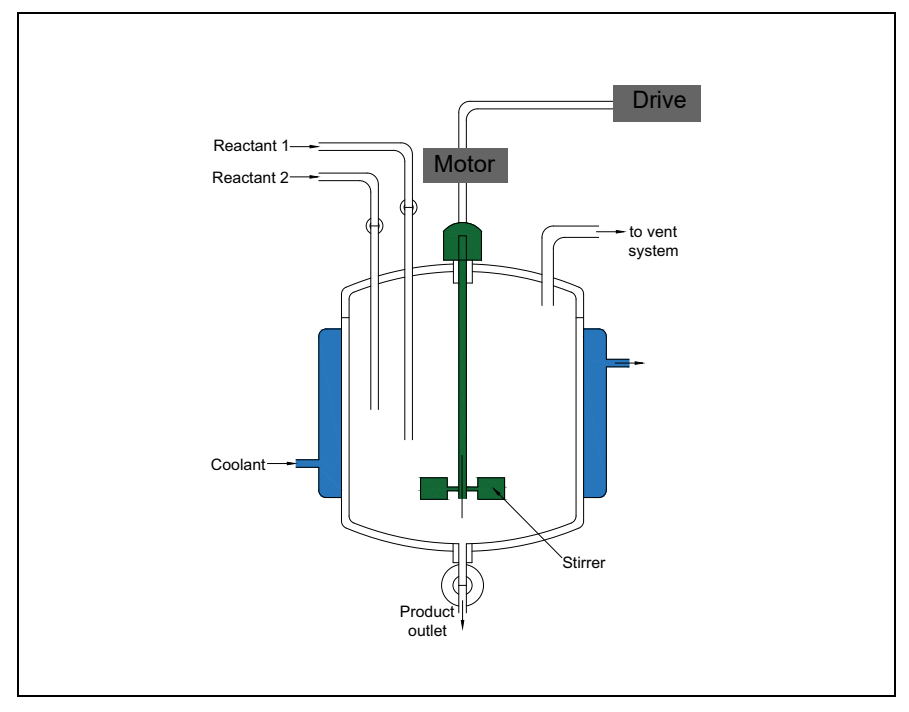

To enable the Pharma macro, navigate to :

- Main menu  $\equiv \rightarrow$  Connection macro  $\frac{1}{10}$ <sub>→</sub> Pharma  $\frac{1}{10}$ <sub>→</sub> or
- **Main menu** → **Complete parameter list parameter** *[96.04](#page-355-0) [Macro select](#page-355-1)* → [19] *[Pharma Application](#page-356-2)*.

#### **X1 Reference voltage and analog inputs**  1 **SCR** Signal cable shield (screen) 2 AI1 **External speed reference: 0...10 V<sup>1) 4) 7)</sup>:** 1…10 kohm ī see *[22.11](#page-216-0)* 3 AGND Analog input circuit, common ï۱. 4 +10V 10 V DC reference voltage ÷, 5 AI2 Not configured<br>6 AGND Analog input ci AGND Analog input circuit, common <sup>7</sup> AO1 **Motor speed used: 0…20 mA8):**  Max. see *[13.12](#page-190-0)* 500 ohm <sup>8</sup> AO2 **Motor current: 0…20 mA**8): see *[13.22](#page-195-0)*  $\mathbf{r}$ 9 AGND Analog output circuit common  $\overline{6}$ )  $\overline{4}$ **X2, X3 Aux. voltage output and programmable digital inputs**  $\frac{10}{10}$  +24V Aux. voltage output +24 VDC, max. 250 mA<sup>3)</sup> 11 DGND Aux. voltage output common  $5)$ 12 **DCOM** Digital input common for all 13 DI1 **Pulse start**7): see *[20.03](#page-200-0)* 14 DI2 **Stop7) :** see *[20.04](#page-201-0)* 15 DI3 **Constant speed sel 1**7): see.*[22.22](#page-220-0)*4) 16 DI4 **Constant speed sel 2**7): see. *[22.23](#page-220-4)*4) 17 DI5 **Constant speed sel 3**7): see.*[22.24](#page-220-5)* 4) 18 DI6 Not configured **X6, X7, Relay outputs** 19 RO1C **Enabled**8): see. *[10.24](#page-181-0)* 250 V AC / 30 V DC RO<sub>1</sub>A RO<sub>1</sub>B  $\overline{1}$  $2A$ 22 RO2C **Running**8): see. *[10.27](#page-182-0)* 250 V AC / 30 V DC RO<sub>2</sub>A  $RO2B$  $\overline{1}$ 2 A 25 RO3C **Fault**8): see. *[10.30](#page-183-0)* 26 RO3A 250 V AC / 30 V DC 27 RO3B<br>X5 Built-in field 2 A **X5 Built-in fieldbus** 29 B+ Internal Modbus RTU (EIA-485), see *[Fieldbus](#page-438-0)*   $30$ *[control through the embedded fieldbus](#page-438-0)*  31 DGND *[interface \(EFB\)](#page-438-0)* **(Frame R0...R2)** S100 TERM&BIAS Termination resistor and bias resistor switch **(Frame R3...R8)** S100 TERM Termination resistor switch<br>S200 BIAS Bias resistor switch **Bias resistor switch X4 Safety torque off R0...R2 R3...R8**<br>**CUT1** 33 - OUT1 Safety torque off function. Factory connection. R3...R8 SGND Both circuits must be closed for the drive to 35 **T**-OUT1 SGND start. See *Safe torque off function* in the drive 36 | -<sup>[5] 9</sup> IN1 | IN1 *hardware* manual. 5)  $37$   $1 \text{ N2}$   $1 \text{ N2}$ **X10 24 V AC/DC (frames R6...R8 only)** 40 24 V AC/DC- in 24V AC/DC input, for control unit power supply 41 24 V AC/DC+ in when external main power is disconnected. **X11 Redundant auxiliary voltage output**   $\frac{42}{43}$  +24 V Aux. voltage output +24 V DC, max. 250 mA<sup>3)</sup><br>43 DGND Aux. voltage output common 43 **DGND** Aux. voltage output common<br>44 DCOM Digital input common for all 44 DCOM Digital input common for all

# **Default control connections for the Pharma macro**

#### **Terminal sizes**

- (frames  $R0...R8$ ):  $0.14...1.5$  mm<sup>2</sup> (all terminals)
- Tightening torques: 0.5...0.6 N·m (0.4 lbf·ft)

#### **Notes**

<sup>1)</sup> Current  $[0(4)...20$  mA,  $R_{in}$  < 500 ohm] or voltage  $[0(2)...10$  V,  $R_{in}$  > 200 kohm] input as selected with parameter *12.15 AI1 unit selection*.

<sup>2)</sup> Current  $[0,4)$ …20 mA,  $R_{in}$  = 100 ohm] or voltage  $[0,2)$ …10 V,  $R_{in}$  > 200 kohm] input as selected with parameter *12.25 AI2 unit selection*.

 $3)$  Total load capacity of the auxiliary voltage output +24V (X2:10) = 6.0 W (250 mA/ 24 V). User can use this source for either of the I/O connections (DI1... DI2- RO1 or DI3...DI6 - RO2~RO3).

 $^{4)}$  The constant speed is set based on the following combination of sources:

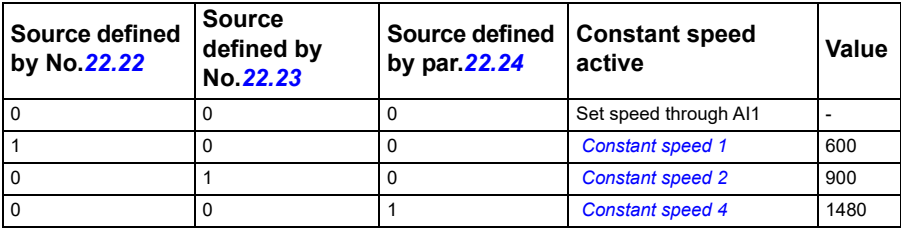

 $<sup>5)</sup>$  Connected with jumpers at the factory.</sup>

 $6)$  Ground the outer shield of the cable 360 degrees under the grounding clamp on the grounding shelf for the control cables.

7) Input signal

8) Output signal

9) For R0...R2 frames only

In addition, some inputs and settings are set automatically as follows:

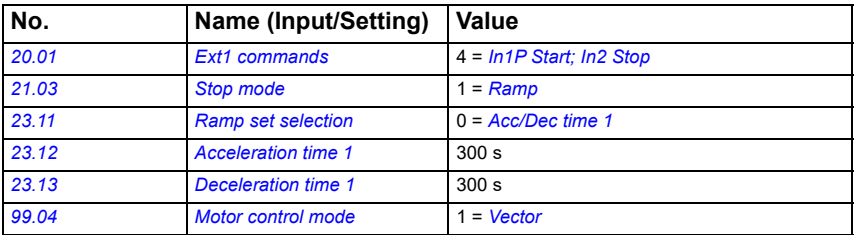

For information on cable connection and drive operation, see *Control Connections* in the *Hardware manual (3AXD50000044998)*.

### **Plastic extrusion macro**

Plastic extrusion in a plastic industry is a process of converting plastic materials from solid to liquid states and reconstituting them as finished components.

The below diagram shows the different process involved in a plastic extrusion.

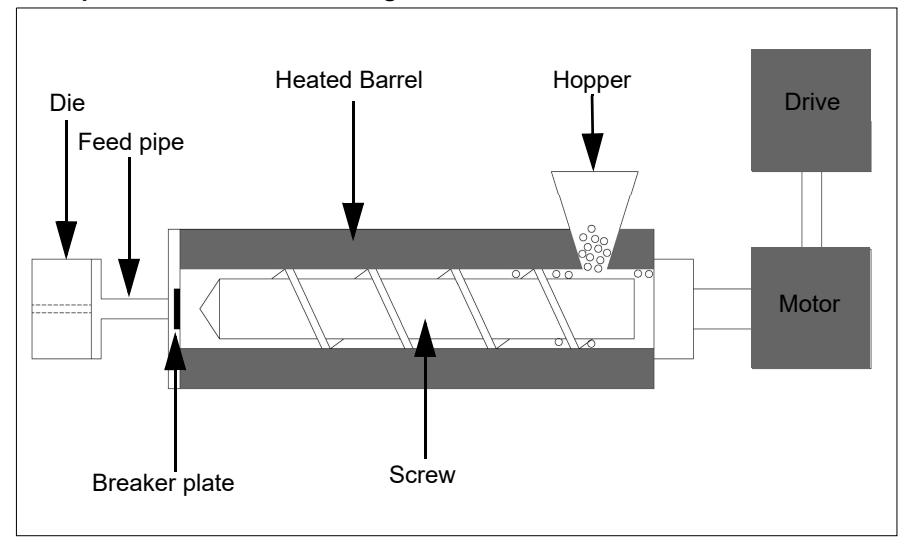

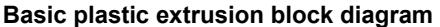

The plastic granules (in solid state) are fed as input which then goes through various process in the extruder machine to get the desired plastic product as output. The extruder operates with five to six motors and drives, depending on the type of extruder machine.

The Plastic extrusion macro is suitable for the drives used in plastic extrusion industry.

To enable the macro, navigate to:

- **Main menu**  $\equiv \rightarrow$  **Connection macro**  $\mid$ <sub>*(i)*aa→</sub> Plastic extrusion  $\frac{1}{2}$ or
- **Main menu** → **Complete parameter list parameter** *[96.04](#page-355-0) [Macro select](#page-355-1)* → [20] *[Plastic Extrusion](#page-356-3)*.
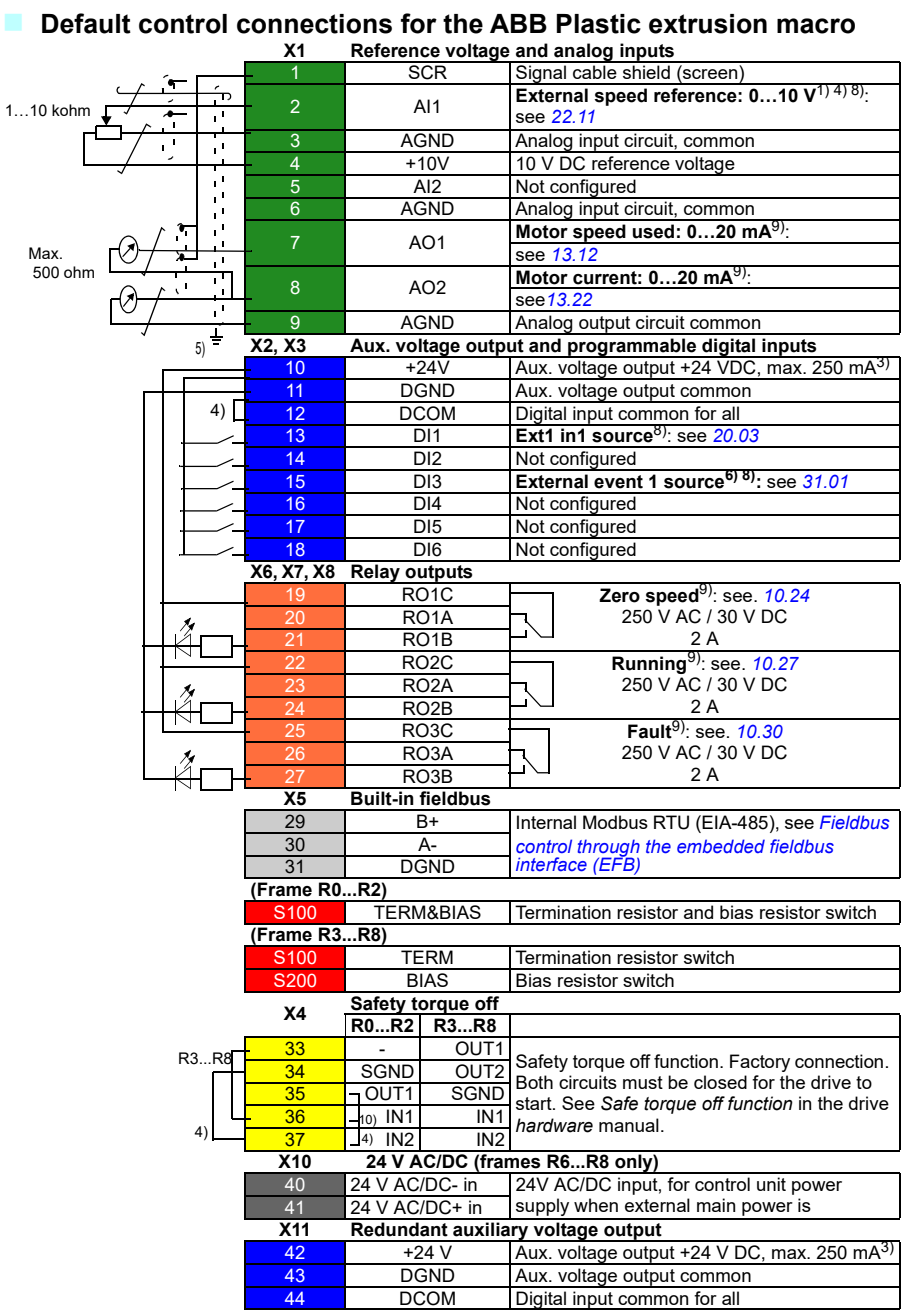

#### **Terminal sizes**

- (frames  $R0...R8$ ):  $0.14...1.5$  mm<sup>2</sup> (all terminals)
- Tightening torques: 0.5...0.6 N·m (0.4 lbf·ft)

#### **Notes**

<sup>1)</sup> Current  $[0(4)...20$  mA,  $R_{in}$  < 500 ohm] or voltage  $[0(2)...10$  V,  $R_{in}$  > 200 kohm] input as selected with parameter *12.15 AI1 unit selection*.

<sup>2)</sup> Current [0(4)...20 mA,  $R_{in}$  = 100 ohm] or voltage [0(2)...10 V,  $R_{in}$  > 200 kohm] input as selected with parameter *12.25 AI2 unit selection*.

 $3$ ) Total load capacity of the auxiliary voltage output +24V (X2:10) = 6.0 W (250 mA/ 24 V). User can use this source for either of the I/O connections (DI1... DI2- RO1 or DI3...DI6 - RO2~RO3).

4) Connected with jumpers at the factory.

 $5)$  Ground the outer shield of the cable 360 degrees under the grounding clamp on the grounding shelf for the control cables.

 $<sup>6</sup>$  Can be used to set up pressure alarm warning.</sup>

 $<sup>7</sup>$  Can be used for cold start prevention with connection to 'temperature reached'</sup> output of temperature controller or PLC

8) Input signal

9) Output signal

10) For R0...R2 frames only

For information on cable connection and drive operation, see *Control Connections* in the *hardware manual (3AXD50000044998)*.

#### **Additional Notes**

• Some inputs and settings are set automatically as follows:

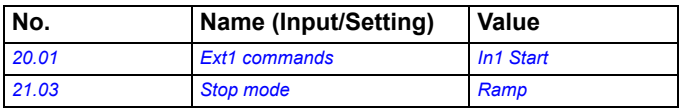

• As per the default settings, when the AI1 reference is at any value, the drive can be started. If you want to enable the drive to start the motor only when the AI reference is below minimum value, set the parameter as follows:

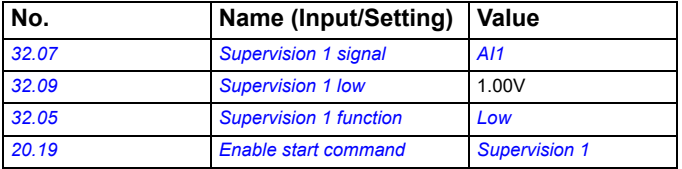

When the extruder is jammed and the motor is stopped, you can use these settings to prevent the motor to start with existing AI reference. This helps to prevent damage of the screw in the extruder.

## **Jigar macro**

The Jigar machine is a machine used in the textile industry. The ABB Jigar macro is suitable for the Jigar machine and automatically configures the drive parameters required for Jigar machine applications.

Jigar machine has two main rollers controlled by two separate drive. If one act as winder and the other act as unwinder and vice versa.

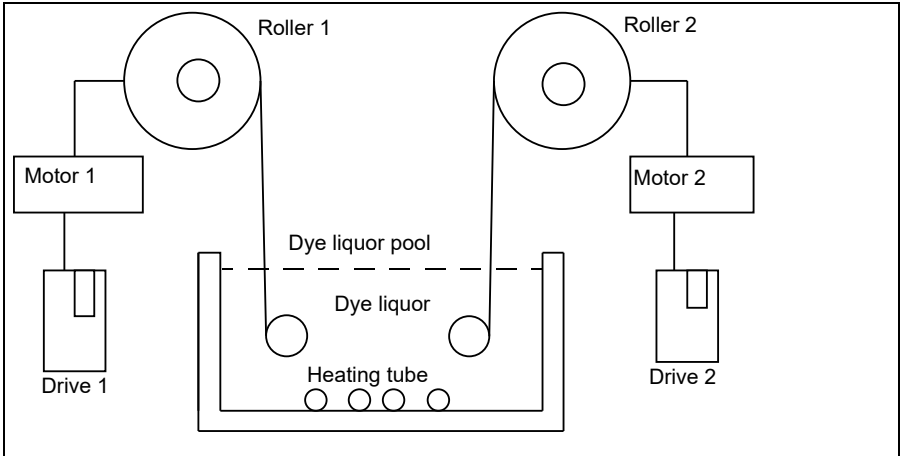

#### **Jigar machine sequence**

The Jigar machine has two operation sequences:

- 1. The fabric rolls on the first roller and passes it to the coloring section. In the coloring section, the fabric winds to the second roller.
- 2. Once the second roller fills, the process reverses and the second roller starts unwinding and the first roller winds the fabric.

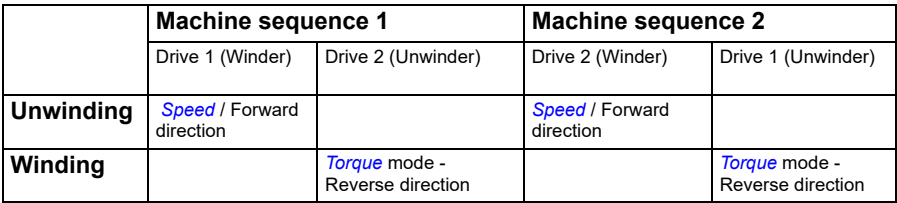

To enable the macro, navigate to:

**Main menu**  $\equiv \rightarrow$  **Connection macro**  $\mid$ <sub>/0</sub><sub>→</sub> $\downarrow$  → Jigar or

**Main menu**  $\equiv$  **→ Complete parameter list and parameter [96.04](#page-355-0) [Macro select](#page-355-1) →** [30] *[Jigar](#page-356-0)*.

#### **X1 Reference voltage and analog inputs**  1 SCR Signal cable shield (screen) 2 Al1 **External speed reference: 0...10 V<sup>1) 4) 8)</sup>:** 1…10 kohm ī see *[22.11](#page-216-0)* 3 AGND Analog input circuit, common ÷ι 4 +10V 10 V DC reference voltage ÷, 5 AI2 **Torque reference**  $\frac{2}{4}$  and  $\frac{2}{3}$  see [22.12](#page-217-0)<br>6 AGND Analog input circuit common AGND Analog input circuit, common <sup>7</sup> AO1 **Motor speed used: 0…20 mA**9): Max. see *[13.12](#page-190-0)* 500 ohm <sup>8</sup> AO2 **Motor current: 0…20 mA**9): see*[13.22](#page-195-0)*  $\mathbf{r}$ e and the AGND Analog output circuit common<br> **19 Agost Aux.** voltage output and programmable digital  $5)$ <sup> $\pm$ </sup> Aux. voltage output and programmable digital inputs  $\frac{10}{10}$  +24V  $\frac{1}{24}$  Aux. voltage output +24 VDC, max. 250 mA<sup>3)</sup> 11 DGND Aux. voltage output common 4) 12 **DCOM** Digital input common for all 13 DI1 **Stop (0) / Start (1) (EXT 1) 8) 11)**: see *[20.03](#page-200-0)* 14 DI2 **Stop (0) / Start (1) (EXT 2) 8) 12)**: see *[20.03](#page-200-0)* 15 DI3 **Ext1 (0) / EXT 2 (1) 5) 13) :** see *[19.11](#page-197-0)* 16 DI4 Not configured 17 DI5 Not configured 18 DI6 Not configured **X6, X7, X8 Relay outputs** 19 RO1C **Zero speed**9): see. *[10.24](#page-181-0)* 20 RO1A 250 V AC / 30 V DC -i  $2\Delta$ RO<sub>1</sub>B 22 RO2C **Running**9): see. *[10.27](#page-182-0)* 250 V AC / 30 V DC RO<sub>2</sub>A  $RO2B$  $\overline{1}$ 2 A 25 RO3C **Fault**9): see. *[10.30](#page-183-0)* RO<sub>3</sub>A 250 V AC / 30 V DC ٦ 2 A 27 RO3B **X5 Built-in fieldbus** 29 B+ Internal Modbus RTU (EIA-485), see *[Fieldbus](#page-438-0)*   $A$ *[control through the embedded fieldbus](#page-438-0)*  31 DGND *[interface \(EFB\)](#page-438-0)* **(Frame R0...R2)** S100 TERM&BIAS Termination resistor and bias resistor switch **(Frame R3...R8)** S100 TERM Termination resistor switch<br>S200 BIAS Bias resistor switch **Bias resistor switch X4 Safety torque off R0...R2 R3...R8** 33 - OUT1 SGND OUT2 Safety torque off function. Factory connection. R3. R8 SGND Both circuits must be closed for the drive to 35 **QUIT1** SGND start. See *Safe torque off function* in the drive  $\frac{36}{100}$  IN1 IN1 *hardware* manual. 4) 37 J<sup>4</sup>) IN2 IN2 **X10 24 V AC/DC (frames R6...R8 only)** 40 24 V AC/DC- in 24V AC/DC input, for control unit power 41 24 V AC/DC+ in supply when external main power is **X11 Redundant auxiliary voltage output**   $\frac{42}{43}$  +24 V Aux. voltage output +24 V DC, max. 250 mA<sup>3)</sup><br>43 DGND Aux. voltage output common 43 DGND Aux. voltage output common<br>44 DCOM Digital input common for all 44 DCOM Digital input common for all

# **Default control connections for the ABB Jigar macro**

#### **Terminal sizes**

- (frames  $R0...R8$ ):  $0.14...1.5$  mm<sup>2</sup> (all terminals)
- Tightening torques: 0.5…0.6 N·m (0.4 lbf·ft)

#### **Notes**

<sup>1)</sup> Current  $[0(4)...20$  mA,  $R_{in}$  < 500 ohm] or voltage  $[0(2)...10$  V,  $R_{in}$  > 200 kohm] input as selected with parameter *12.15 AI1 unit selection*.

<sup>2)</sup> Current  $[0(4)...20$  mA,  $R_{in}$  = 100 ohm] or voltage  $[0(2)...10$  V,  $R_{in}$  > 200 kohm] input as selected with parameter *12.25 AI2 unit selection*.

 $3)$  Total load capacity of the auxiliary voltage output +24V (X2:10) = 6.0 W (250 mA/ 24 V). User can use this source for either of the I/O connections (DI1... DI2- RO1 or DI3...DI6 - RO2~RO3).

4) Connected with jumpers at the factory.

 $5)$  Ground the outer shield of the cable 360 degrees under the grounding clamp on the grounding shelf for the control cables.

 $<sup>6</sup>$ ) Can be used to set up pressure alarm warning.</sup>

 $(7)$  Can be used for cold start prevention with connection to 'temperature reached' output of temperature controller or PLC

8) Input signal

9) Output signal

10) For R0...R2 frames only

 $11)$  The start in forward direction is connected to digital input DI1 and the start/stop in reverse direction is connected to digital input DI2.

 $12$ ) The start is connected to digital input DI1 and the torque reversal is connected to digital input DI2.

<sup>13)</sup> EXT1 is configured for speed control and EXT2 is configured for torque control in both drive 1 and drive 2.

For information on cable connection and drive operation, see *Control Connections* in the *hardware manual (3AXD50000044998)*.

#### **Additional Notes**

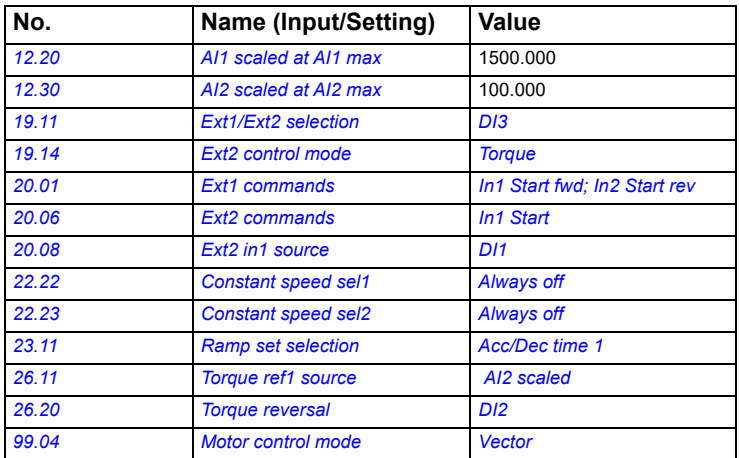

Some inputs and settings are set automatically as follows:

# **Parameter default values for different application macros**

The default values listed in the *[Parameters](#page-158-0)* table on page *[161](#page-158-0)* are applicable for ABB standard macro (factory macro). The default values may differ for other macros. The different default values for each application macros are listed in the below table.

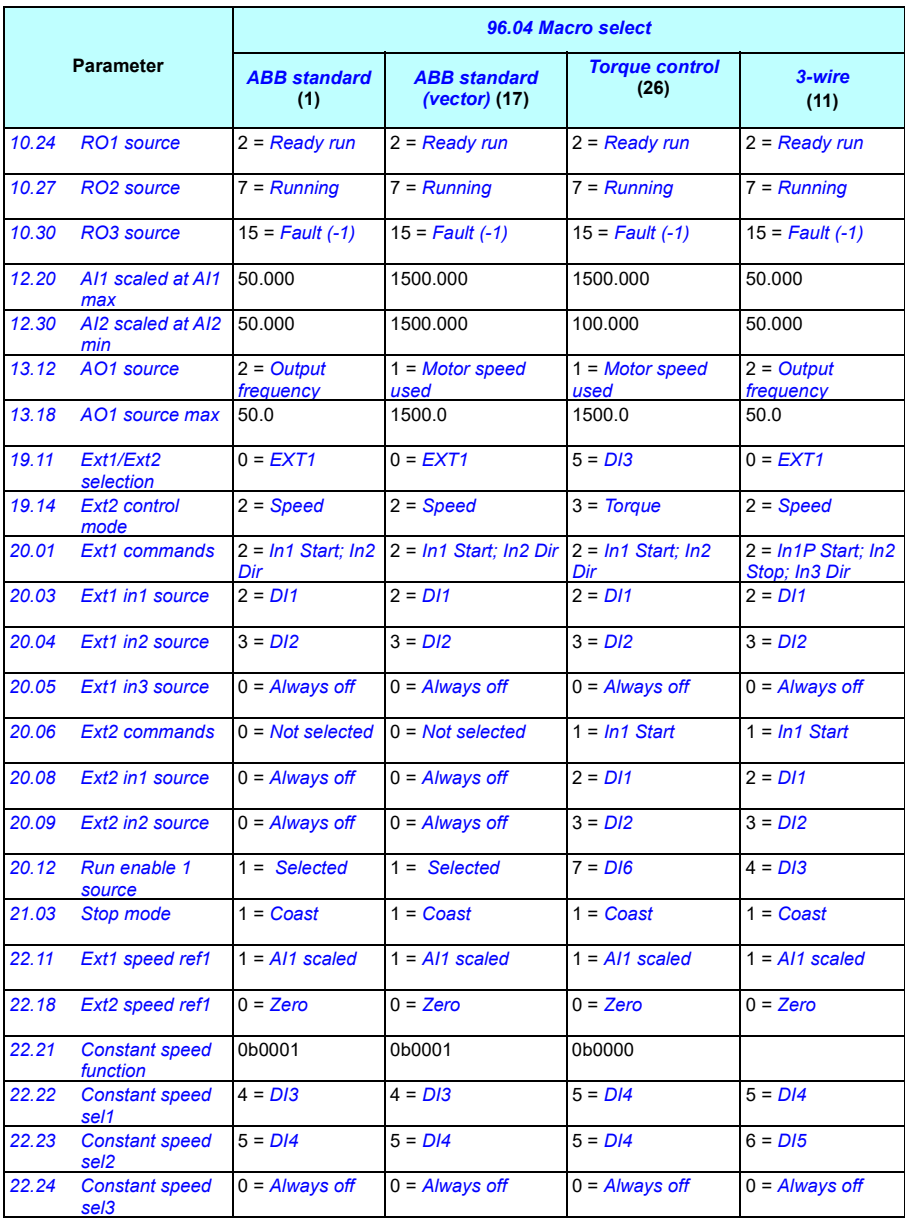

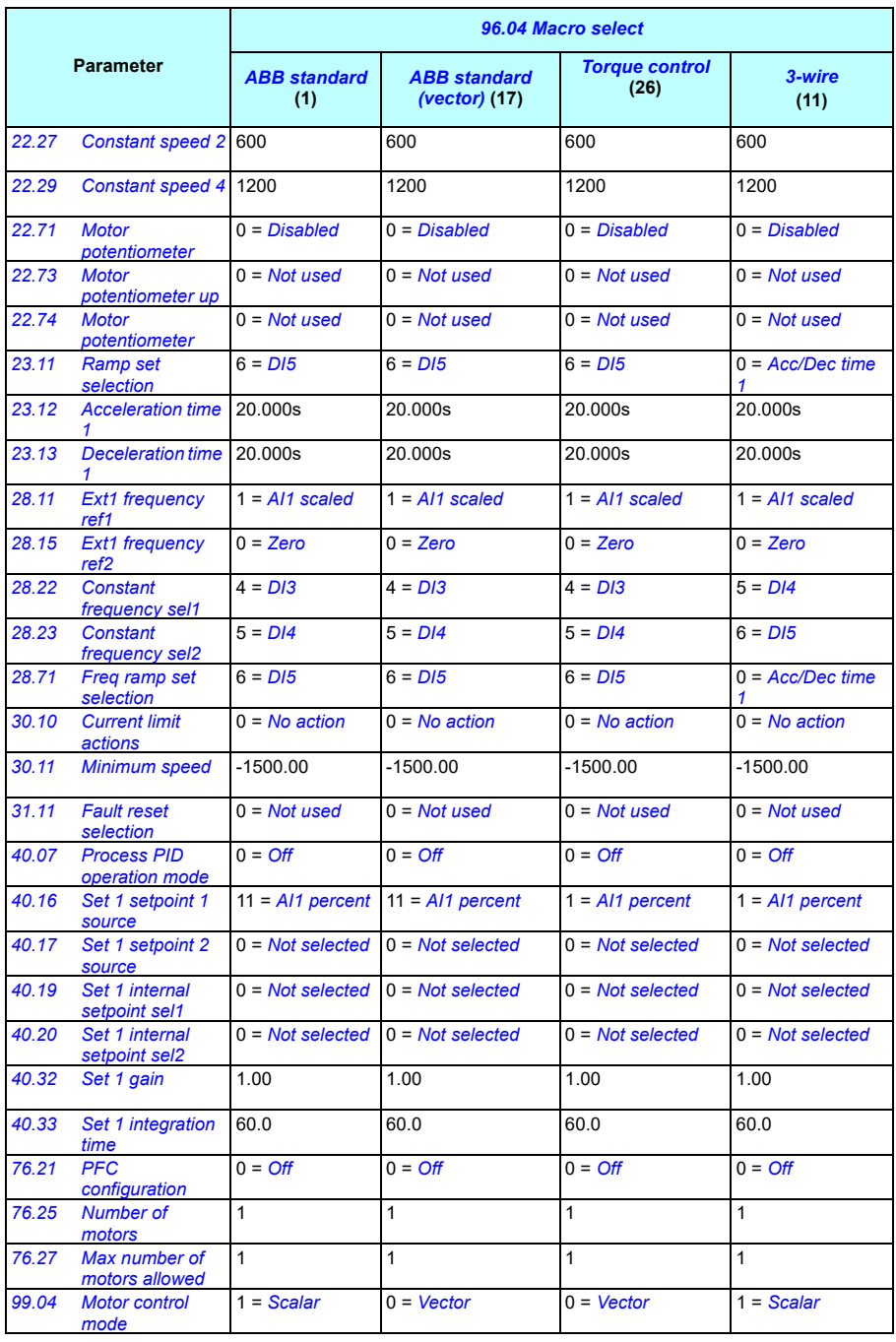

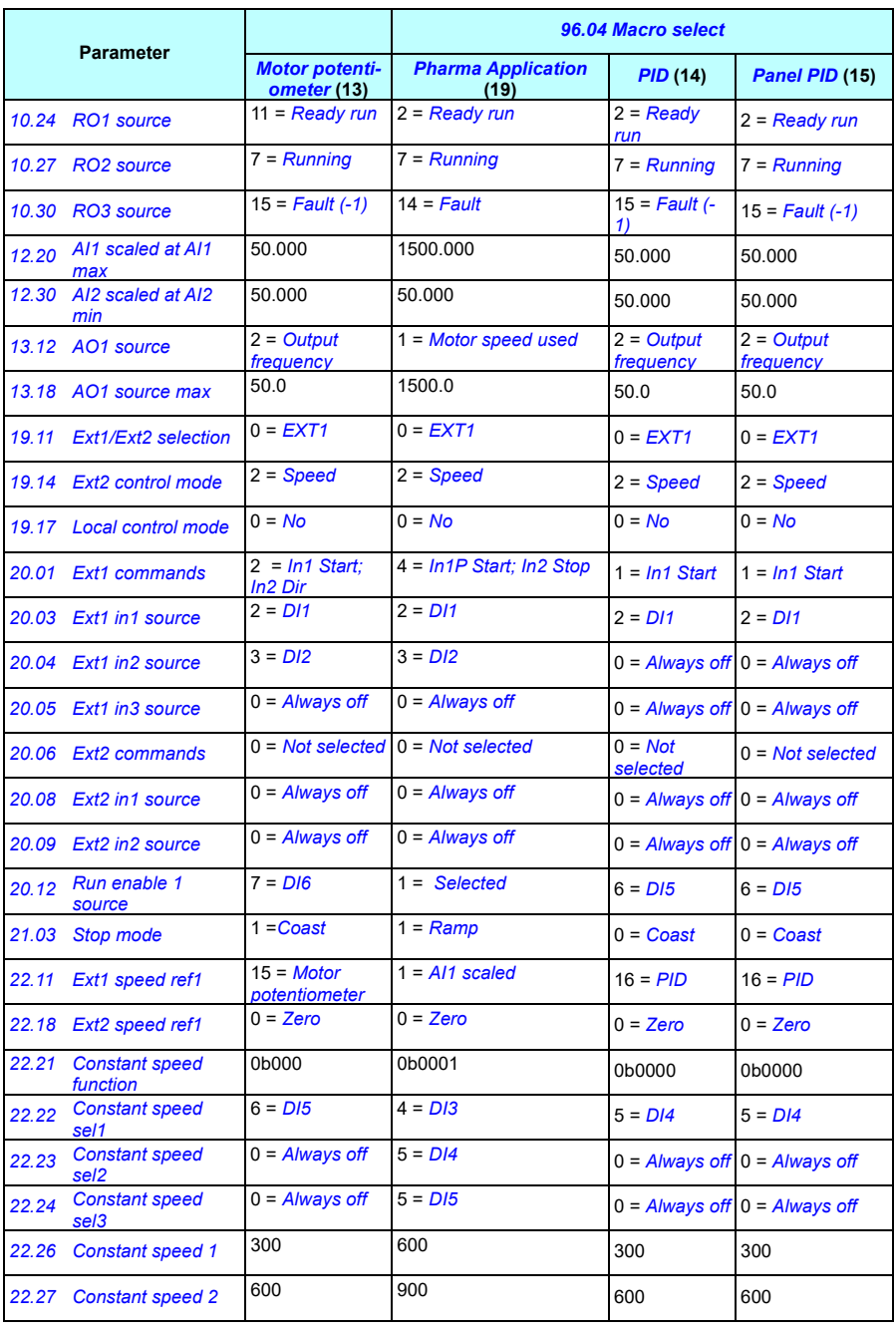

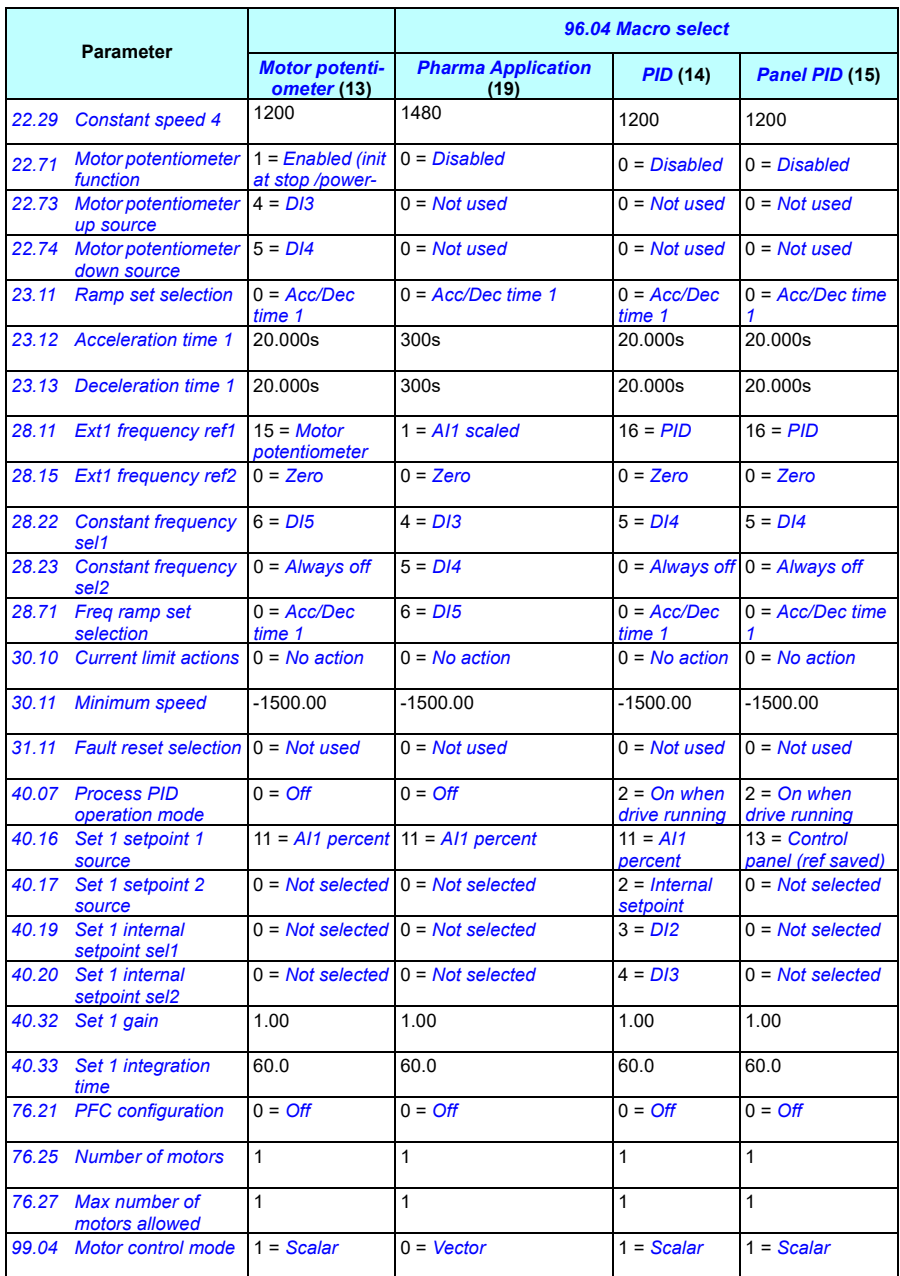

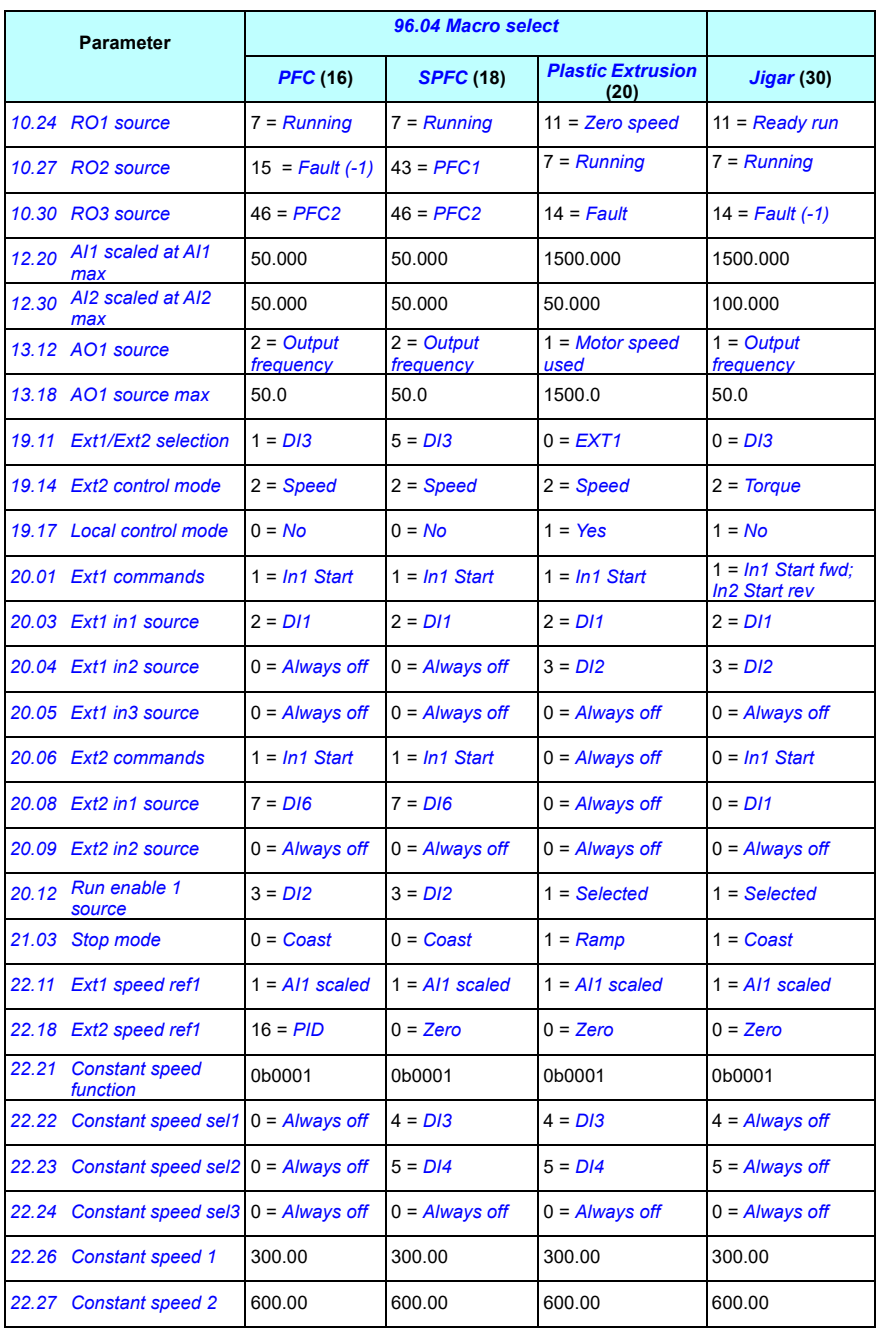

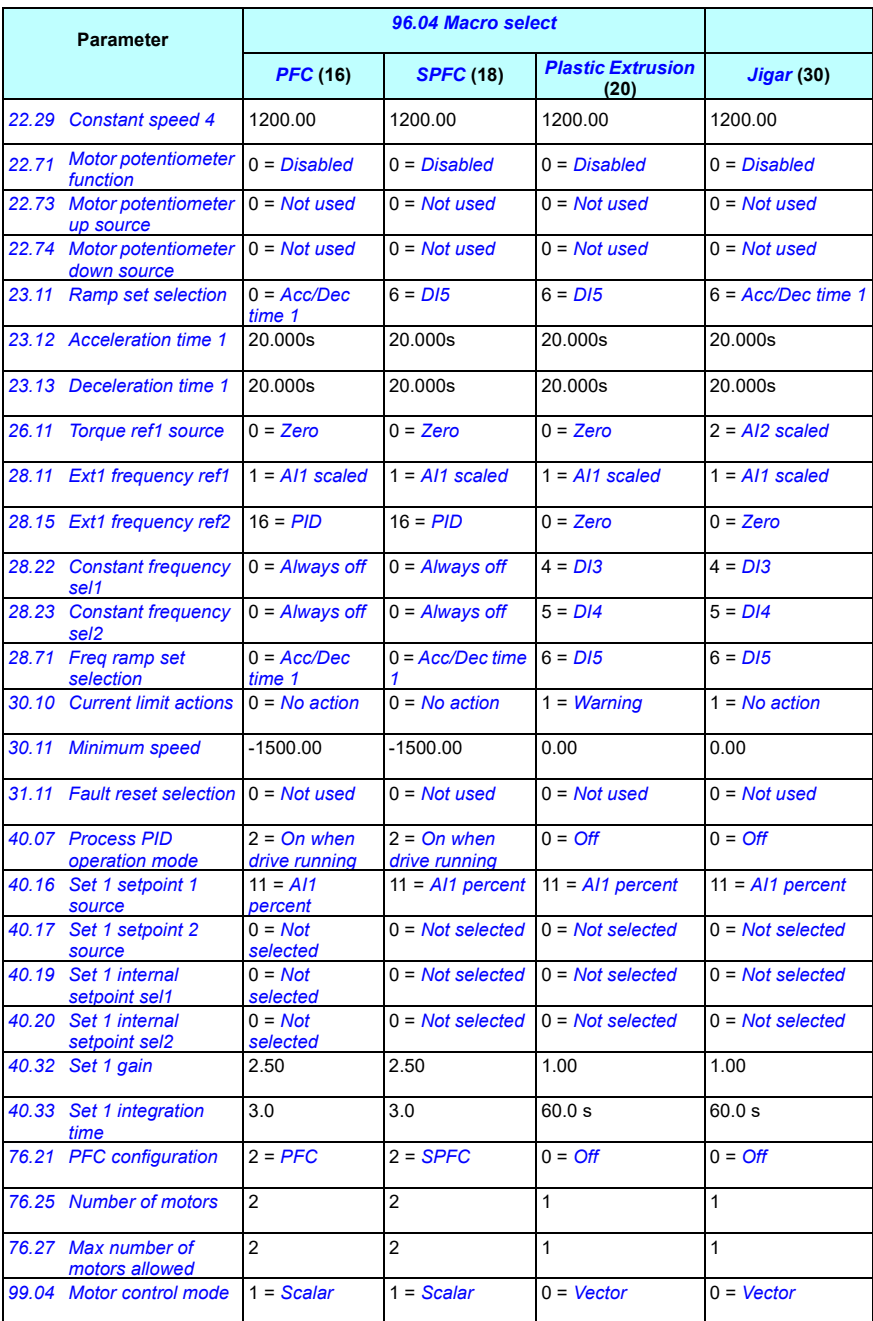

# $\blacksquare$

# <span id="page-158-0"></span>**Parameters**

### **What this chapter contains**

The chapter describes the parameters, including actual signals of the control program.

The ACS560 parameter list uses long and short menu structure. ACS560 parameter list adopts long and short menu structure. The short menu displays common parameter list and the long menu displays complete parameter list. The long and short menus are adjusted by parameter *[96.02](#page-355-8) [Pass code](#page-355-9)*. The default value is short menu [1].

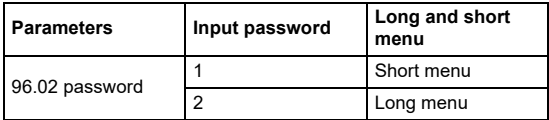

<span id="page-159-2"></span><span id="page-159-1"></span><span id="page-159-0"></span>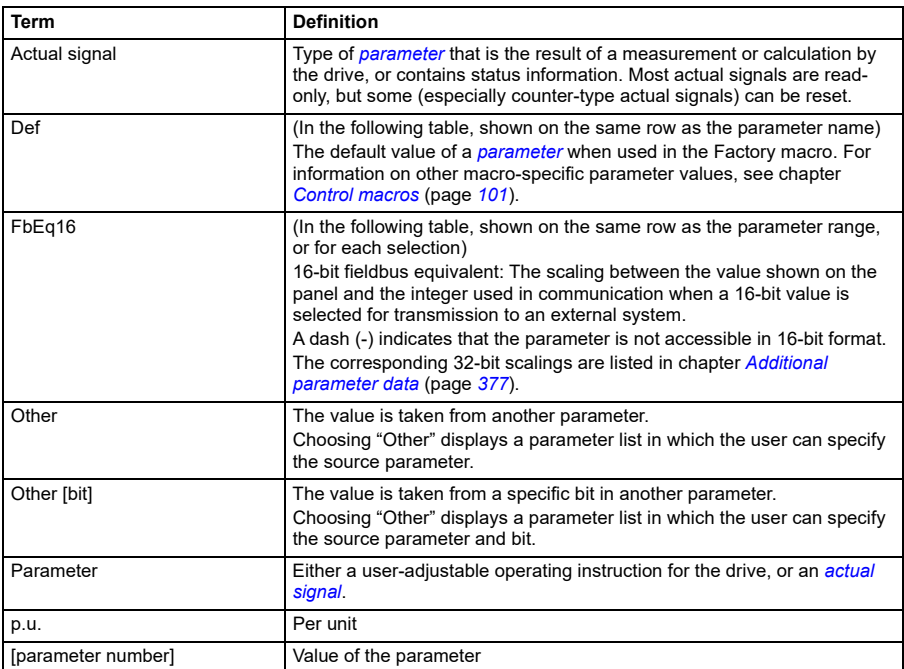

# <span id="page-159-3"></span>**Terms and abbreviations**

# **Summary of parameter groups**

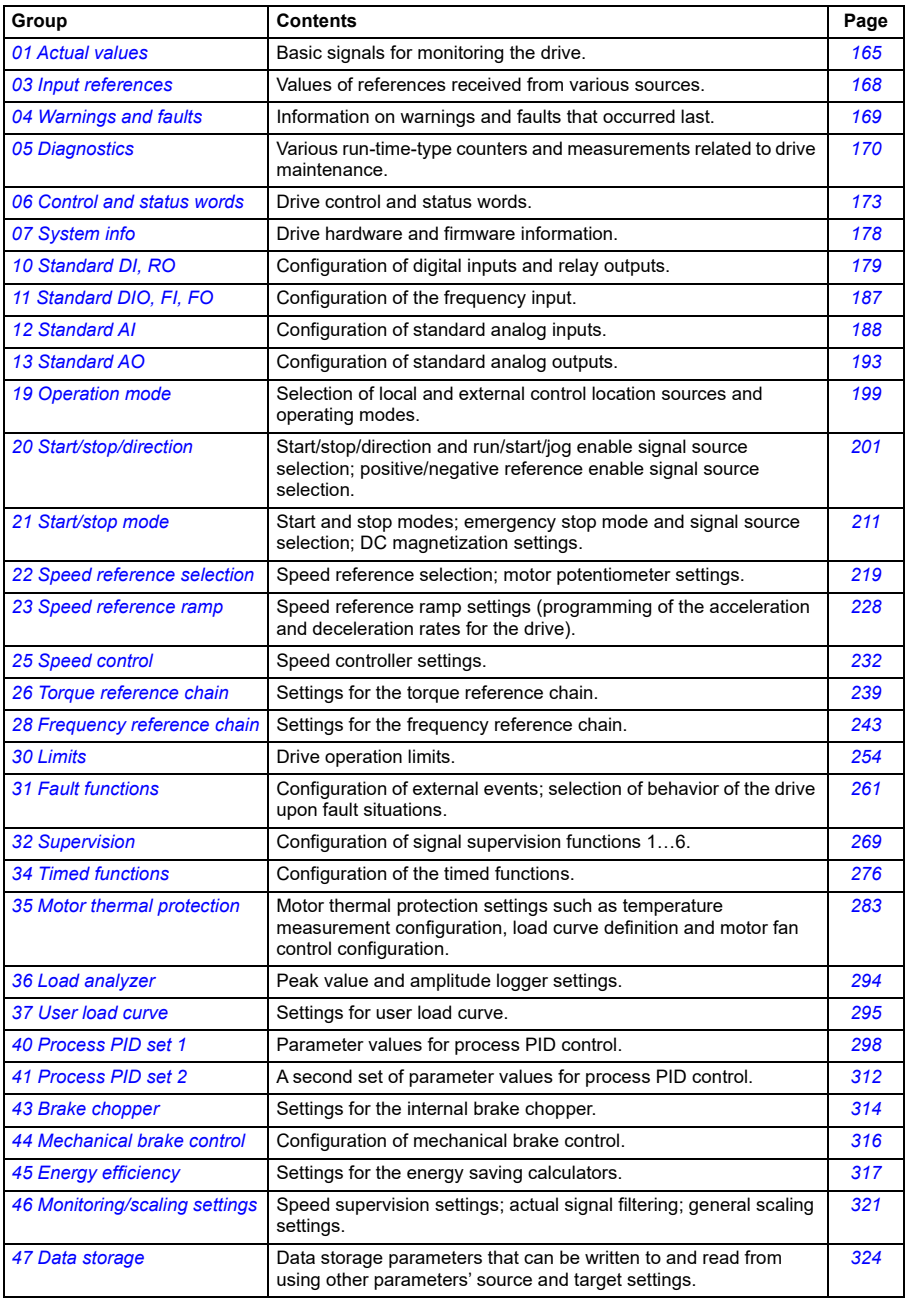

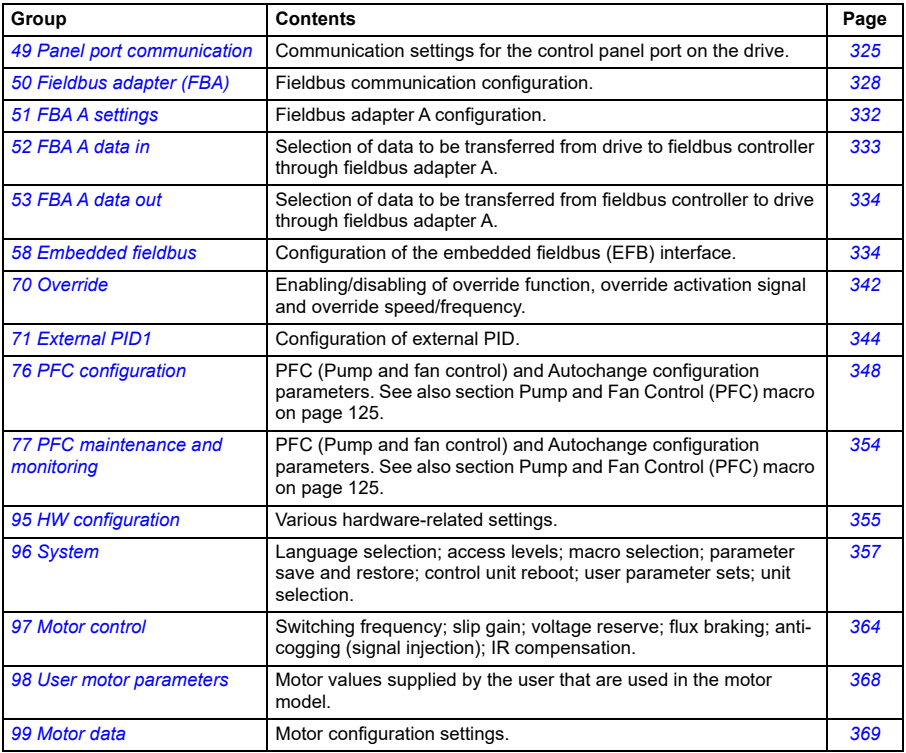

# **Parameter listing**

<span id="page-162-11"></span><span id="page-162-10"></span><span id="page-162-9"></span><span id="page-162-8"></span><span id="page-162-7"></span><span id="page-162-6"></span><span id="page-162-5"></span><span id="page-162-4"></span><span id="page-162-3"></span><span id="page-162-2"></span><span id="page-162-1"></span><span id="page-162-0"></span>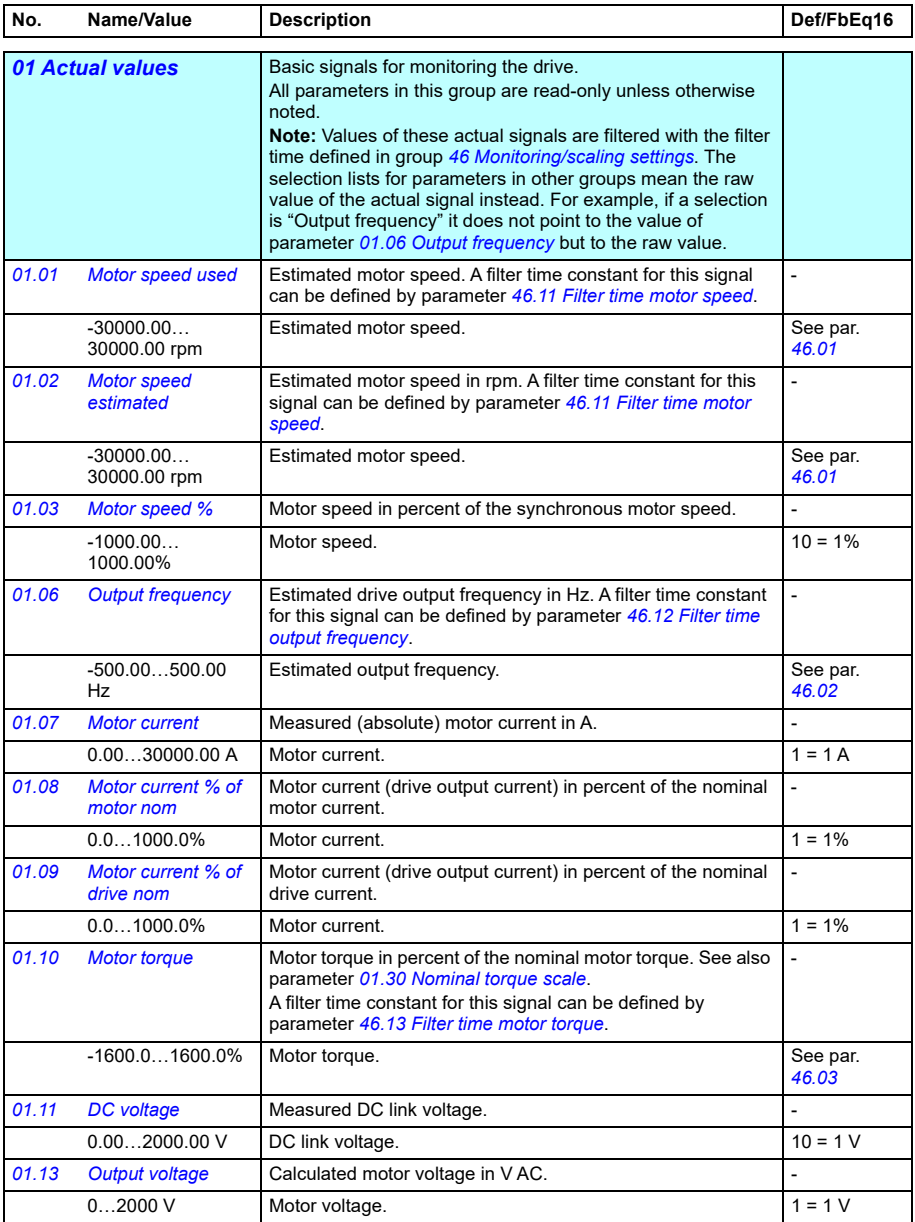

<span id="page-163-13"></span><span id="page-163-12"></span><span id="page-163-11"></span><span id="page-163-10"></span><span id="page-163-9"></span><span id="page-163-8"></span><span id="page-163-7"></span><span id="page-163-6"></span><span id="page-163-5"></span><span id="page-163-4"></span><span id="page-163-3"></span><span id="page-163-2"></span><span id="page-163-1"></span><span id="page-163-0"></span>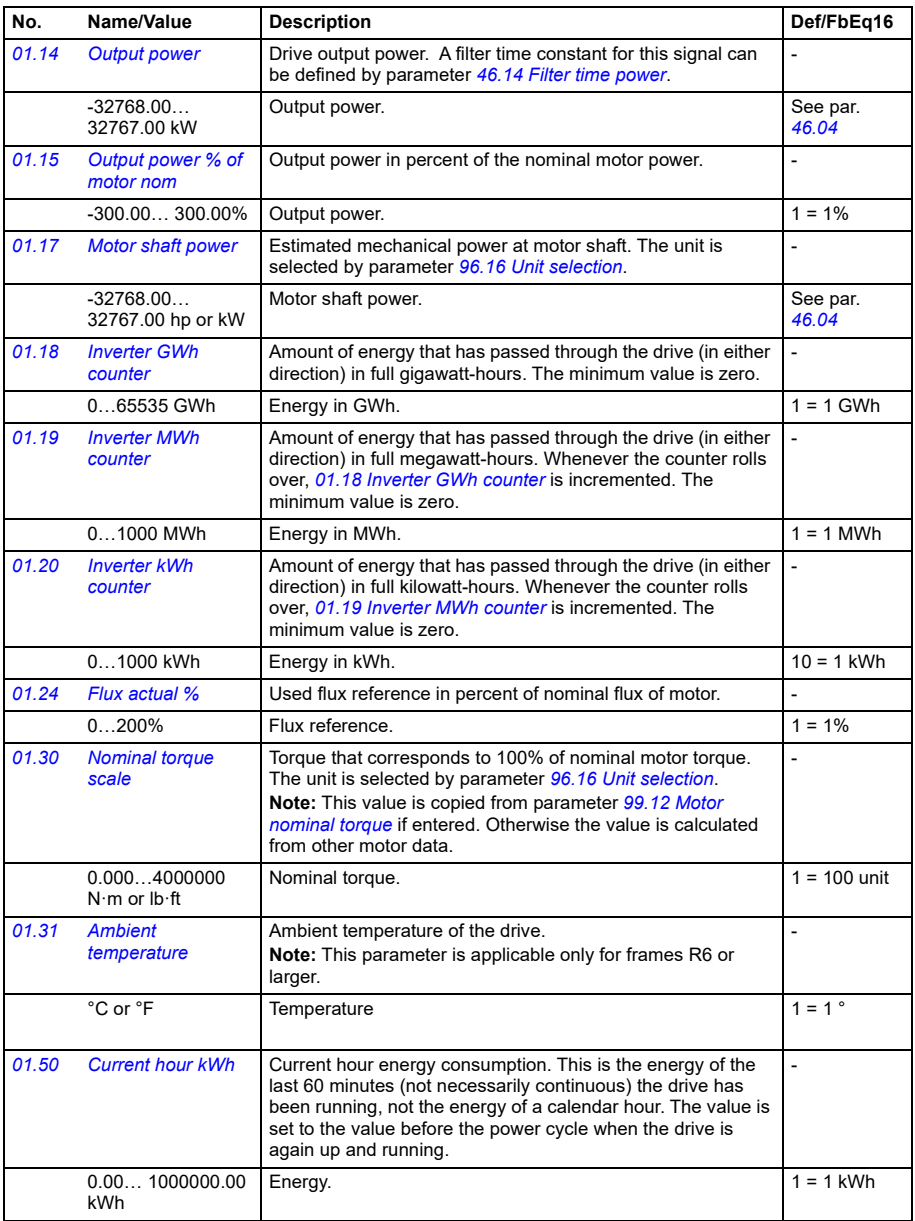

<span id="page-164-6"></span><span id="page-164-5"></span><span id="page-164-4"></span><span id="page-164-3"></span><span id="page-164-2"></span><span id="page-164-1"></span><span id="page-164-0"></span>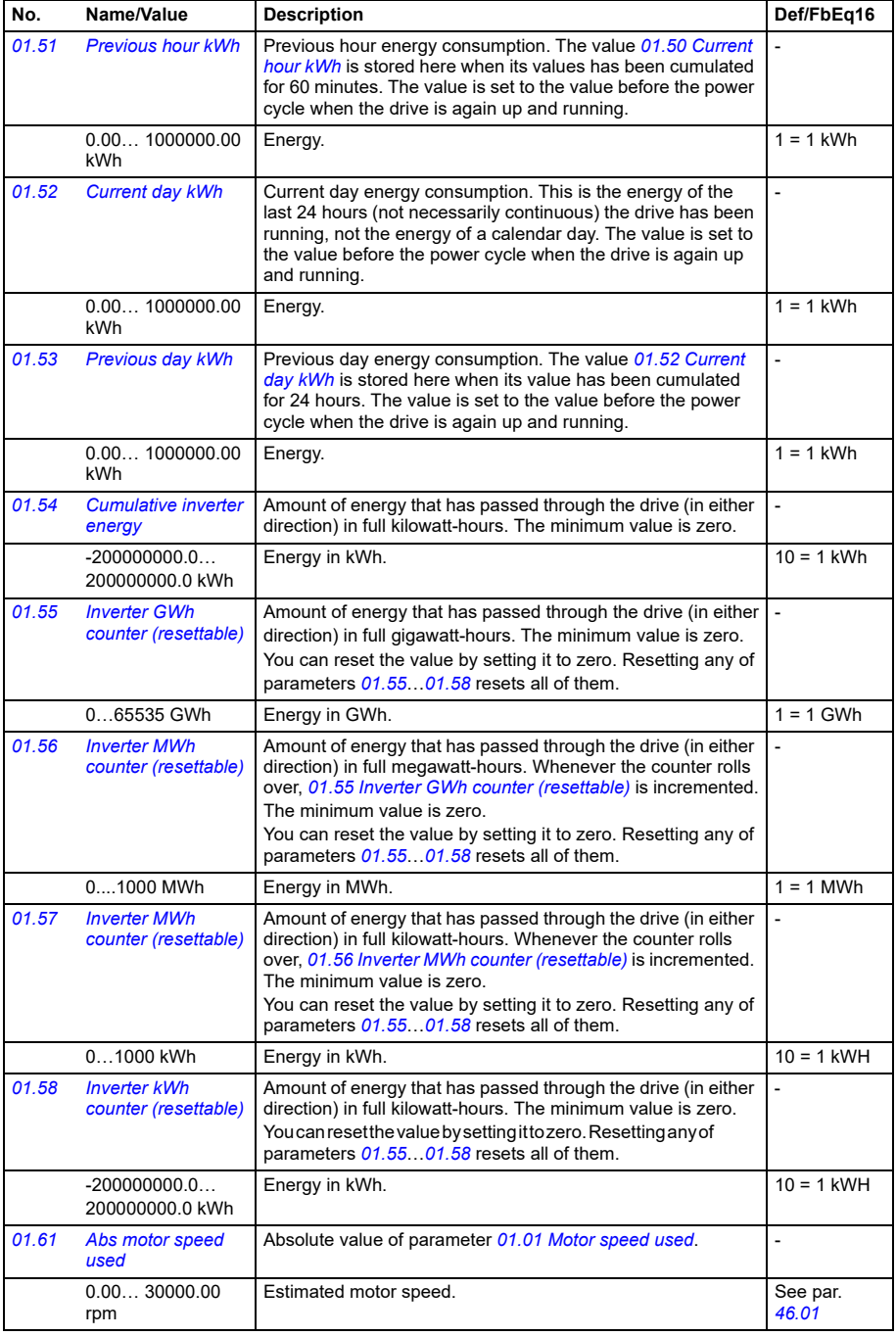

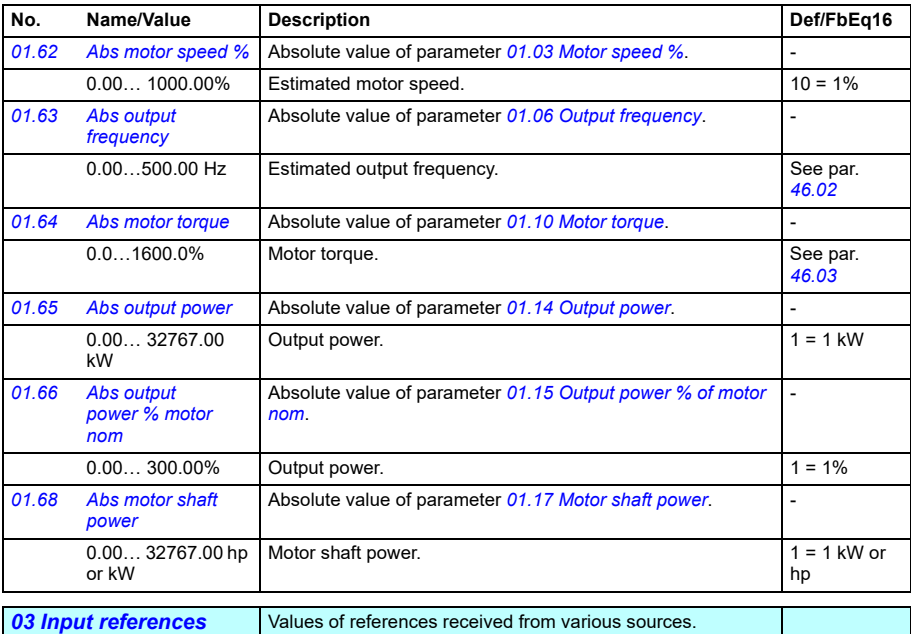

<span id="page-165-1"></span><span id="page-165-0"></span>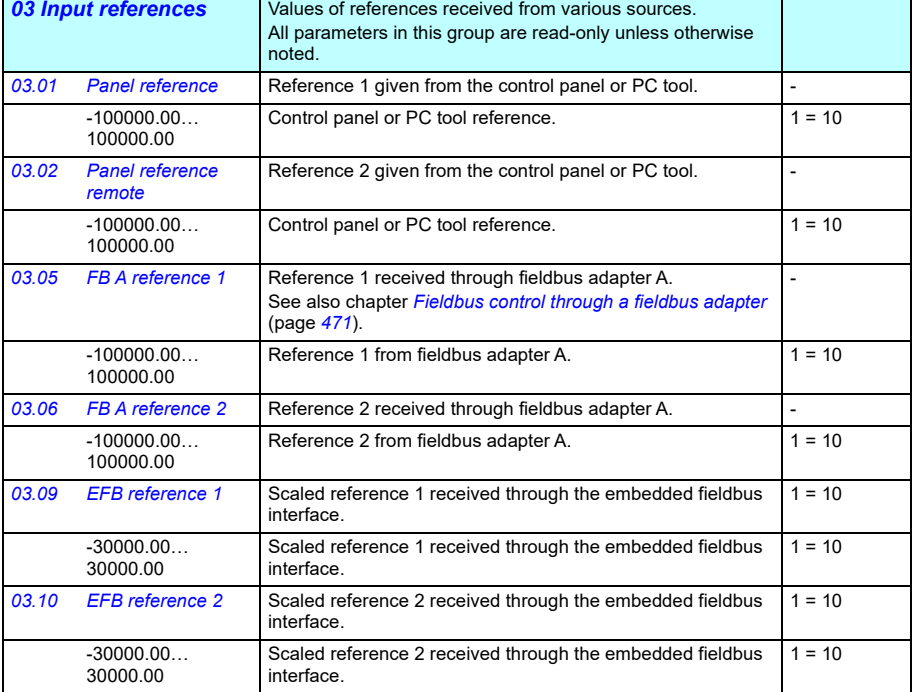

<span id="page-166-1"></span><span id="page-166-0"></span>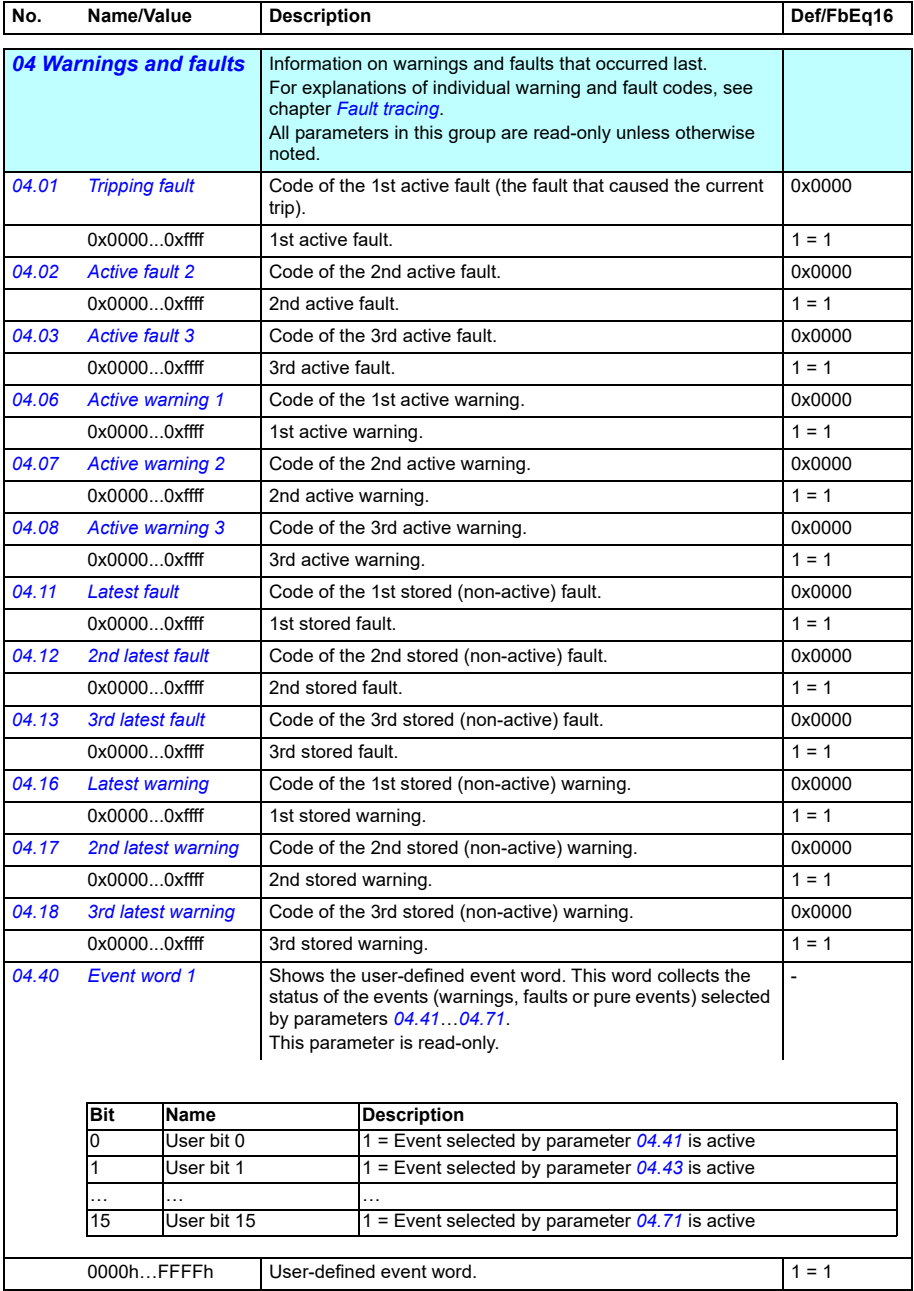

<span id="page-167-4"></span><span id="page-167-3"></span><span id="page-167-2"></span><span id="page-167-1"></span><span id="page-167-0"></span>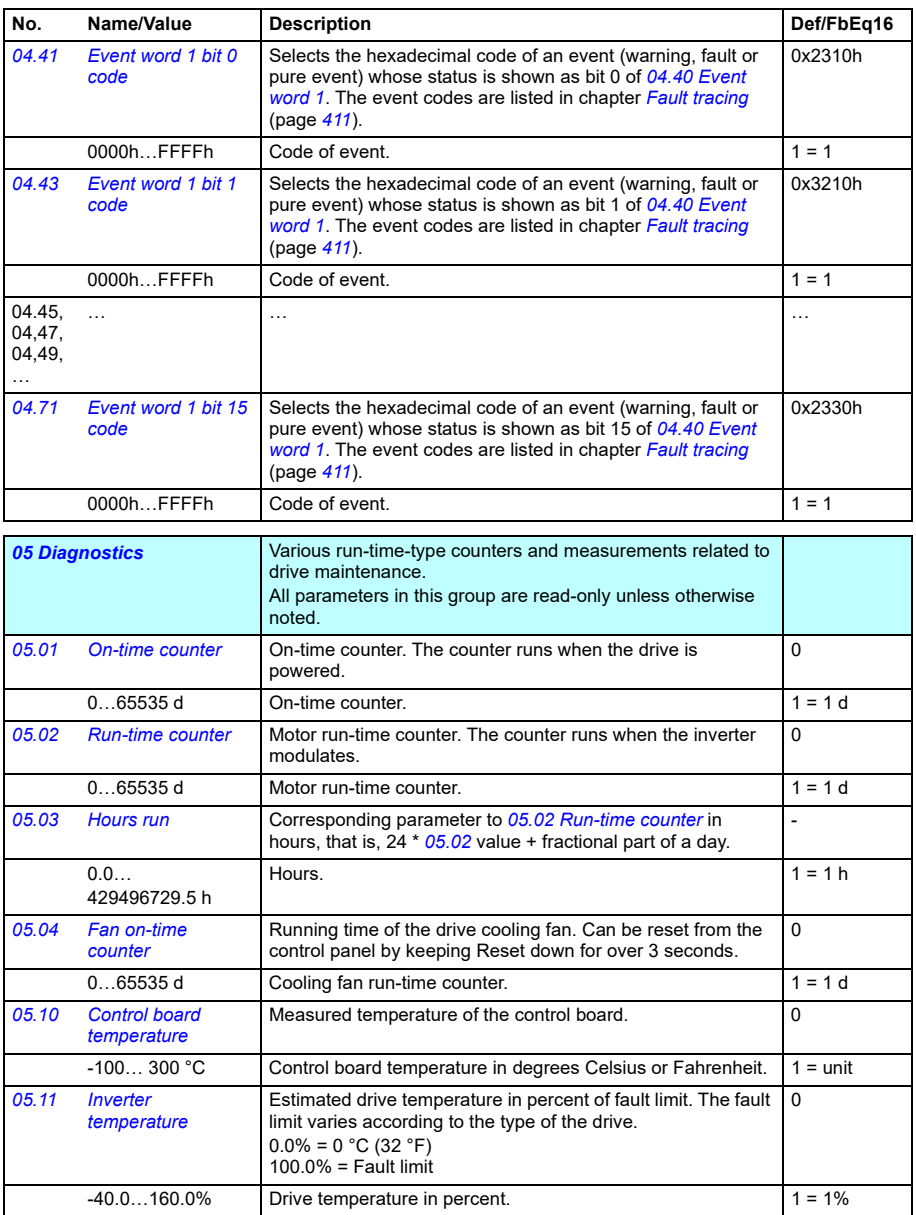

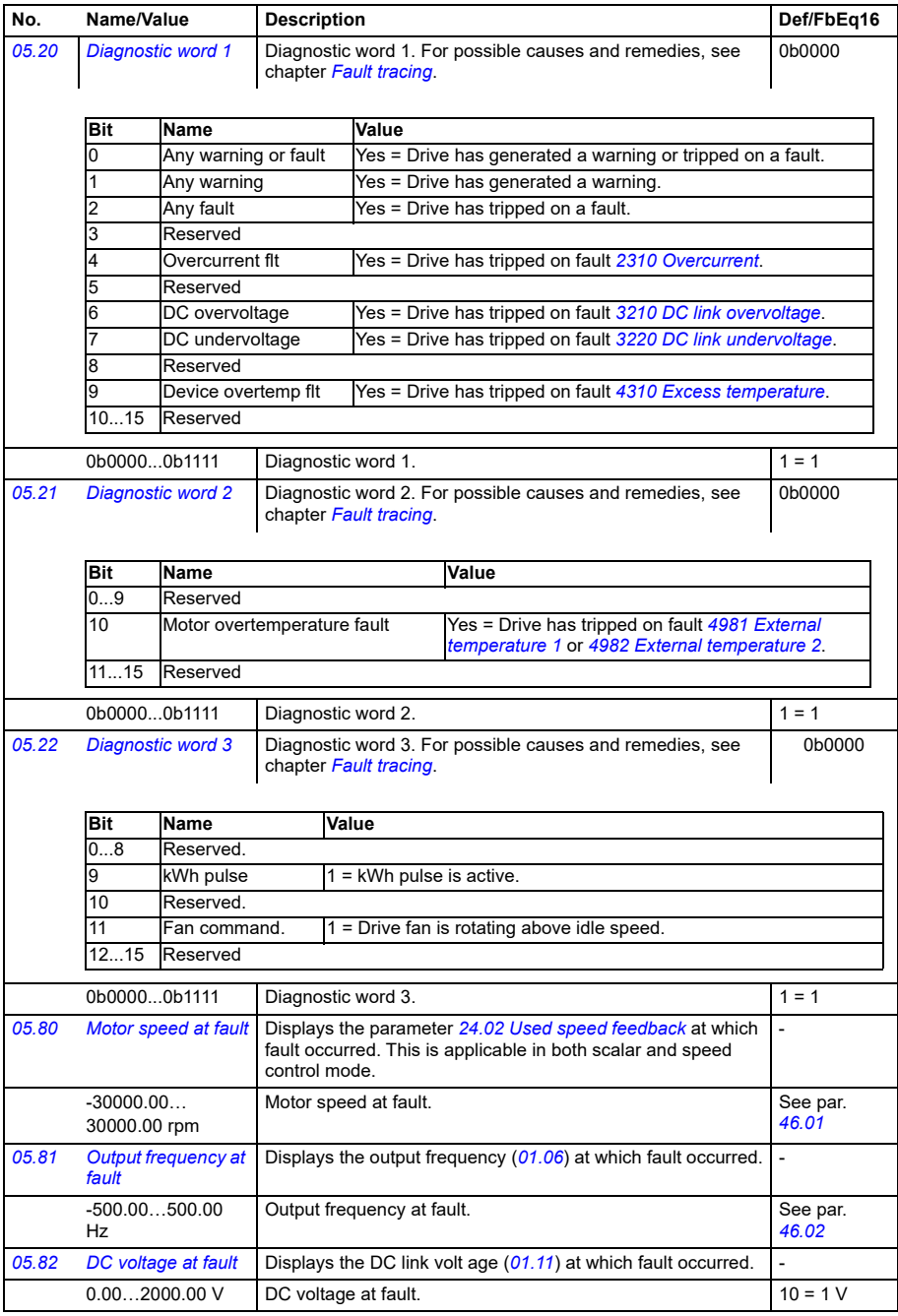

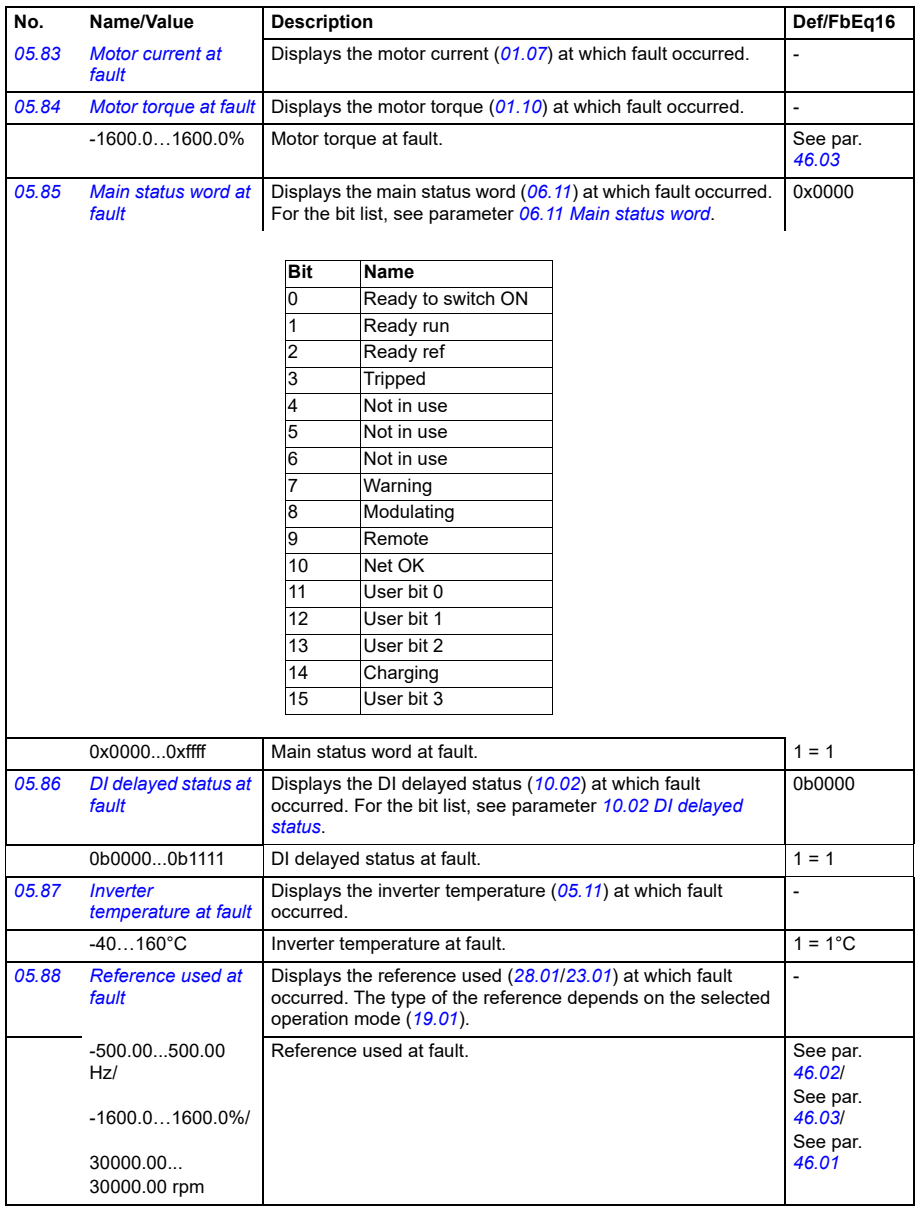

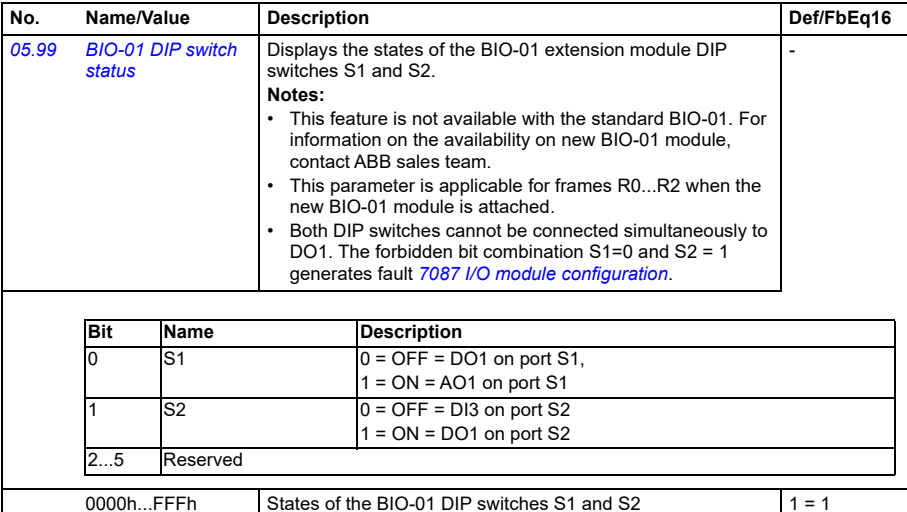

<span id="page-170-3"></span><span id="page-170-2"></span><span id="page-170-1"></span><span id="page-170-0"></span>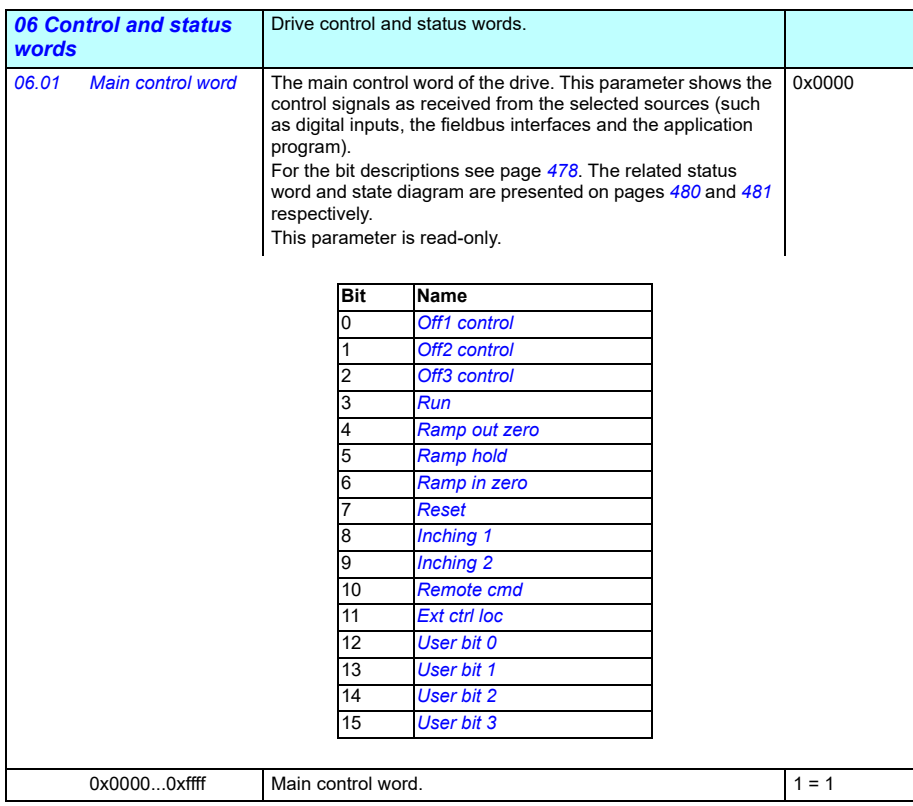

<span id="page-171-1"></span><span id="page-171-0"></span>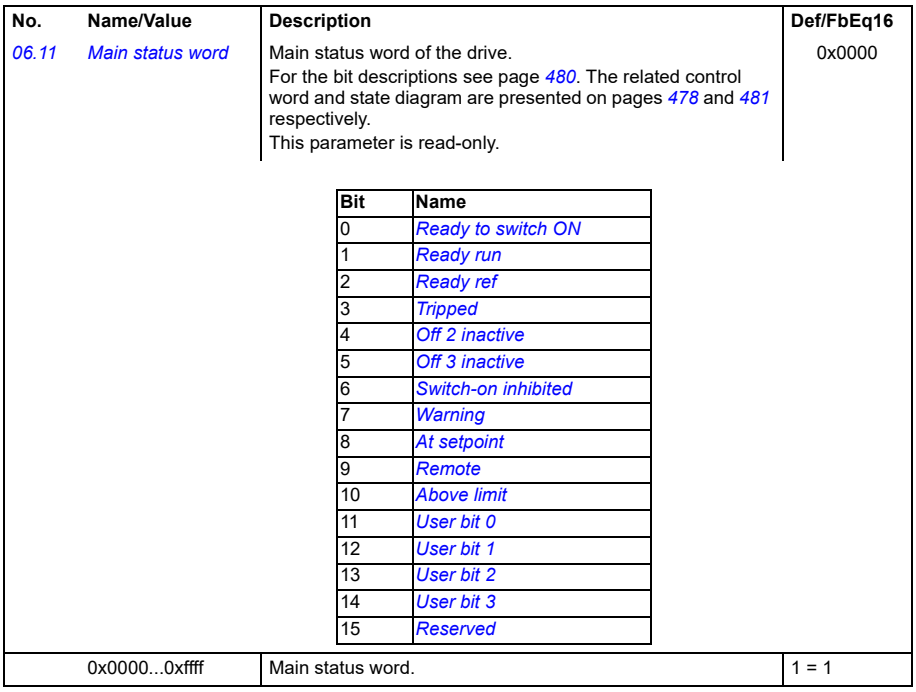

<span id="page-172-3"></span><span id="page-172-2"></span><span id="page-172-1"></span><span id="page-172-0"></span>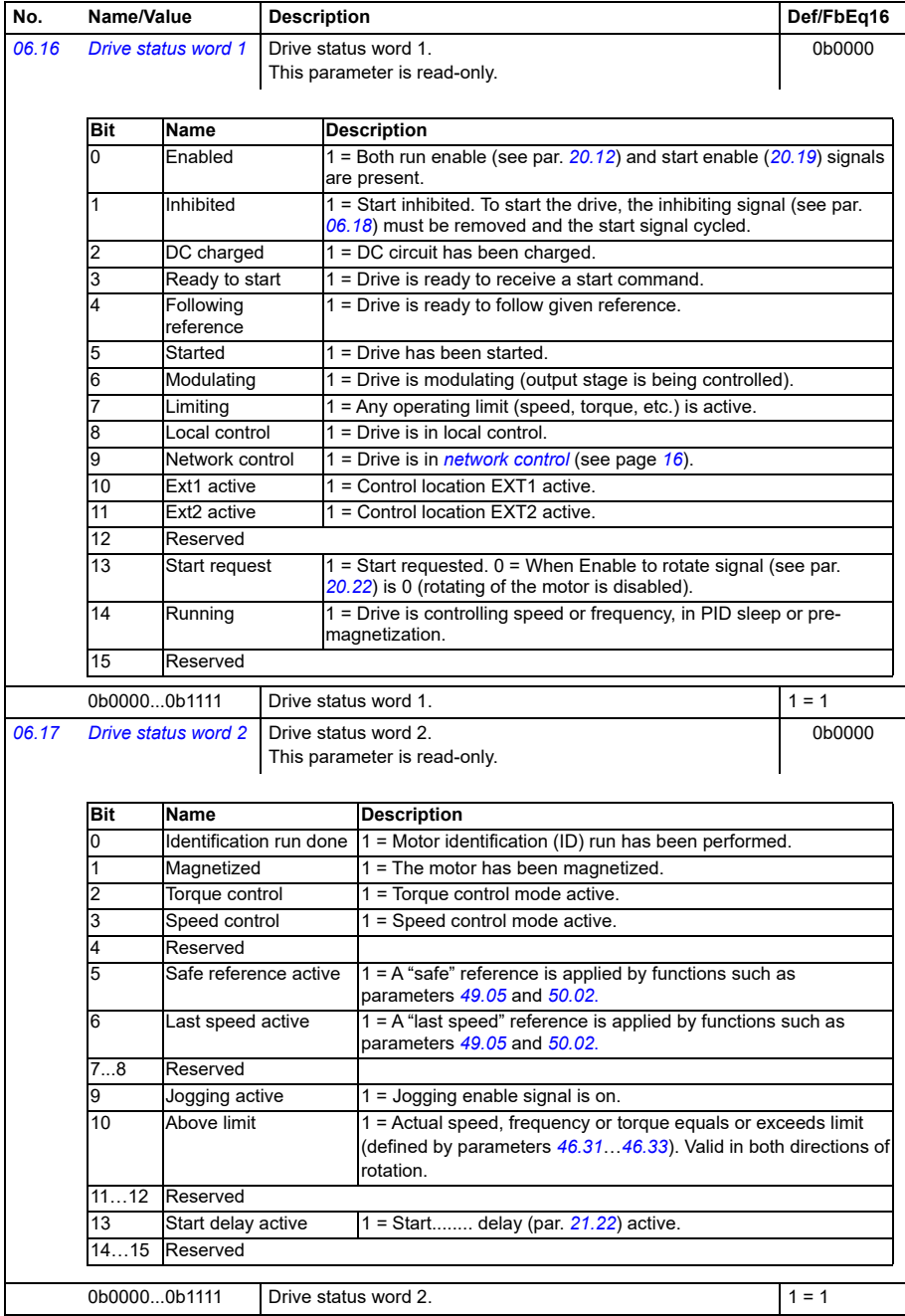

<span id="page-173-2"></span><span id="page-173-1"></span><span id="page-173-0"></span>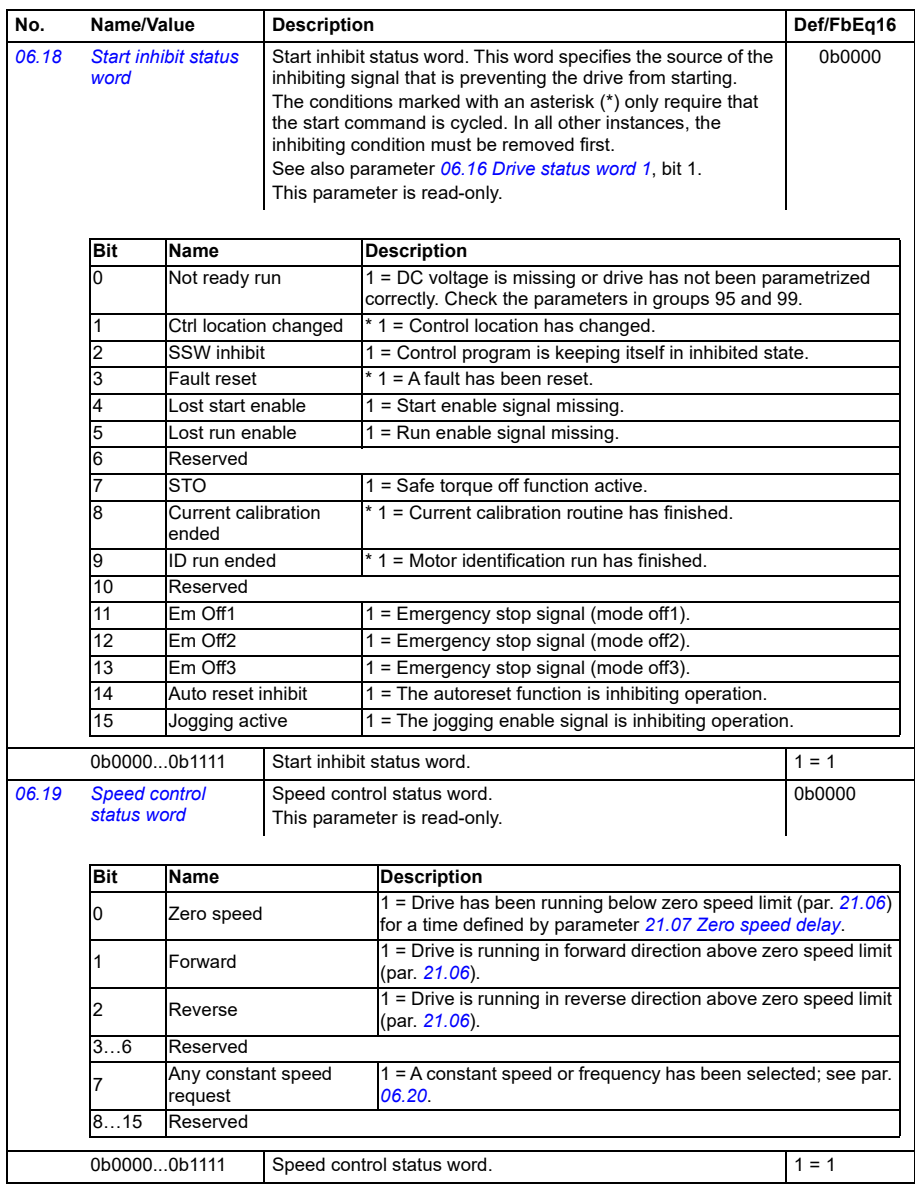

<span id="page-174-3"></span><span id="page-174-2"></span><span id="page-174-1"></span><span id="page-174-0"></span>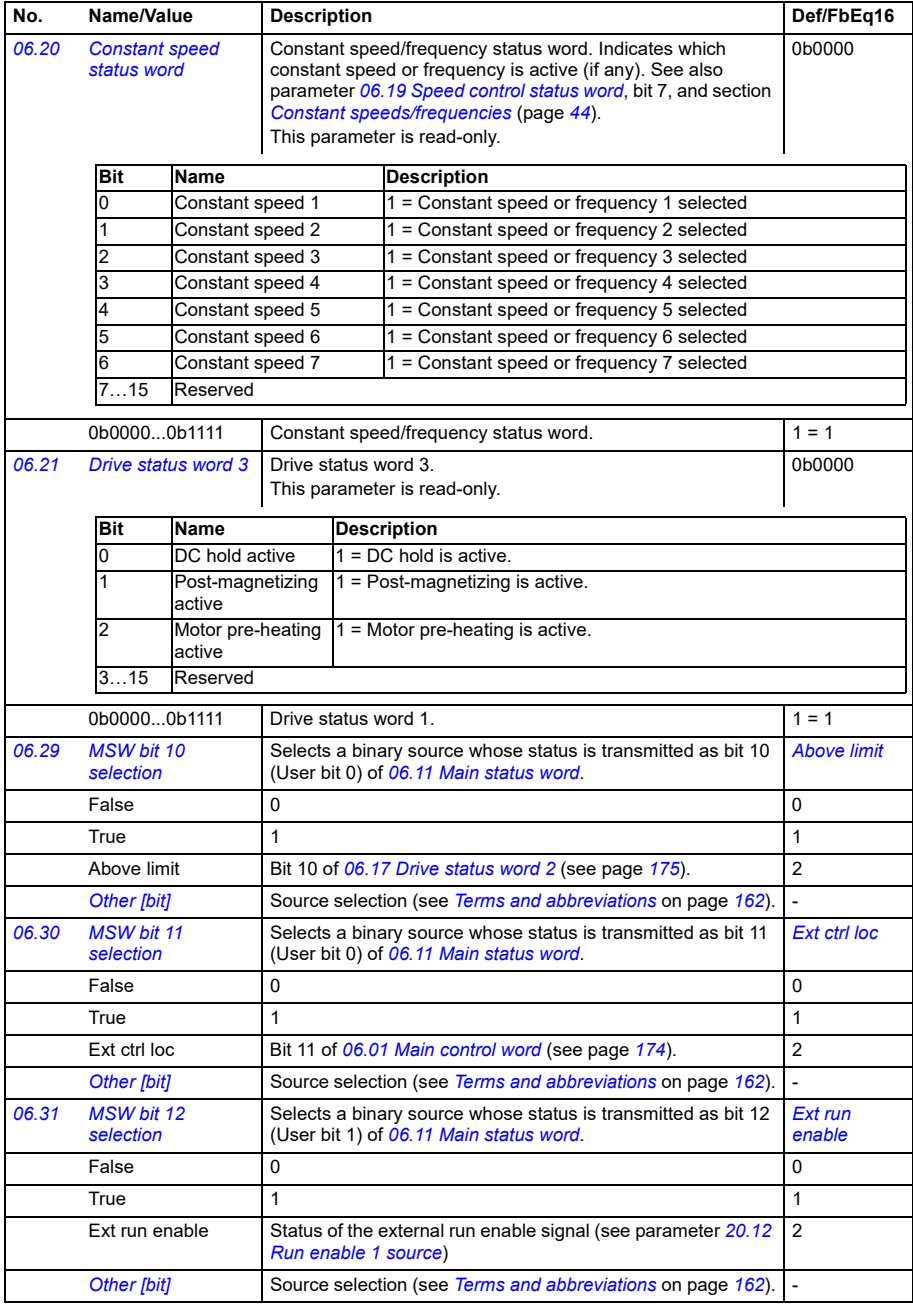

<span id="page-175-3"></span><span id="page-175-2"></span><span id="page-175-1"></span><span id="page-175-0"></span>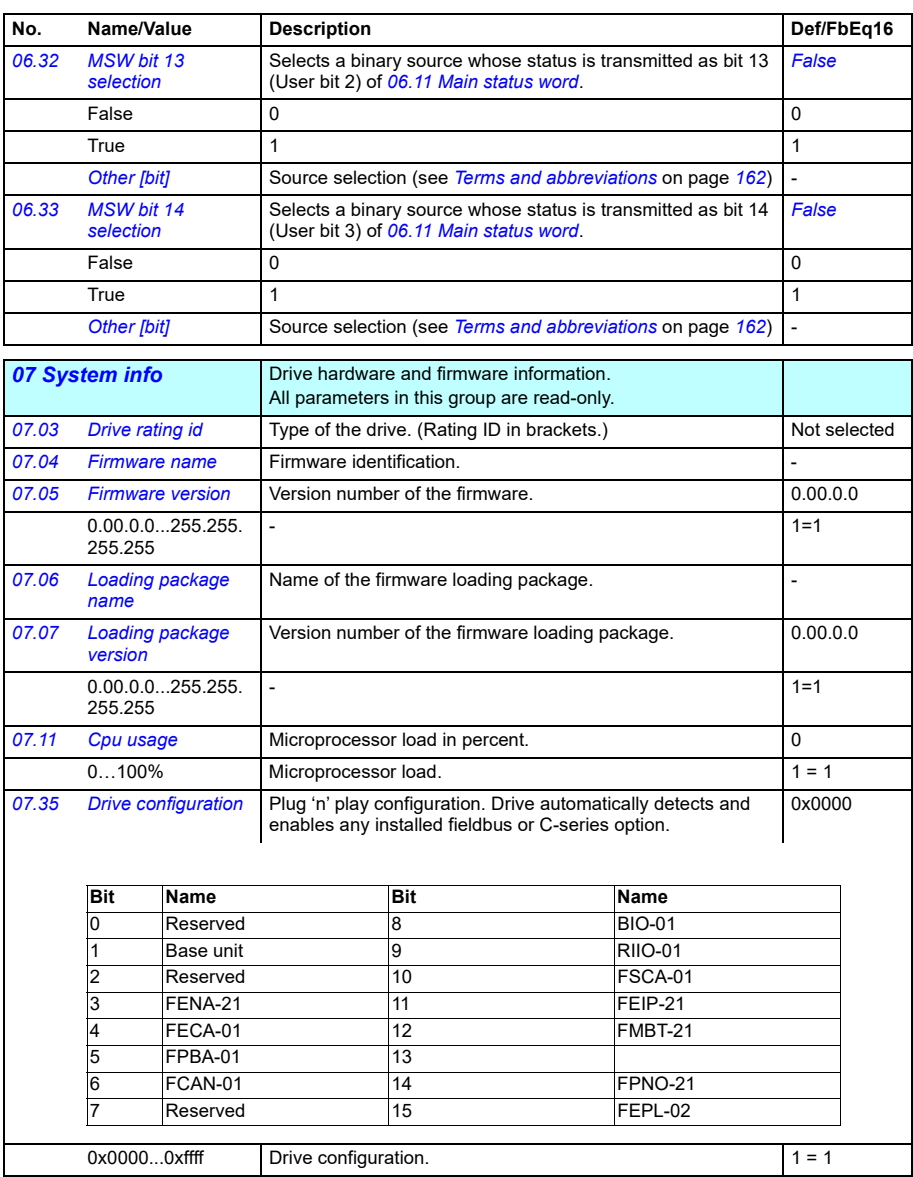

<span id="page-176-5"></span><span id="page-176-4"></span><span id="page-176-3"></span><span id="page-176-2"></span><span id="page-176-1"></span><span id="page-176-0"></span>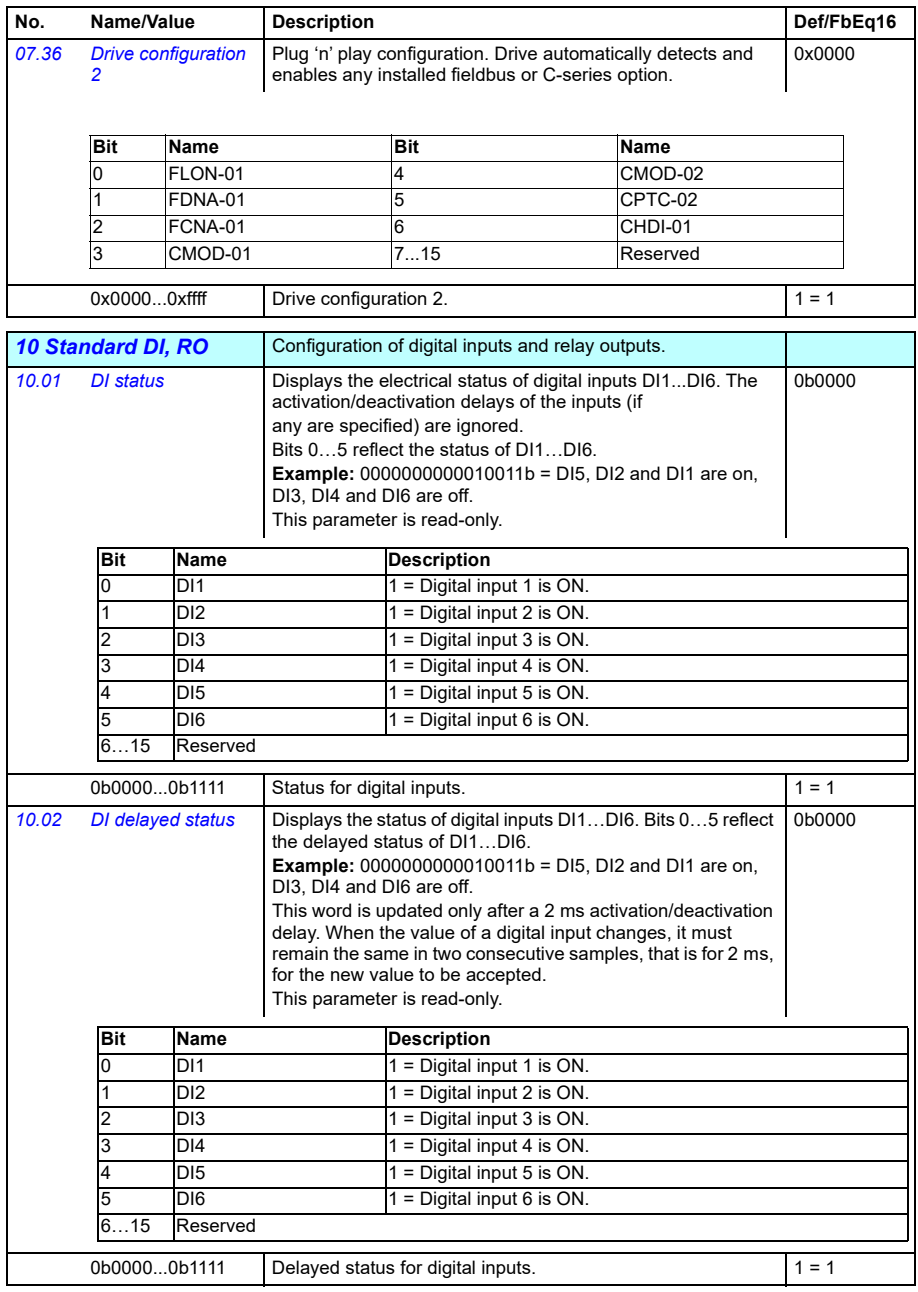

<span id="page-177-7"></span><span id="page-177-6"></span><span id="page-177-5"></span><span id="page-177-4"></span><span id="page-177-3"></span><span id="page-177-2"></span><span id="page-177-1"></span><span id="page-177-0"></span>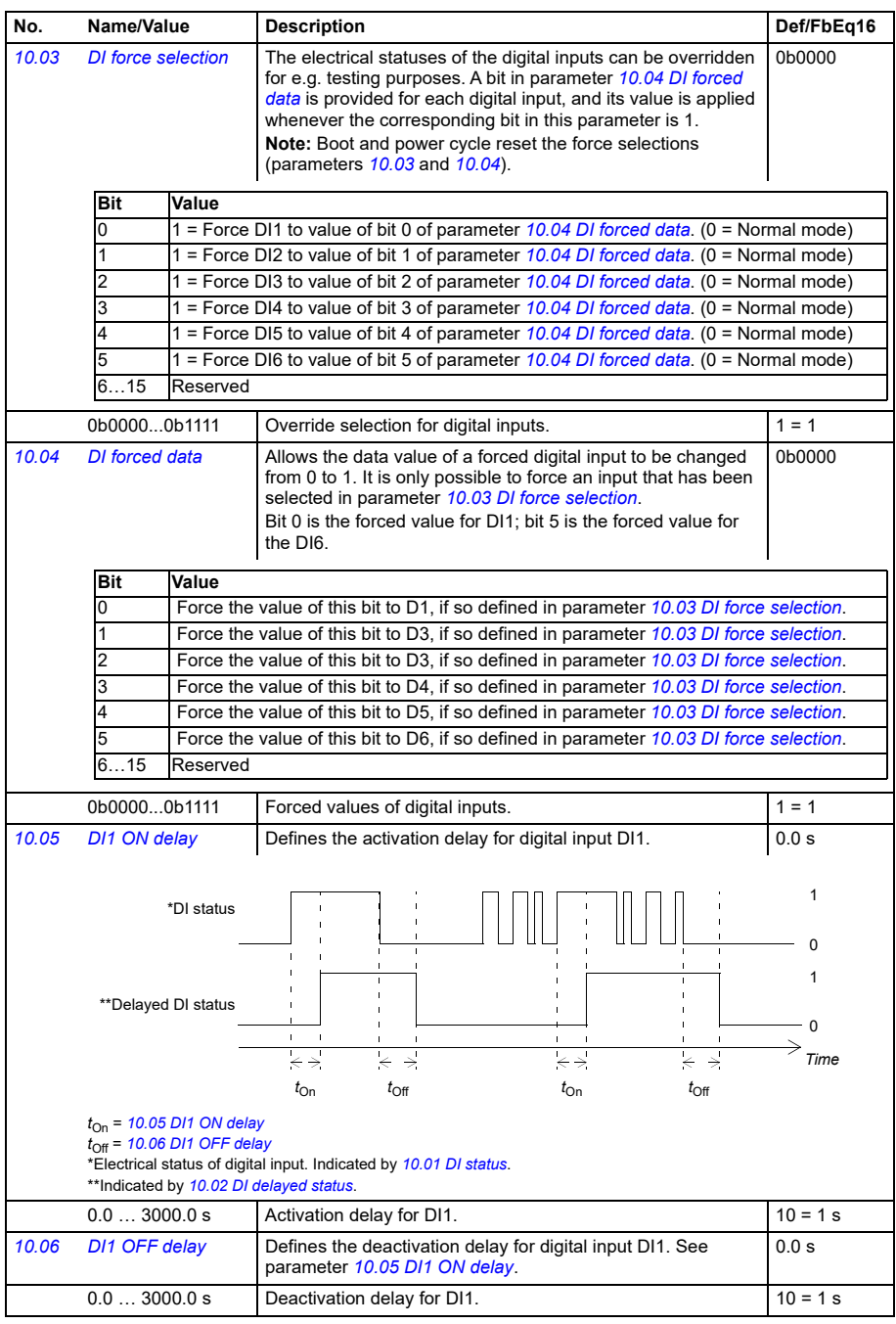

<span id="page-178-7"></span><span id="page-178-6"></span><span id="page-178-5"></span><span id="page-178-4"></span><span id="page-178-3"></span><span id="page-178-2"></span><span id="page-178-1"></span><span id="page-178-0"></span>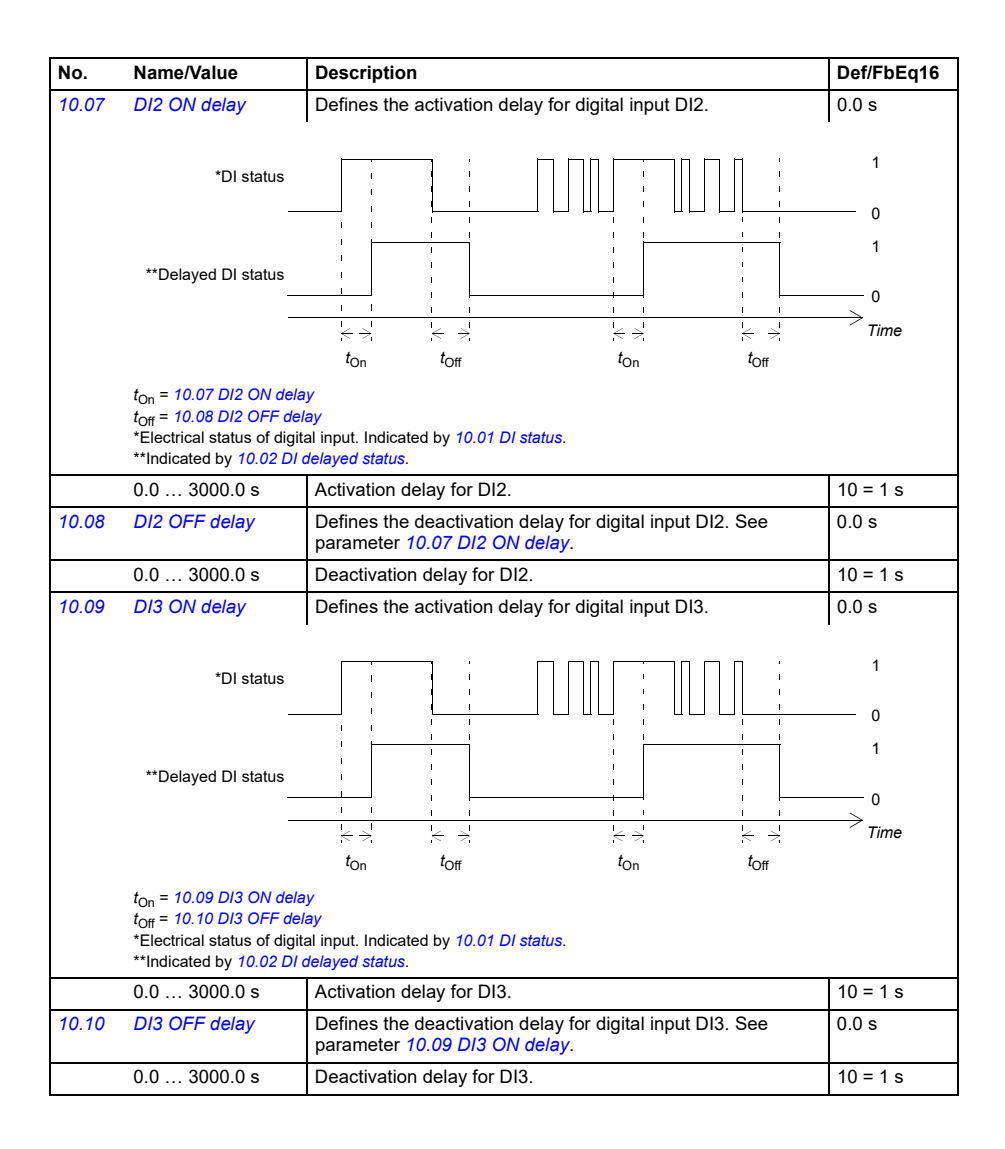

<span id="page-179-7"></span><span id="page-179-6"></span><span id="page-179-5"></span><span id="page-179-4"></span><span id="page-179-3"></span><span id="page-179-2"></span><span id="page-179-1"></span><span id="page-179-0"></span>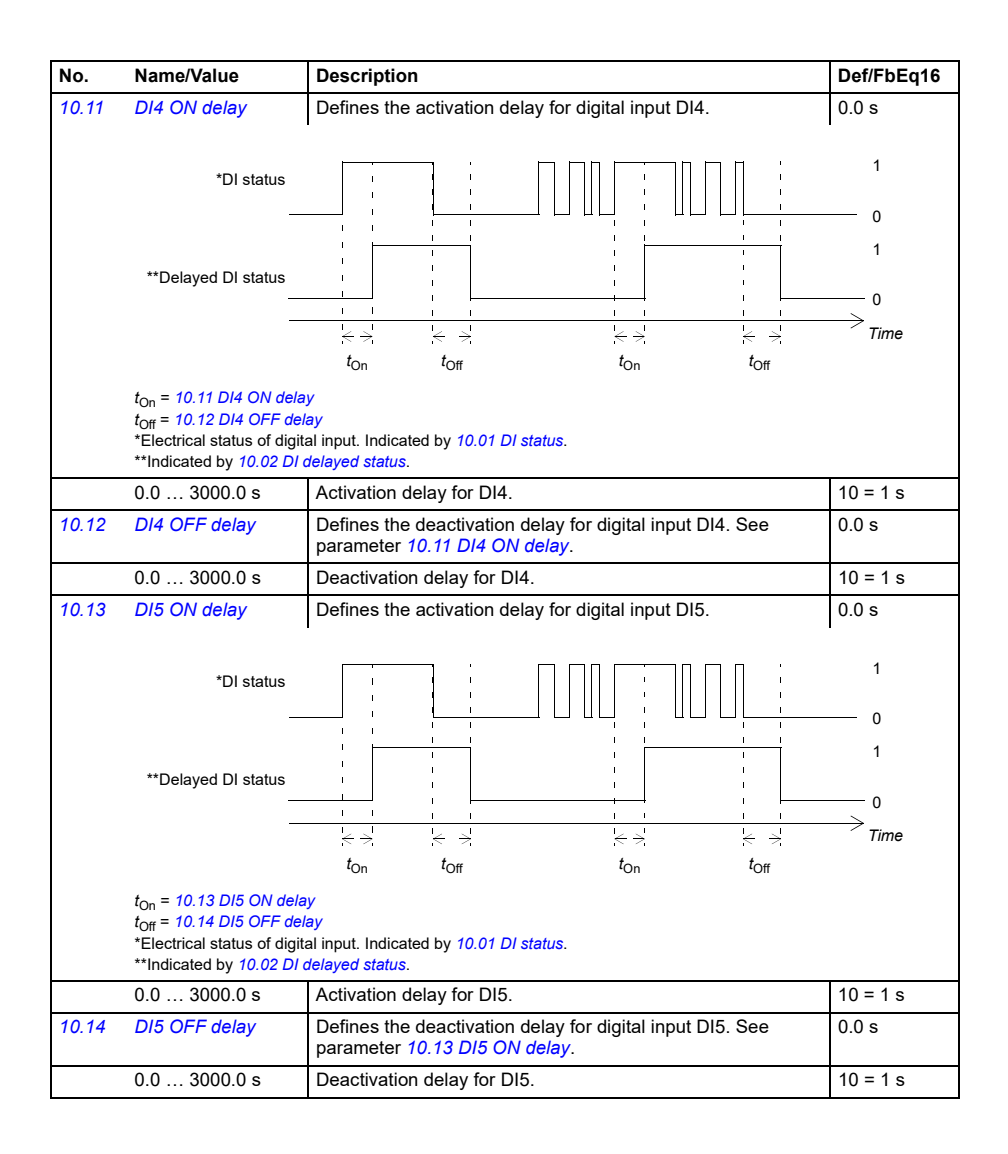
<span id="page-180-5"></span><span id="page-180-4"></span><span id="page-180-3"></span><span id="page-180-2"></span><span id="page-180-1"></span><span id="page-180-0"></span>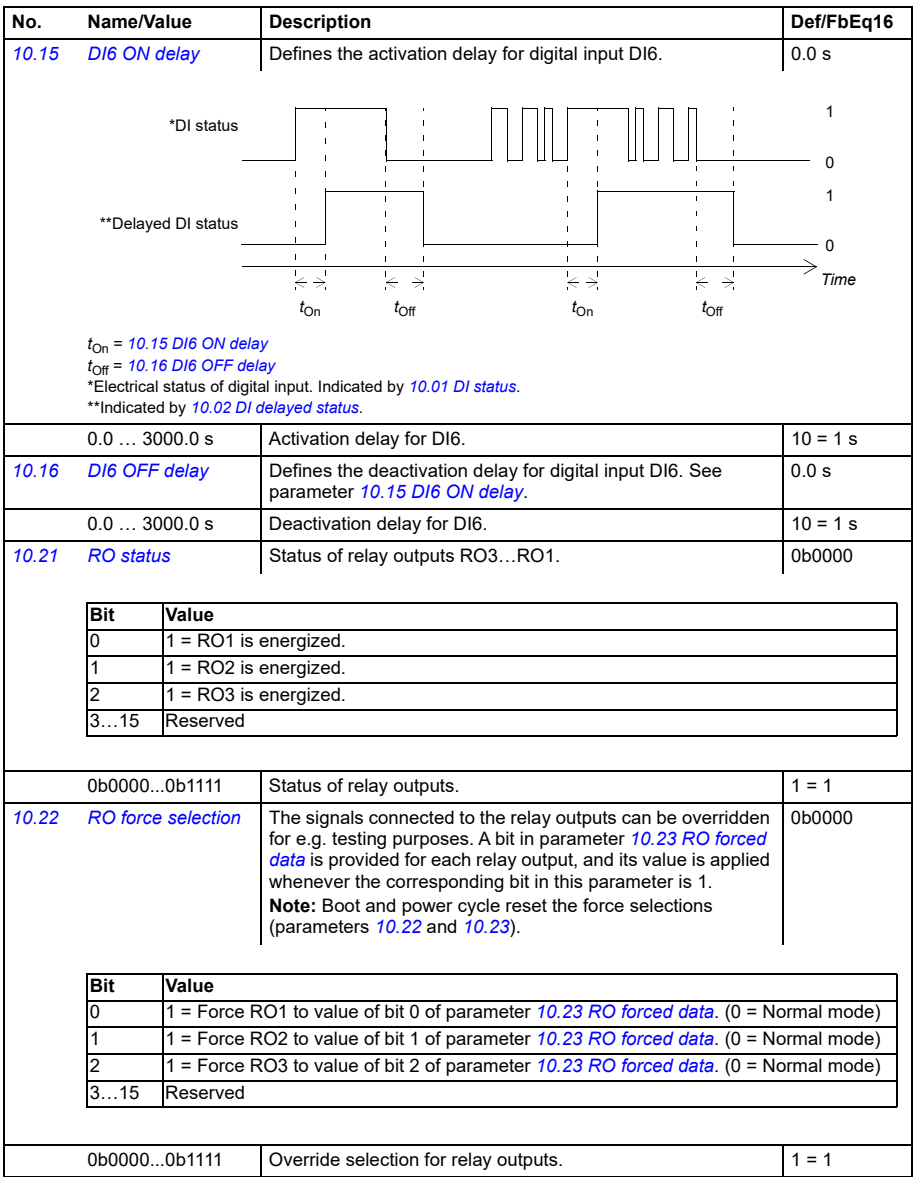

<span id="page-181-5"></span><span id="page-181-4"></span><span id="page-181-3"></span><span id="page-181-2"></span><span id="page-181-1"></span><span id="page-181-0"></span>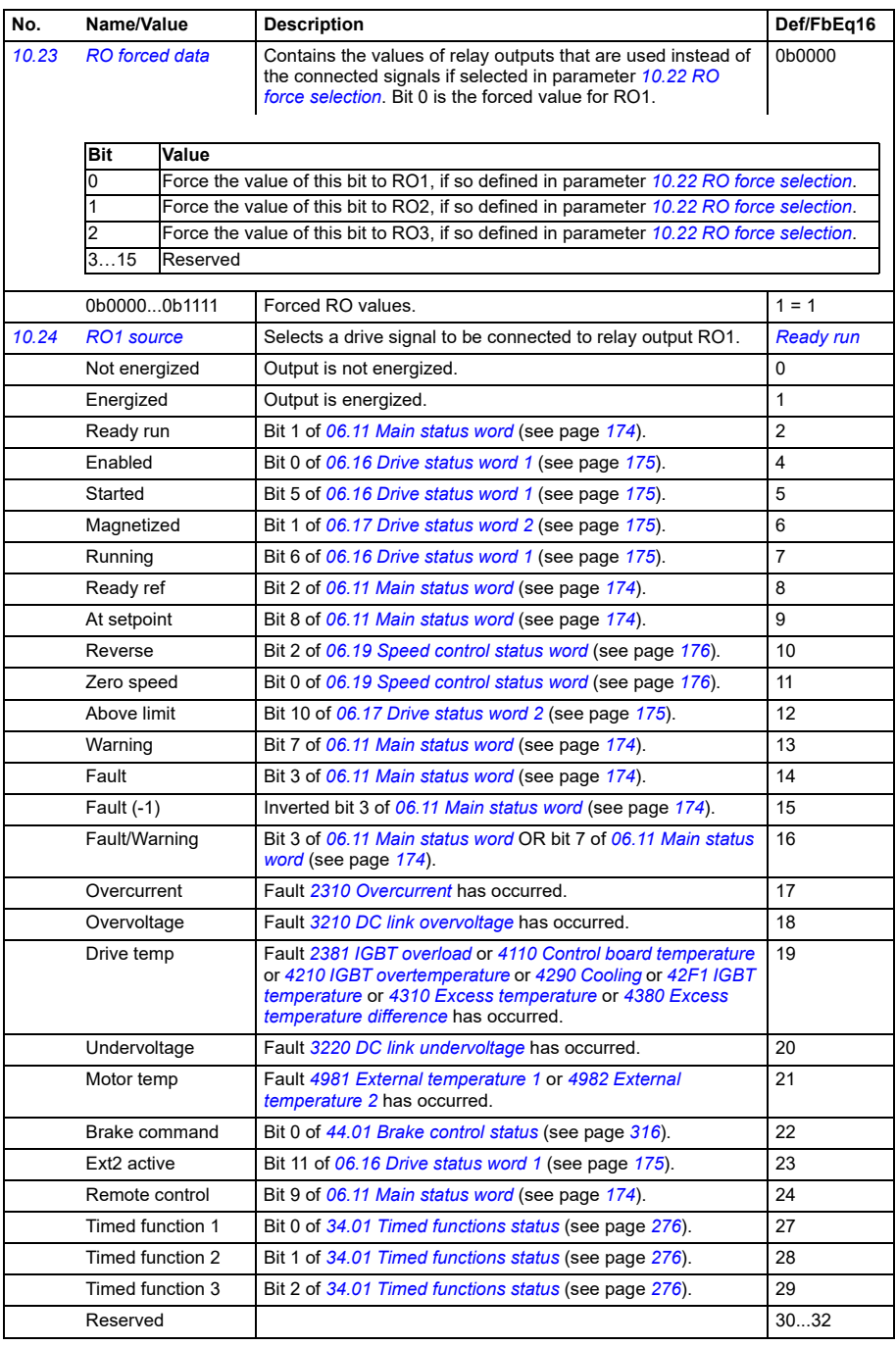

<span id="page-182-4"></span><span id="page-182-3"></span><span id="page-182-2"></span><span id="page-182-1"></span><span id="page-182-0"></span>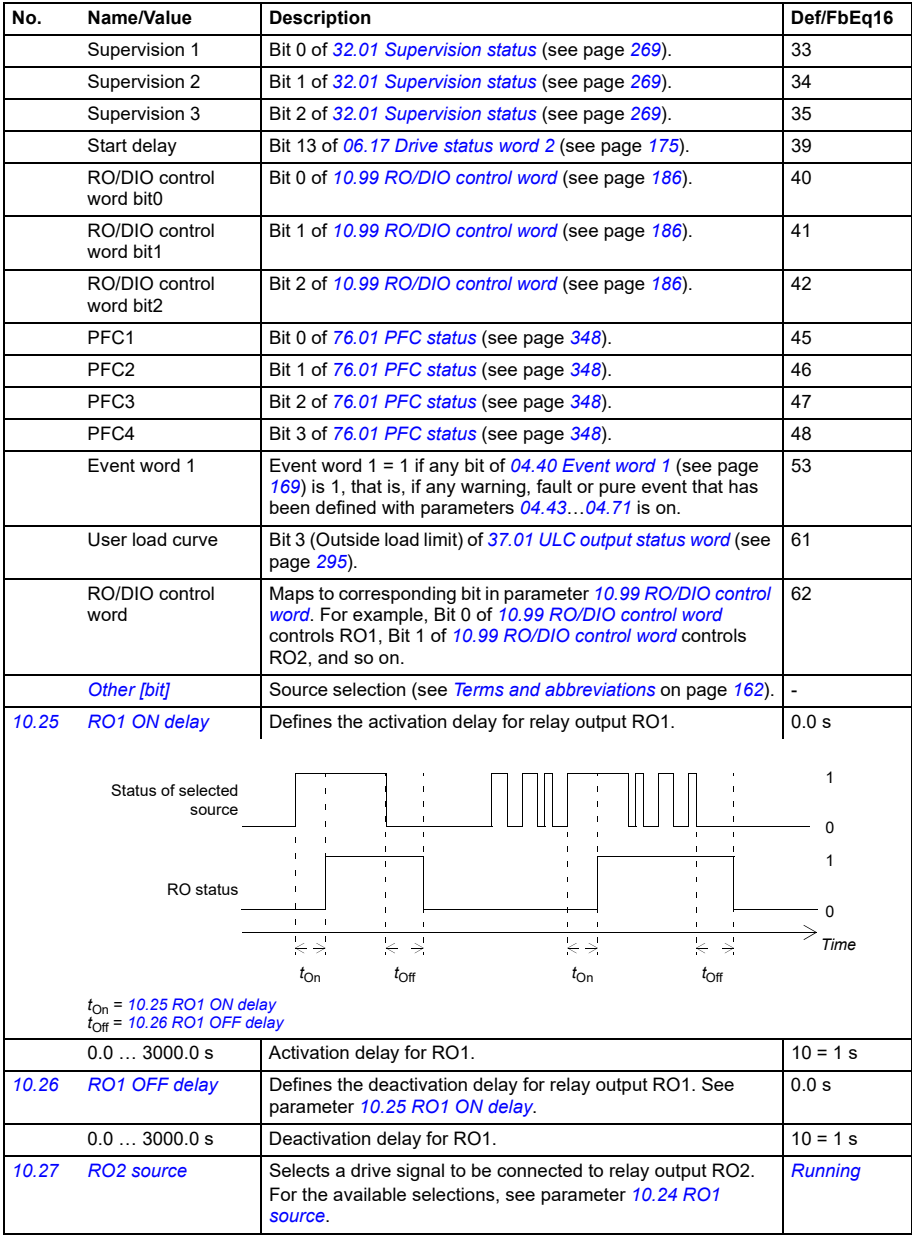

<span id="page-183-10"></span><span id="page-183-9"></span><span id="page-183-8"></span><span id="page-183-7"></span><span id="page-183-6"></span><span id="page-183-5"></span><span id="page-183-4"></span><span id="page-183-3"></span><span id="page-183-2"></span><span id="page-183-1"></span><span id="page-183-0"></span>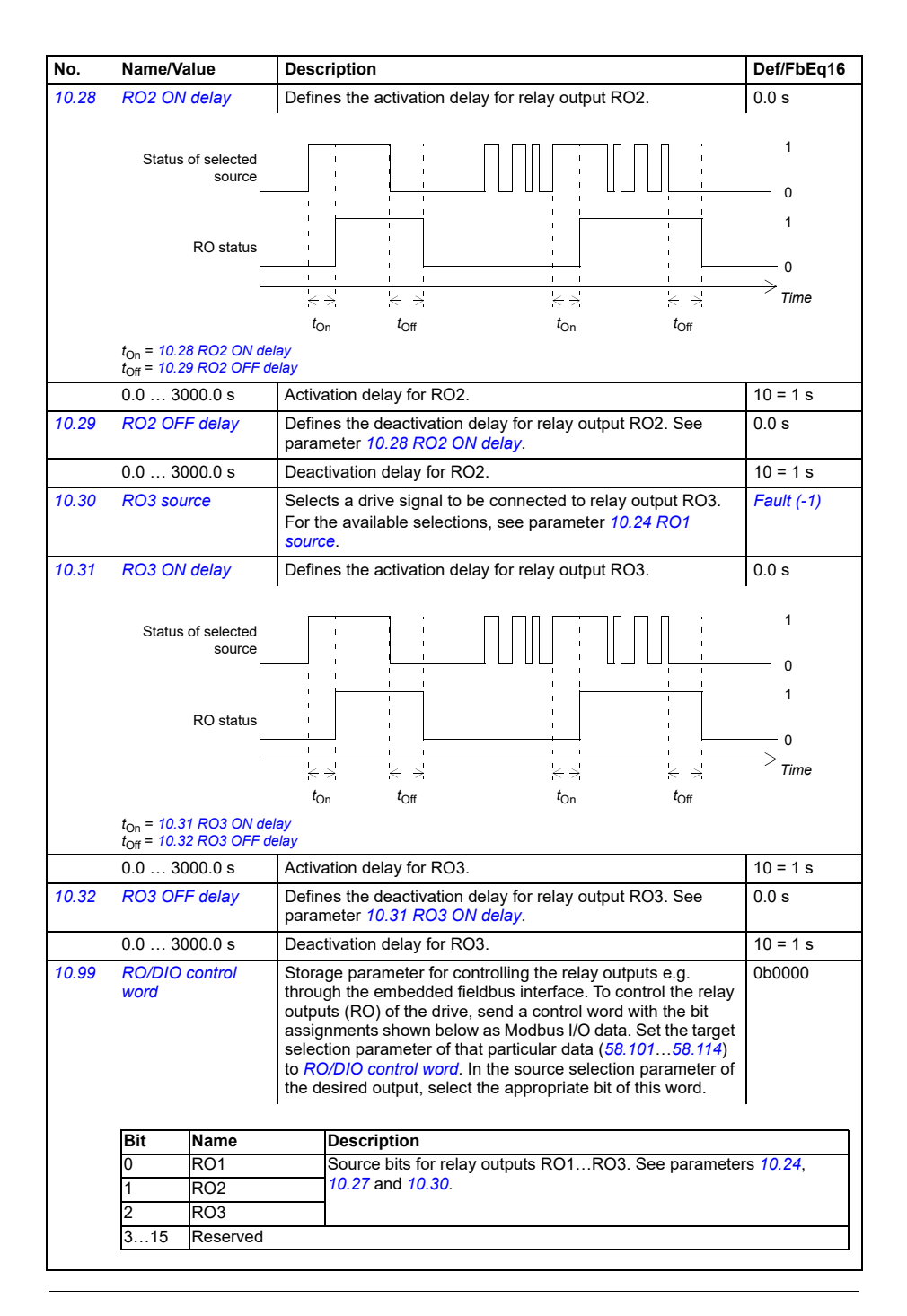

<span id="page-184-6"></span><span id="page-184-5"></span><span id="page-184-4"></span><span id="page-184-3"></span><span id="page-184-2"></span><span id="page-184-1"></span><span id="page-184-0"></span>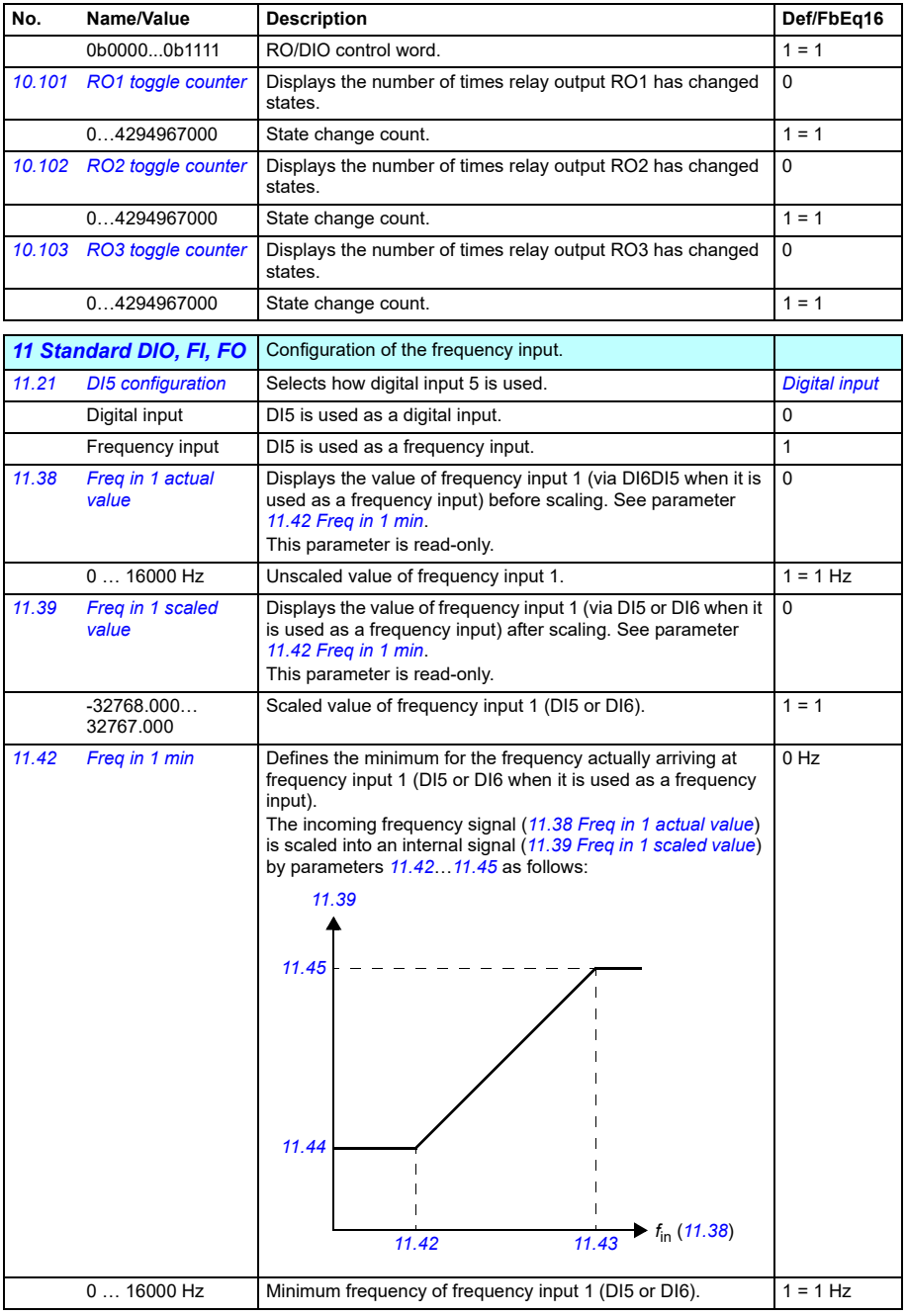

<span id="page-185-3"></span><span id="page-185-2"></span><span id="page-185-1"></span>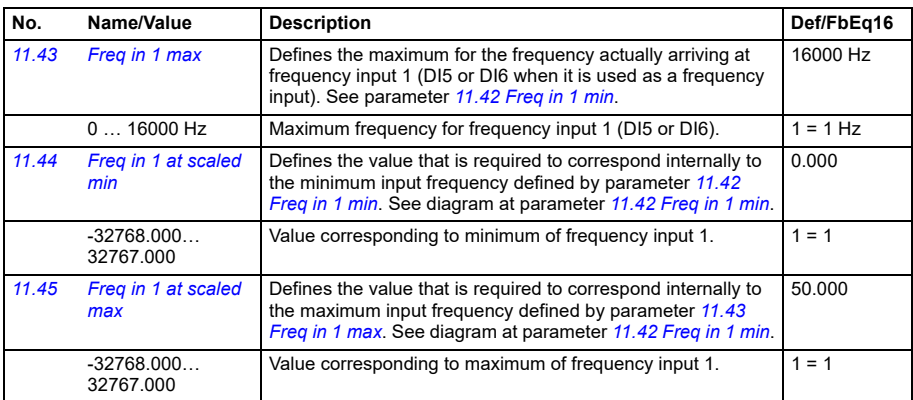

<span id="page-185-8"></span><span id="page-185-7"></span><span id="page-185-6"></span><span id="page-185-5"></span><span id="page-185-4"></span><span id="page-185-0"></span>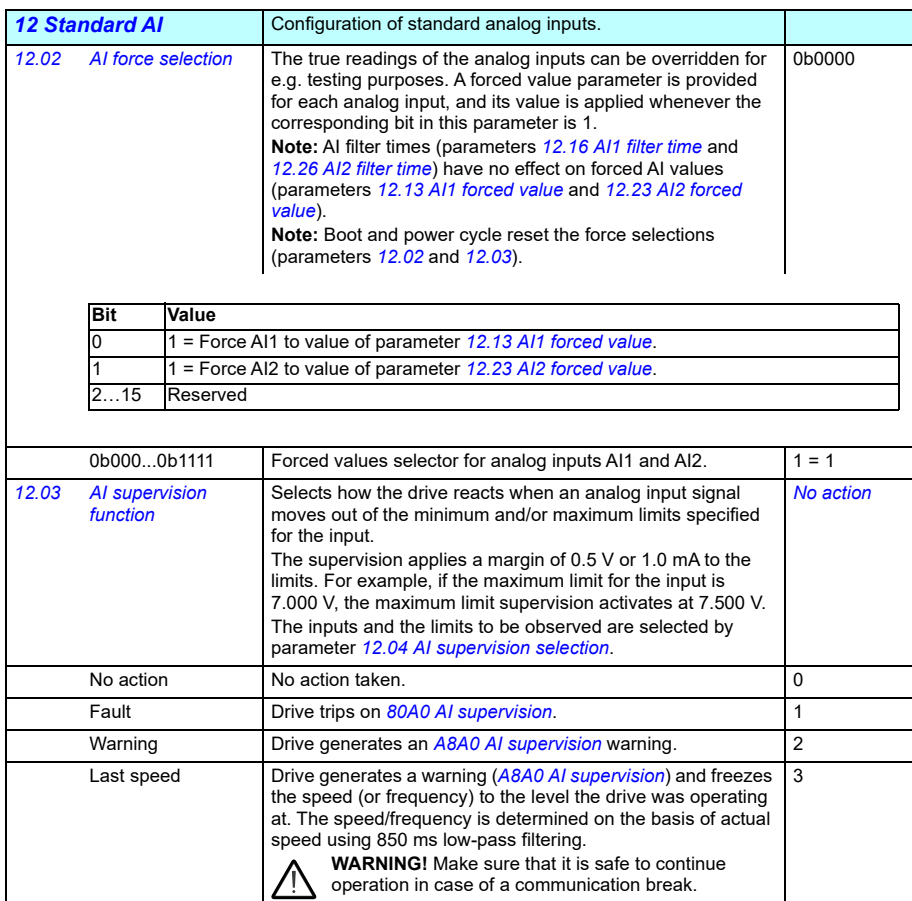

<span id="page-186-4"></span><span id="page-186-3"></span><span id="page-186-2"></span><span id="page-186-1"></span><span id="page-186-0"></span>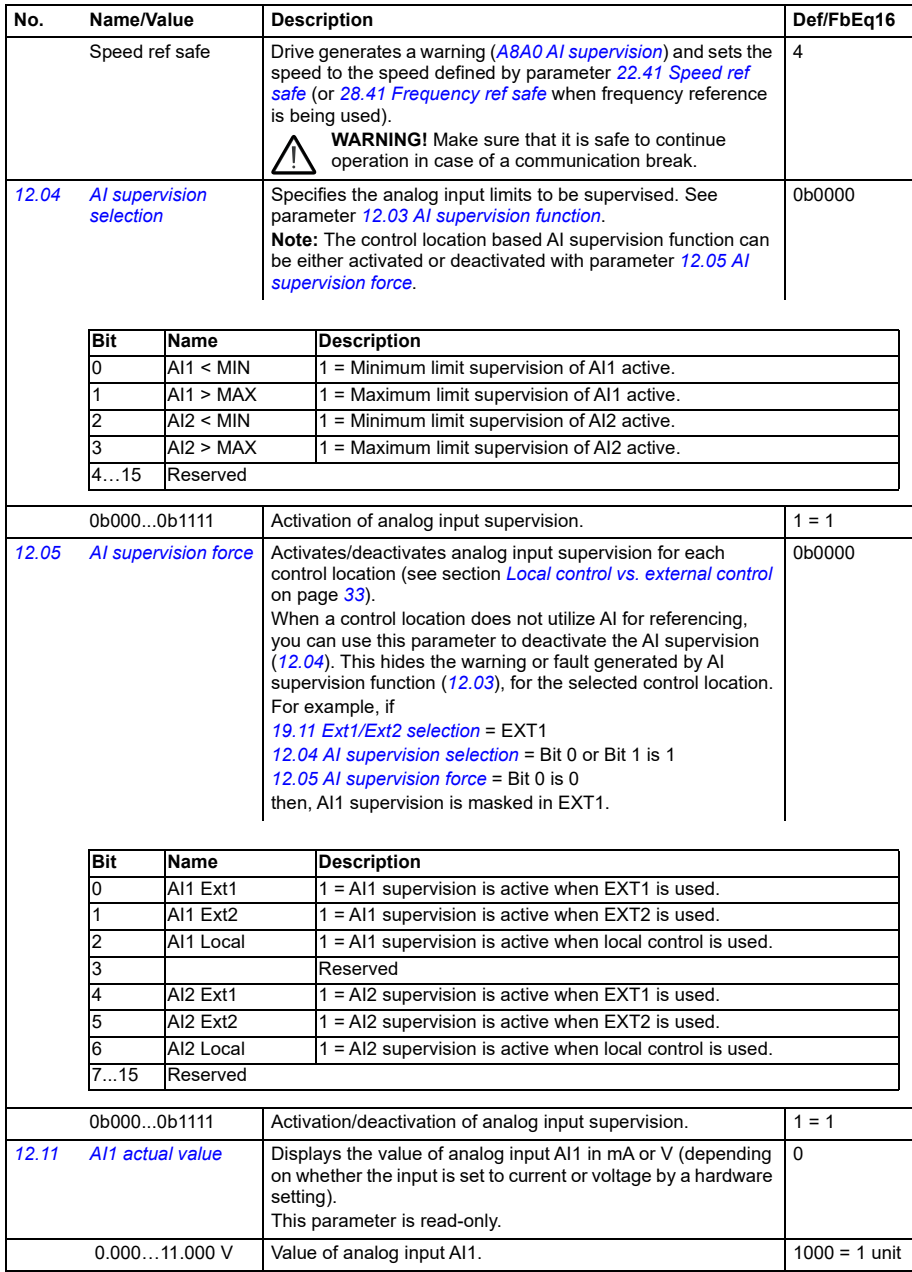

<span id="page-187-7"></span><span id="page-187-6"></span><span id="page-187-5"></span><span id="page-187-4"></span><span id="page-187-3"></span><span id="page-187-2"></span><span id="page-187-1"></span><span id="page-187-0"></span>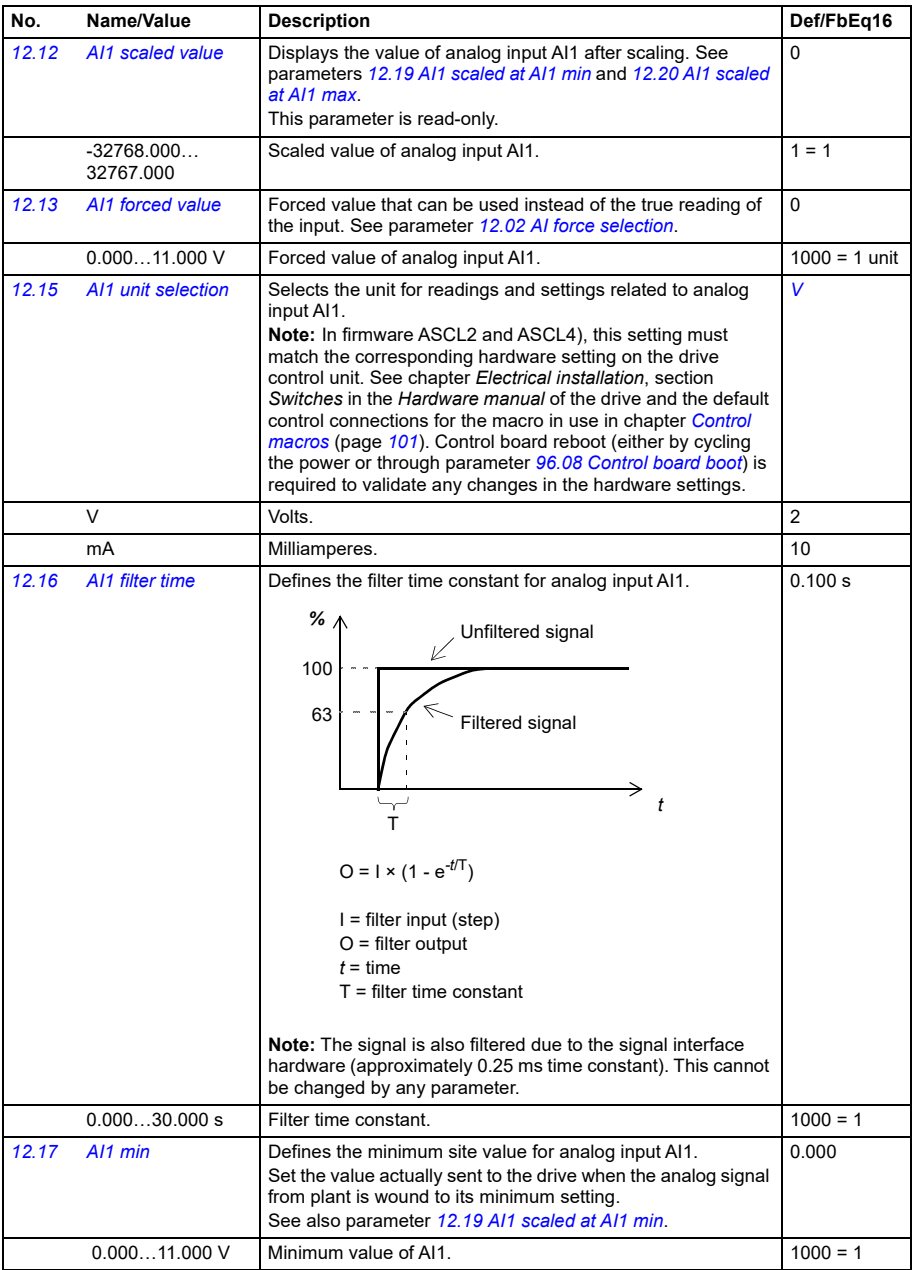

<span id="page-188-9"></span><span id="page-188-8"></span><span id="page-188-7"></span><span id="page-188-6"></span><span id="page-188-5"></span><span id="page-188-4"></span><span id="page-188-3"></span><span id="page-188-2"></span><span id="page-188-1"></span><span id="page-188-0"></span>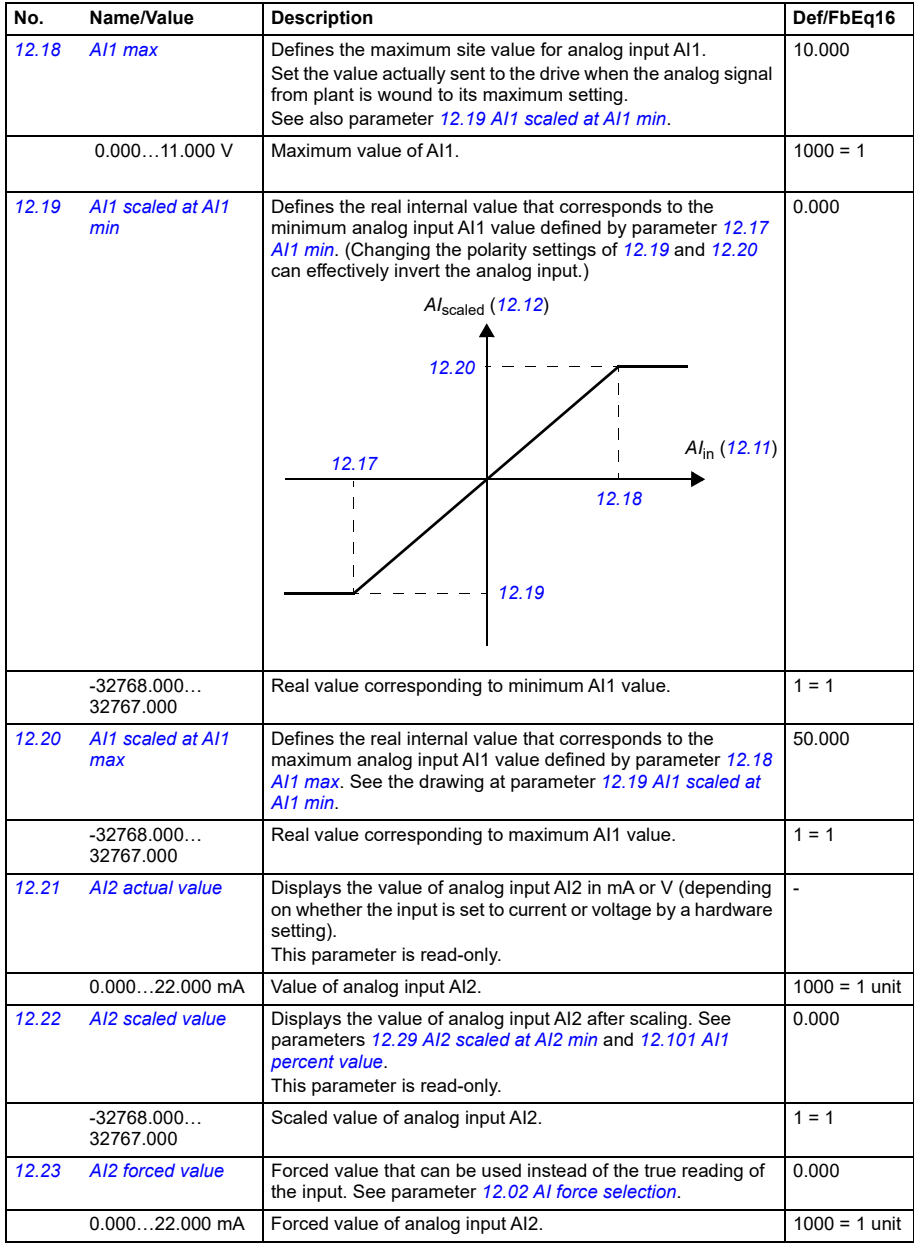

<span id="page-189-6"></span><span id="page-189-5"></span><span id="page-189-4"></span><span id="page-189-3"></span><span id="page-189-2"></span><span id="page-189-1"></span><span id="page-189-0"></span>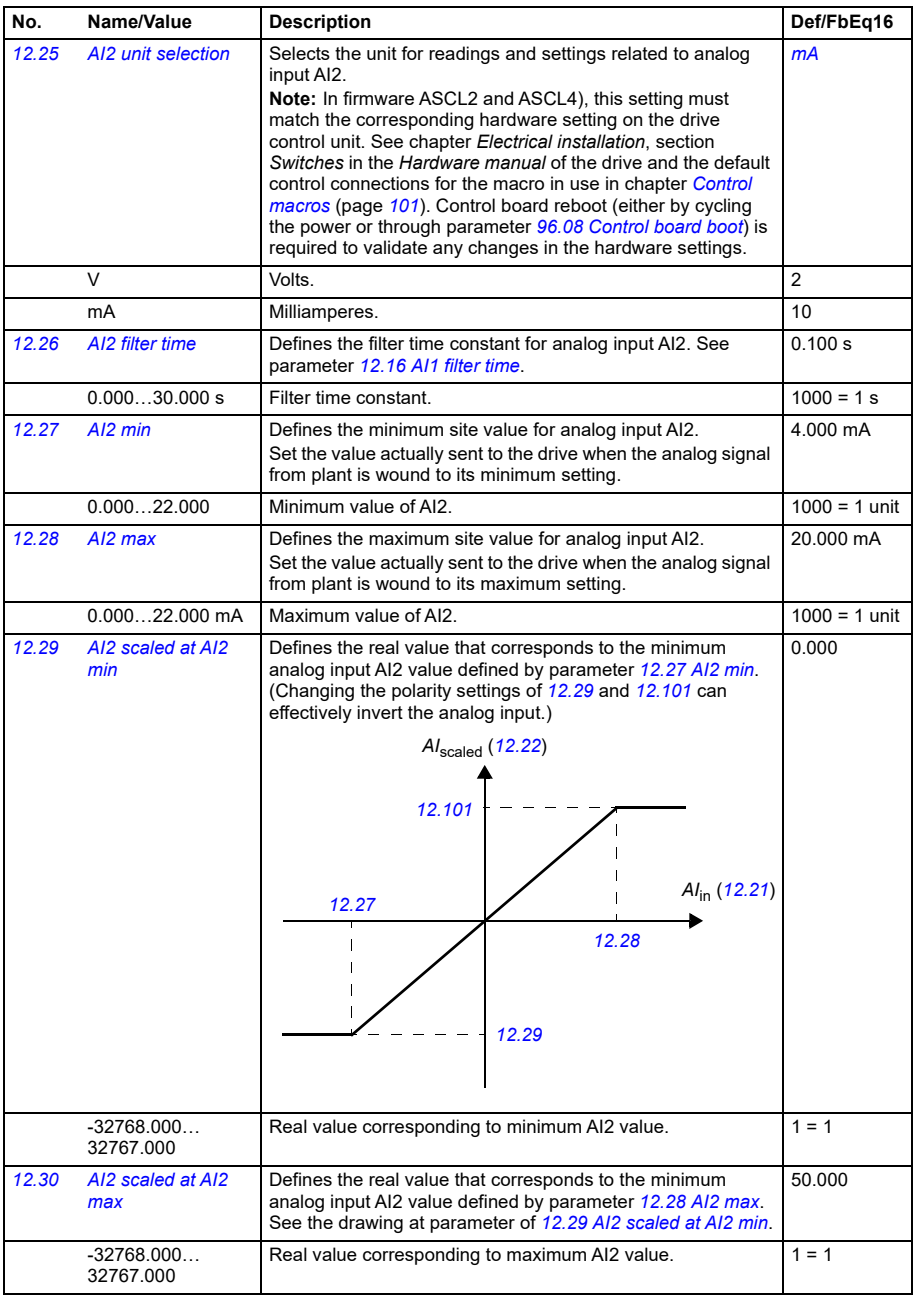

<span id="page-190-25"></span><span id="page-190-24"></span><span id="page-190-23"></span><span id="page-190-22"></span><span id="page-190-21"></span><span id="page-190-20"></span><span id="page-190-19"></span><span id="page-190-18"></span><span id="page-190-17"></span><span id="page-190-16"></span><span id="page-190-15"></span><span id="page-190-14"></span><span id="page-190-13"></span><span id="page-190-12"></span><span id="page-190-11"></span><span id="page-190-10"></span><span id="page-190-9"></span><span id="page-190-8"></span><span id="page-190-7"></span><span id="page-190-6"></span><span id="page-190-5"></span><span id="page-190-4"></span><span id="page-190-3"></span><span id="page-190-2"></span><span id="page-190-1"></span><span id="page-190-0"></span>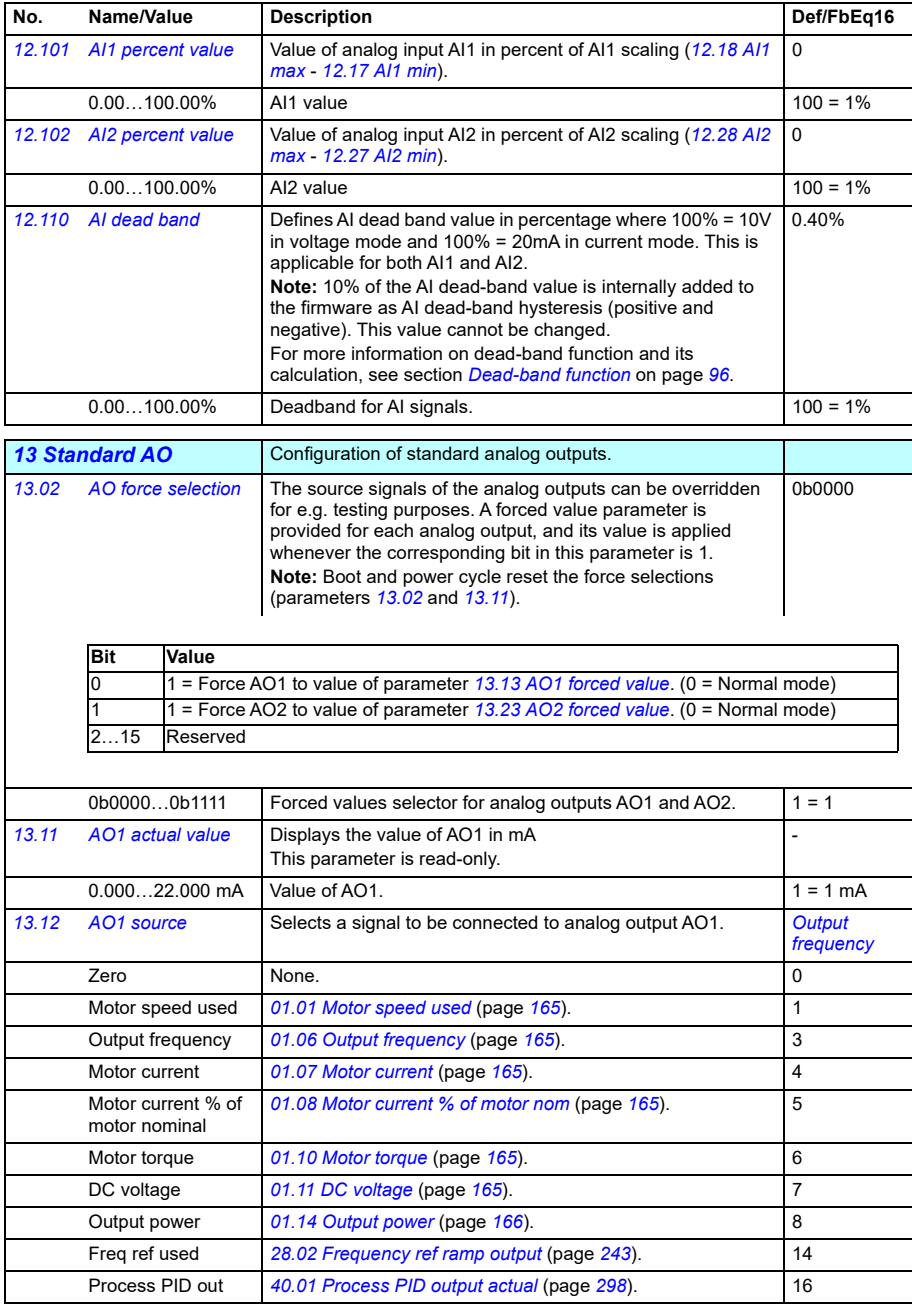

<span id="page-191-23"></span><span id="page-191-22"></span><span id="page-191-21"></span><span id="page-191-20"></span><span id="page-191-19"></span><span id="page-191-18"></span><span id="page-191-17"></span><span id="page-191-16"></span><span id="page-191-15"></span><span id="page-191-14"></span><span id="page-191-13"></span><span id="page-191-12"></span><span id="page-191-11"></span><span id="page-191-10"></span><span id="page-191-9"></span><span id="page-191-8"></span><span id="page-191-7"></span><span id="page-191-6"></span><span id="page-191-5"></span><span id="page-191-4"></span><span id="page-191-3"></span><span id="page-191-2"></span><span id="page-191-1"></span><span id="page-191-0"></span>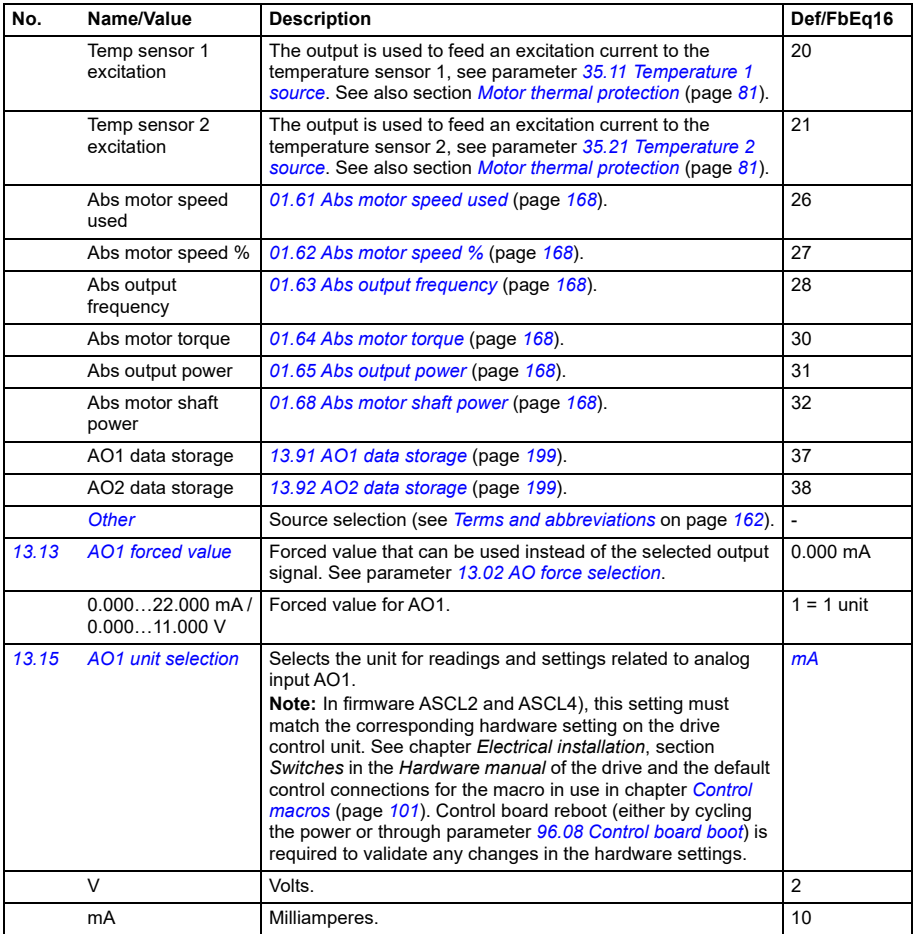

<span id="page-192-1"></span><span id="page-192-0"></span>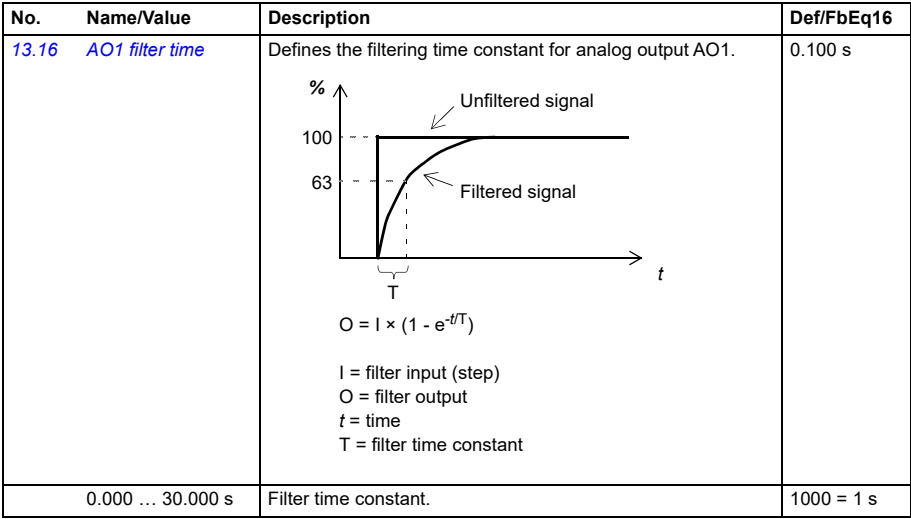

<span id="page-193-1"></span><span id="page-193-0"></span>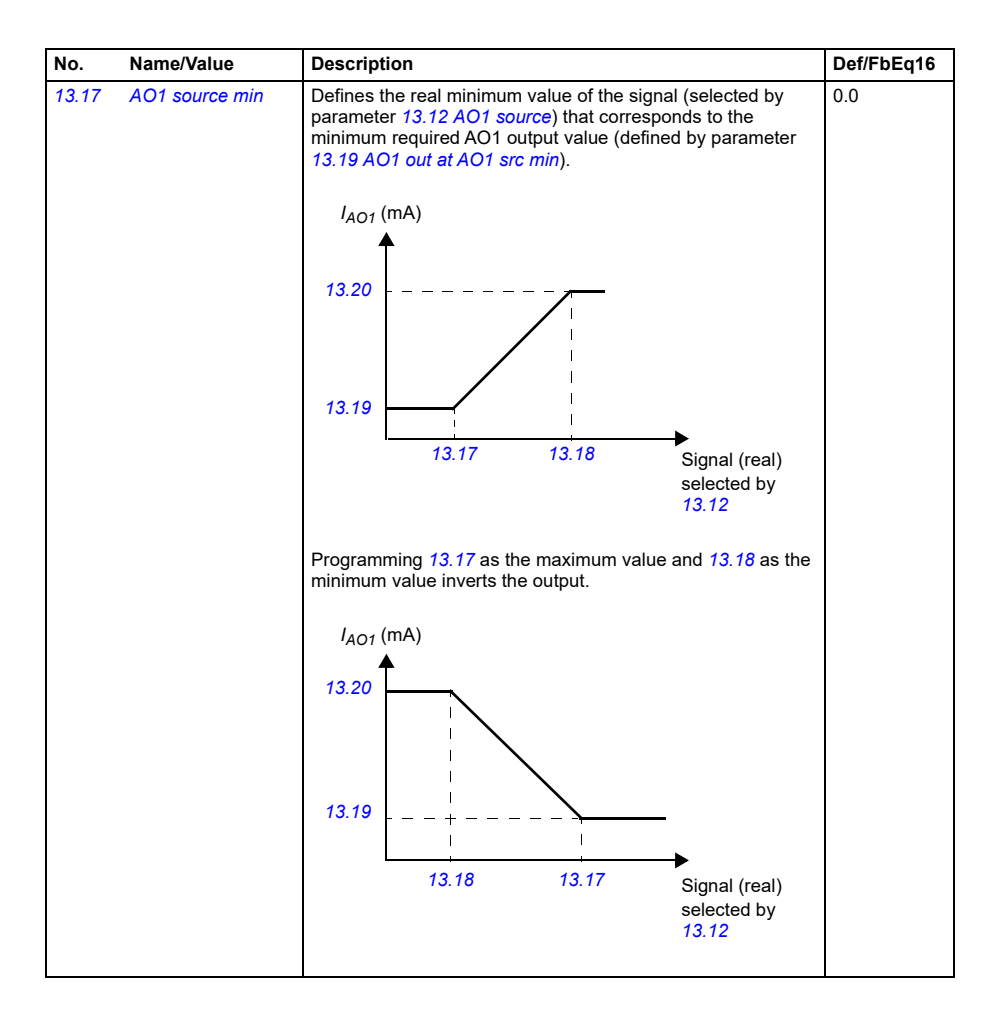

<span id="page-194-5"></span><span id="page-194-4"></span><span id="page-194-3"></span><span id="page-194-2"></span><span id="page-194-1"></span><span id="page-194-0"></span>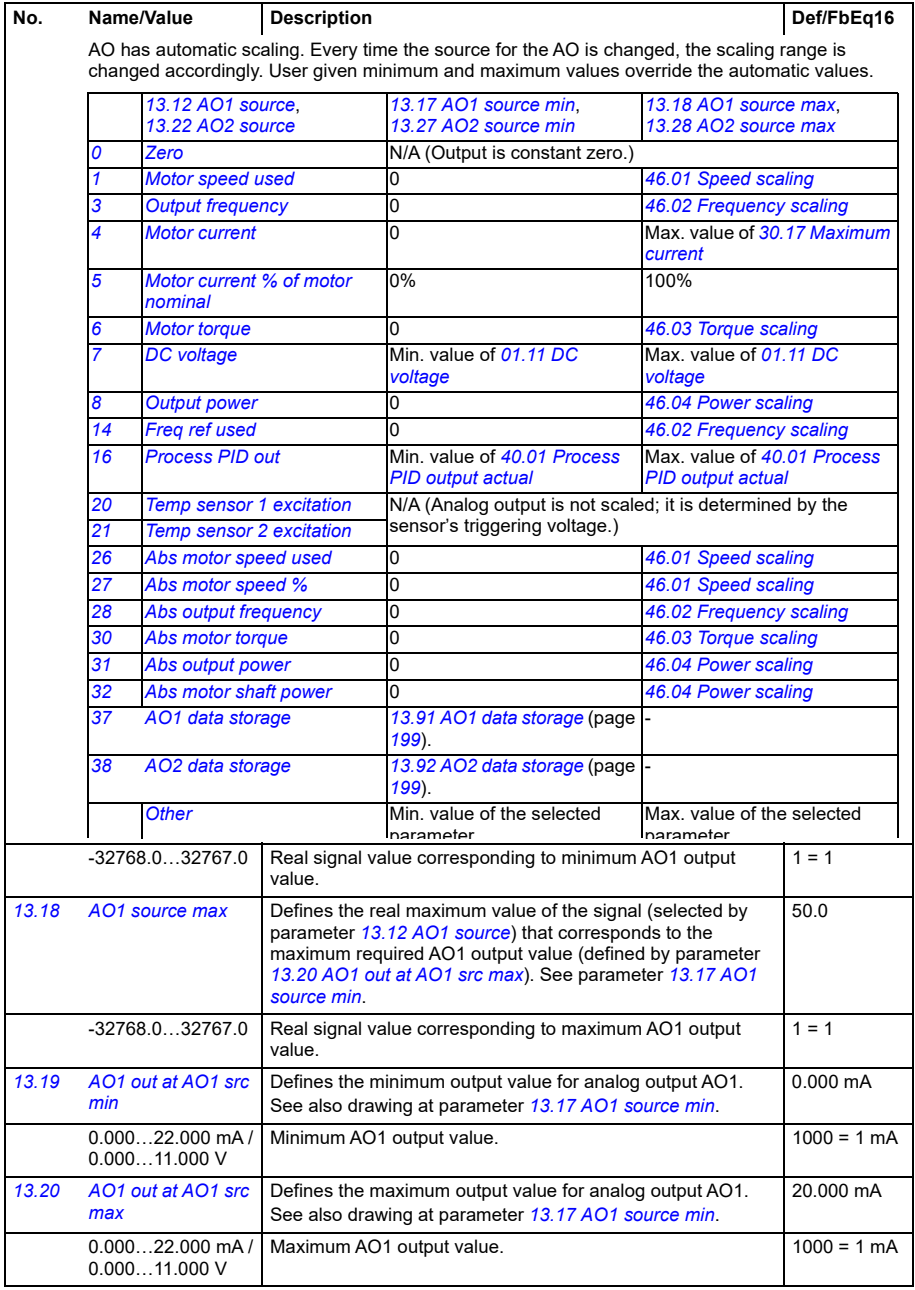

<span id="page-195-5"></span><span id="page-195-4"></span><span id="page-195-3"></span><span id="page-195-2"></span><span id="page-195-1"></span><span id="page-195-0"></span>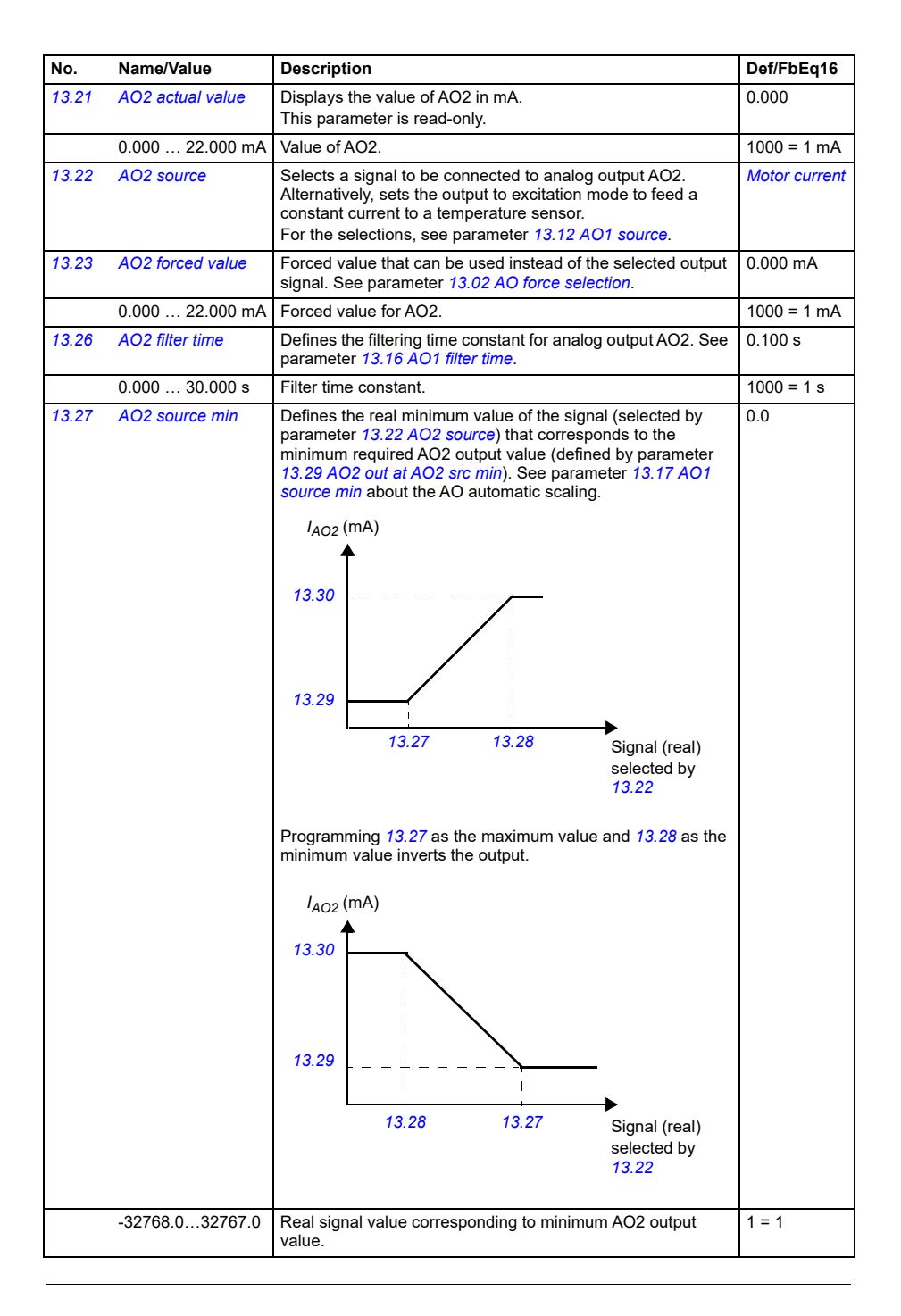

<span id="page-196-9"></span><span id="page-196-8"></span><span id="page-196-7"></span><span id="page-196-6"></span><span id="page-196-5"></span><span id="page-196-4"></span><span id="page-196-3"></span><span id="page-196-2"></span><span id="page-196-1"></span><span id="page-196-0"></span>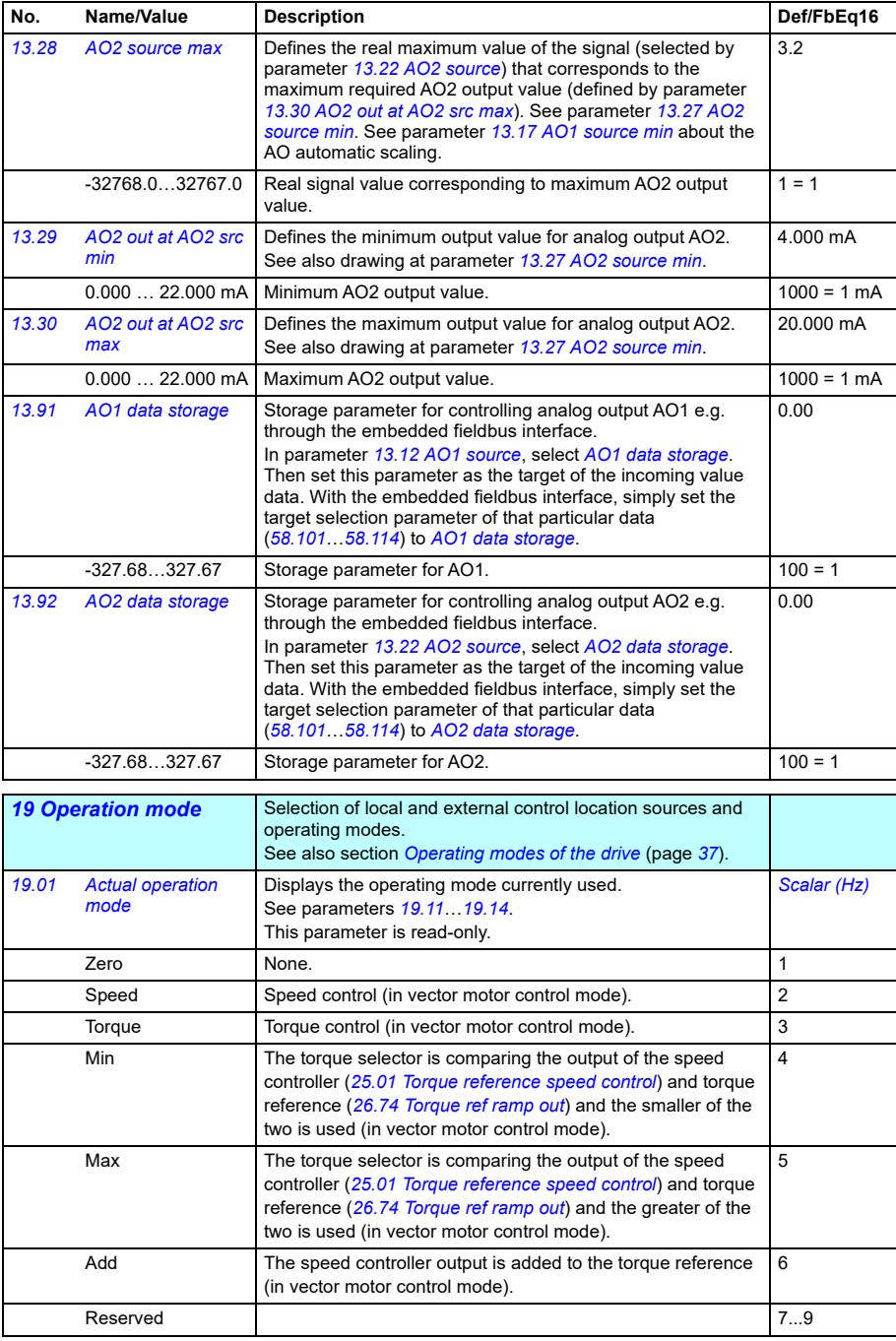

<span id="page-197-5"></span><span id="page-197-4"></span><span id="page-197-3"></span><span id="page-197-2"></span><span id="page-197-1"></span><span id="page-197-0"></span>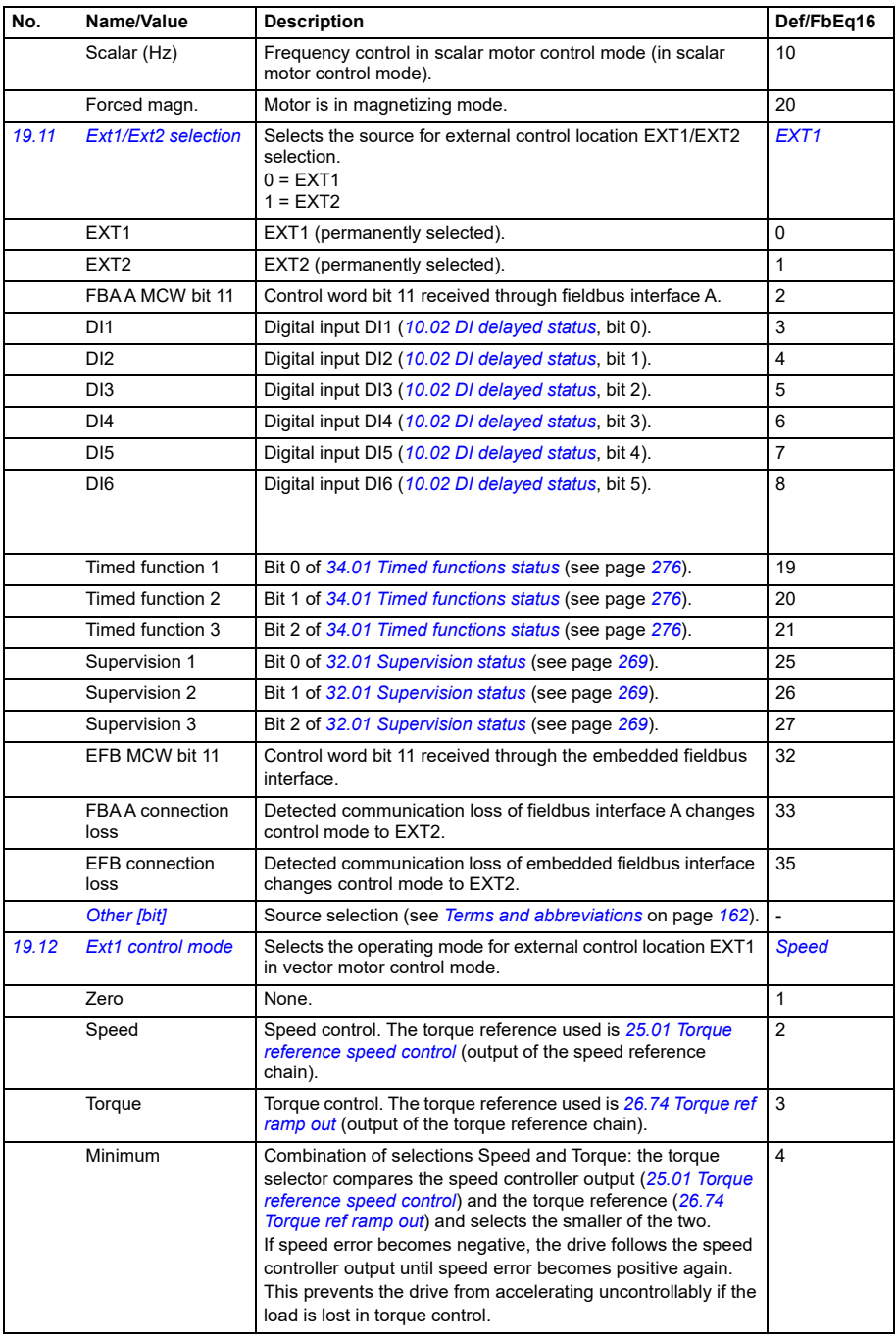

<span id="page-198-3"></span><span id="page-198-2"></span><span id="page-198-1"></span><span id="page-198-0"></span>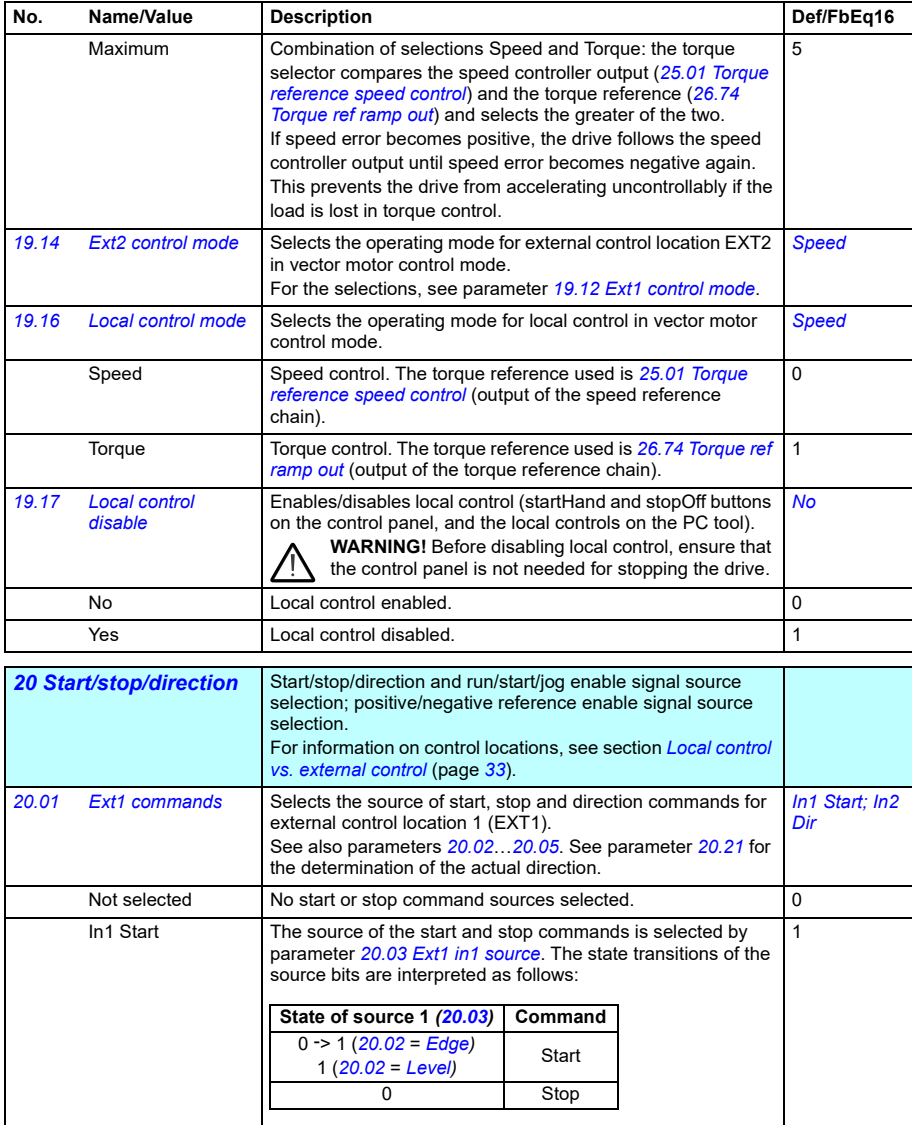

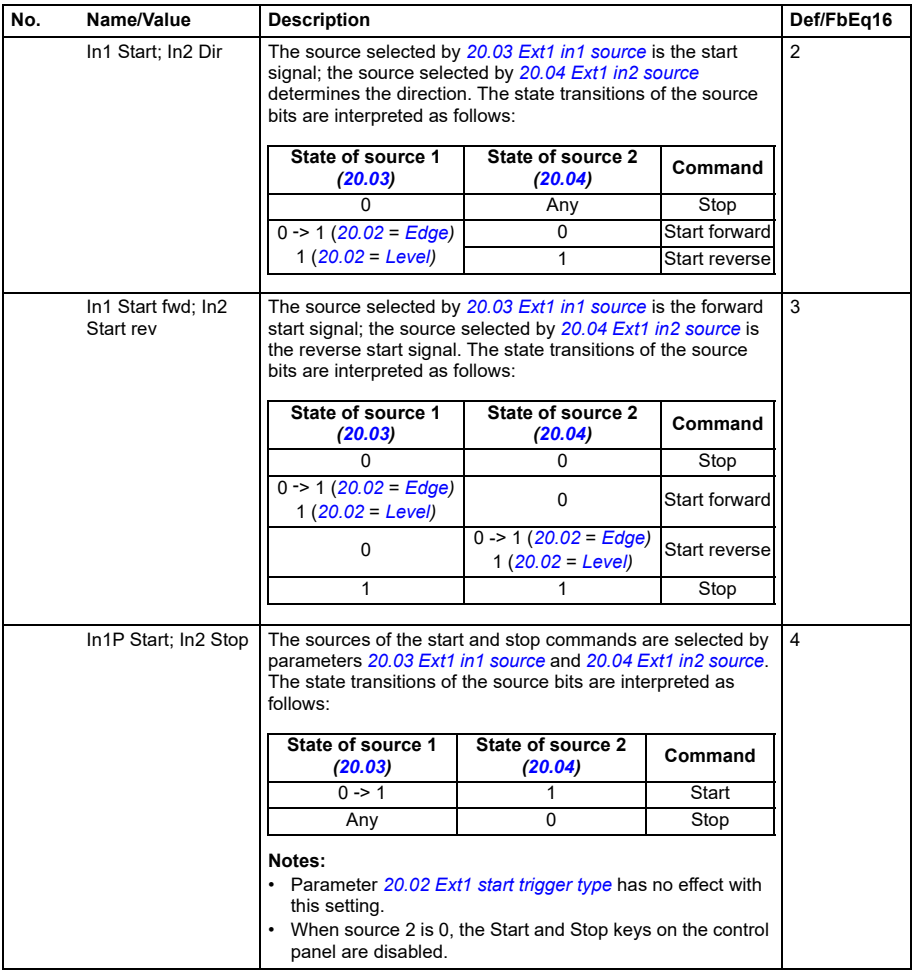

<span id="page-200-8"></span><span id="page-200-7"></span><span id="page-200-6"></span><span id="page-200-5"></span><span id="page-200-4"></span><span id="page-200-3"></span><span id="page-200-2"></span><span id="page-200-1"></span><span id="page-200-0"></span>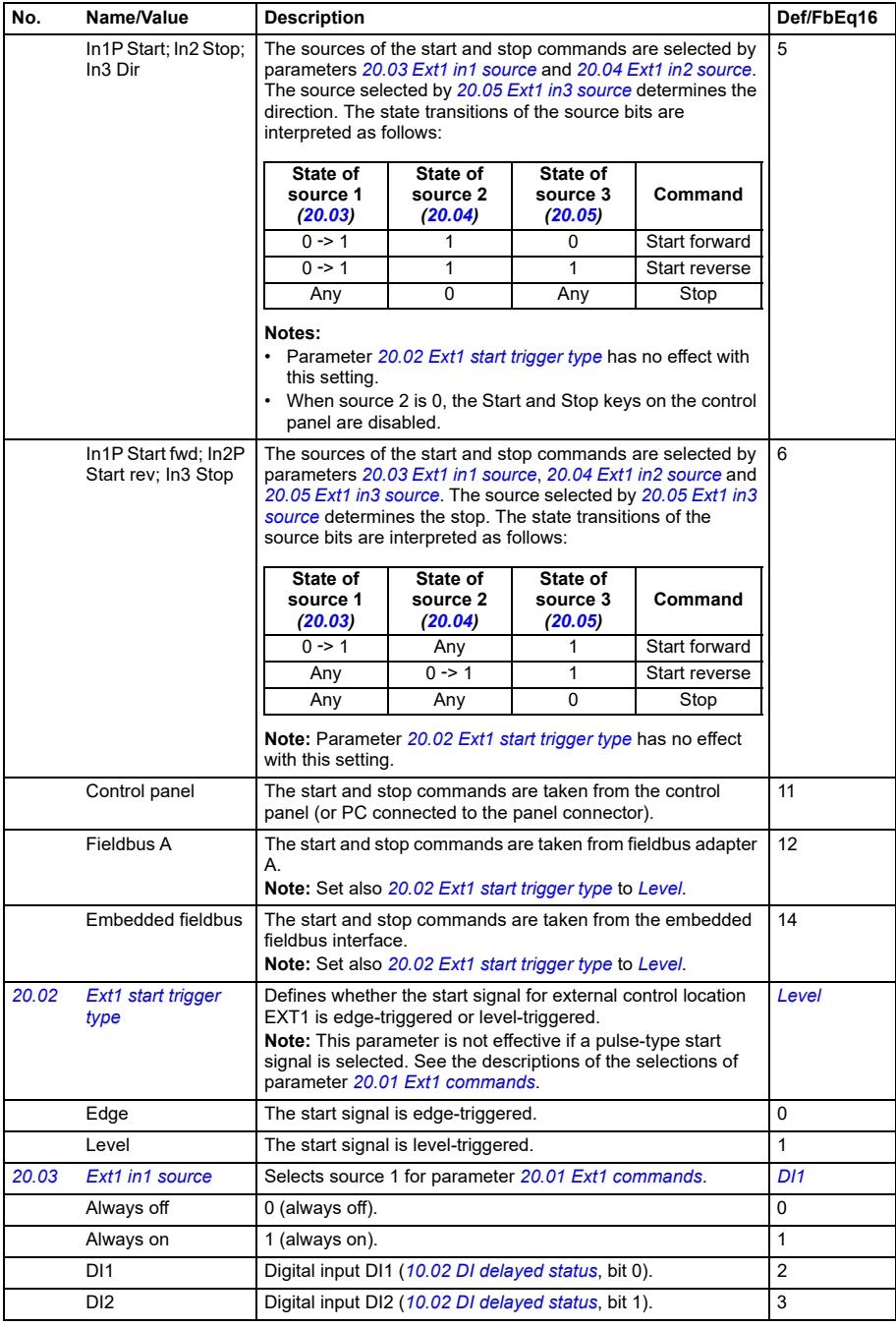

<span id="page-201-6"></span><span id="page-201-5"></span><span id="page-201-4"></span><span id="page-201-3"></span><span id="page-201-2"></span><span id="page-201-1"></span><span id="page-201-0"></span>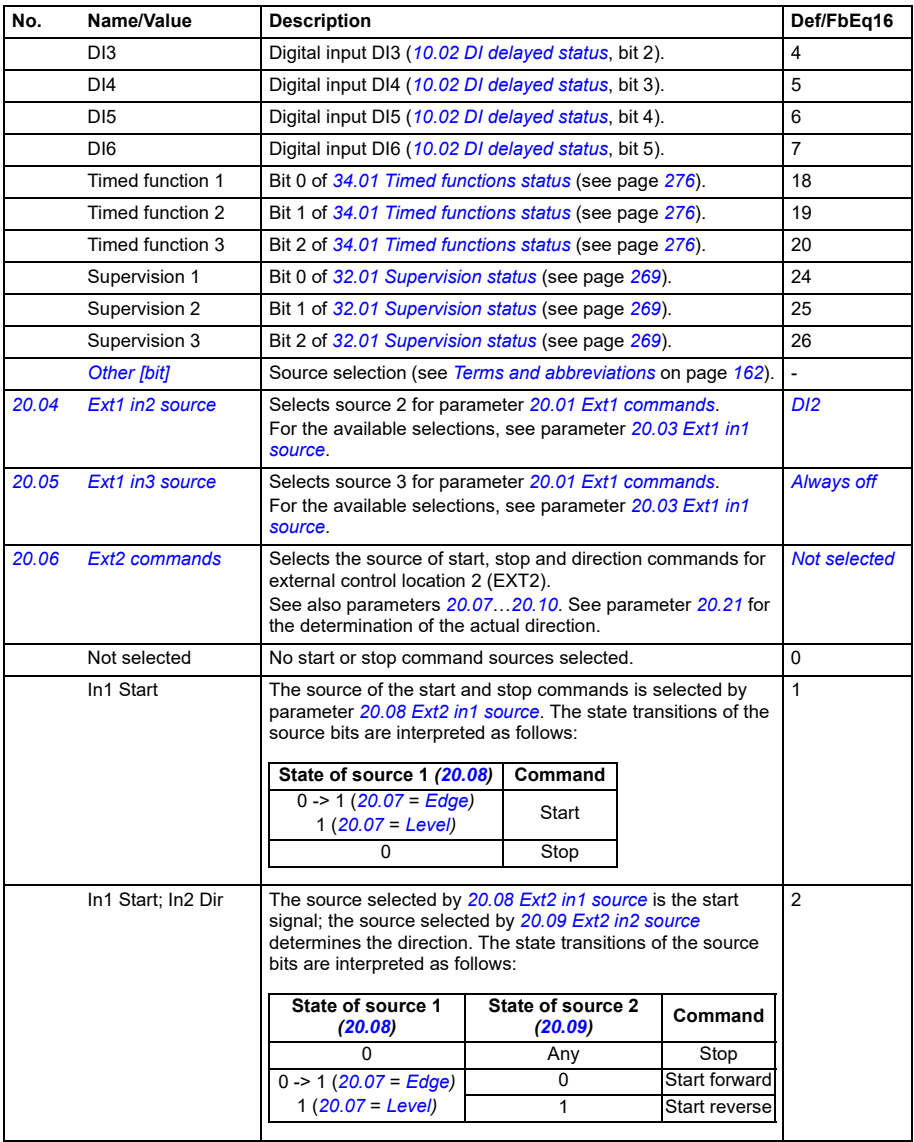

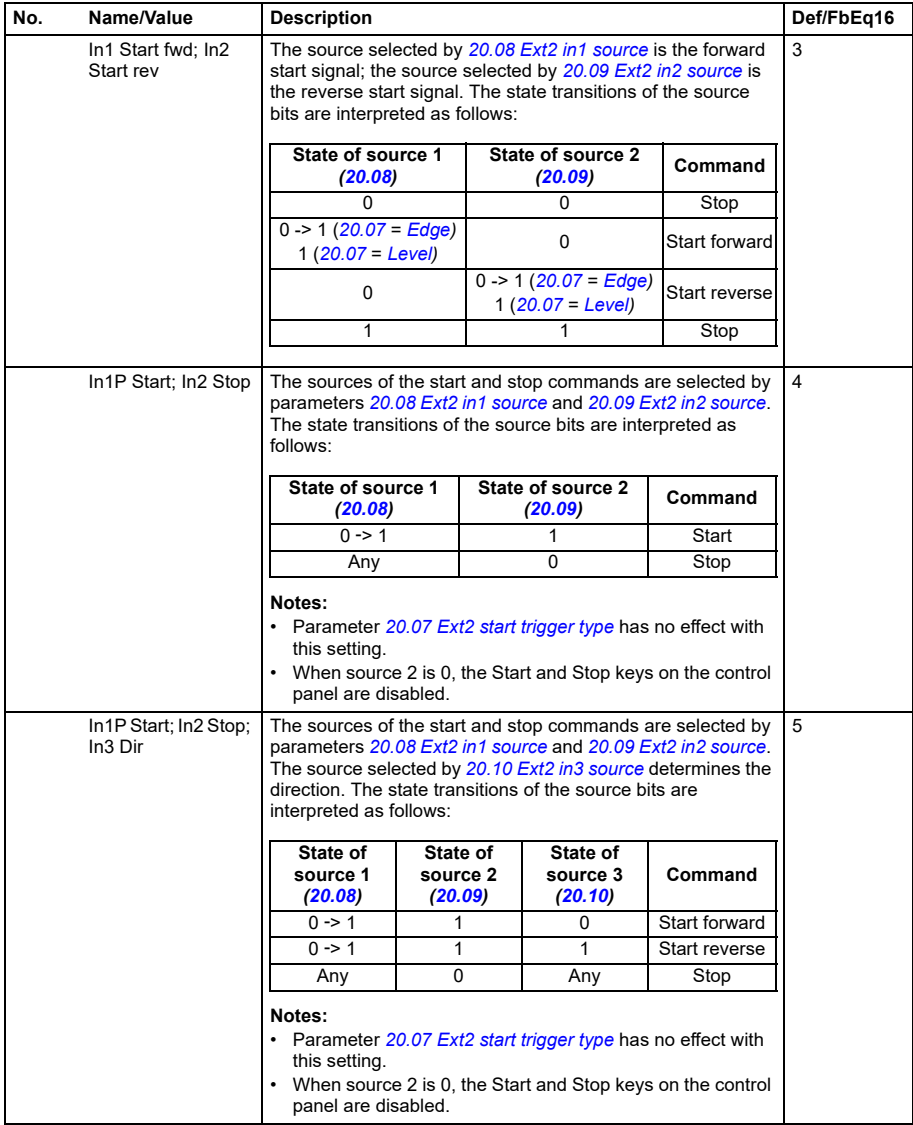

<span id="page-203-13"></span><span id="page-203-12"></span><span id="page-203-11"></span><span id="page-203-10"></span><span id="page-203-9"></span><span id="page-203-8"></span><span id="page-203-7"></span><span id="page-203-6"></span><span id="page-203-5"></span><span id="page-203-4"></span><span id="page-203-3"></span><span id="page-203-2"></span><span id="page-203-1"></span><span id="page-203-0"></span>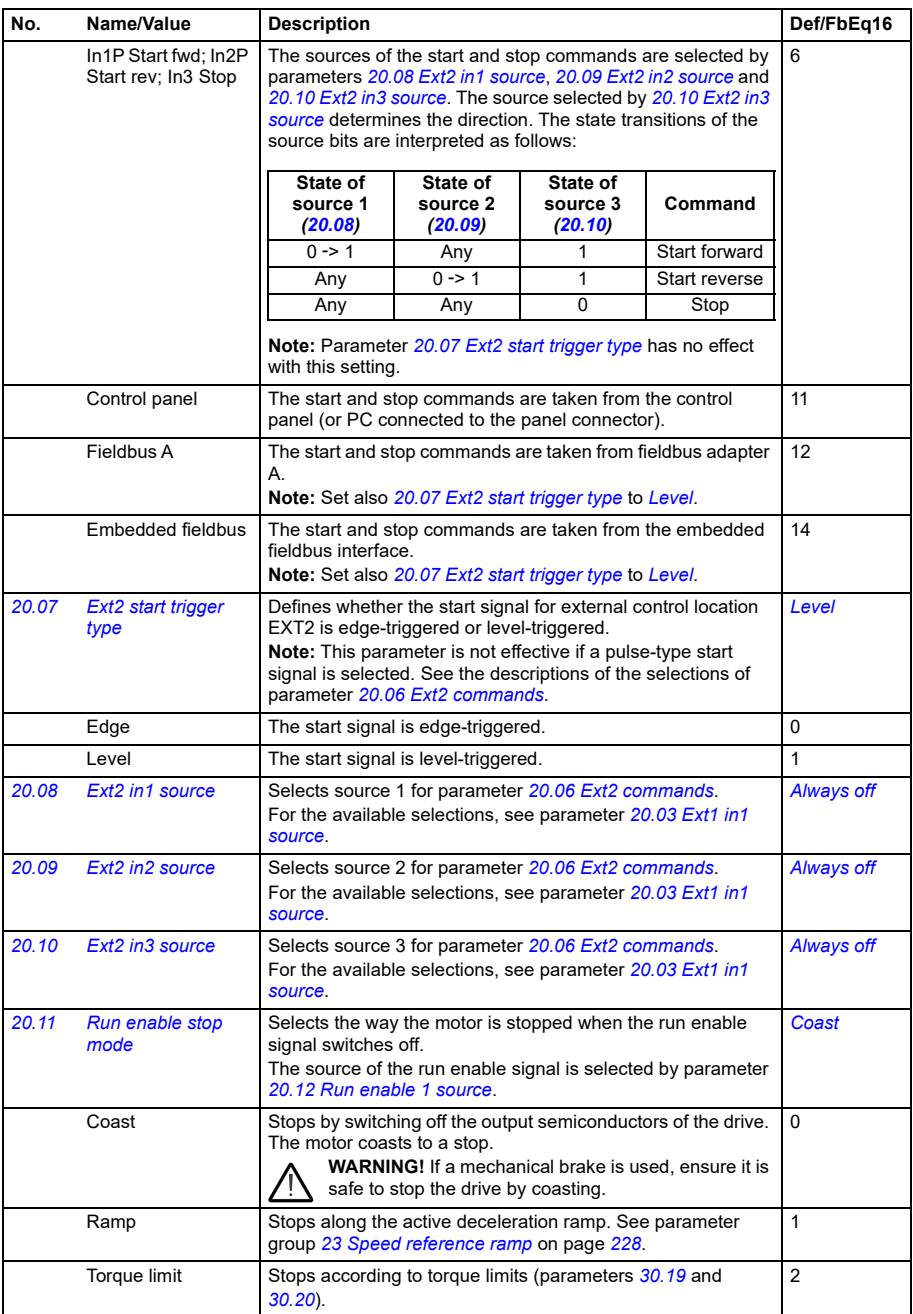

<span id="page-204-5"></span><span id="page-204-4"></span><span id="page-204-3"></span><span id="page-204-2"></span><span id="page-204-1"></span><span id="page-204-0"></span>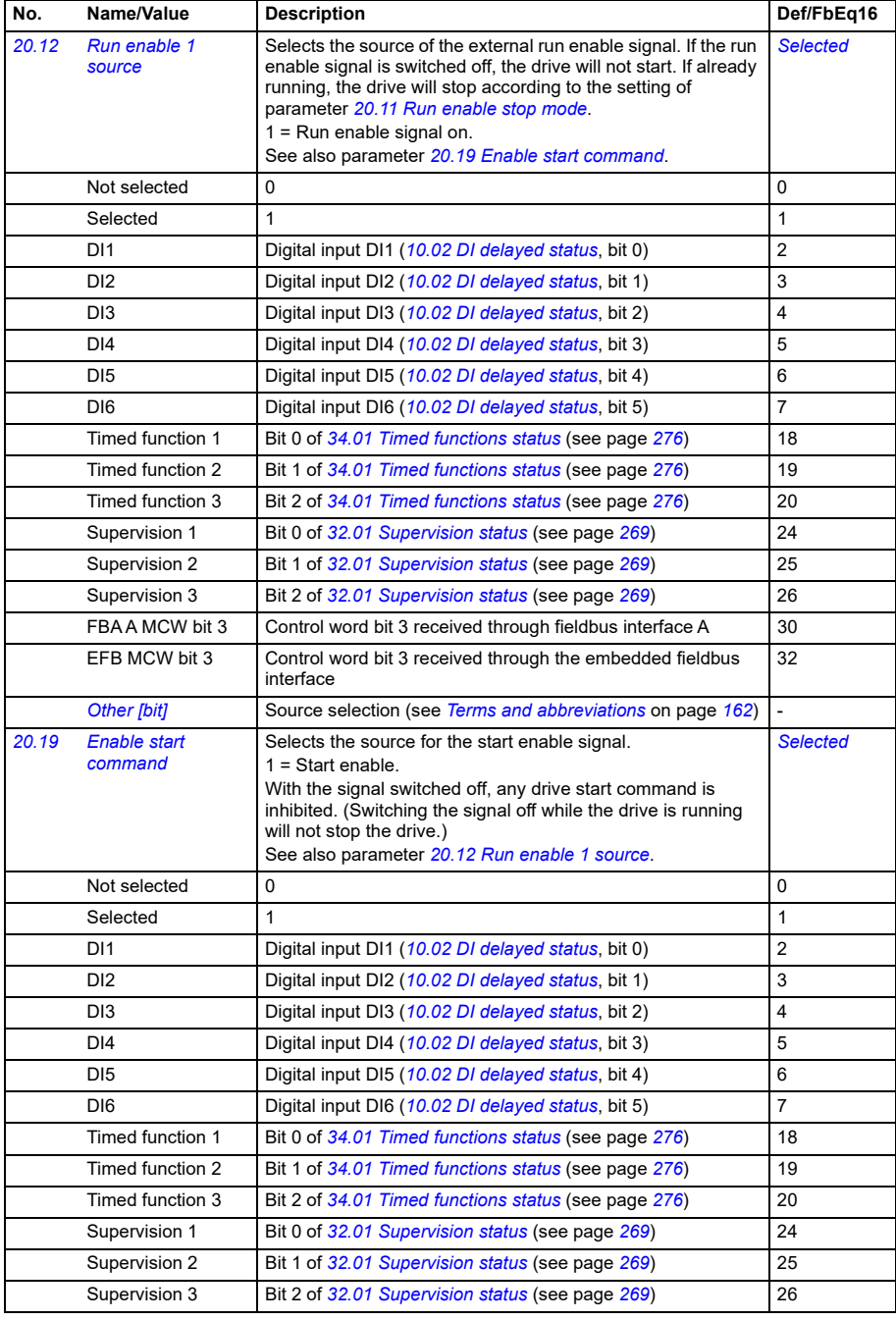

<span id="page-205-4"></span><span id="page-205-3"></span><span id="page-205-2"></span><span id="page-205-1"></span><span id="page-205-0"></span>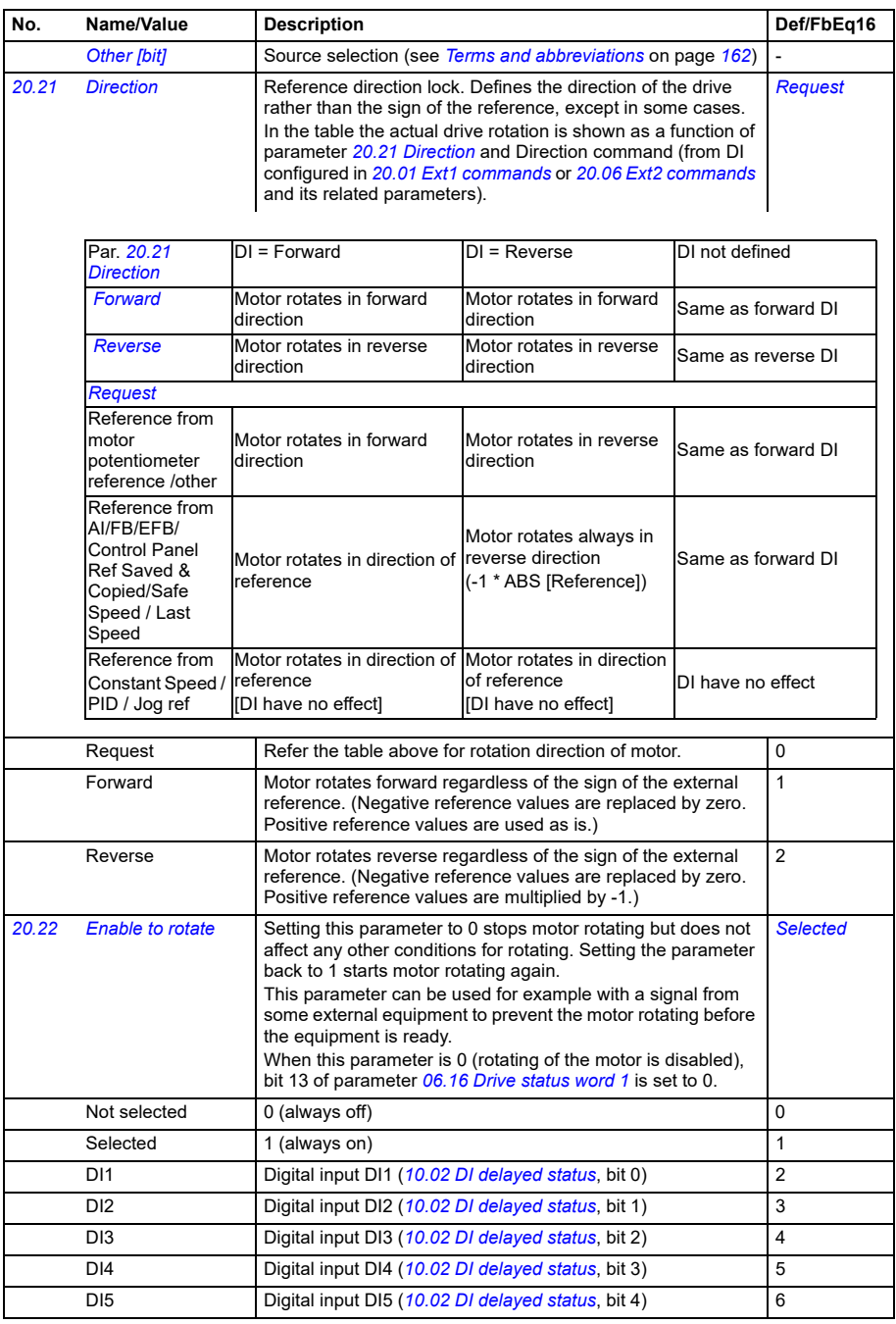

<span id="page-206-5"></span><span id="page-206-4"></span><span id="page-206-3"></span><span id="page-206-2"></span><span id="page-206-1"></span><span id="page-206-0"></span>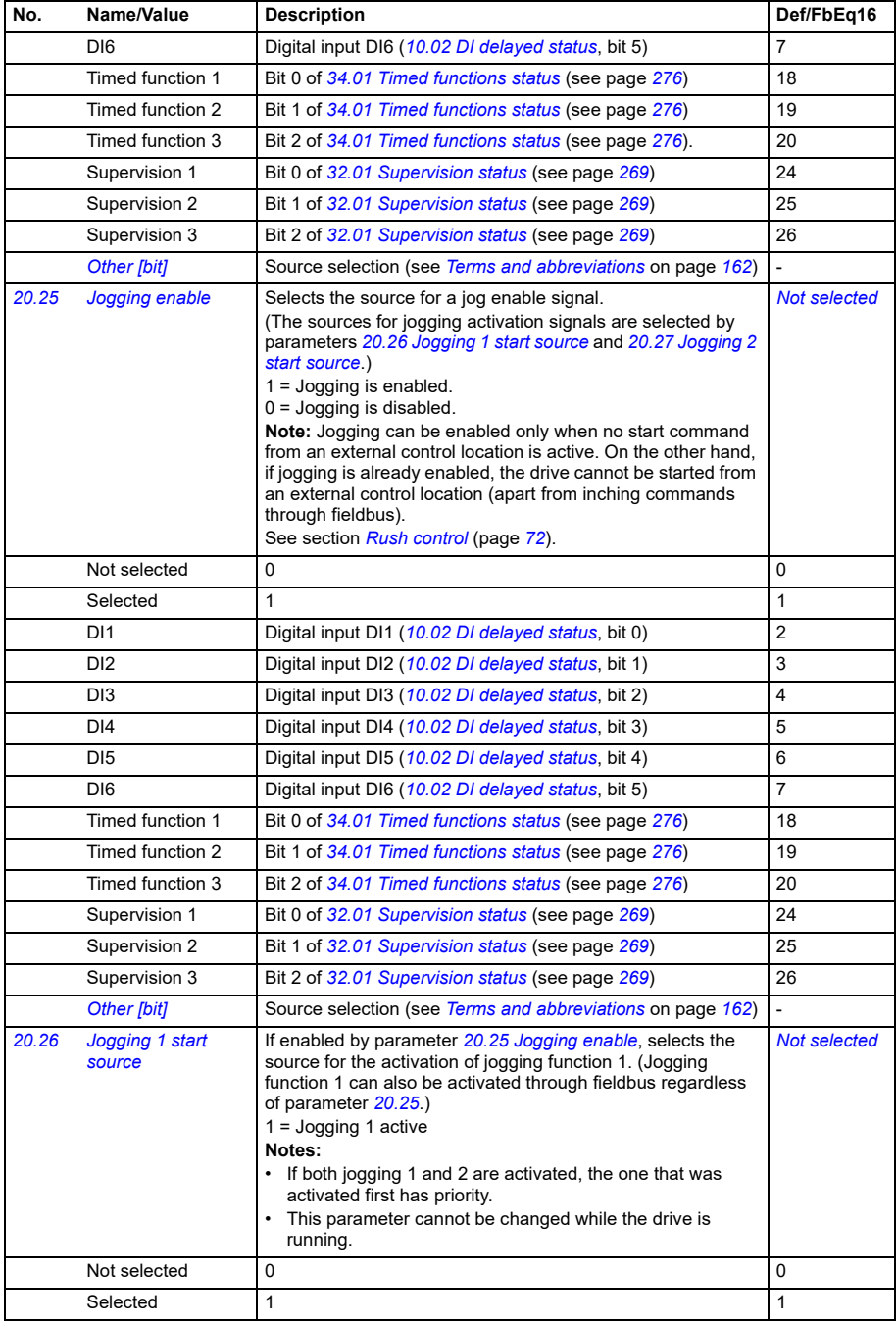

<span id="page-207-1"></span><span id="page-207-0"></span>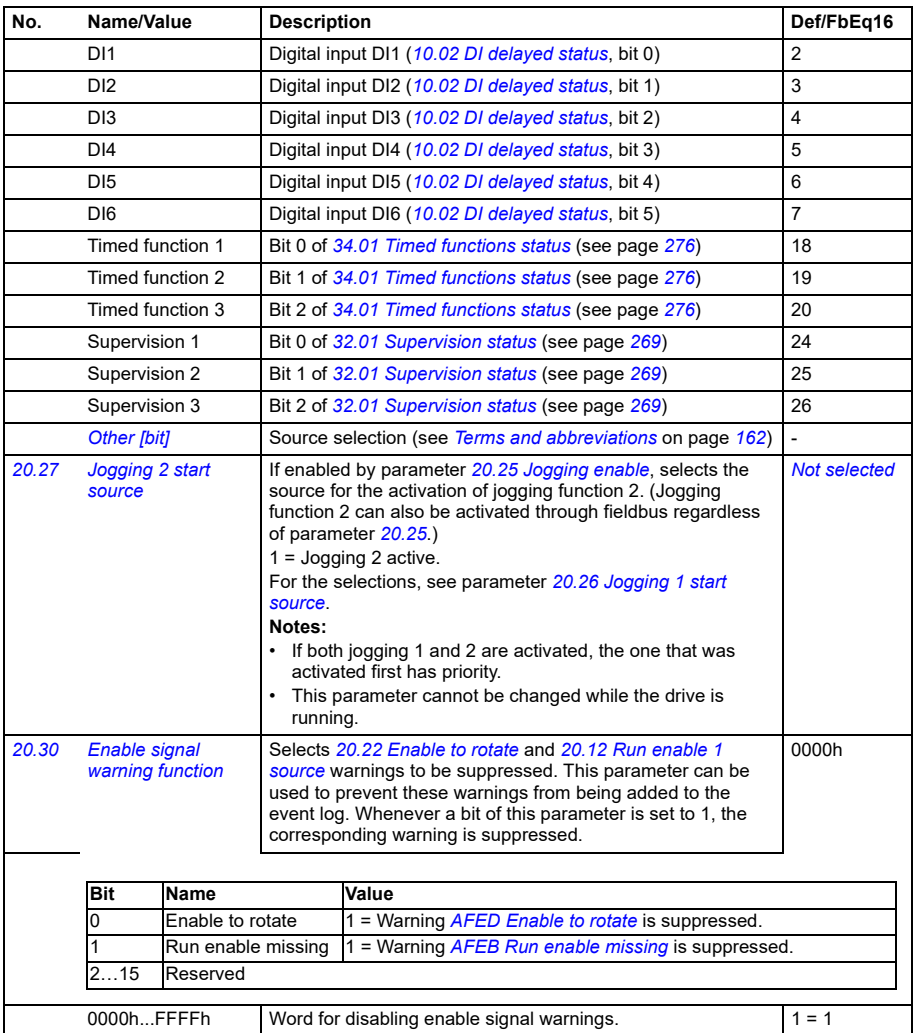

<span id="page-208-4"></span><span id="page-208-3"></span><span id="page-208-2"></span><span id="page-208-1"></span><span id="page-208-0"></span>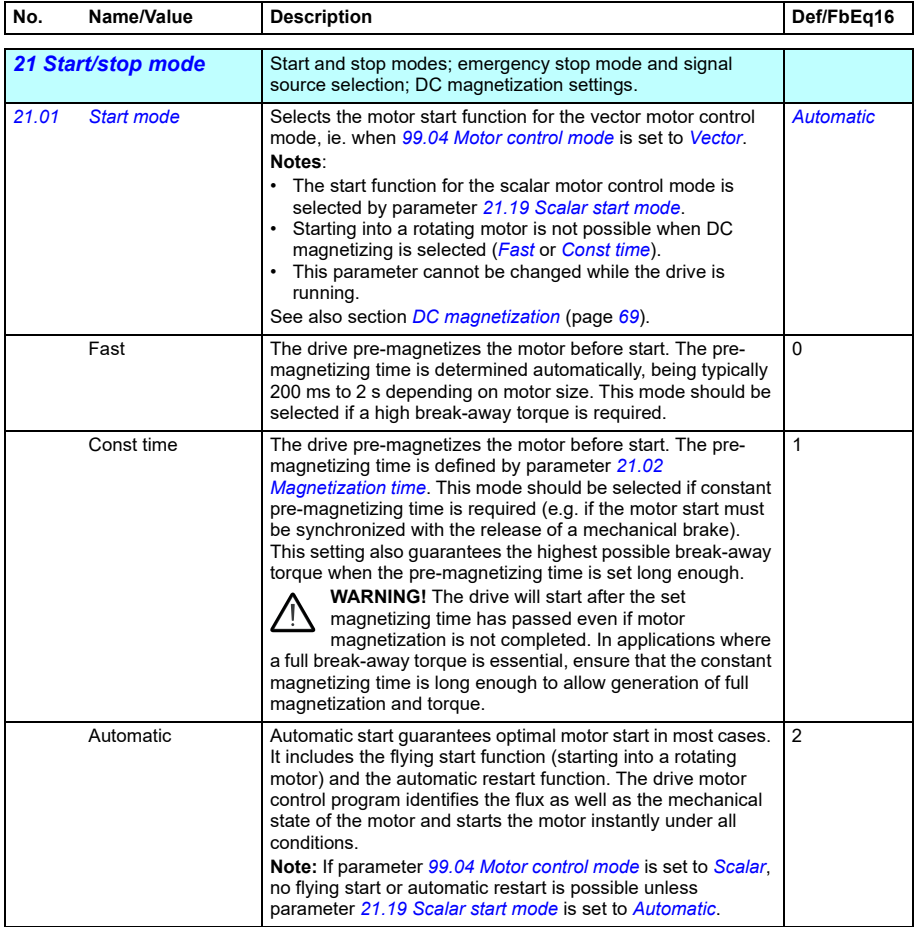

<span id="page-209-5"></span><span id="page-209-4"></span><span id="page-209-3"></span><span id="page-209-2"></span><span id="page-209-1"></span><span id="page-209-0"></span>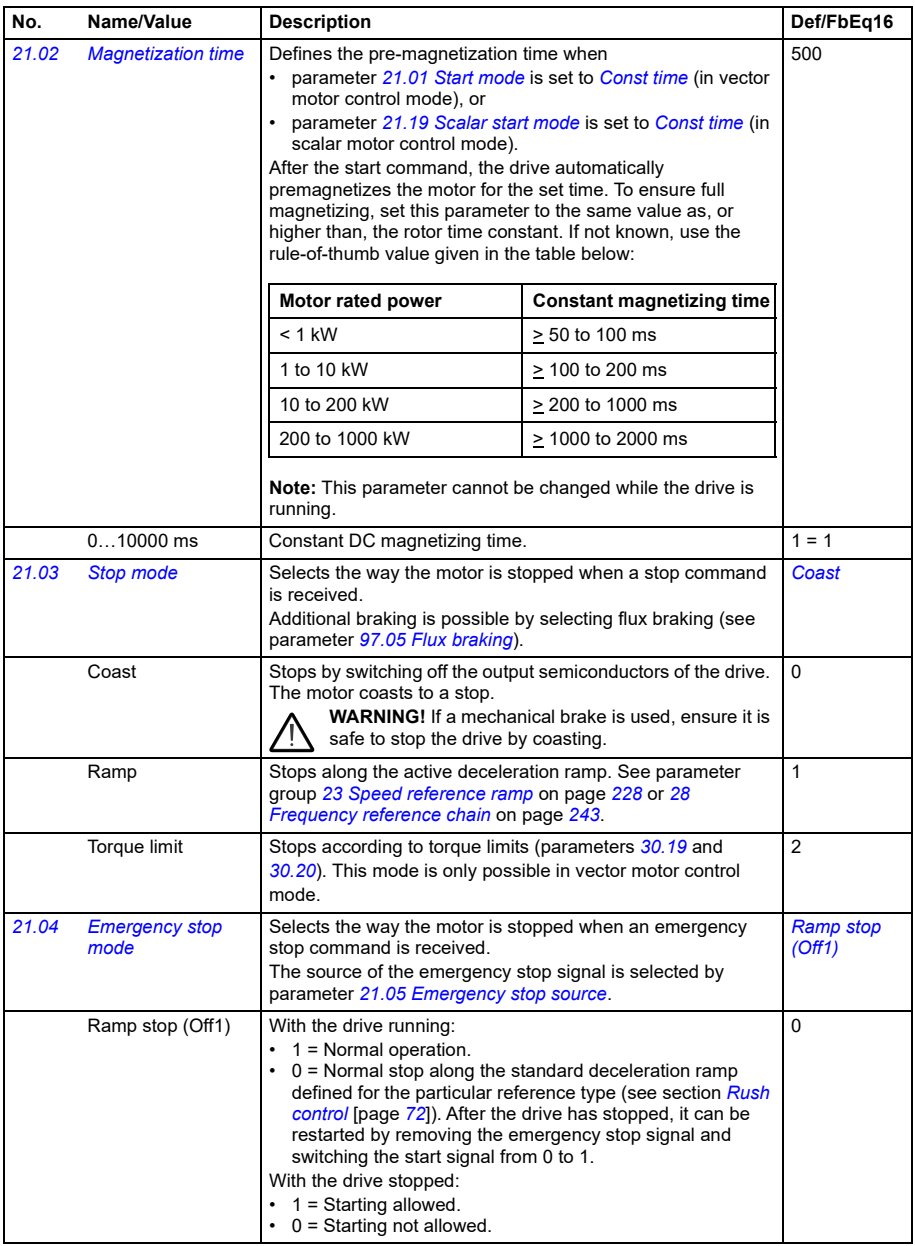

<span id="page-210-0"></span>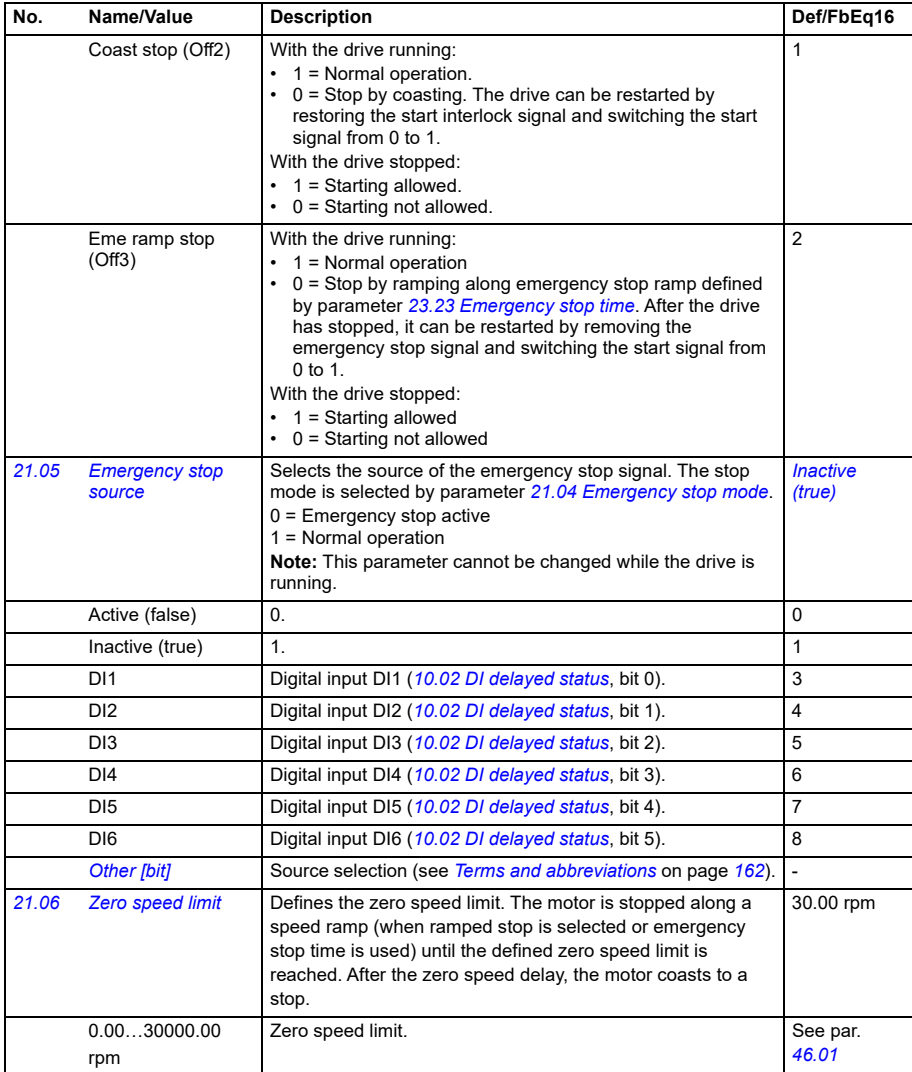

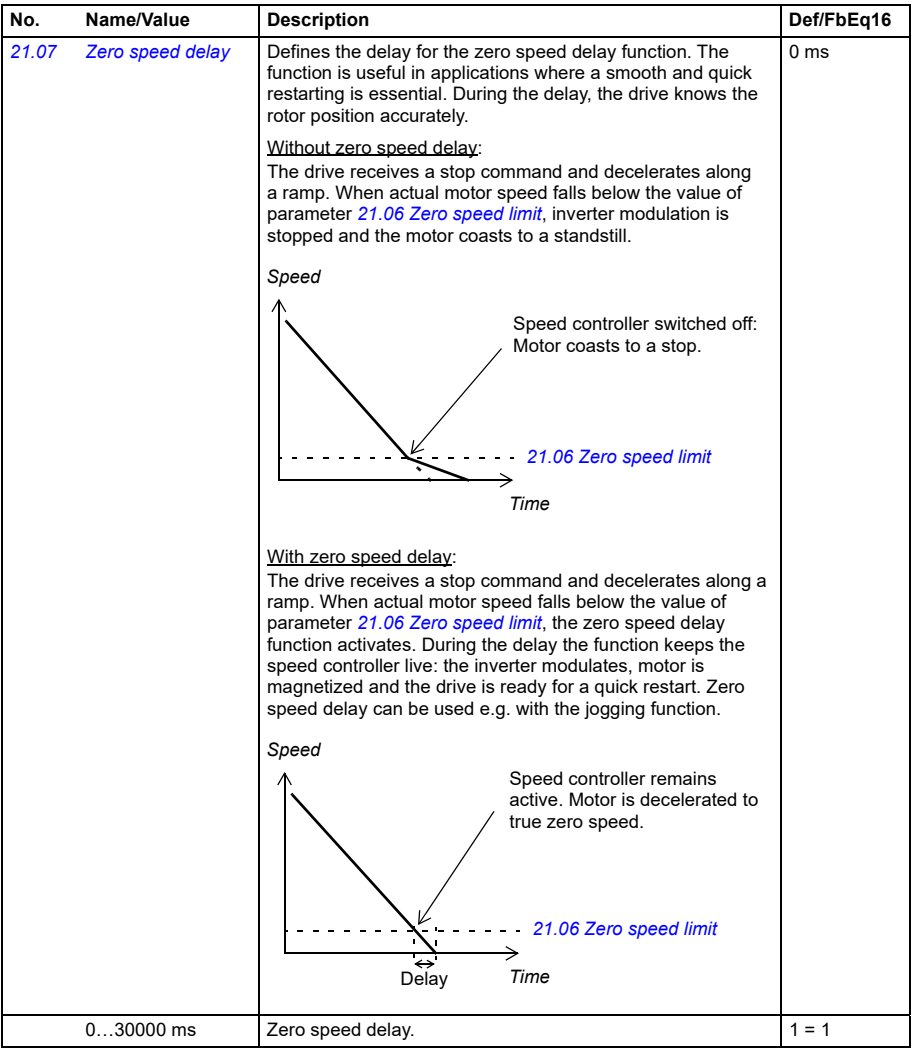

<span id="page-212-5"></span><span id="page-212-4"></span><span id="page-212-3"></span><span id="page-212-2"></span><span id="page-212-1"></span><span id="page-212-0"></span>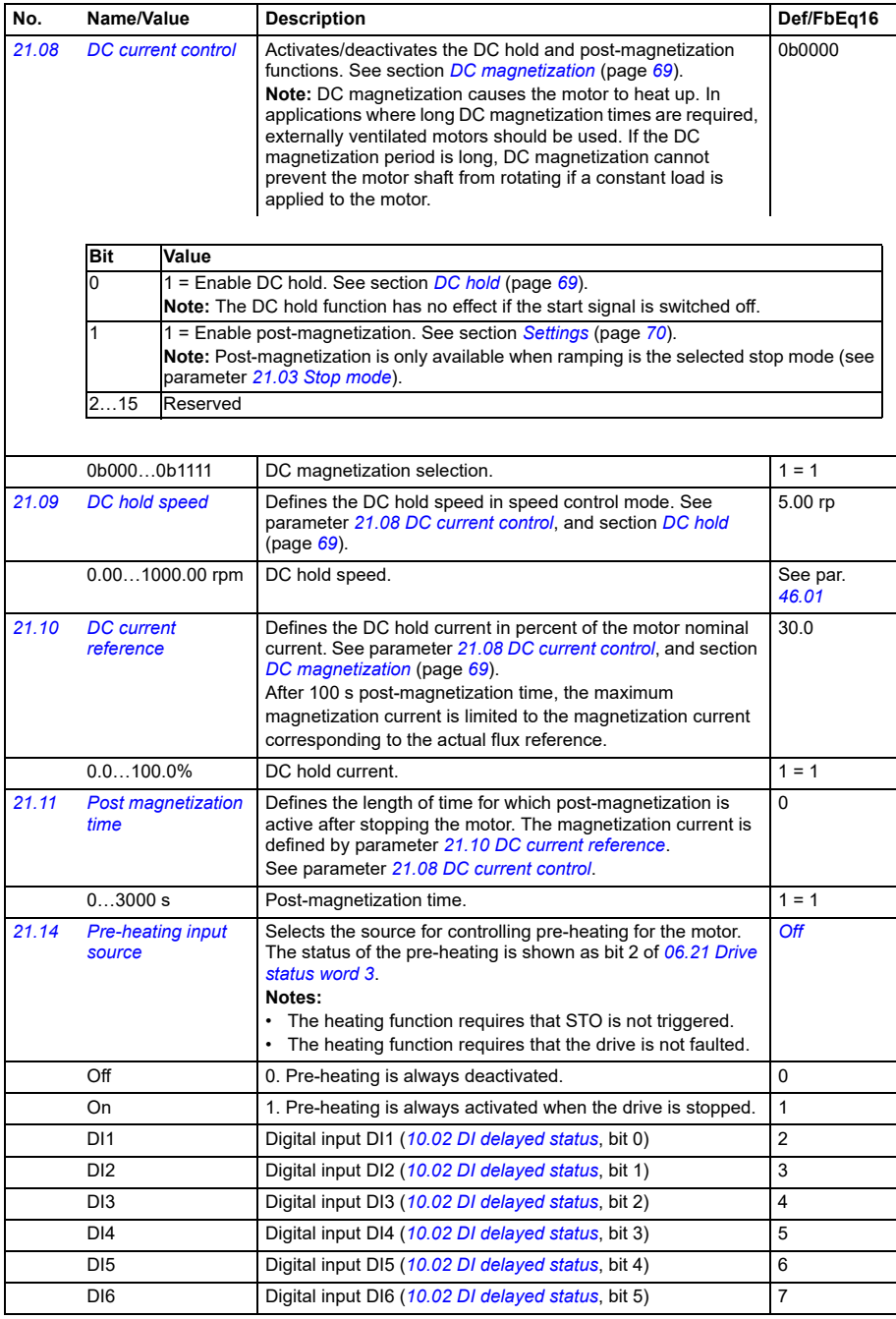

<span id="page-213-5"></span><span id="page-213-4"></span><span id="page-213-3"></span><span id="page-213-2"></span><span id="page-213-1"></span><span id="page-213-0"></span>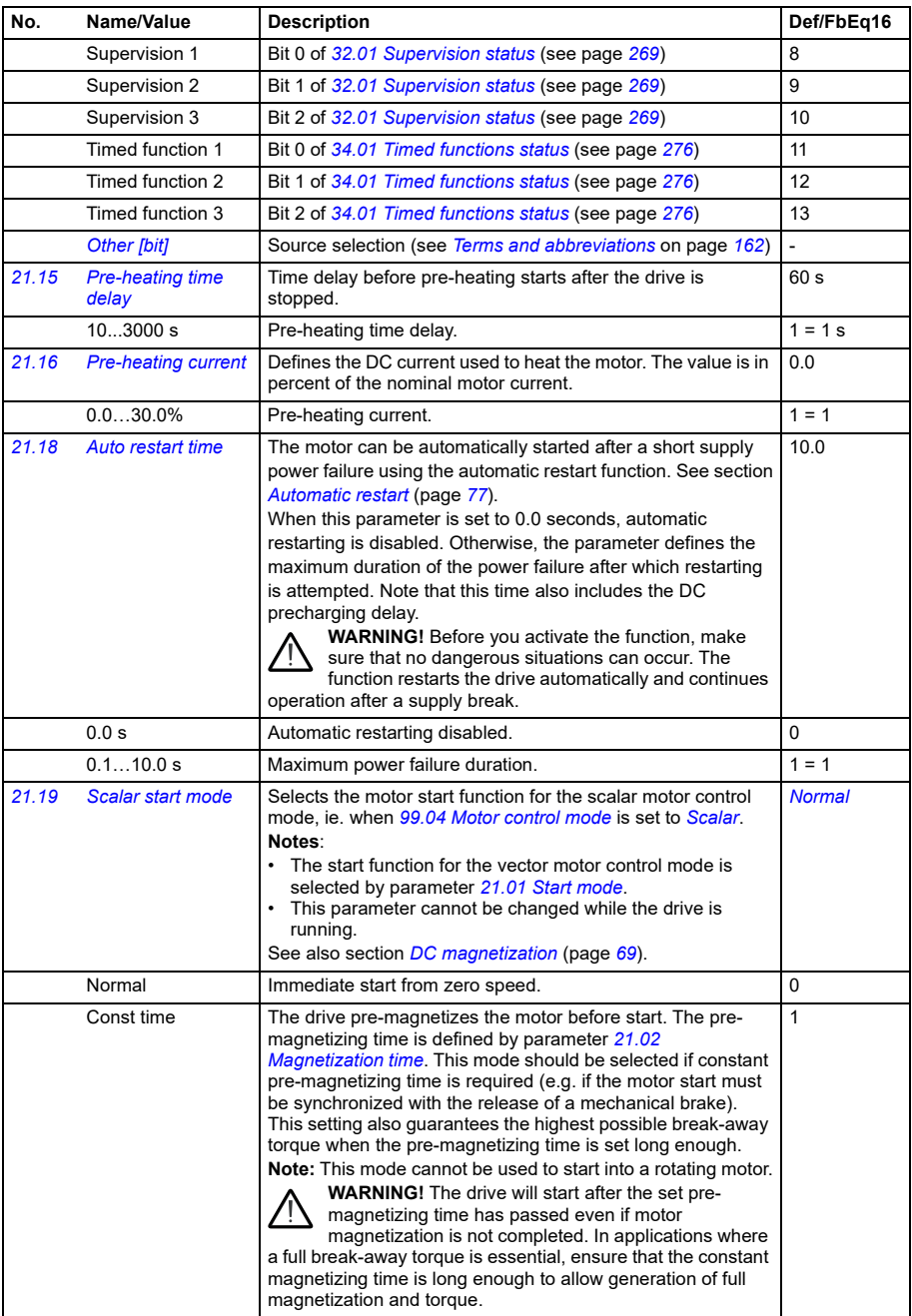

<span id="page-214-0"></span>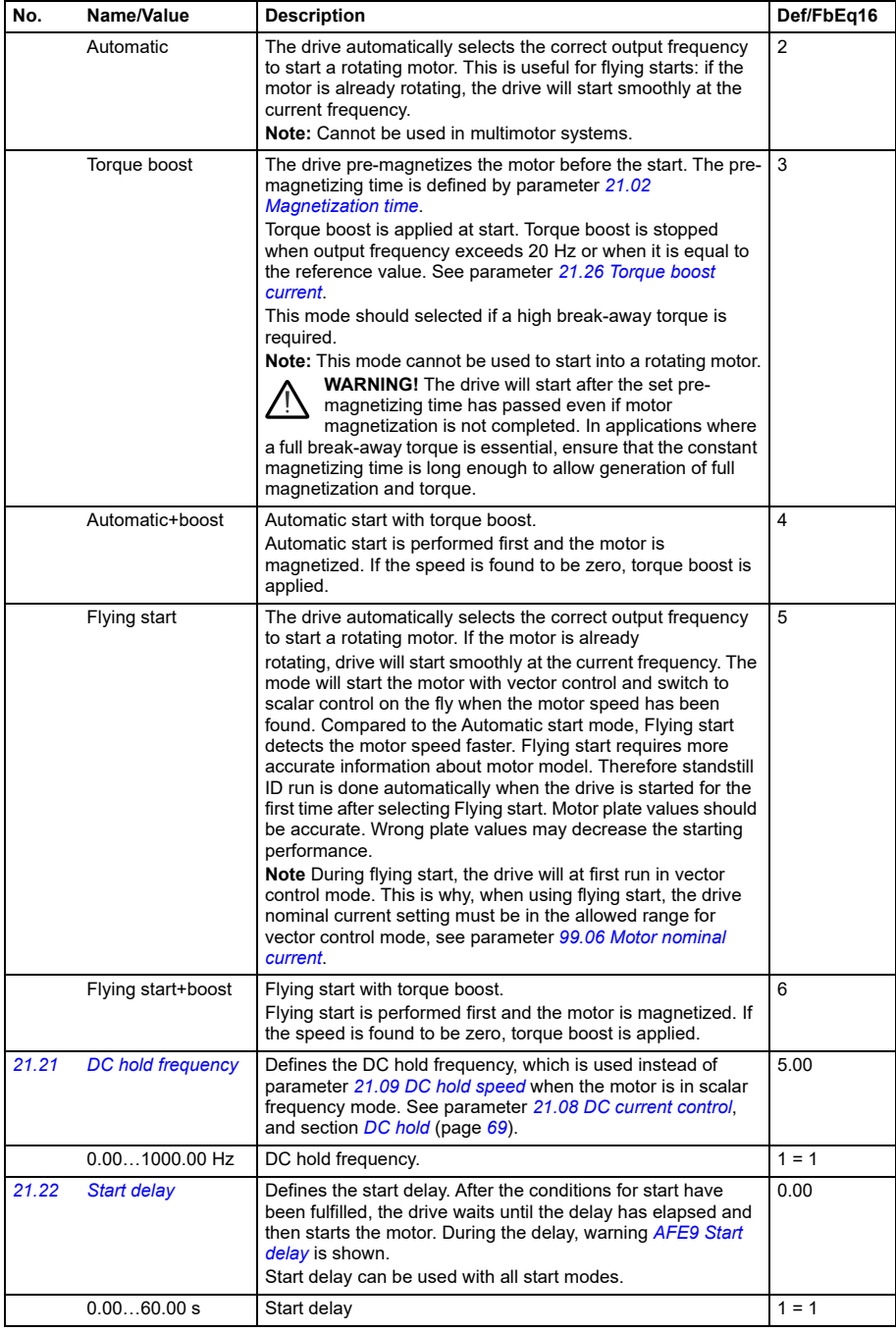

<span id="page-215-3"></span><span id="page-215-2"></span><span id="page-215-1"></span><span id="page-215-0"></span>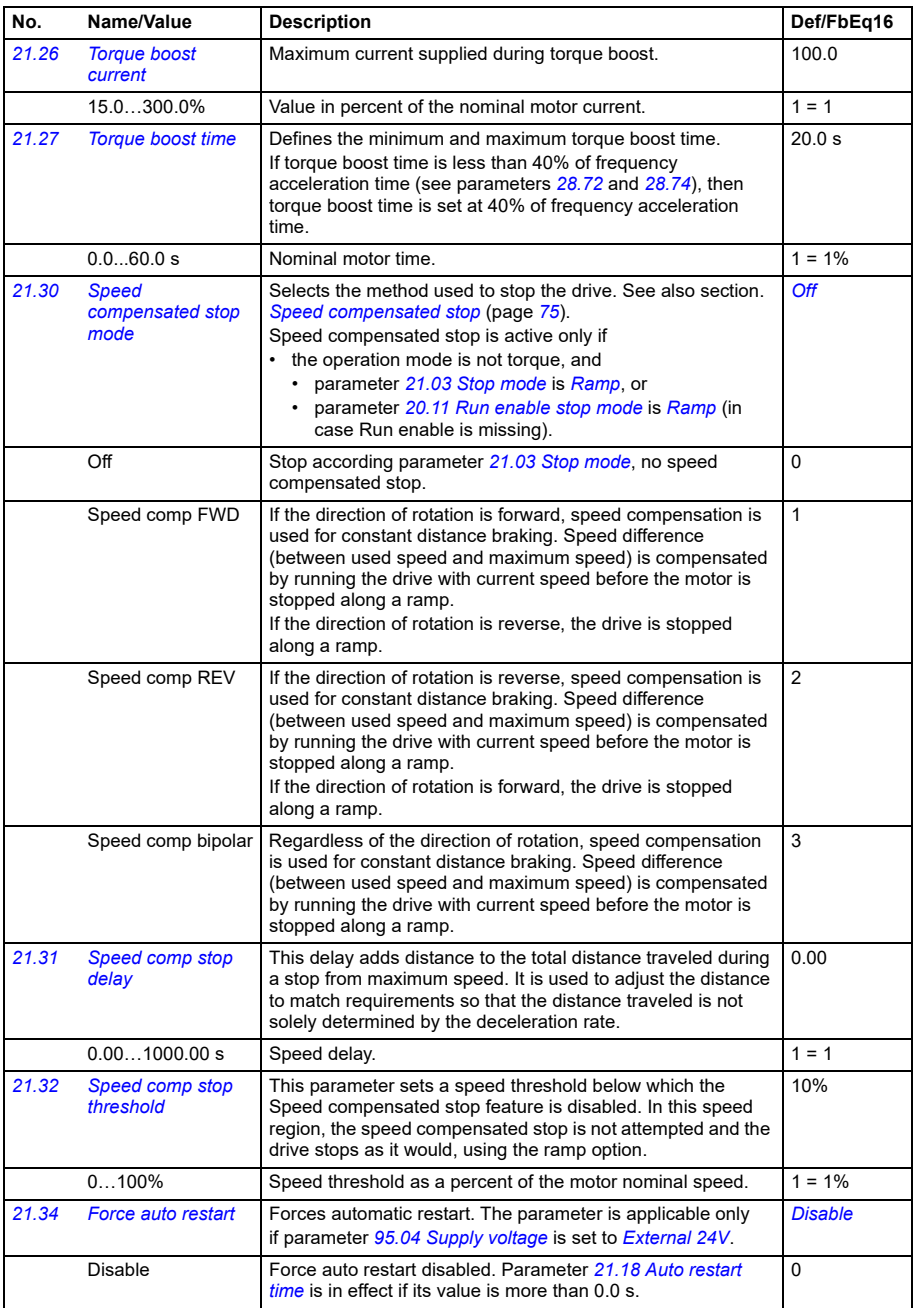
<span id="page-216-2"></span><span id="page-216-1"></span><span id="page-216-0"></span>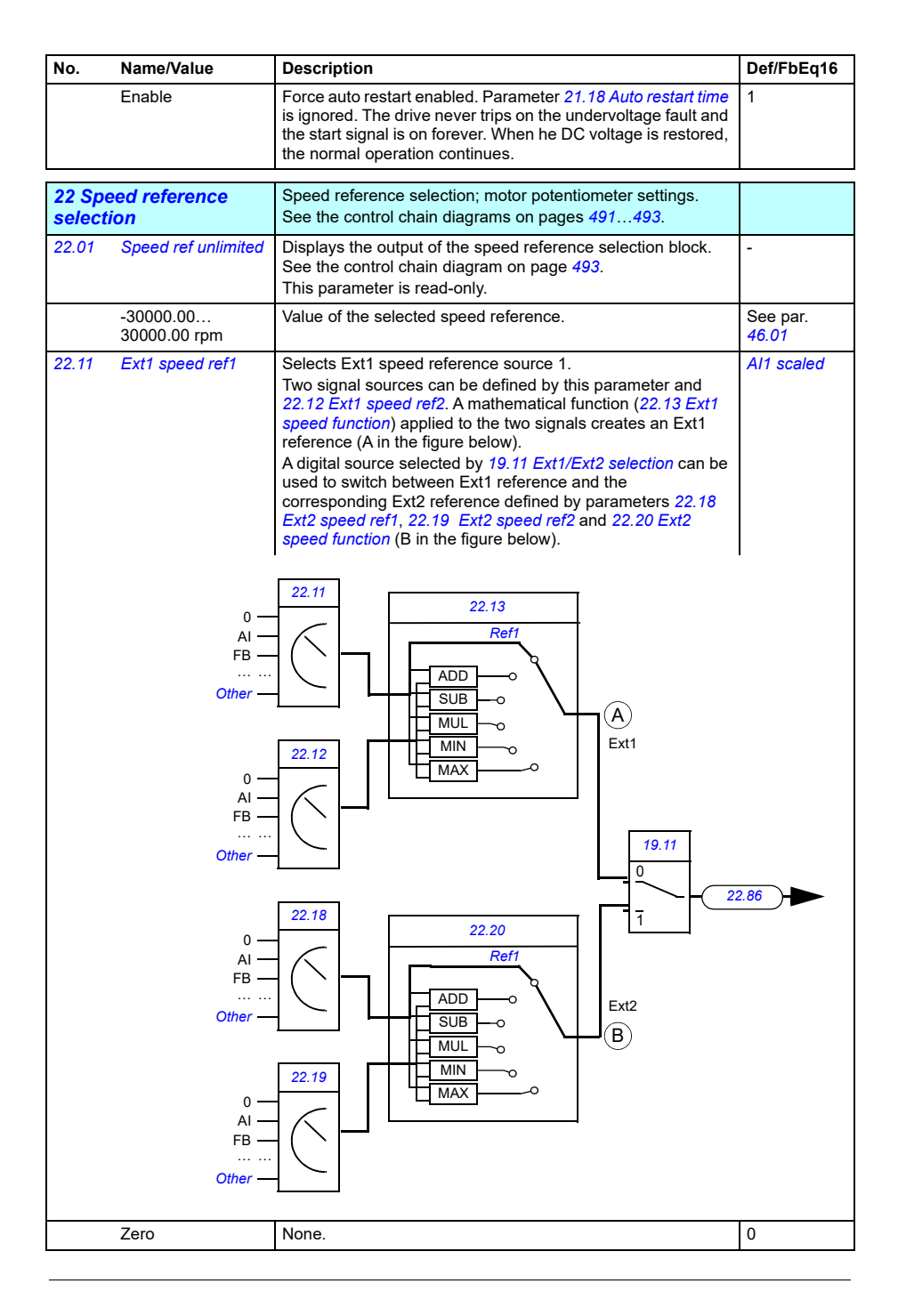

<span id="page-217-4"></span><span id="page-217-3"></span><span id="page-217-2"></span><span id="page-217-1"></span><span id="page-217-0"></span>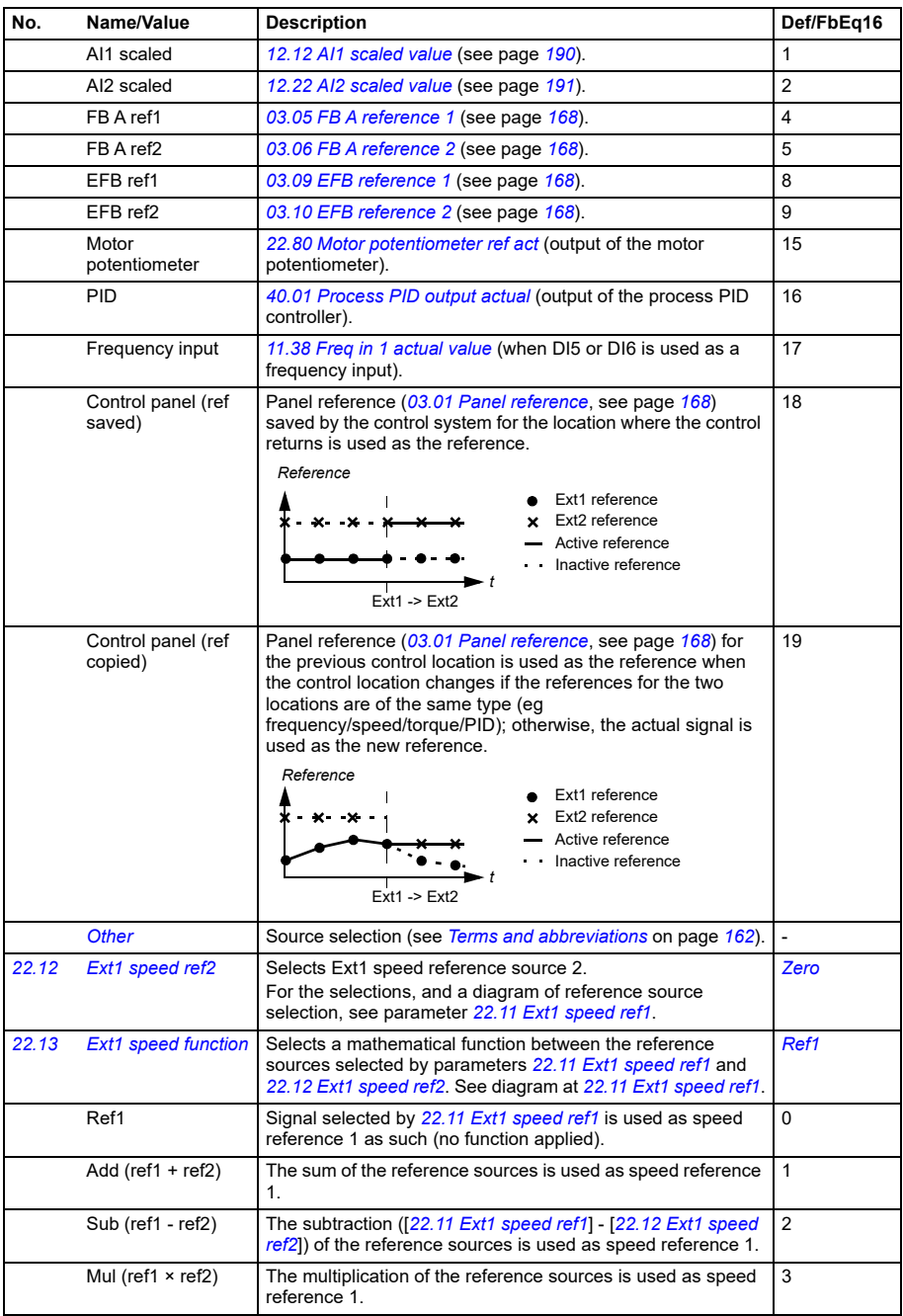

<span id="page-218-4"></span><span id="page-218-3"></span><span id="page-218-2"></span><span id="page-218-1"></span><span id="page-218-0"></span>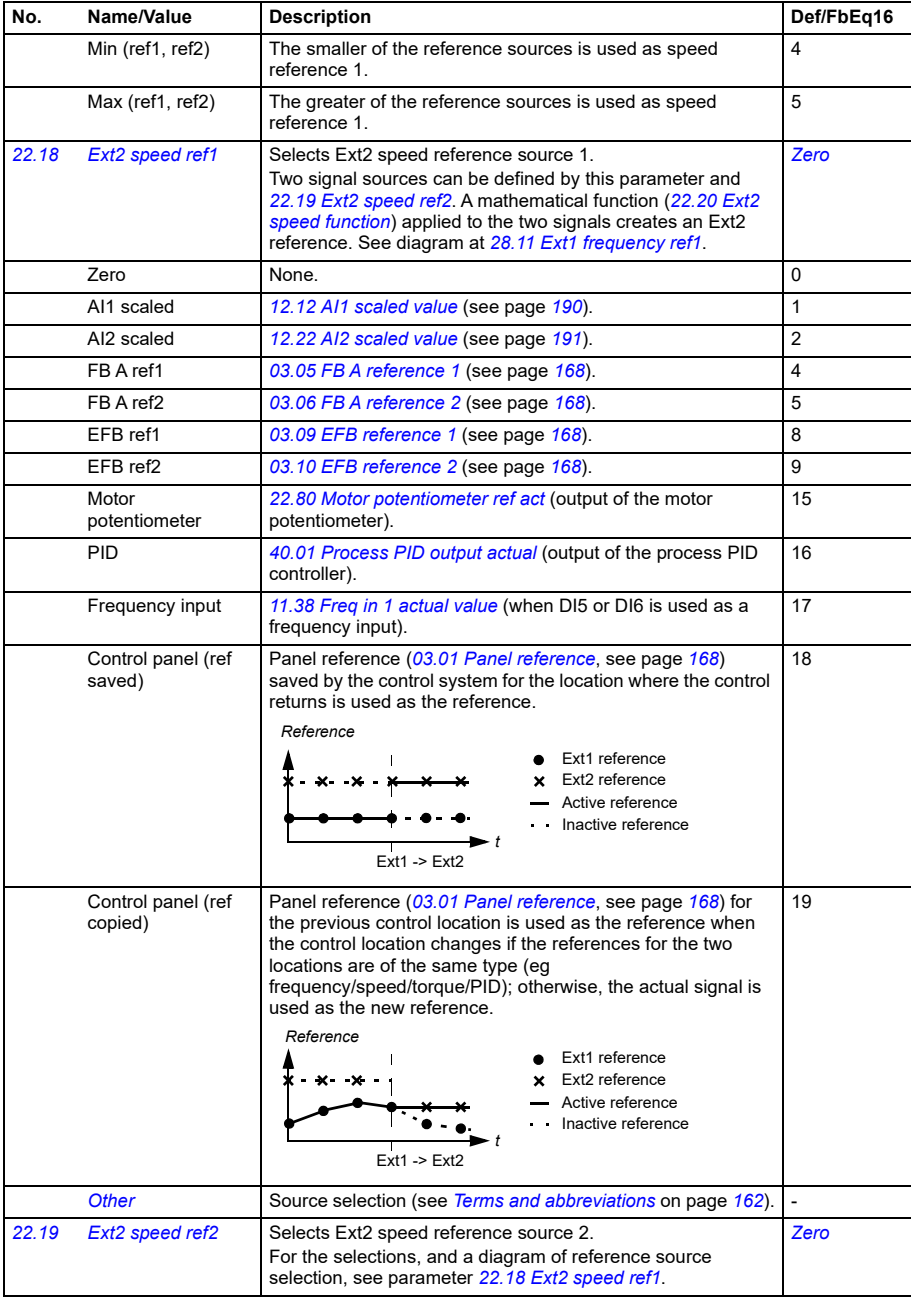

<span id="page-219-4"></span><span id="page-219-3"></span><span id="page-219-2"></span><span id="page-219-1"></span><span id="page-219-0"></span>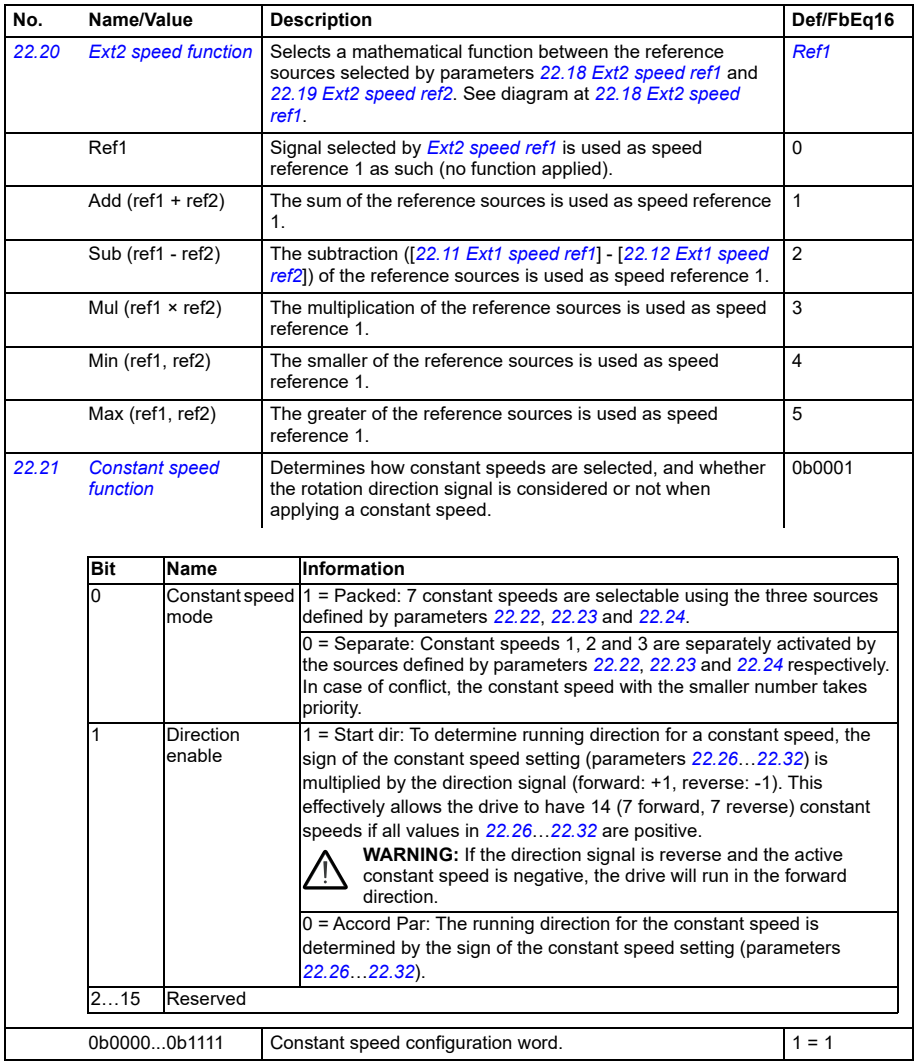

<span id="page-220-8"></span><span id="page-220-7"></span><span id="page-220-6"></span><span id="page-220-5"></span><span id="page-220-4"></span><span id="page-220-3"></span><span id="page-220-2"></span><span id="page-220-1"></span><span id="page-220-0"></span>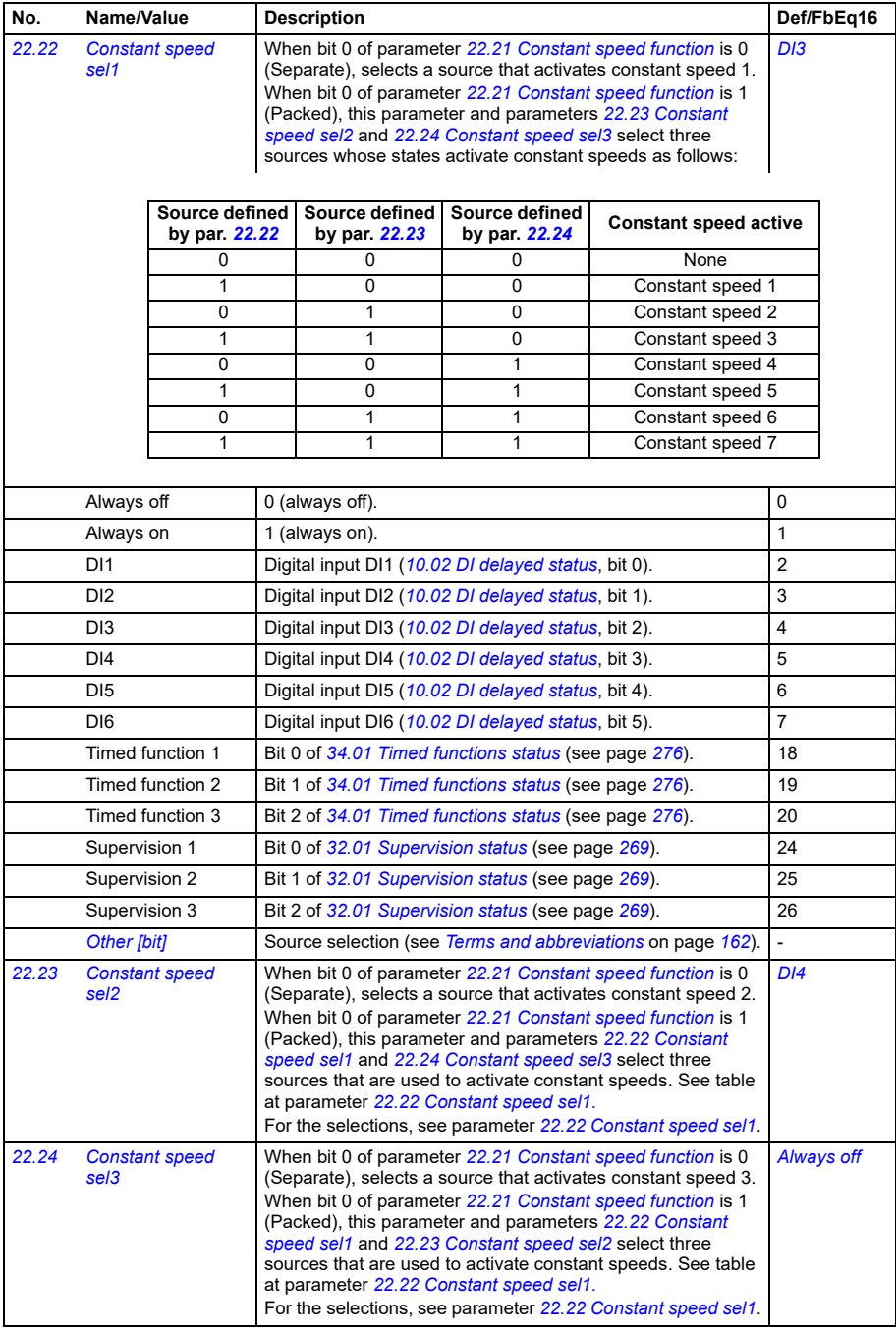

<span id="page-221-1"></span><span id="page-221-0"></span>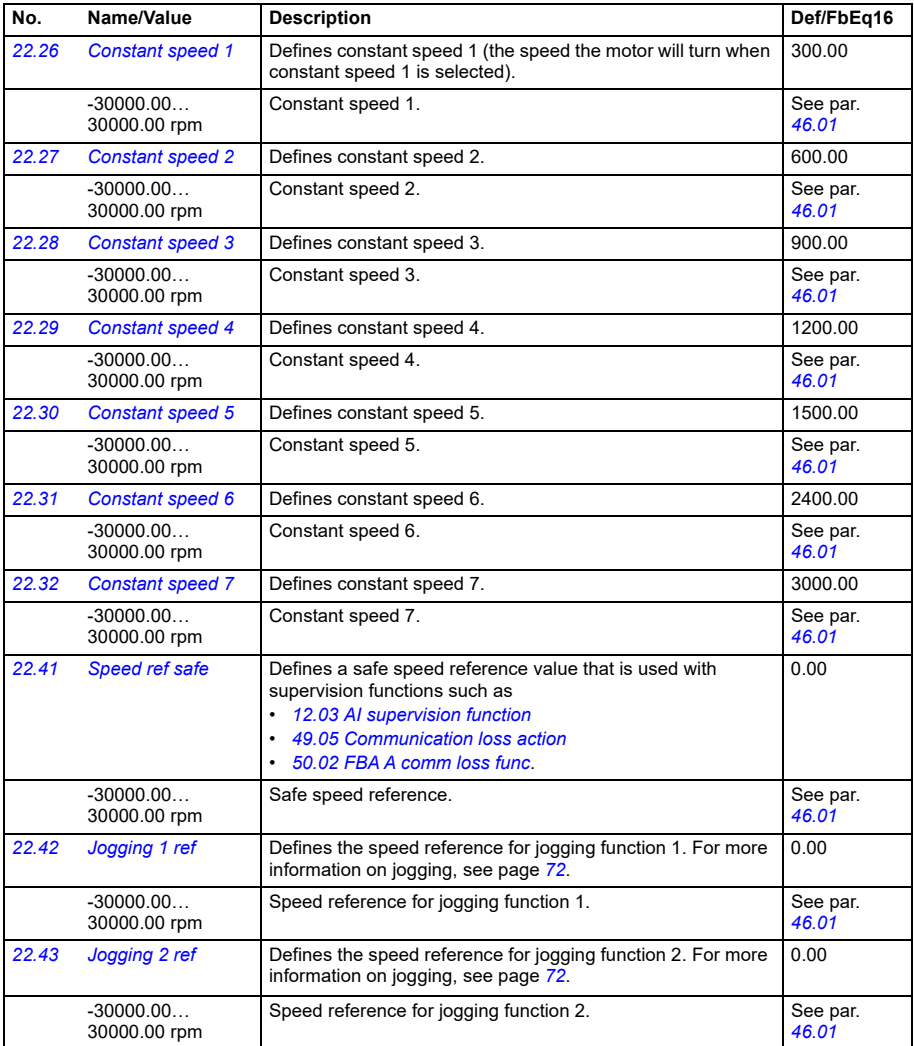

<span id="page-222-14"></span><span id="page-222-13"></span><span id="page-222-12"></span><span id="page-222-11"></span><span id="page-222-10"></span><span id="page-222-9"></span><span id="page-222-8"></span><span id="page-222-7"></span><span id="page-222-6"></span><span id="page-222-5"></span><span id="page-222-4"></span><span id="page-222-3"></span><span id="page-222-2"></span><span id="page-222-1"></span><span id="page-222-0"></span>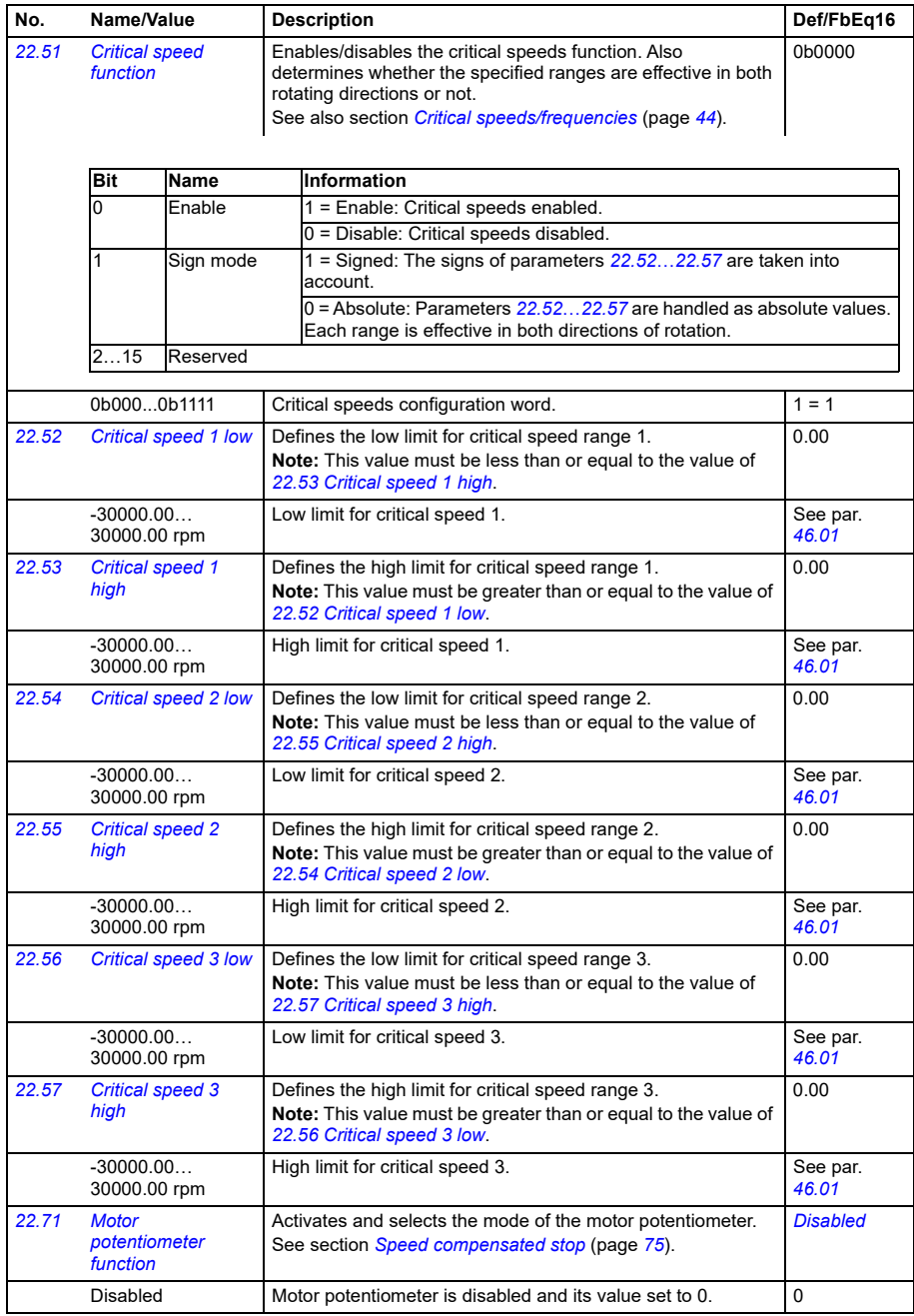

<span id="page-223-6"></span><span id="page-223-5"></span><span id="page-223-4"></span><span id="page-223-3"></span><span id="page-223-2"></span><span id="page-223-1"></span><span id="page-223-0"></span>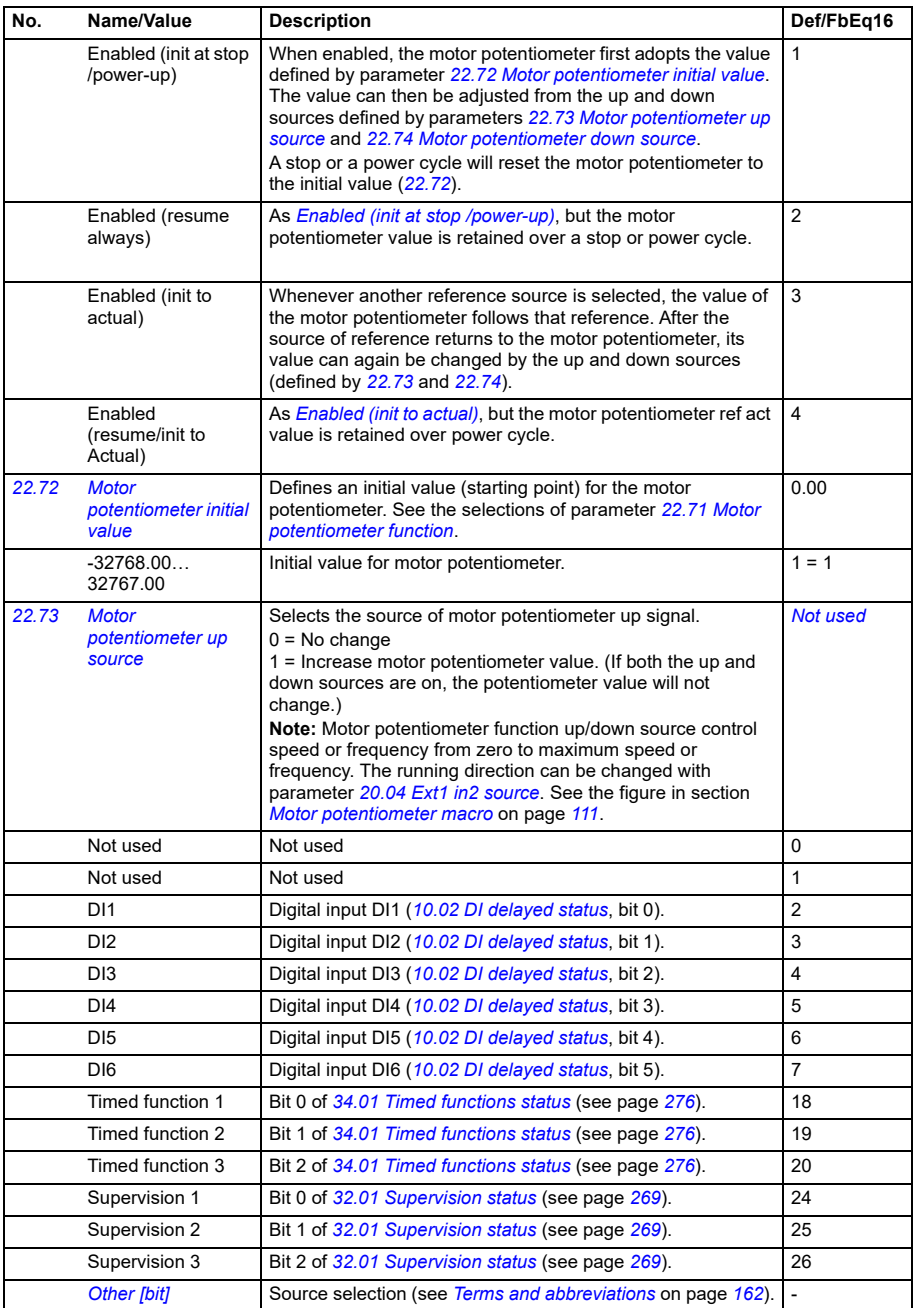

<span id="page-224-5"></span><span id="page-224-4"></span><span id="page-224-3"></span><span id="page-224-2"></span><span id="page-224-1"></span><span id="page-224-0"></span>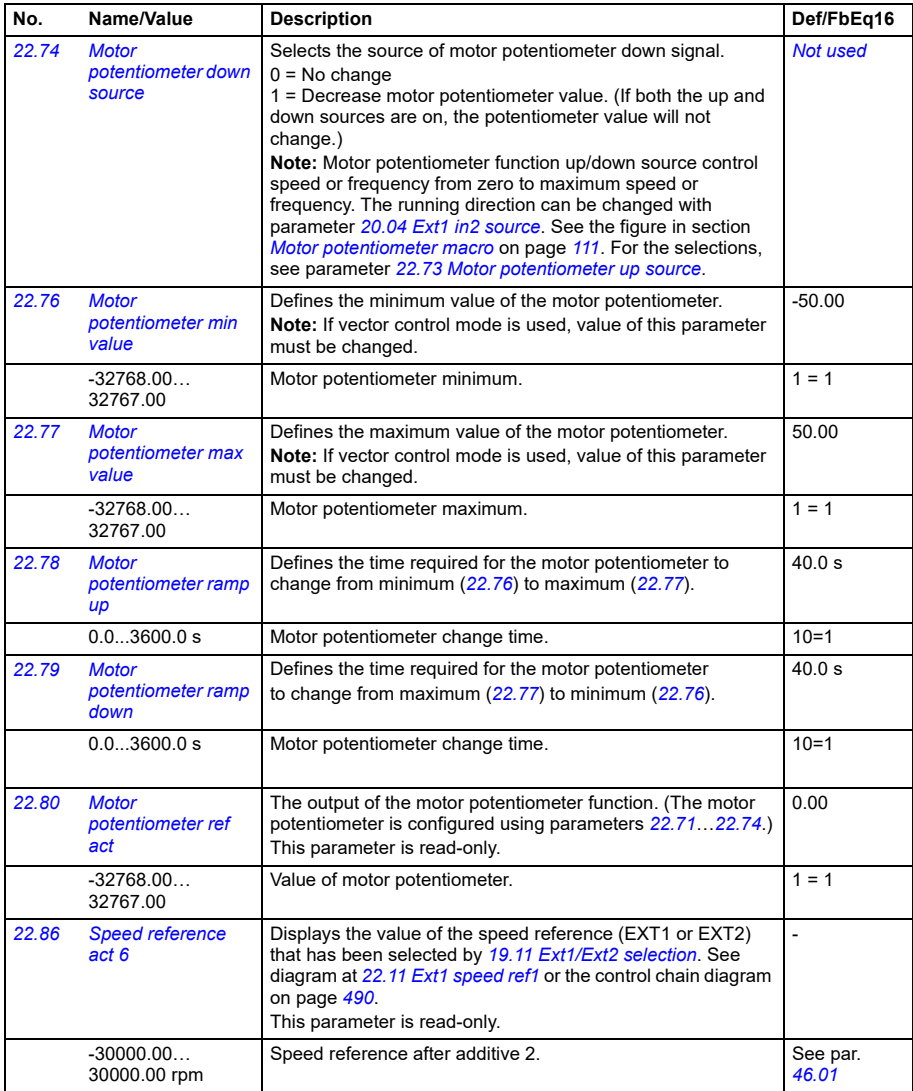

<span id="page-225-3"></span><span id="page-225-2"></span><span id="page-225-1"></span><span id="page-225-0"></span>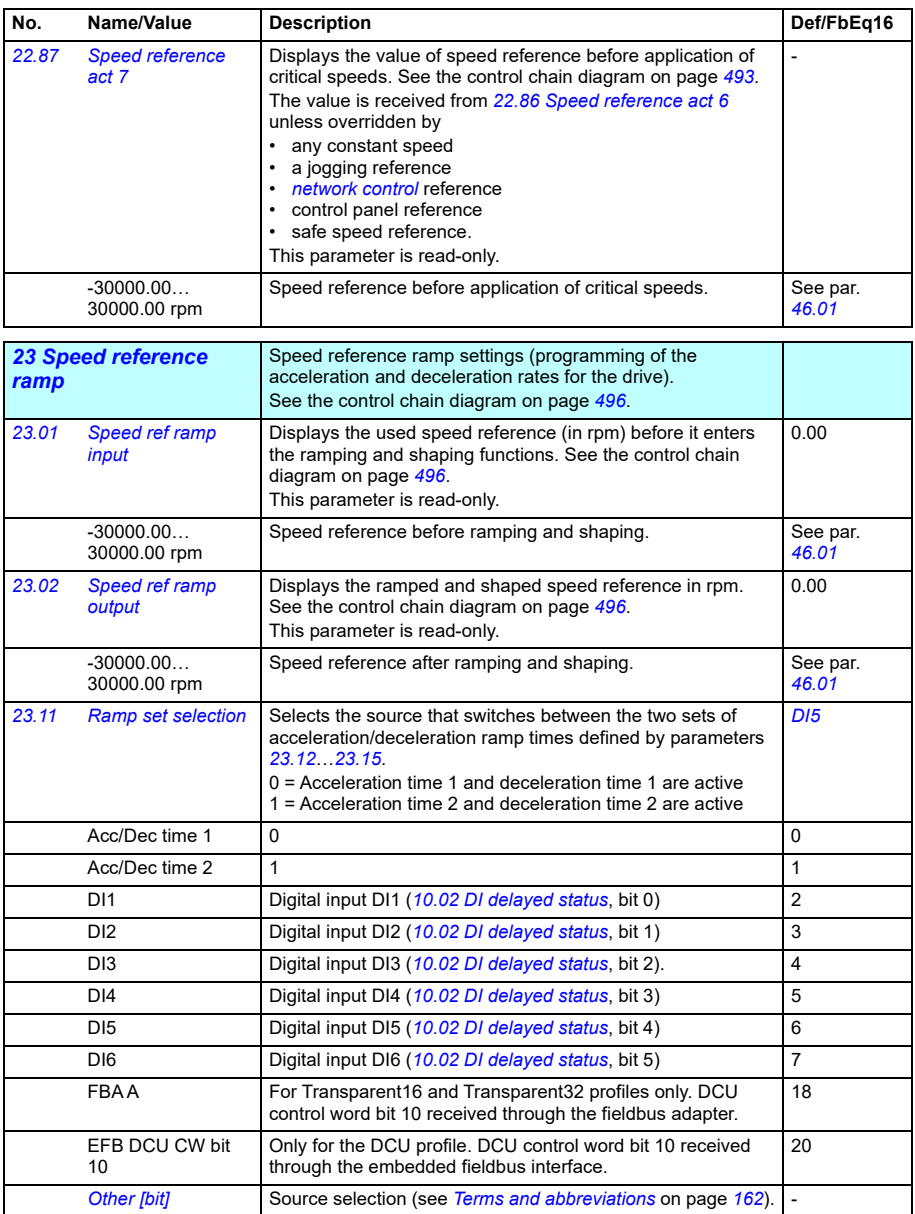

<span id="page-226-4"></span><span id="page-226-3"></span><span id="page-226-2"></span><span id="page-226-1"></span><span id="page-226-0"></span>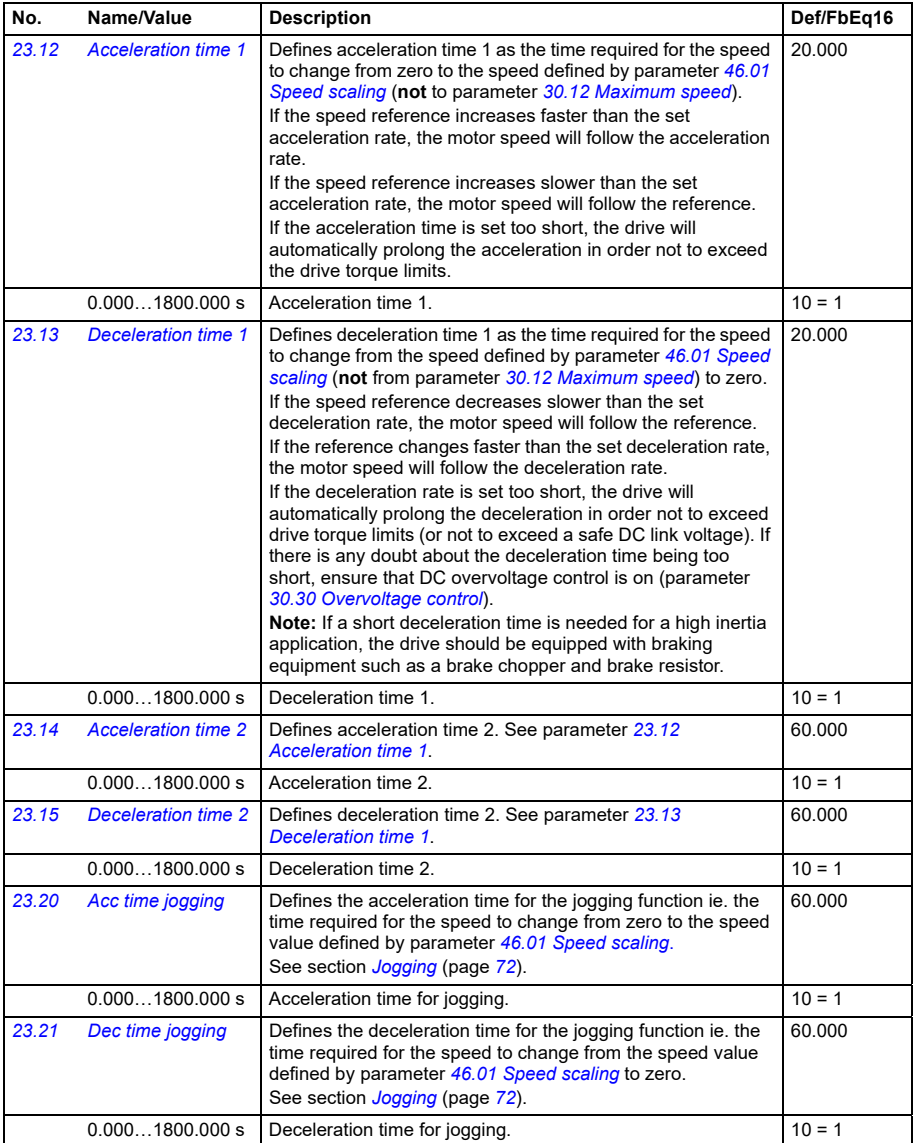

<span id="page-227-4"></span><span id="page-227-3"></span><span id="page-227-2"></span><span id="page-227-1"></span><span id="page-227-0"></span>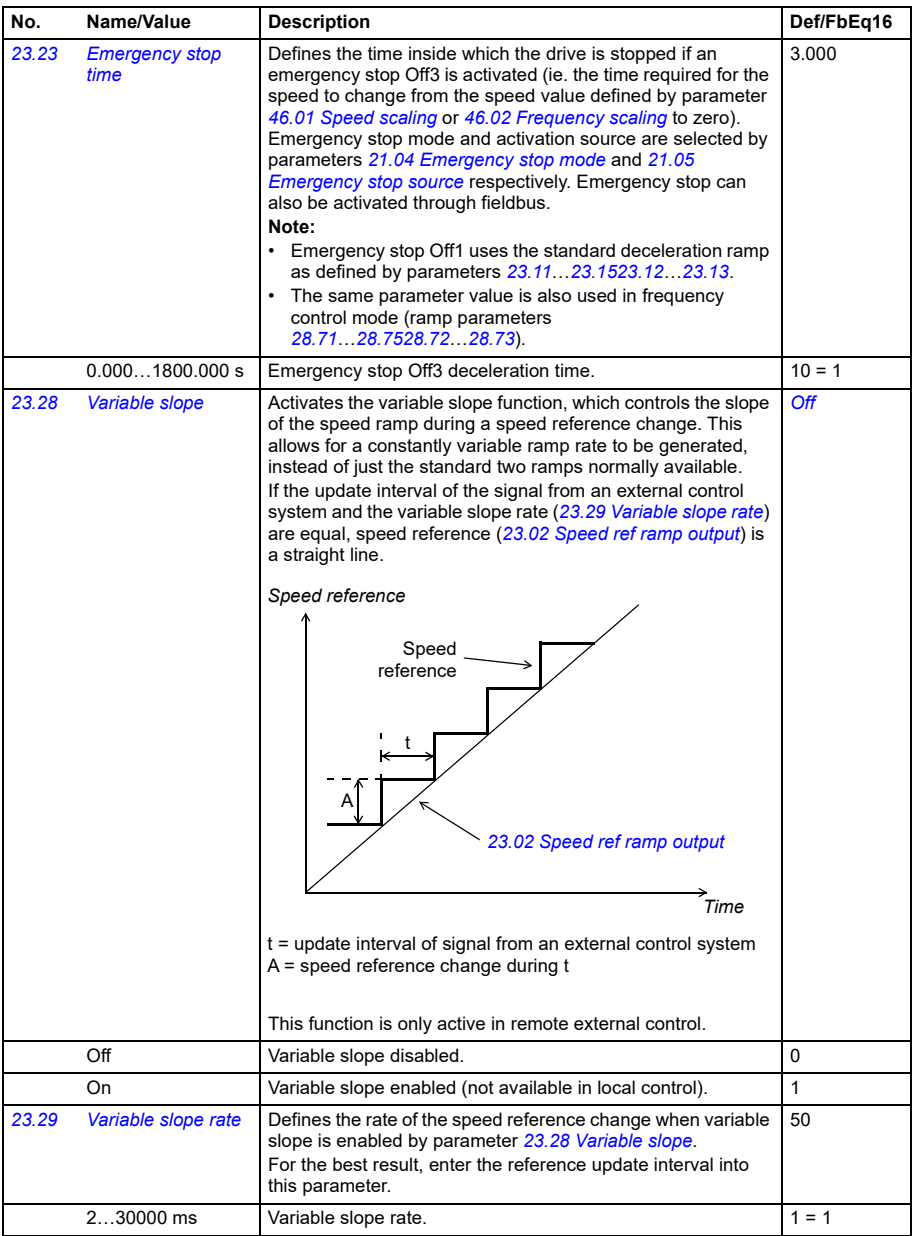

<span id="page-228-1"></span><span id="page-228-0"></span>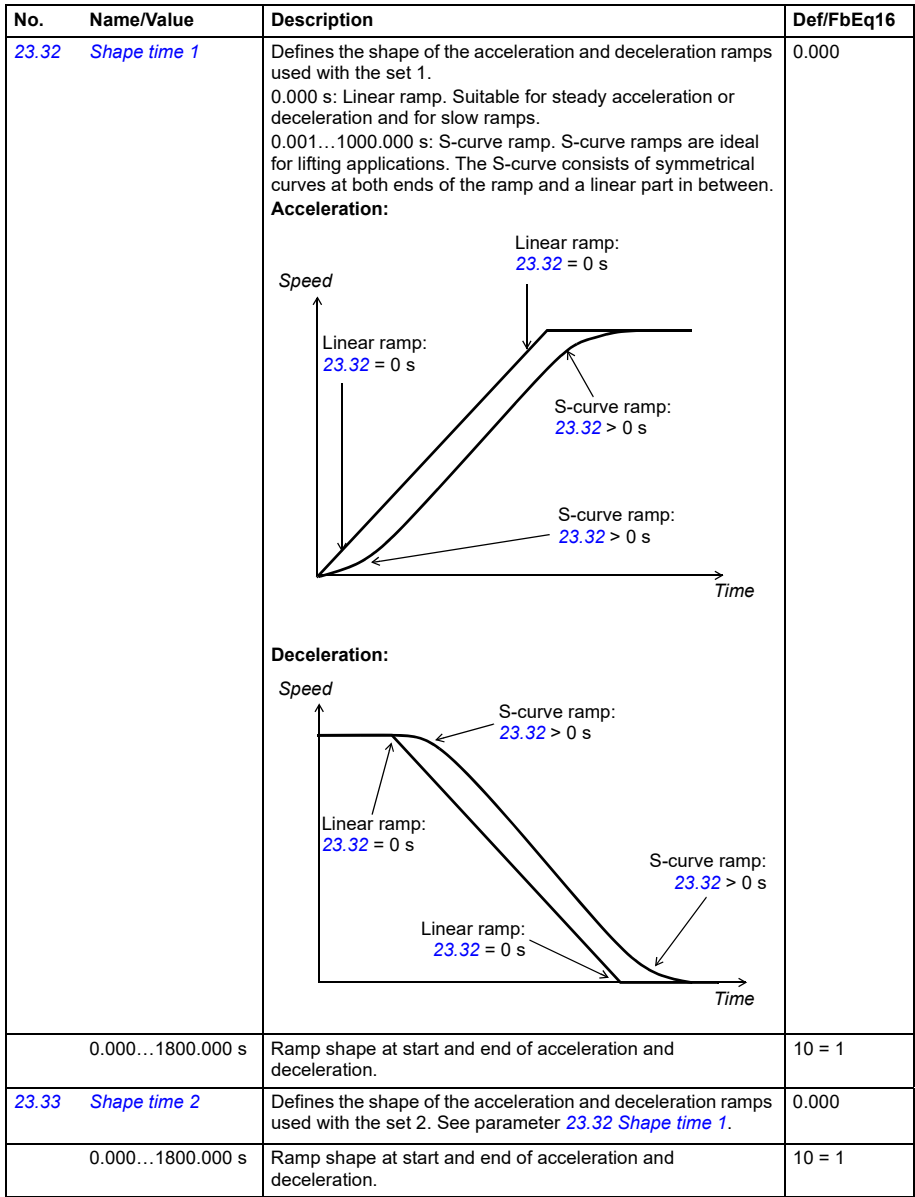

<span id="page-229-0"></span>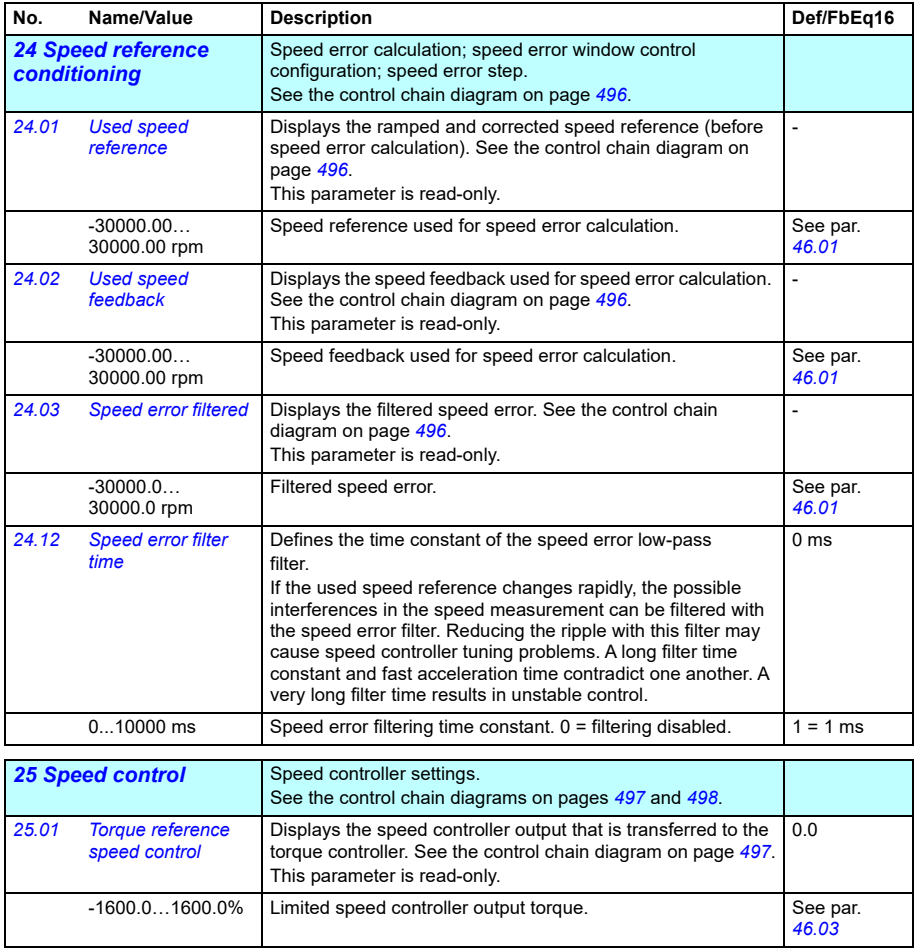

<span id="page-230-1"></span><span id="page-230-0"></span>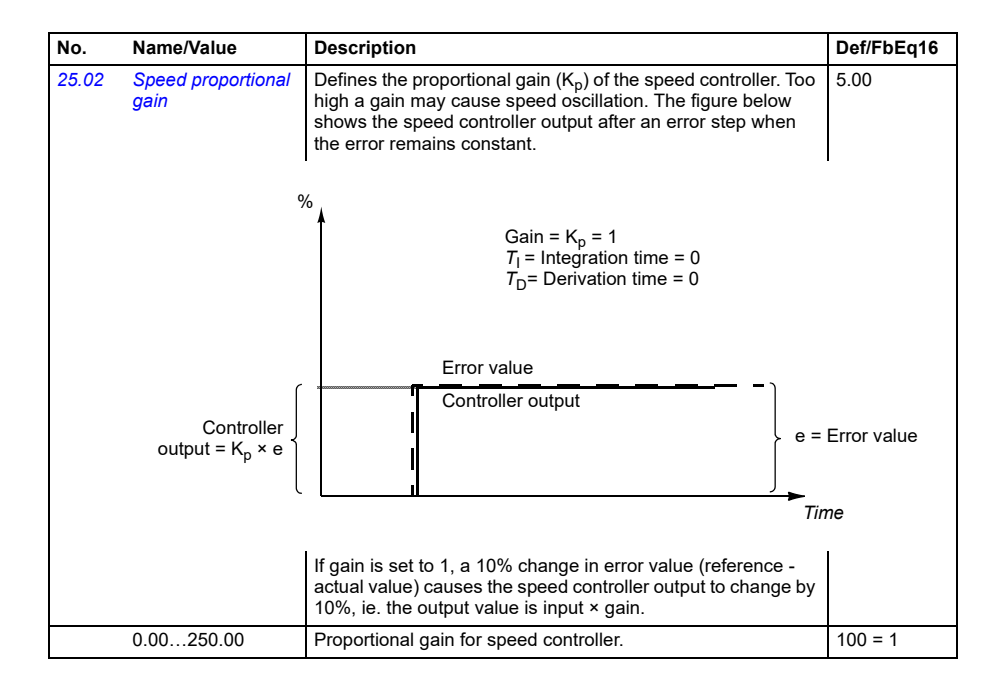

<span id="page-231-1"></span><span id="page-231-0"></span>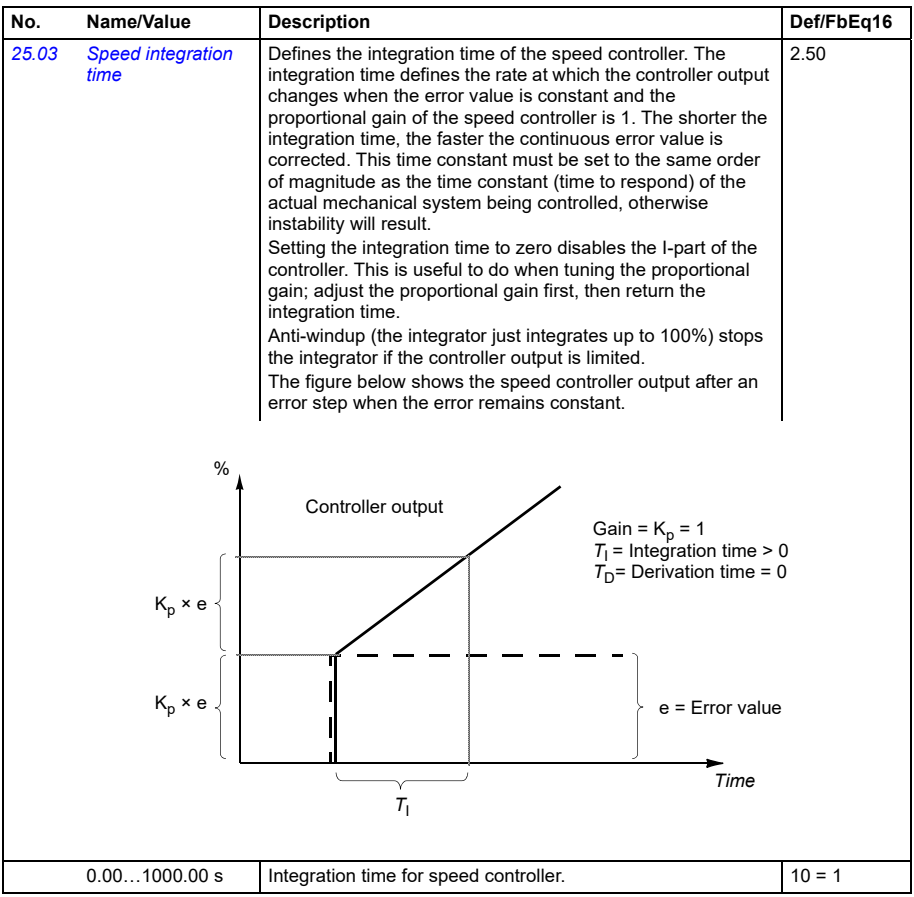

<span id="page-232-1"></span><span id="page-232-0"></span>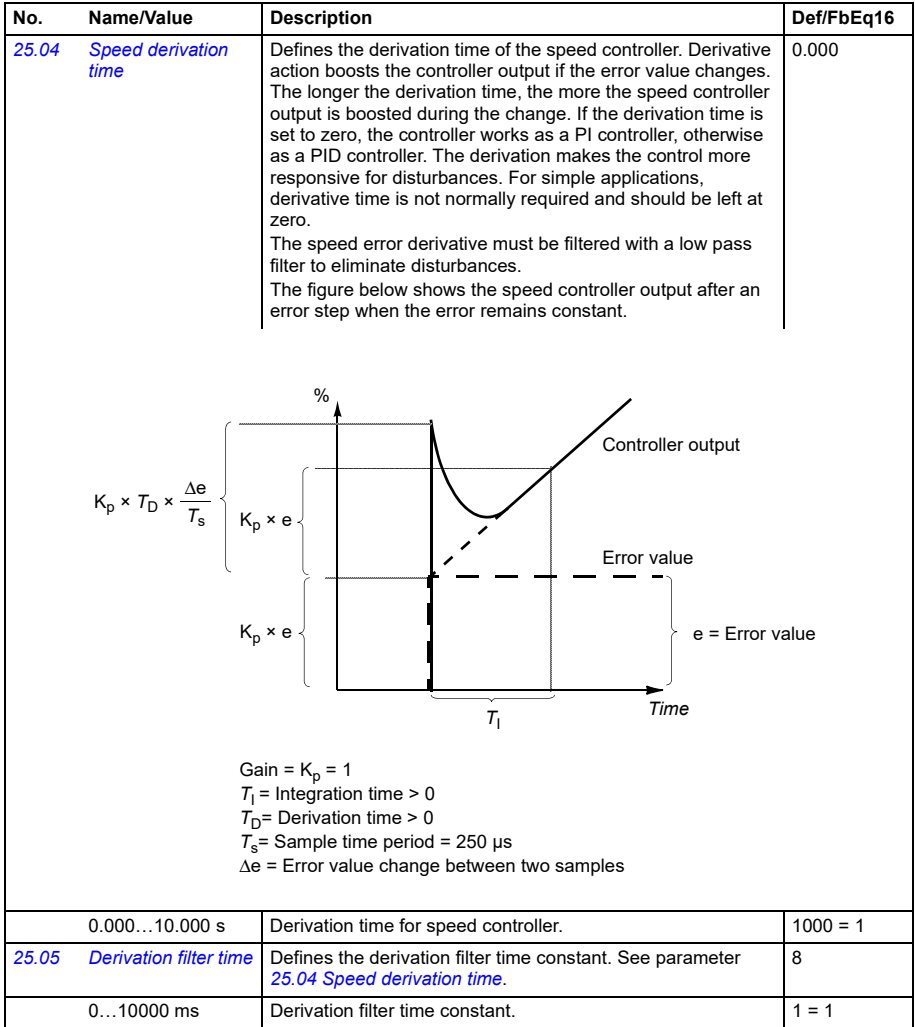

<span id="page-233-1"></span><span id="page-233-0"></span>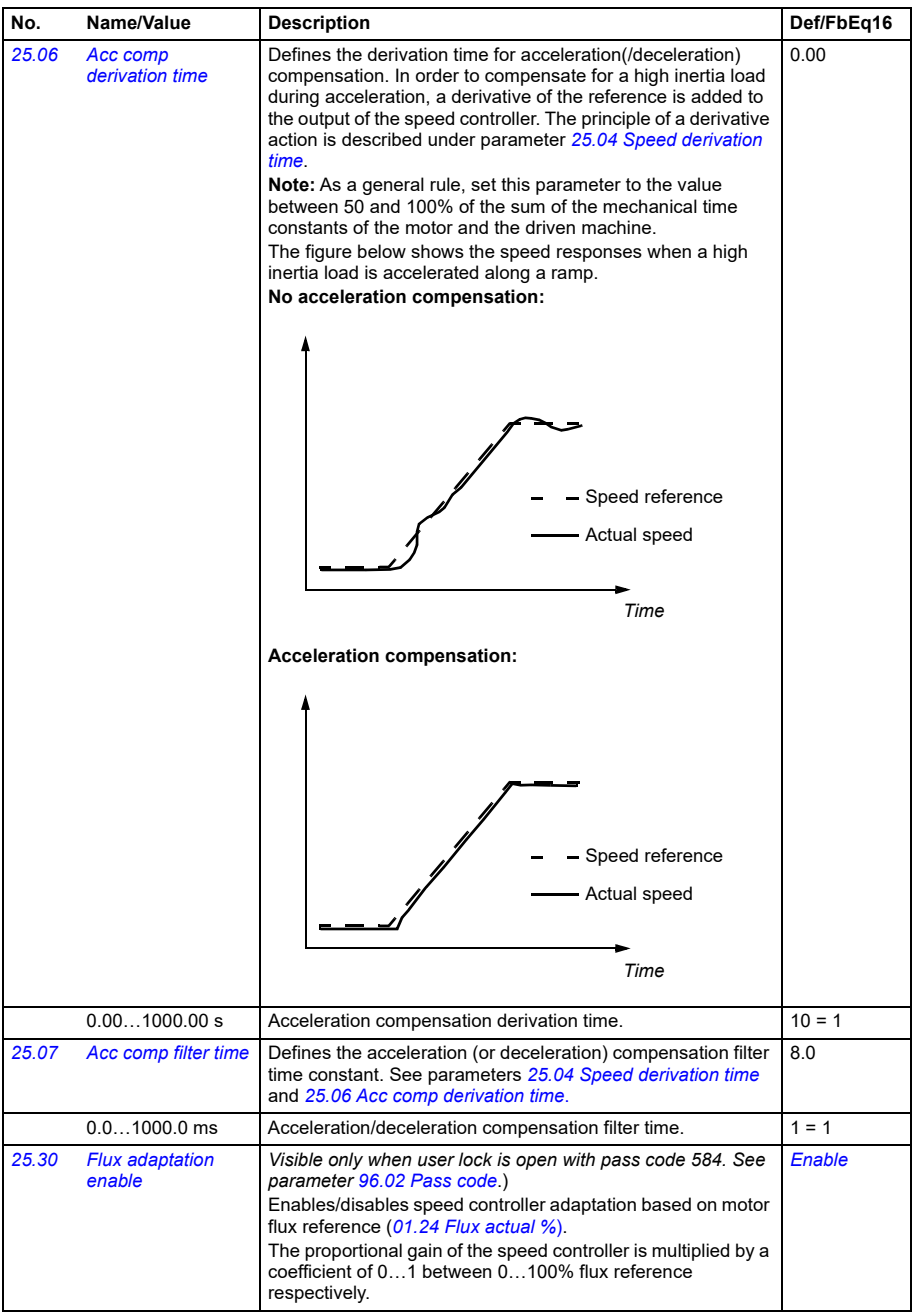

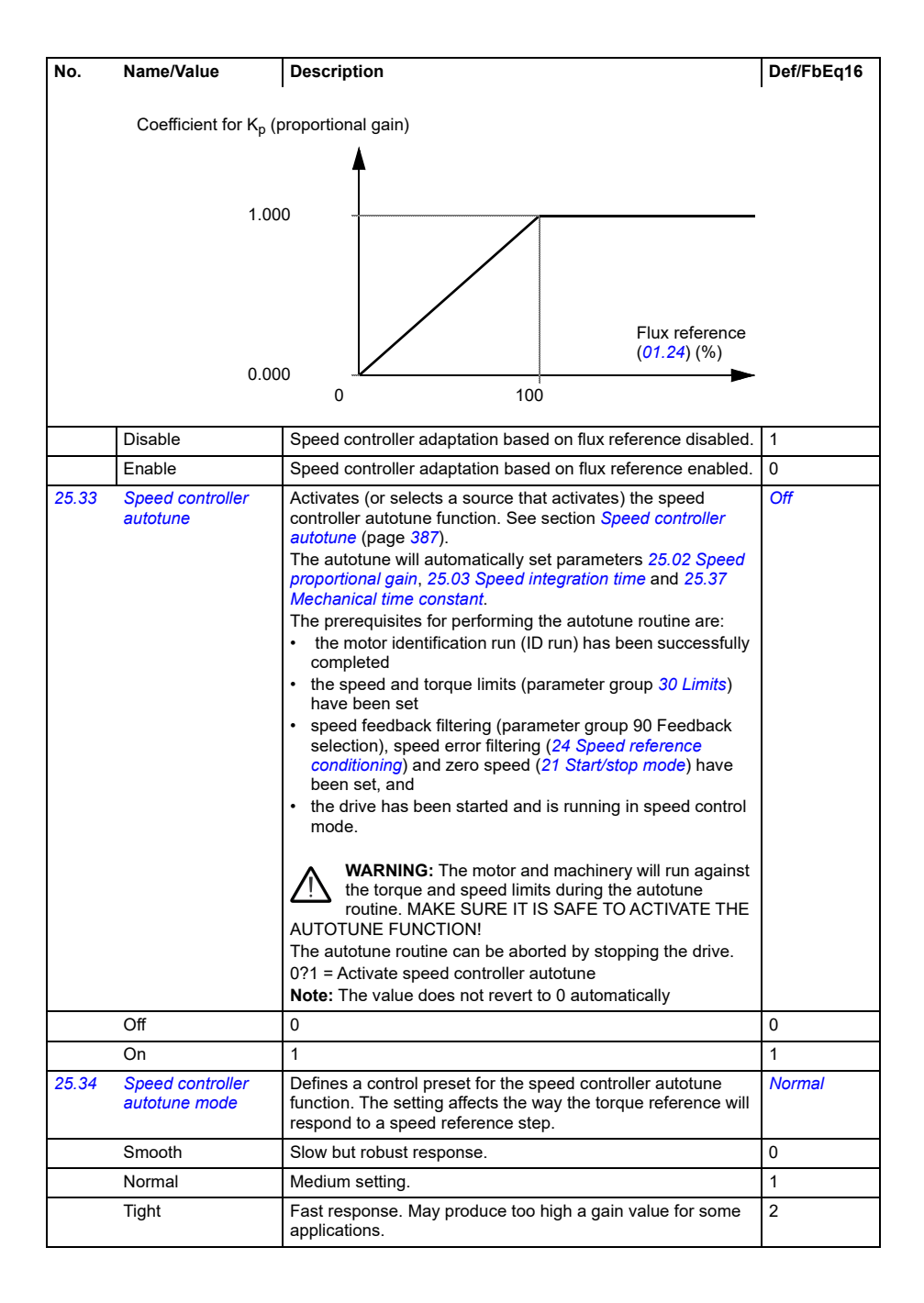

<span id="page-235-1"></span><span id="page-235-0"></span>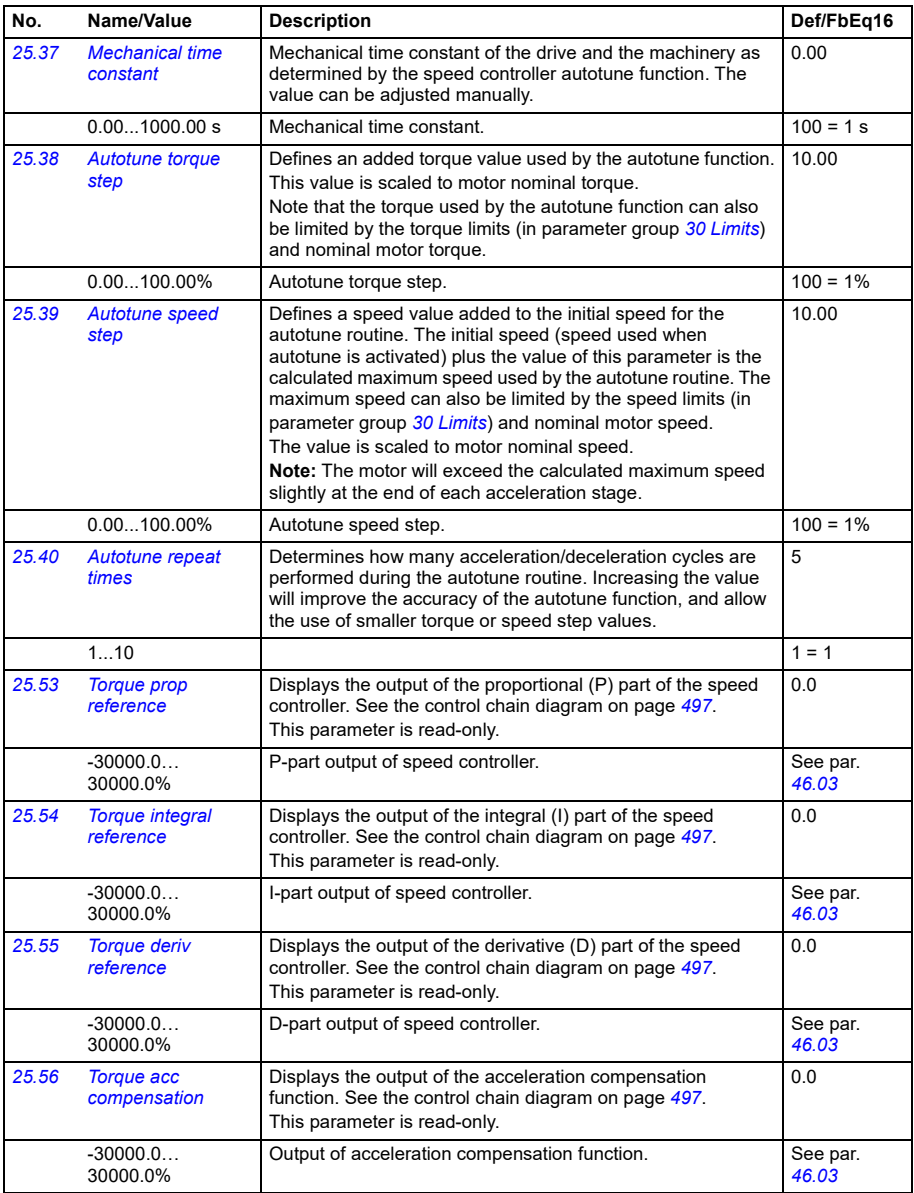

<span id="page-236-5"></span><span id="page-236-4"></span><span id="page-236-3"></span><span id="page-236-2"></span><span id="page-236-1"></span><span id="page-236-0"></span>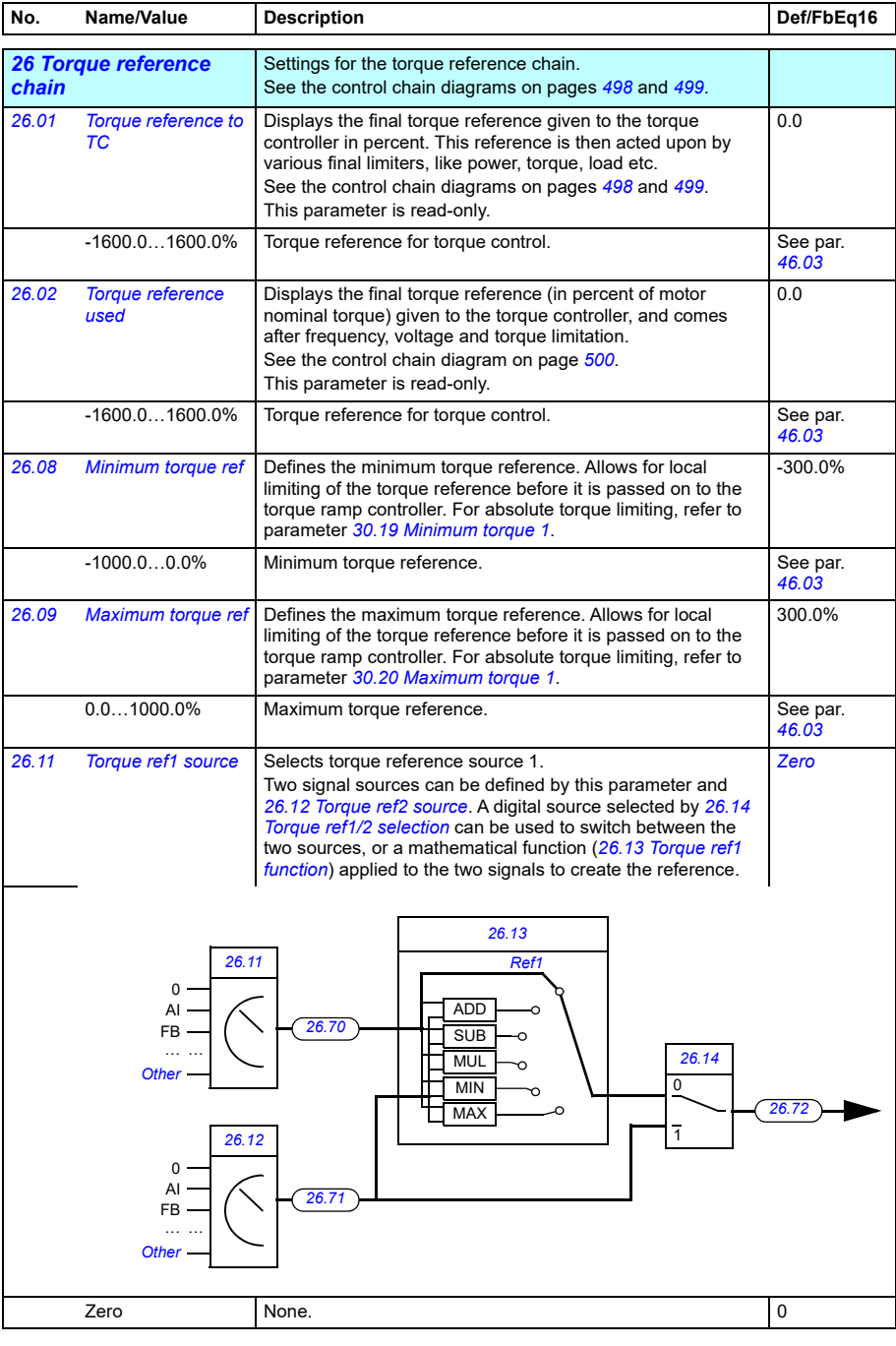

<span id="page-237-3"></span><span id="page-237-2"></span><span id="page-237-1"></span><span id="page-237-0"></span>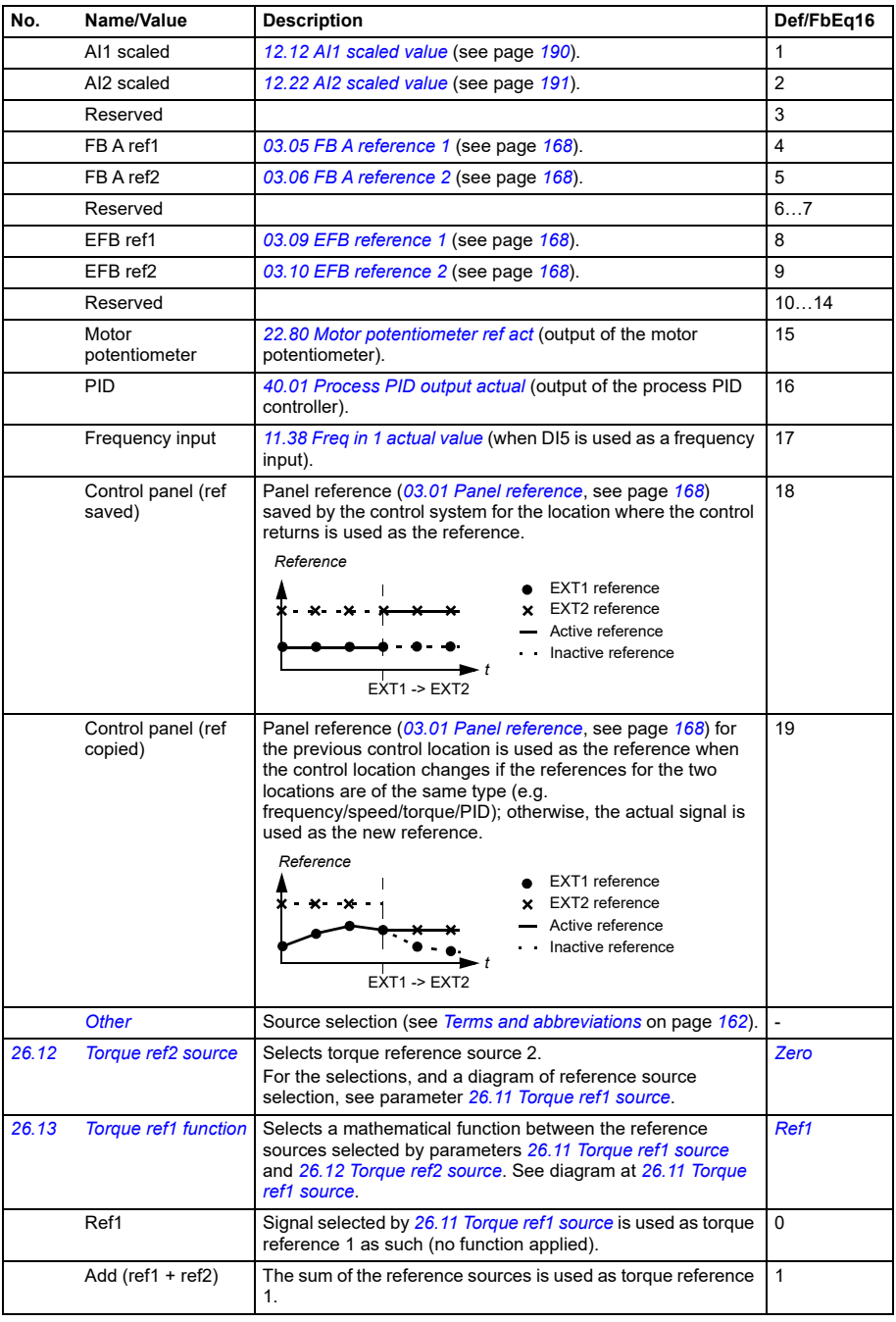

<span id="page-238-1"></span><span id="page-238-0"></span>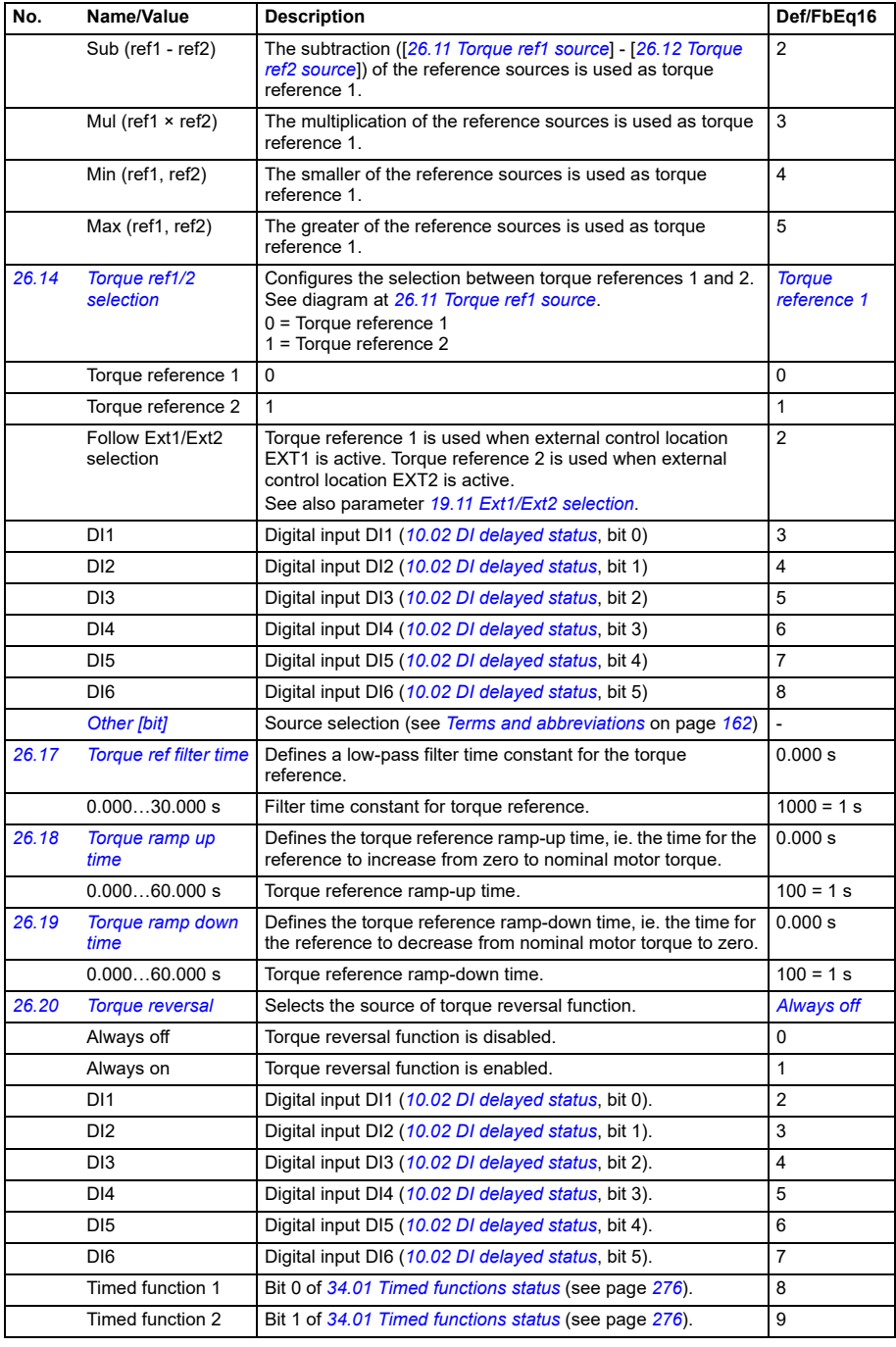

<span id="page-239-4"></span><span id="page-239-3"></span><span id="page-239-2"></span><span id="page-239-1"></span><span id="page-239-0"></span>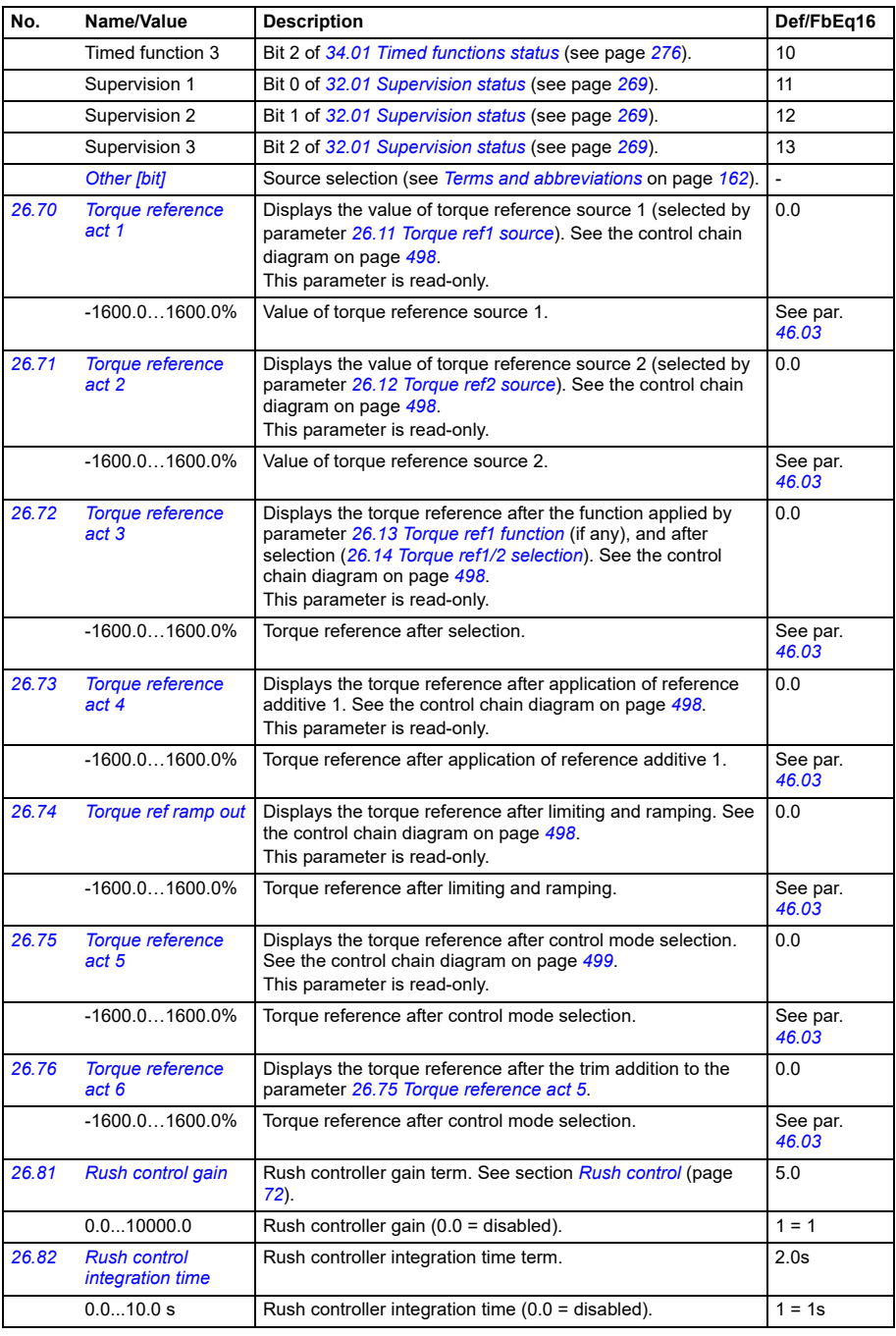

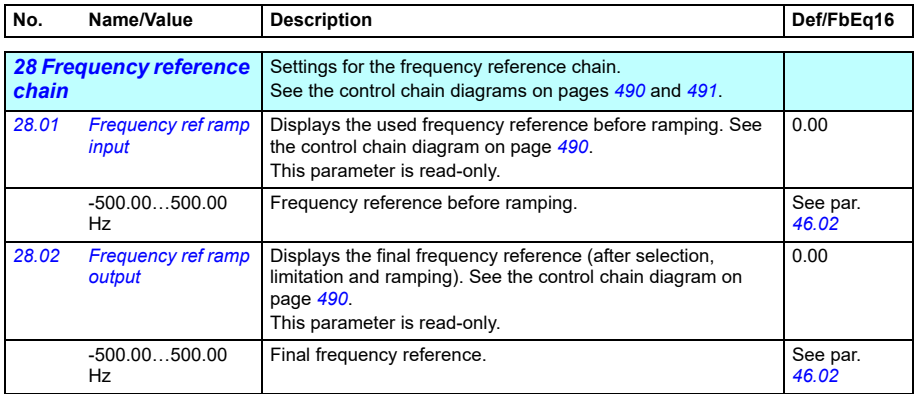

<span id="page-241-2"></span><span id="page-241-1"></span><span id="page-241-0"></span>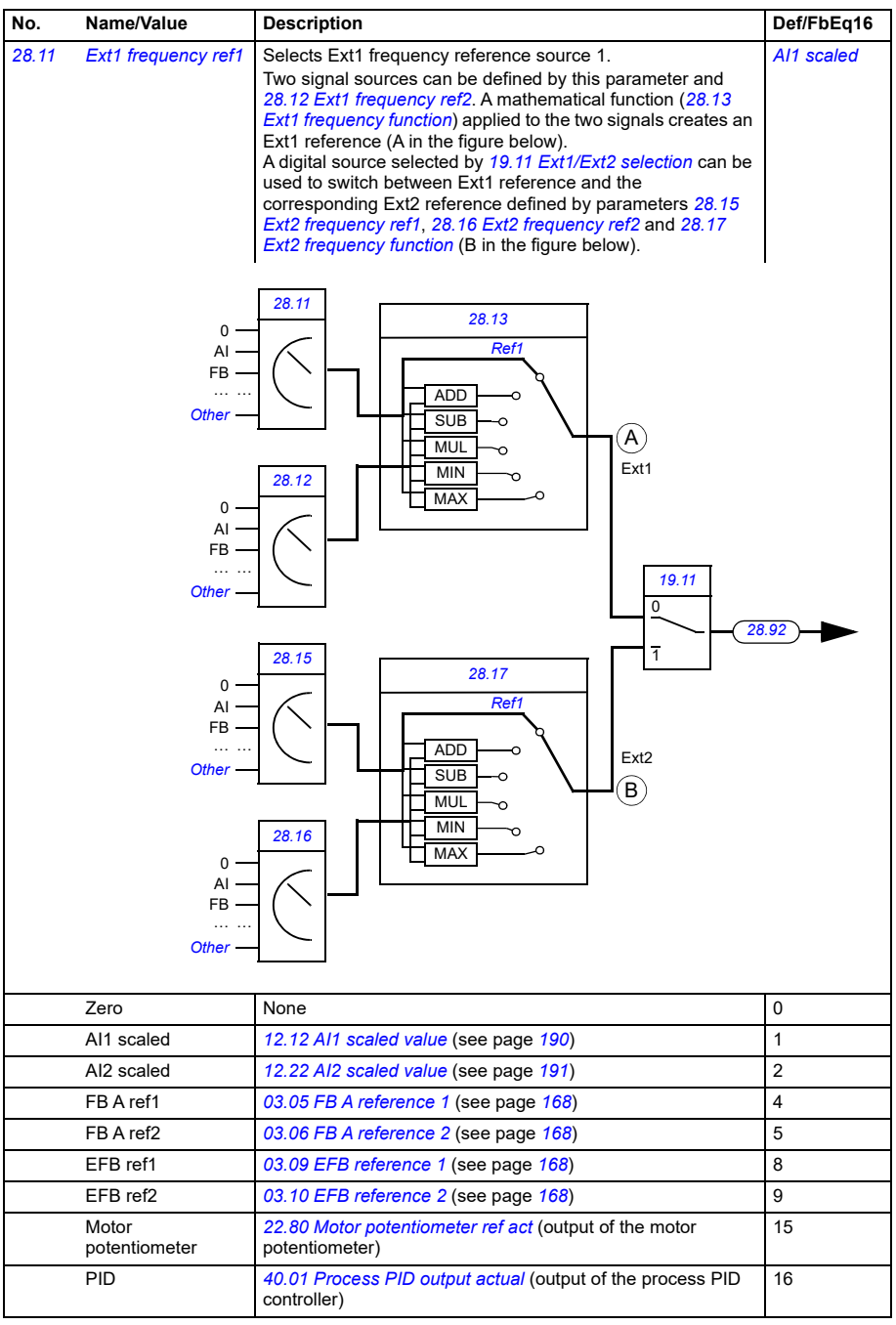

<span id="page-242-6"></span><span id="page-242-5"></span><span id="page-242-4"></span><span id="page-242-3"></span><span id="page-242-2"></span><span id="page-242-1"></span><span id="page-242-0"></span>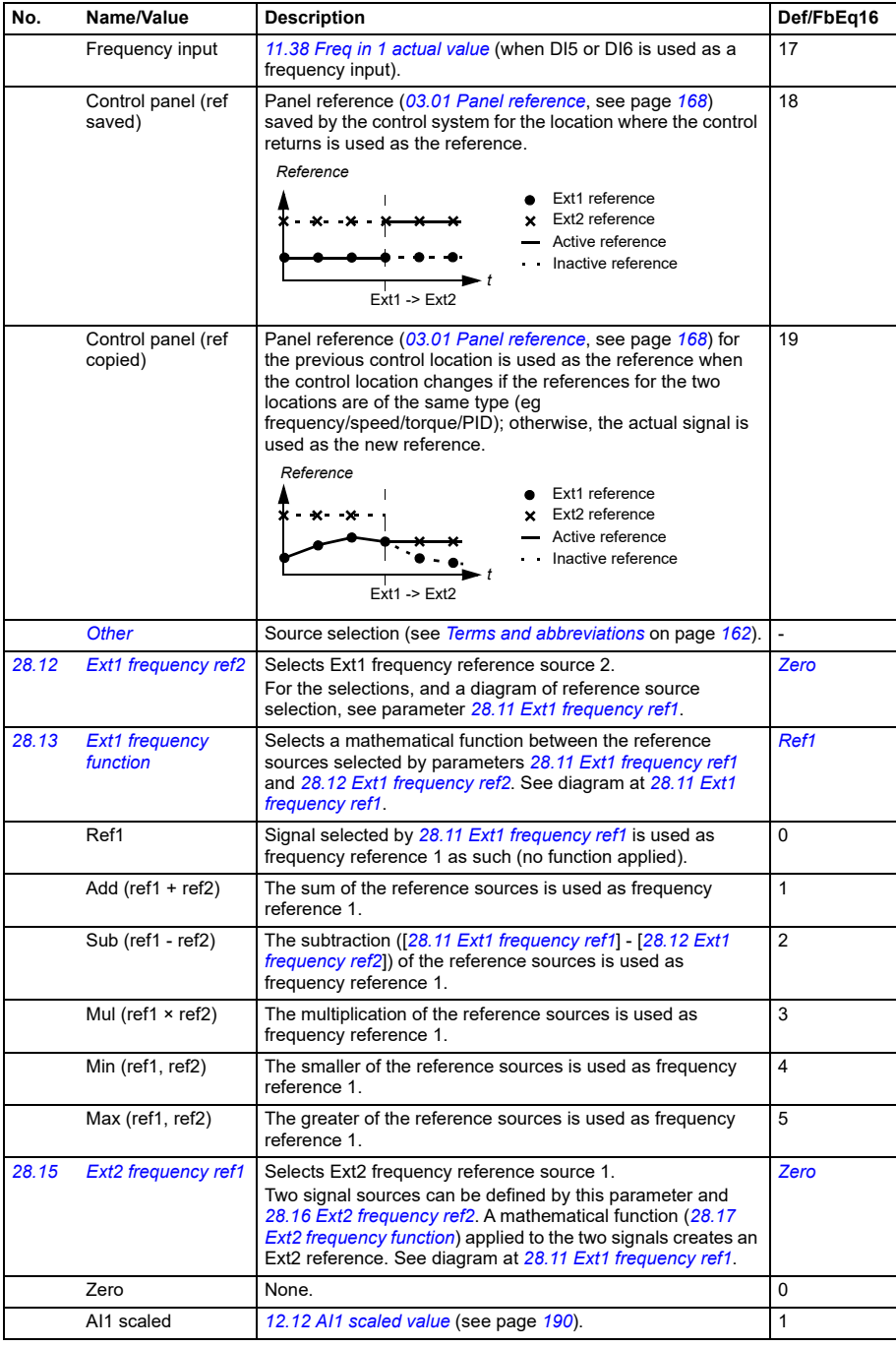

<span id="page-243-3"></span><span id="page-243-2"></span><span id="page-243-1"></span><span id="page-243-0"></span>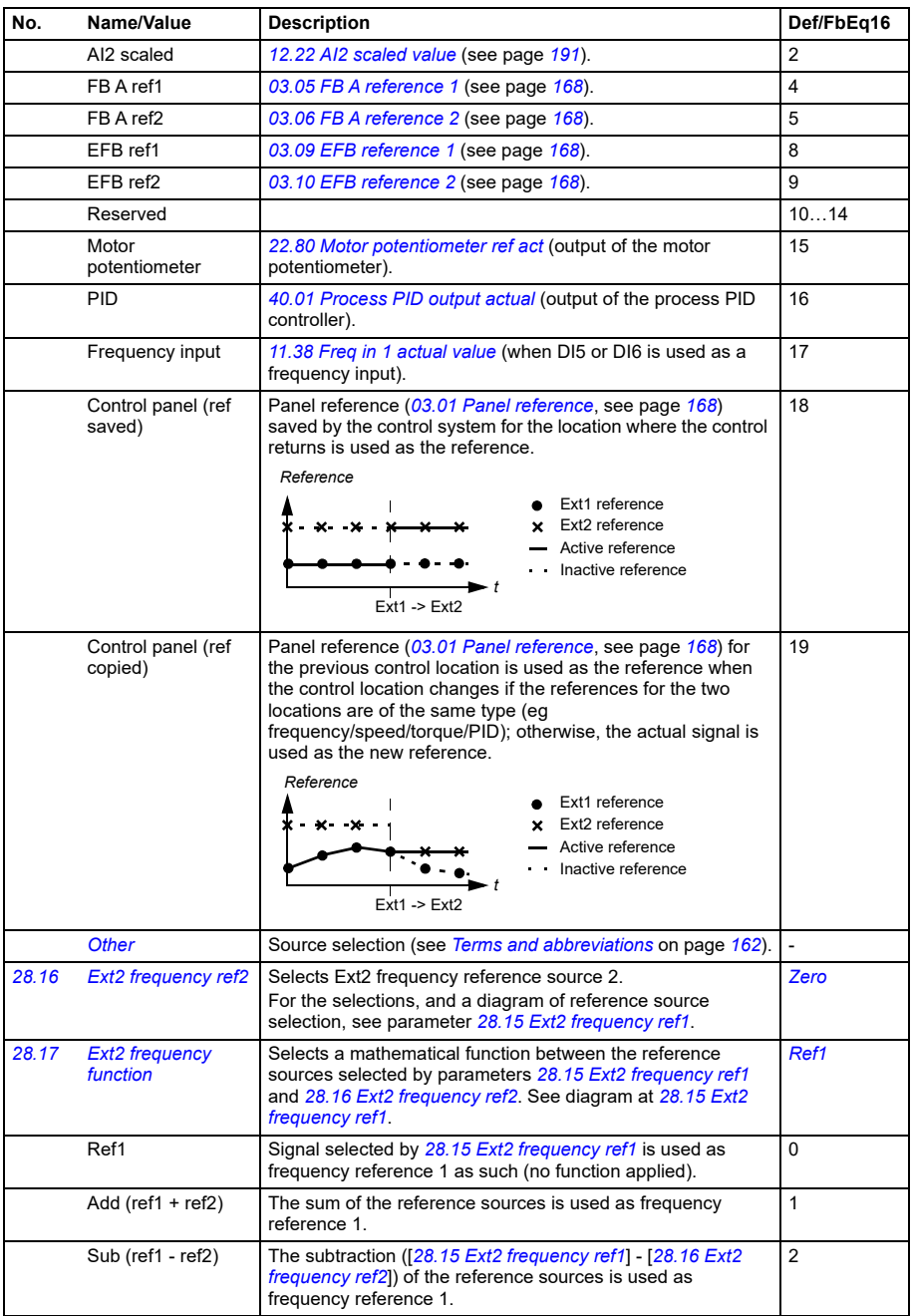

<span id="page-244-1"></span><span id="page-244-0"></span>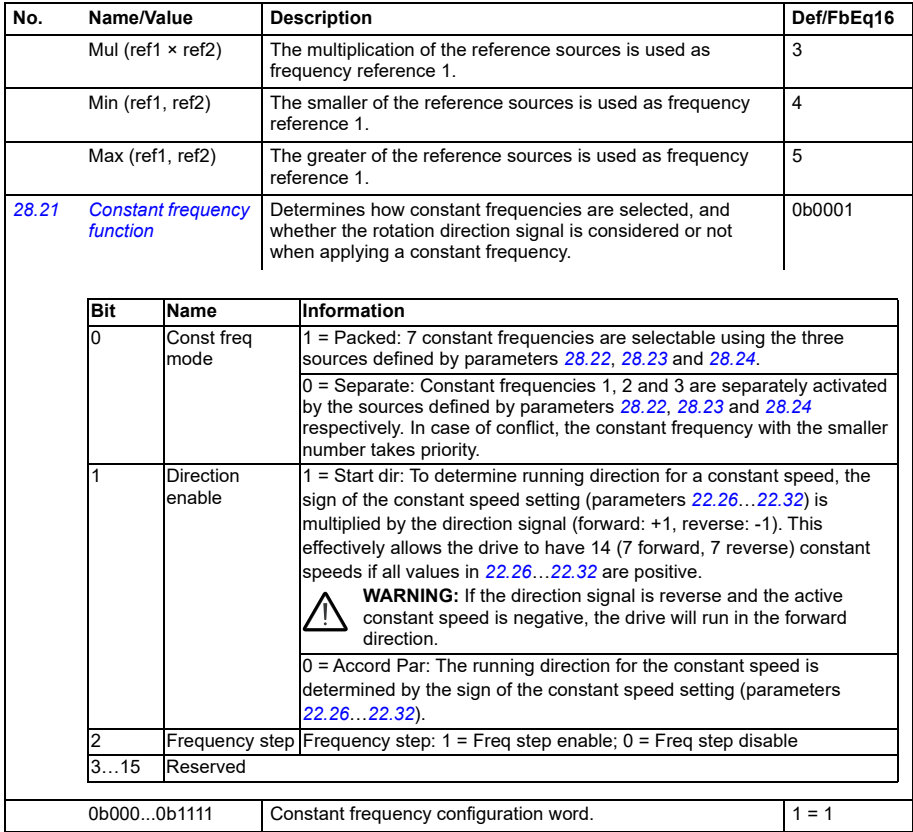

<span id="page-245-6"></span><span id="page-245-5"></span><span id="page-245-4"></span><span id="page-245-3"></span><span id="page-245-2"></span><span id="page-245-1"></span><span id="page-245-0"></span>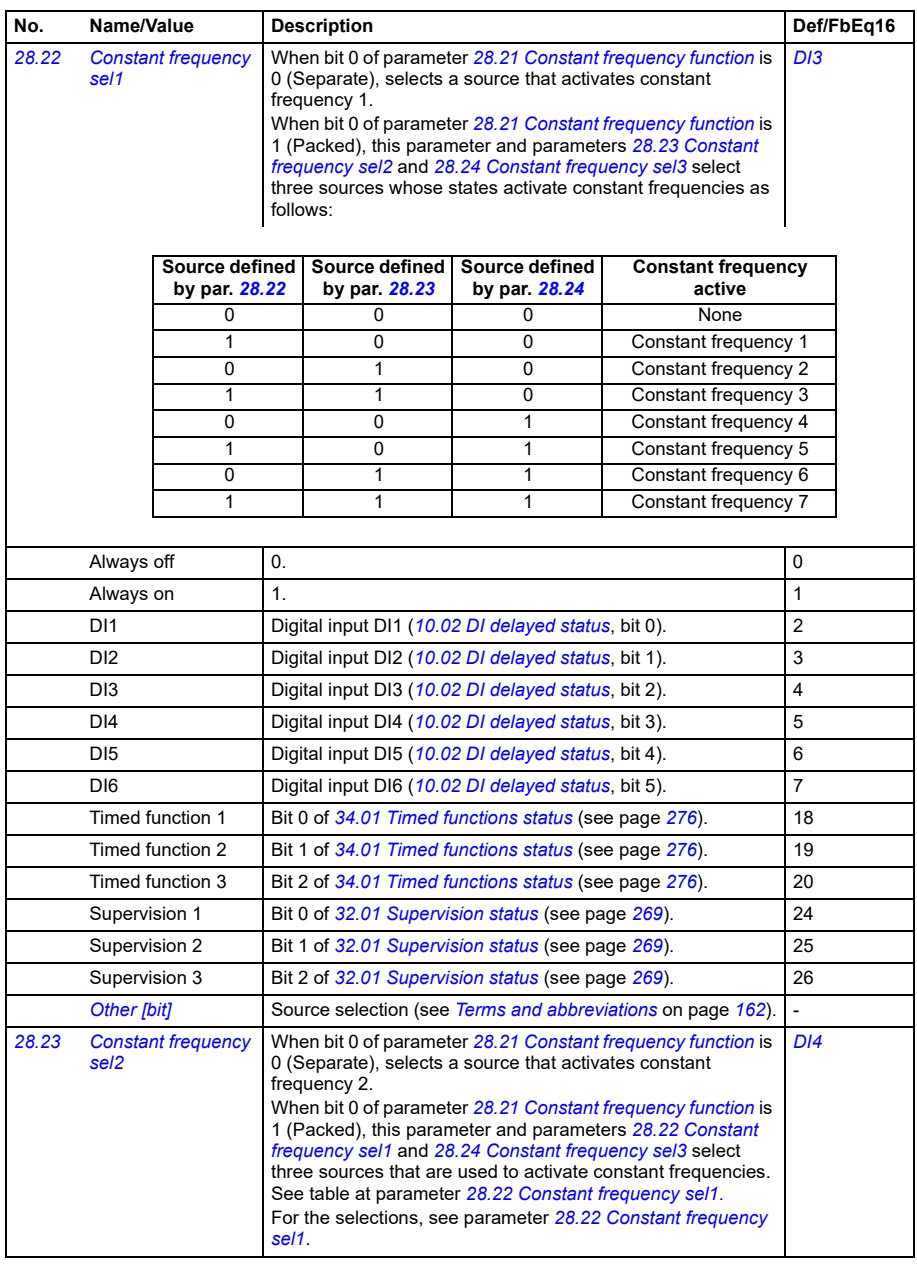

<span id="page-246-1"></span><span id="page-246-0"></span>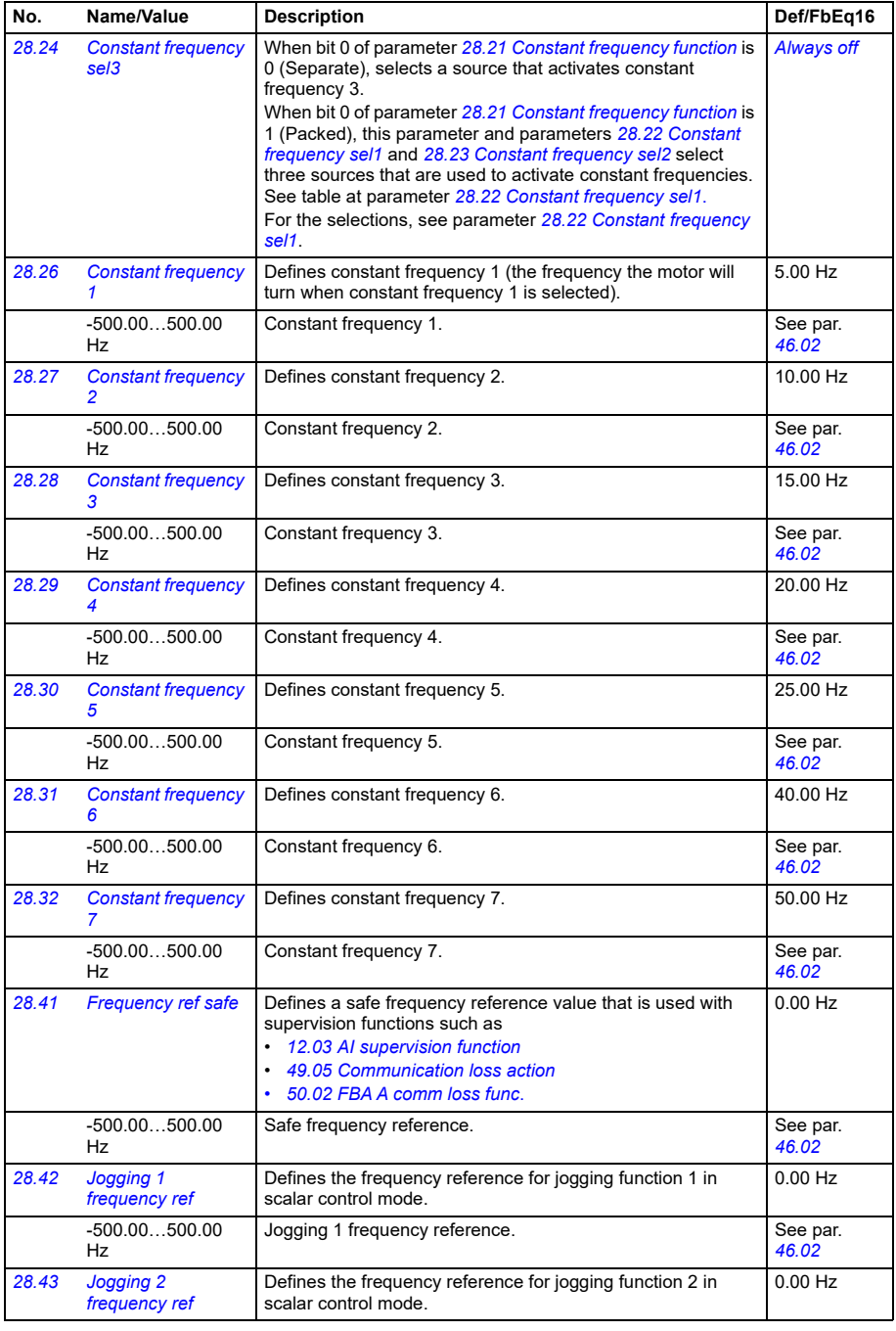

<span id="page-247-11"></span><span id="page-247-10"></span><span id="page-247-9"></span><span id="page-247-8"></span><span id="page-247-7"></span><span id="page-247-6"></span><span id="page-247-5"></span><span id="page-247-4"></span><span id="page-247-3"></span><span id="page-247-2"></span><span id="page-247-1"></span><span id="page-247-0"></span>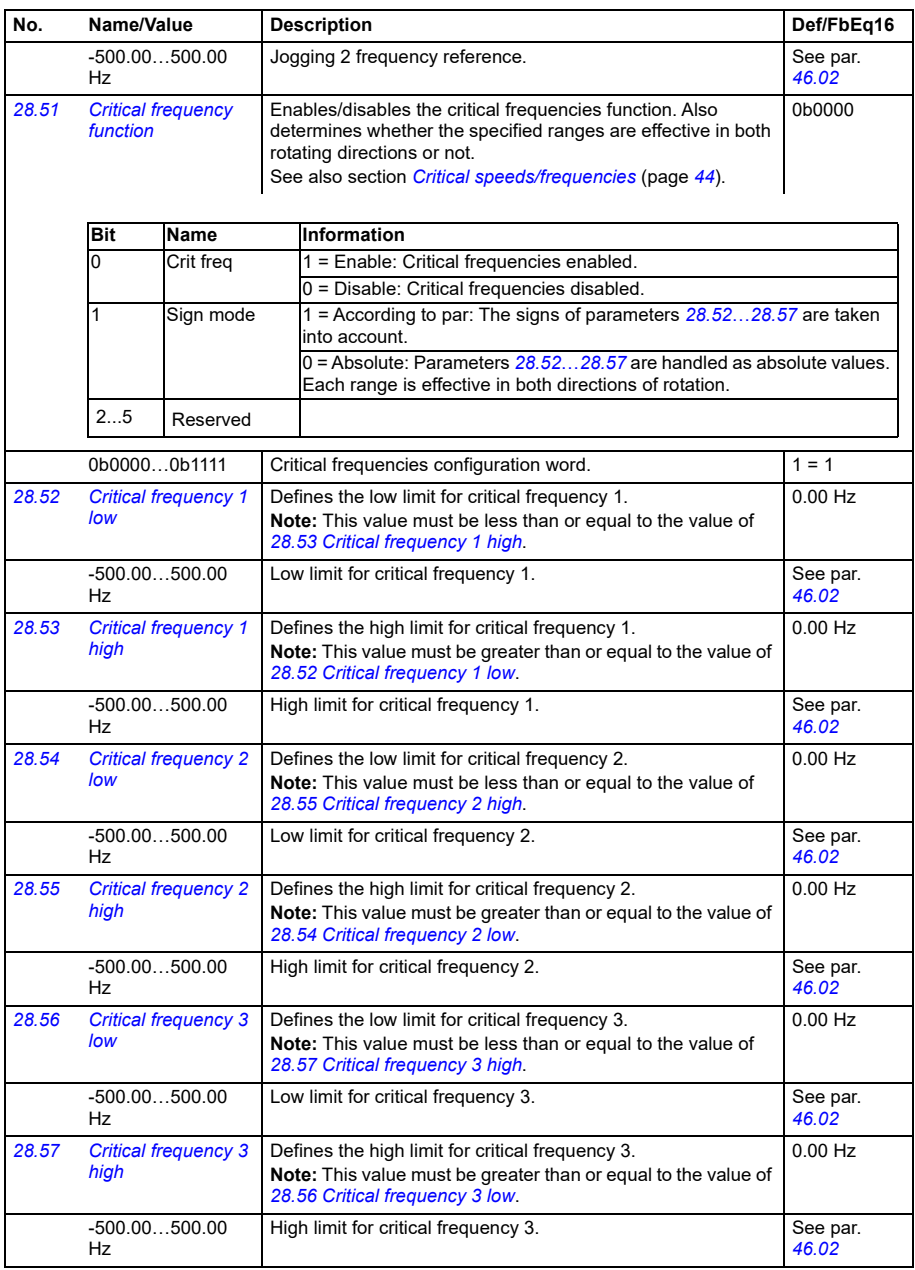

<span id="page-248-6"></span><span id="page-248-5"></span><span id="page-248-4"></span><span id="page-248-3"></span><span id="page-248-2"></span><span id="page-248-1"></span><span id="page-248-0"></span>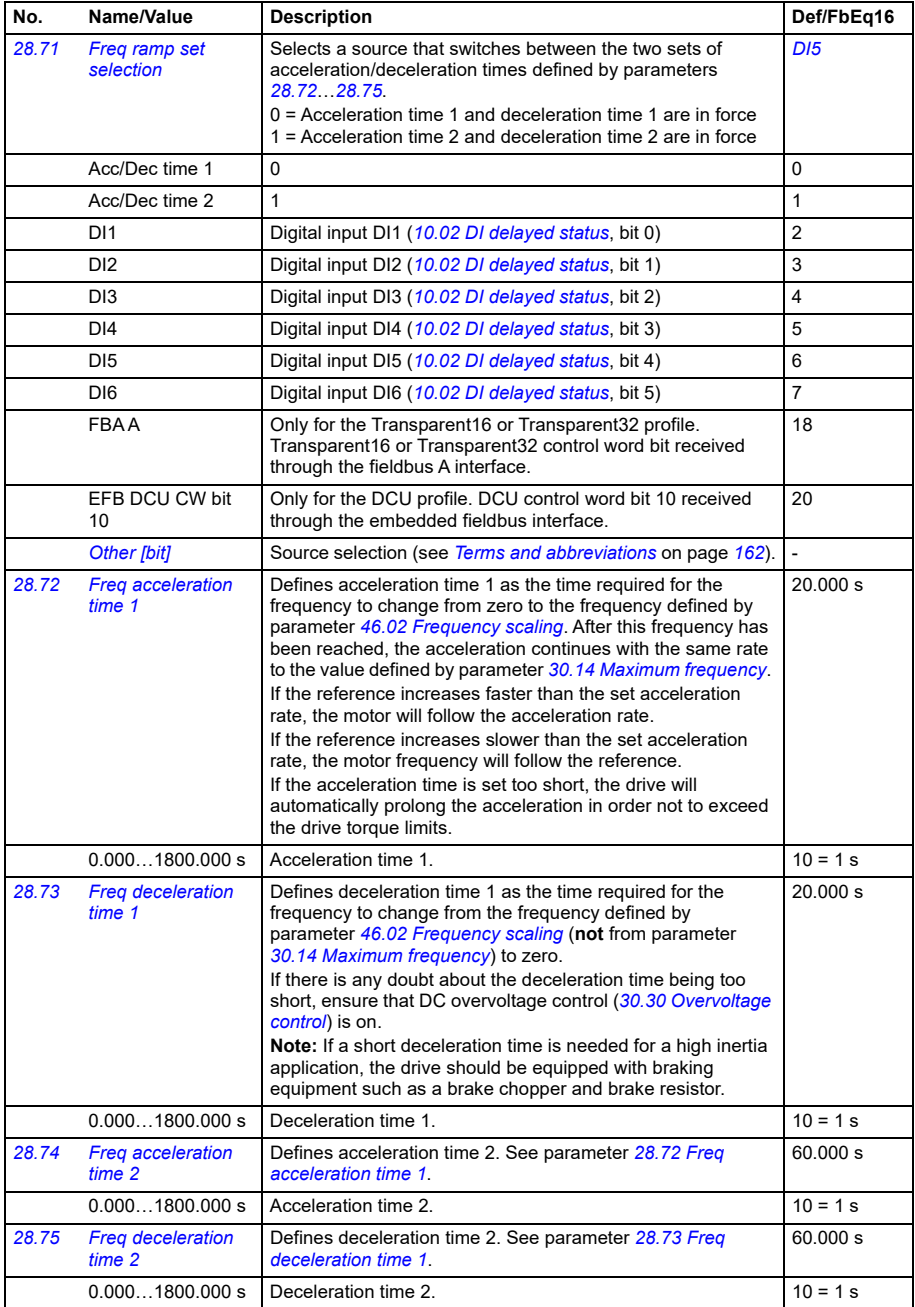

<span id="page-249-0"></span>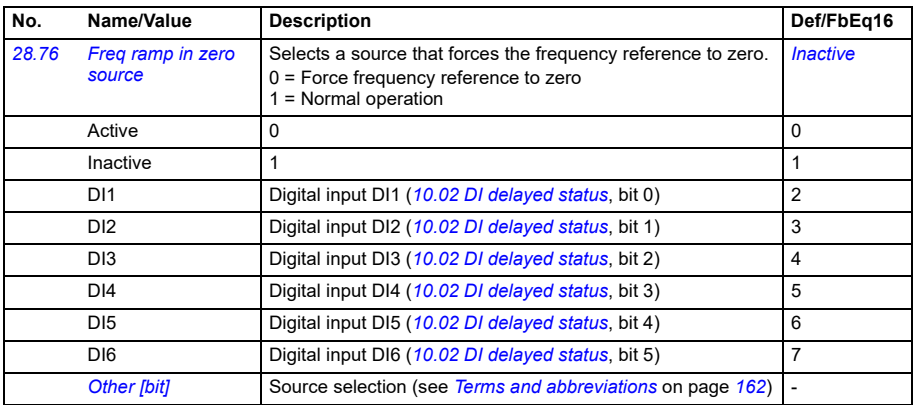

<span id="page-250-1"></span><span id="page-250-0"></span>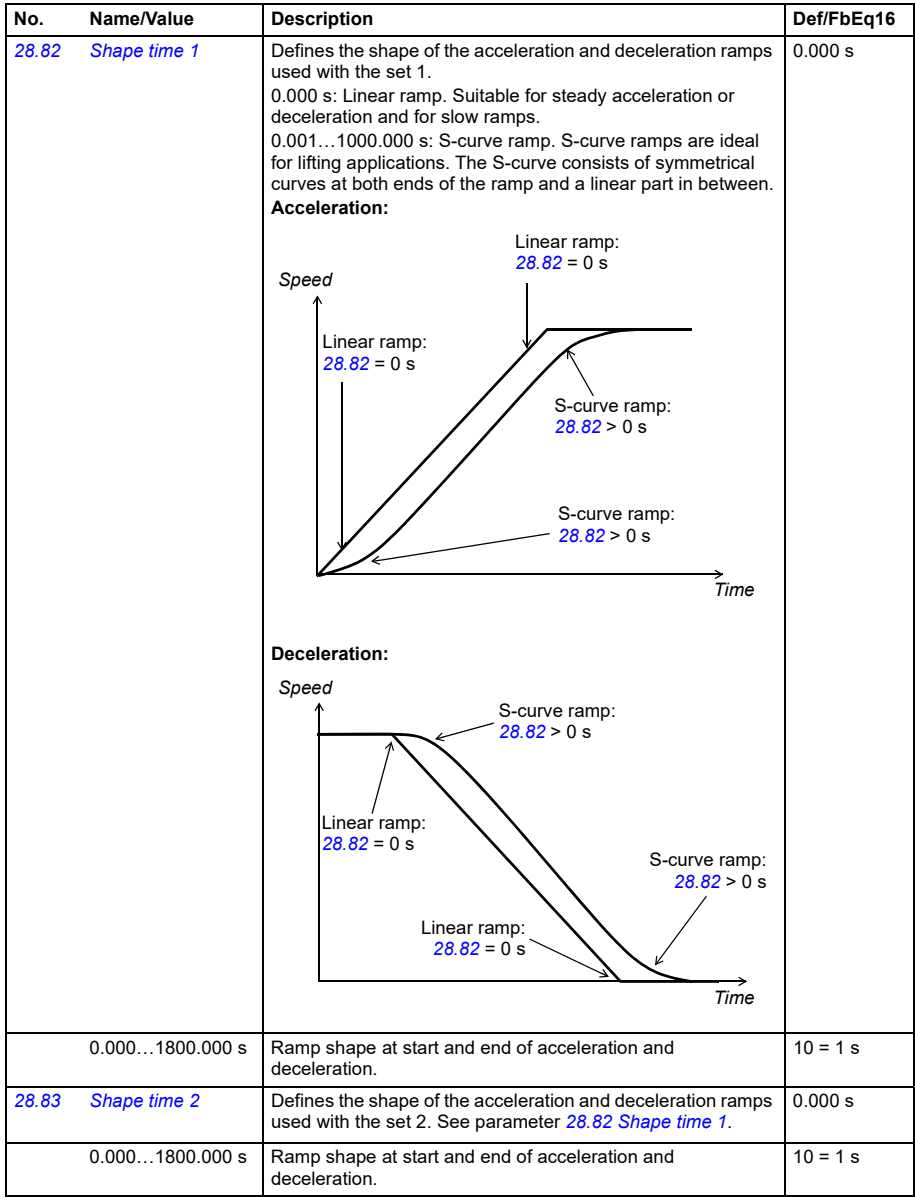

<span id="page-251-1"></span><span id="page-251-0"></span>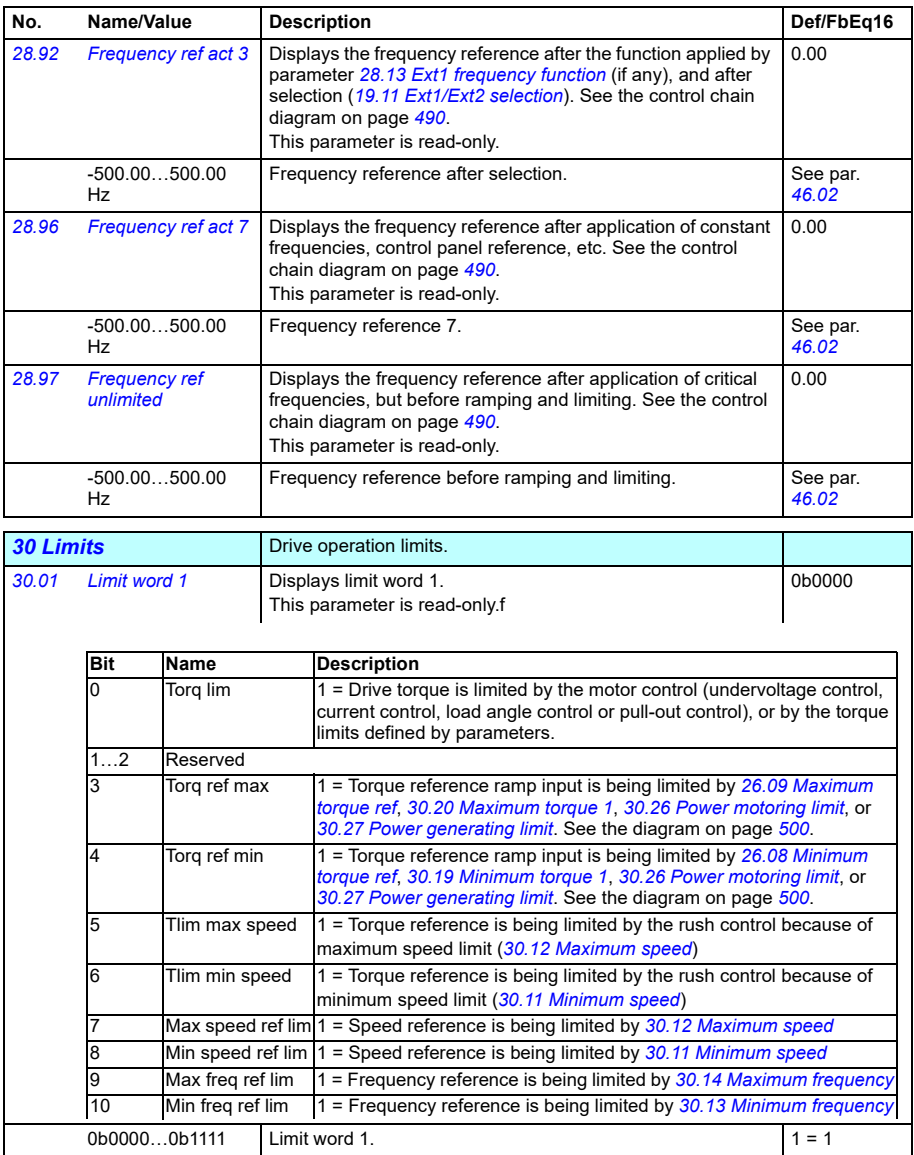
<span id="page-252-5"></span><span id="page-252-4"></span><span id="page-252-3"></span><span id="page-252-2"></span><span id="page-252-1"></span><span id="page-252-0"></span>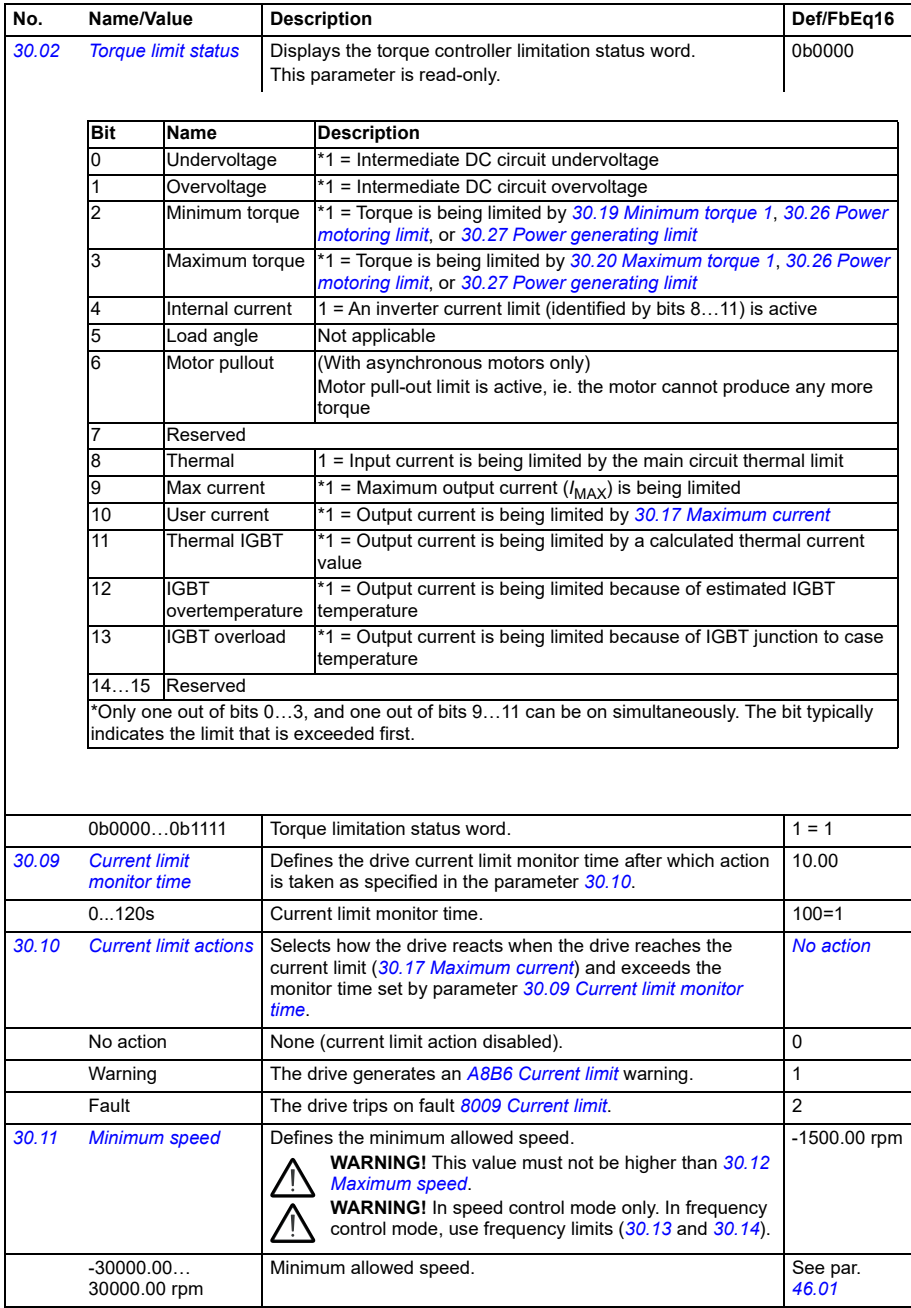

<span id="page-253-7"></span><span id="page-253-6"></span><span id="page-253-5"></span><span id="page-253-4"></span><span id="page-253-3"></span><span id="page-253-2"></span><span id="page-253-1"></span><span id="page-253-0"></span>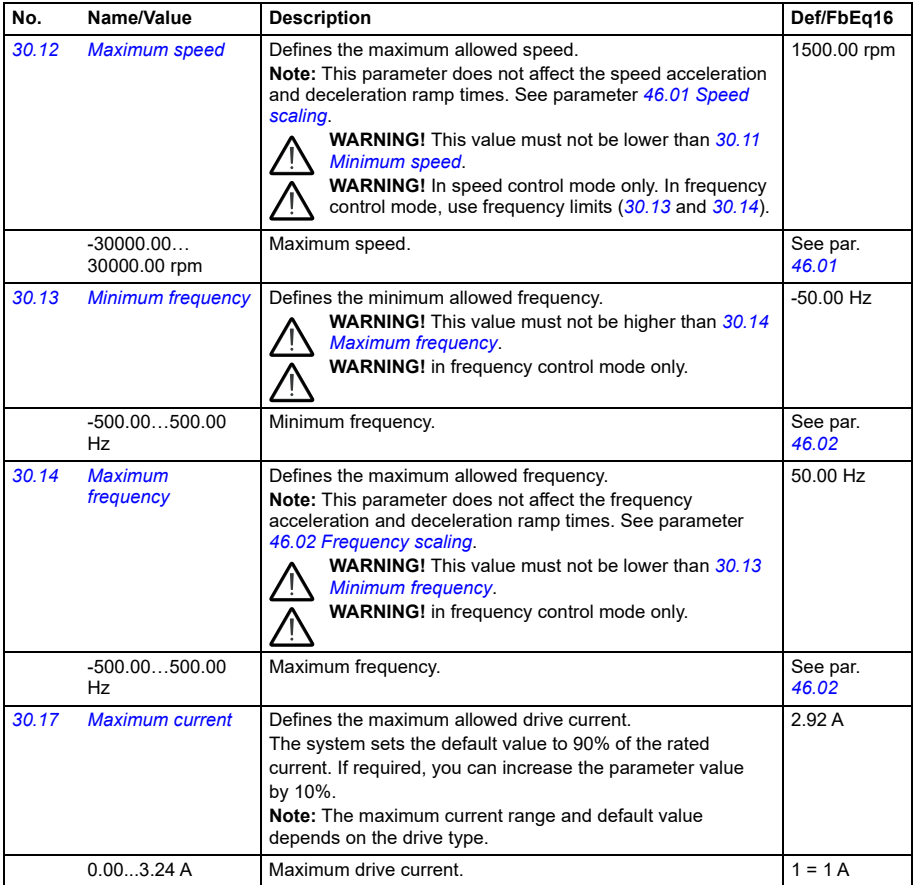

<span id="page-254-1"></span><span id="page-254-0"></span>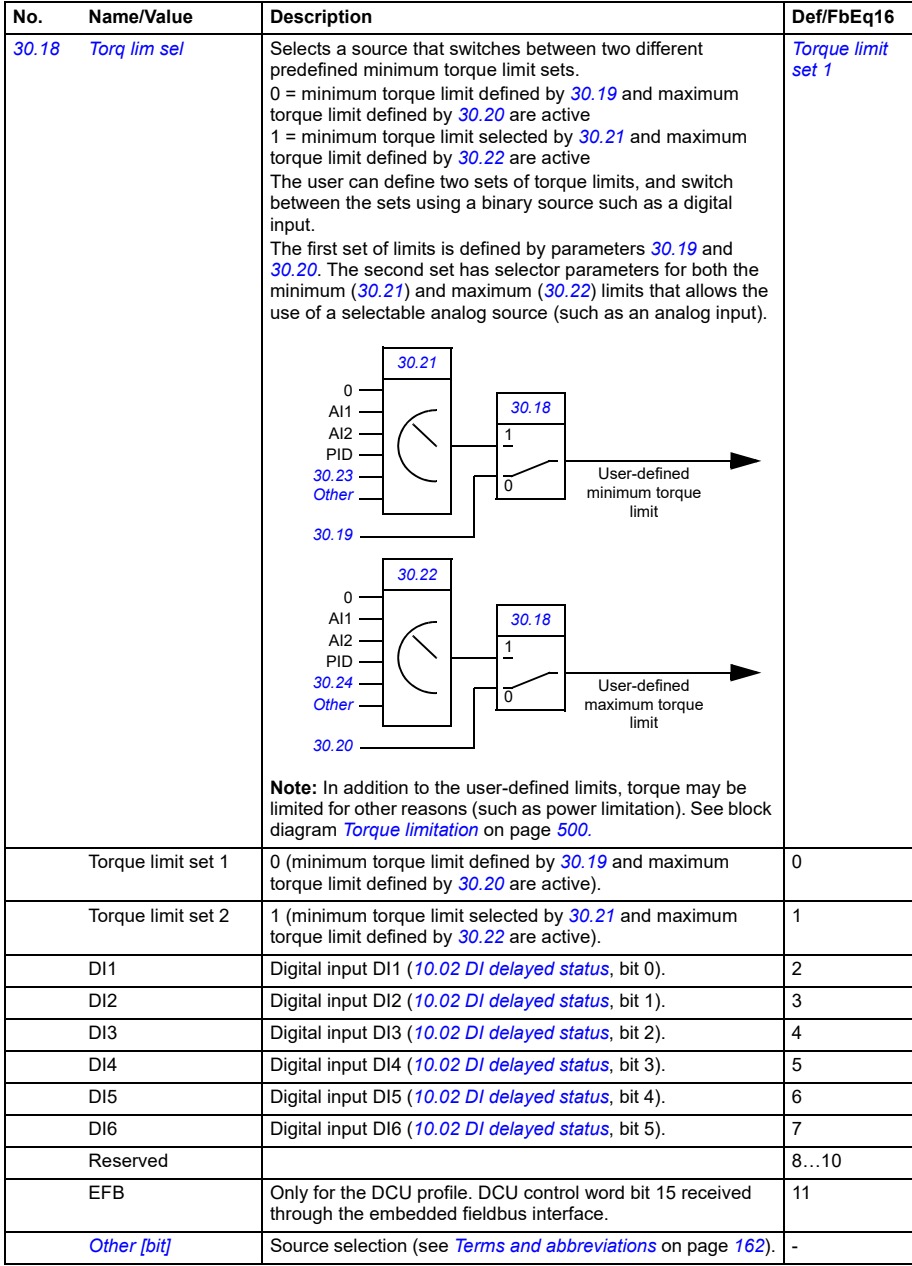

<span id="page-255-9"></span><span id="page-255-8"></span><span id="page-255-7"></span><span id="page-255-6"></span><span id="page-255-5"></span><span id="page-255-4"></span><span id="page-255-3"></span><span id="page-255-2"></span><span id="page-255-1"></span><span id="page-255-0"></span>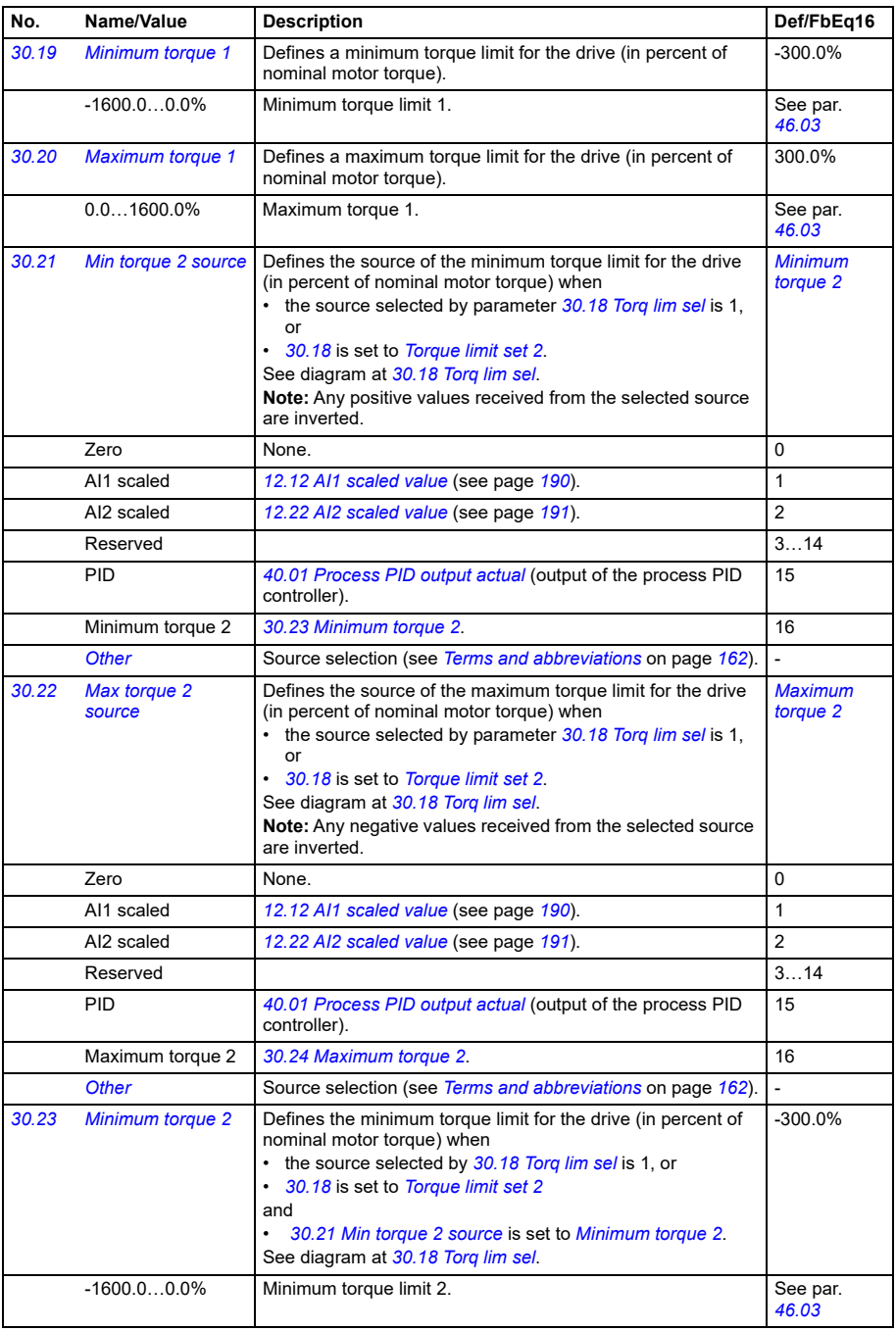

<span id="page-256-5"></span><span id="page-256-4"></span><span id="page-256-3"></span><span id="page-256-2"></span><span id="page-256-1"></span><span id="page-256-0"></span>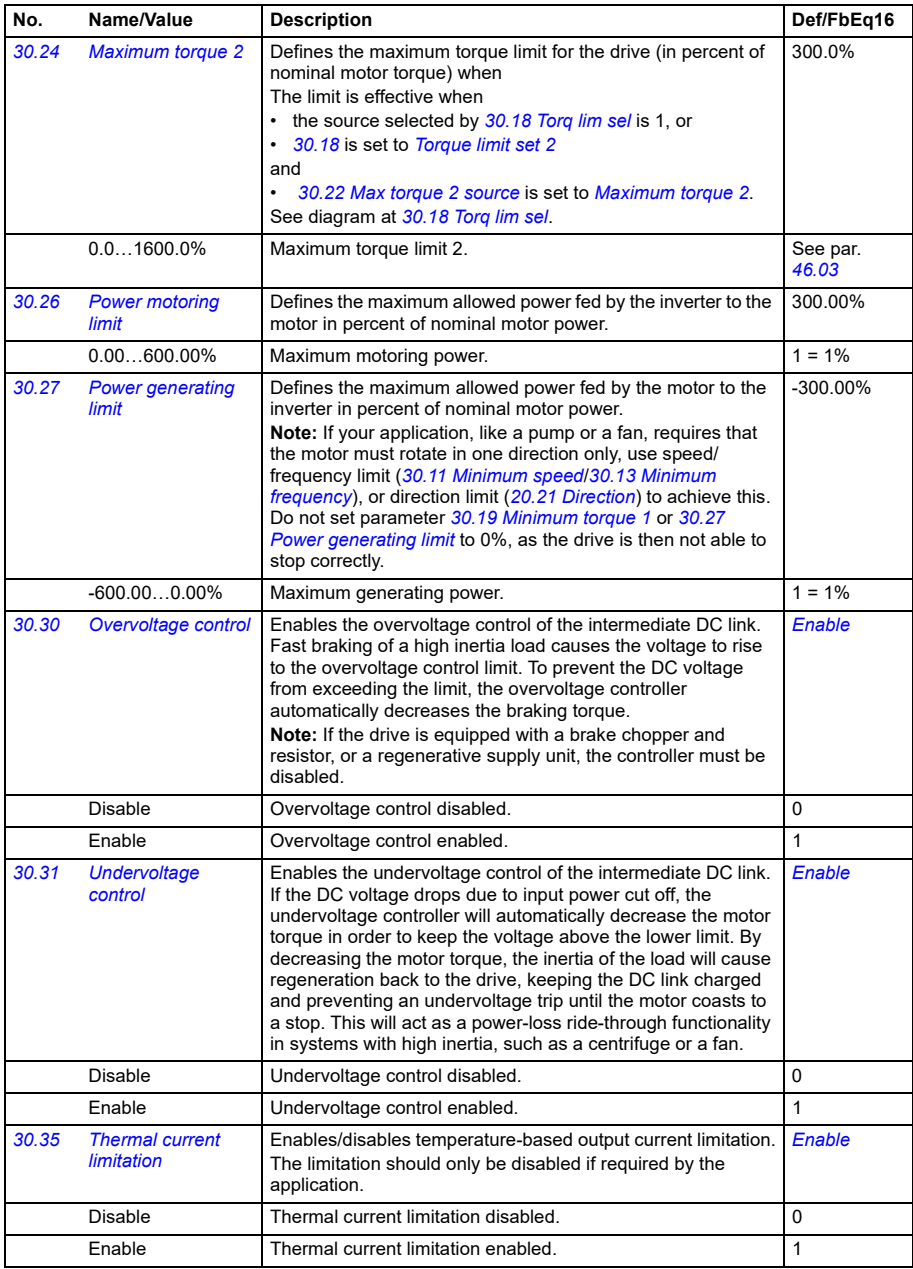

<span id="page-257-1"></span><span id="page-257-0"></span>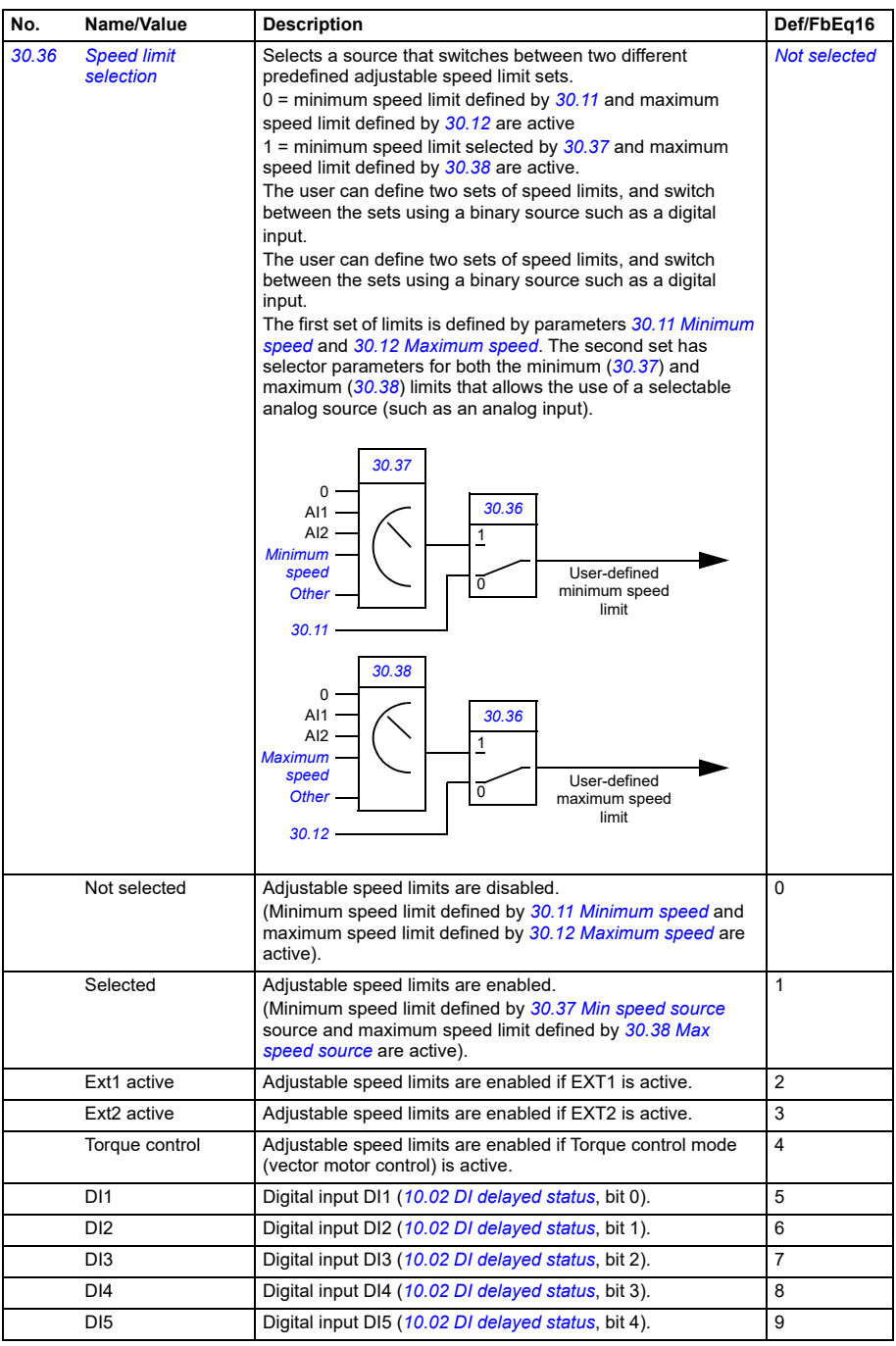

<span id="page-258-13"></span><span id="page-258-12"></span><span id="page-258-11"></span><span id="page-258-10"></span><span id="page-258-9"></span><span id="page-258-8"></span><span id="page-258-7"></span><span id="page-258-6"></span><span id="page-258-5"></span><span id="page-258-4"></span><span id="page-258-3"></span><span id="page-258-2"></span><span id="page-258-1"></span><span id="page-258-0"></span>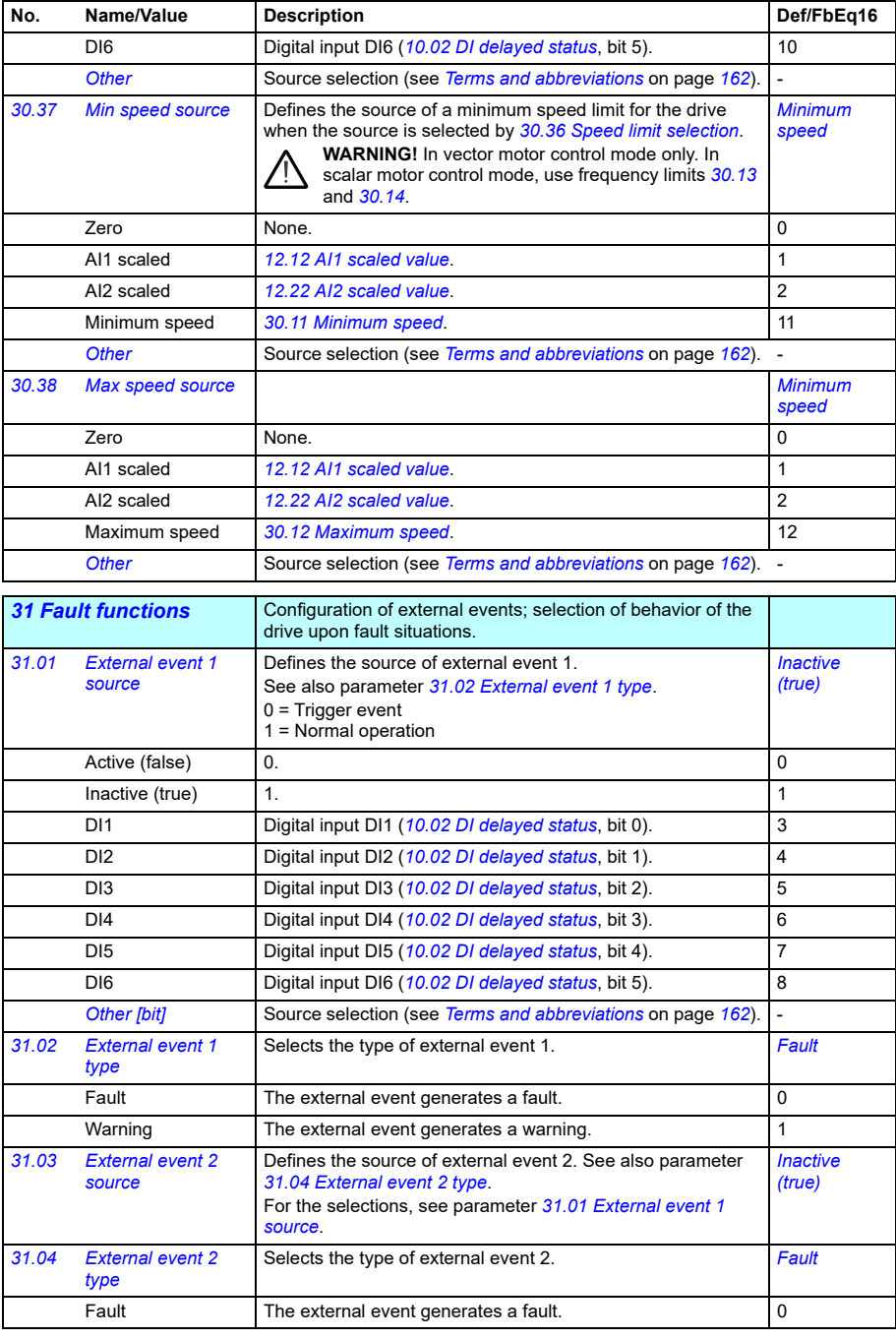

<span id="page-259-15"></span><span id="page-259-14"></span><span id="page-259-13"></span><span id="page-259-12"></span><span id="page-259-11"></span><span id="page-259-10"></span><span id="page-259-9"></span><span id="page-259-8"></span><span id="page-259-7"></span><span id="page-259-6"></span><span id="page-259-5"></span><span id="page-259-4"></span><span id="page-259-3"></span><span id="page-259-2"></span><span id="page-259-1"></span><span id="page-259-0"></span>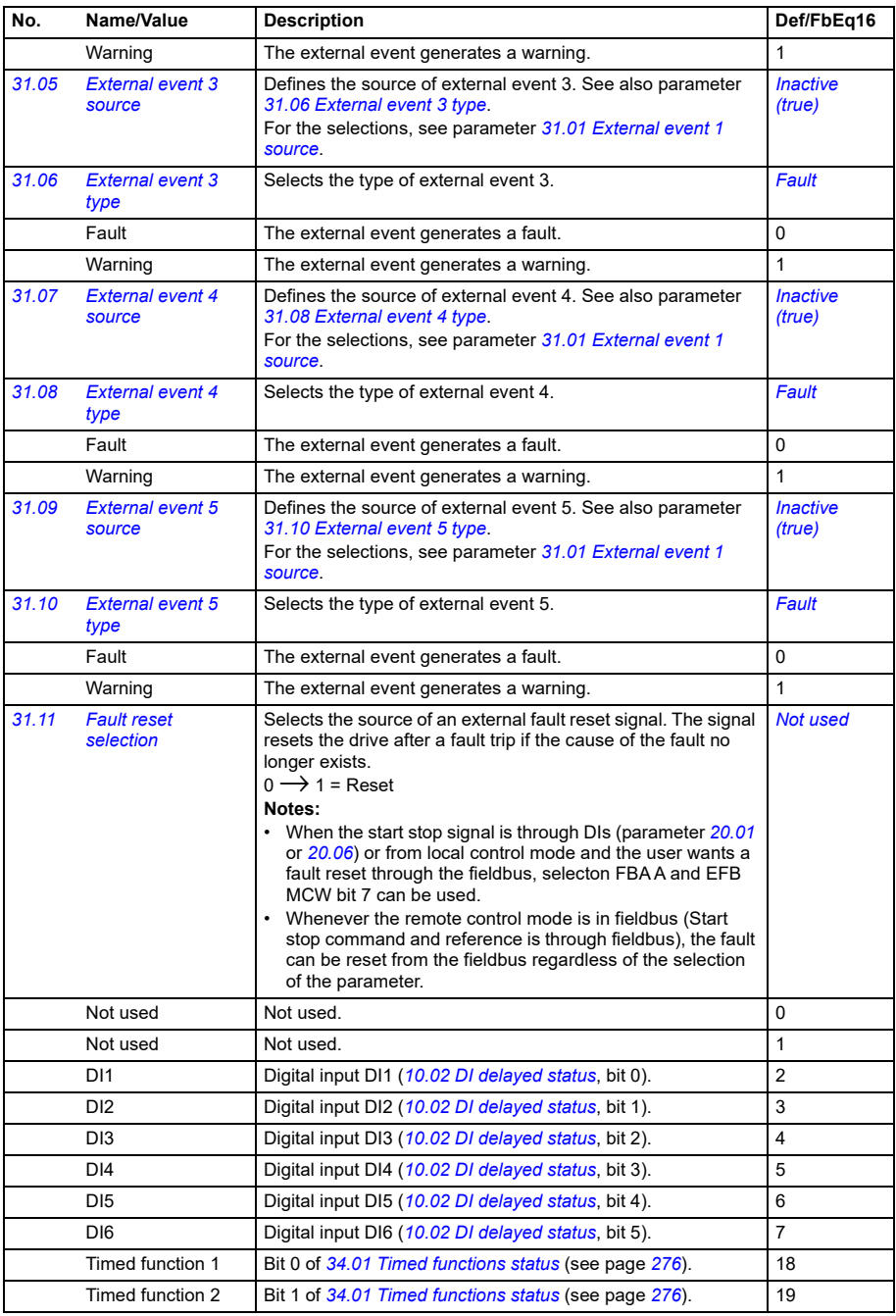

<span id="page-260-5"></span><span id="page-260-4"></span><span id="page-260-3"></span><span id="page-260-2"></span><span id="page-260-1"></span><span id="page-260-0"></span>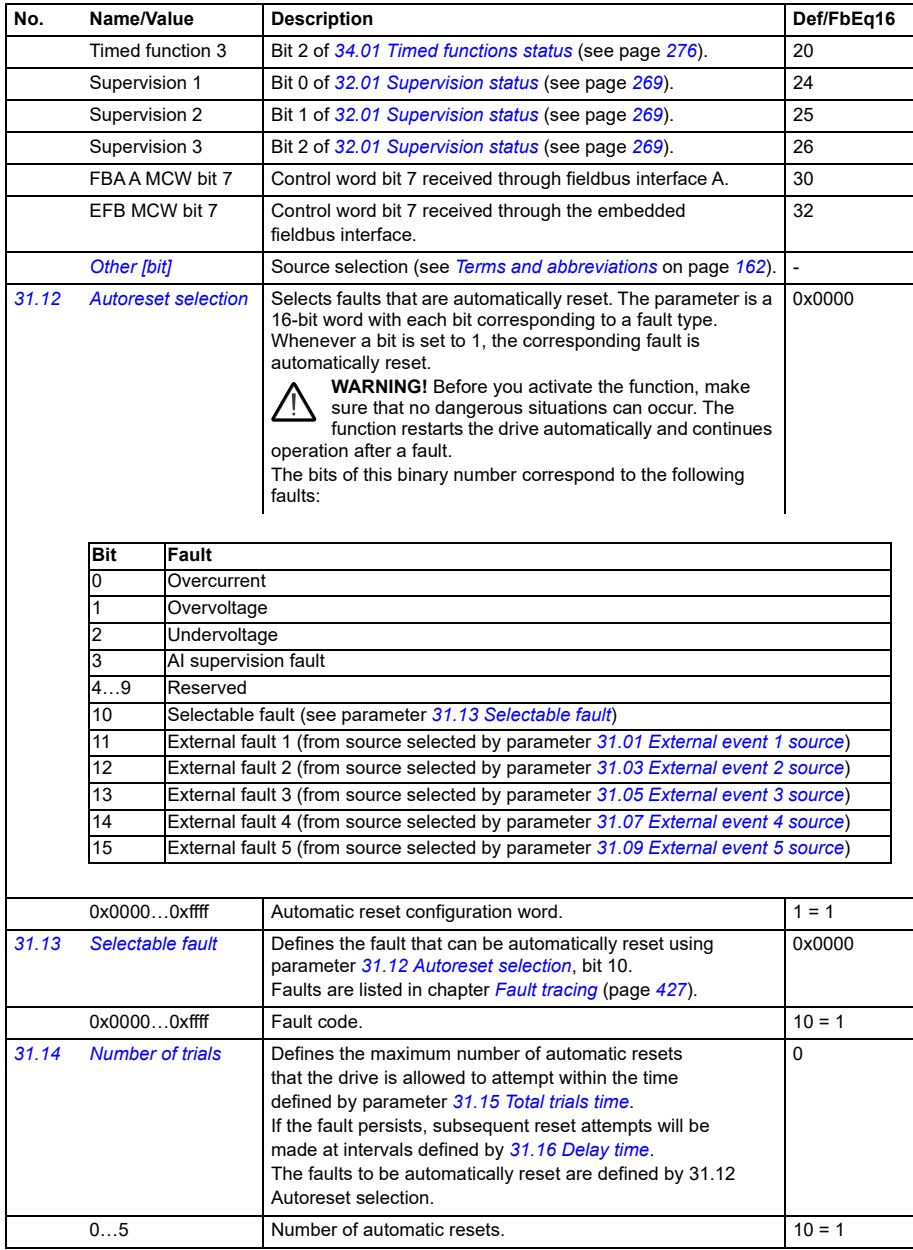

<span id="page-261-4"></span><span id="page-261-3"></span><span id="page-261-2"></span><span id="page-261-1"></span><span id="page-261-0"></span>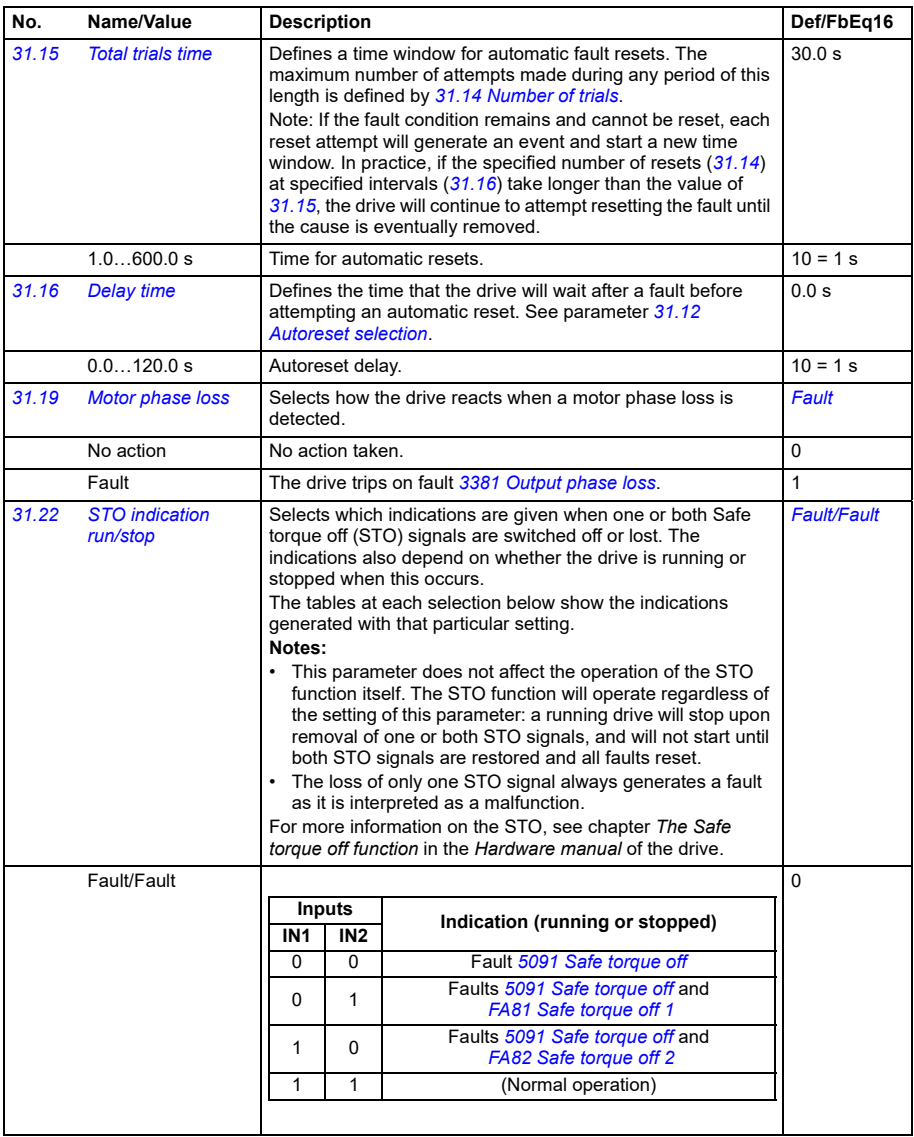

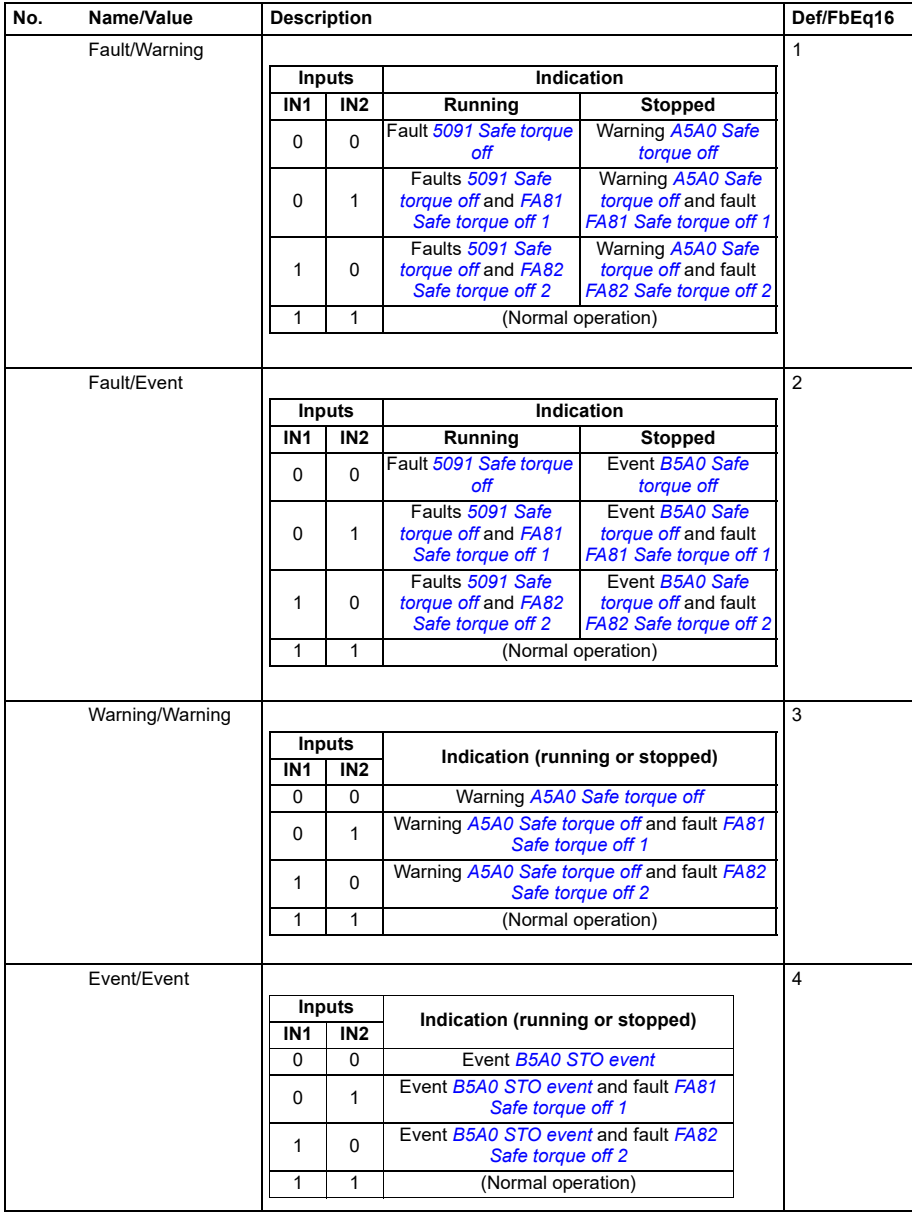

<span id="page-263-10"></span><span id="page-263-9"></span><span id="page-263-8"></span><span id="page-263-7"></span><span id="page-263-6"></span><span id="page-263-5"></span><span id="page-263-4"></span><span id="page-263-3"></span><span id="page-263-2"></span><span id="page-263-1"></span><span id="page-263-0"></span>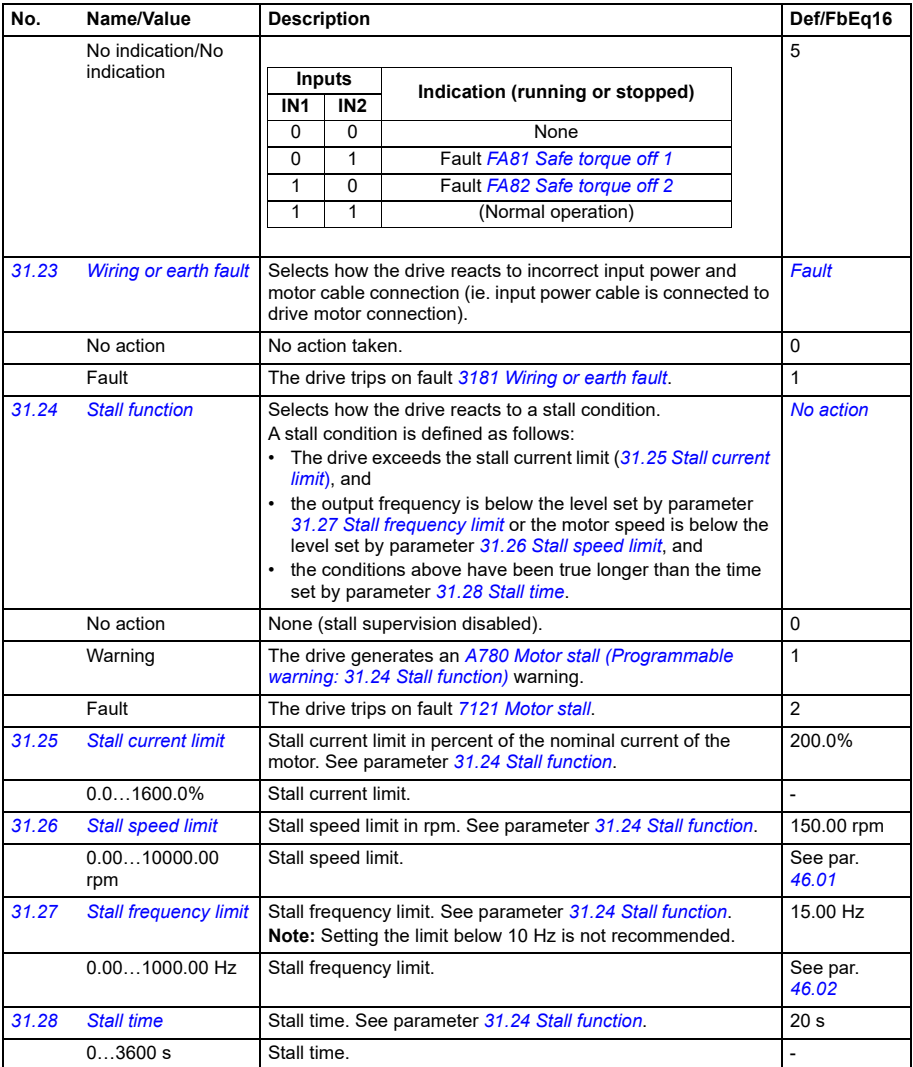

<span id="page-264-0"></span>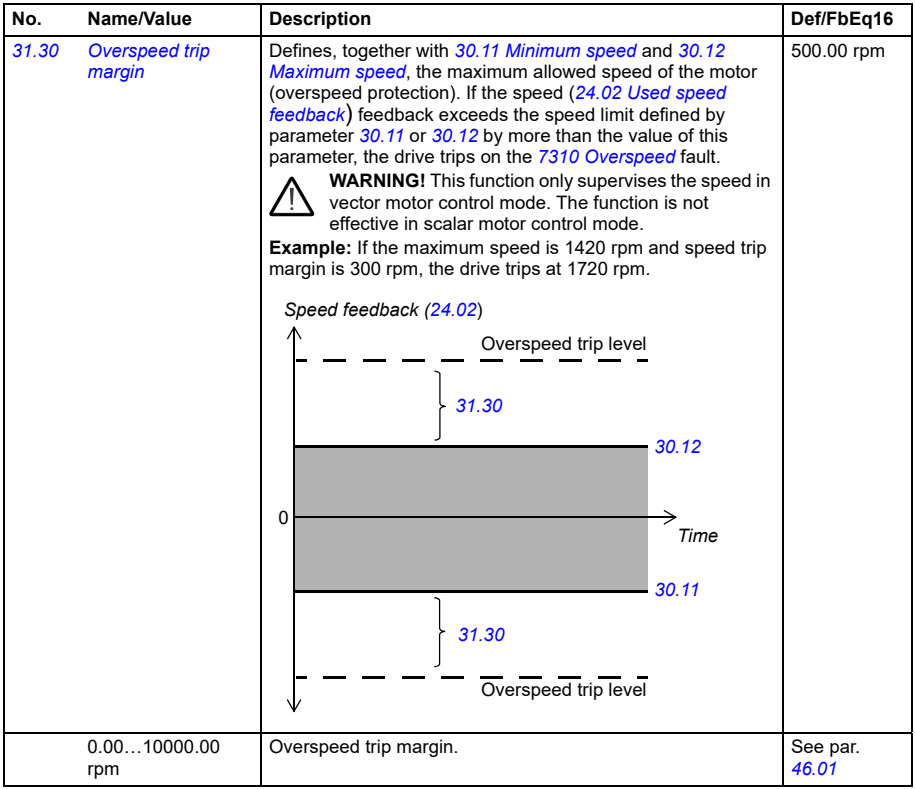

<span id="page-265-1"></span><span id="page-265-0"></span>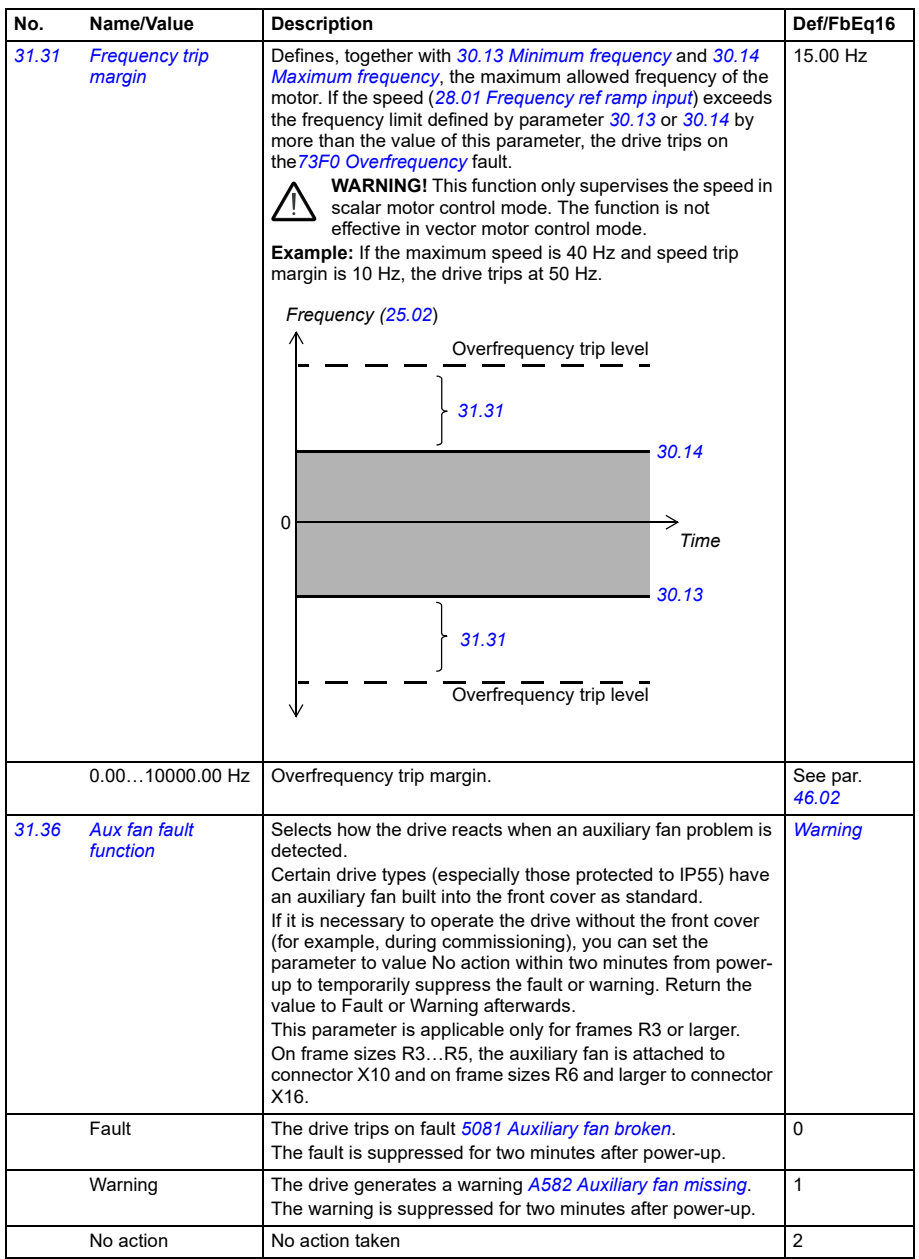

<span id="page-266-2"></span><span id="page-266-1"></span><span id="page-266-0"></span>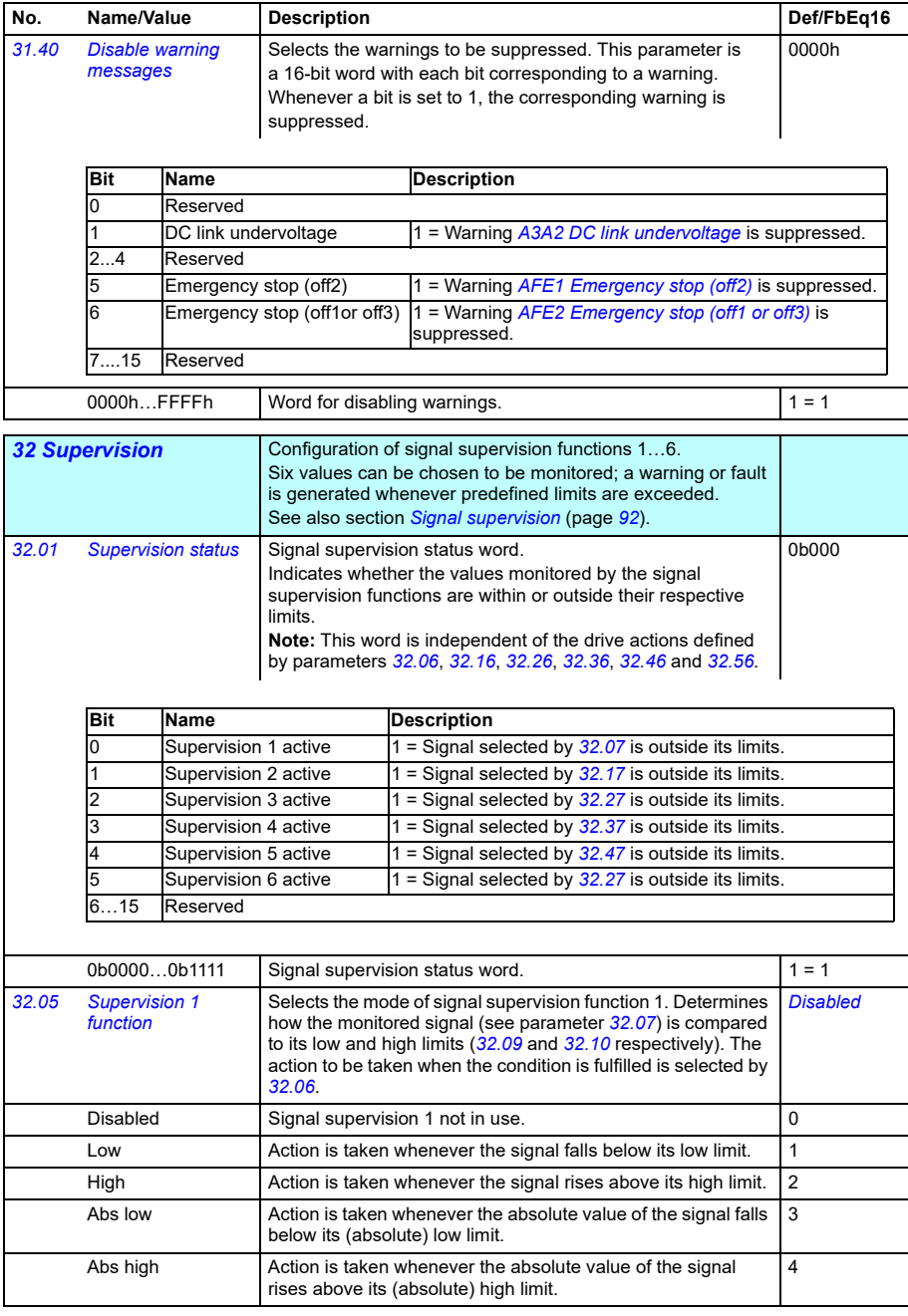

<span id="page-267-8"></span><span id="page-267-7"></span><span id="page-267-6"></span><span id="page-267-5"></span><span id="page-267-4"></span><span id="page-267-3"></span><span id="page-267-2"></span><span id="page-267-1"></span><span id="page-267-0"></span>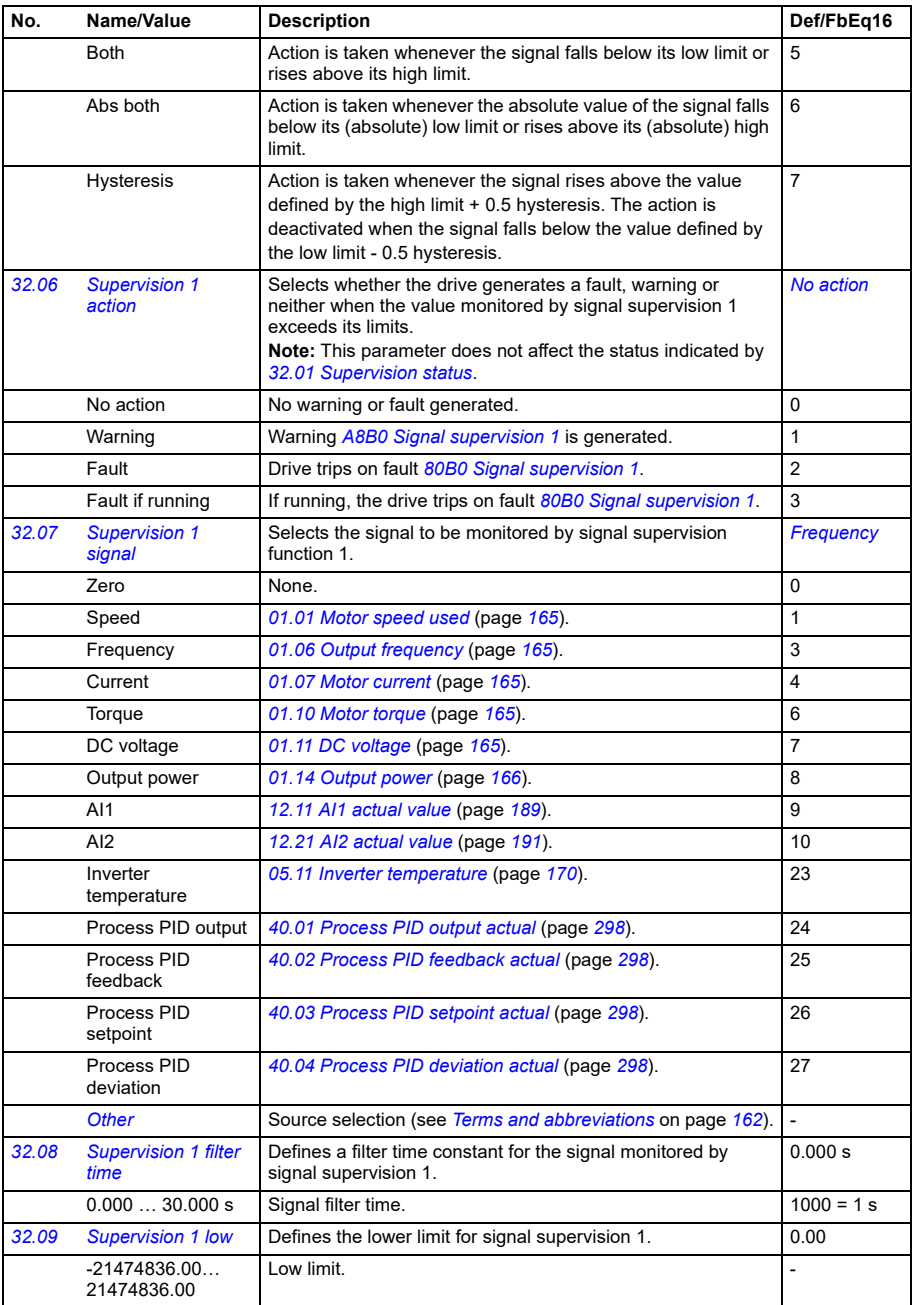

<span id="page-268-6"></span><span id="page-268-5"></span><span id="page-268-4"></span><span id="page-268-3"></span><span id="page-268-2"></span><span id="page-268-1"></span><span id="page-268-0"></span>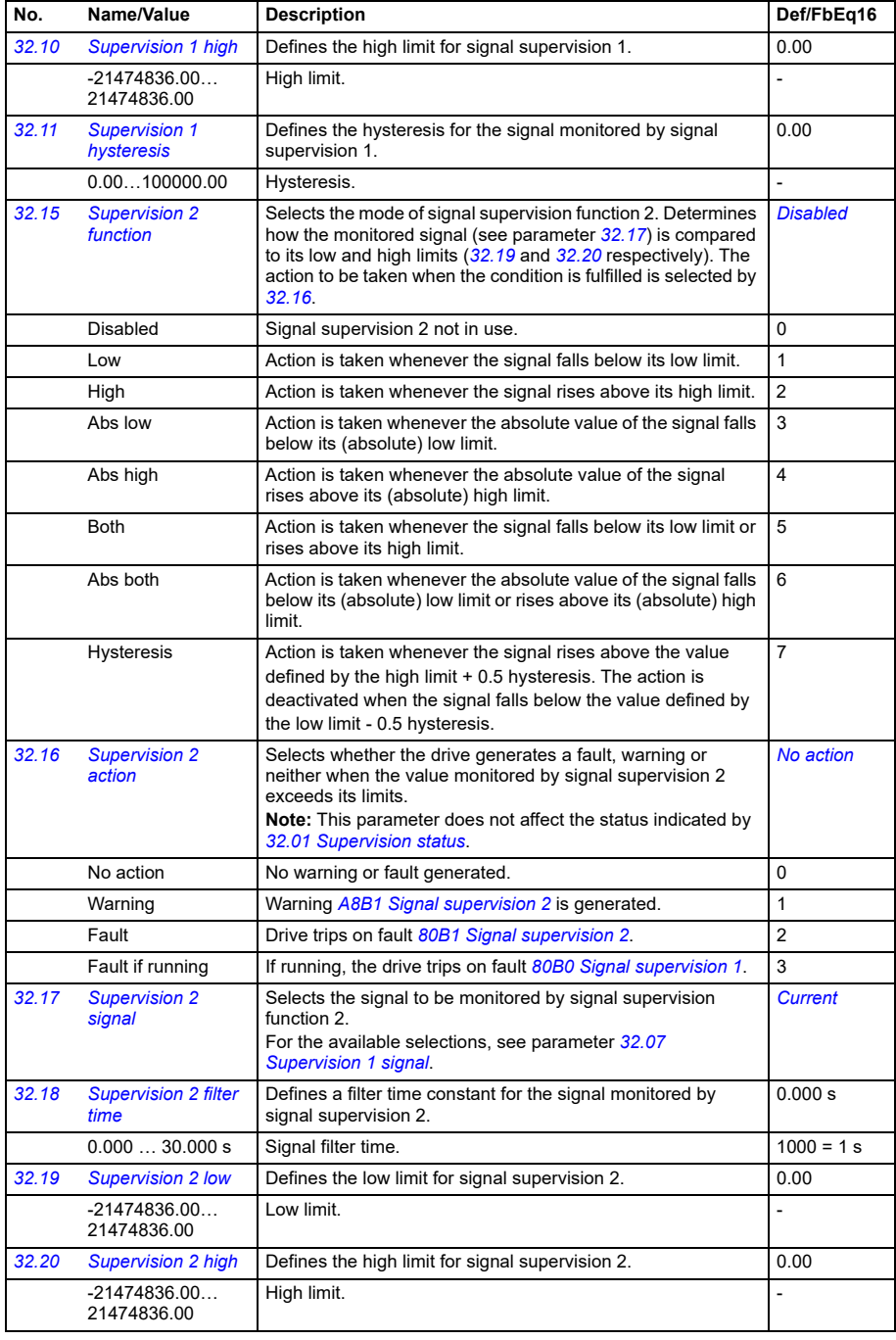

<span id="page-269-5"></span><span id="page-269-4"></span><span id="page-269-3"></span><span id="page-269-2"></span><span id="page-269-1"></span><span id="page-269-0"></span>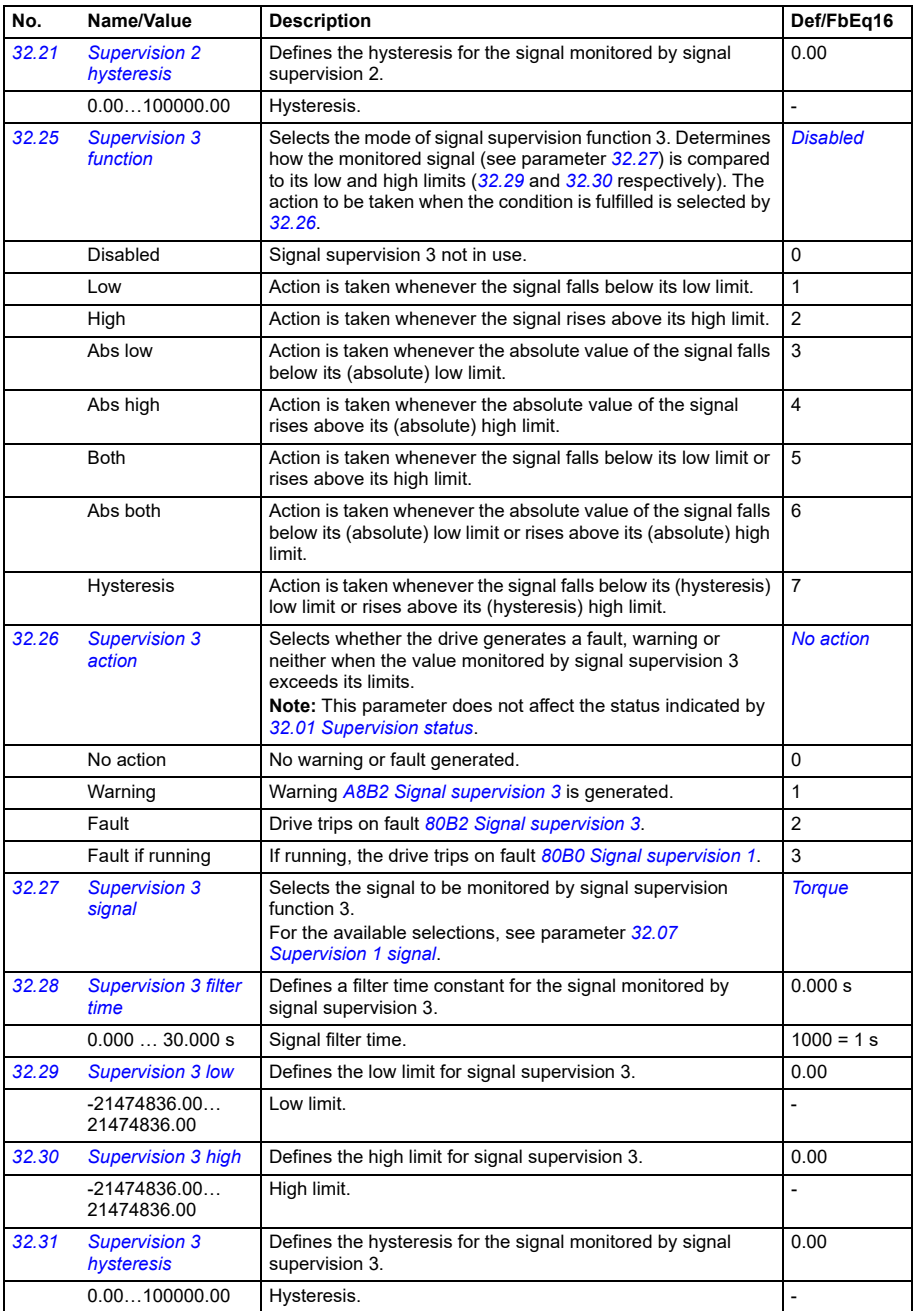

<span id="page-270-5"></span><span id="page-270-4"></span><span id="page-270-3"></span><span id="page-270-2"></span><span id="page-270-1"></span><span id="page-270-0"></span>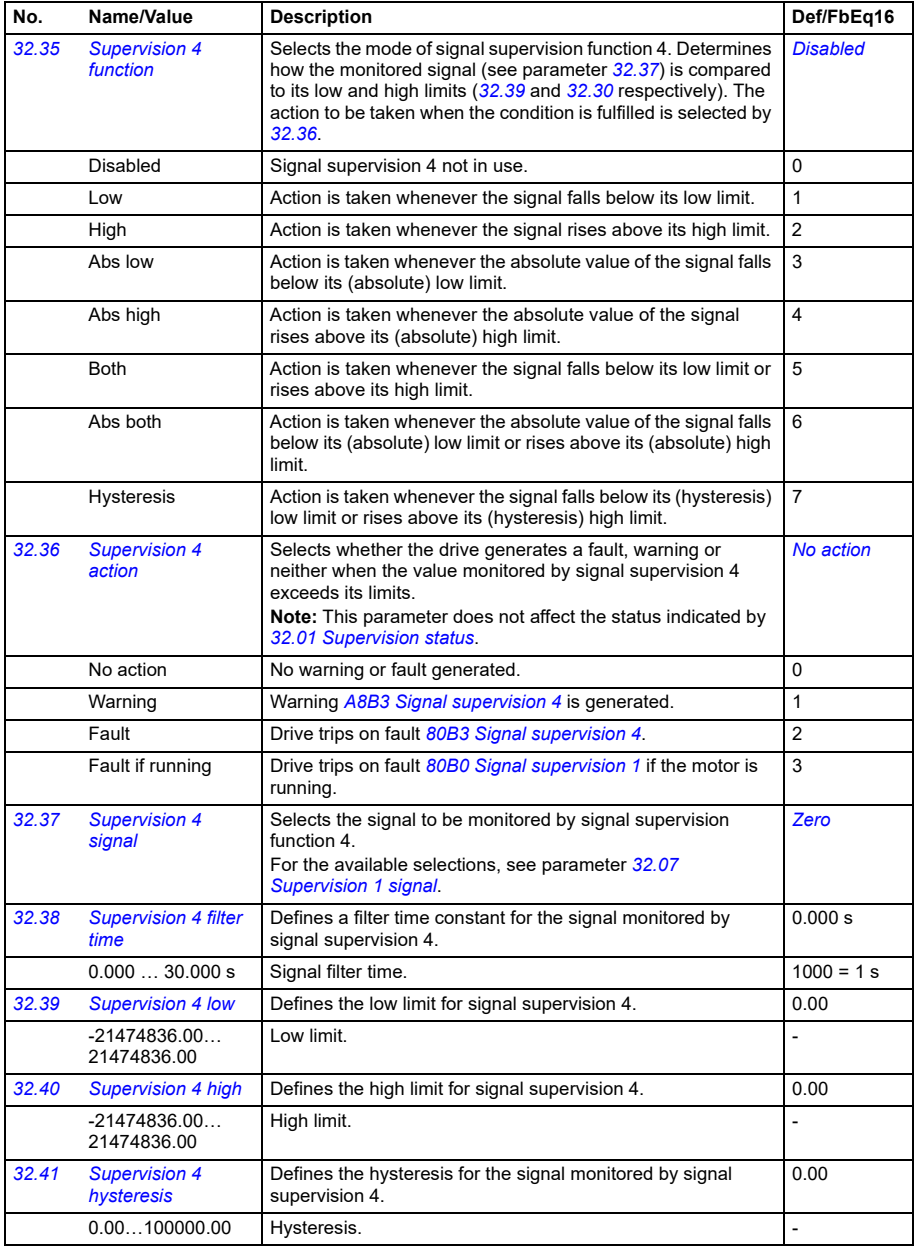

<span id="page-271-5"></span><span id="page-271-4"></span><span id="page-271-3"></span><span id="page-271-2"></span><span id="page-271-1"></span><span id="page-271-0"></span>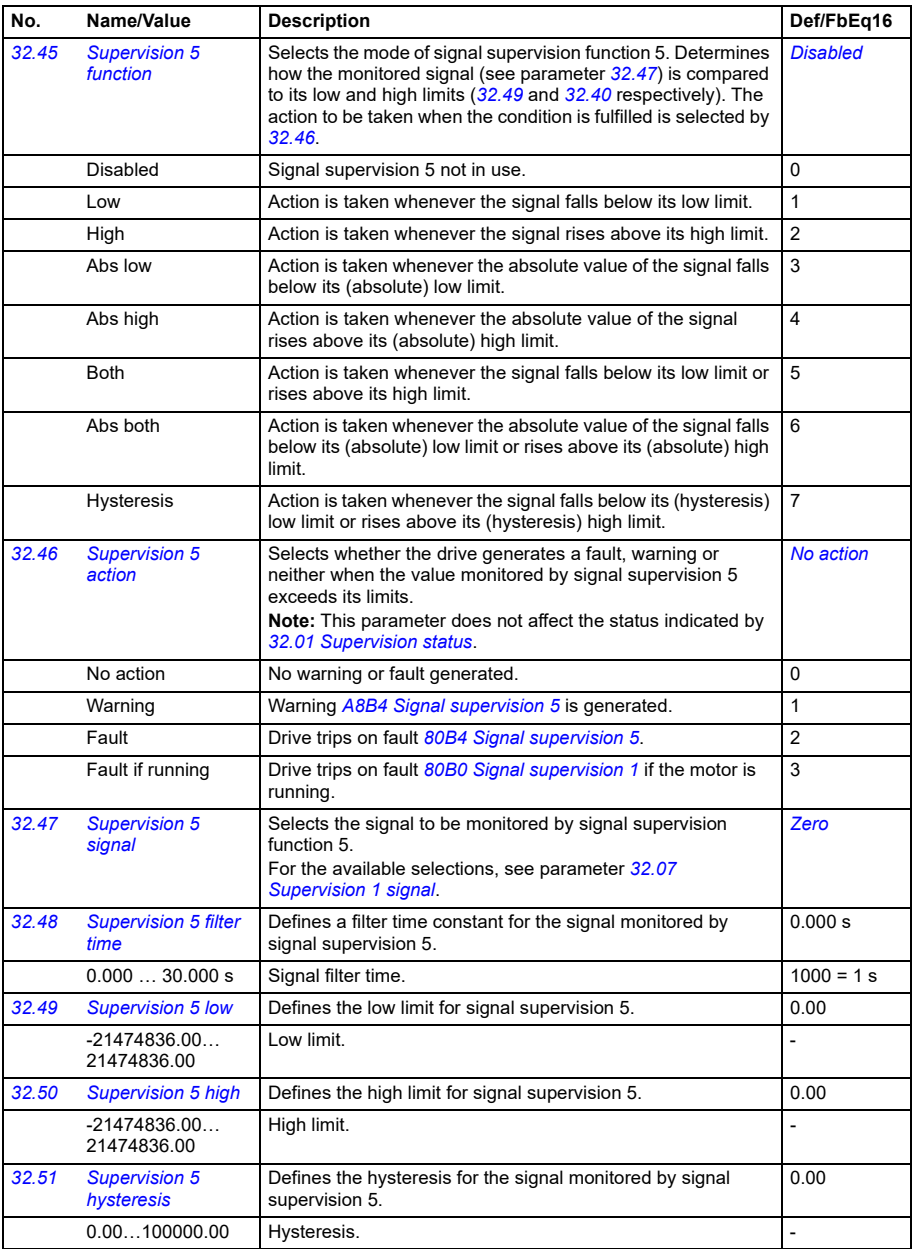

<span id="page-272-4"></span><span id="page-272-3"></span><span id="page-272-2"></span><span id="page-272-1"></span><span id="page-272-0"></span>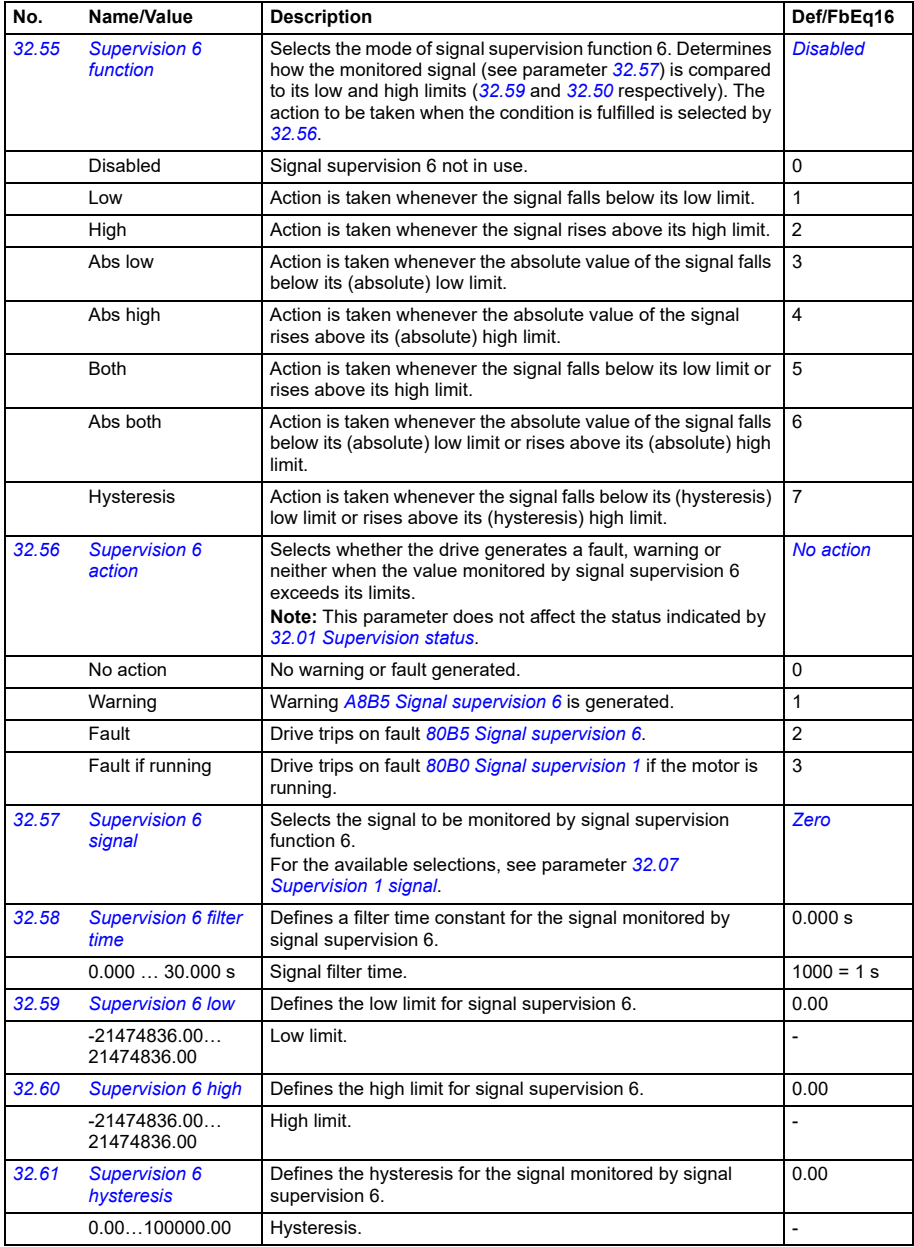

<span id="page-273-1"></span><span id="page-273-0"></span>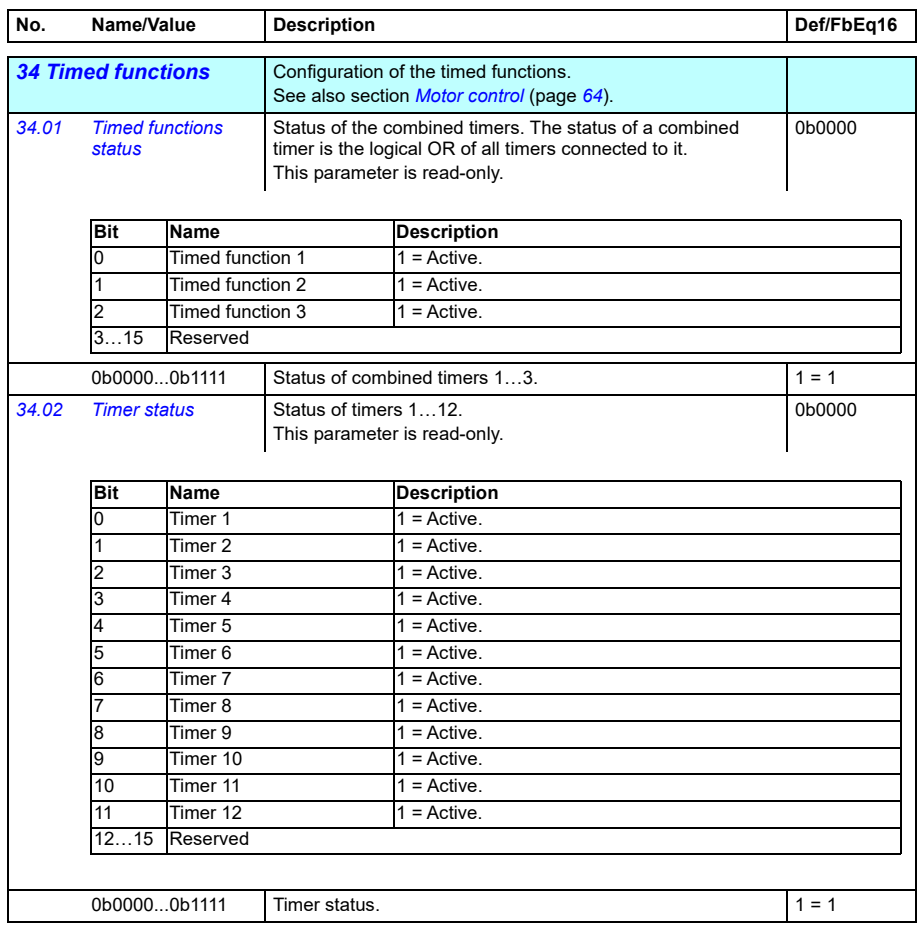

<span id="page-274-0"></span>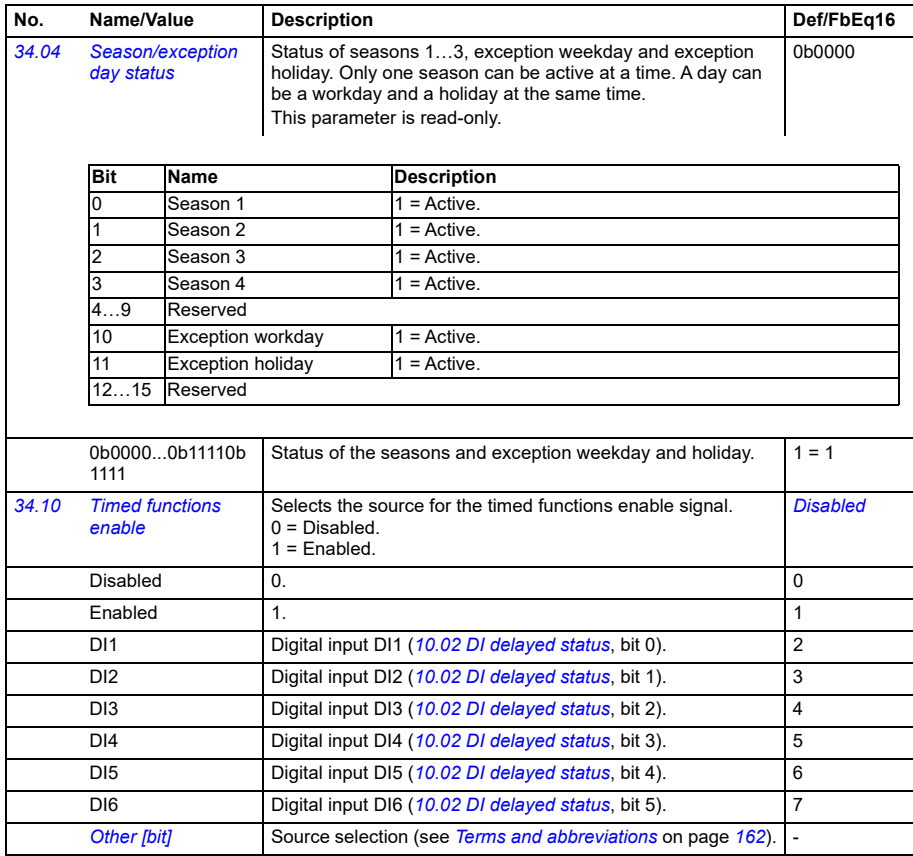

<span id="page-275-5"></span><span id="page-275-4"></span><span id="page-275-3"></span><span id="page-275-2"></span><span id="page-275-1"></span><span id="page-275-0"></span>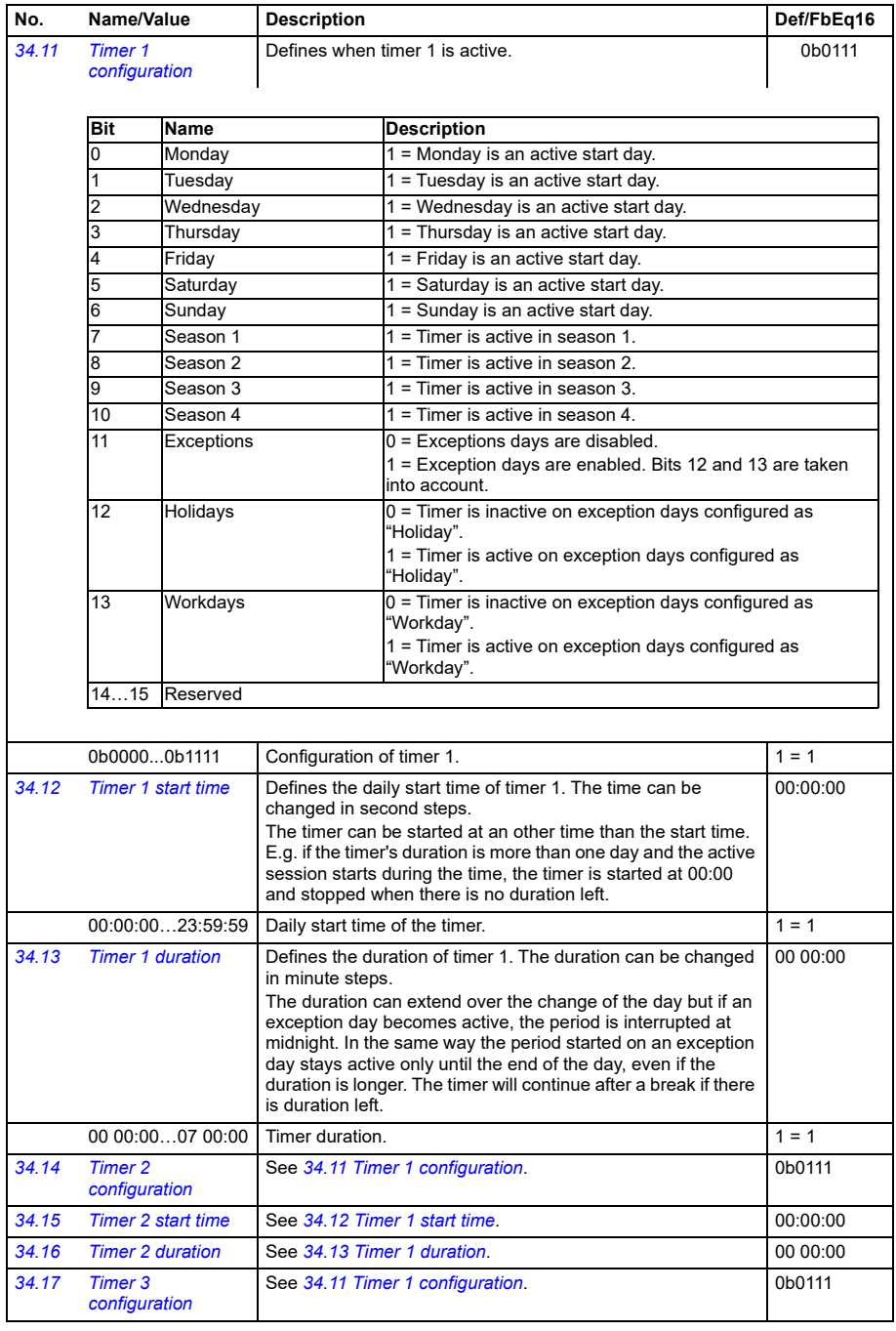

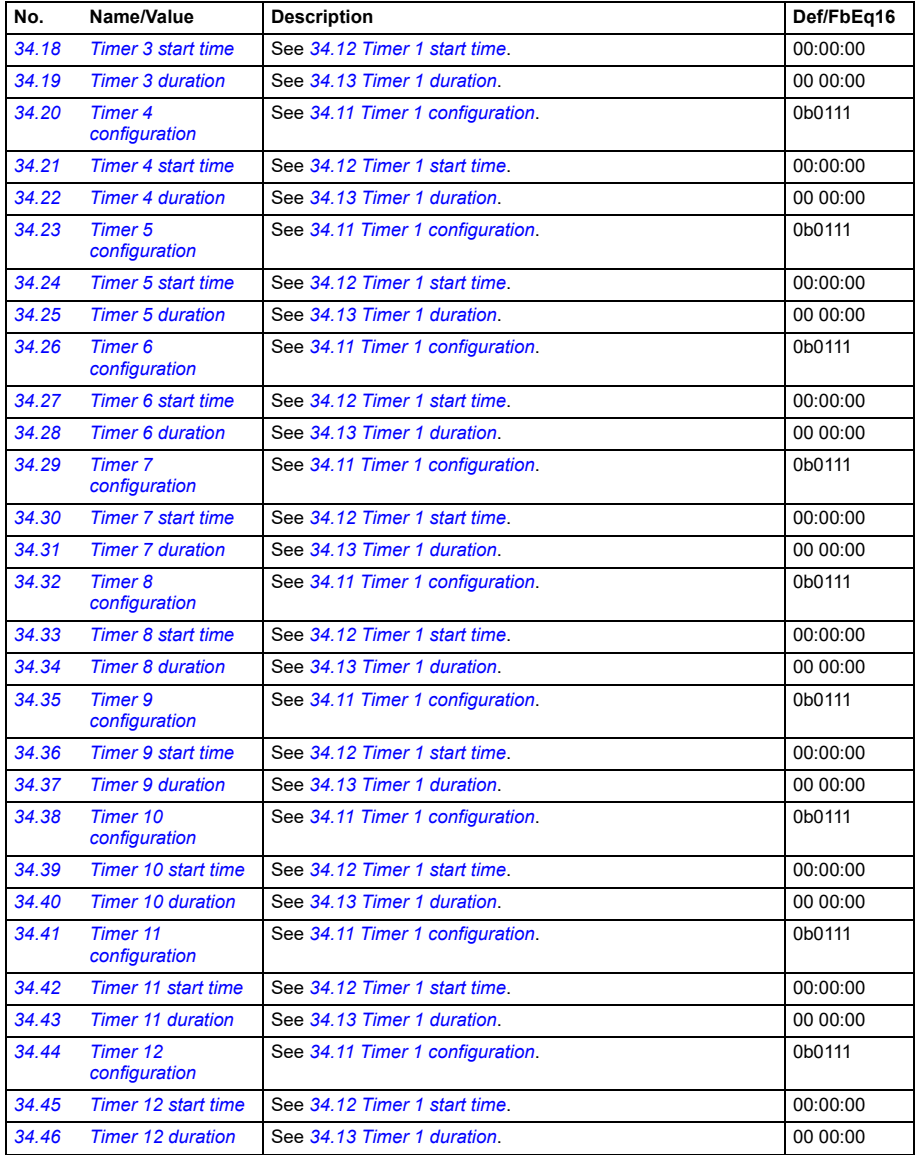

<span id="page-277-1"></span><span id="page-277-0"></span>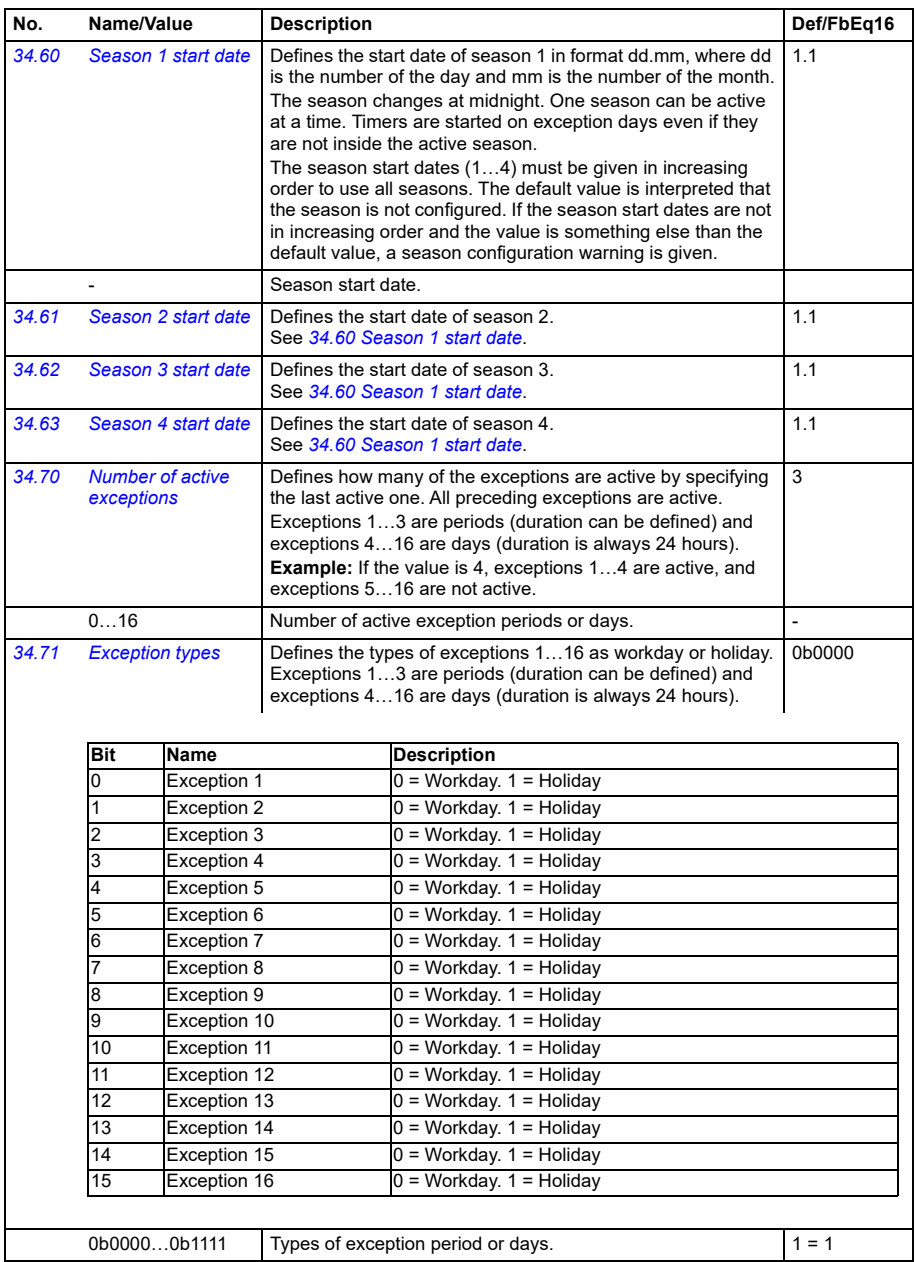

<span id="page-278-5"></span><span id="page-278-4"></span><span id="page-278-3"></span><span id="page-278-2"></span><span id="page-278-1"></span><span id="page-278-0"></span>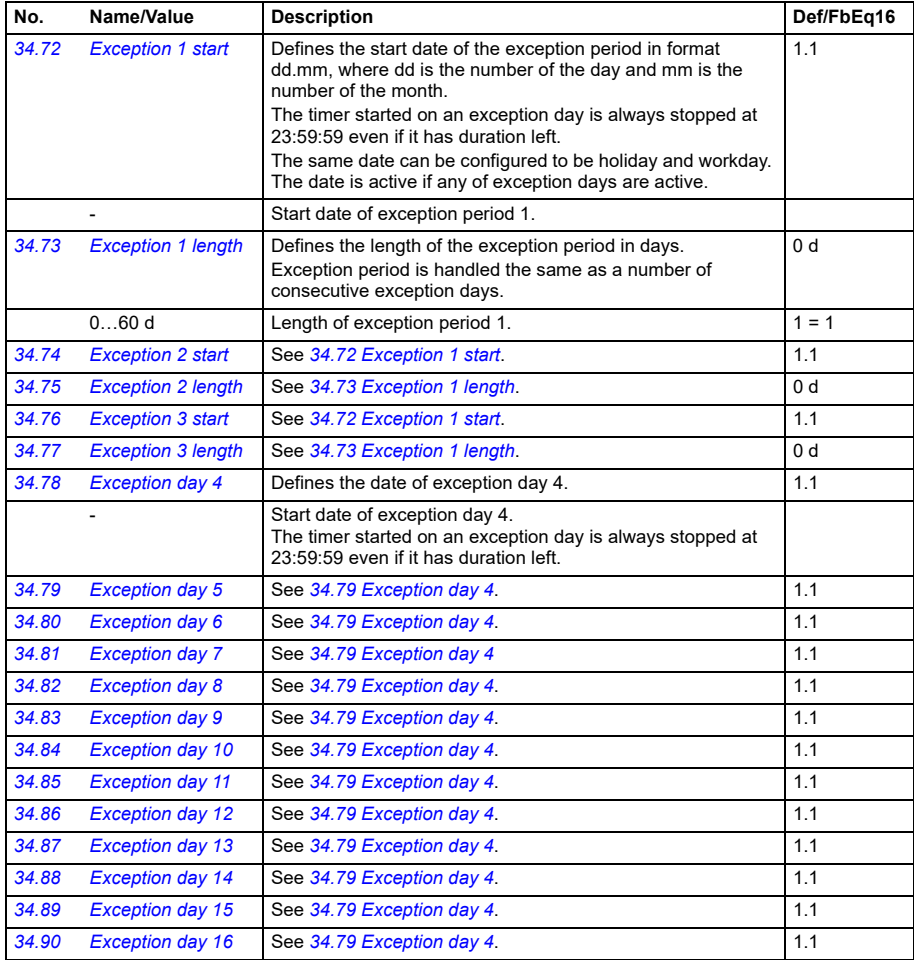

<span id="page-279-3"></span><span id="page-279-2"></span><span id="page-279-1"></span><span id="page-279-0"></span>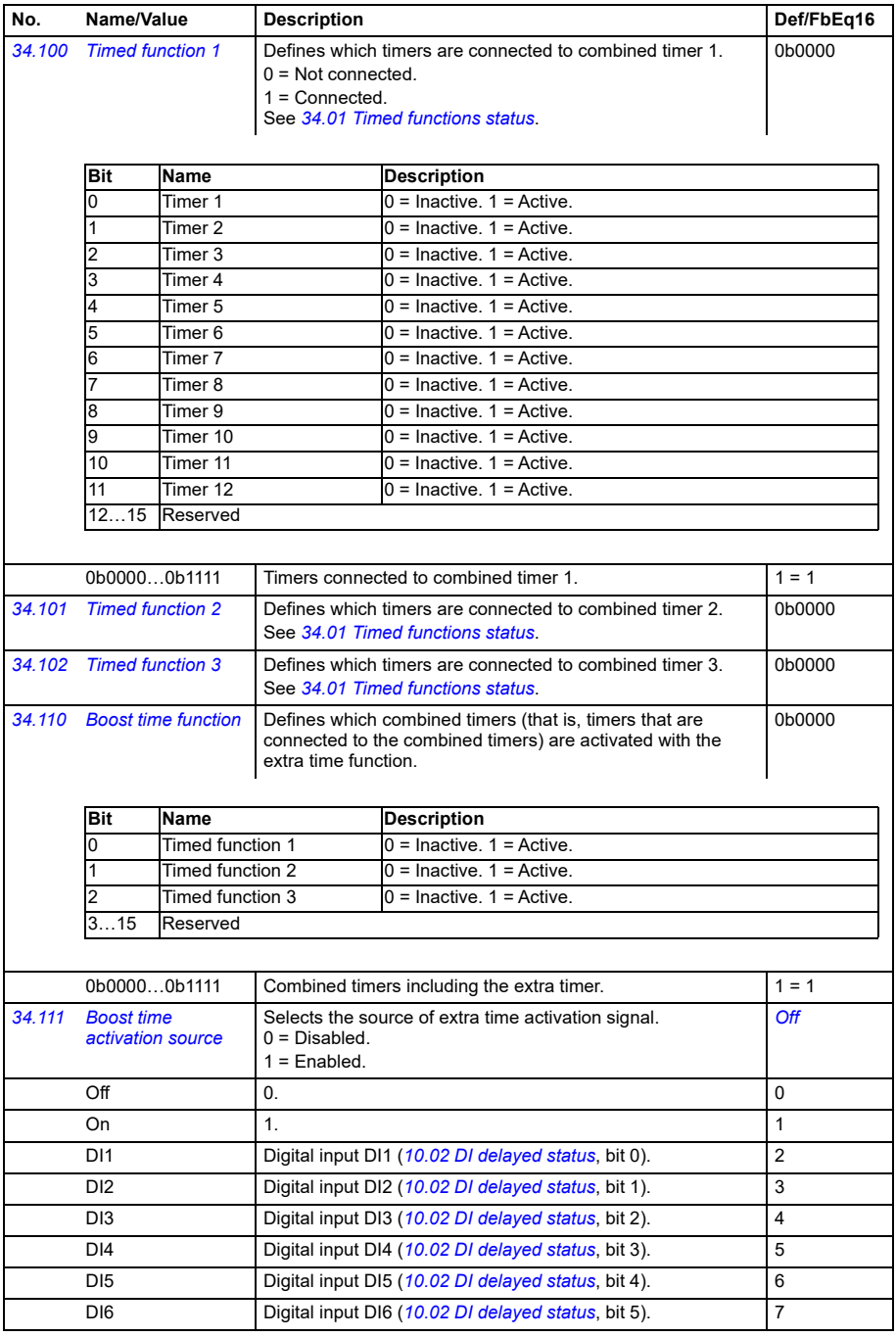

<span id="page-280-1"></span><span id="page-280-0"></span>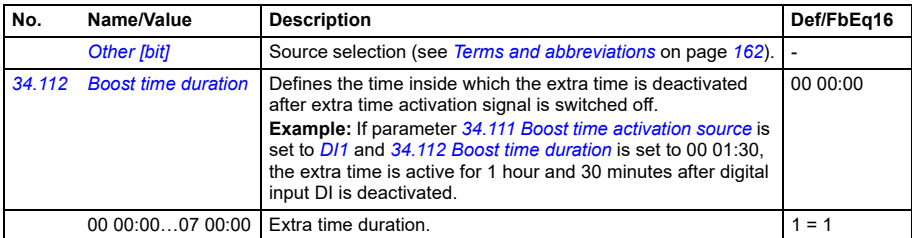

<span id="page-280-7"></span><span id="page-280-6"></span><span id="page-280-5"></span><span id="page-280-4"></span><span id="page-280-3"></span><span id="page-280-2"></span>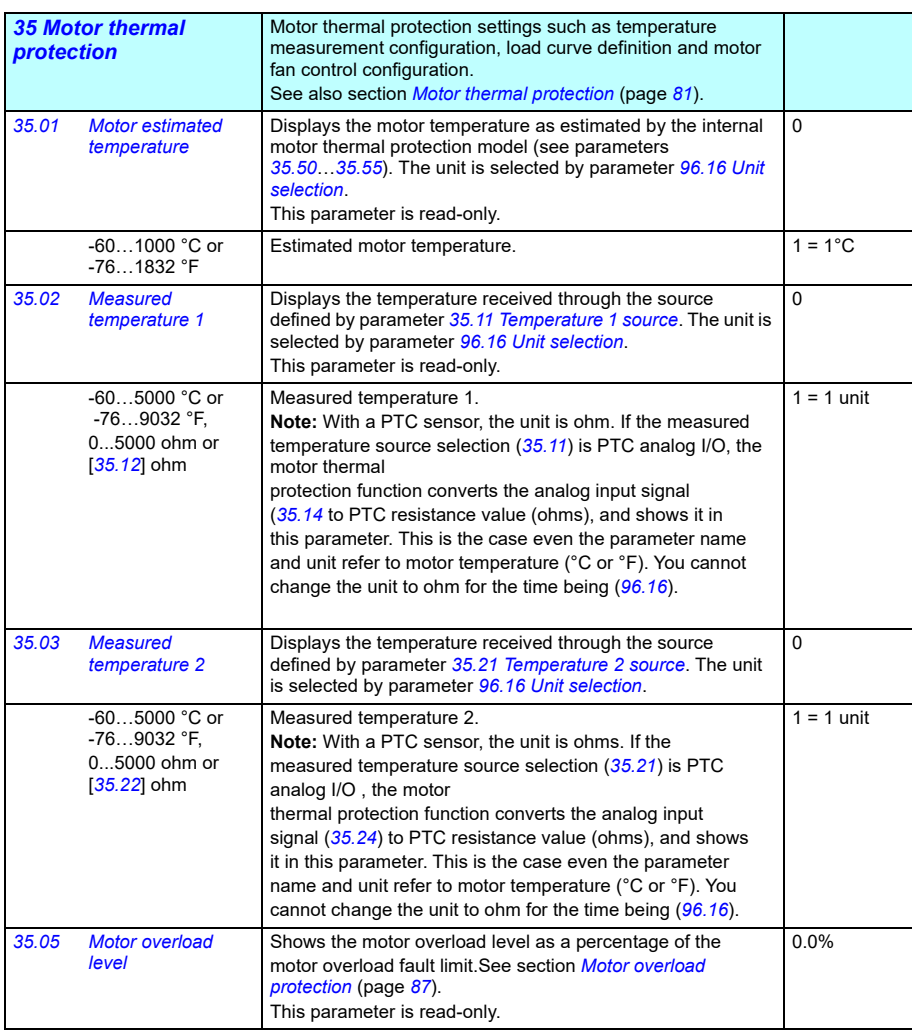

<span id="page-281-3"></span><span id="page-281-2"></span><span id="page-281-1"></span><span id="page-281-0"></span>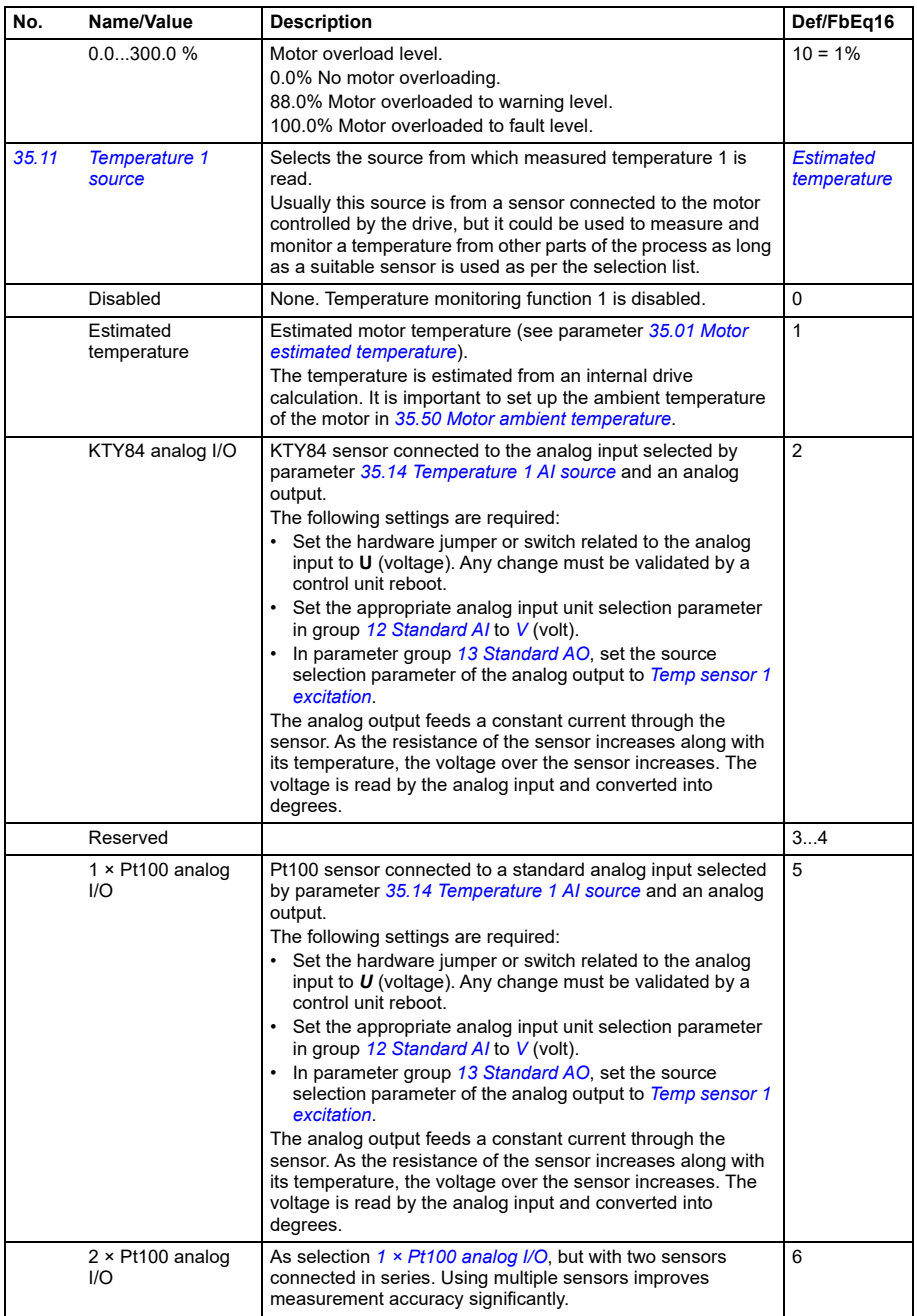

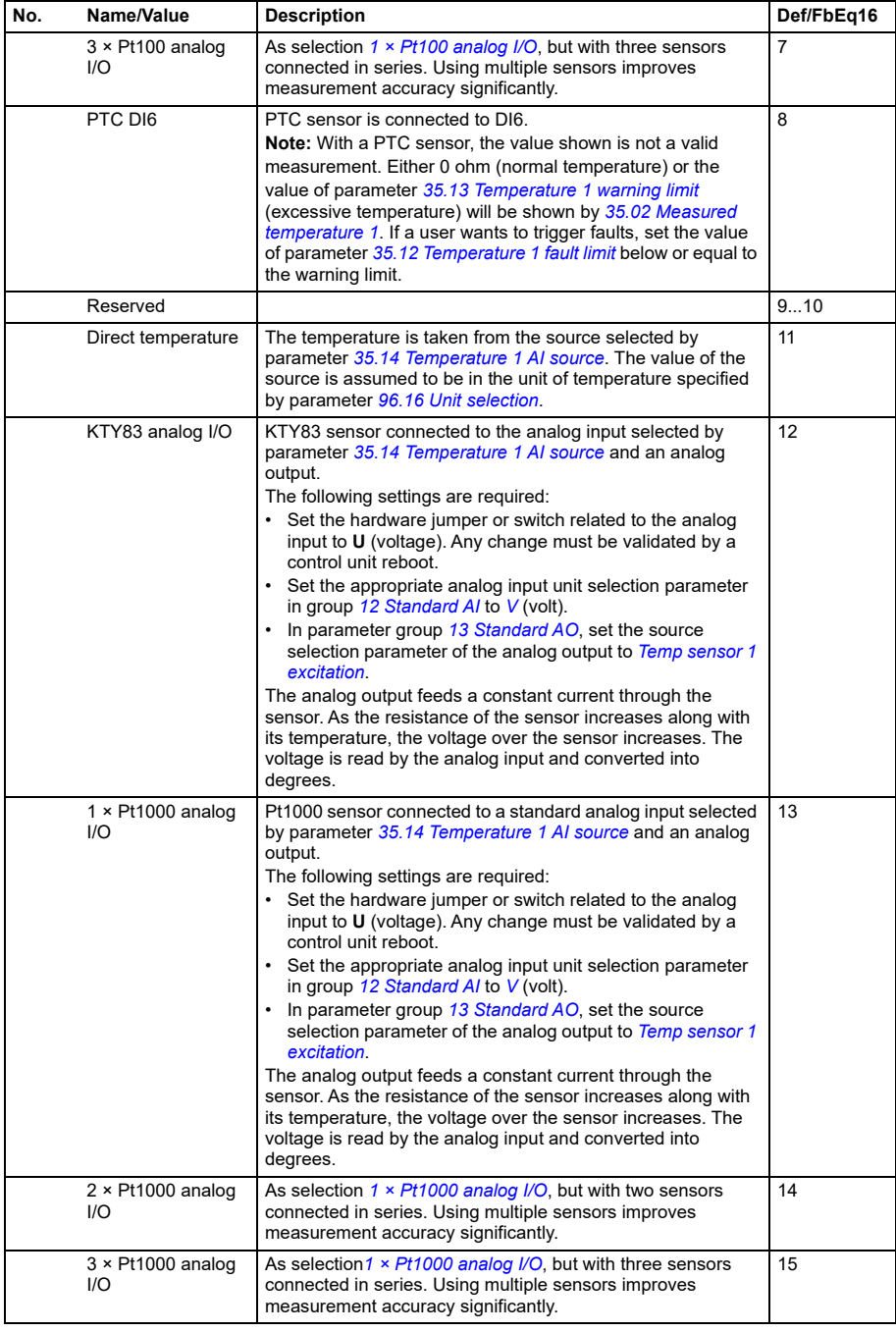

<span id="page-283-3"></span><span id="page-283-2"></span><span id="page-283-1"></span><span id="page-283-0"></span>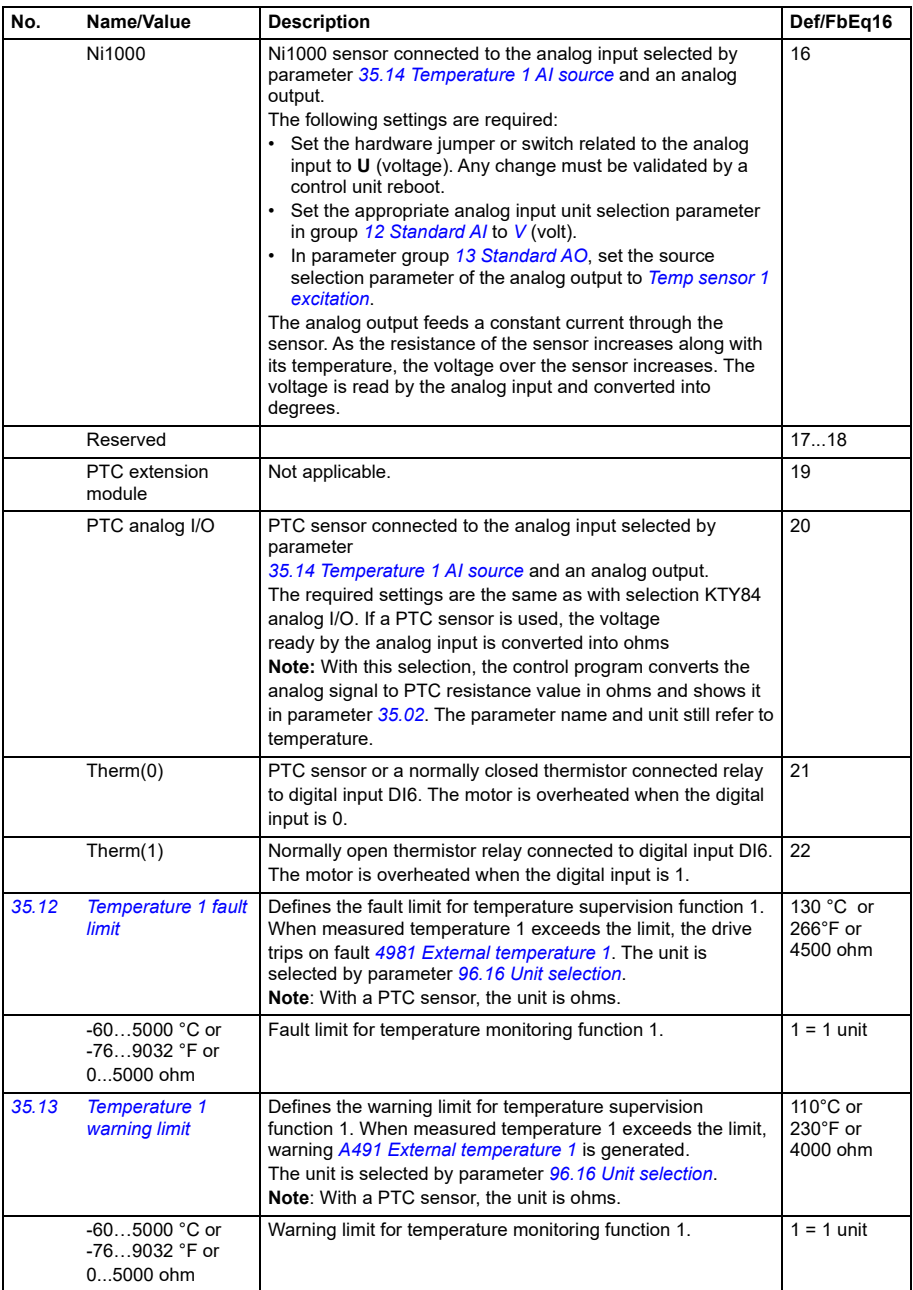

<span id="page-284-4"></span><span id="page-284-3"></span><span id="page-284-2"></span><span id="page-284-1"></span><span id="page-284-0"></span>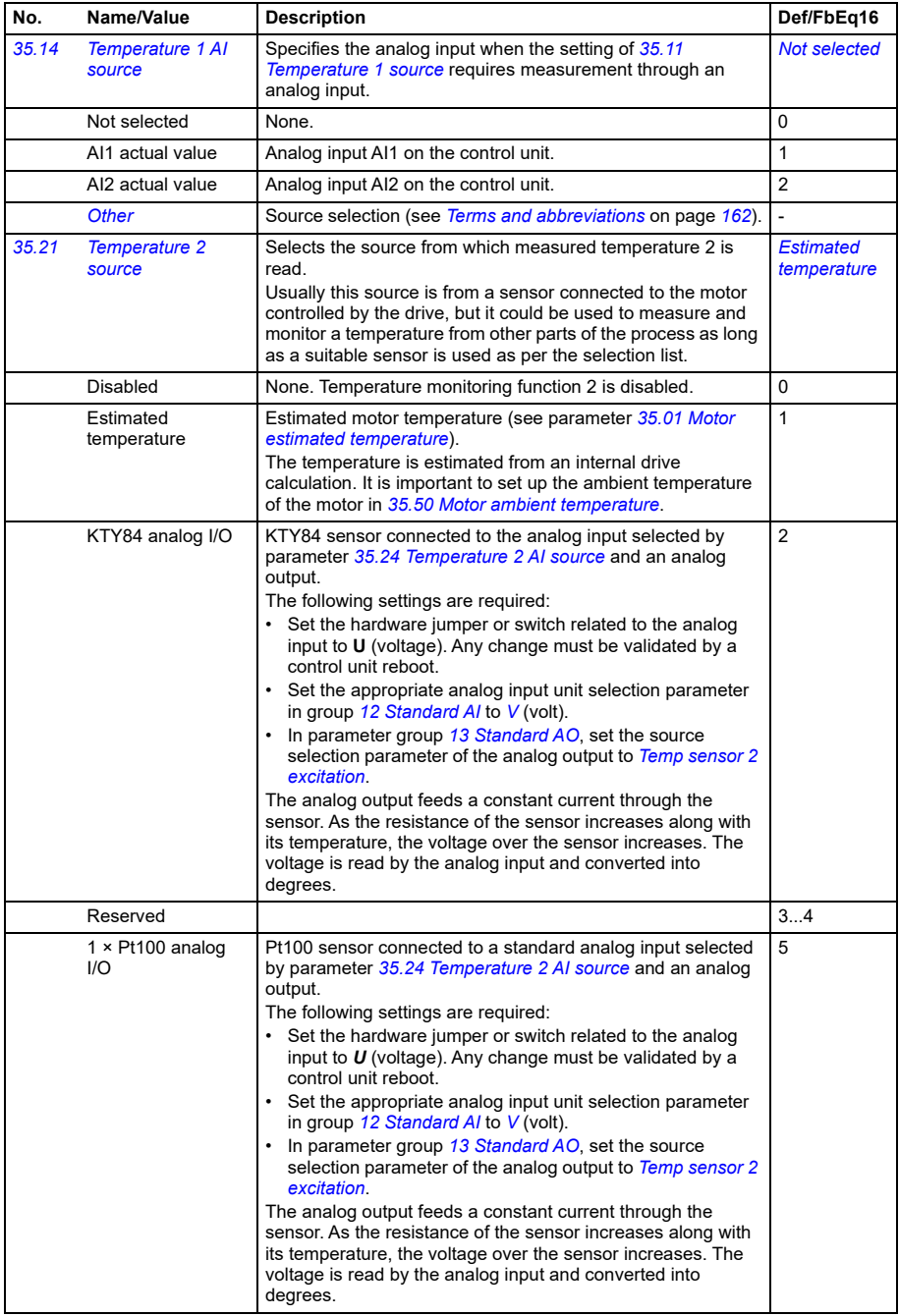

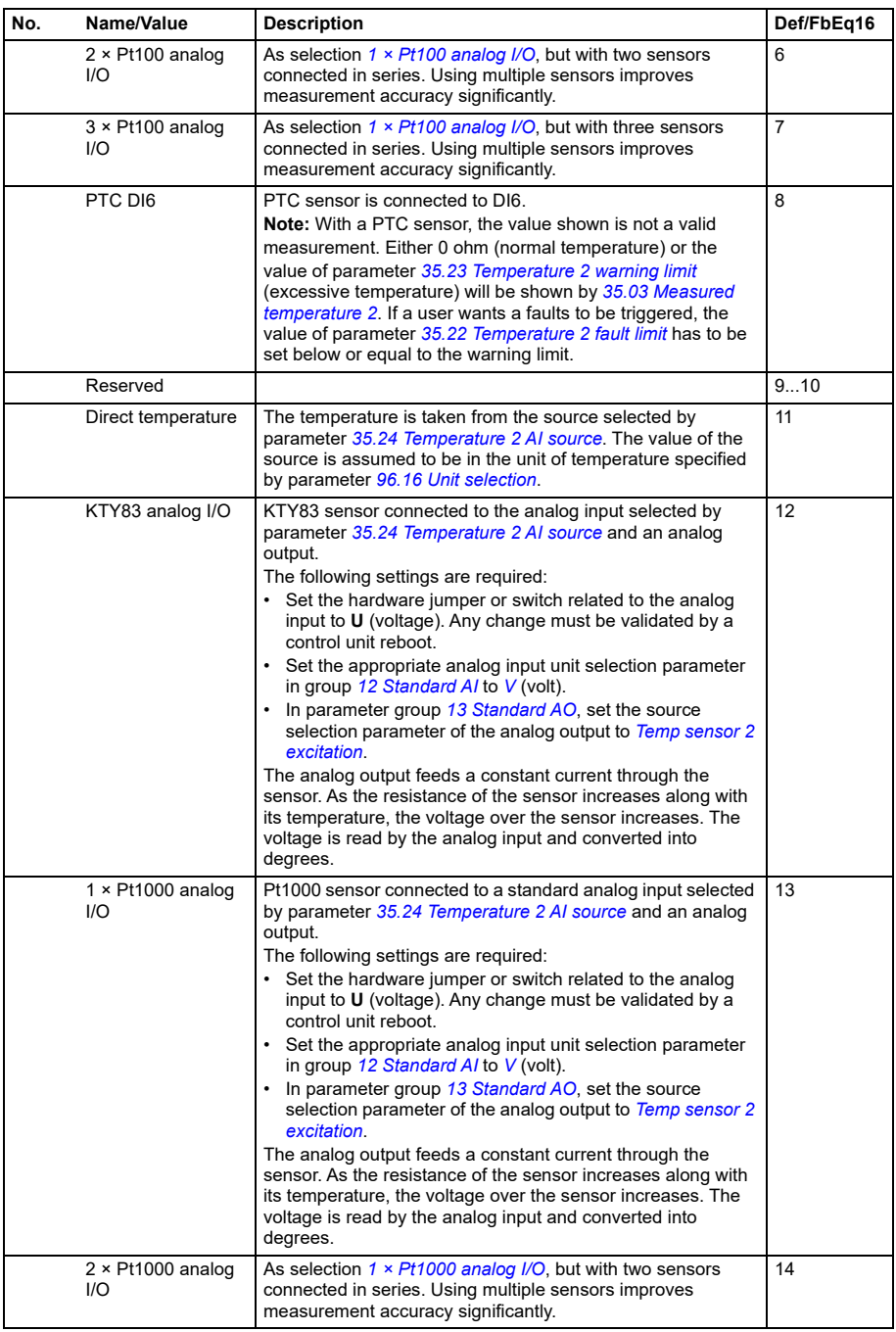

<span id="page-286-1"></span><span id="page-286-0"></span>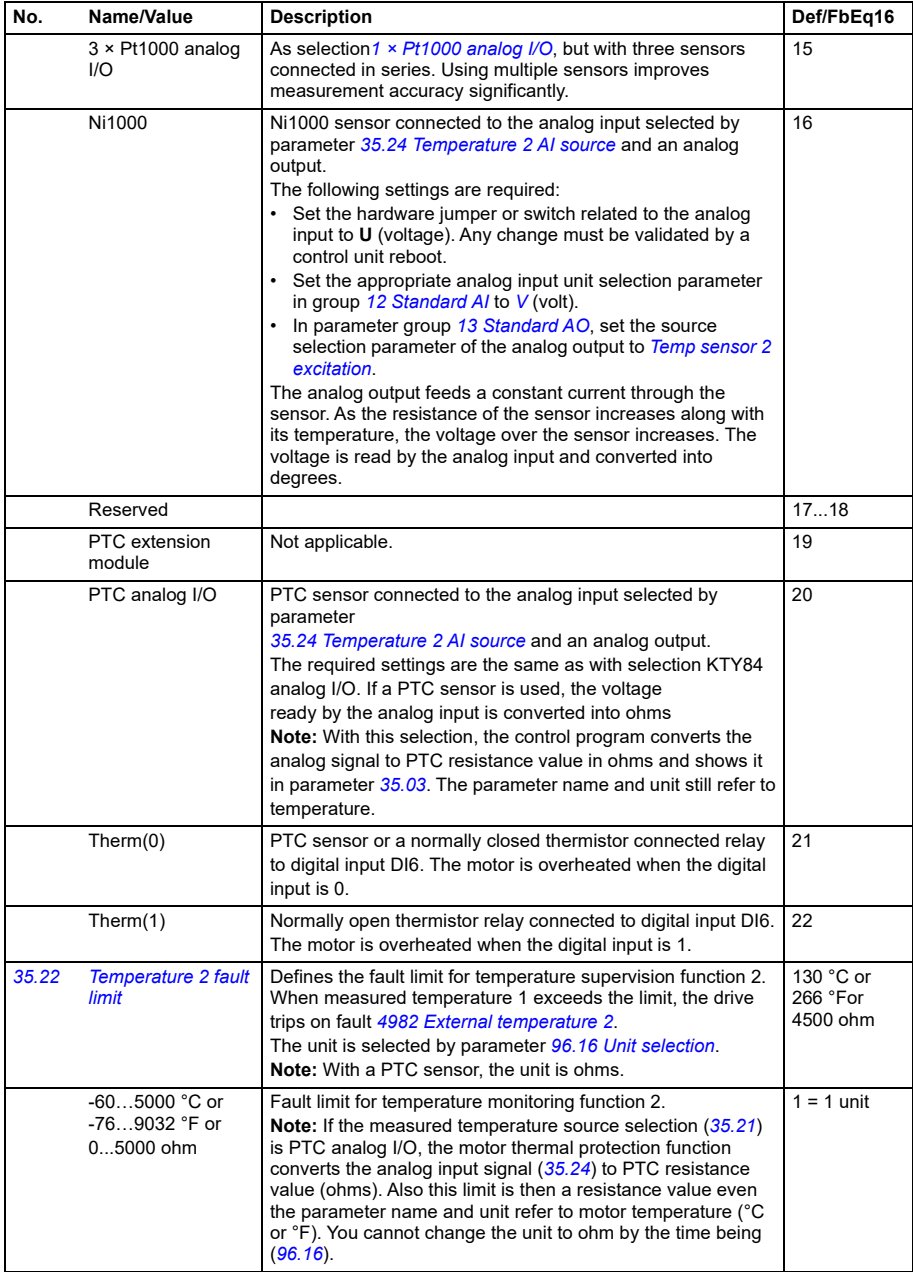

<span id="page-287-6"></span><span id="page-287-5"></span><span id="page-287-4"></span><span id="page-287-3"></span><span id="page-287-2"></span><span id="page-287-1"></span><span id="page-287-0"></span>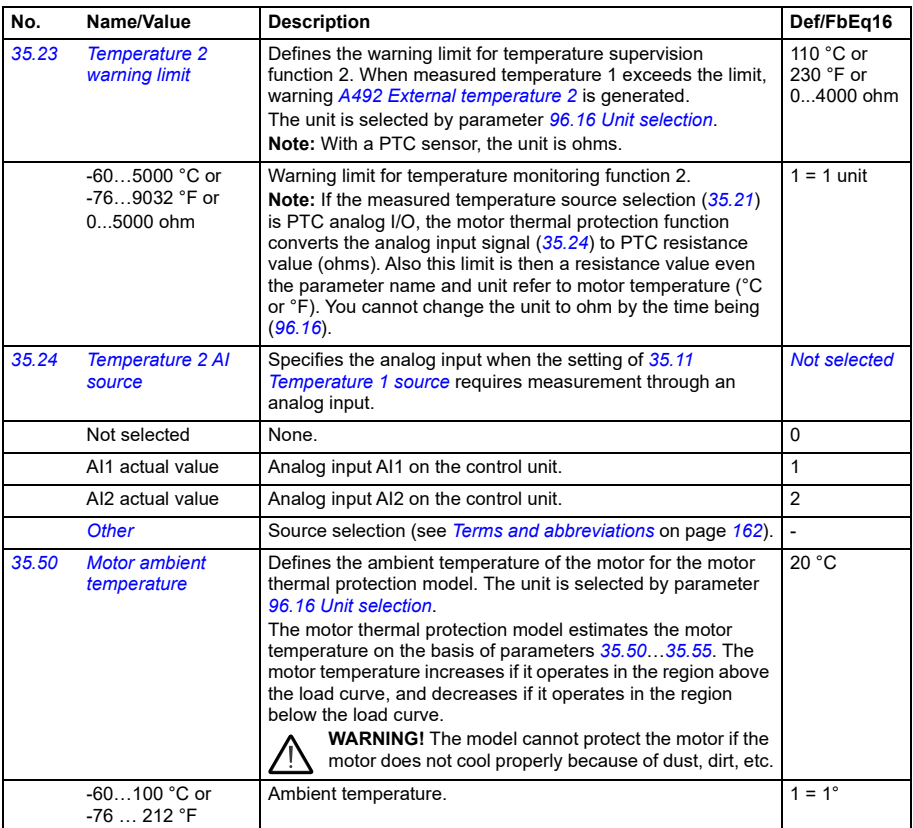
<span id="page-288-5"></span><span id="page-288-4"></span><span id="page-288-3"></span><span id="page-288-2"></span><span id="page-288-1"></span><span id="page-288-0"></span>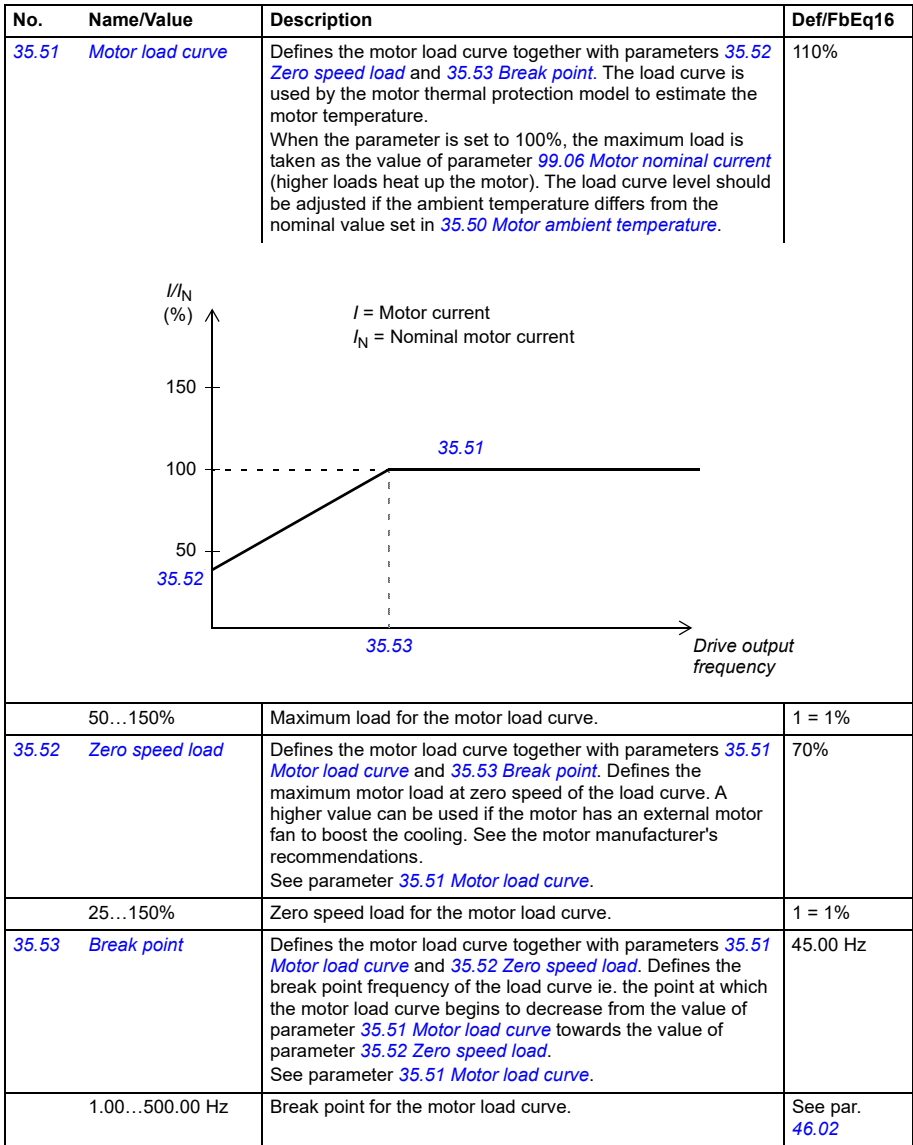

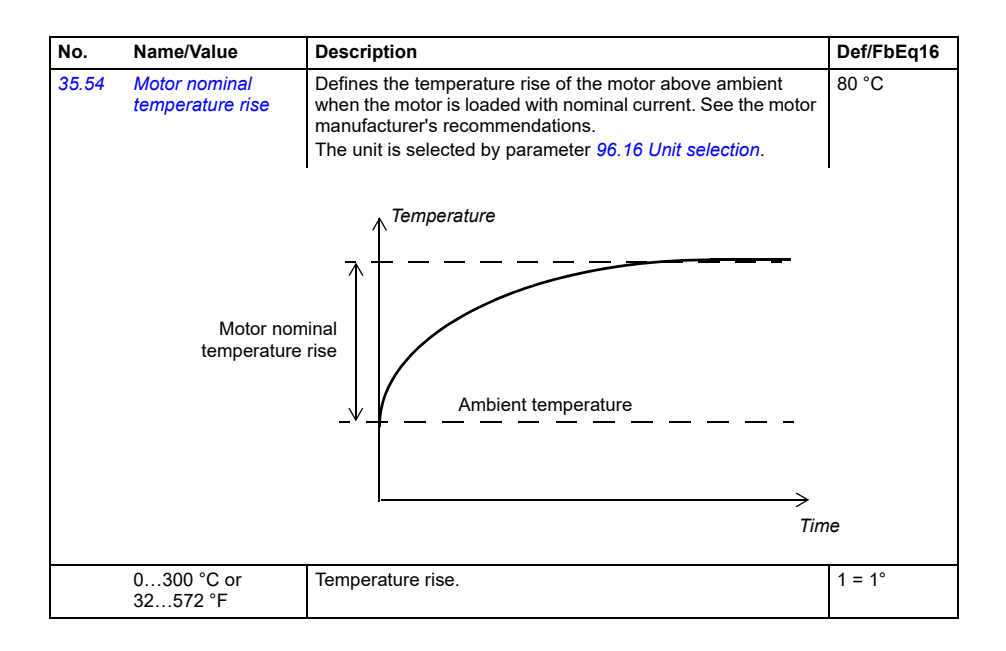

<span id="page-290-1"></span><span id="page-290-0"></span>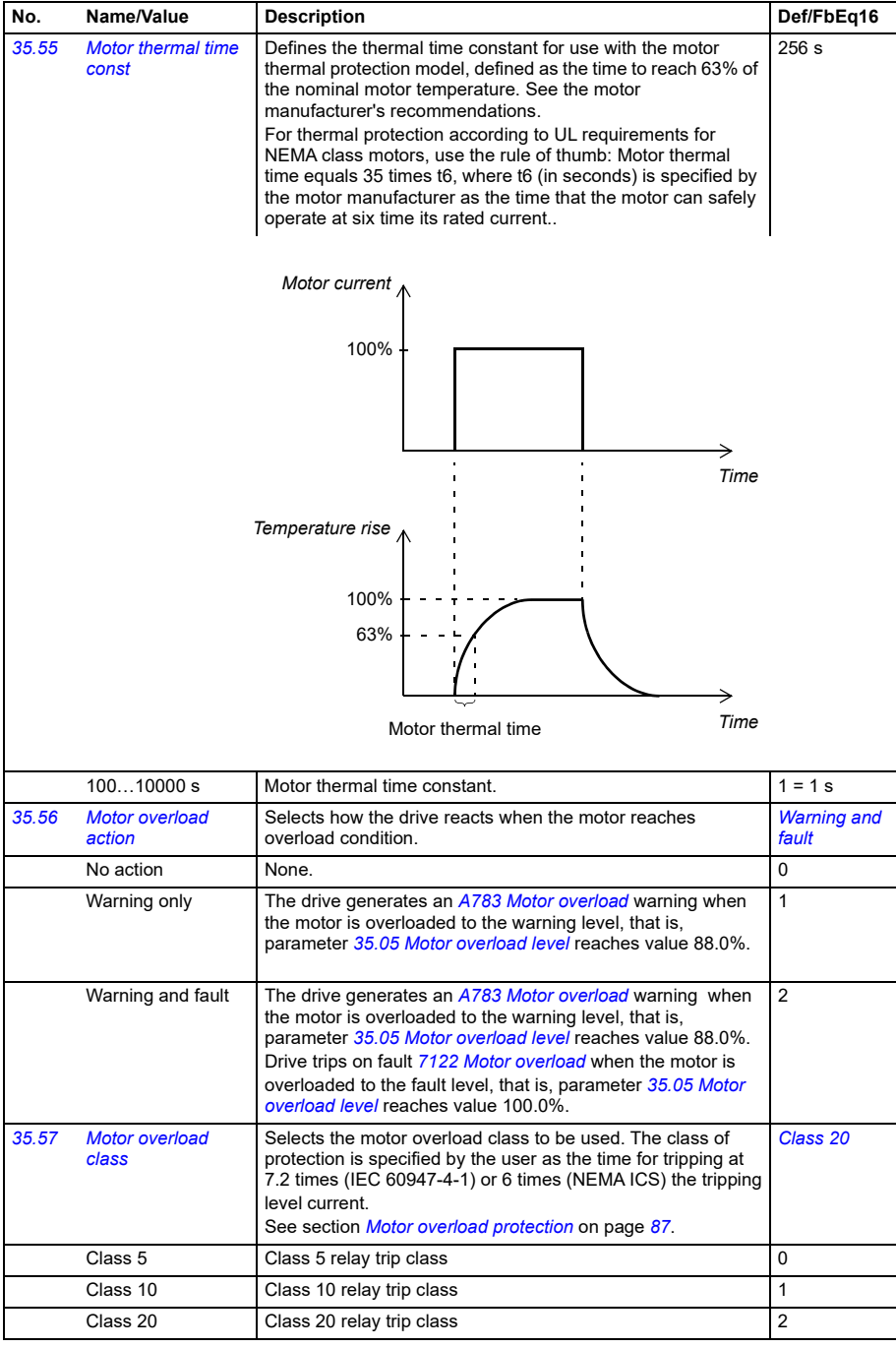

<span id="page-291-8"></span><span id="page-291-7"></span><span id="page-291-6"></span><span id="page-291-5"></span><span id="page-291-4"></span><span id="page-291-3"></span><span id="page-291-2"></span><span id="page-291-1"></span><span id="page-291-0"></span>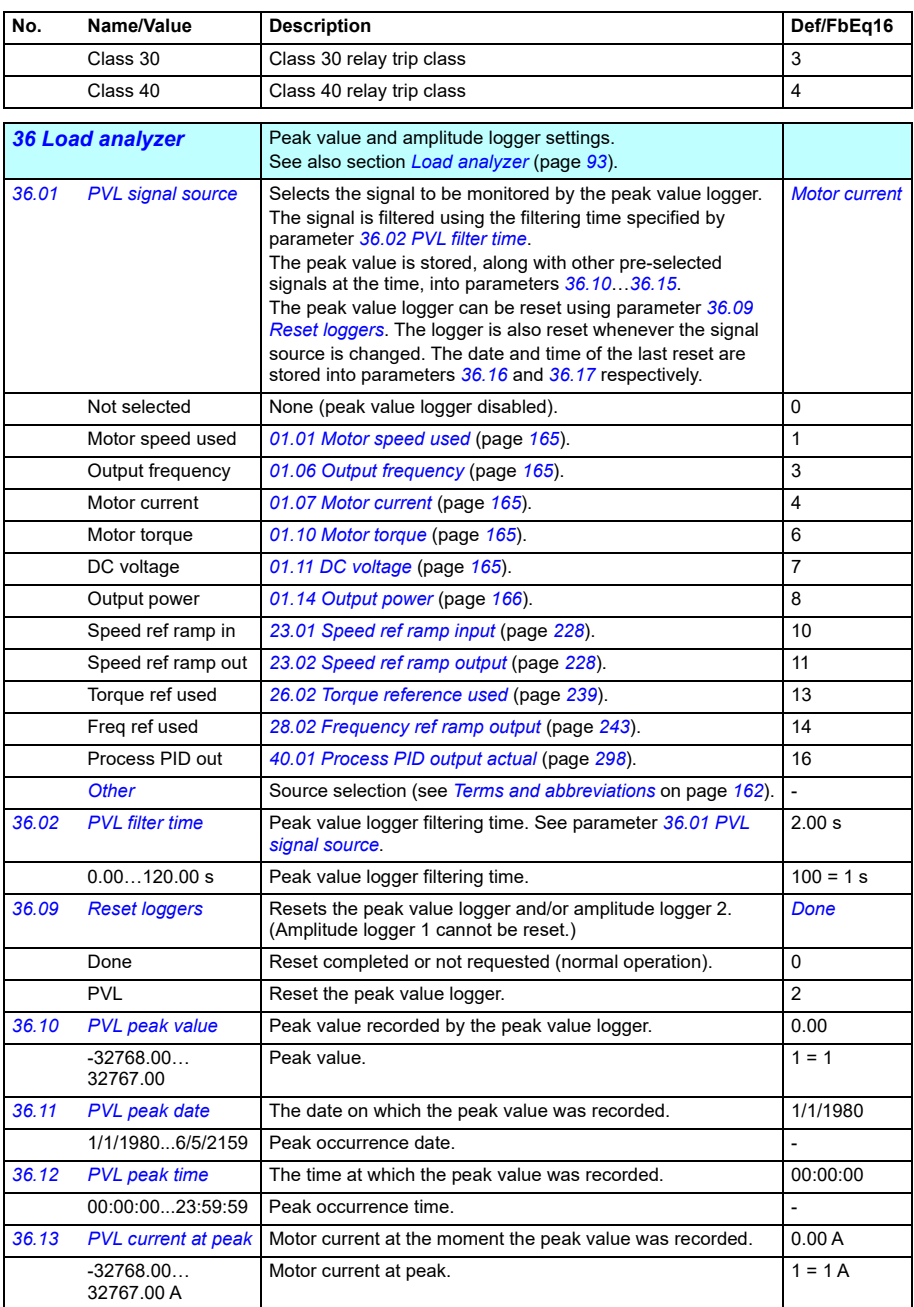

<span id="page-292-0"></span>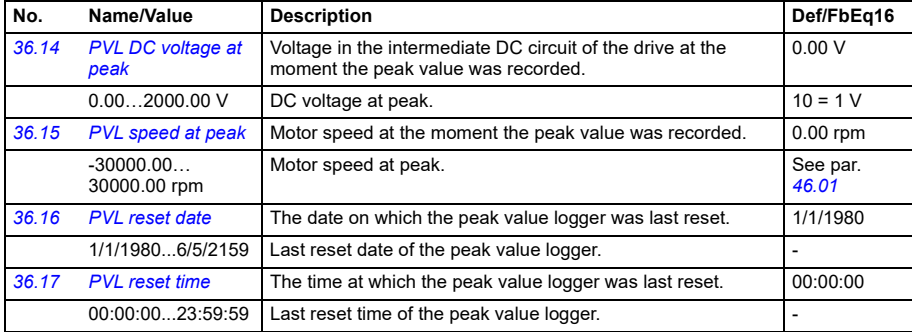

<span id="page-292-2"></span><span id="page-292-1"></span>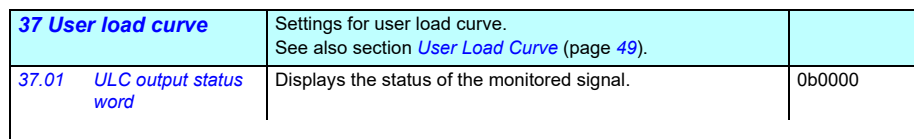

<span id="page-292-4"></span><span id="page-292-3"></span>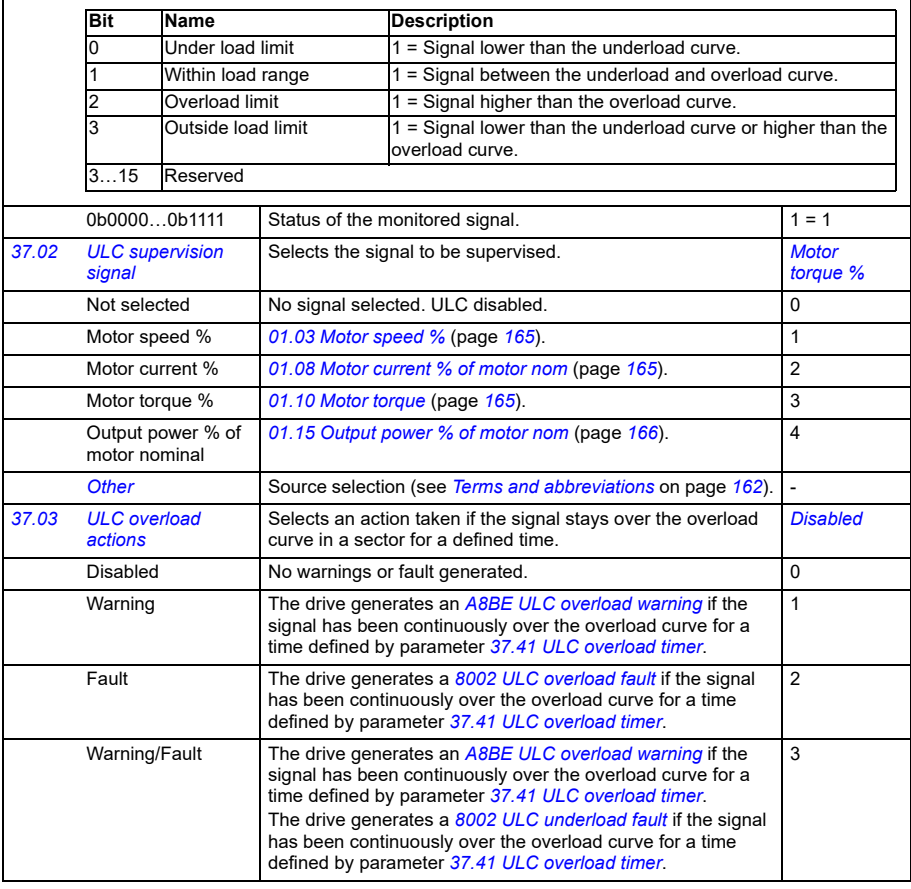

<span id="page-293-10"></span><span id="page-293-9"></span><span id="page-293-8"></span><span id="page-293-7"></span><span id="page-293-6"></span><span id="page-293-5"></span><span id="page-293-4"></span><span id="page-293-3"></span><span id="page-293-2"></span><span id="page-293-1"></span><span id="page-293-0"></span>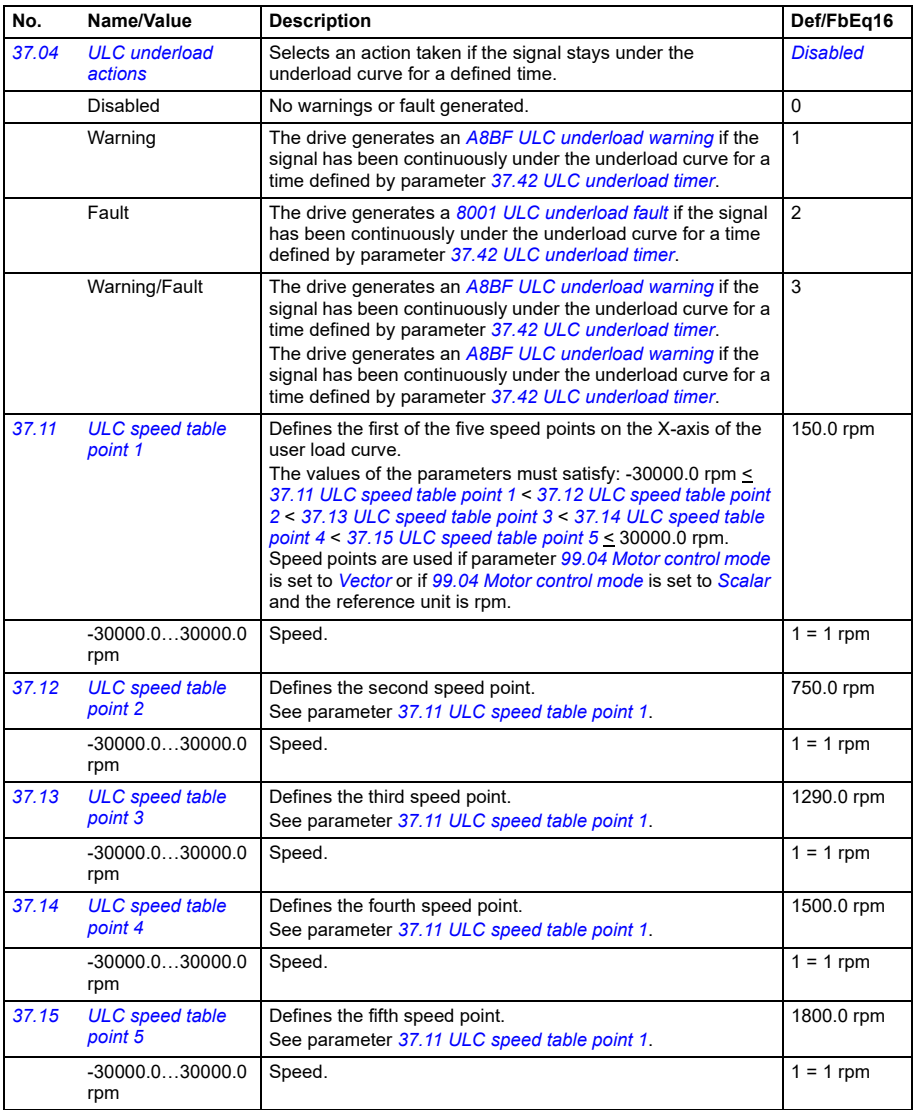

<span id="page-294-21"></span><span id="page-294-20"></span><span id="page-294-19"></span><span id="page-294-18"></span><span id="page-294-17"></span><span id="page-294-16"></span><span id="page-294-15"></span><span id="page-294-14"></span><span id="page-294-13"></span><span id="page-294-12"></span><span id="page-294-11"></span><span id="page-294-10"></span><span id="page-294-9"></span><span id="page-294-8"></span><span id="page-294-7"></span><span id="page-294-6"></span><span id="page-294-5"></span><span id="page-294-4"></span><span id="page-294-3"></span><span id="page-294-2"></span><span id="page-294-1"></span><span id="page-294-0"></span>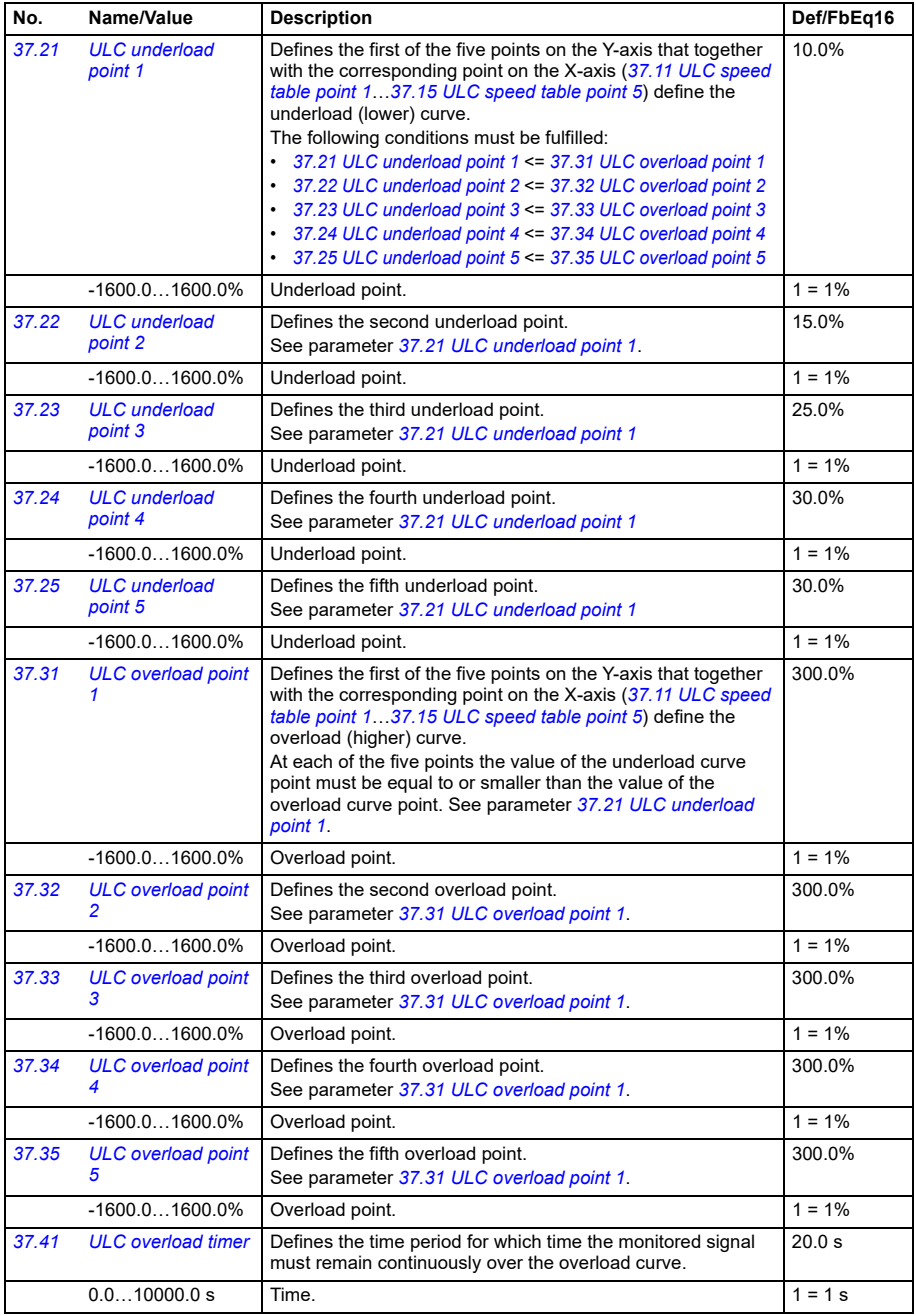

<span id="page-295-11"></span><span id="page-295-10"></span><span id="page-295-9"></span><span id="page-295-8"></span><span id="page-295-7"></span><span id="page-295-6"></span><span id="page-295-5"></span><span id="page-295-4"></span><span id="page-295-3"></span><span id="page-295-2"></span><span id="page-295-1"></span><span id="page-295-0"></span>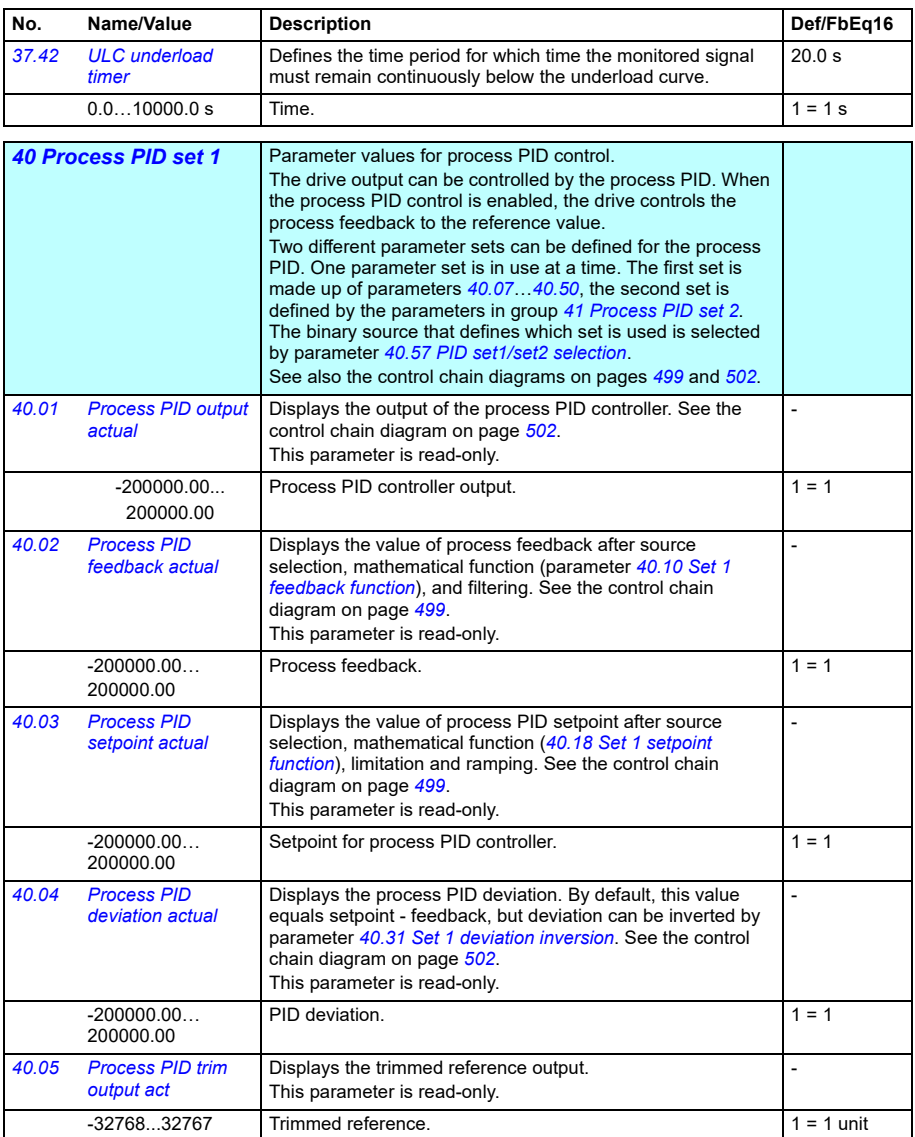

<span id="page-296-12"></span><span id="page-296-11"></span><span id="page-296-10"></span><span id="page-296-9"></span><span id="page-296-8"></span><span id="page-296-7"></span><span id="page-296-6"></span><span id="page-296-5"></span><span id="page-296-4"></span><span id="page-296-3"></span><span id="page-296-2"></span><span id="page-296-1"></span><span id="page-296-0"></span>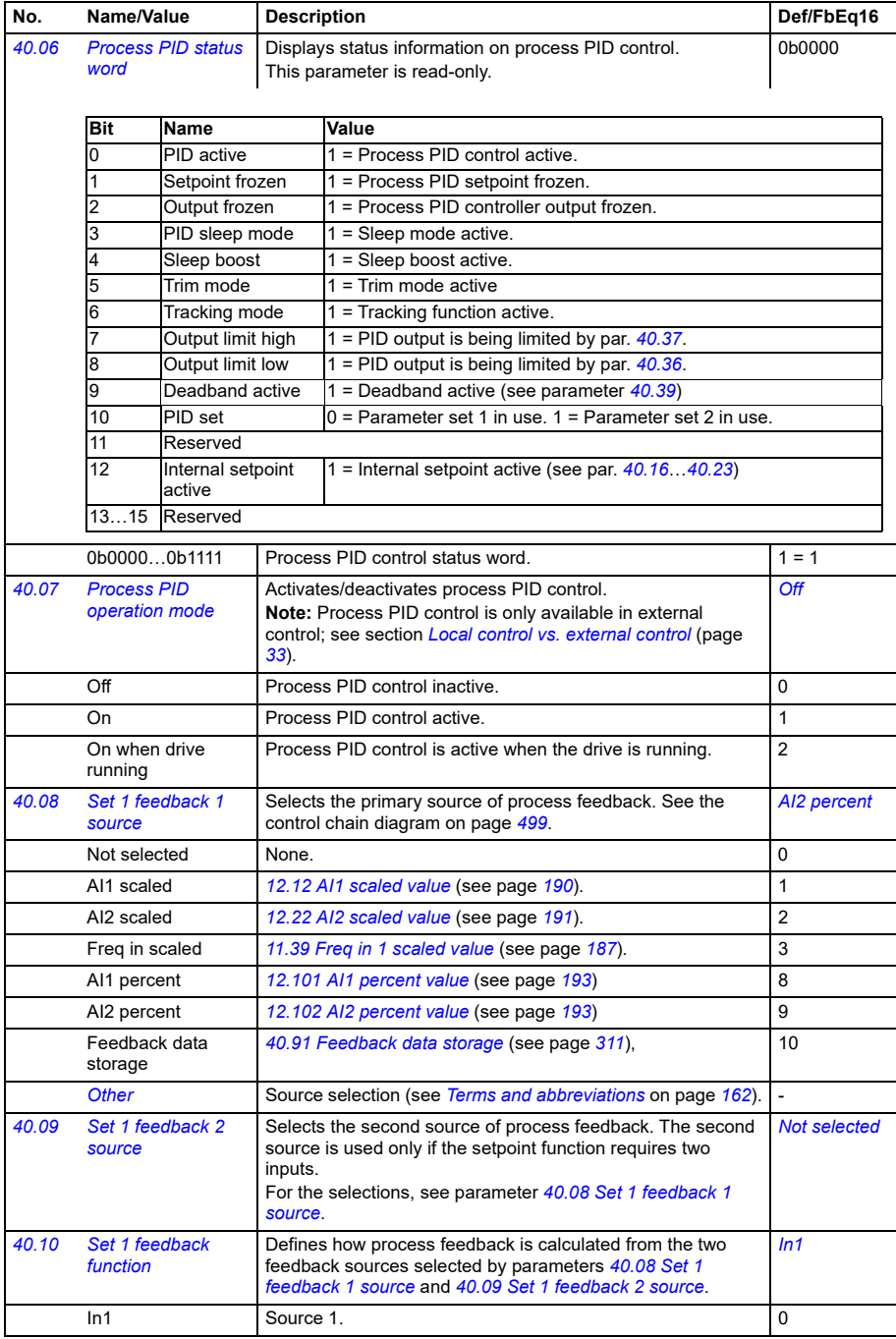

<span id="page-297-9"></span><span id="page-297-8"></span><span id="page-297-7"></span><span id="page-297-6"></span><span id="page-297-5"></span><span id="page-297-4"></span><span id="page-297-3"></span><span id="page-297-2"></span><span id="page-297-1"></span><span id="page-297-0"></span>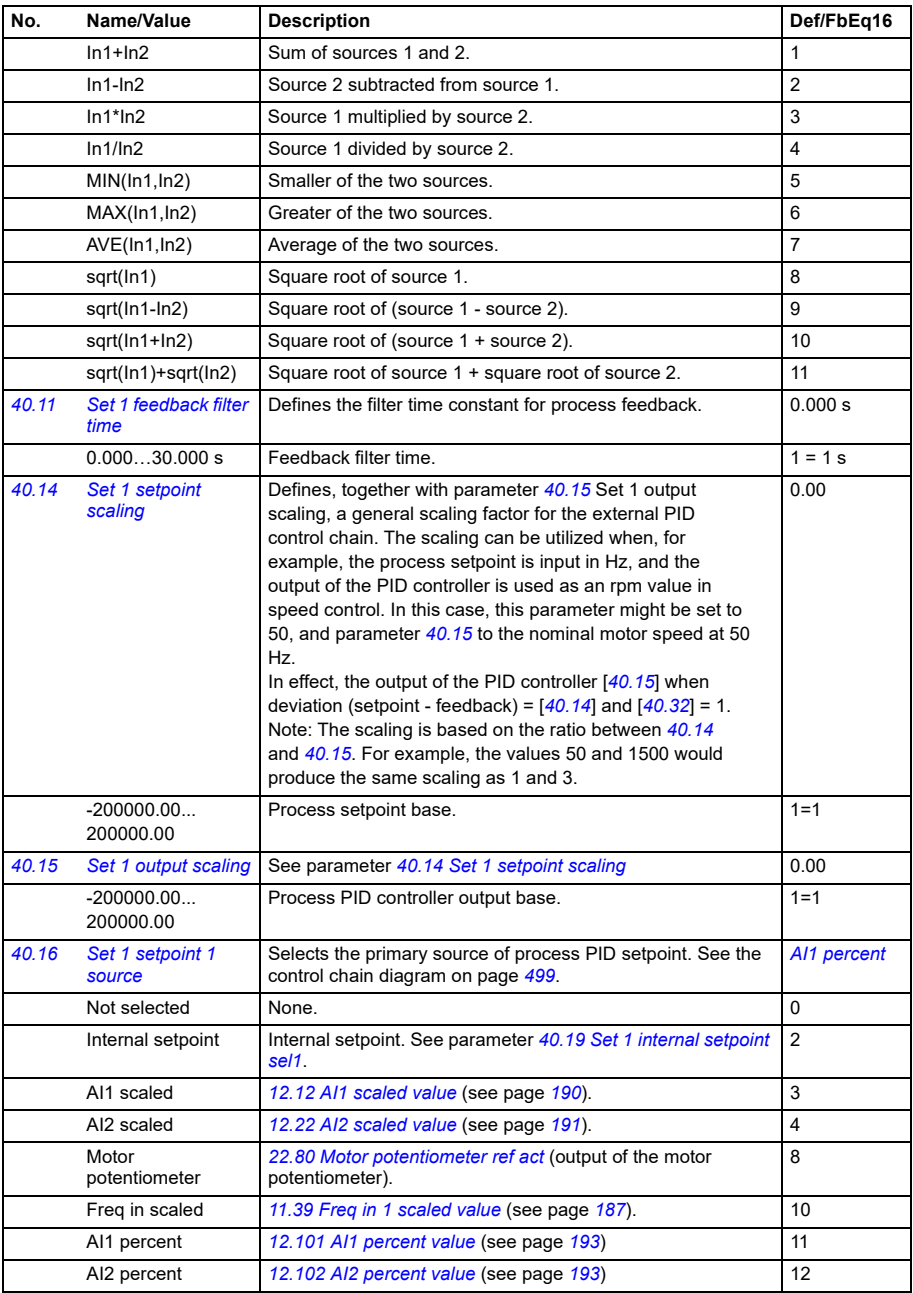

<span id="page-298-5"></span><span id="page-298-4"></span><span id="page-298-3"></span><span id="page-298-2"></span><span id="page-298-1"></span><span id="page-298-0"></span>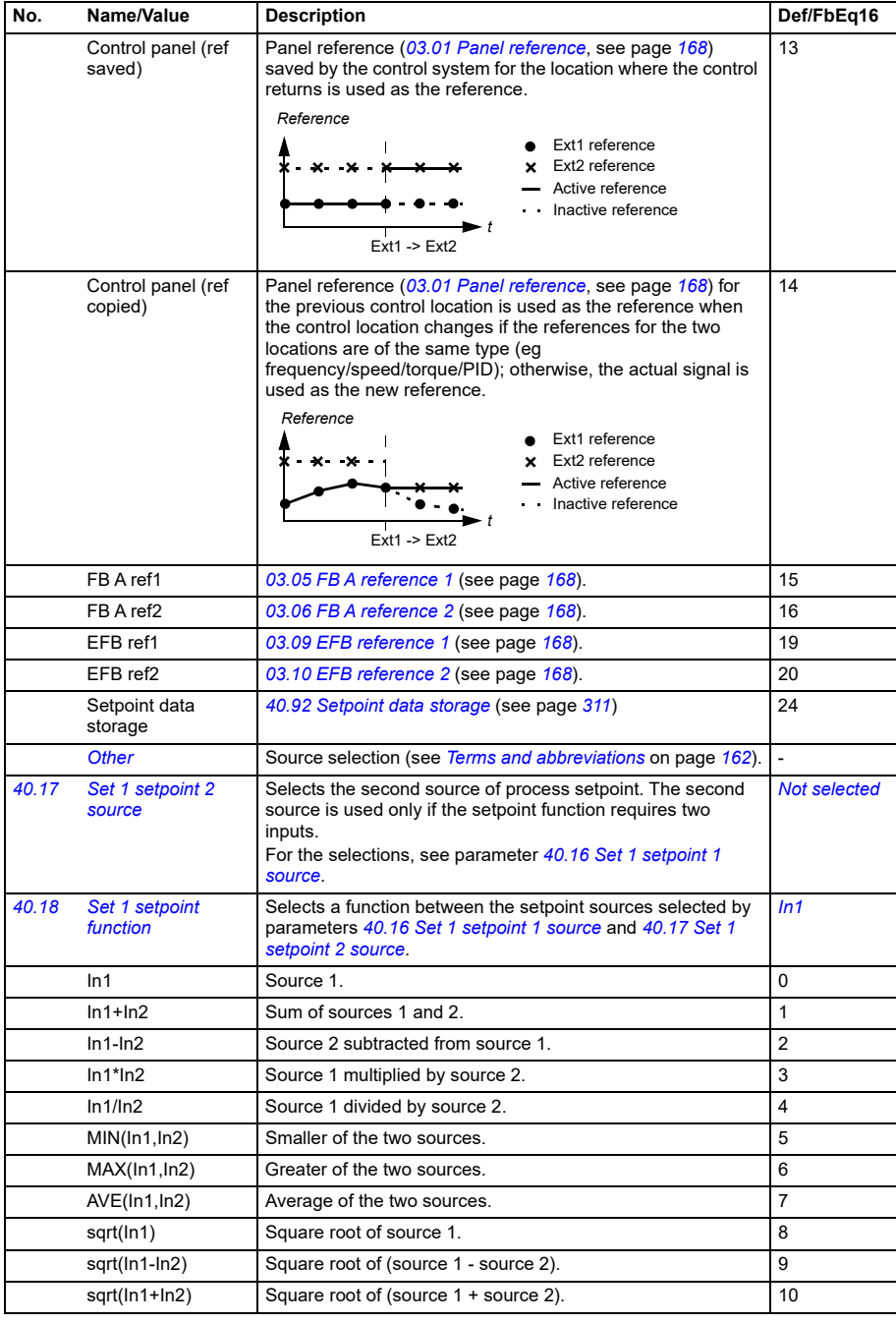

<span id="page-299-5"></span><span id="page-299-4"></span><span id="page-299-3"></span><span id="page-299-2"></span><span id="page-299-1"></span><span id="page-299-0"></span>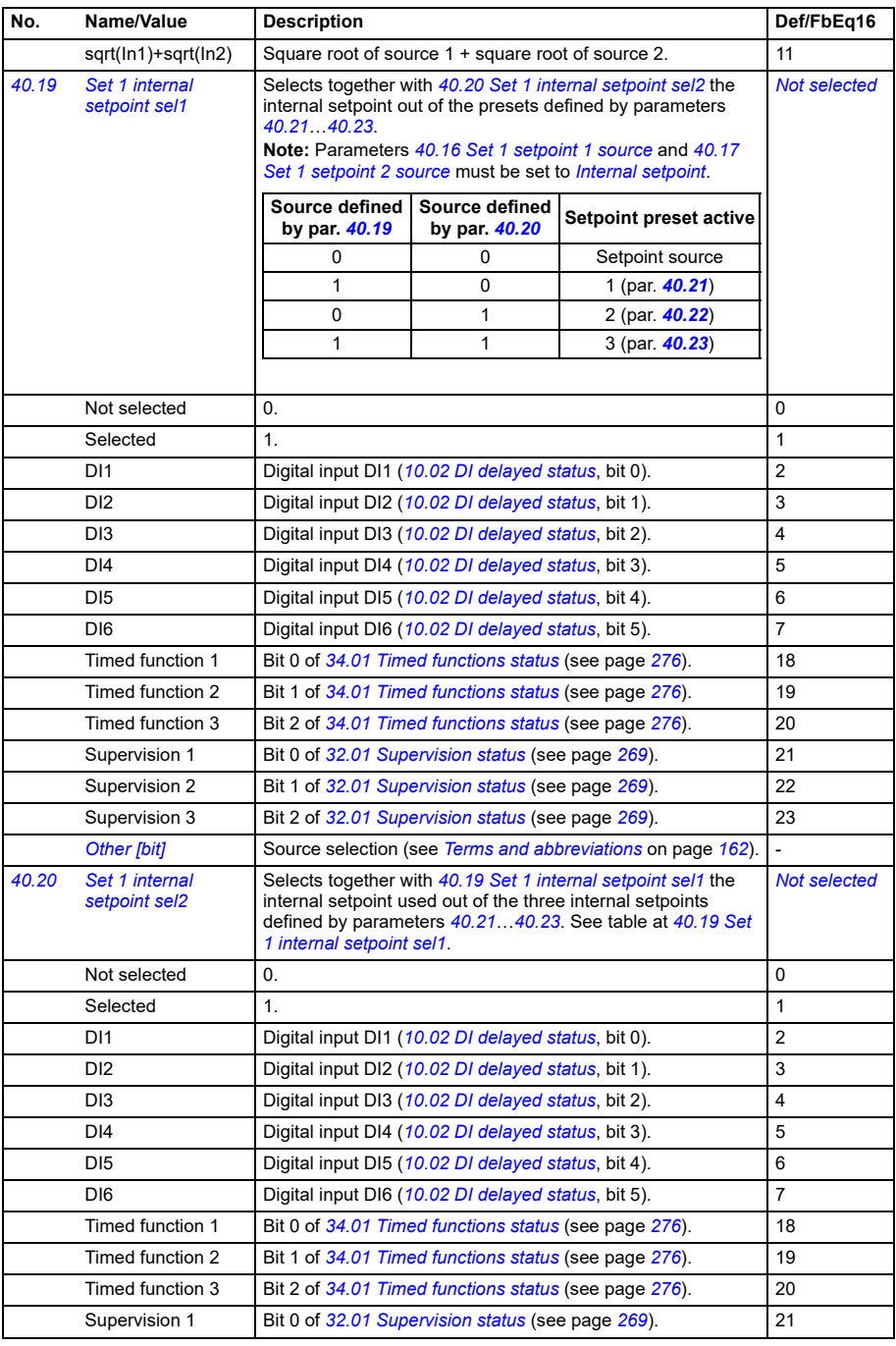

<span id="page-300-18"></span><span id="page-300-17"></span><span id="page-300-16"></span><span id="page-300-15"></span><span id="page-300-14"></span><span id="page-300-13"></span><span id="page-300-12"></span><span id="page-300-11"></span><span id="page-300-10"></span><span id="page-300-9"></span><span id="page-300-8"></span><span id="page-300-7"></span><span id="page-300-6"></span><span id="page-300-5"></span><span id="page-300-4"></span><span id="page-300-3"></span><span id="page-300-2"></span><span id="page-300-1"></span><span id="page-300-0"></span>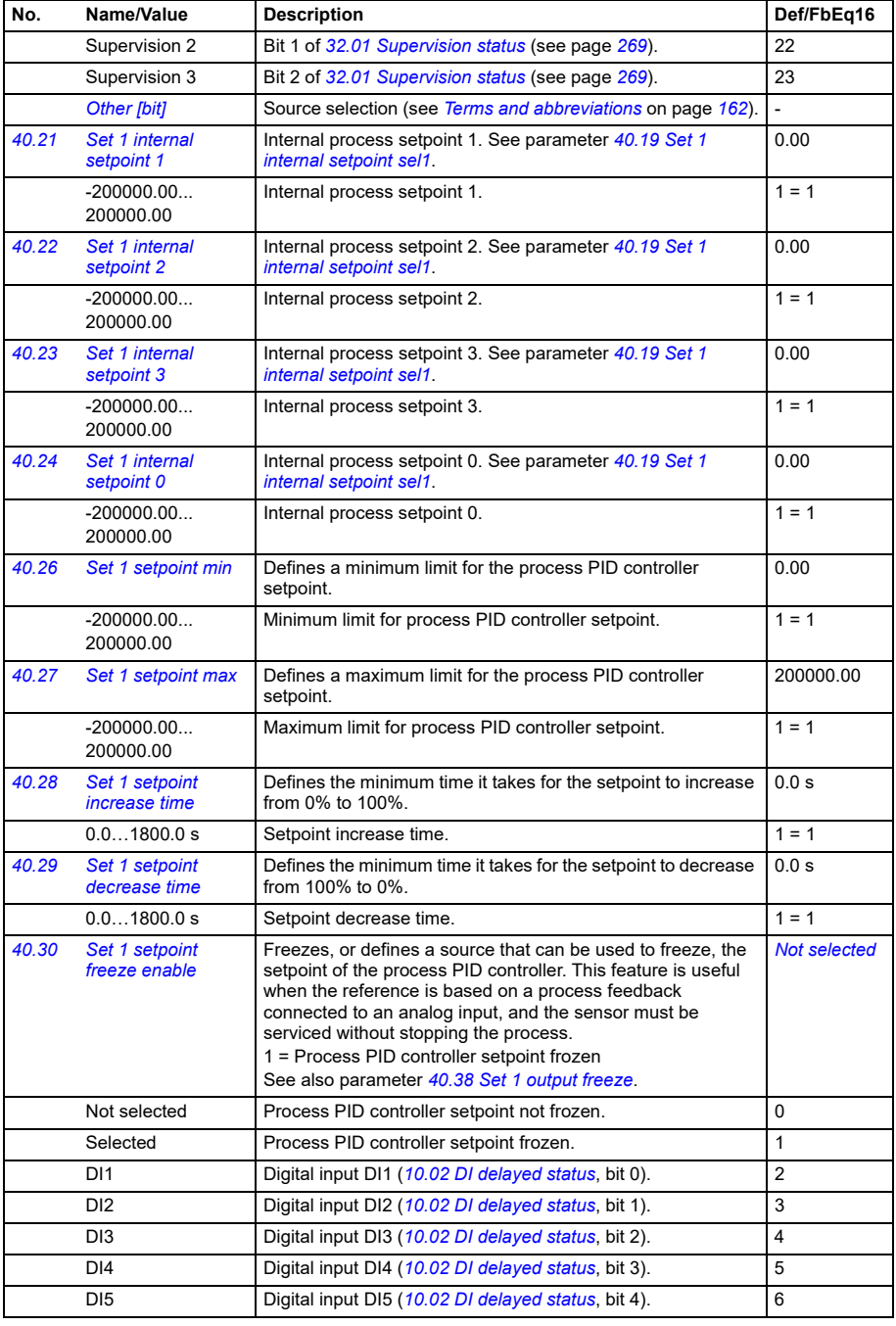

<span id="page-301-6"></span><span id="page-301-5"></span><span id="page-301-4"></span><span id="page-301-3"></span><span id="page-301-2"></span><span id="page-301-1"></span><span id="page-301-0"></span>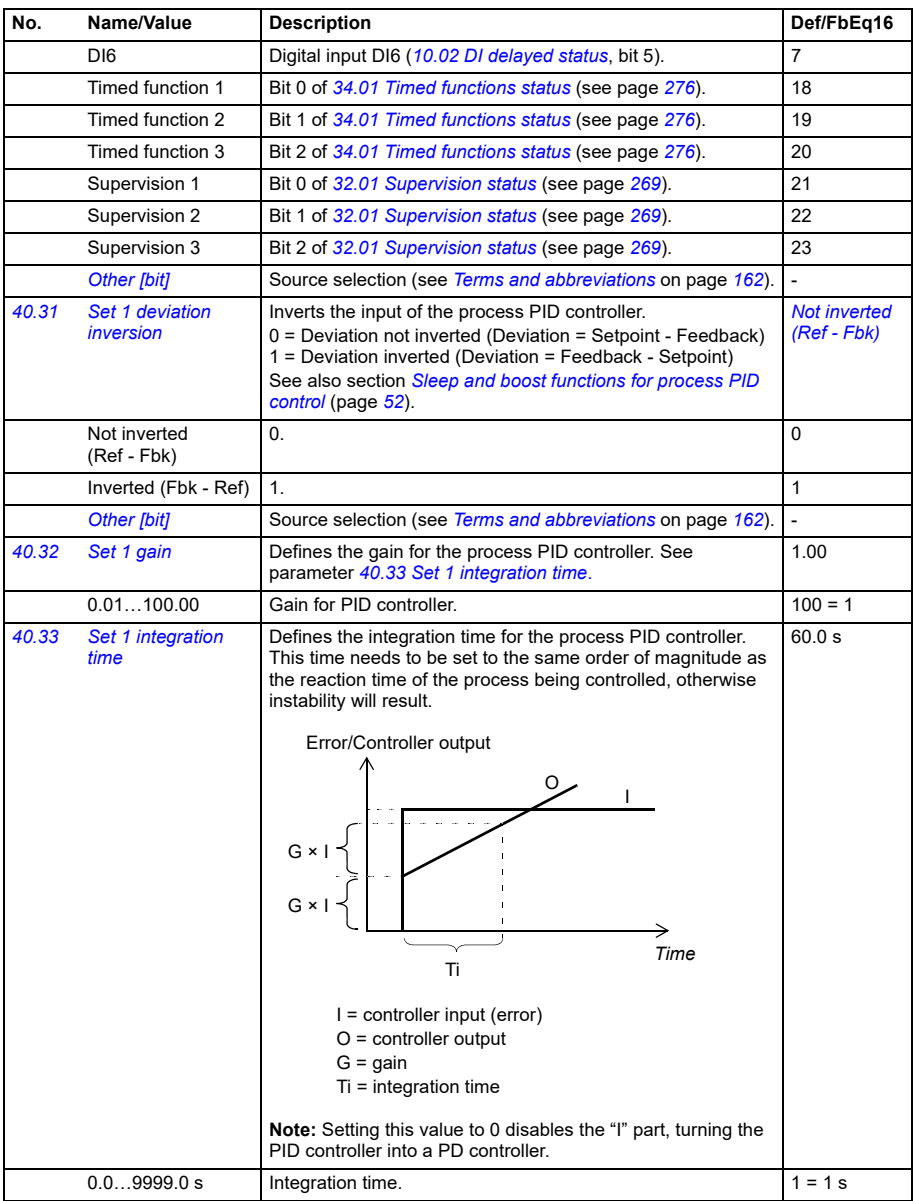

<span id="page-302-10"></span><span id="page-302-9"></span><span id="page-302-8"></span><span id="page-302-7"></span><span id="page-302-6"></span><span id="page-302-5"></span><span id="page-302-4"></span><span id="page-302-3"></span><span id="page-302-2"></span><span id="page-302-1"></span><span id="page-302-0"></span>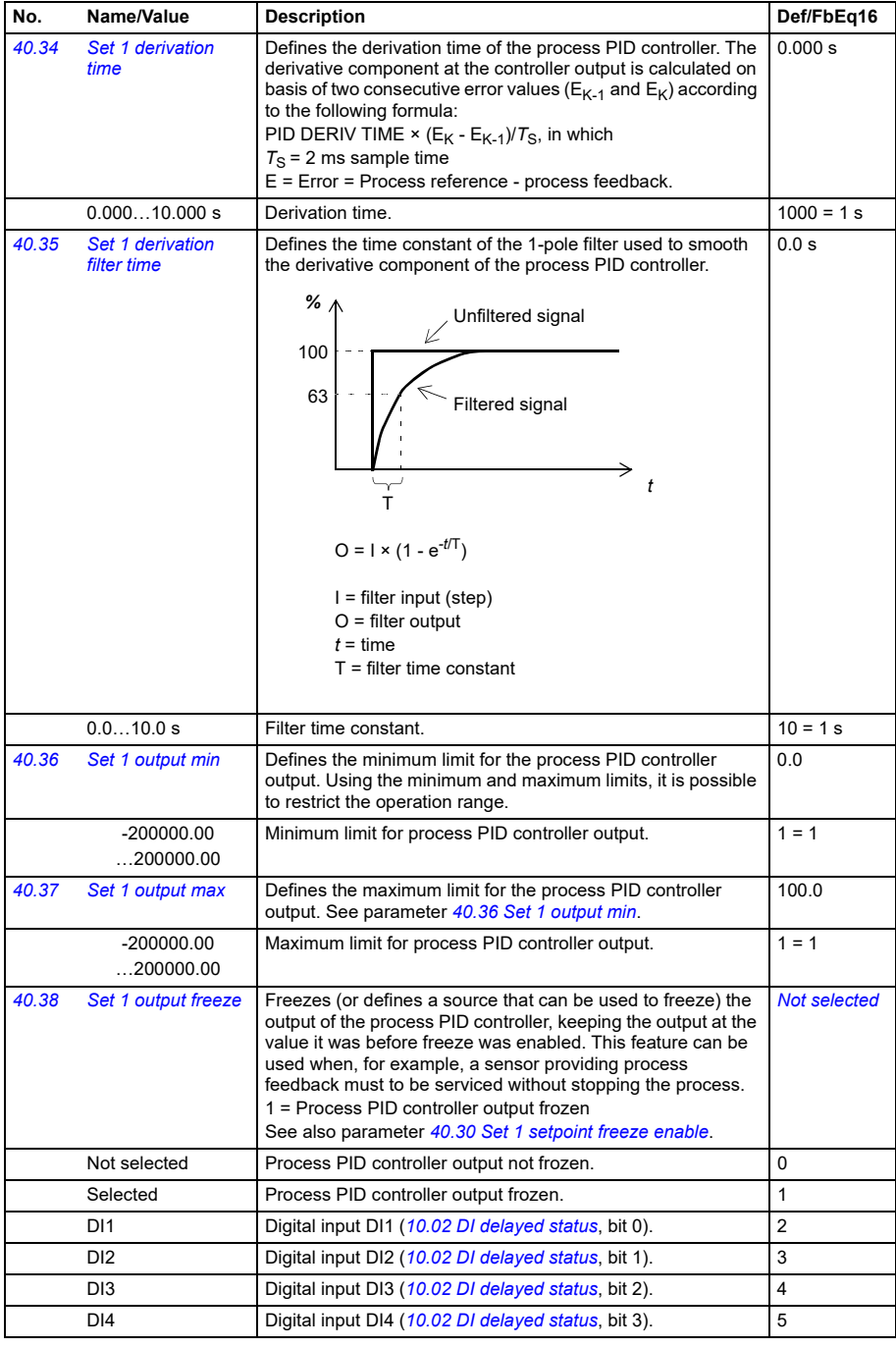

<span id="page-303-7"></span><span id="page-303-6"></span><span id="page-303-5"></span><span id="page-303-4"></span><span id="page-303-3"></span><span id="page-303-2"></span><span id="page-303-1"></span><span id="page-303-0"></span>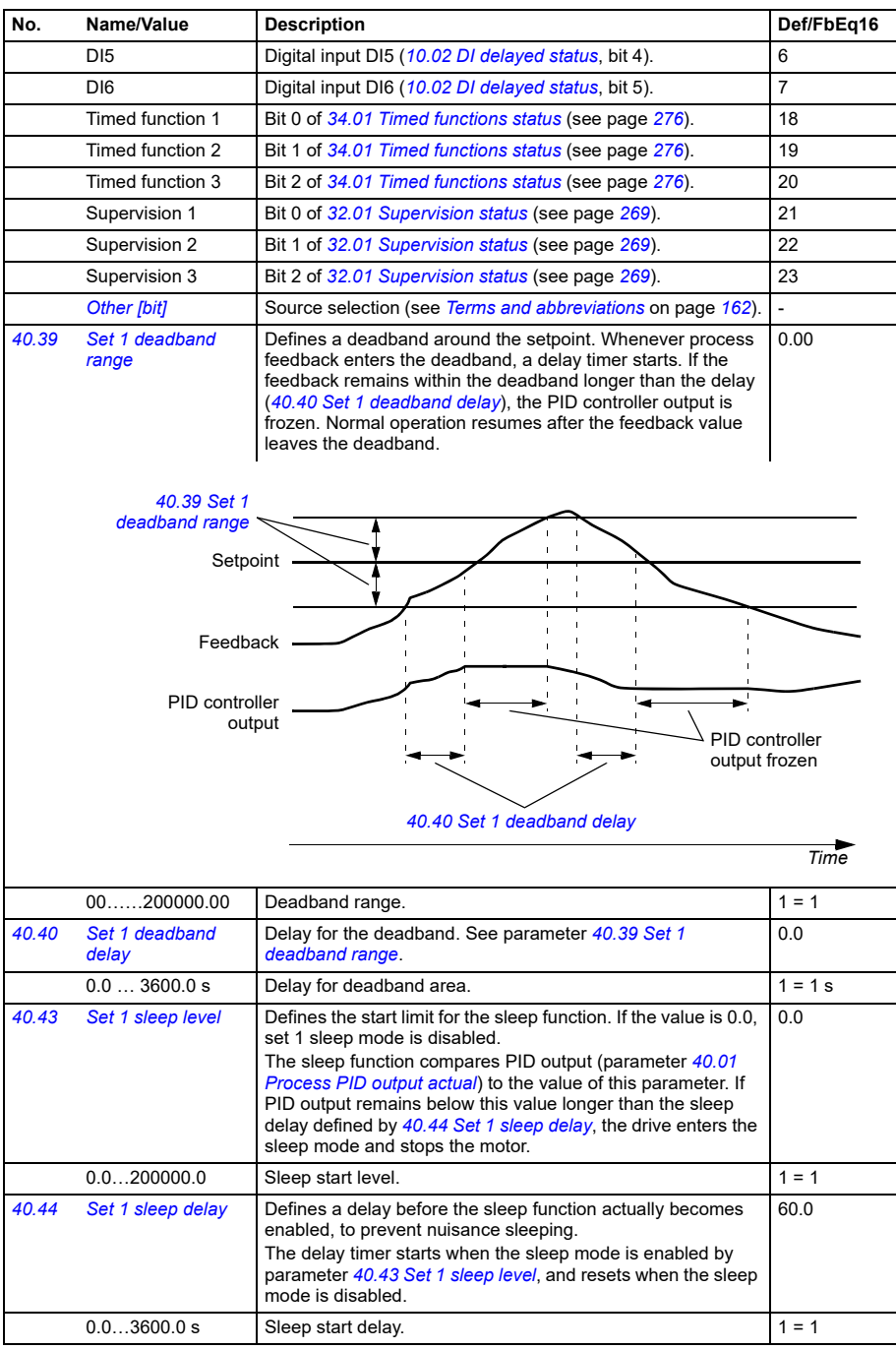

<span id="page-304-13"></span><span id="page-304-12"></span><span id="page-304-11"></span><span id="page-304-10"></span><span id="page-304-9"></span><span id="page-304-8"></span><span id="page-304-7"></span><span id="page-304-6"></span><span id="page-304-5"></span><span id="page-304-4"></span><span id="page-304-3"></span><span id="page-304-2"></span><span id="page-304-1"></span><span id="page-304-0"></span>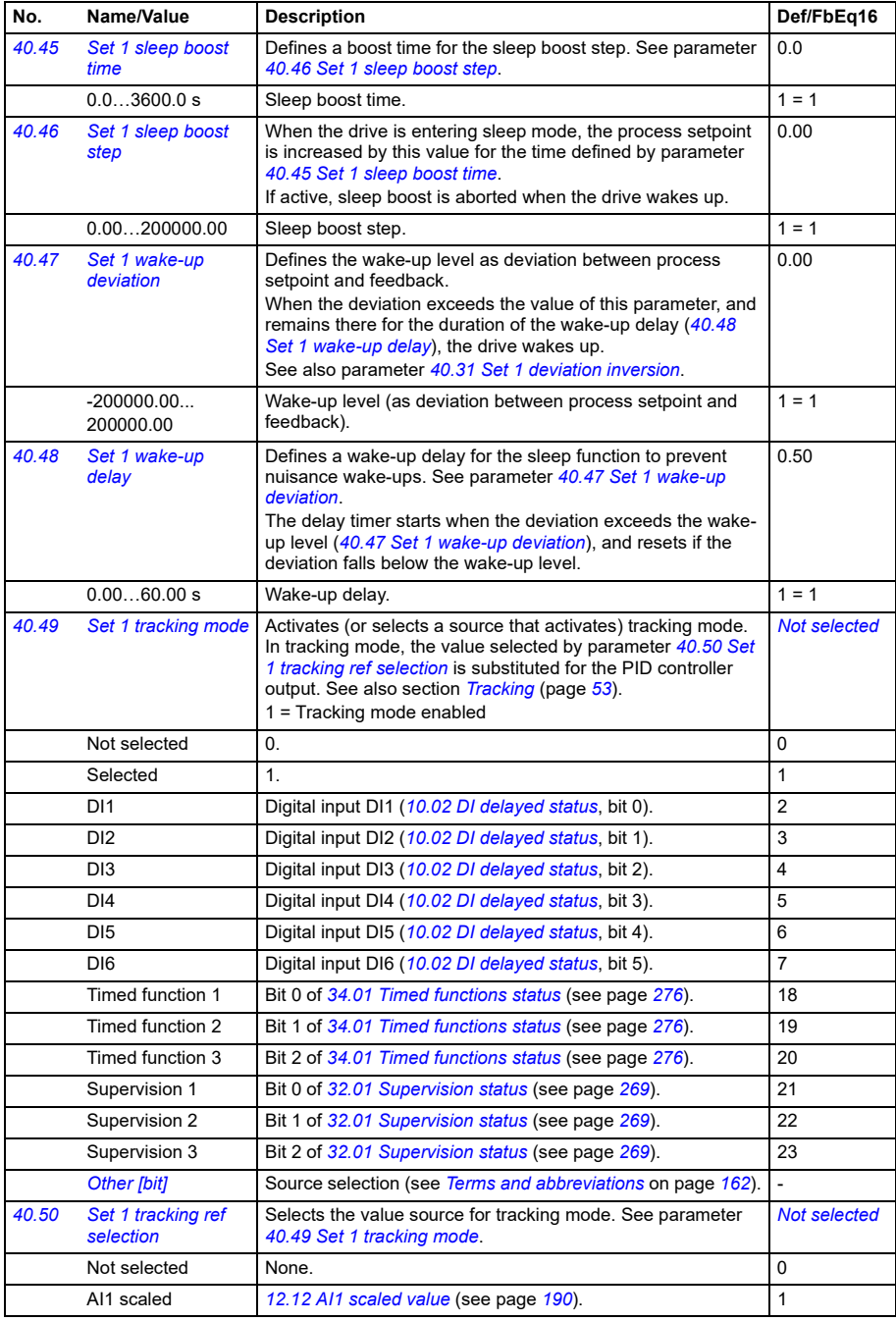

<span id="page-305-12"></span><span id="page-305-11"></span><span id="page-305-10"></span><span id="page-305-9"></span><span id="page-305-8"></span><span id="page-305-7"></span><span id="page-305-6"></span><span id="page-305-5"></span><span id="page-305-4"></span><span id="page-305-3"></span><span id="page-305-2"></span><span id="page-305-1"></span><span id="page-305-0"></span>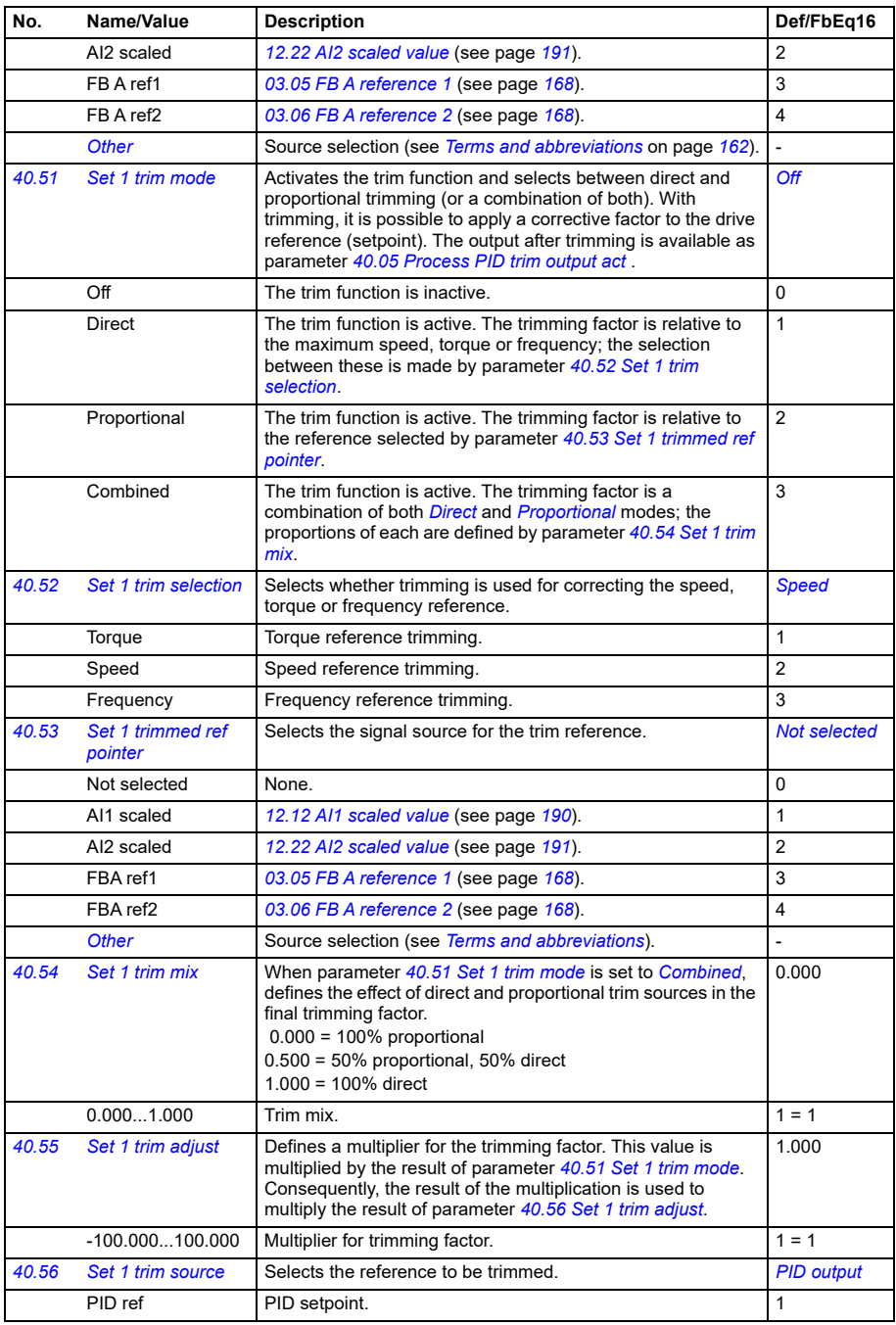

<span id="page-306-11"></span><span id="page-306-10"></span><span id="page-306-9"></span><span id="page-306-8"></span><span id="page-306-7"></span><span id="page-306-6"></span><span id="page-306-5"></span><span id="page-306-4"></span><span id="page-306-3"></span><span id="page-306-2"></span><span id="page-306-1"></span><span id="page-306-0"></span>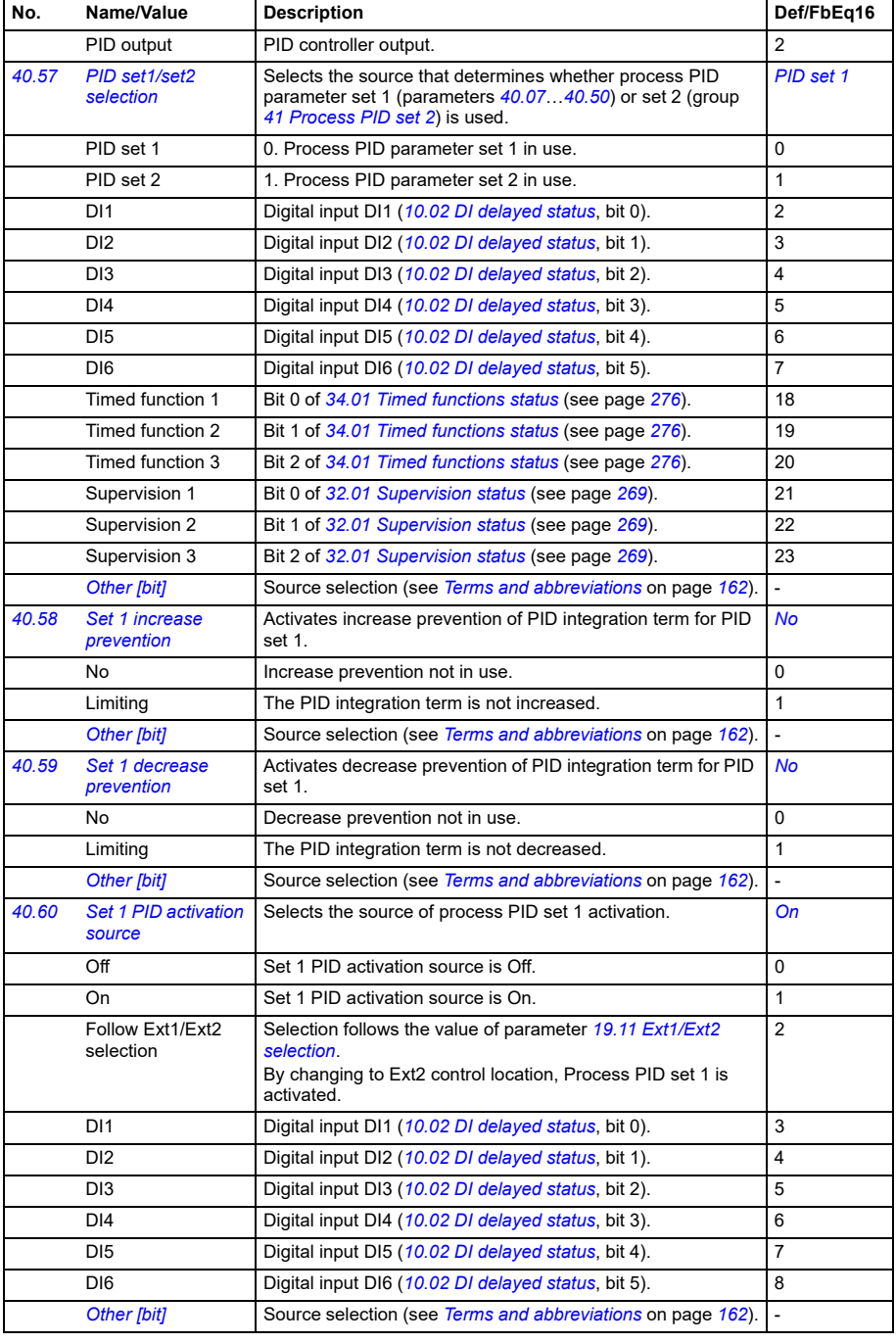

<span id="page-307-2"></span><span id="page-307-1"></span><span id="page-307-0"></span>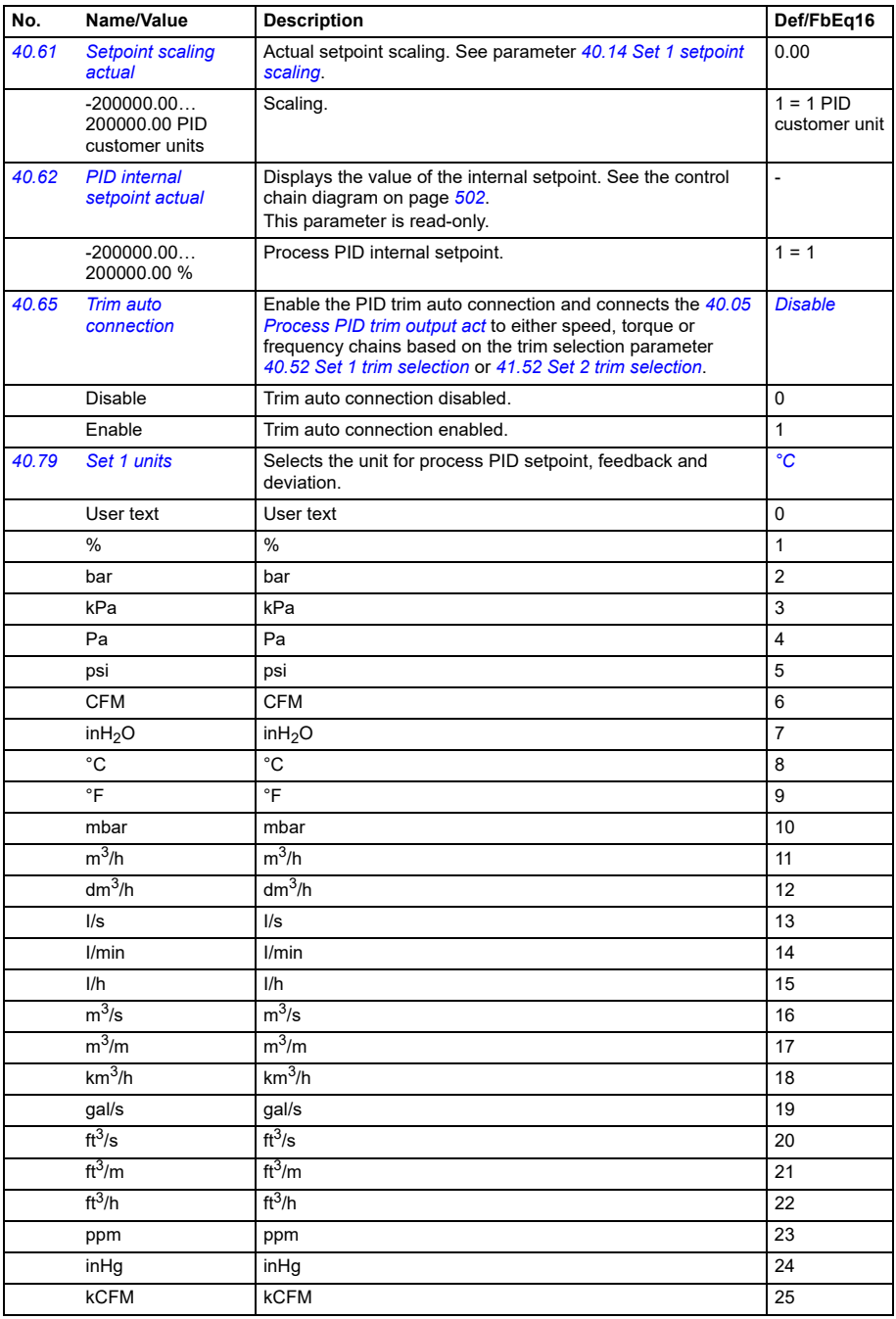

<span id="page-308-6"></span><span id="page-308-5"></span><span id="page-308-4"></span><span id="page-308-3"></span><span id="page-308-2"></span><span id="page-308-1"></span><span id="page-308-0"></span>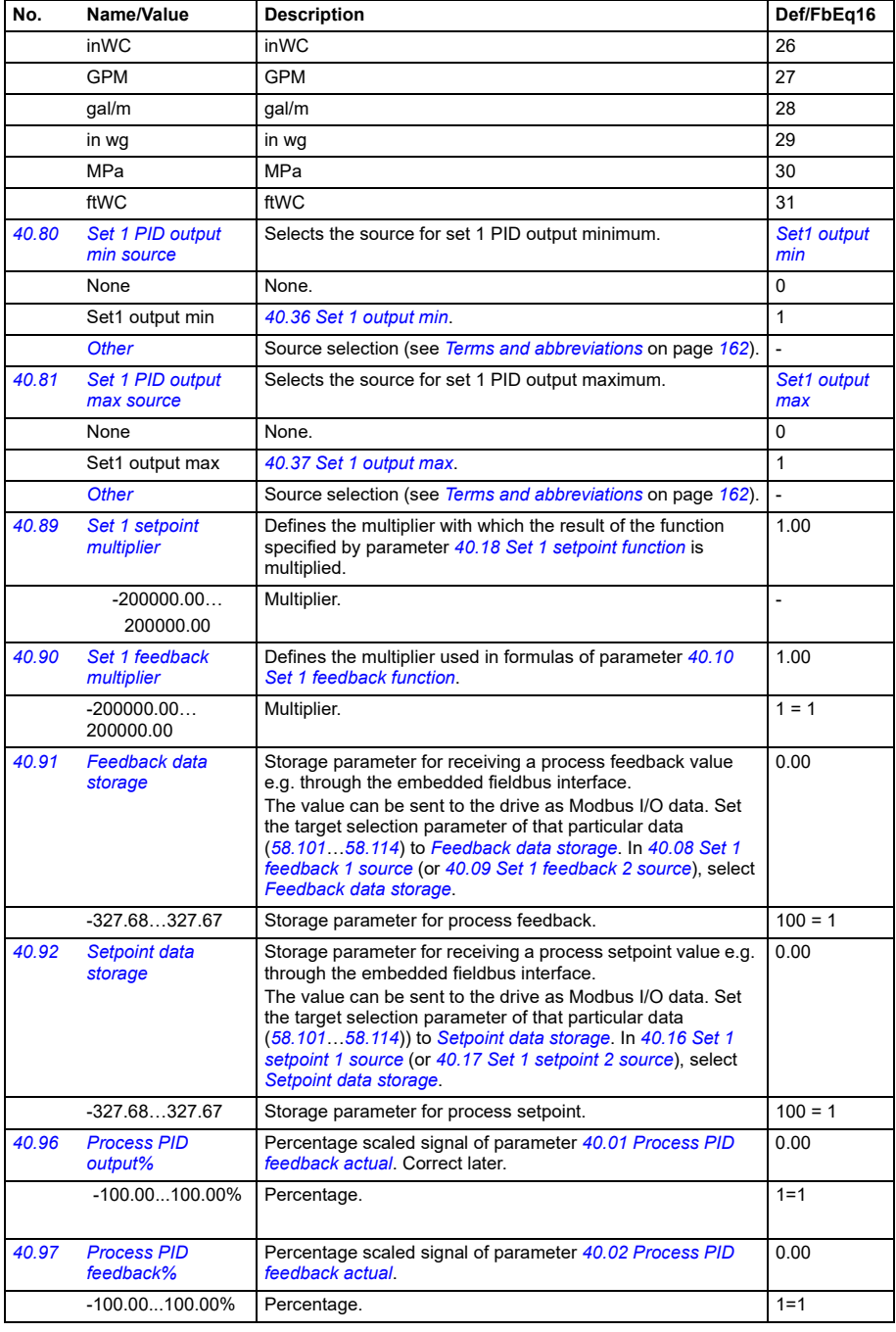

<span id="page-309-0"></span>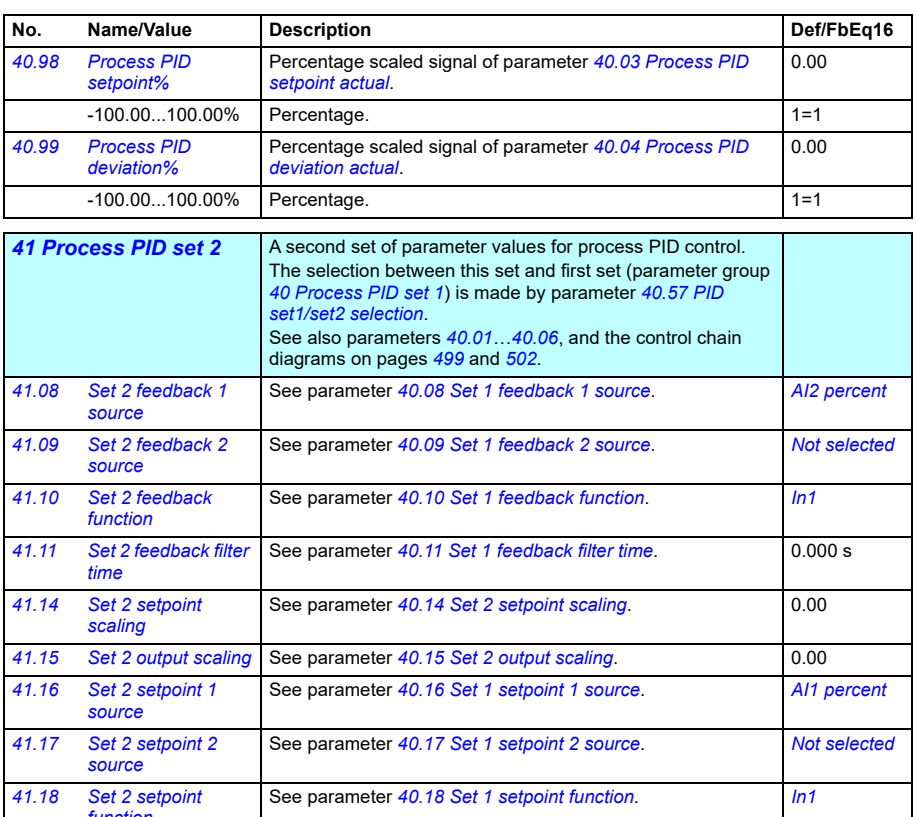

<span id="page-309-4"></span><span id="page-309-3"></span><span id="page-309-2"></span><span id="page-309-1"></span>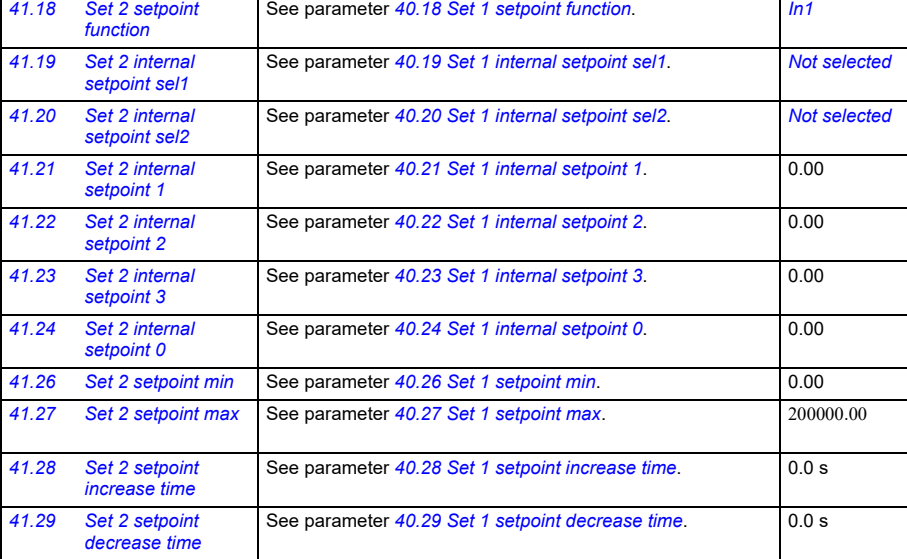

<span id="page-310-5"></span><span id="page-310-4"></span><span id="page-310-3"></span><span id="page-310-2"></span><span id="page-310-1"></span><span id="page-310-0"></span>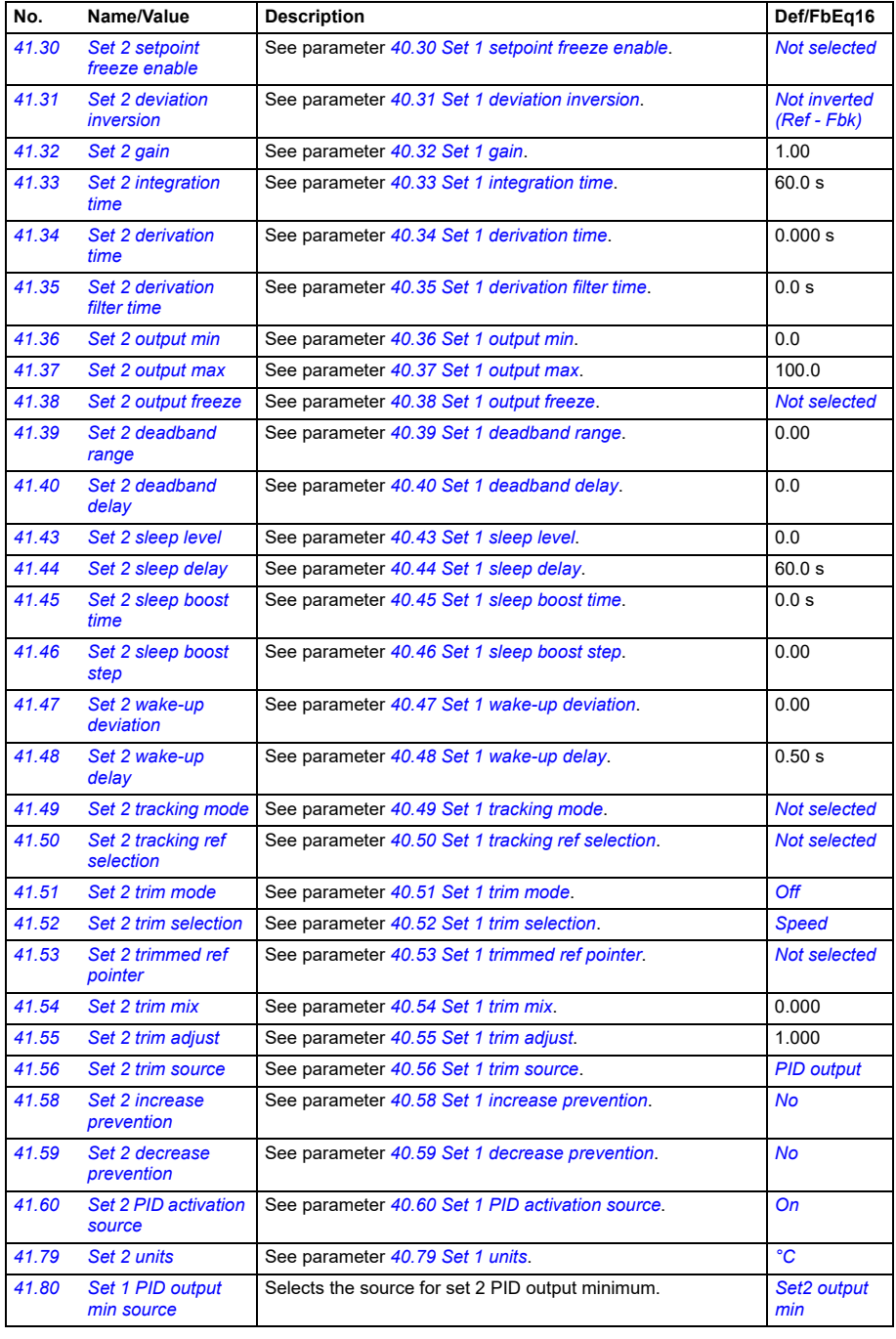

<span id="page-311-1"></span><span id="page-311-0"></span>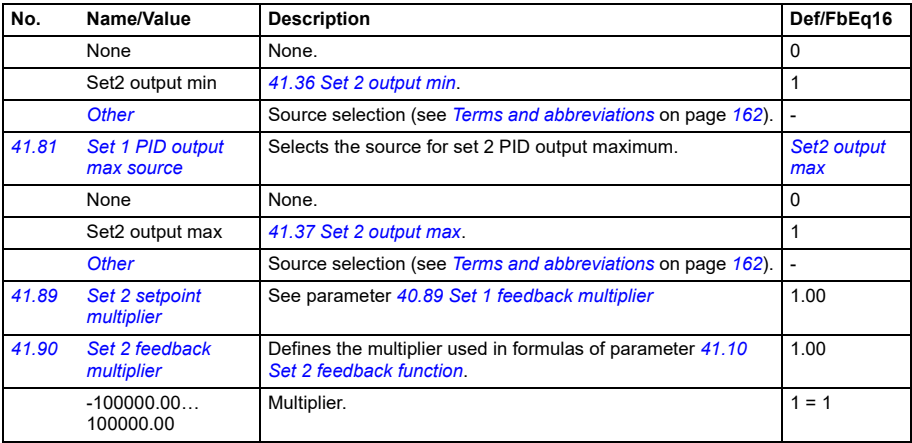

<span id="page-311-3"></span><span id="page-311-2"></span>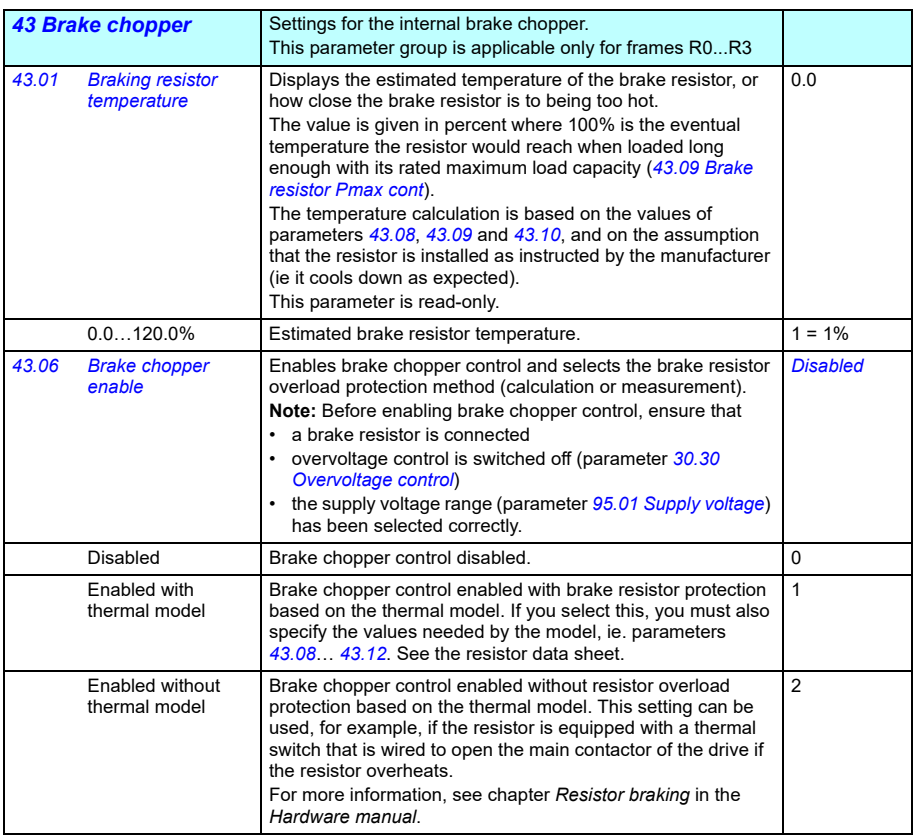

<span id="page-312-4"></span><span id="page-312-3"></span><span id="page-312-2"></span><span id="page-312-1"></span><span id="page-312-0"></span>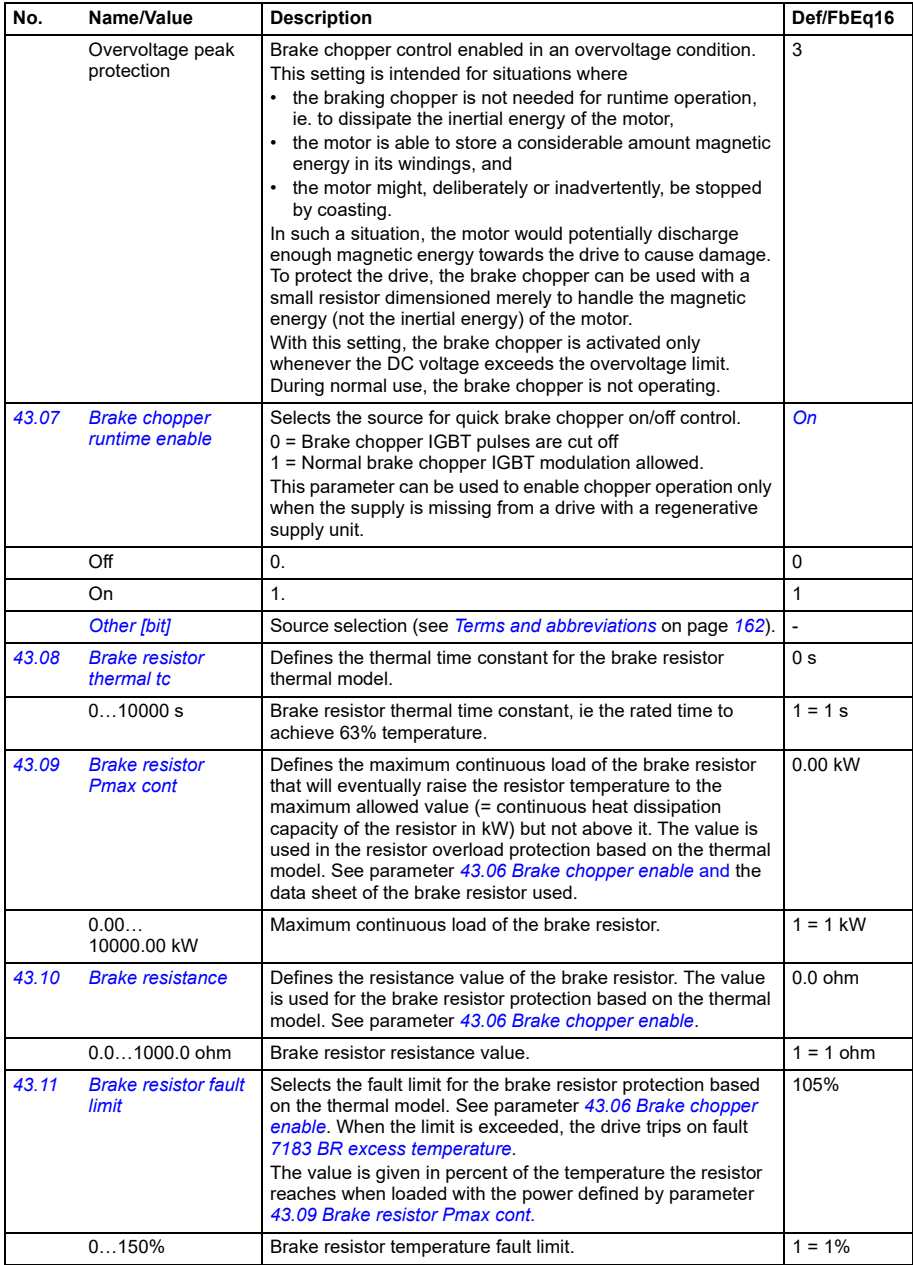

<span id="page-313-1"></span><span id="page-313-0"></span>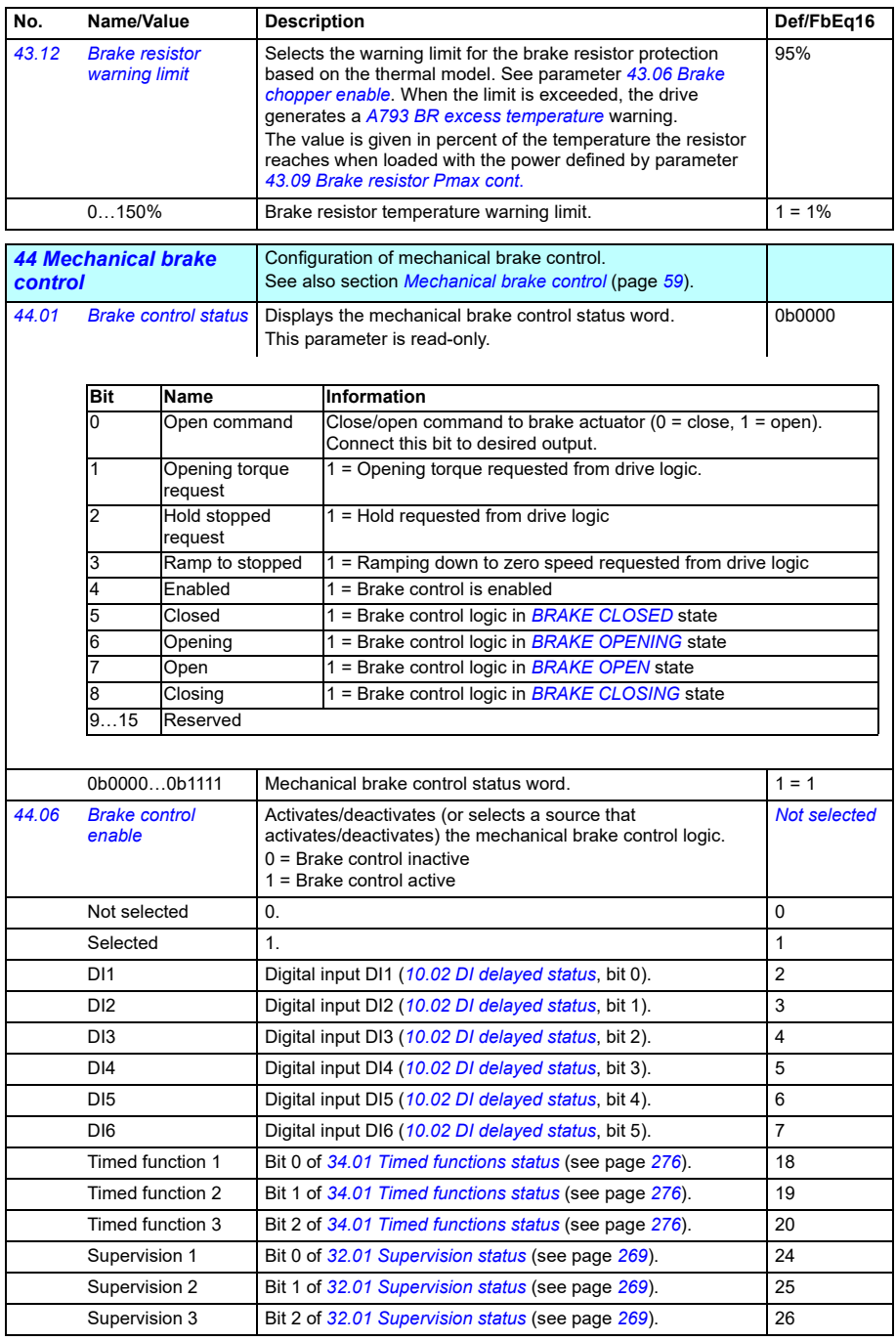

<span id="page-314-5"></span><span id="page-314-4"></span><span id="page-314-3"></span><span id="page-314-2"></span><span id="page-314-1"></span><span id="page-314-0"></span>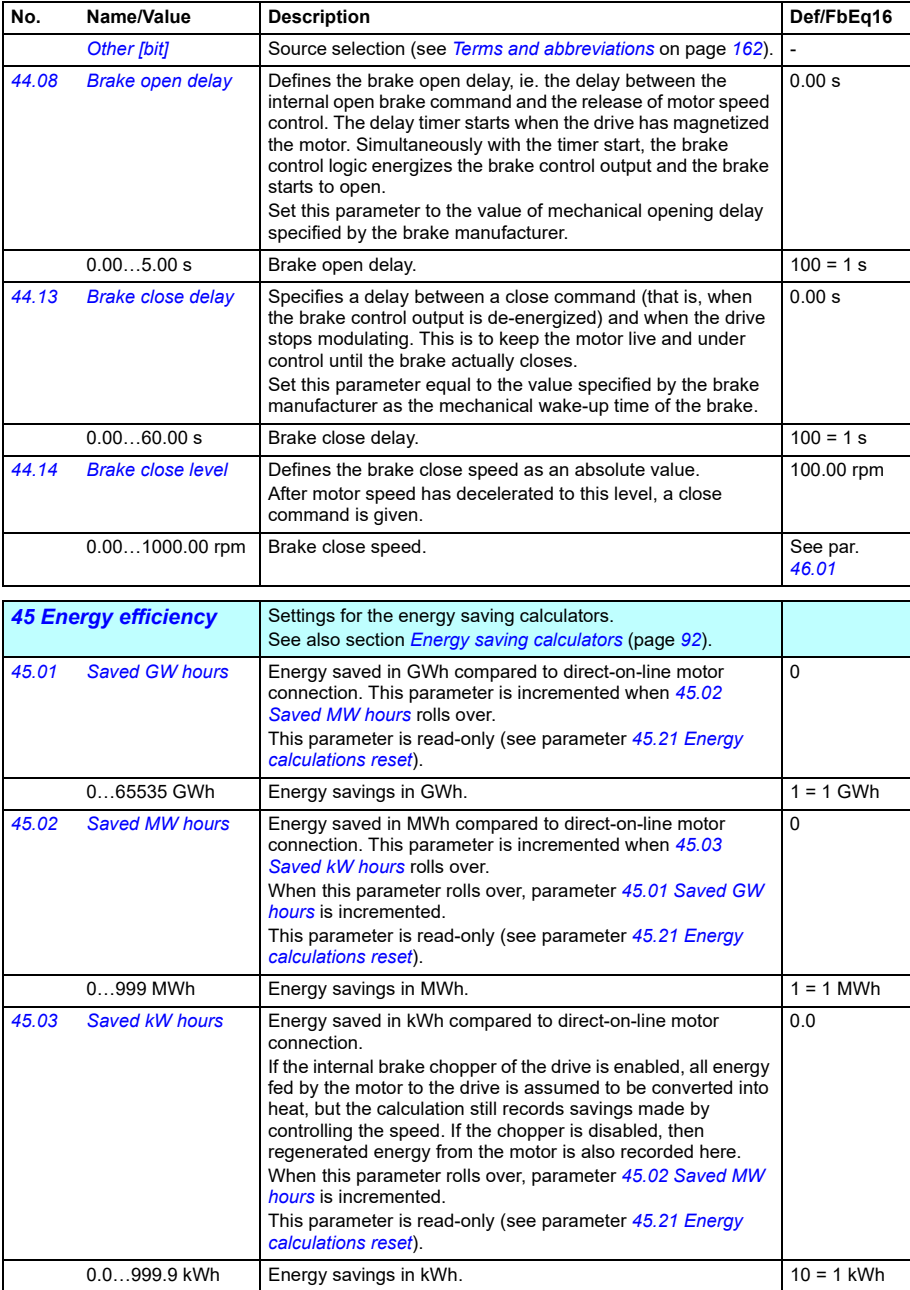

<span id="page-315-8"></span><span id="page-315-7"></span><span id="page-315-6"></span><span id="page-315-5"></span><span id="page-315-4"></span><span id="page-315-3"></span><span id="page-315-2"></span><span id="page-315-1"></span><span id="page-315-0"></span>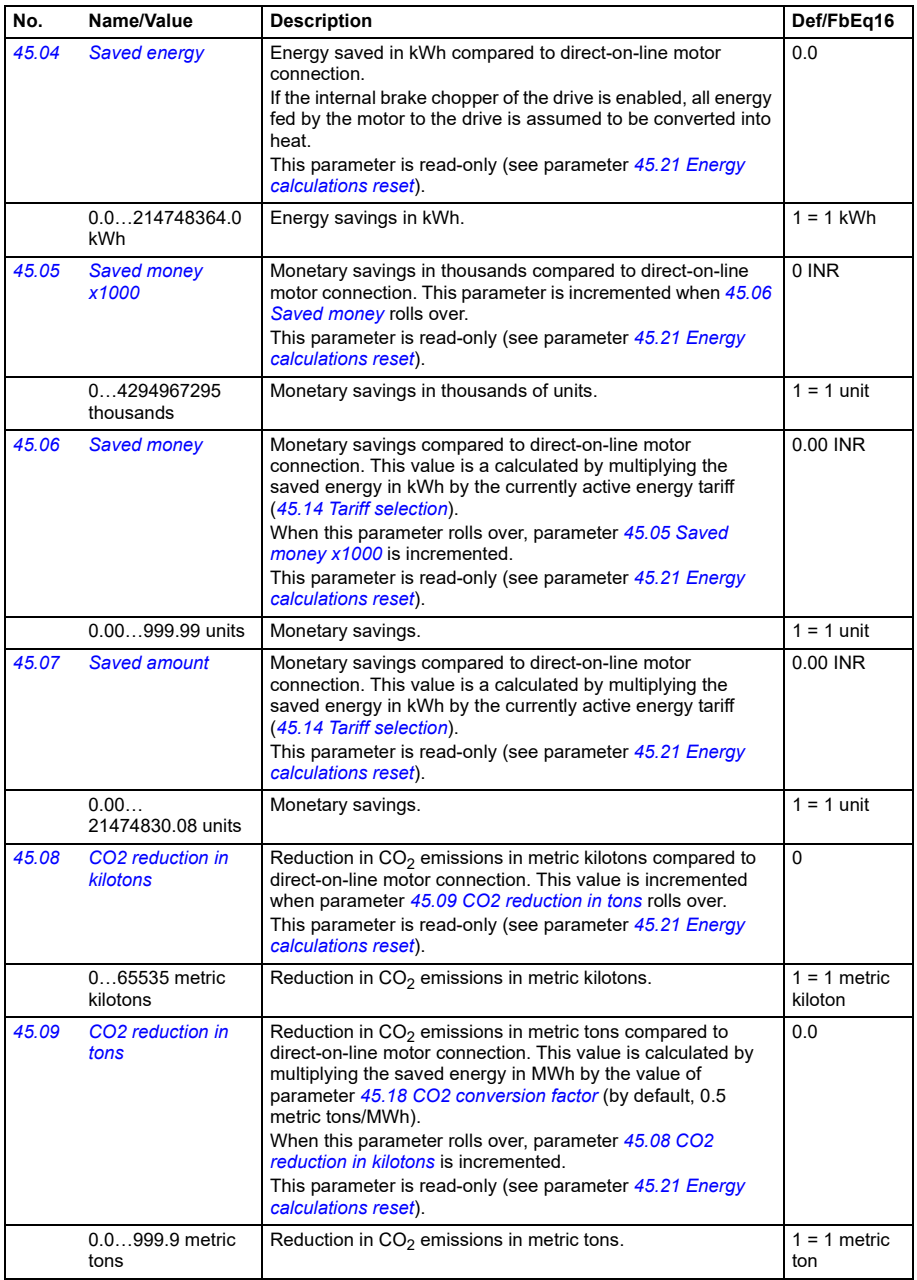

<span id="page-316-9"></span><span id="page-316-8"></span><span id="page-316-7"></span><span id="page-316-6"></span><span id="page-316-5"></span><span id="page-316-4"></span><span id="page-316-3"></span><span id="page-316-2"></span><span id="page-316-1"></span><span id="page-316-0"></span>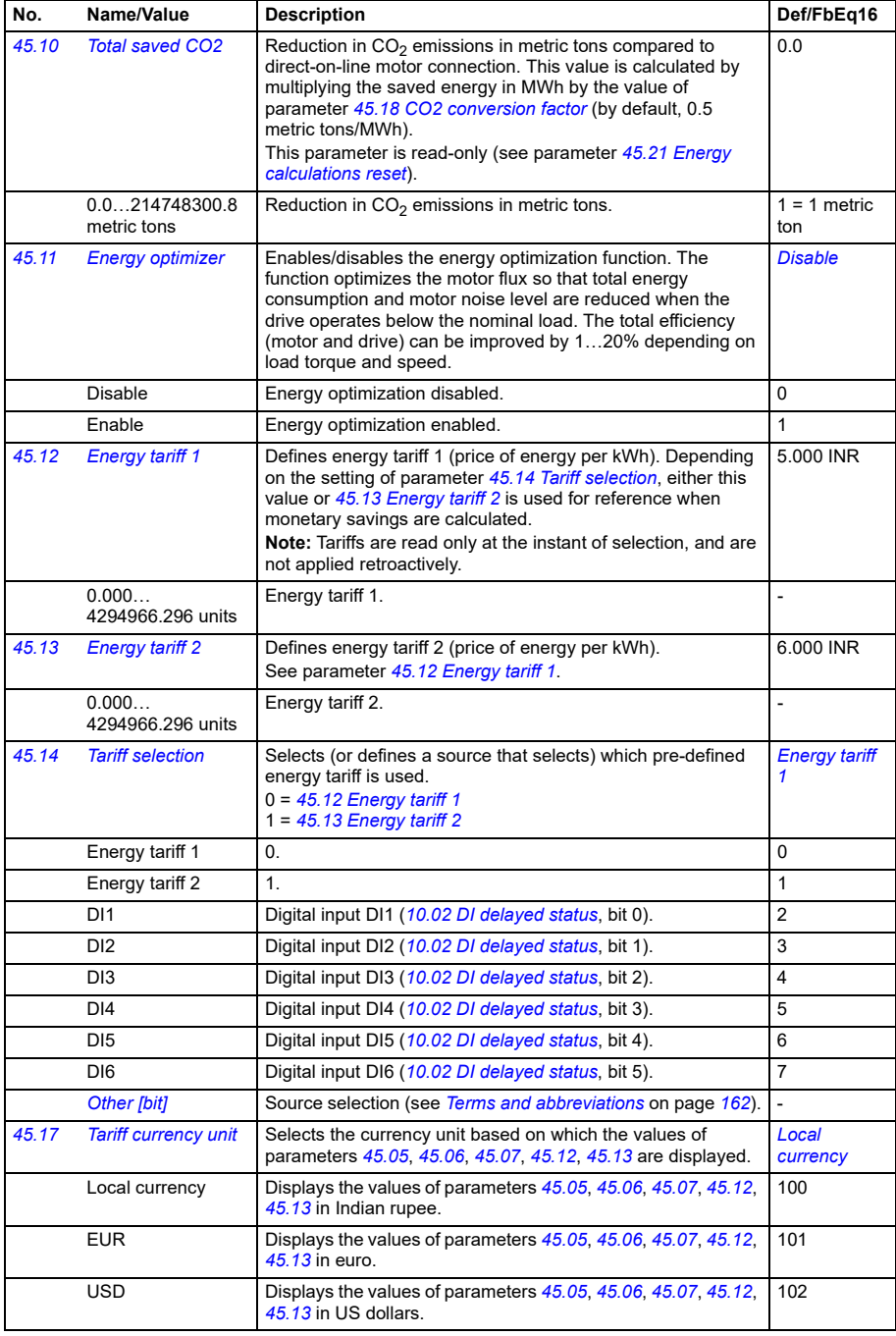

<span id="page-317-4"></span><span id="page-317-3"></span><span id="page-317-2"></span><span id="page-317-1"></span><span id="page-317-0"></span>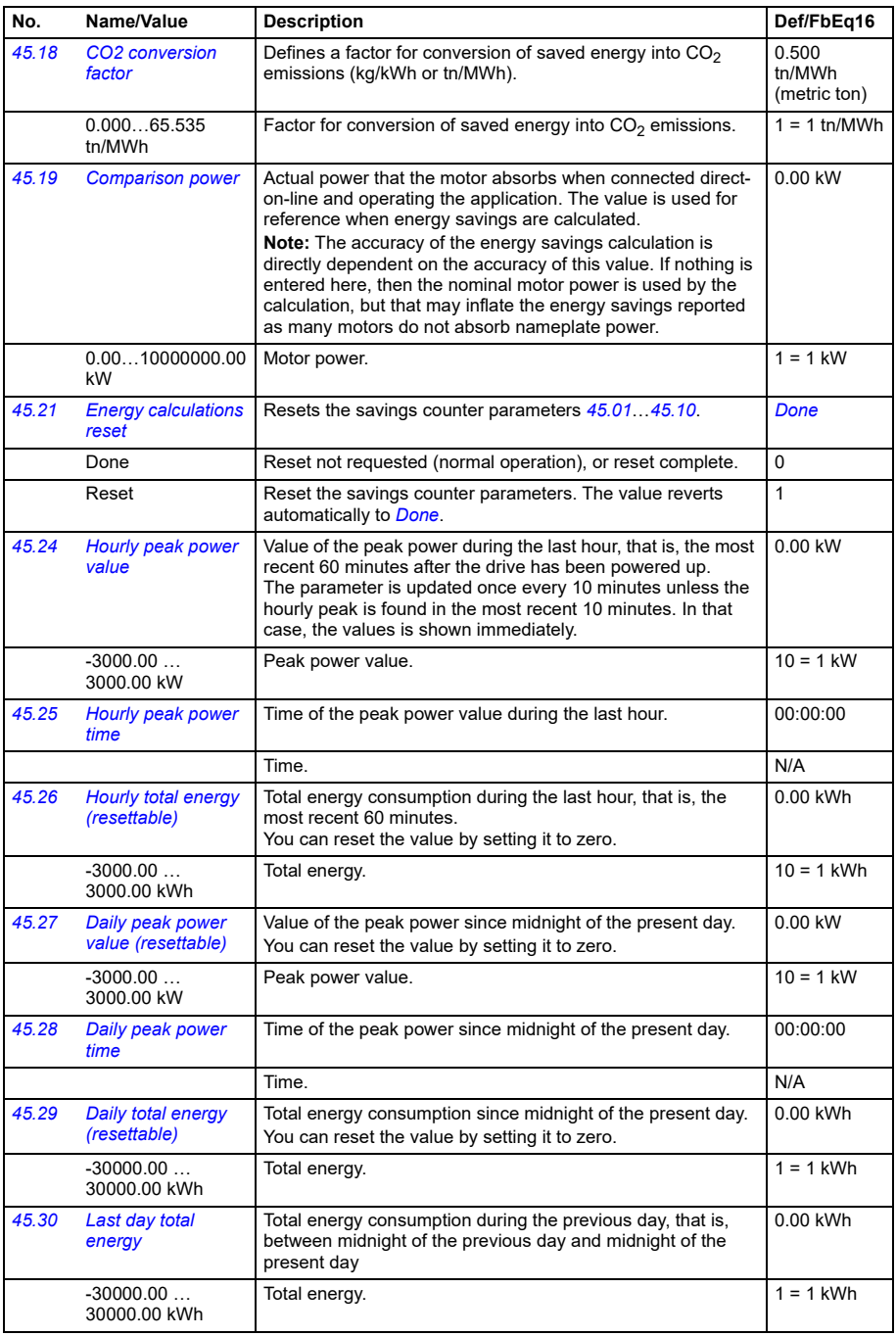

<span id="page-318-0"></span>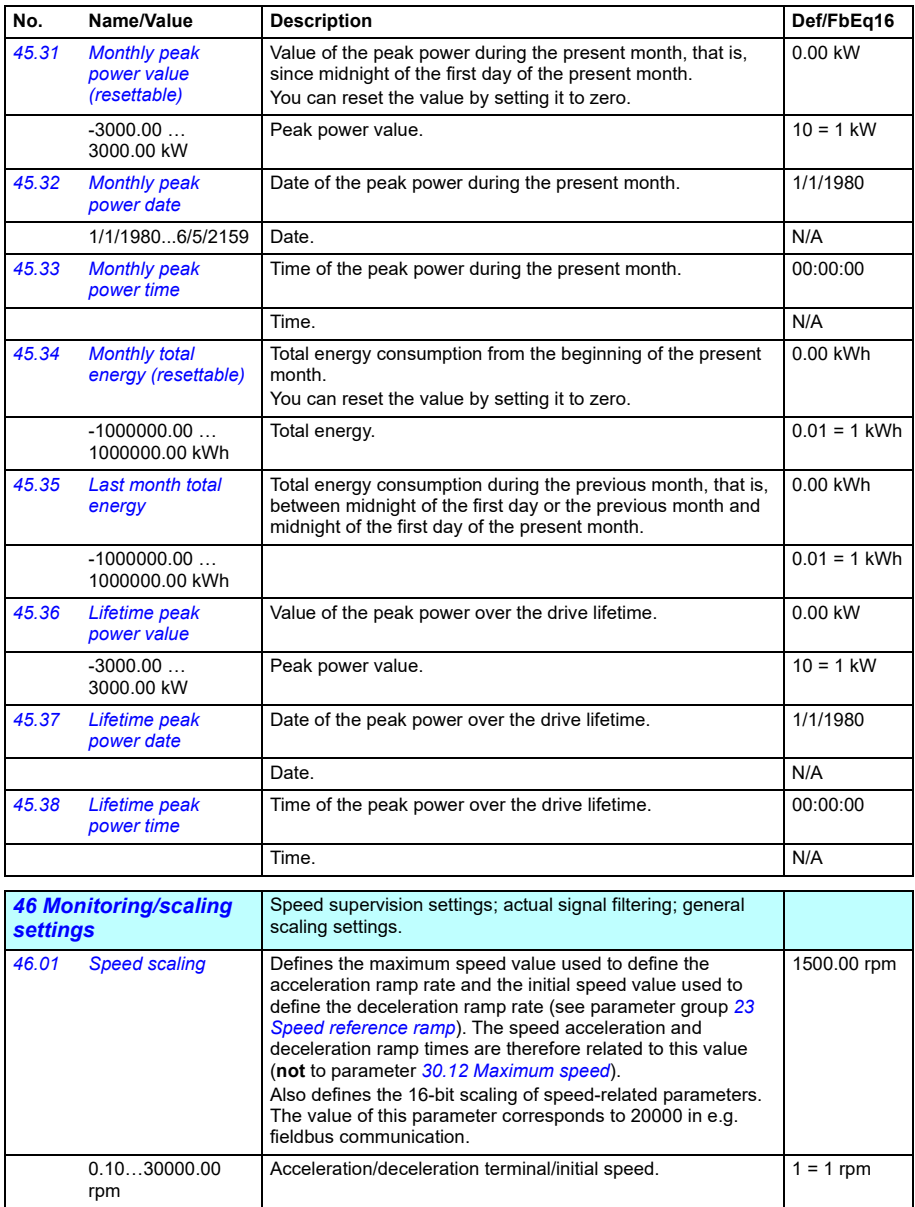

<span id="page-319-1"></span><span id="page-319-0"></span>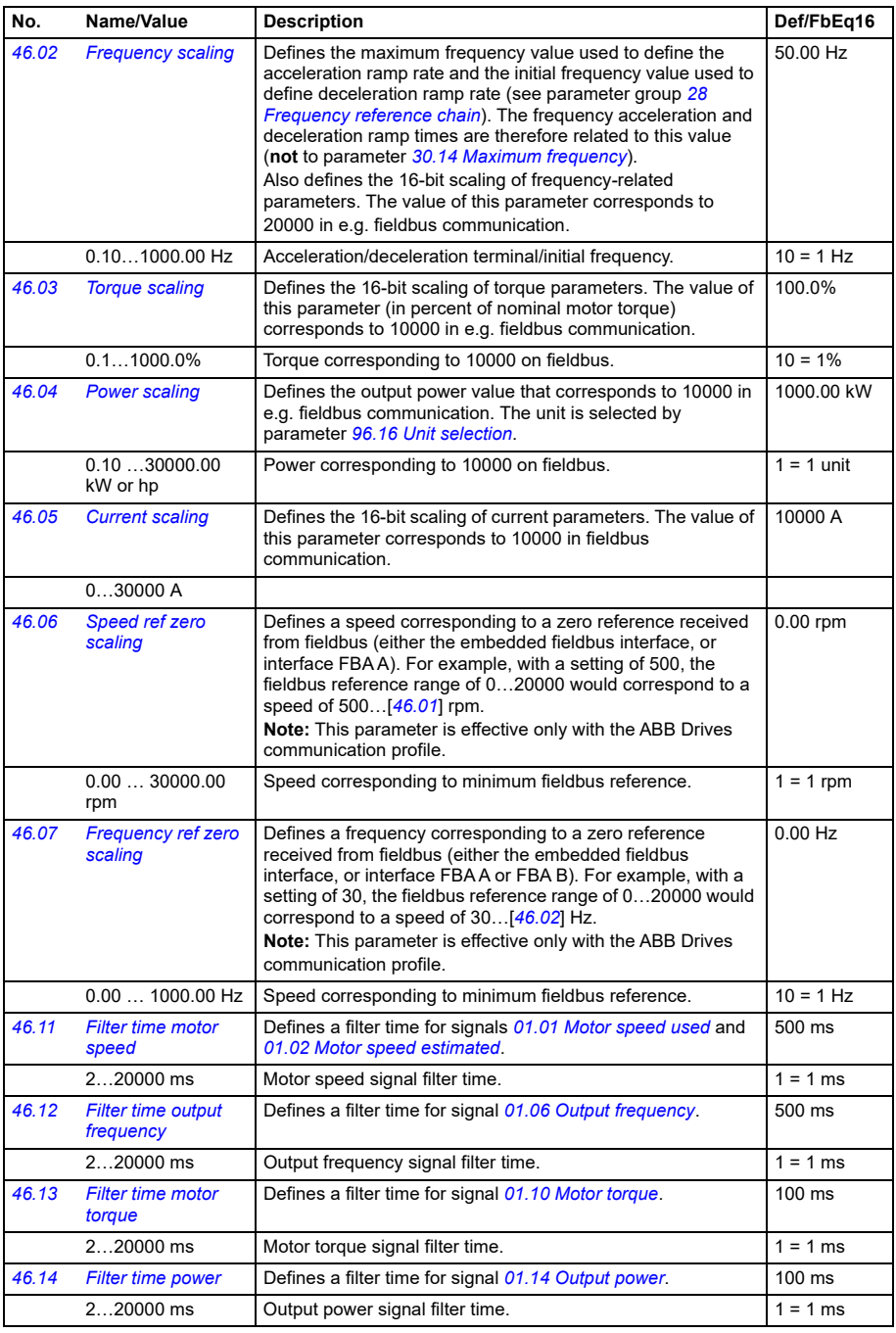

<span id="page-320-2"></span><span id="page-320-1"></span><span id="page-320-0"></span>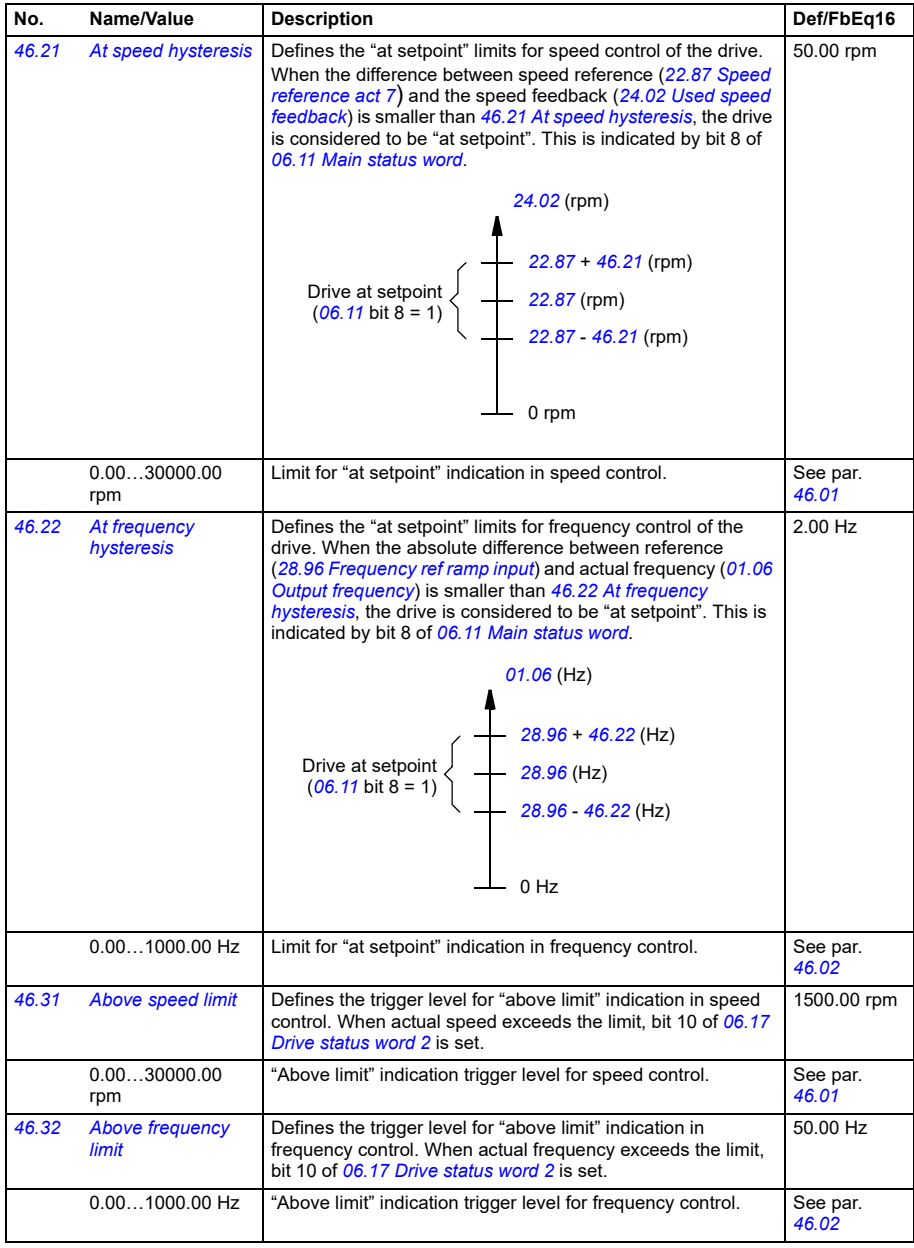

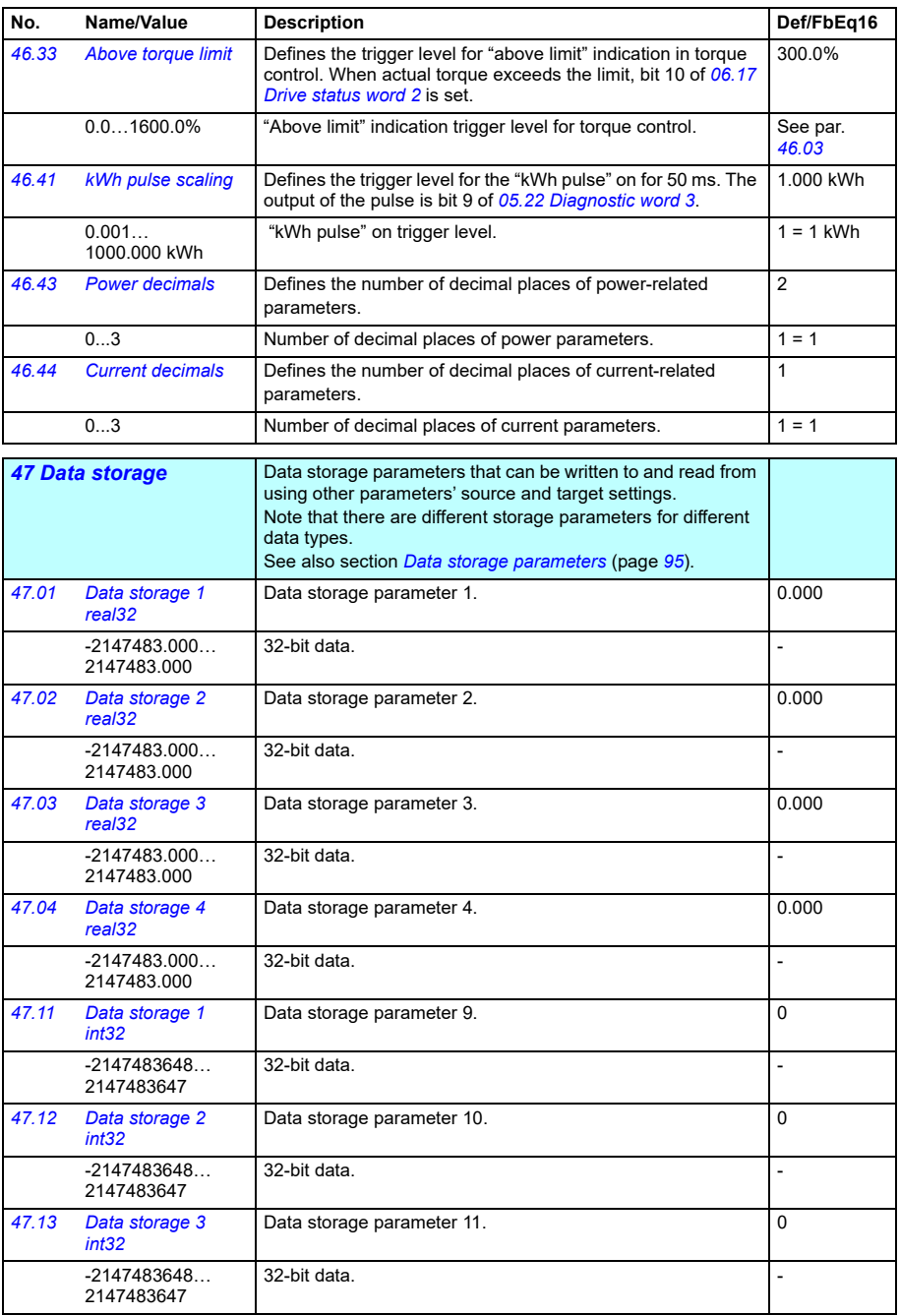

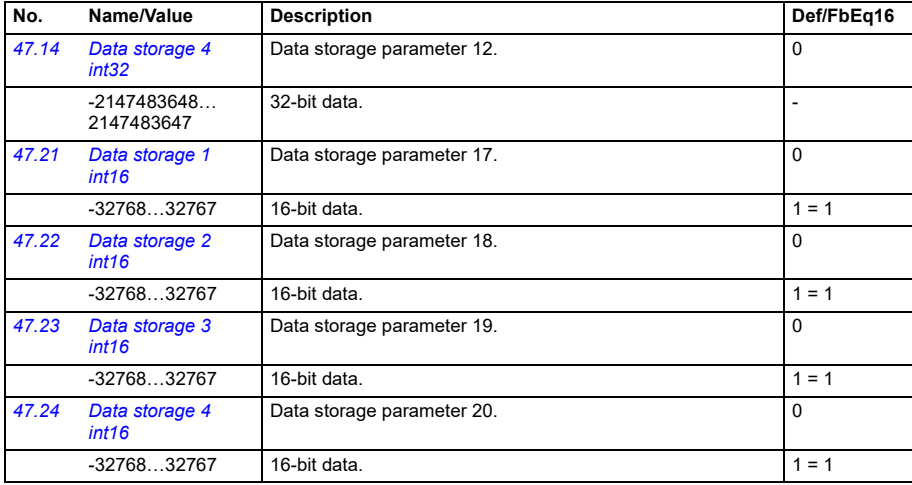

<span id="page-322-4"></span><span id="page-322-3"></span><span id="page-322-2"></span><span id="page-322-1"></span><span id="page-322-0"></span>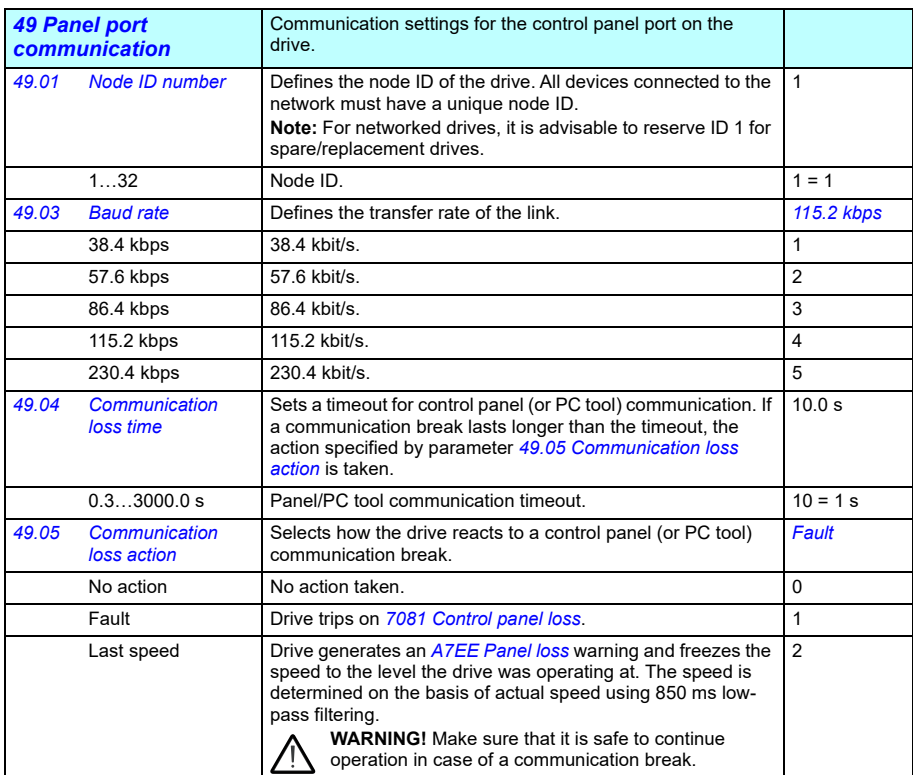

<span id="page-323-0"></span>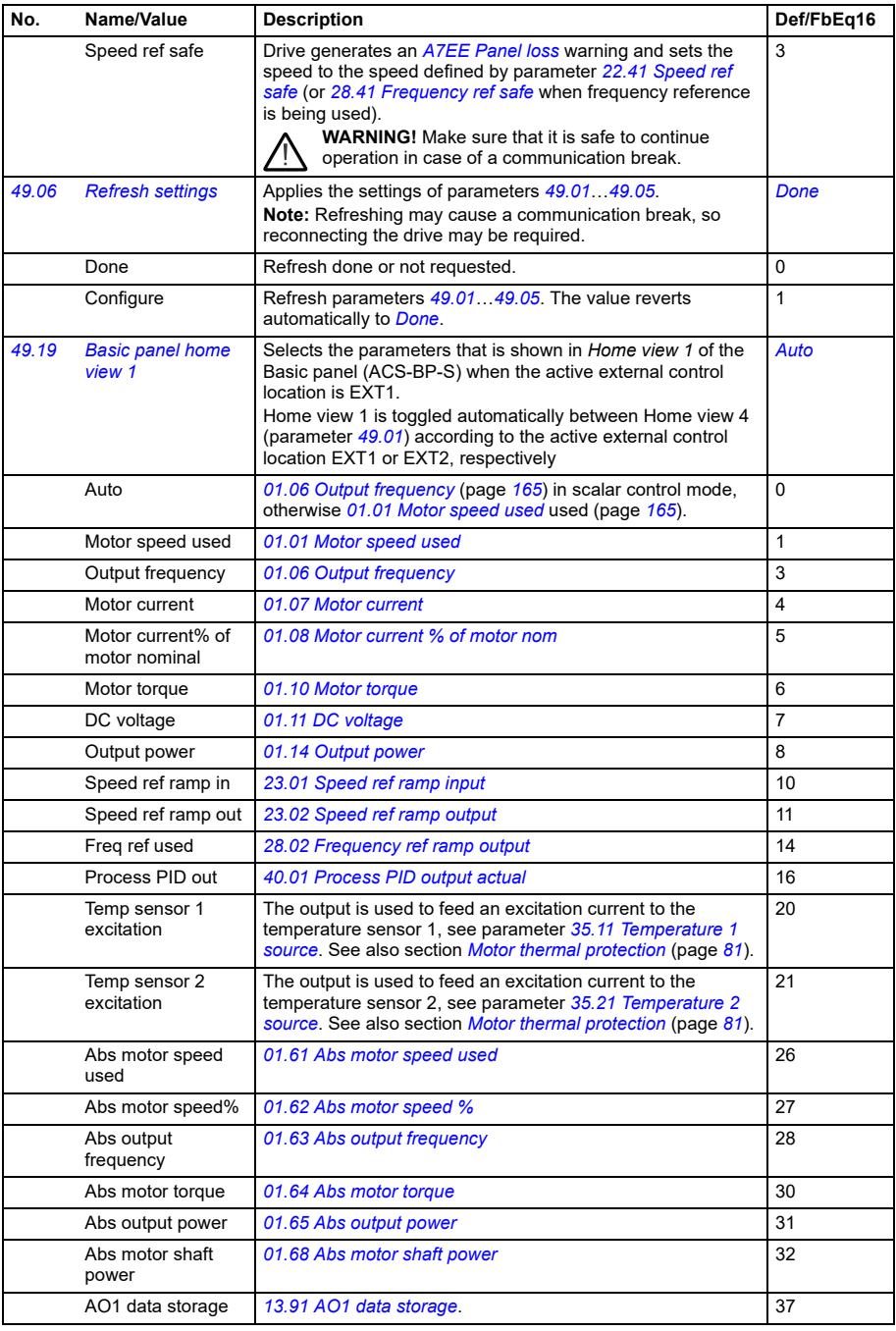
<span id="page-324-3"></span><span id="page-324-2"></span><span id="page-324-1"></span><span id="page-324-0"></span>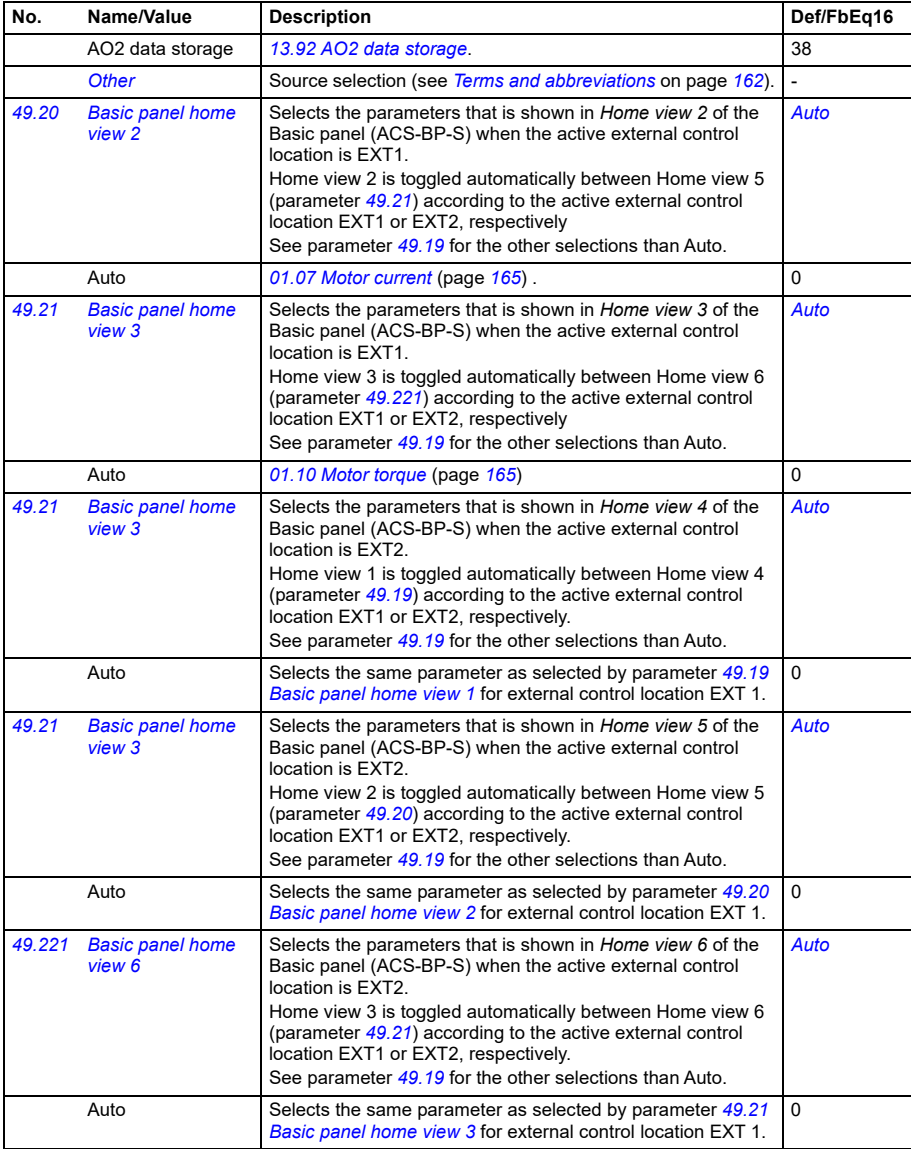

<span id="page-325-7"></span><span id="page-325-6"></span><span id="page-325-5"></span><span id="page-325-4"></span><span id="page-325-3"></span><span id="page-325-2"></span><span id="page-325-1"></span><span id="page-325-0"></span>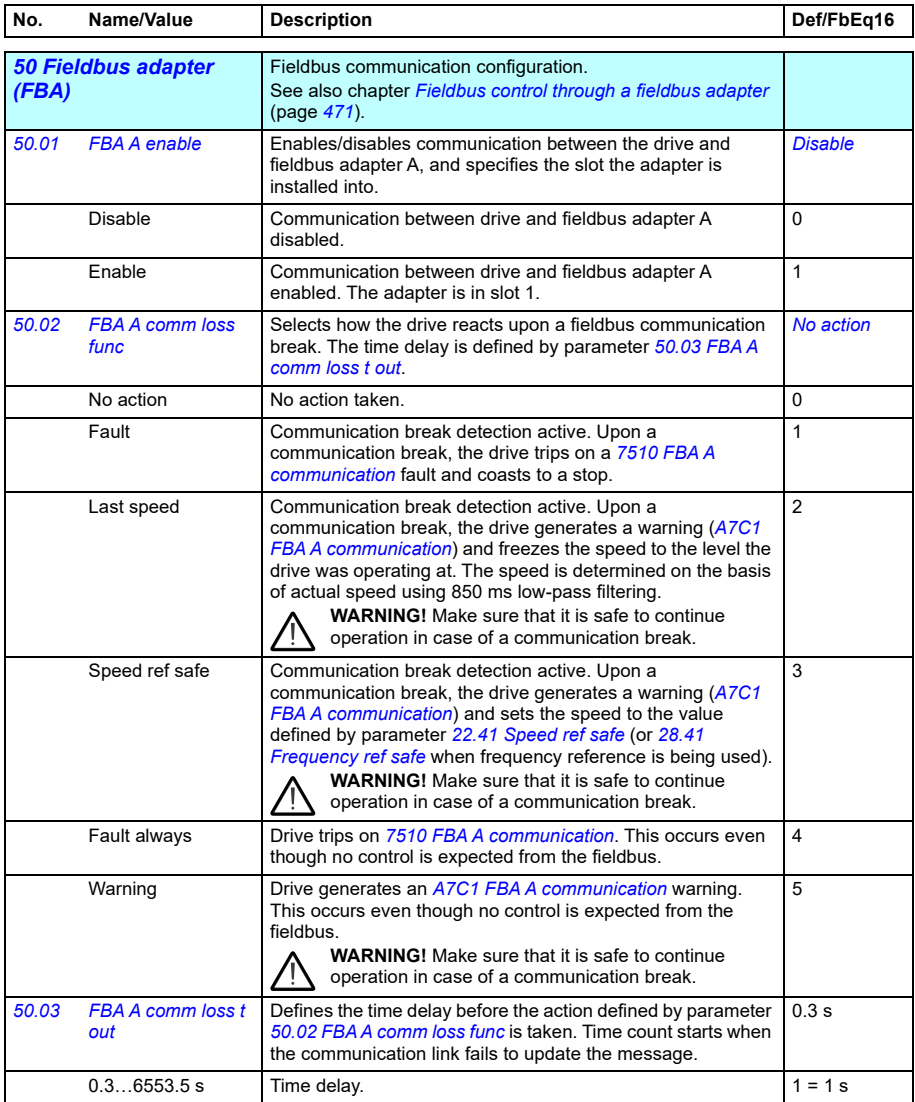

<span id="page-326-9"></span><span id="page-326-8"></span><span id="page-326-7"></span><span id="page-326-6"></span><span id="page-326-5"></span><span id="page-326-4"></span><span id="page-326-3"></span><span id="page-326-2"></span><span id="page-326-1"></span><span id="page-326-0"></span>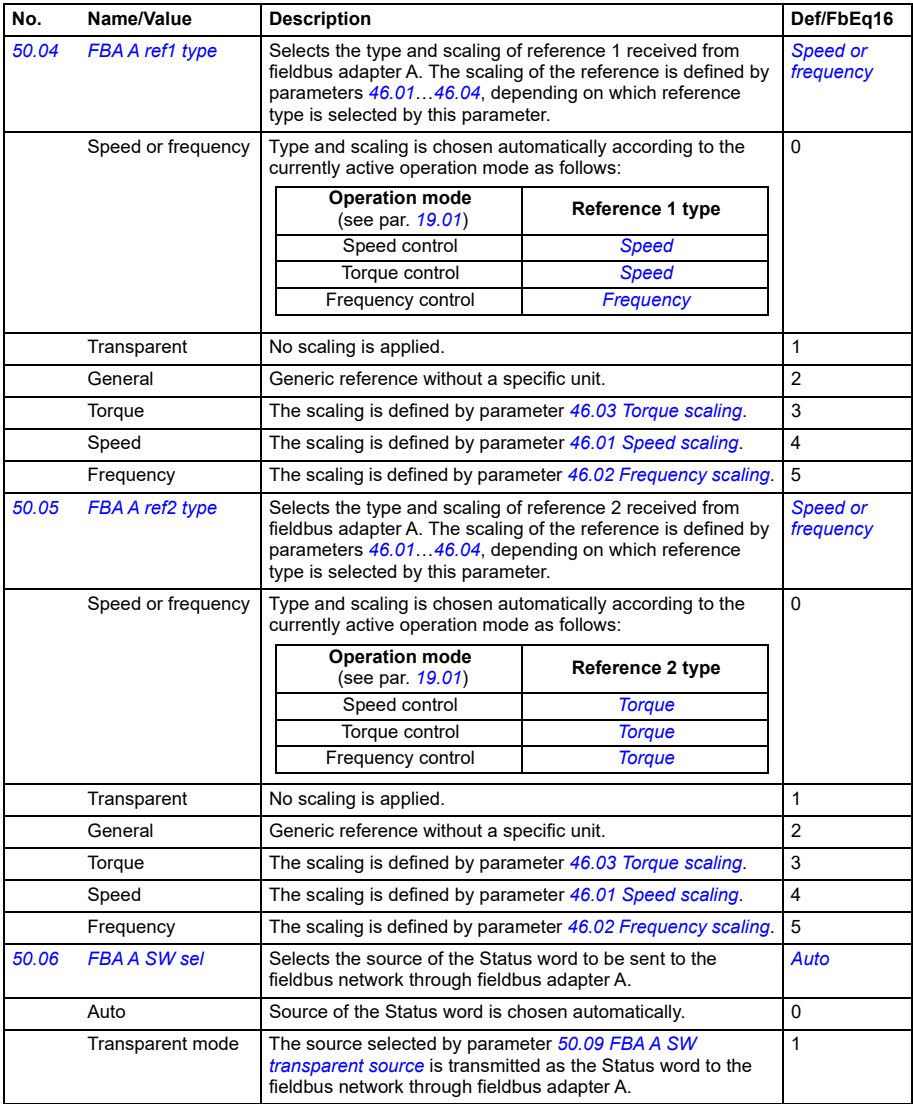

<span id="page-327-11"></span><span id="page-327-10"></span><span id="page-327-9"></span><span id="page-327-8"></span><span id="page-327-7"></span><span id="page-327-6"></span><span id="page-327-5"></span><span id="page-327-4"></span><span id="page-327-3"></span><span id="page-327-2"></span><span id="page-327-1"></span><span id="page-327-0"></span>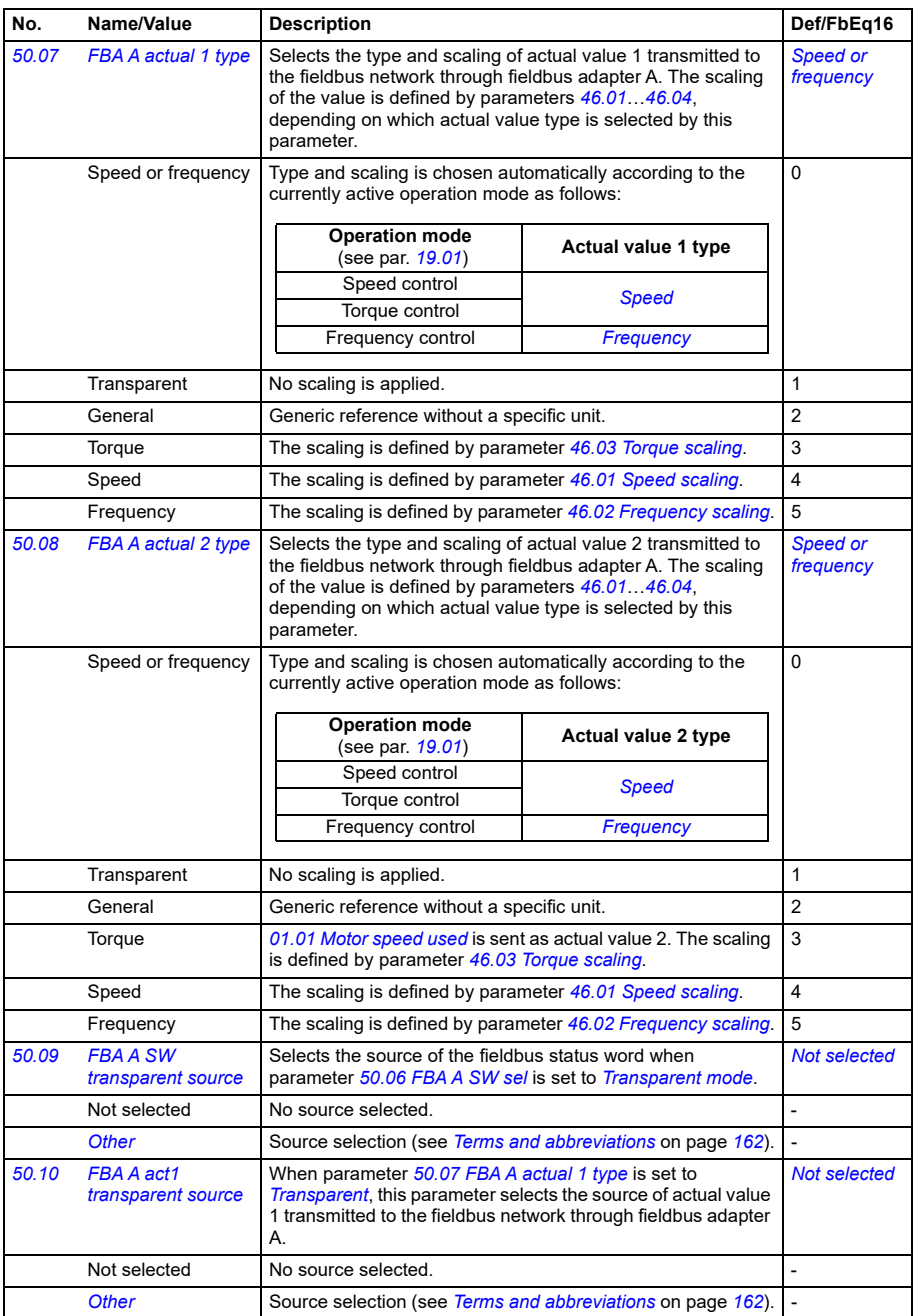

<span id="page-328-5"></span><span id="page-328-4"></span><span id="page-328-3"></span><span id="page-328-2"></span><span id="page-328-1"></span><span id="page-328-0"></span>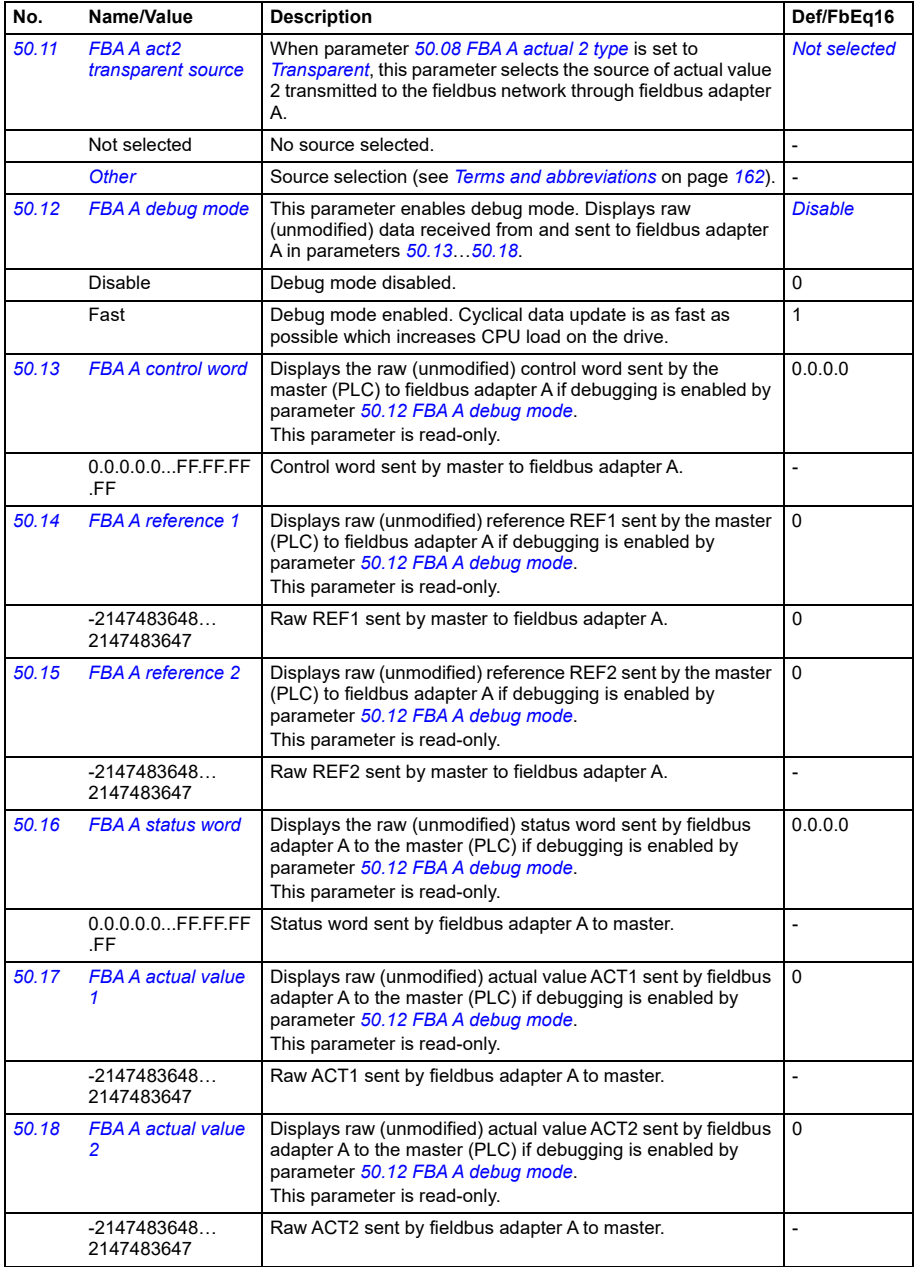

<span id="page-329-4"></span><span id="page-329-3"></span><span id="page-329-2"></span><span id="page-329-1"></span><span id="page-329-0"></span>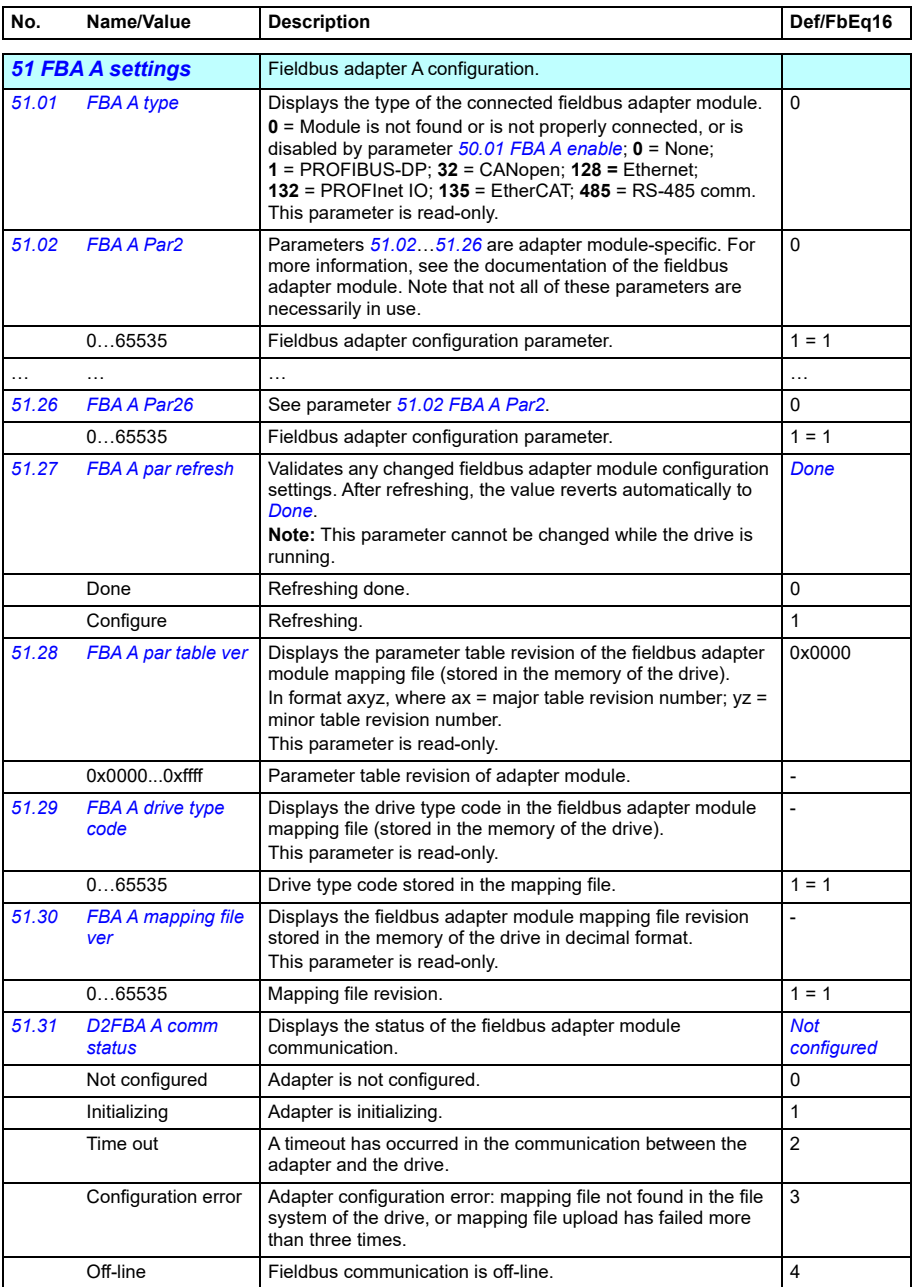

<span id="page-330-2"></span><span id="page-330-1"></span><span id="page-330-0"></span>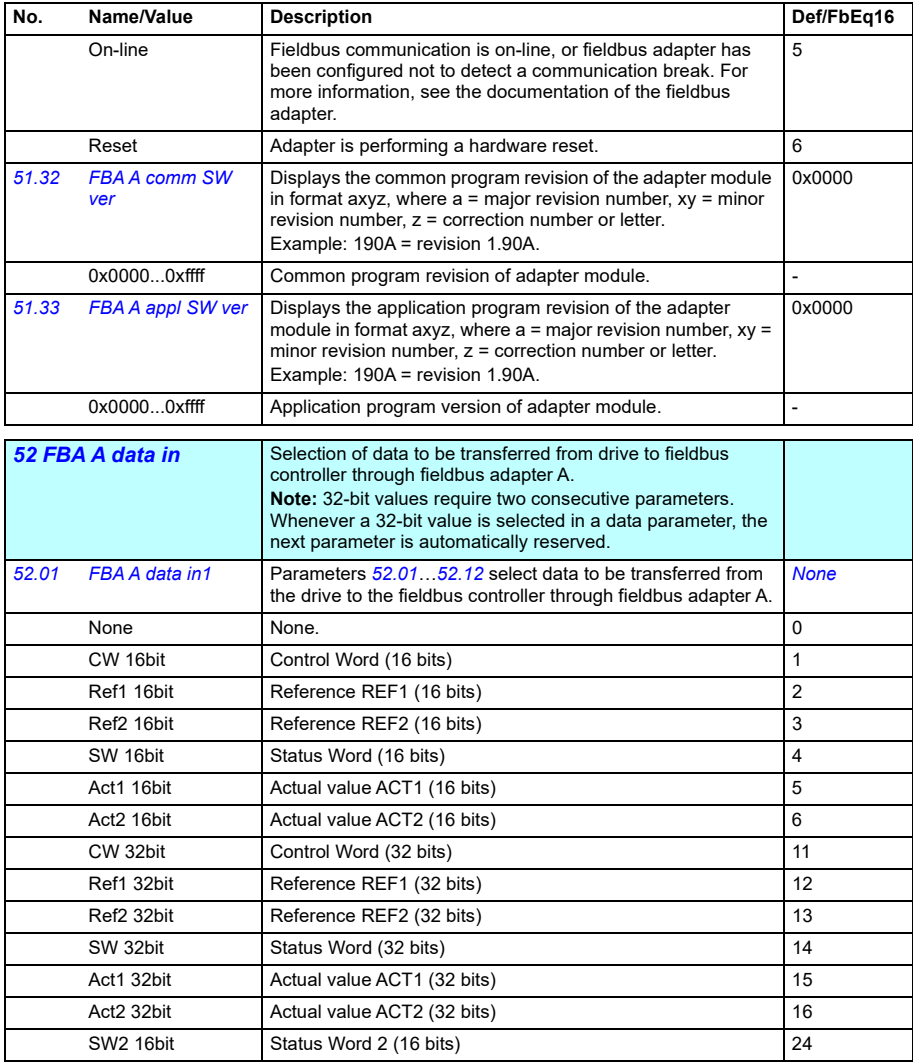

<span id="page-331-4"></span><span id="page-331-3"></span><span id="page-331-1"></span><span id="page-331-0"></span>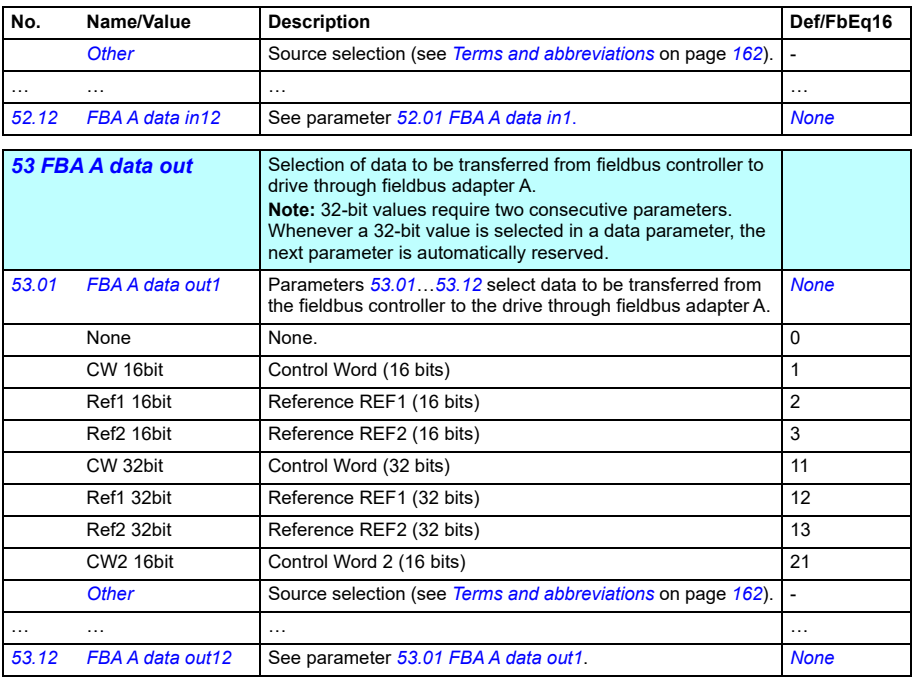

<span id="page-331-7"></span><span id="page-331-6"></span><span id="page-331-5"></span><span id="page-331-2"></span>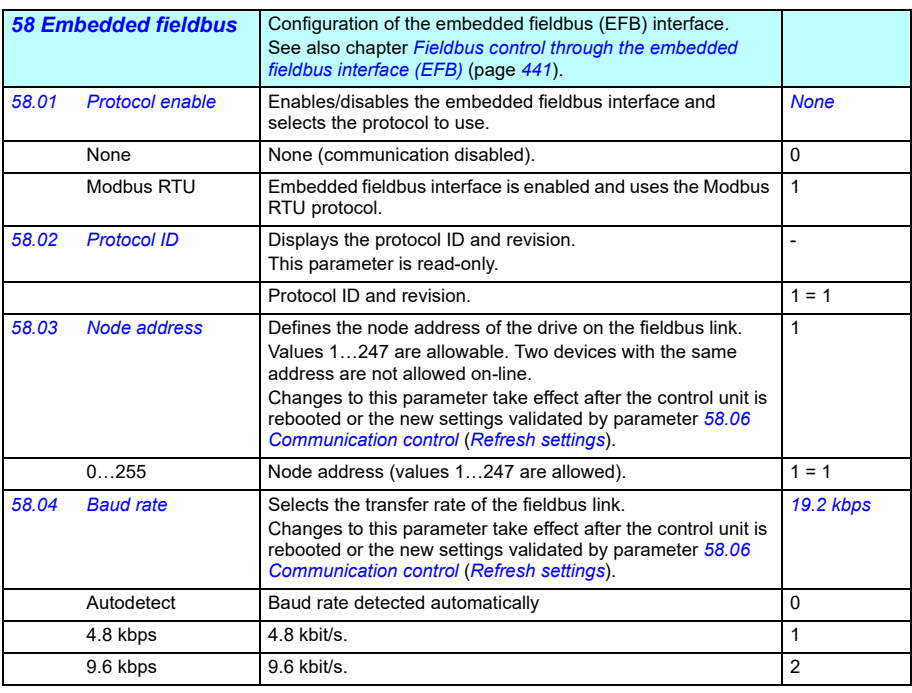

<span id="page-332-2"></span><span id="page-332-1"></span><span id="page-332-0"></span>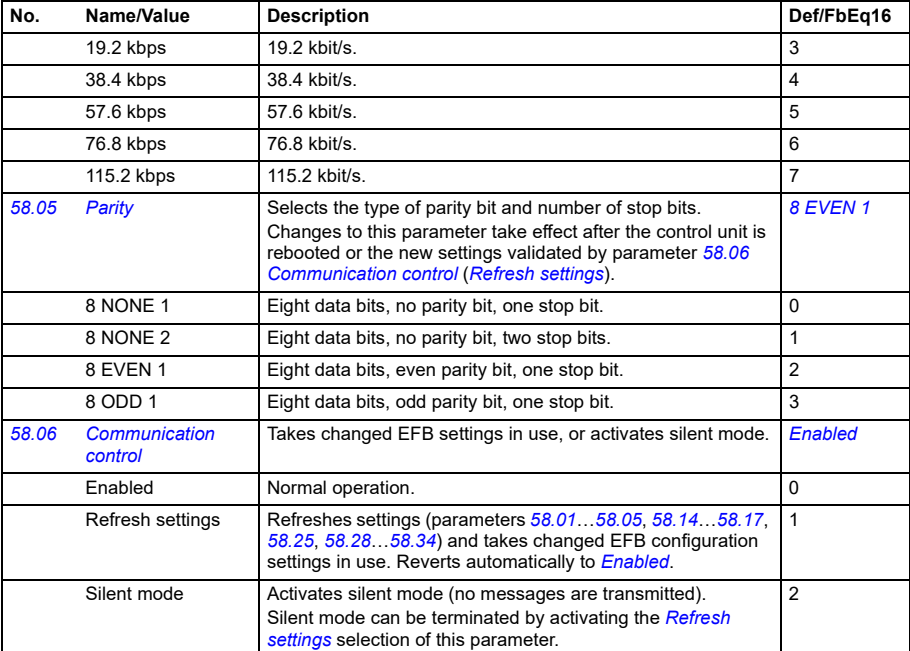

<span id="page-333-0"></span>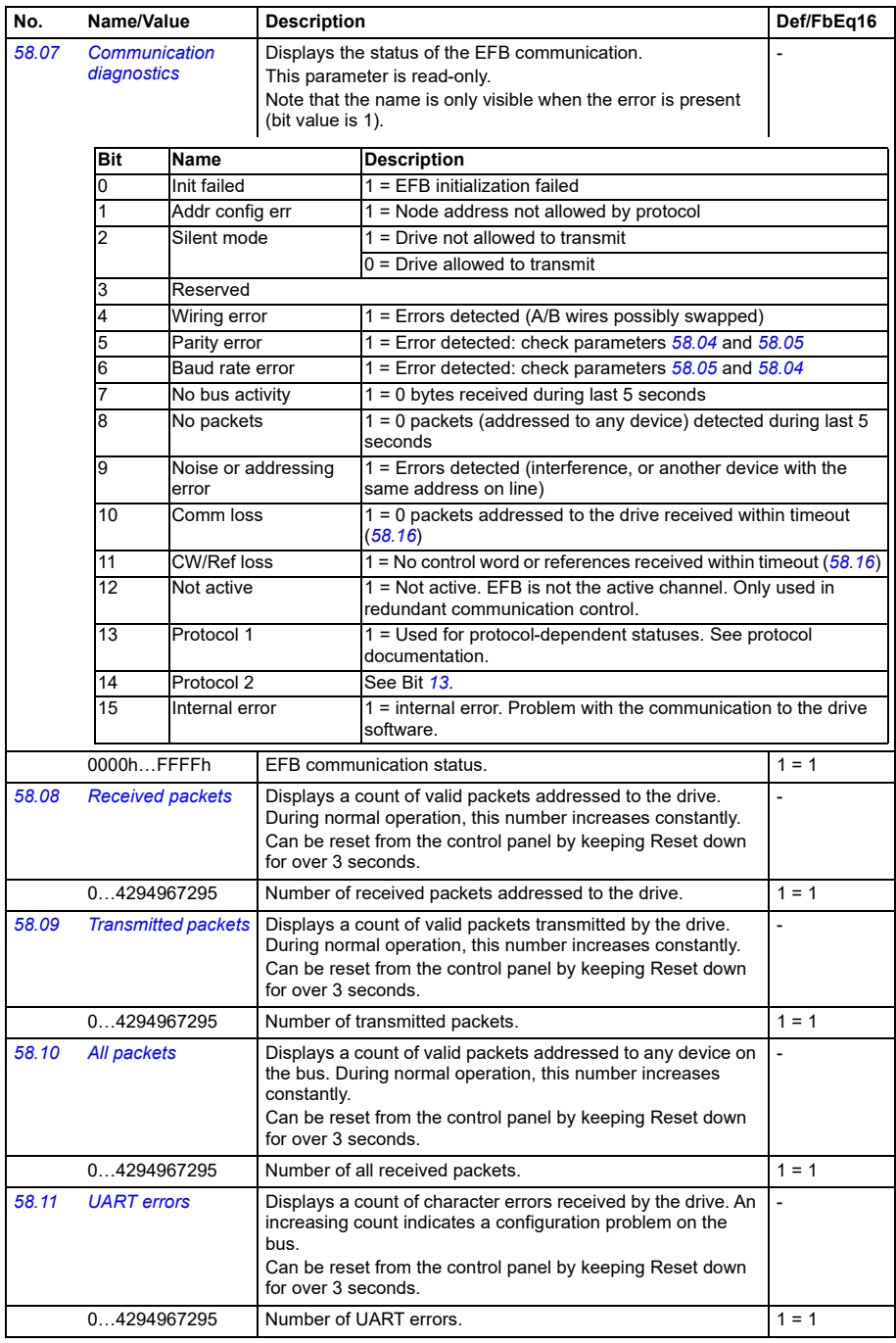

<span id="page-334-3"></span><span id="page-334-2"></span><span id="page-334-1"></span><span id="page-334-0"></span>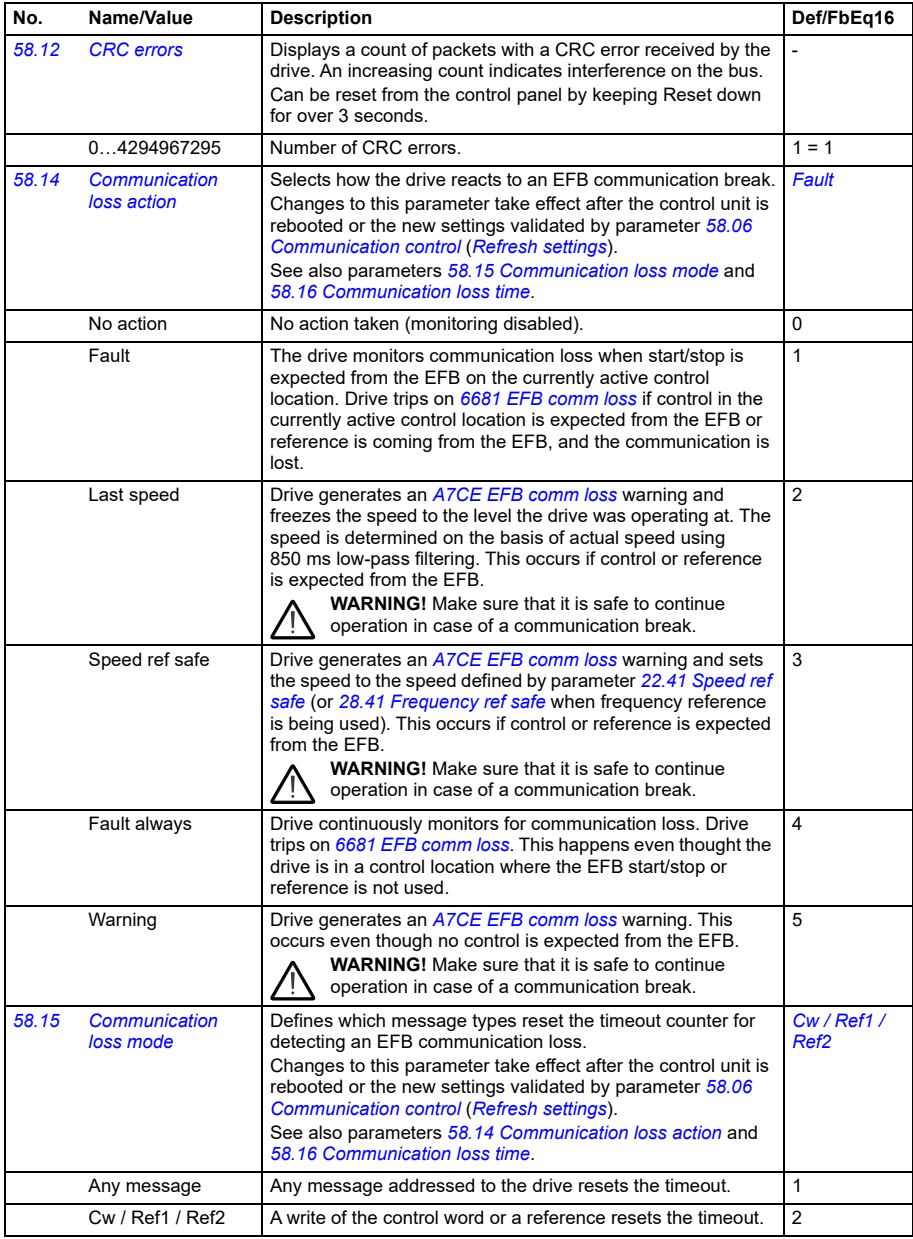

<span id="page-335-3"></span><span id="page-335-2"></span><span id="page-335-1"></span><span id="page-335-0"></span>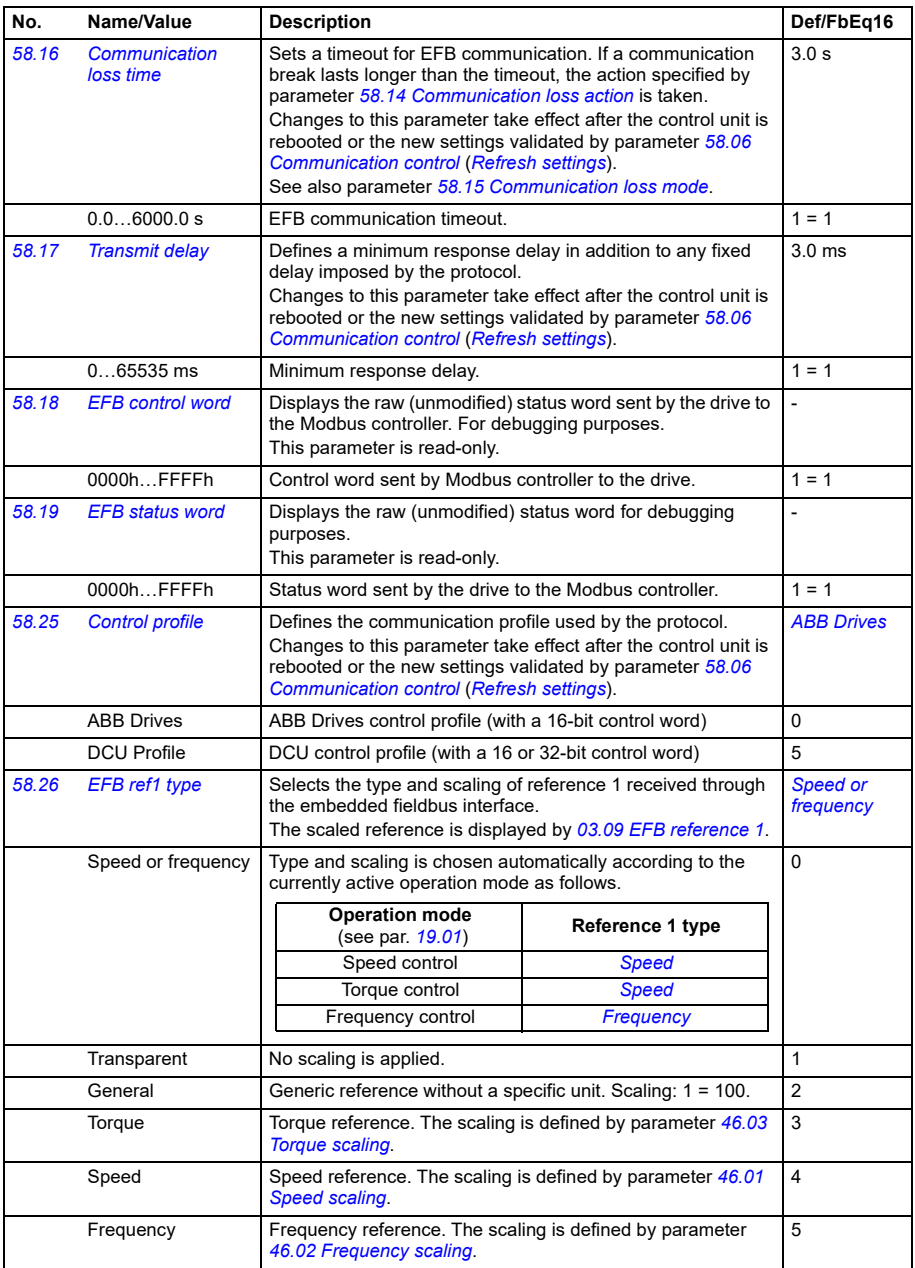

<span id="page-336-3"></span><span id="page-336-2"></span><span id="page-336-1"></span><span id="page-336-0"></span>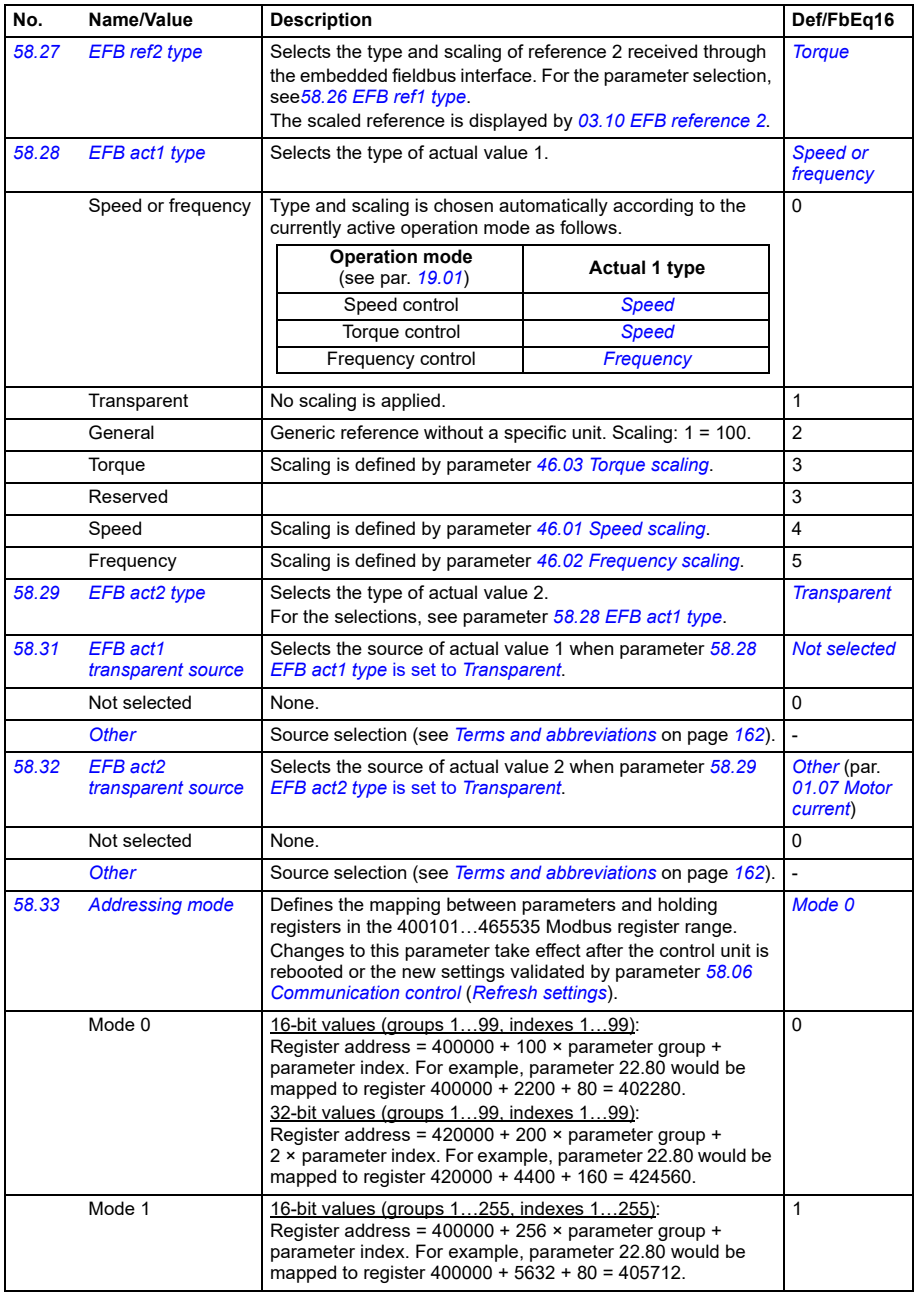

<span id="page-337-2"></span><span id="page-337-1"></span><span id="page-337-0"></span>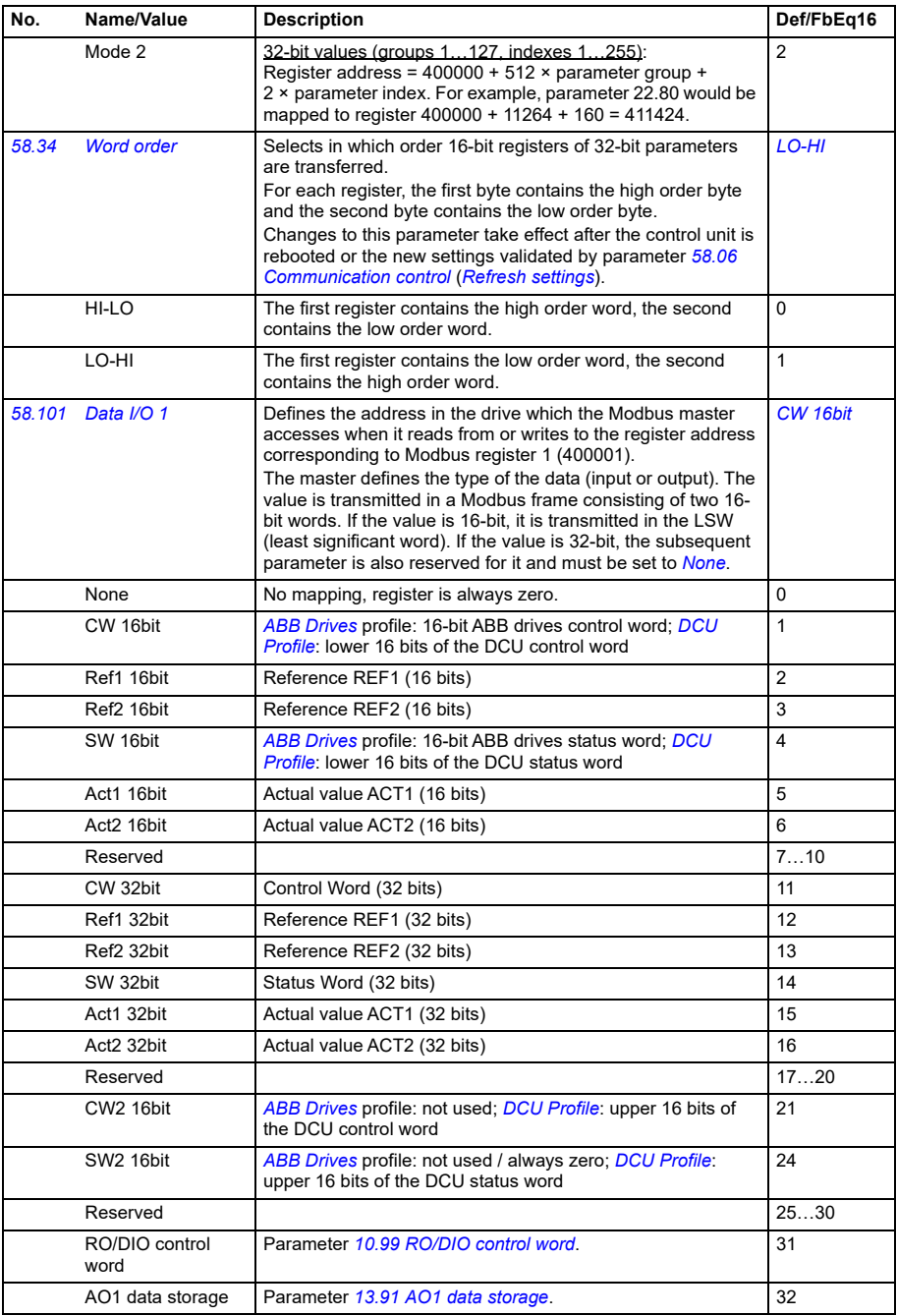

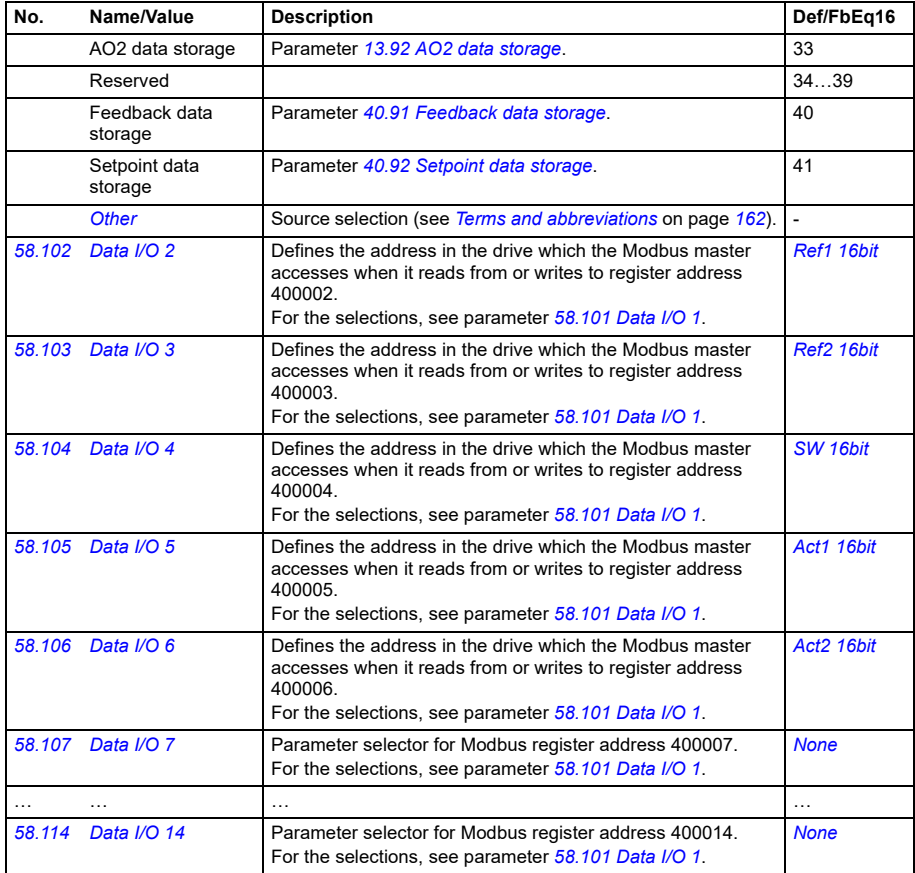

<span id="page-339-3"></span><span id="page-339-2"></span><span id="page-339-1"></span><span id="page-339-0"></span>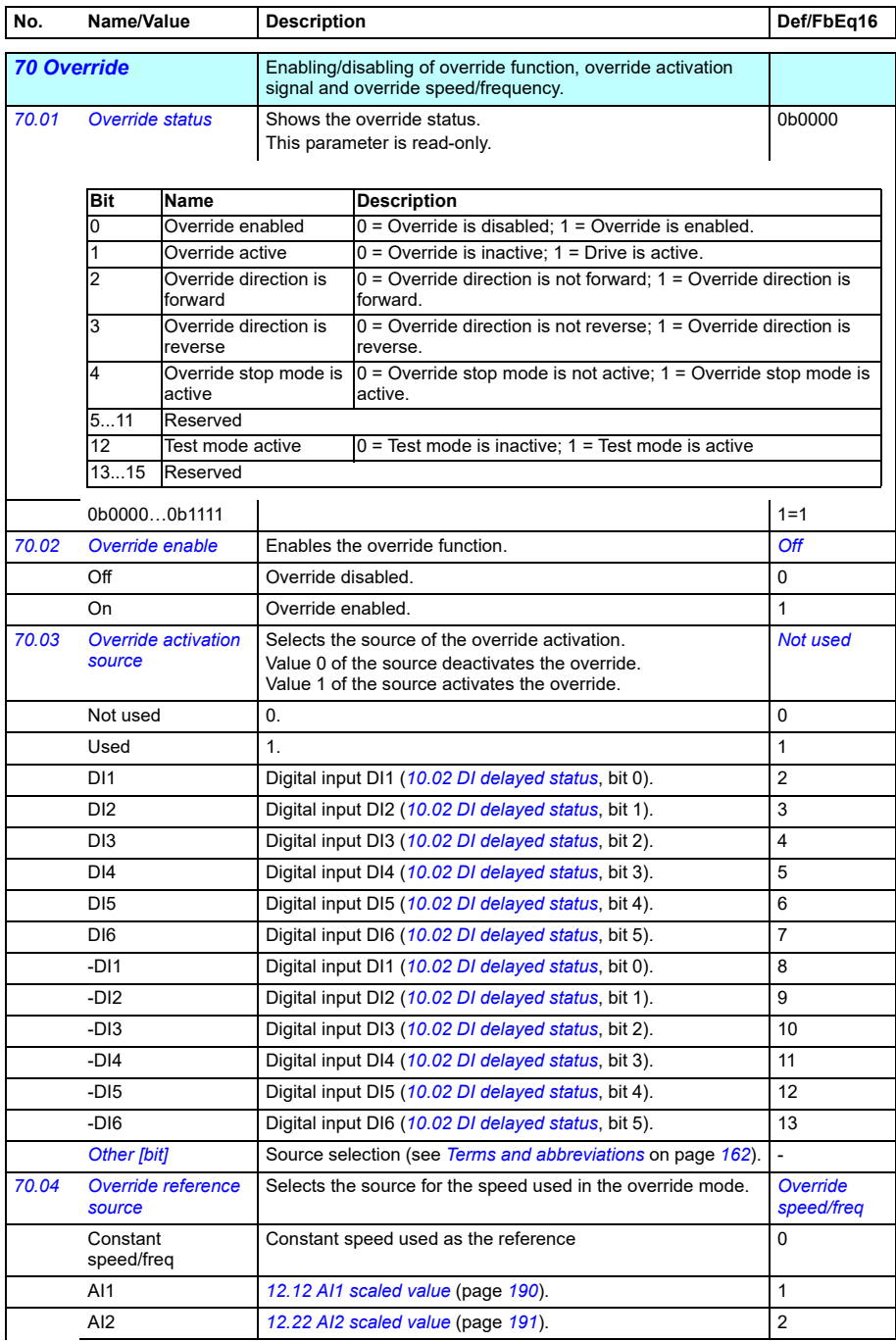

<span id="page-340-5"></span><span id="page-340-4"></span><span id="page-340-3"></span><span id="page-340-2"></span><span id="page-340-1"></span><span id="page-340-0"></span>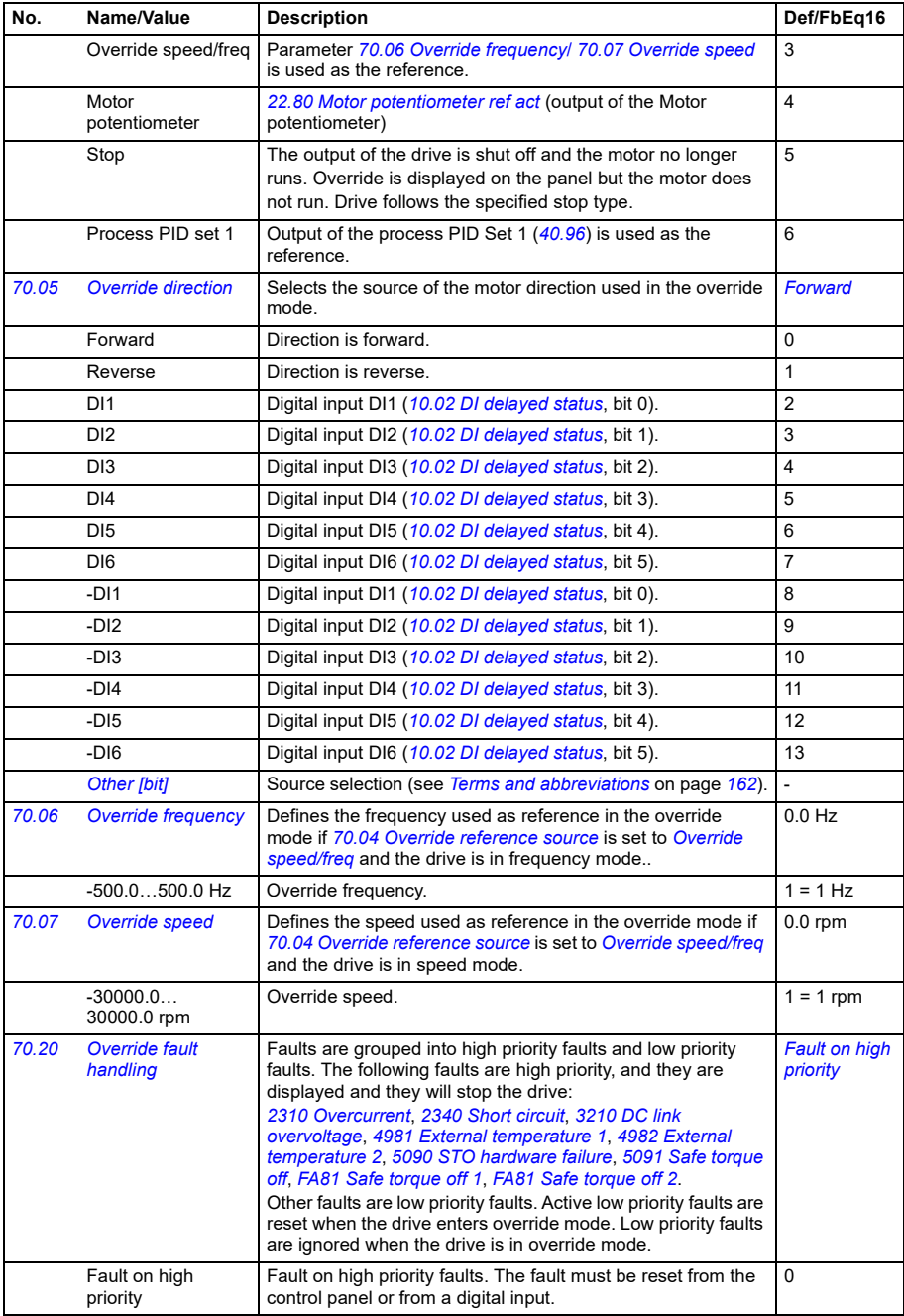

<span id="page-341-1"></span><span id="page-341-0"></span>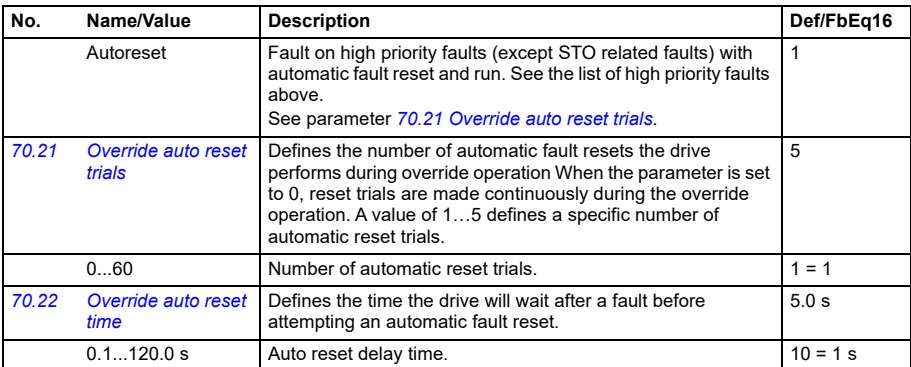

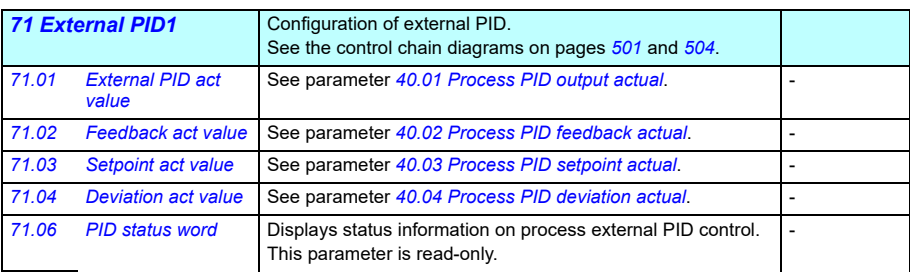

<span id="page-341-5"></span><span id="page-341-4"></span><span id="page-341-3"></span><span id="page-341-2"></span>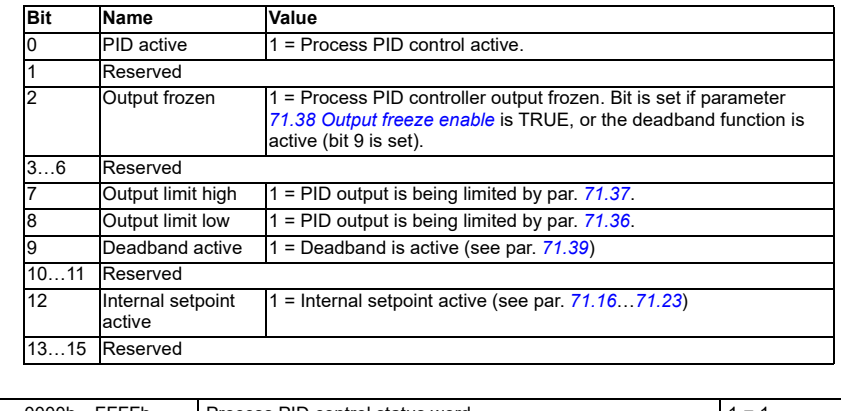

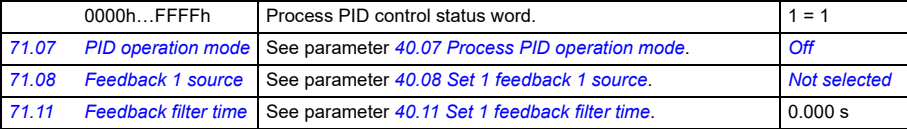

<span id="page-342-10"></span><span id="page-342-9"></span><span id="page-342-8"></span><span id="page-342-7"></span><span id="page-342-6"></span><span id="page-342-5"></span><span id="page-342-4"></span><span id="page-342-3"></span><span id="page-342-2"></span><span id="page-342-1"></span><span id="page-342-0"></span>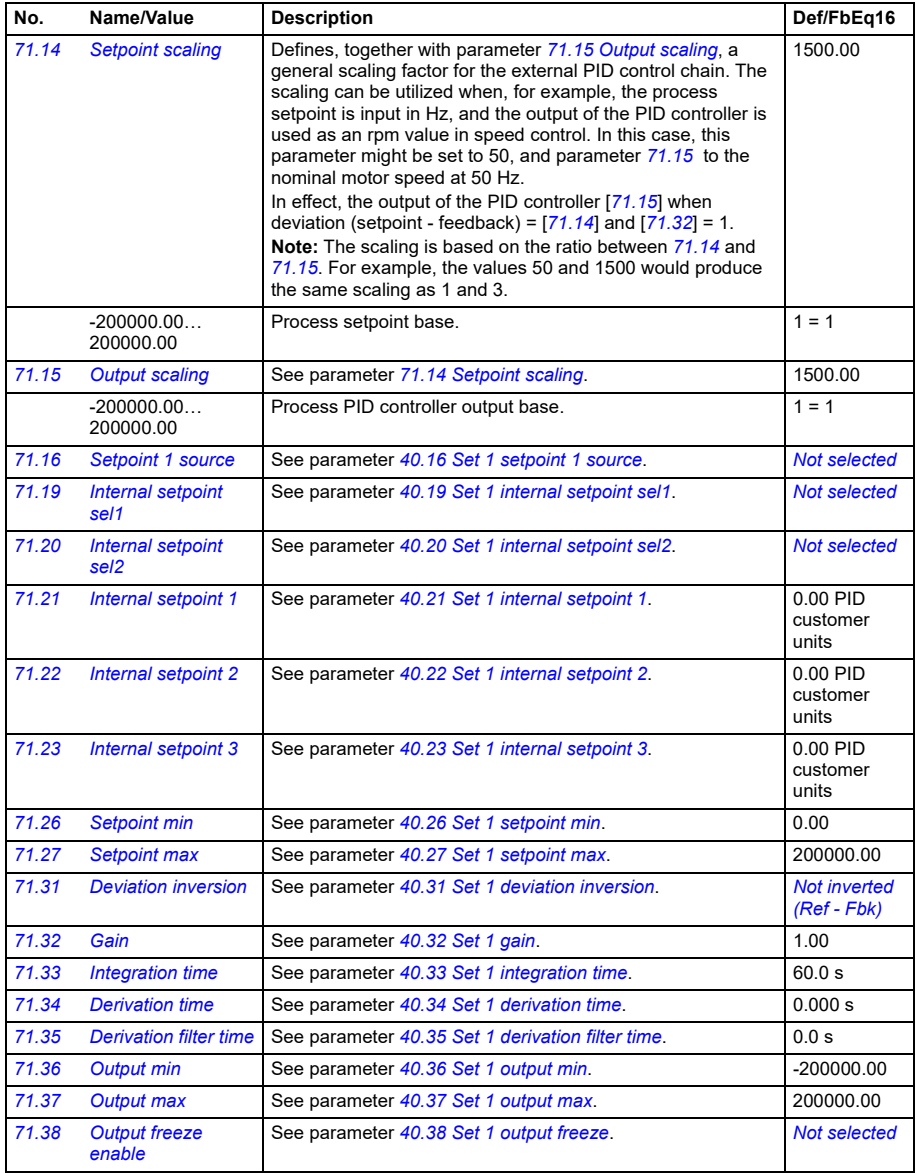

<span id="page-343-3"></span><span id="page-343-2"></span><span id="page-343-1"></span><span id="page-343-0"></span>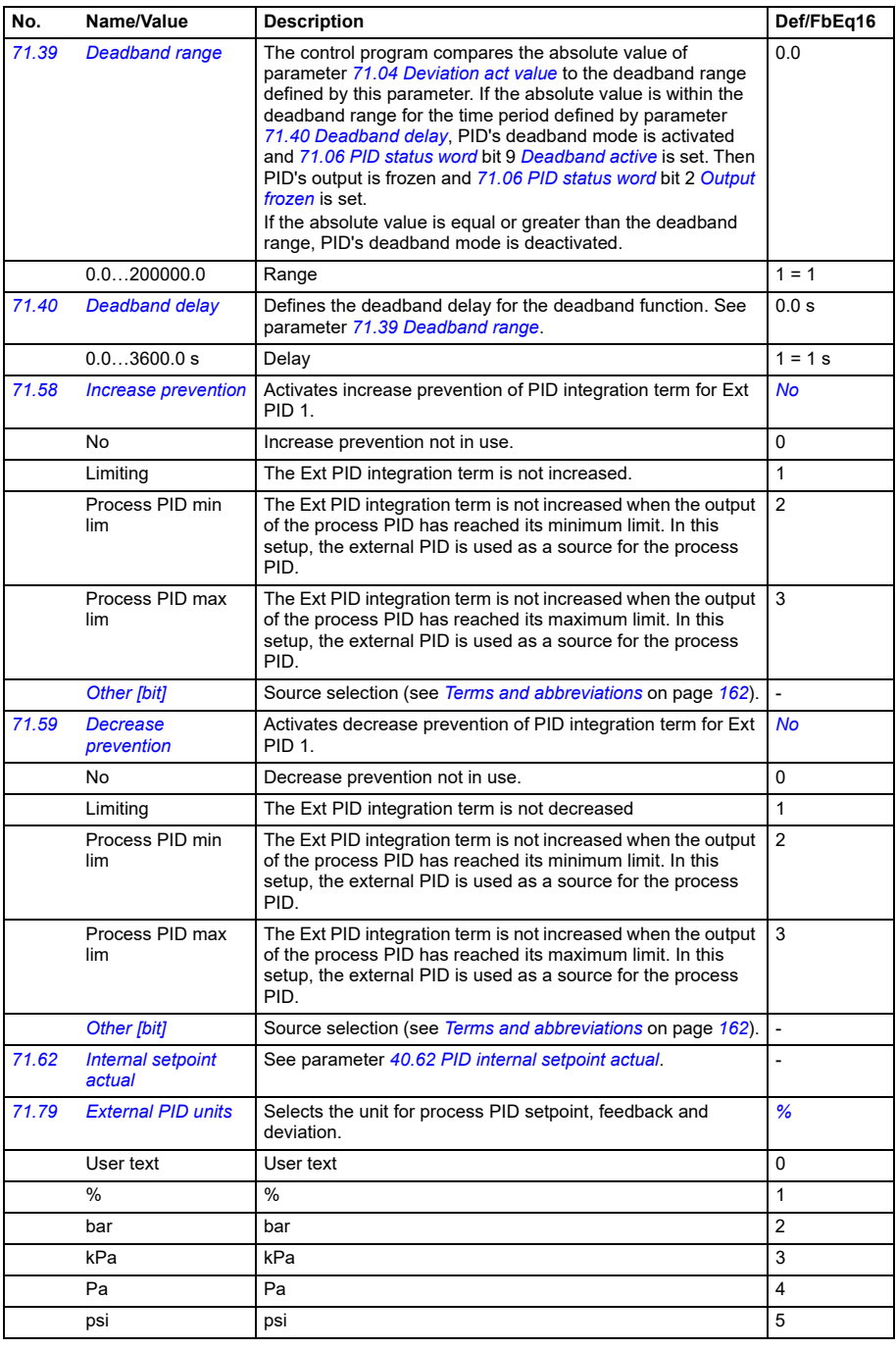

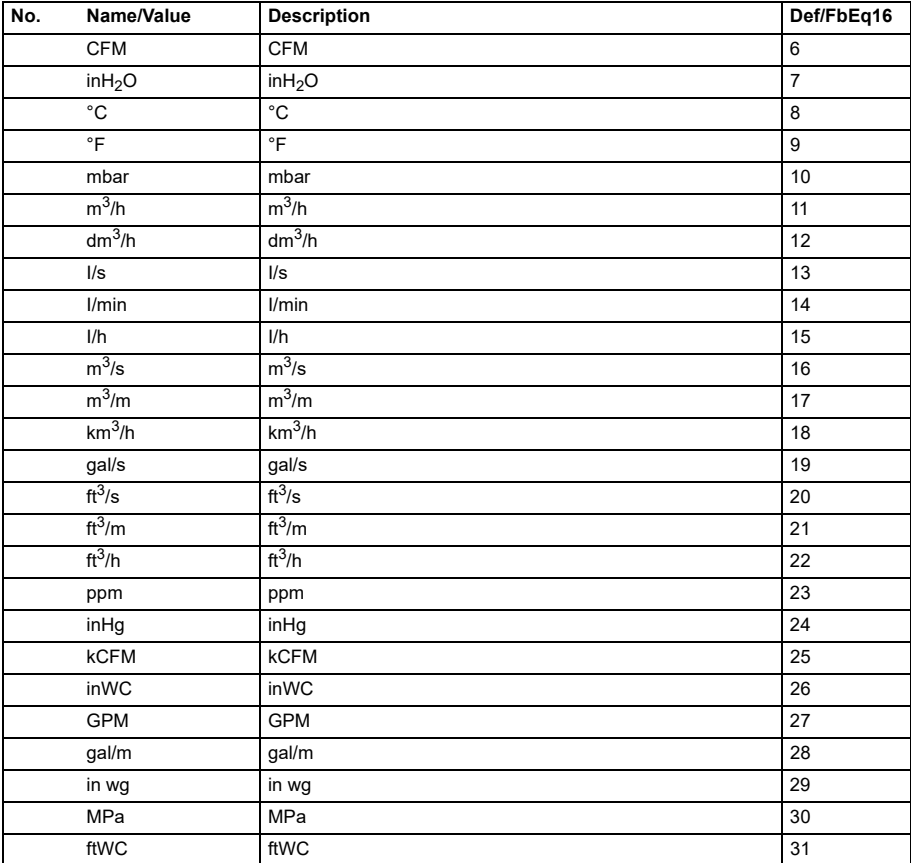

<span id="page-345-0"></span>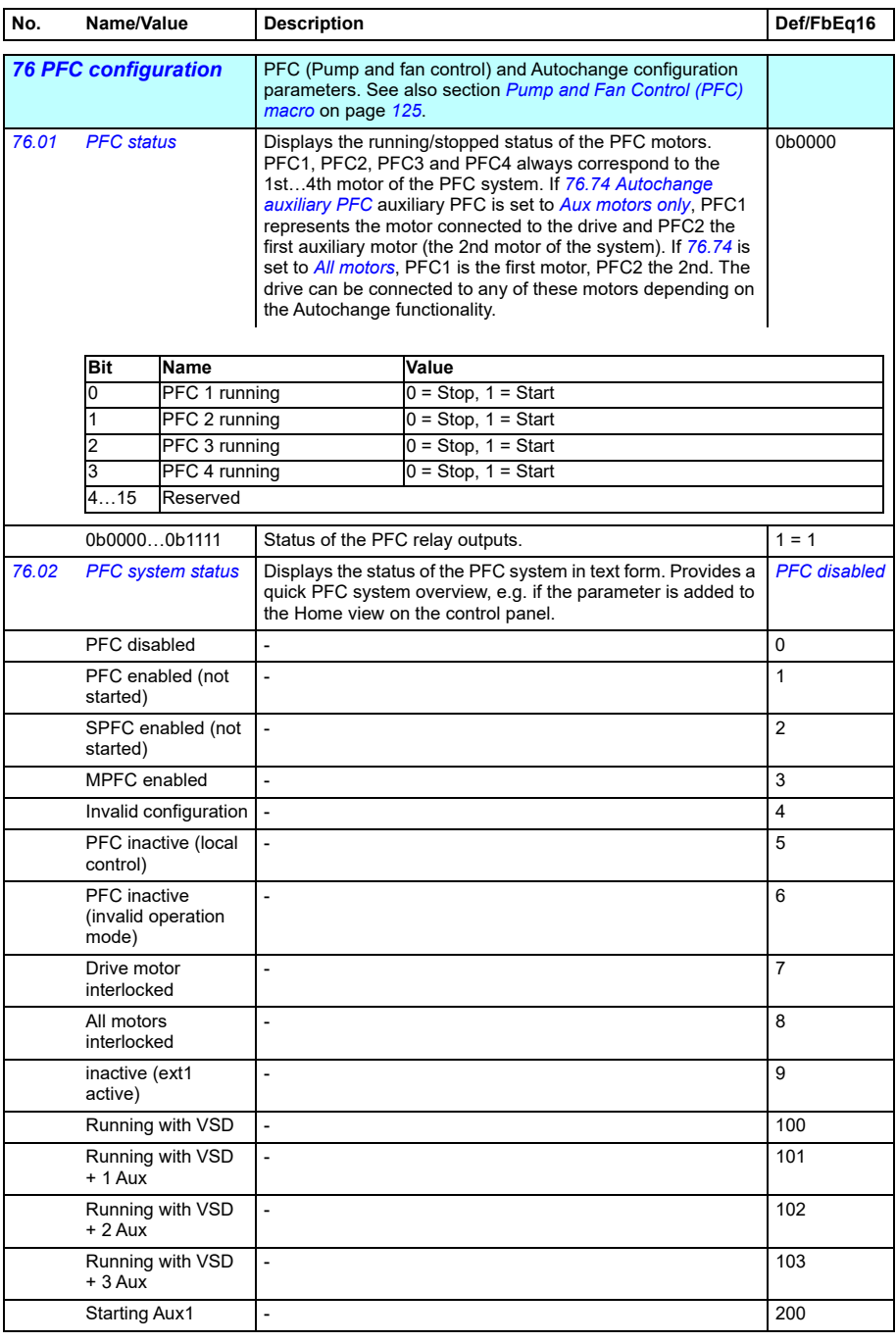

<span id="page-346-2"></span><span id="page-346-1"></span><span id="page-346-0"></span>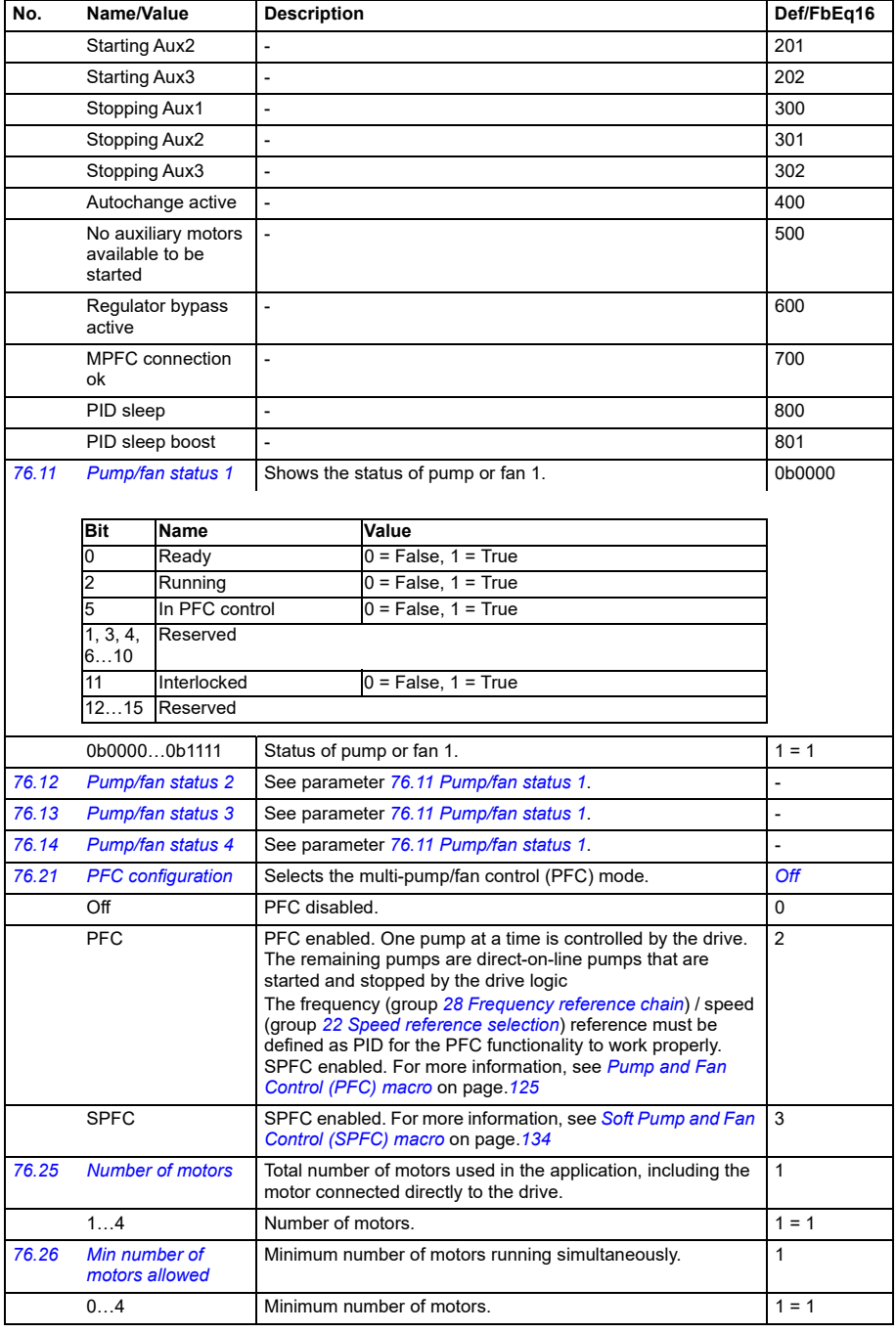

<span id="page-347-6"></span><span id="page-347-5"></span><span id="page-347-4"></span><span id="page-347-3"></span><span id="page-347-2"></span><span id="page-347-1"></span><span id="page-347-0"></span>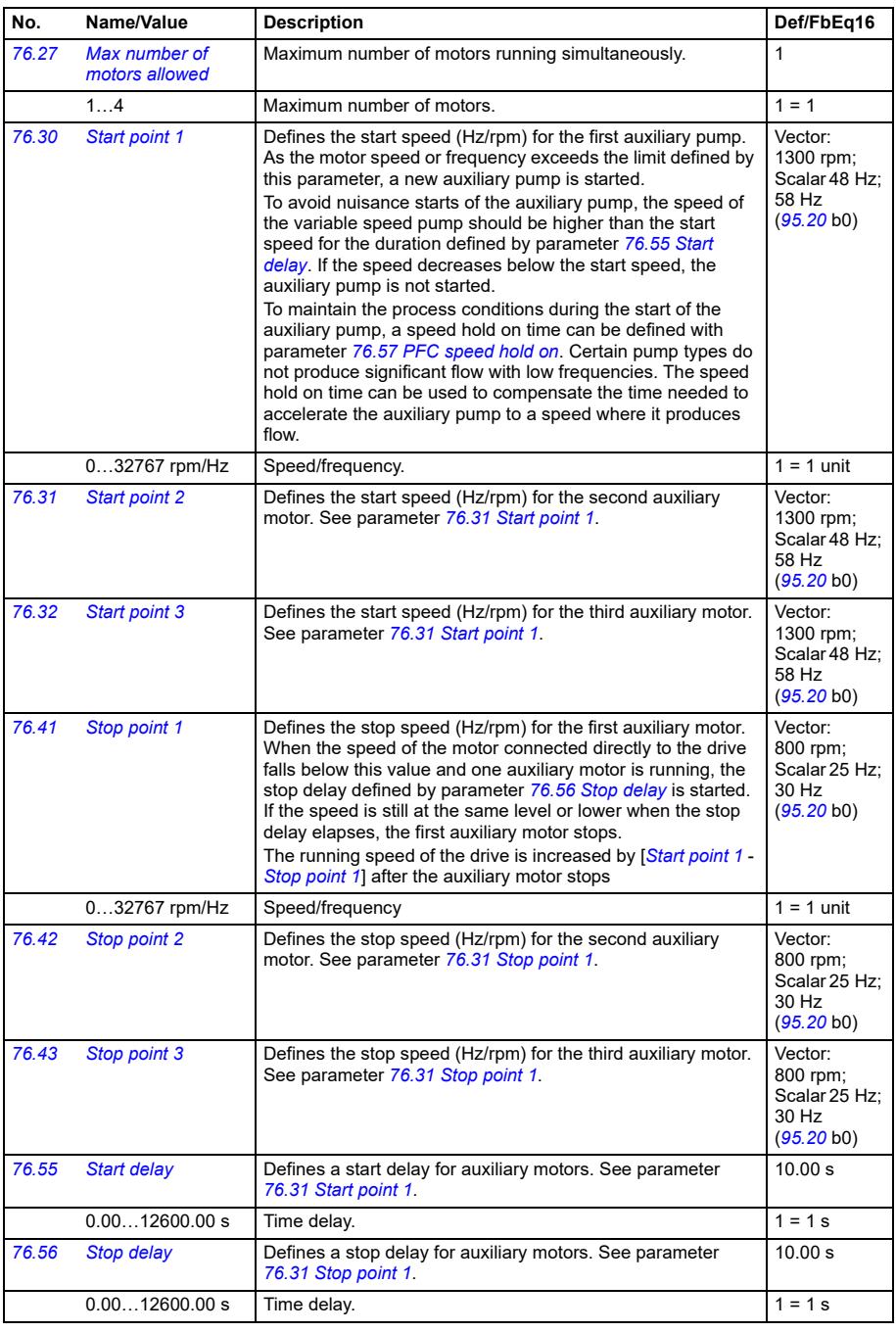

<span id="page-348-4"></span><span id="page-348-3"></span><span id="page-348-2"></span><span id="page-348-1"></span><span id="page-348-0"></span>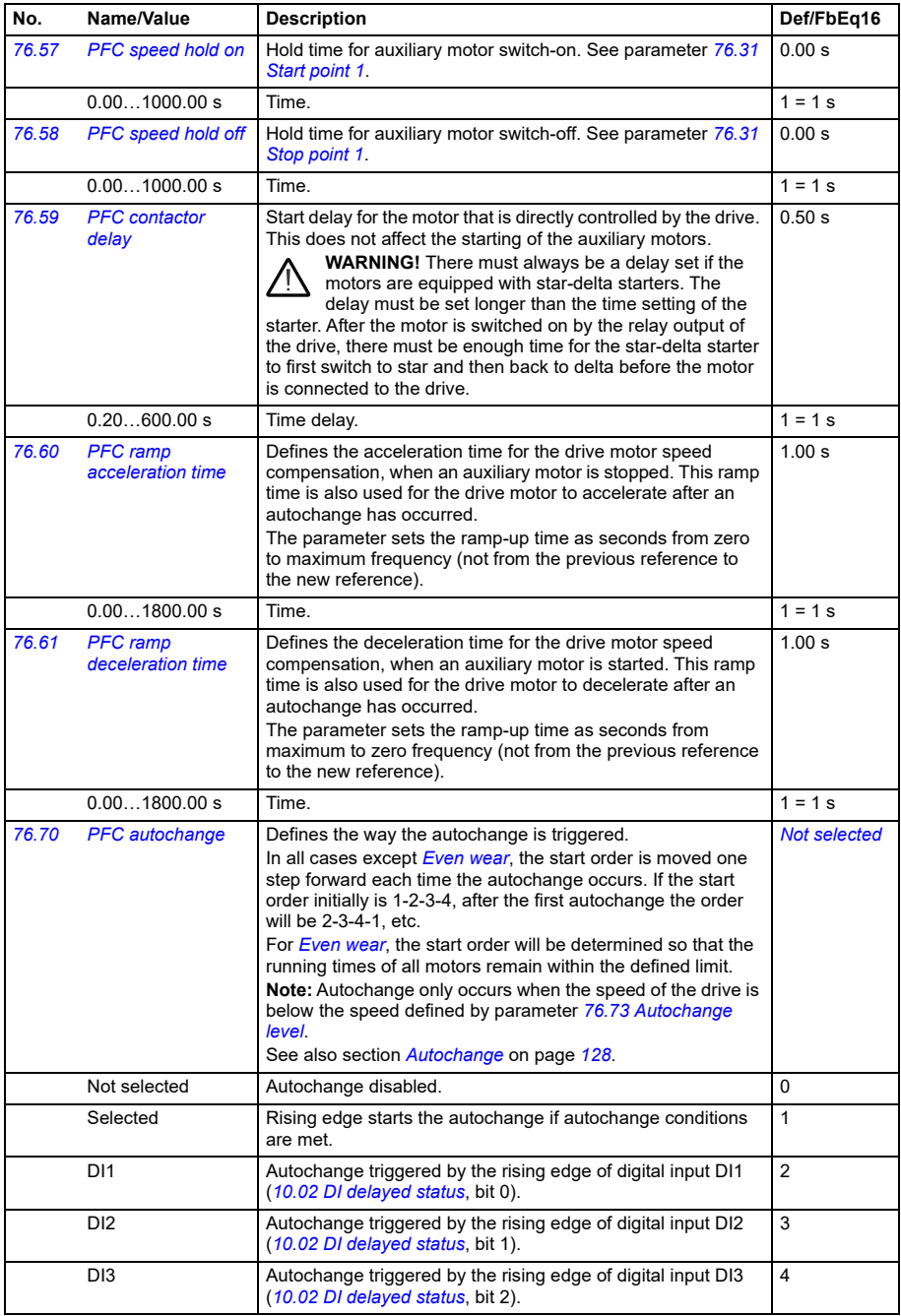

<span id="page-349-9"></span><span id="page-349-8"></span><span id="page-349-7"></span><span id="page-349-6"></span><span id="page-349-5"></span><span id="page-349-4"></span><span id="page-349-3"></span><span id="page-349-2"></span><span id="page-349-1"></span><span id="page-349-0"></span>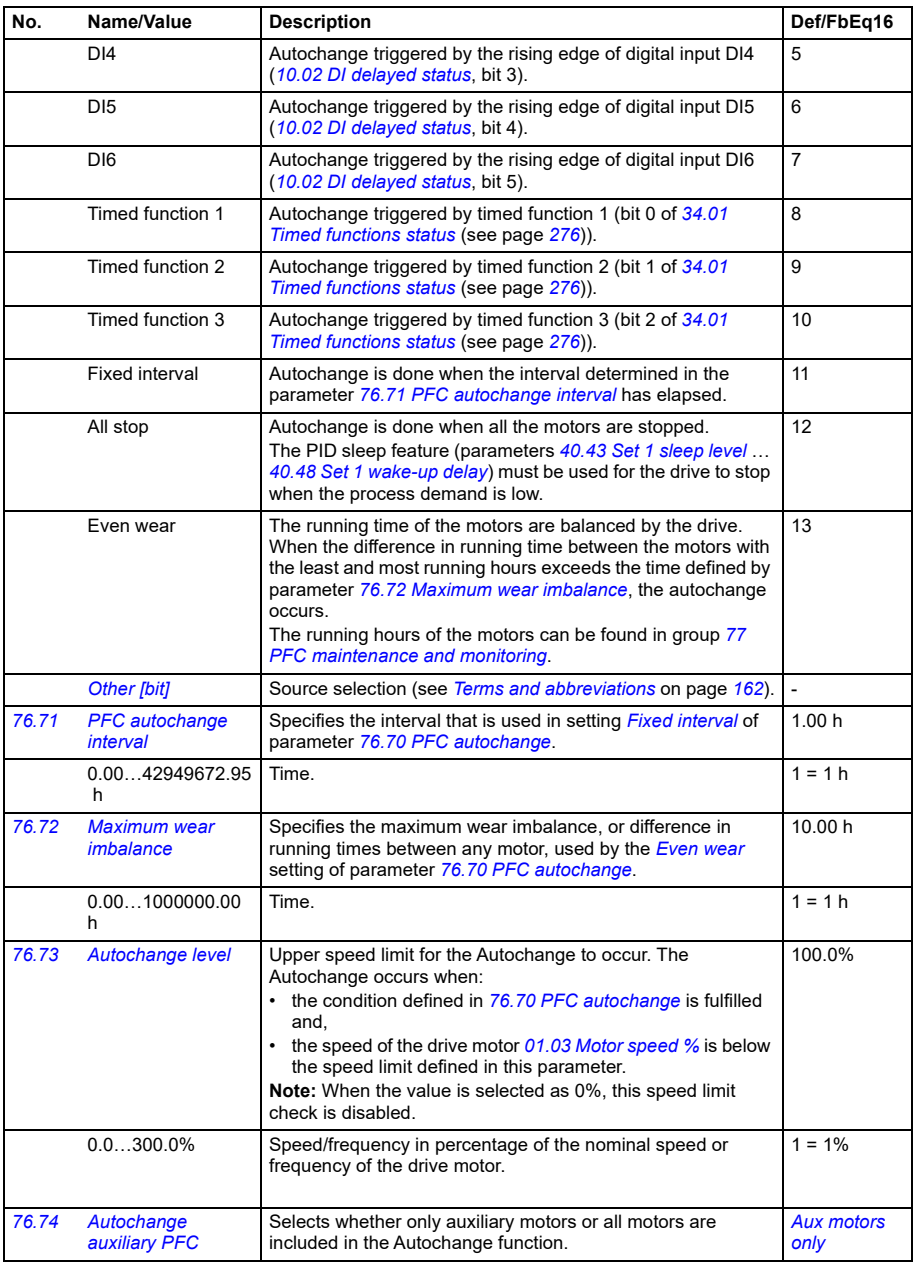

<span id="page-350-5"></span><span id="page-350-4"></span><span id="page-350-3"></span><span id="page-350-2"></span><span id="page-350-1"></span><span id="page-350-0"></span>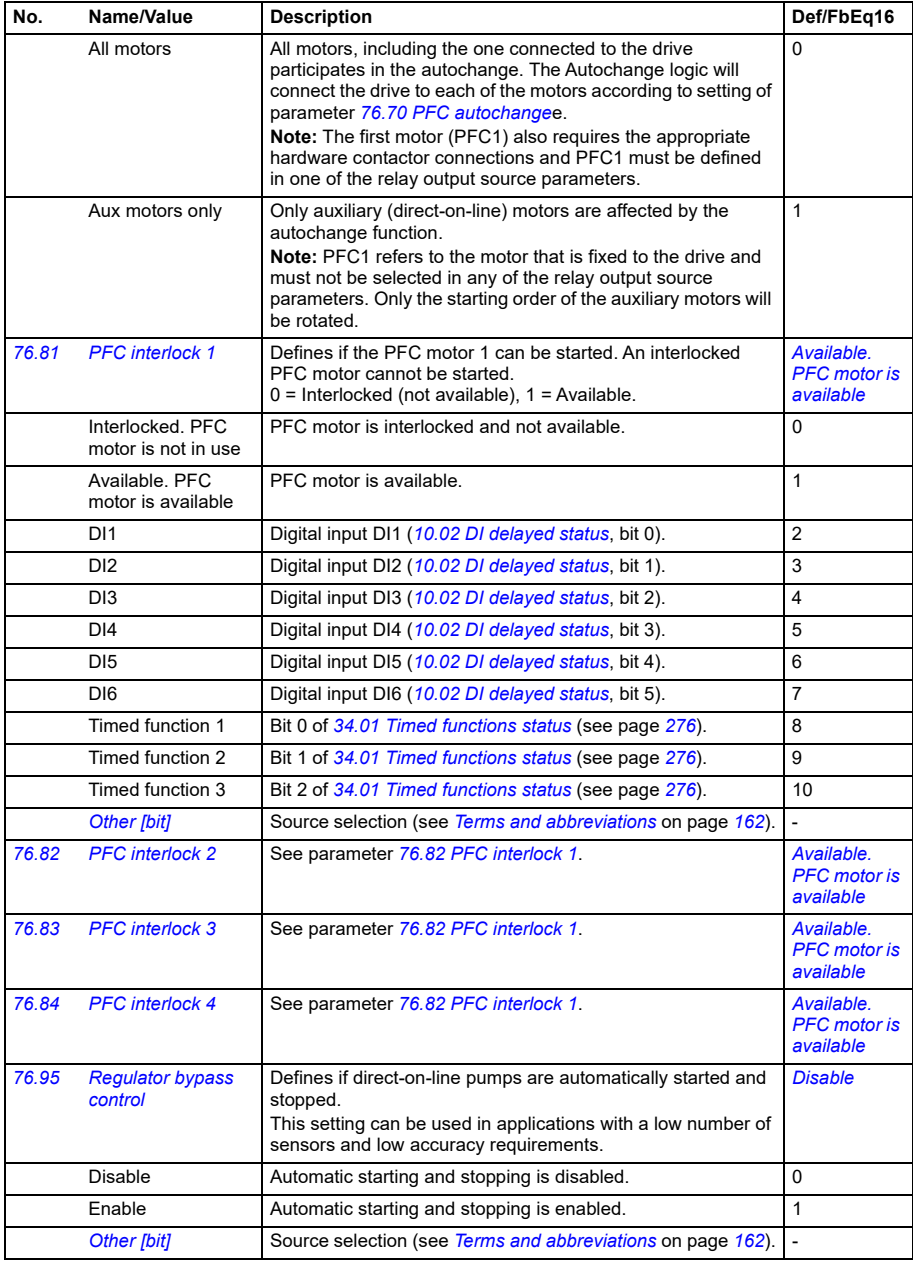

<span id="page-351-10"></span><span id="page-351-5"></span><span id="page-351-0"></span>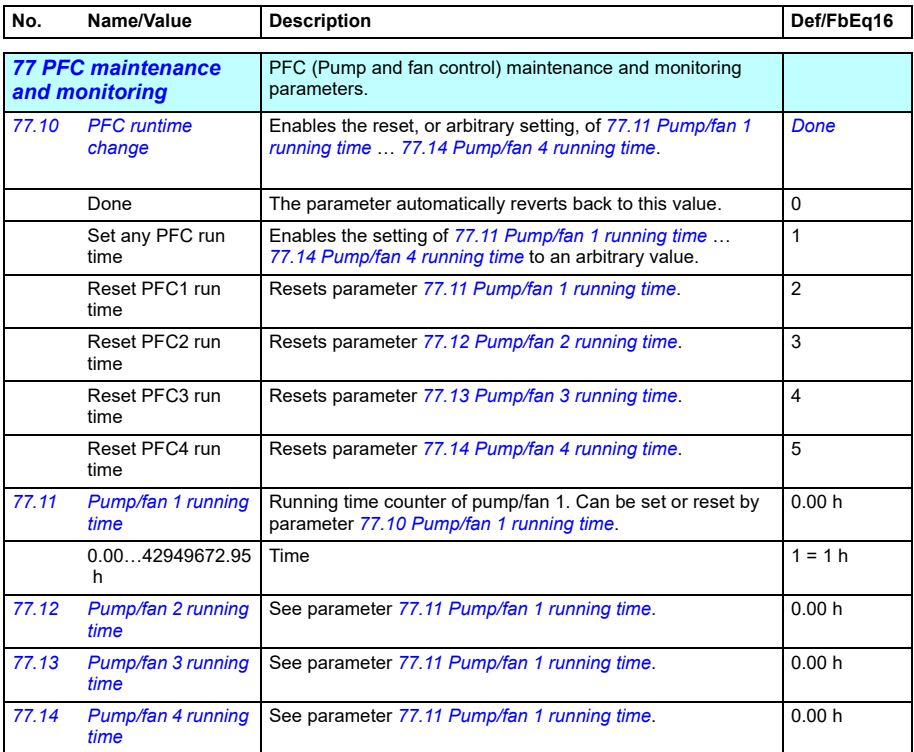

<span id="page-351-16"></span><span id="page-351-15"></span><span id="page-351-14"></span><span id="page-351-13"></span><span id="page-351-12"></span><span id="page-351-11"></span><span id="page-351-9"></span><span id="page-351-8"></span><span id="page-351-7"></span><span id="page-351-6"></span><span id="page-351-4"></span><span id="page-351-3"></span><span id="page-351-2"></span><span id="page-351-1"></span>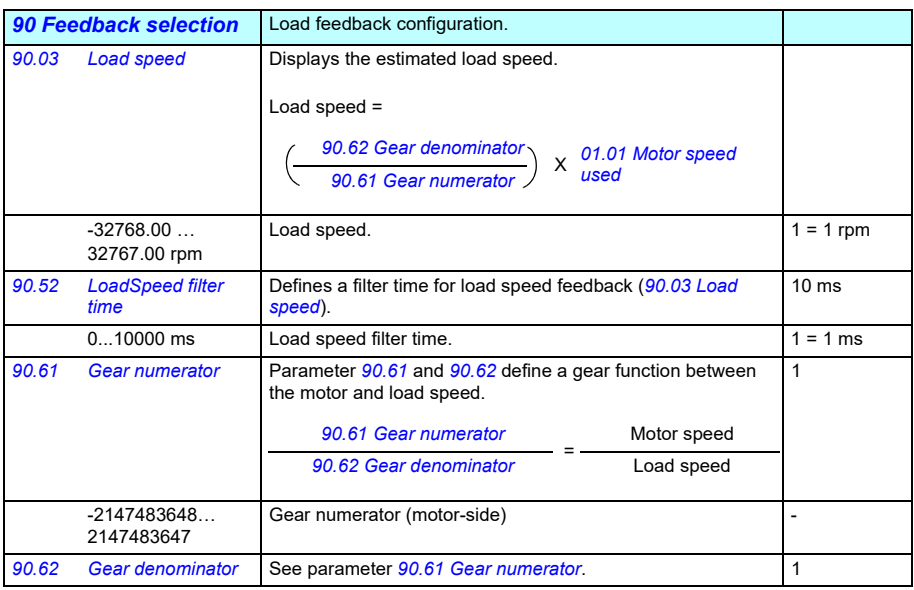

<span id="page-352-0"></span>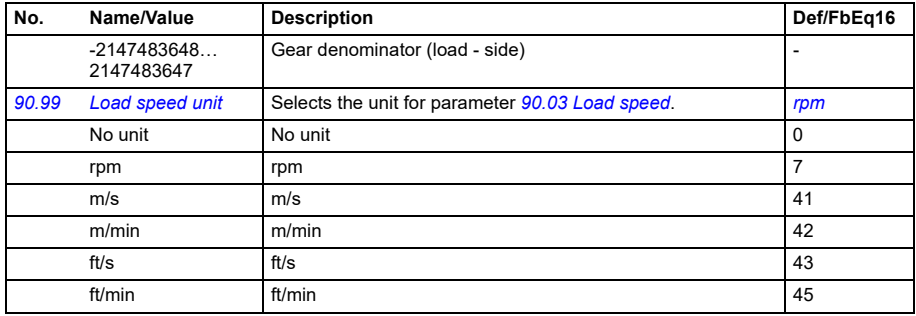

<span id="page-352-6"></span><span id="page-352-5"></span><span id="page-352-4"></span><span id="page-352-3"></span><span id="page-352-2"></span><span id="page-352-1"></span>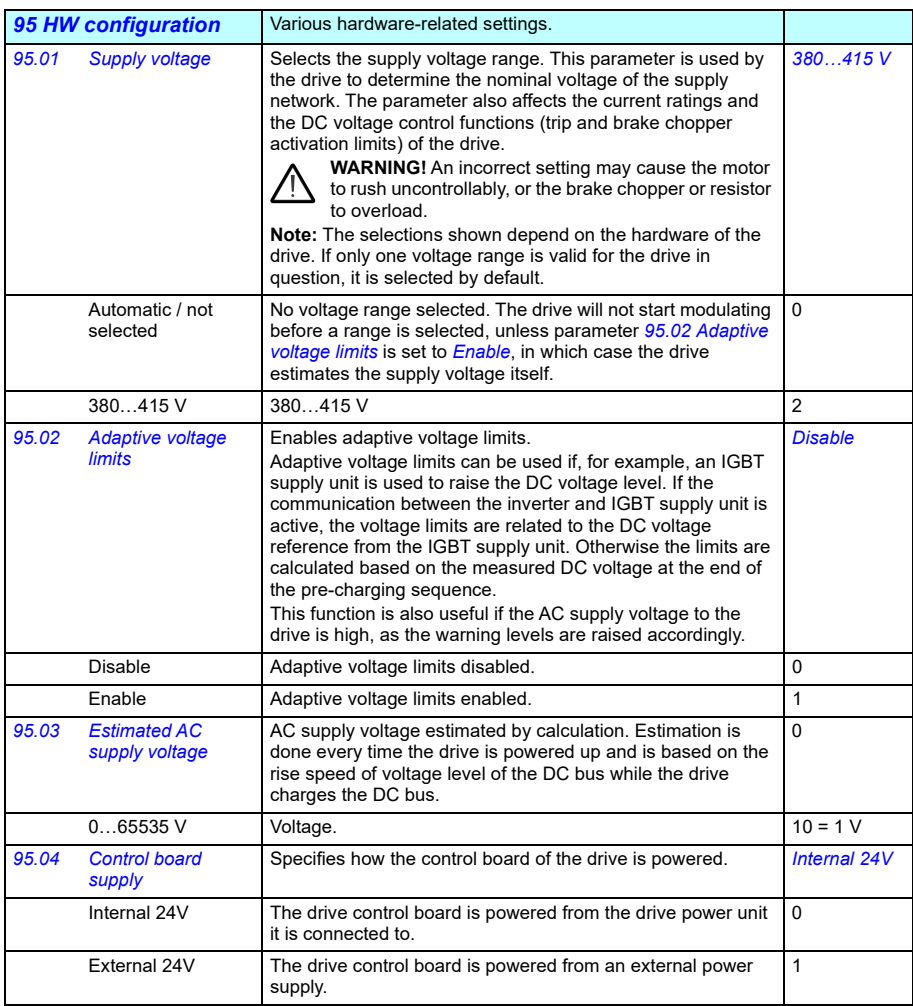

<span id="page-353-3"></span><span id="page-353-2"></span><span id="page-353-1"></span><span id="page-353-0"></span>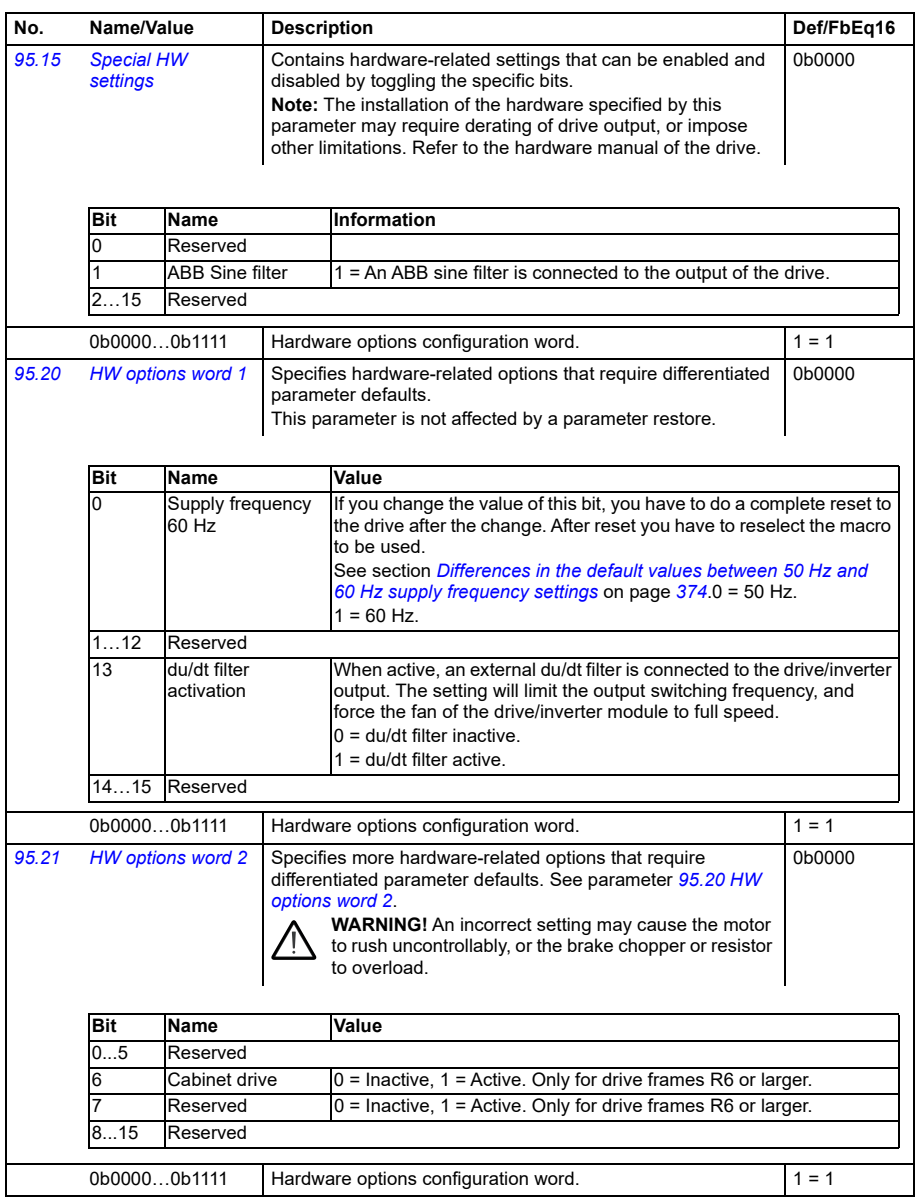

<span id="page-354-1"></span><span id="page-354-0"></span>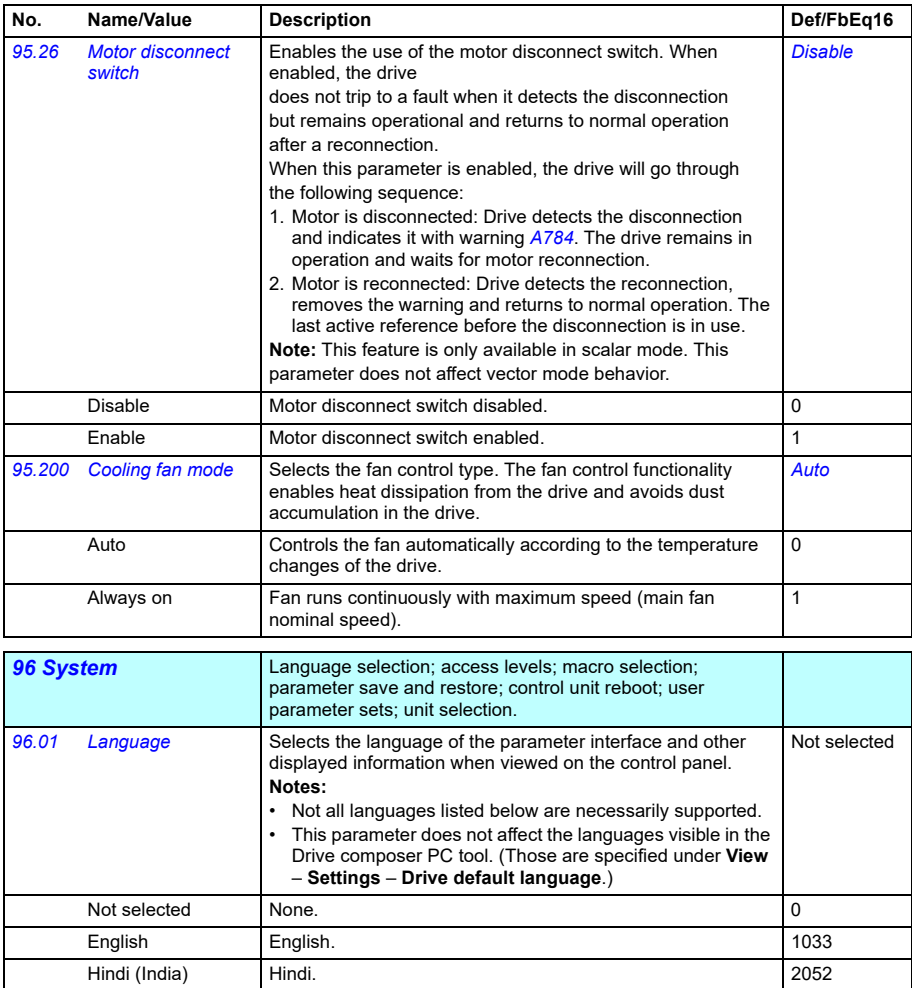

<span id="page-355-6"></span><span id="page-355-5"></span><span id="page-355-4"></span><span id="page-355-3"></span><span id="page-355-2"></span><span id="page-355-1"></span><span id="page-355-0"></span>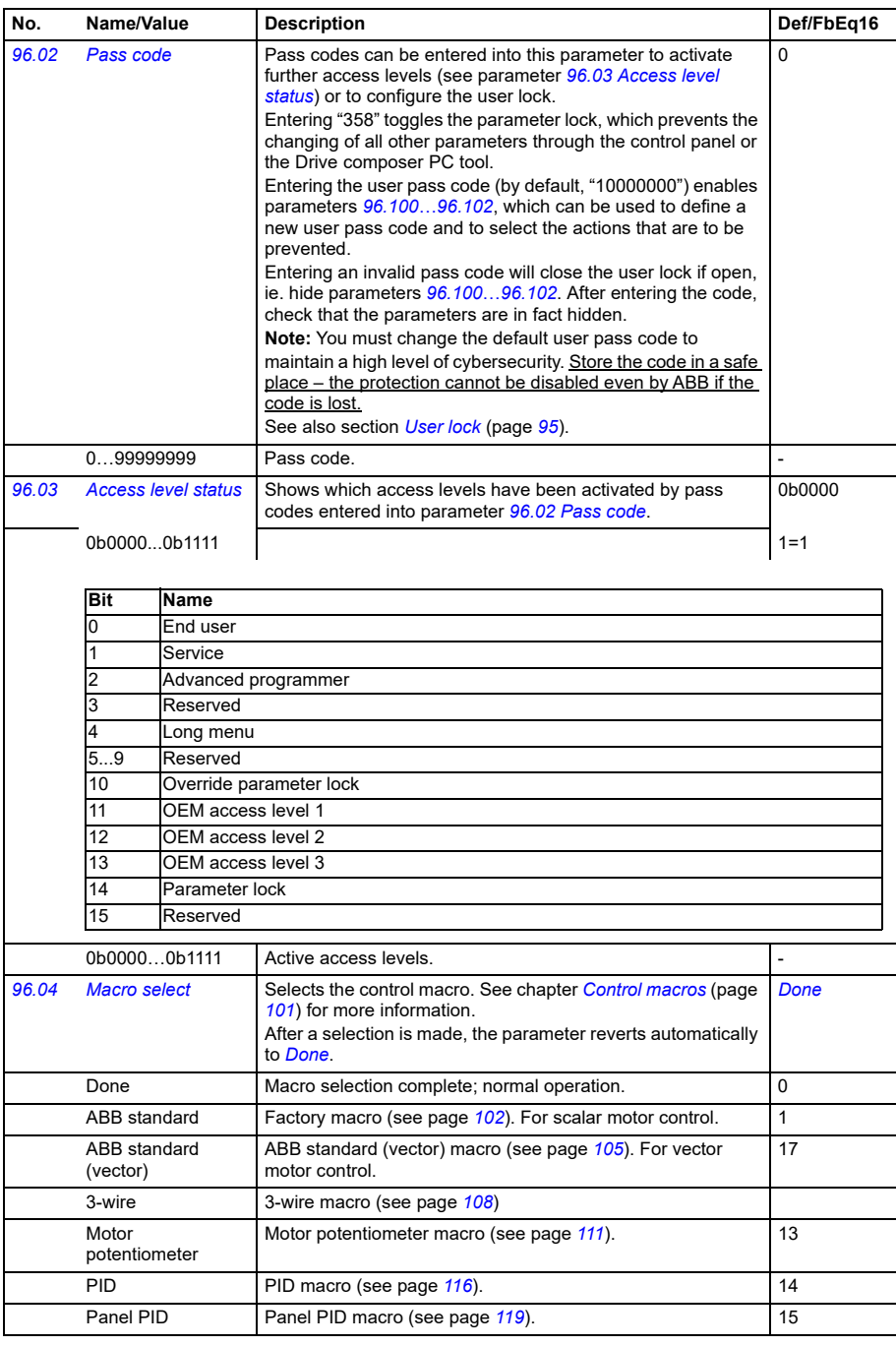

<span id="page-356-1"></span><span id="page-356-0"></span>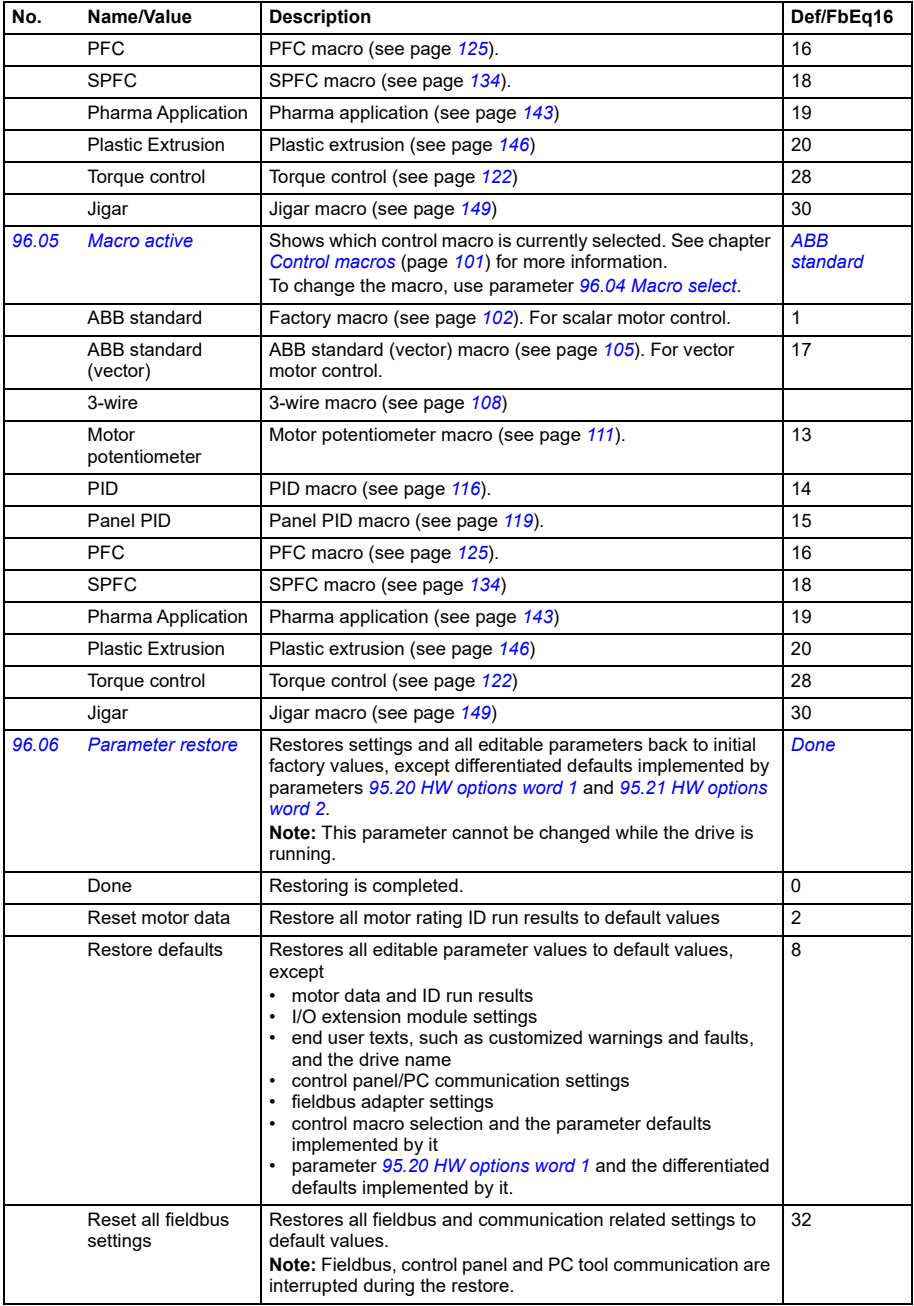

<span id="page-357-2"></span><span id="page-357-1"></span><span id="page-357-0"></span>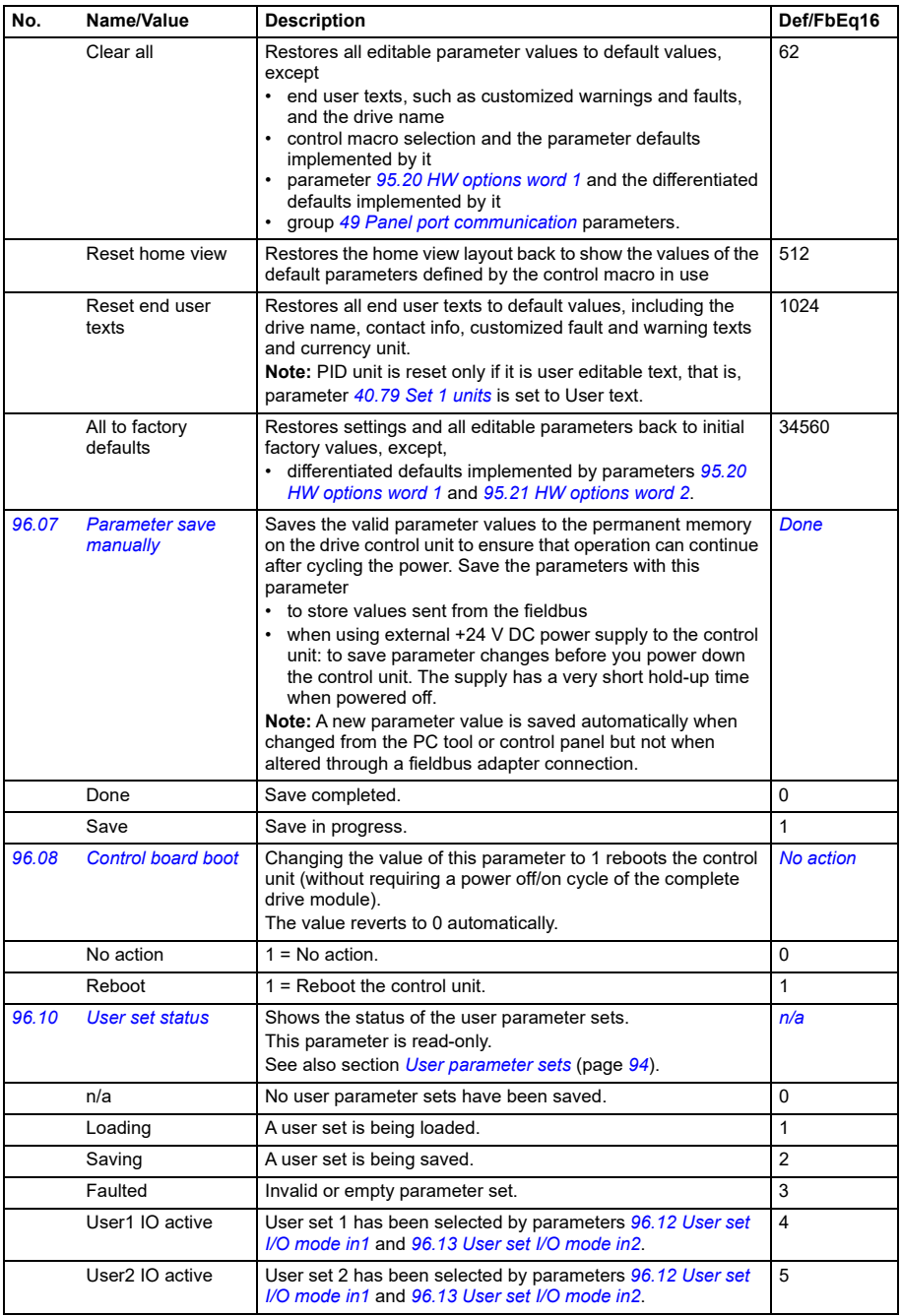

<span id="page-358-6"></span><span id="page-358-5"></span><span id="page-358-4"></span><span id="page-358-3"></span><span id="page-358-2"></span><span id="page-358-1"></span><span id="page-358-0"></span>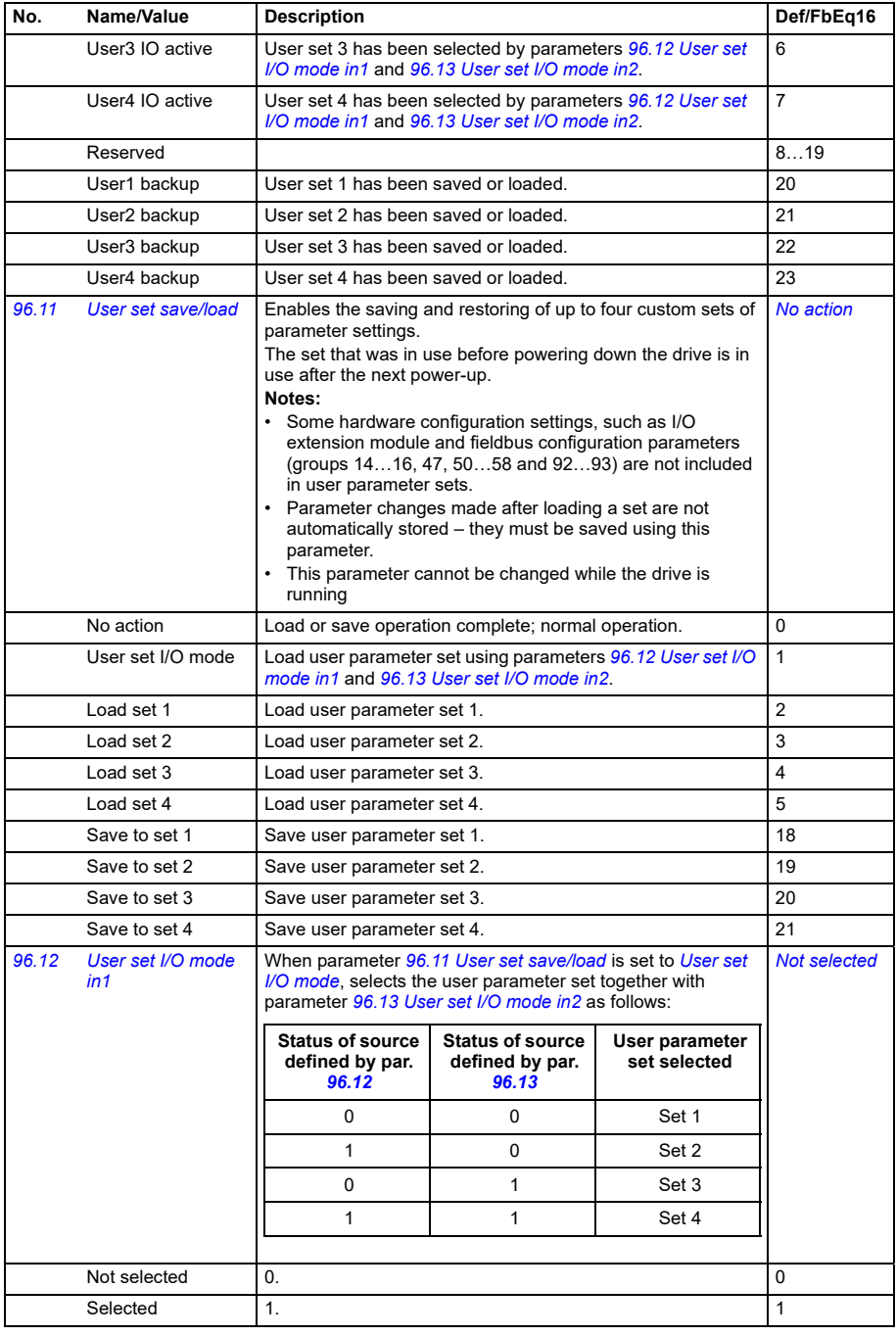

<span id="page-359-2"></span><span id="page-359-1"></span><span id="page-359-0"></span>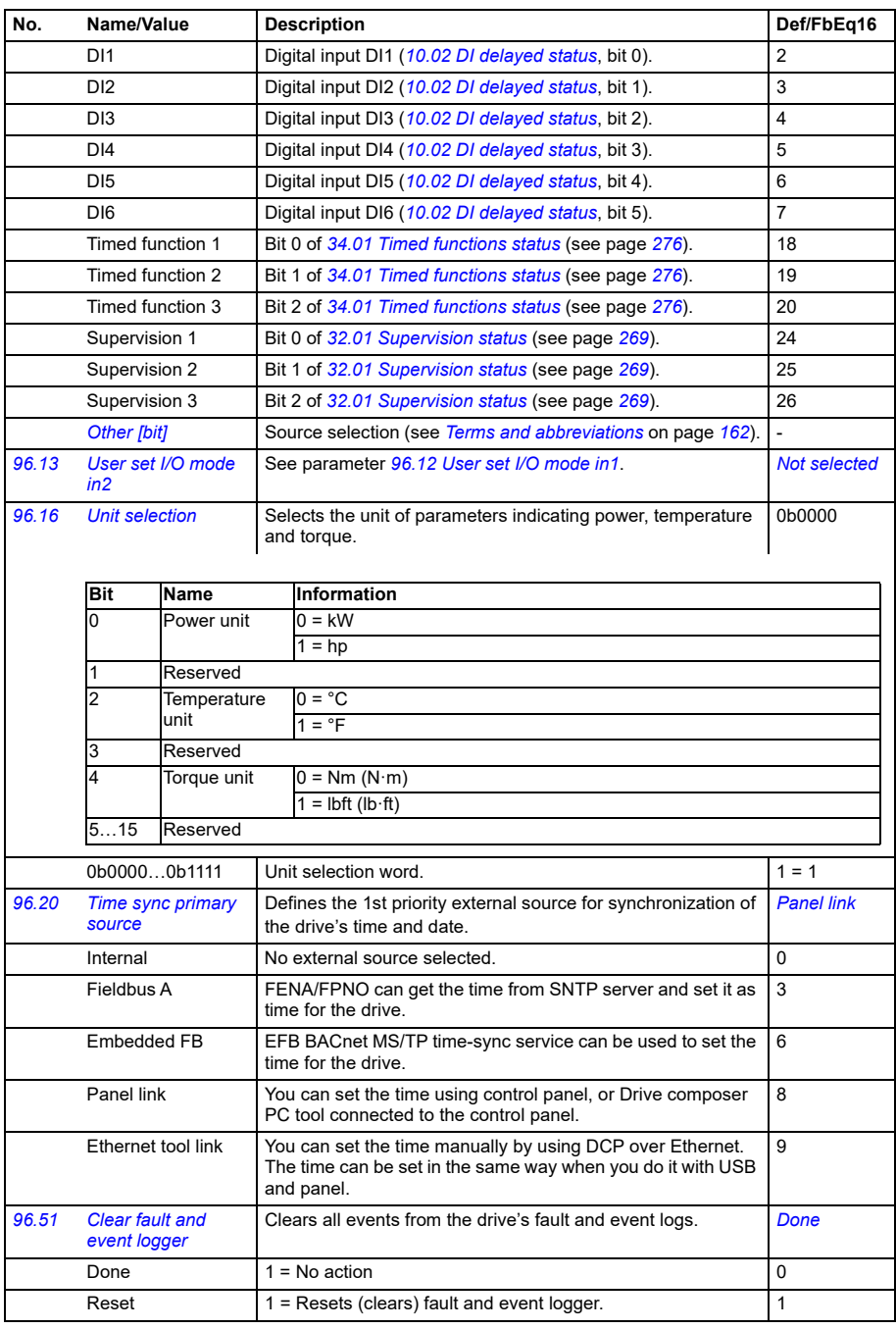
<span id="page-360-6"></span><span id="page-360-5"></span><span id="page-360-4"></span><span id="page-360-3"></span><span id="page-360-2"></span><span id="page-360-1"></span><span id="page-360-0"></span>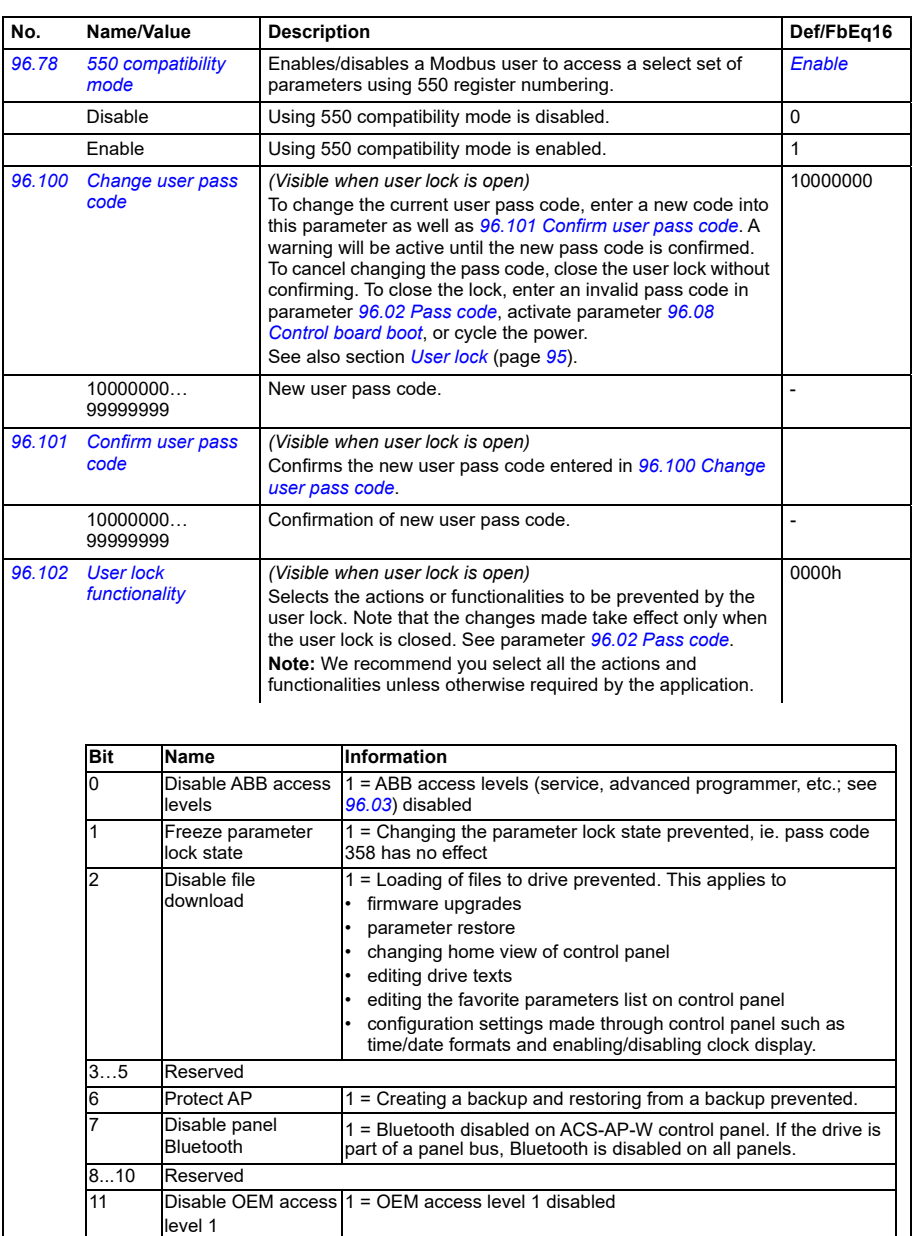

12 Disable OEM access 1 = OEM access level 2 disabled

13 Disable OEM access 1 = OEM access level 3 disabled

level 2

level 3 14…15 Reserved

<span id="page-361-1"></span><span id="page-361-0"></span>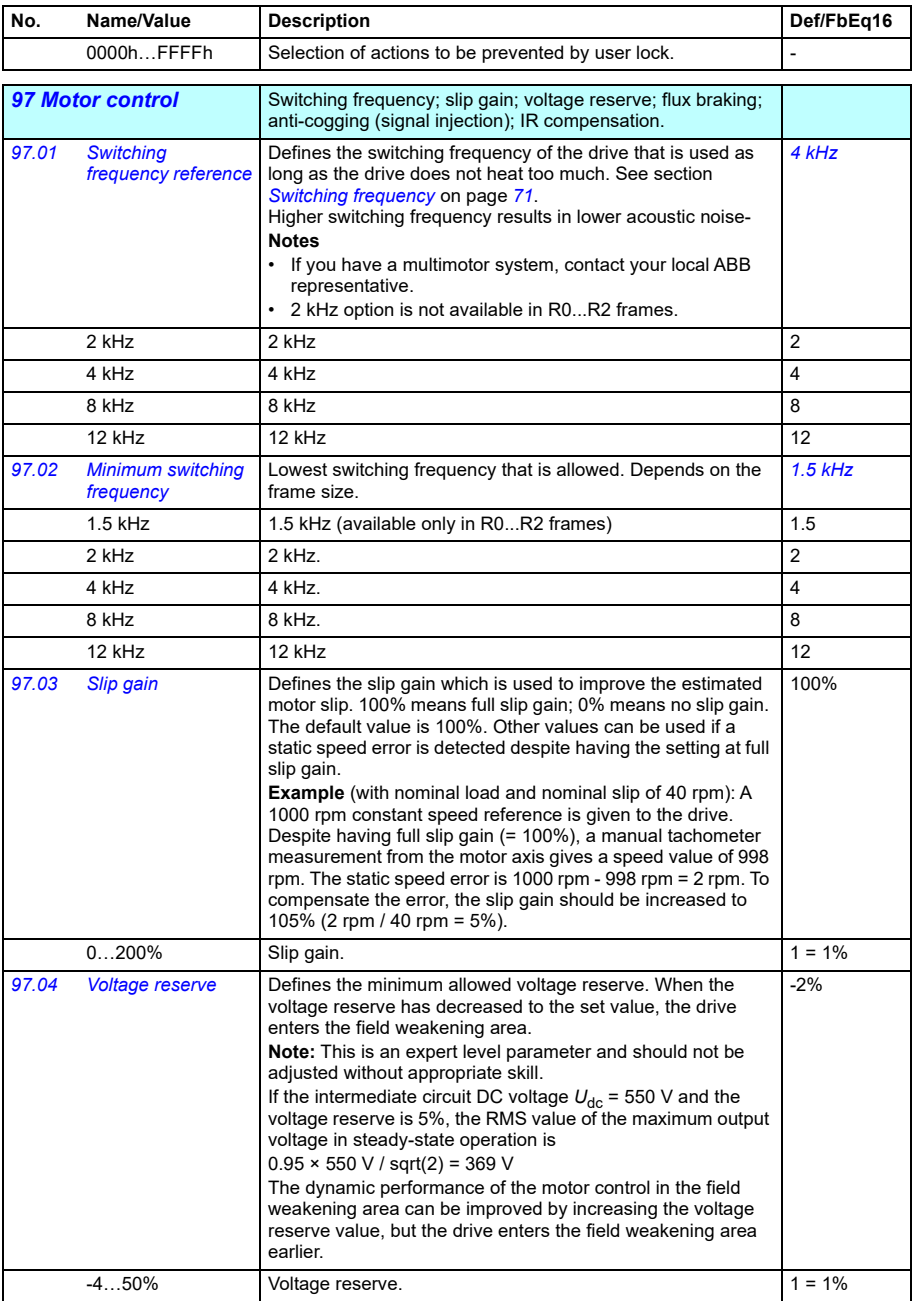

<span id="page-362-0"></span>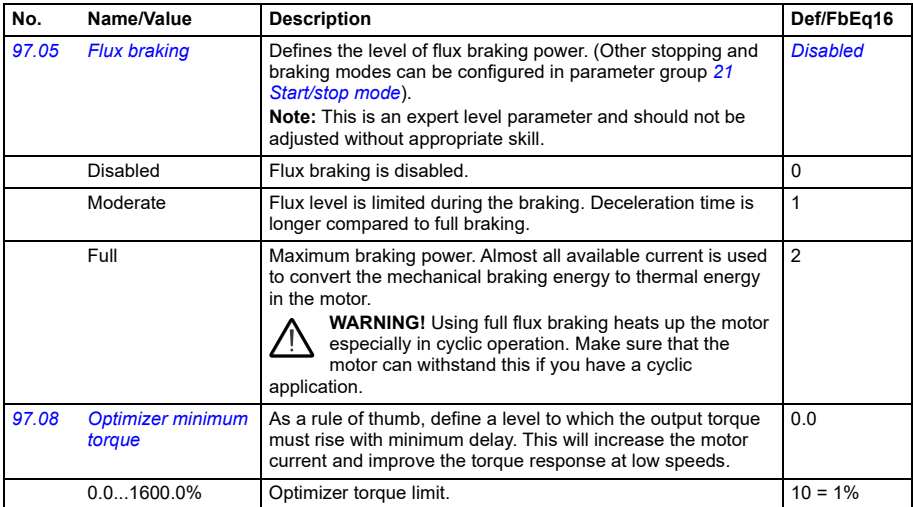

<span id="page-363-3"></span><span id="page-363-2"></span><span id="page-363-1"></span><span id="page-363-0"></span>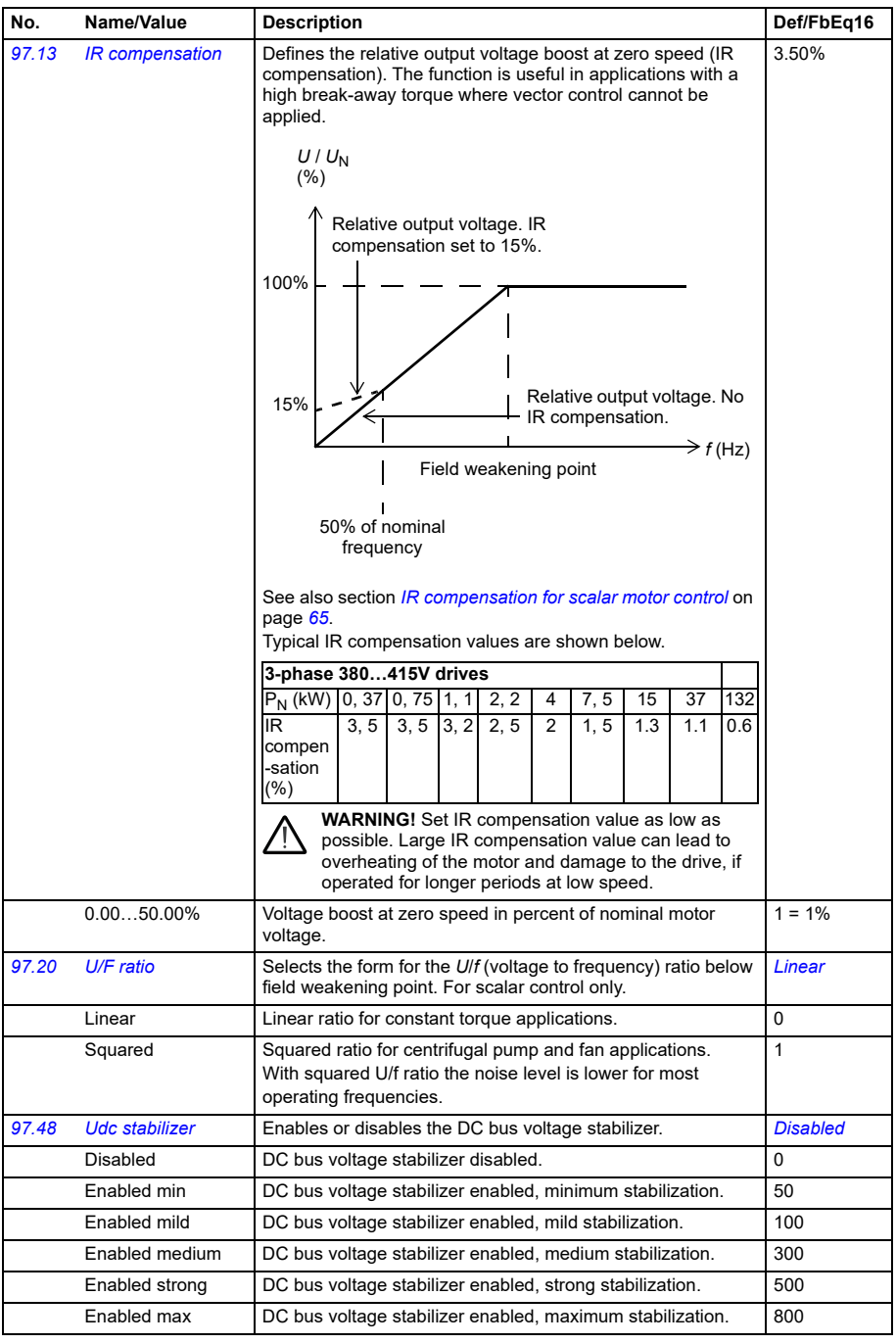

<span id="page-364-0"></span>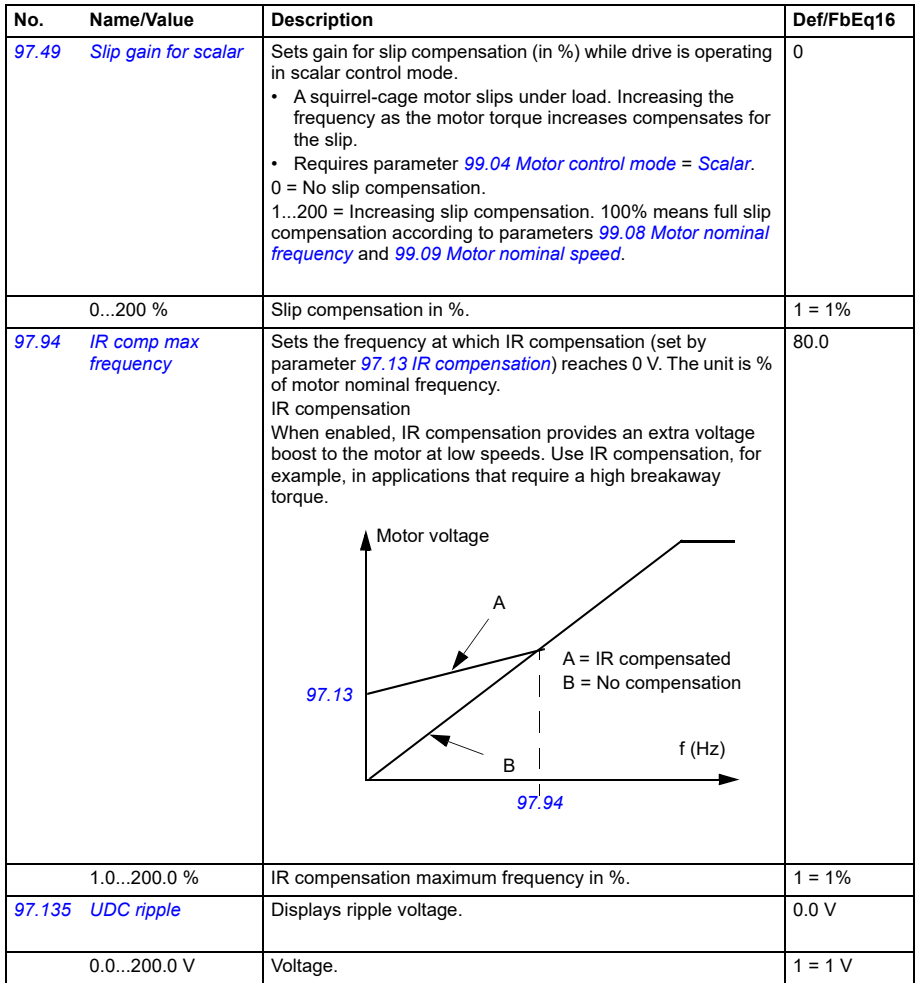

<span id="page-365-1"></span><span id="page-365-0"></span>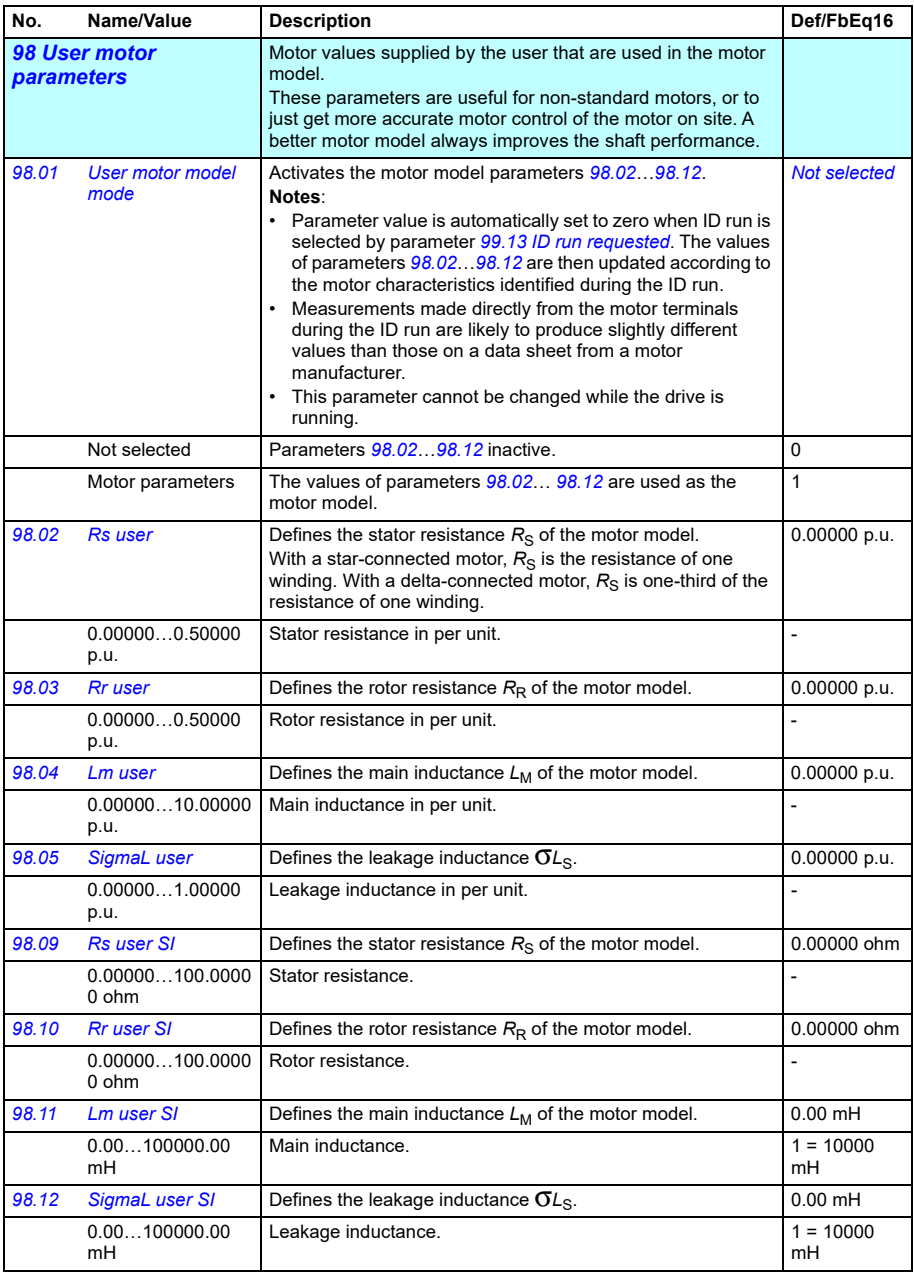

<span id="page-366-4"></span><span id="page-366-3"></span><span id="page-366-2"></span><span id="page-366-1"></span><span id="page-366-0"></span>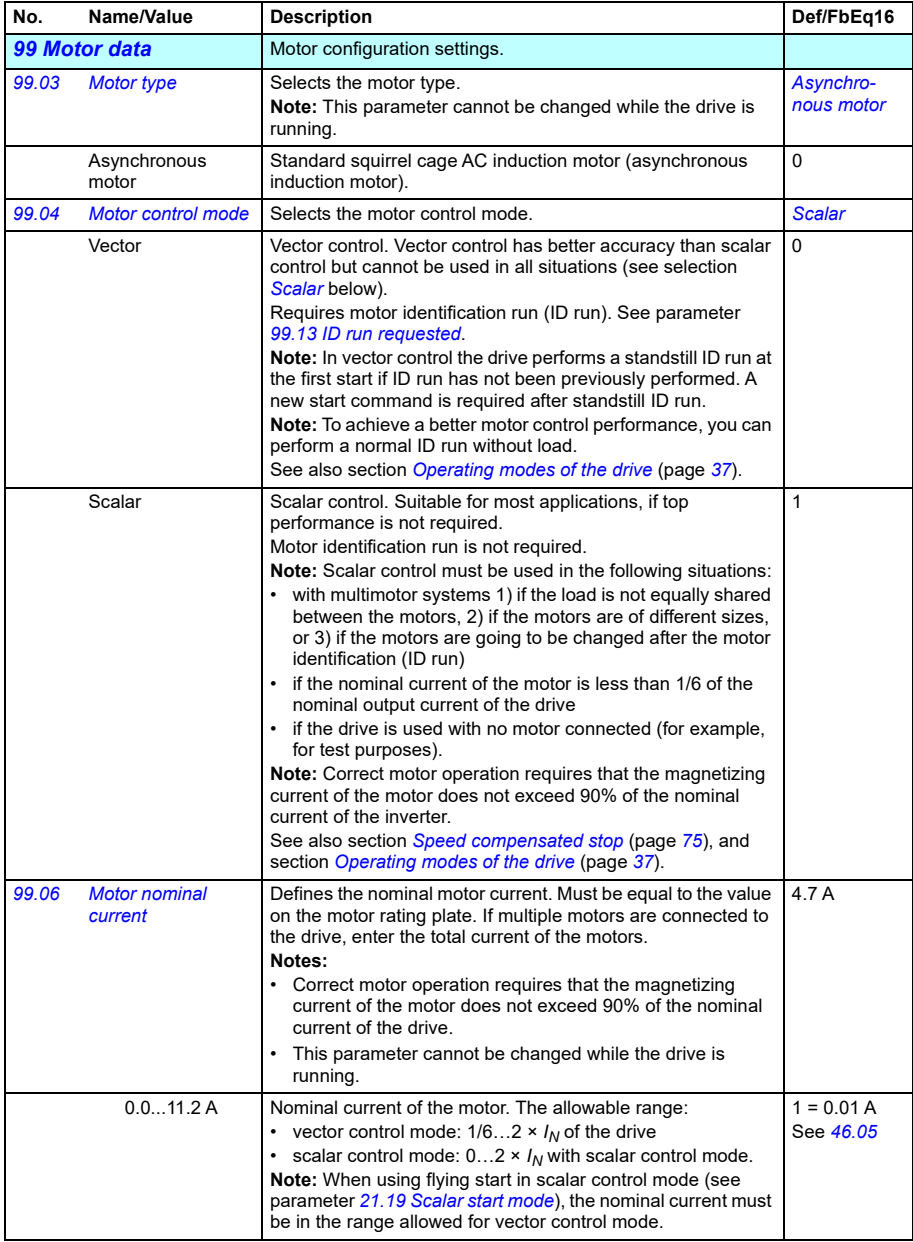

<span id="page-367-4"></span><span id="page-367-3"></span><span id="page-367-2"></span><span id="page-367-1"></span><span id="page-367-0"></span>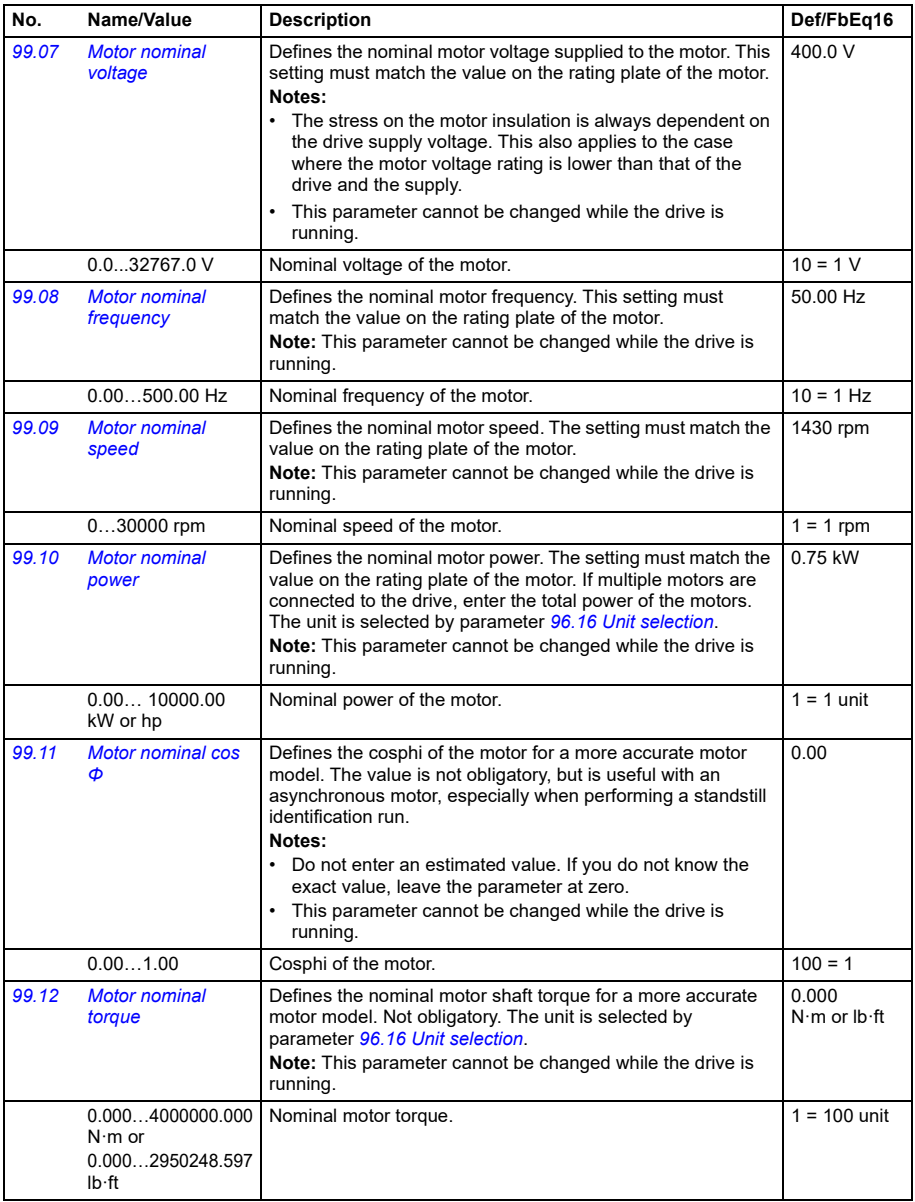

<span id="page-368-1"></span><span id="page-368-0"></span>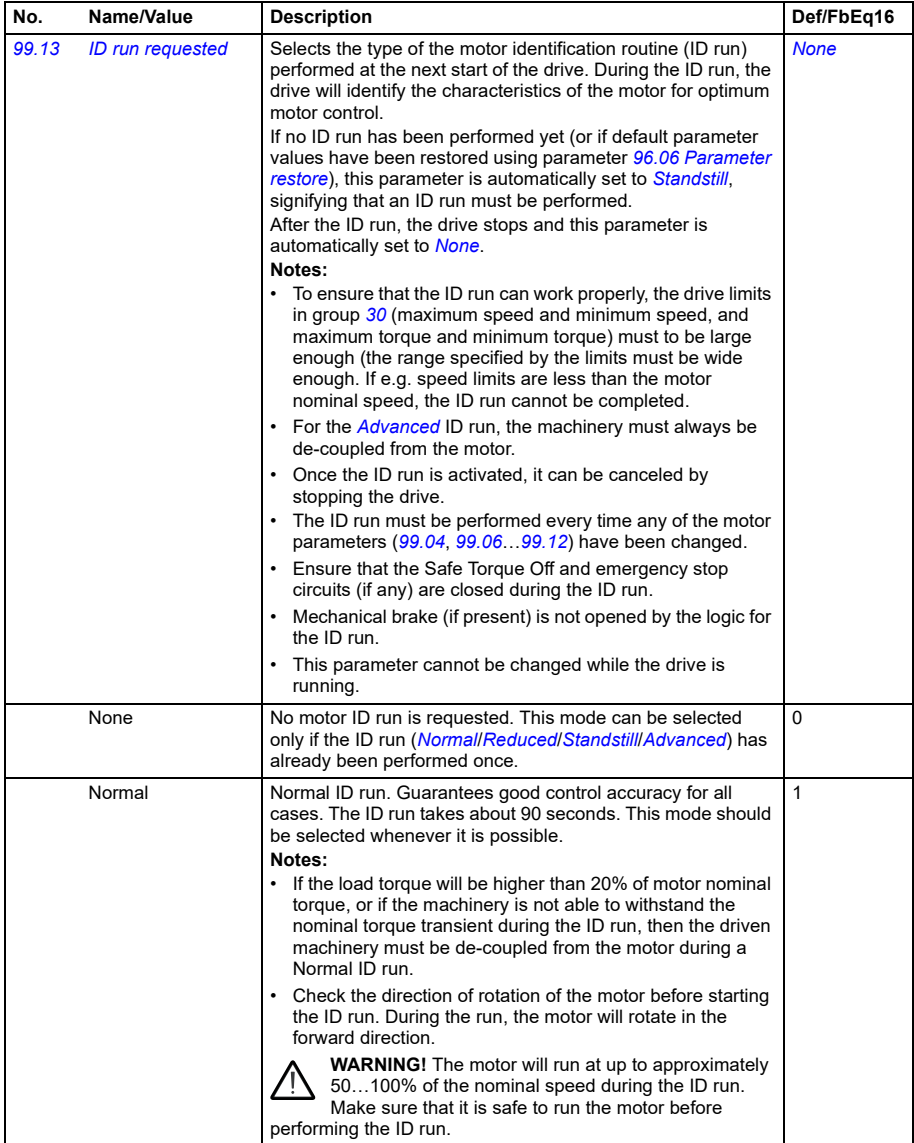

<span id="page-369-2"></span><span id="page-369-1"></span><span id="page-369-0"></span>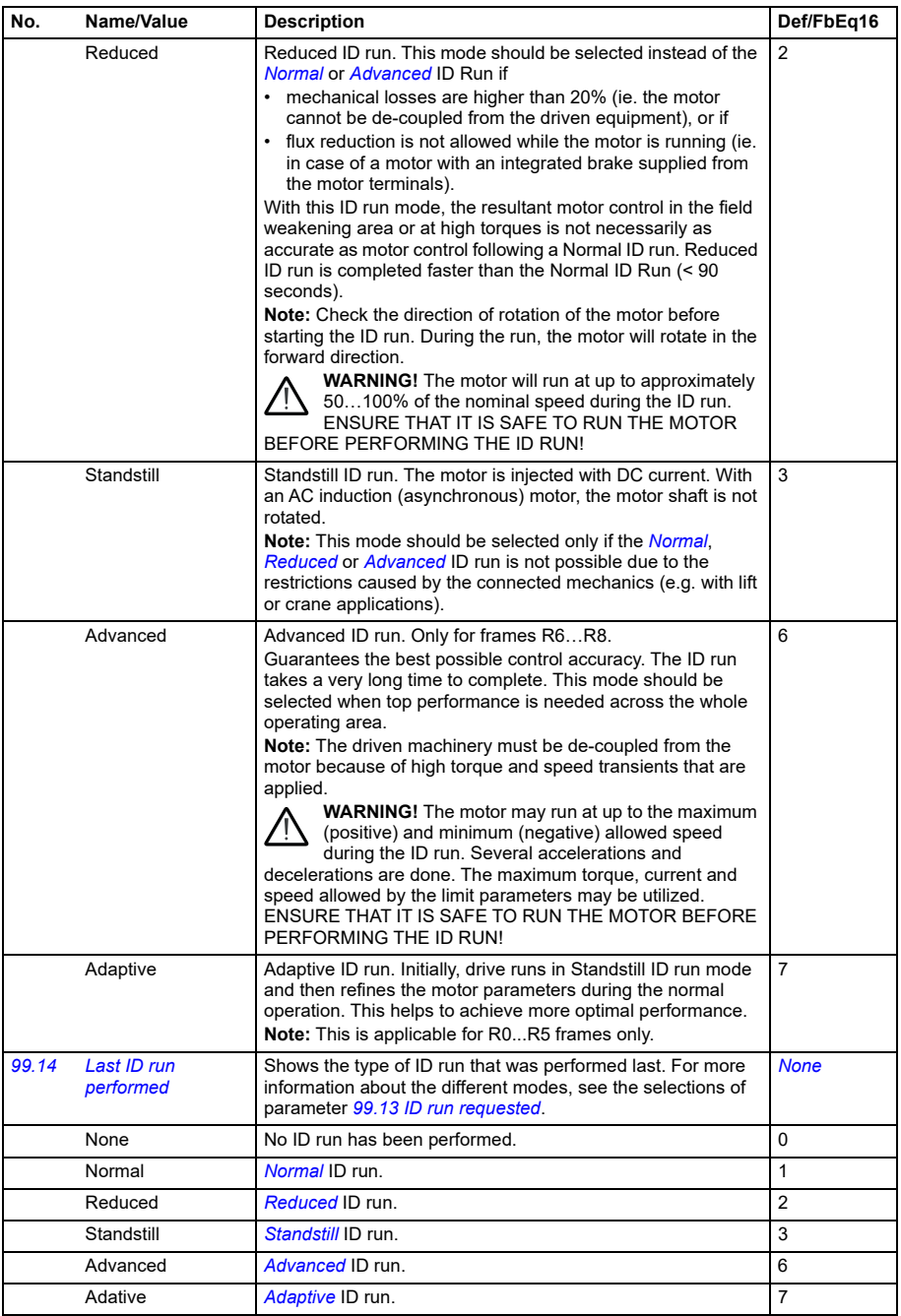

<span id="page-370-0"></span>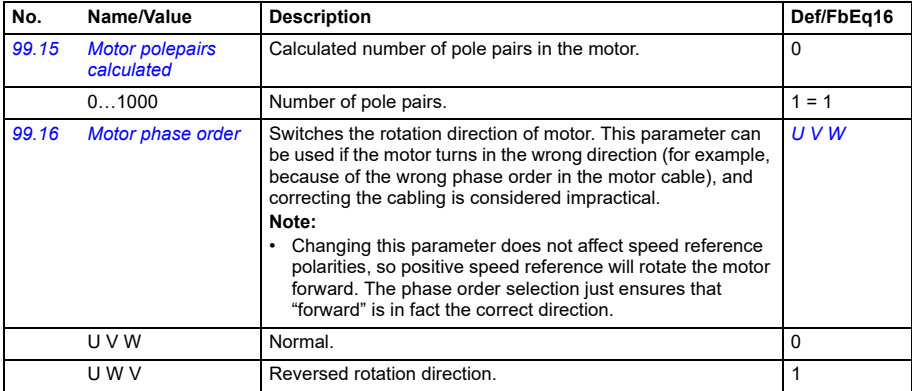

#### **Differences in the default values between 50 Hz and 60 Hz supply frequency settings**

Parameter *[95.20](#page-353-0) [HW options word 1](#page-353-1)* bit 0 *[Supply frequency 60 Hz](#page-353-2)* changes the drive parameter default values according to the supply frequency, 50 Hz or 60 Hz. The bit is set according to the market before the drive is delivered.

If you need to change from 50 Hz to 60 Hz, or vice versa, change the value of the bit and then do a complete reset to the drive. After that you have to reselect the macro to be used.

The table below shows the parameters whose default values depend on the supply frequency setting. The supply frequency setting, with the type designation of the drive, also affects Group *[99 Motor data](#page-366-4)* parameter values though these parameters are not listed in the table.

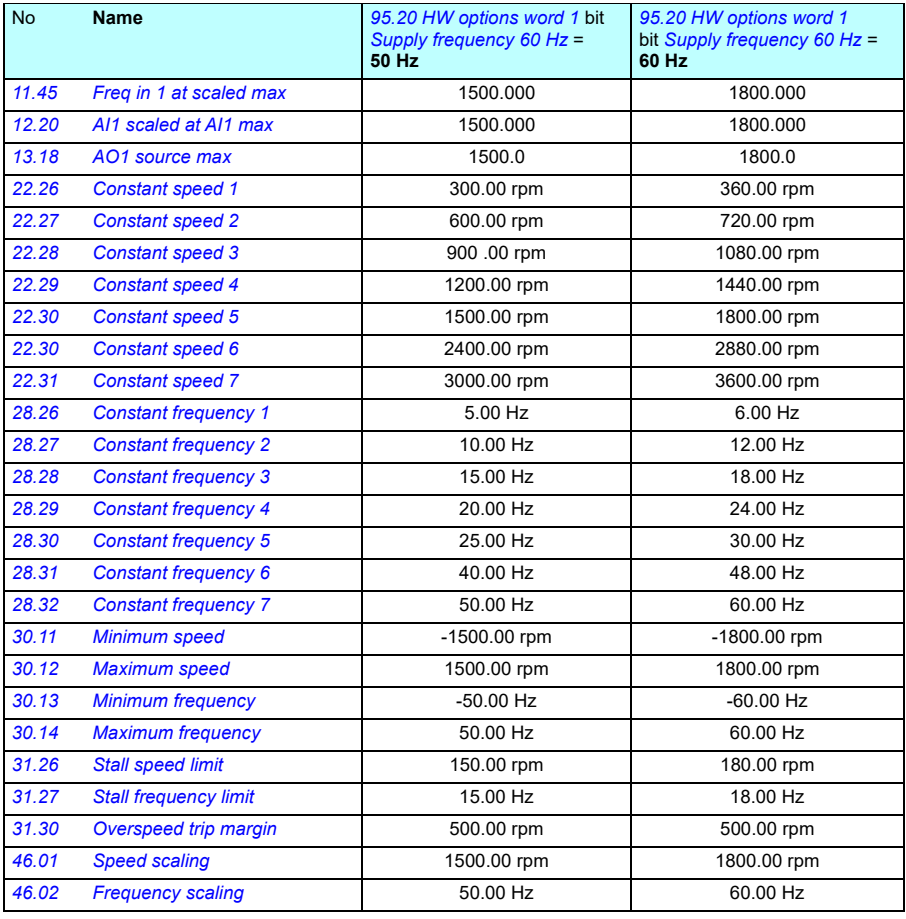

#### **Parameters supported by Modbus backwards compatibility with 550**

ACx550 compatibility mode is a way to communicate with an ACx580 drive in such a way that it looks like an ACx550 drive over Modbus RTU or Modbus TCP. This mode can be enabled by changing parameter *[96.78](#page-360-5) [550 compatibility mode](#page-360-6)* to Enable.

In the 550 compatibility mode all supported parameters can be read as if the drive were an ACx550. Some parameters are read only and do not support writes. See the table below to see which parameters support writes.

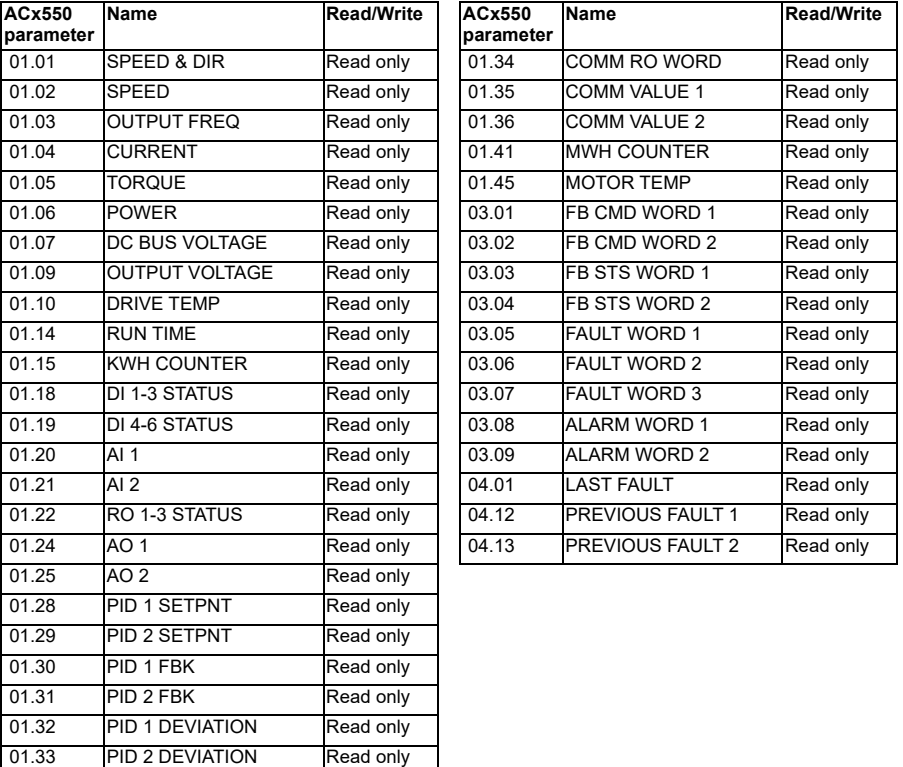

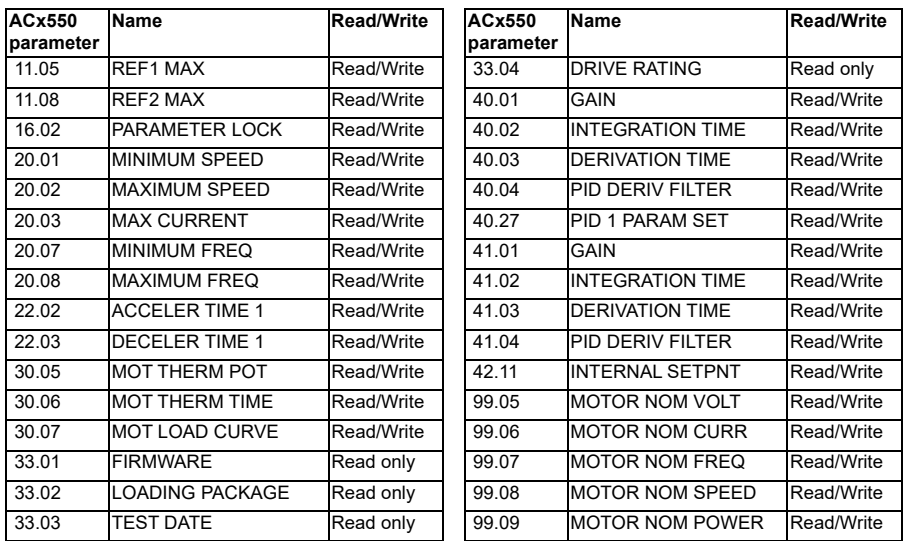

# 1

# **Additional parameter data**

#### **What this chapter contains**

This chapter lists the parameters with some additional data such as their ranges and 32-bit fieldbus scaling. For parameter descriptions, see chapter *[Parameters](#page-158-0)* (page *[161](#page-158-0)*).

The ACS560 parameter list uses long and short menu structure. ACS560 parameter list adopts long and short menu structure. The short menu displays common parameter list and the long menu displays complete parameter list. The long and short menus are adjusted by parameter 96.02 password. The default value is short menu.

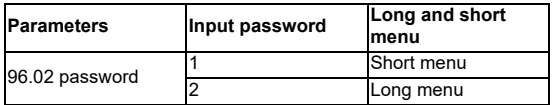

#### **Terms and abbreviations**

<span id="page-374-0"></span>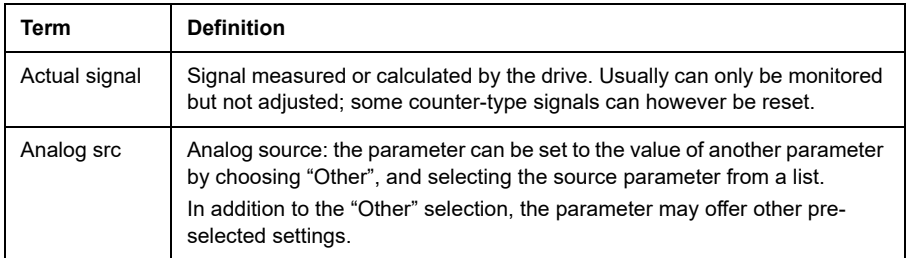

<span id="page-375-3"></span>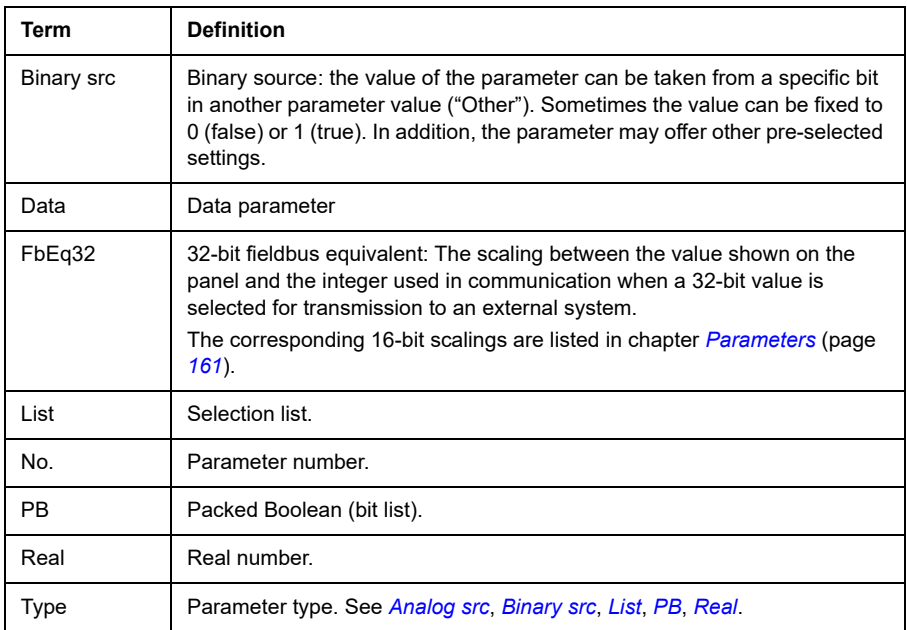

#### <span id="page-375-2"></span><span id="page-375-1"></span><span id="page-375-0"></span>**Fieldbus addresses**

Refer to the *User's manual* of the fieldbus adapter.

### **Parameter groups 1…9**

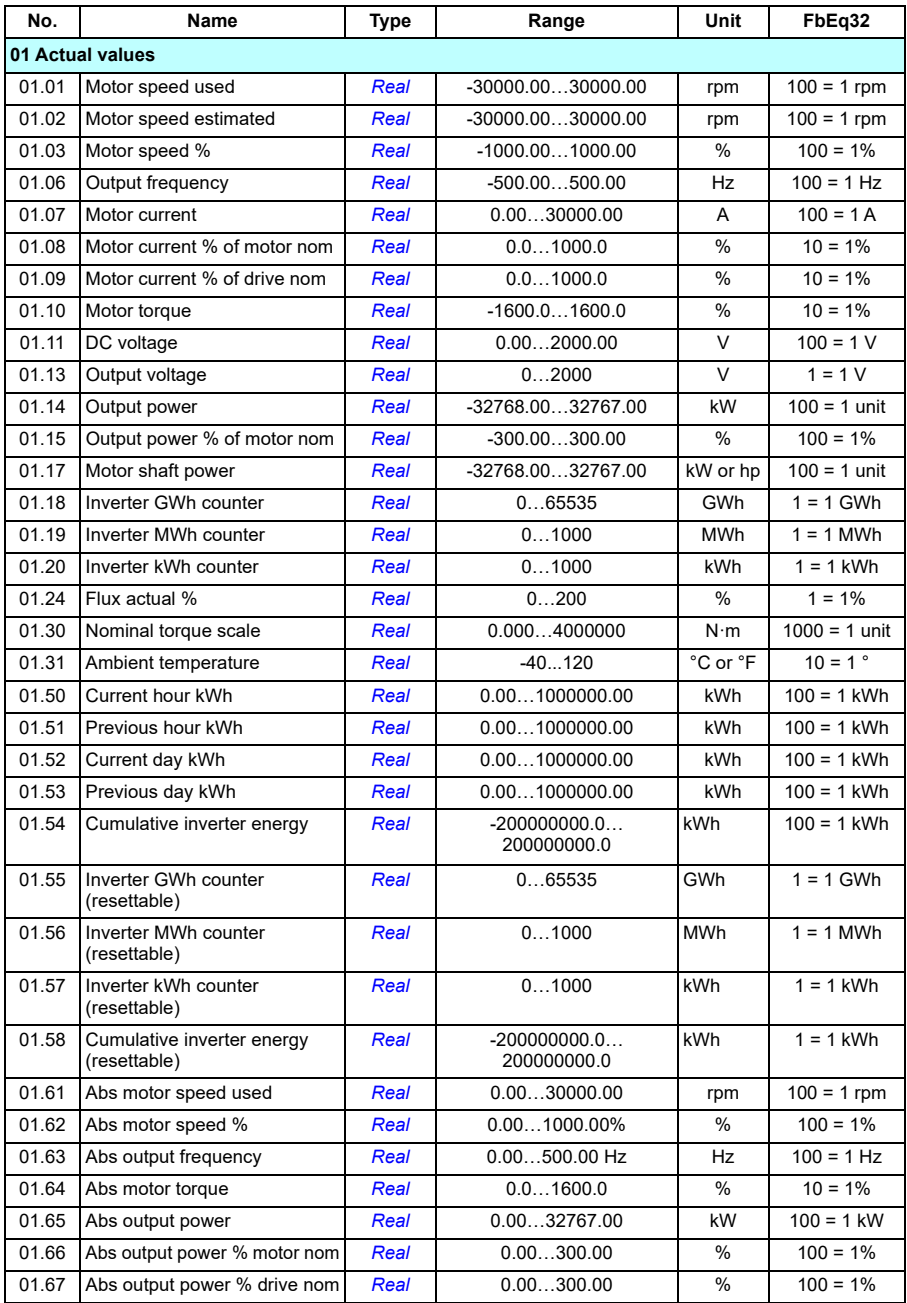

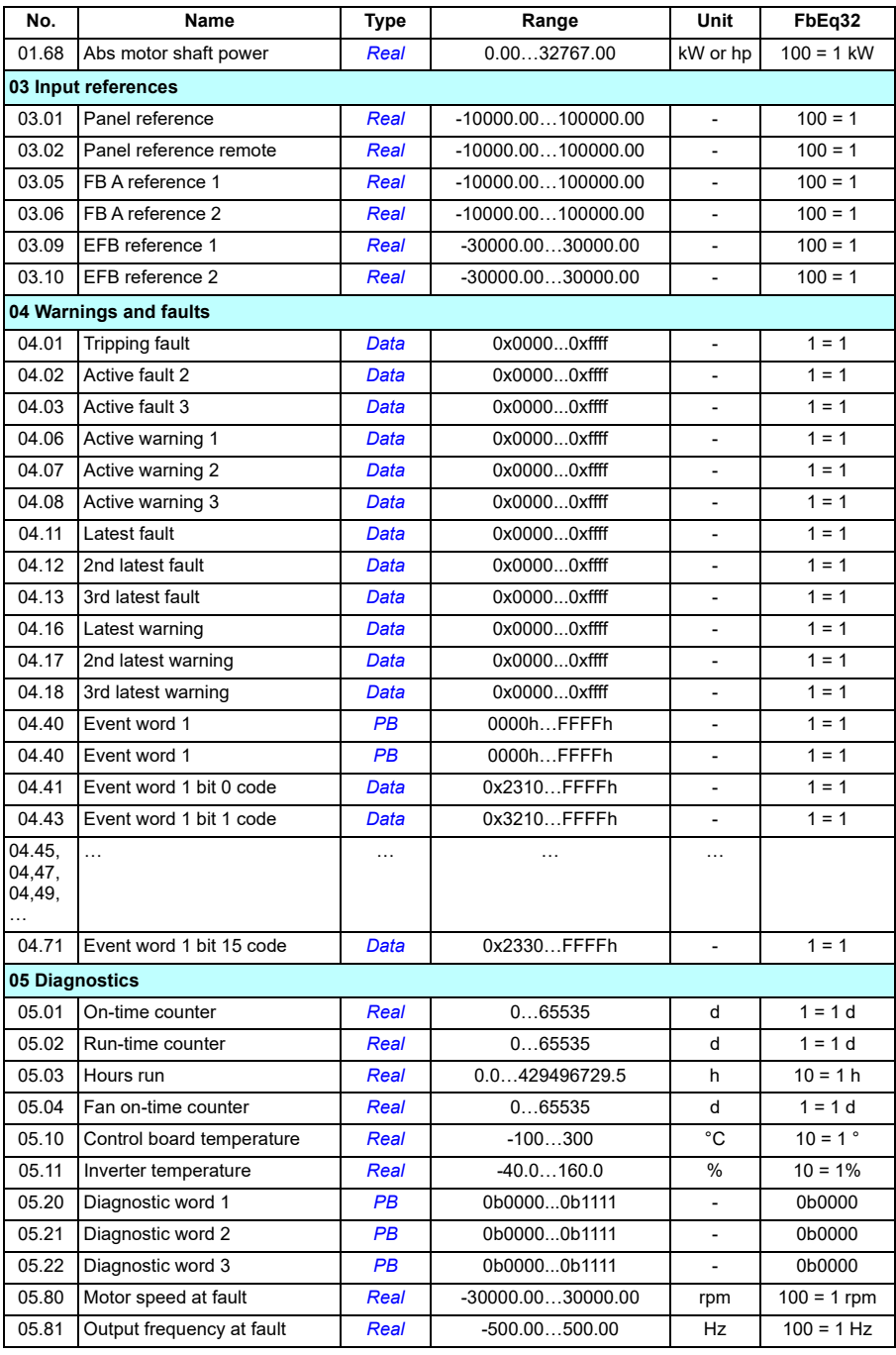

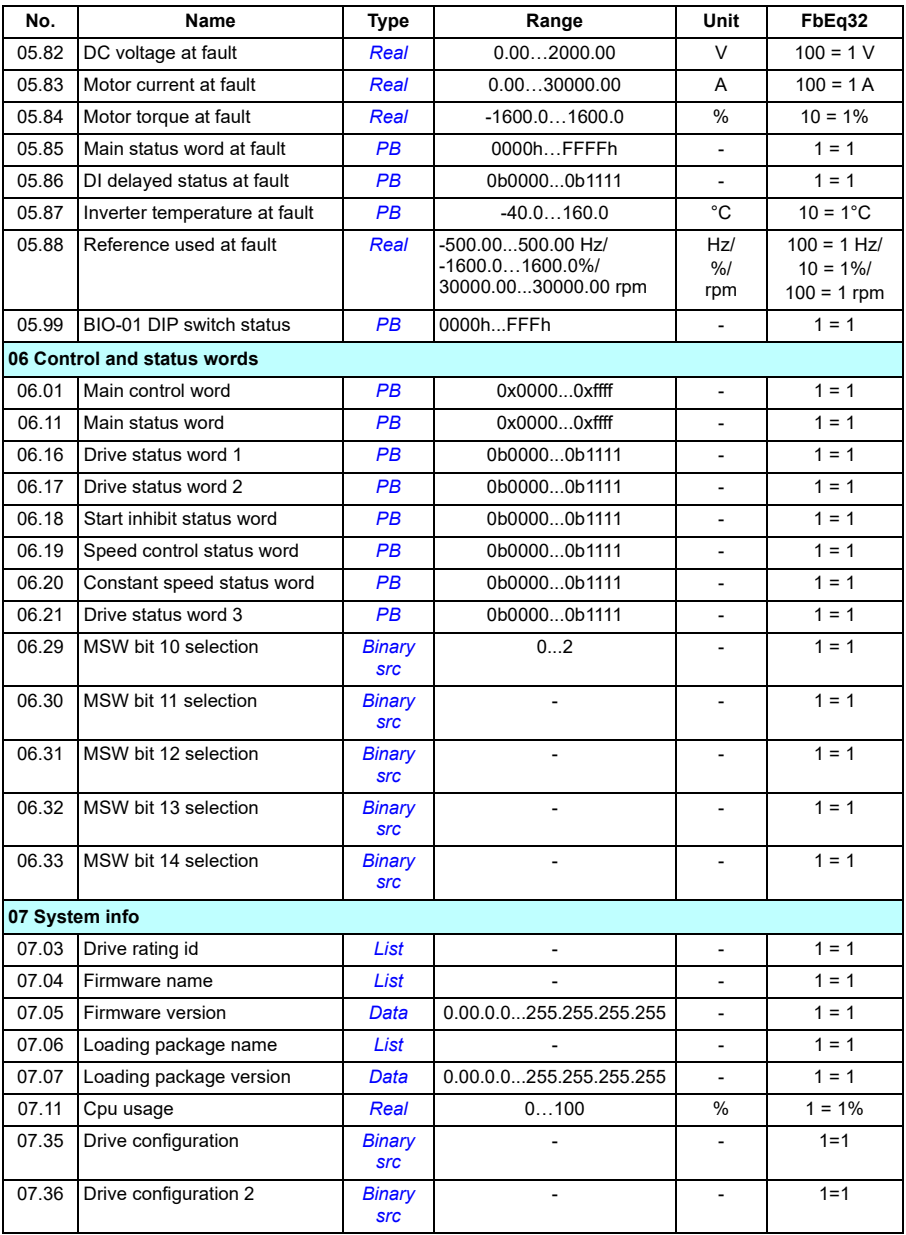

## **Parameter groups 10…99**

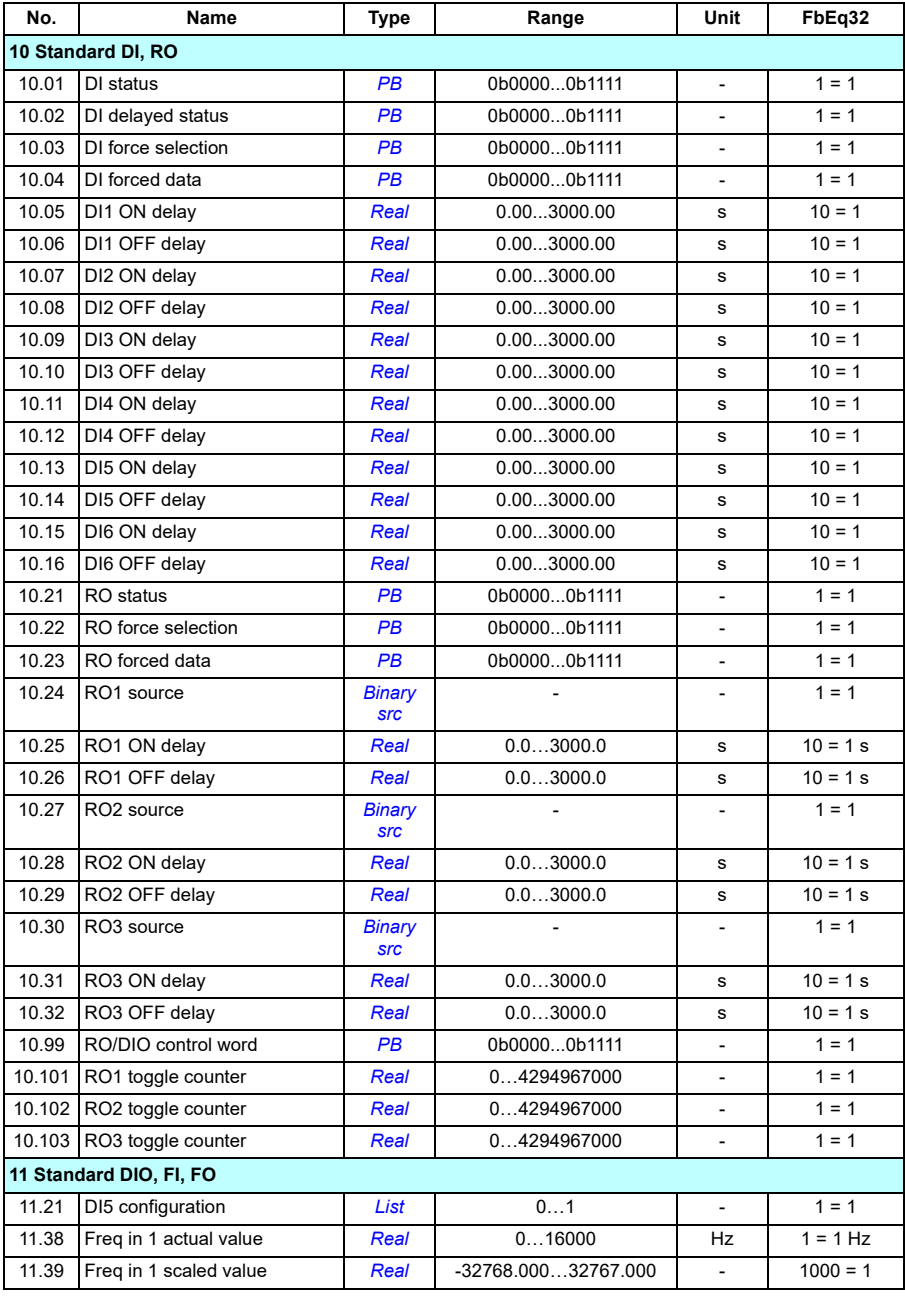

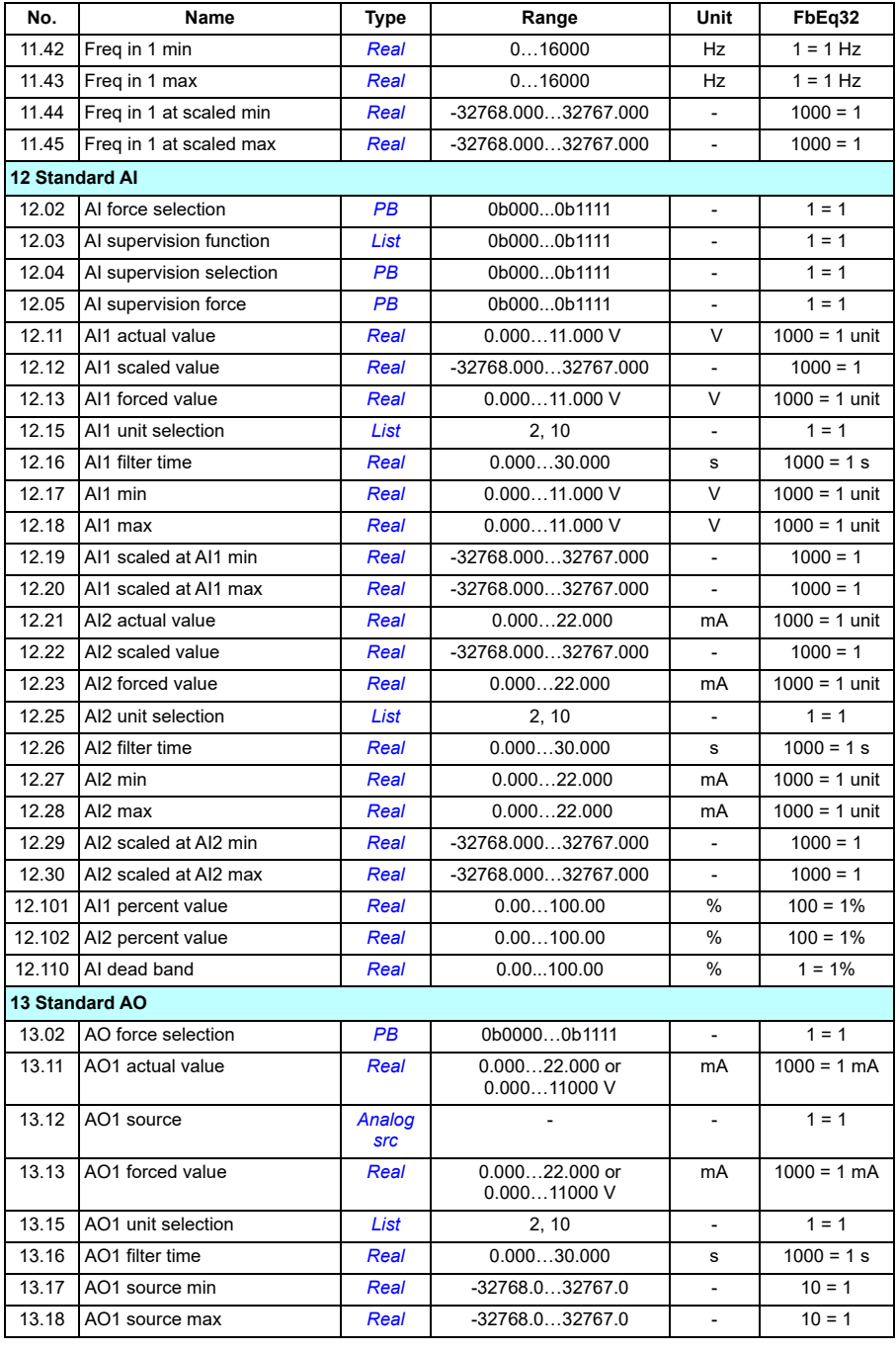

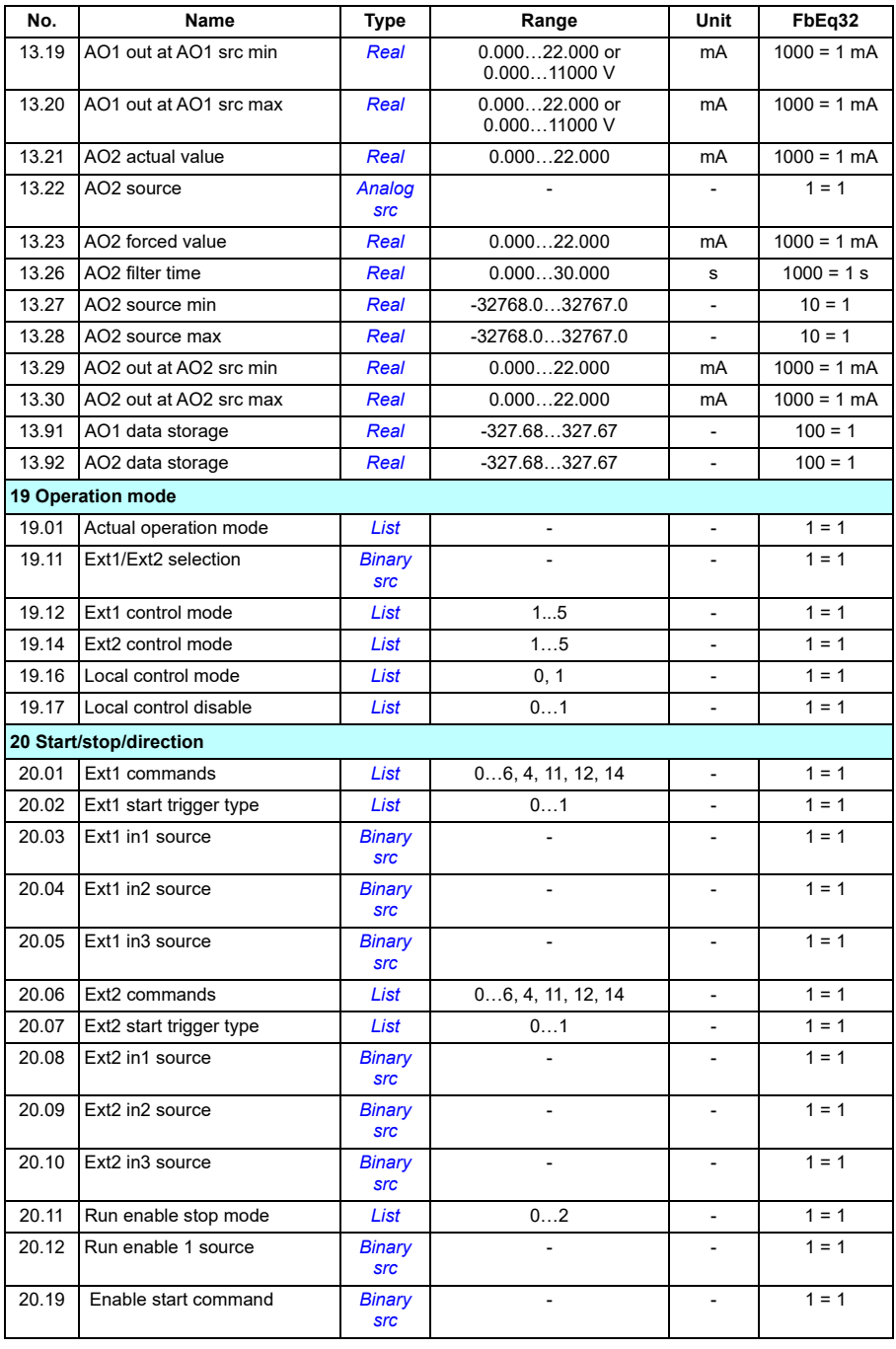

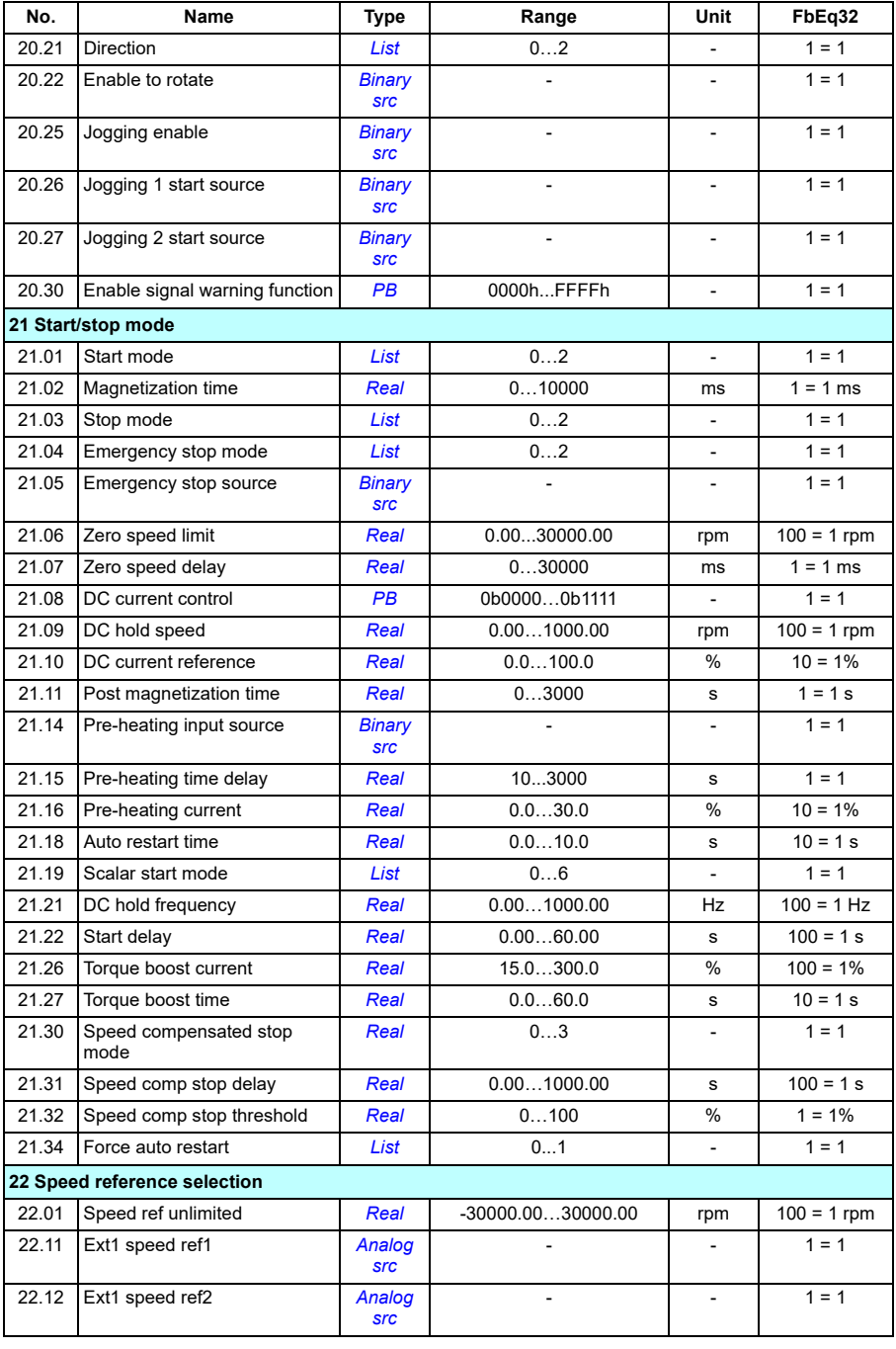

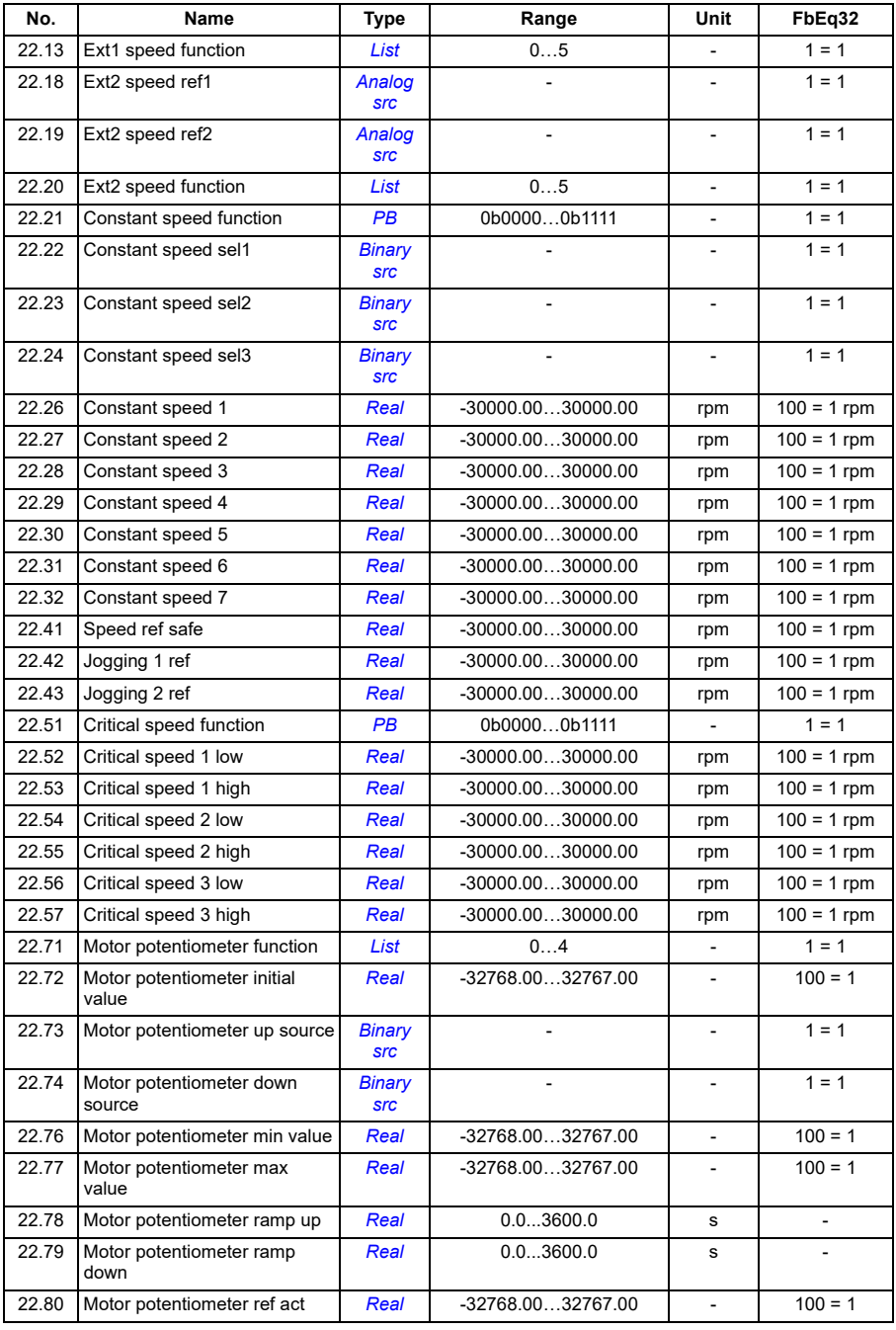

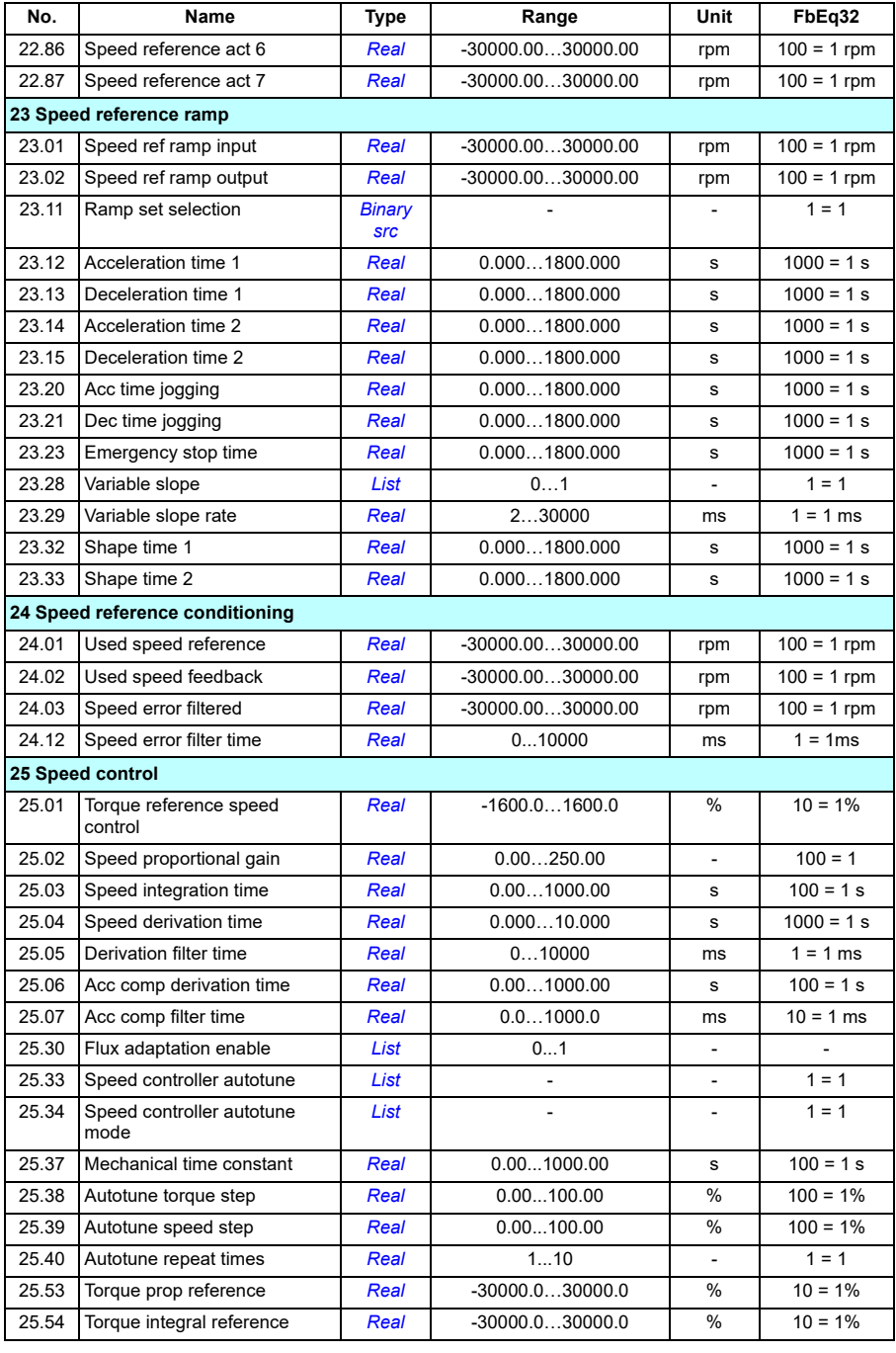

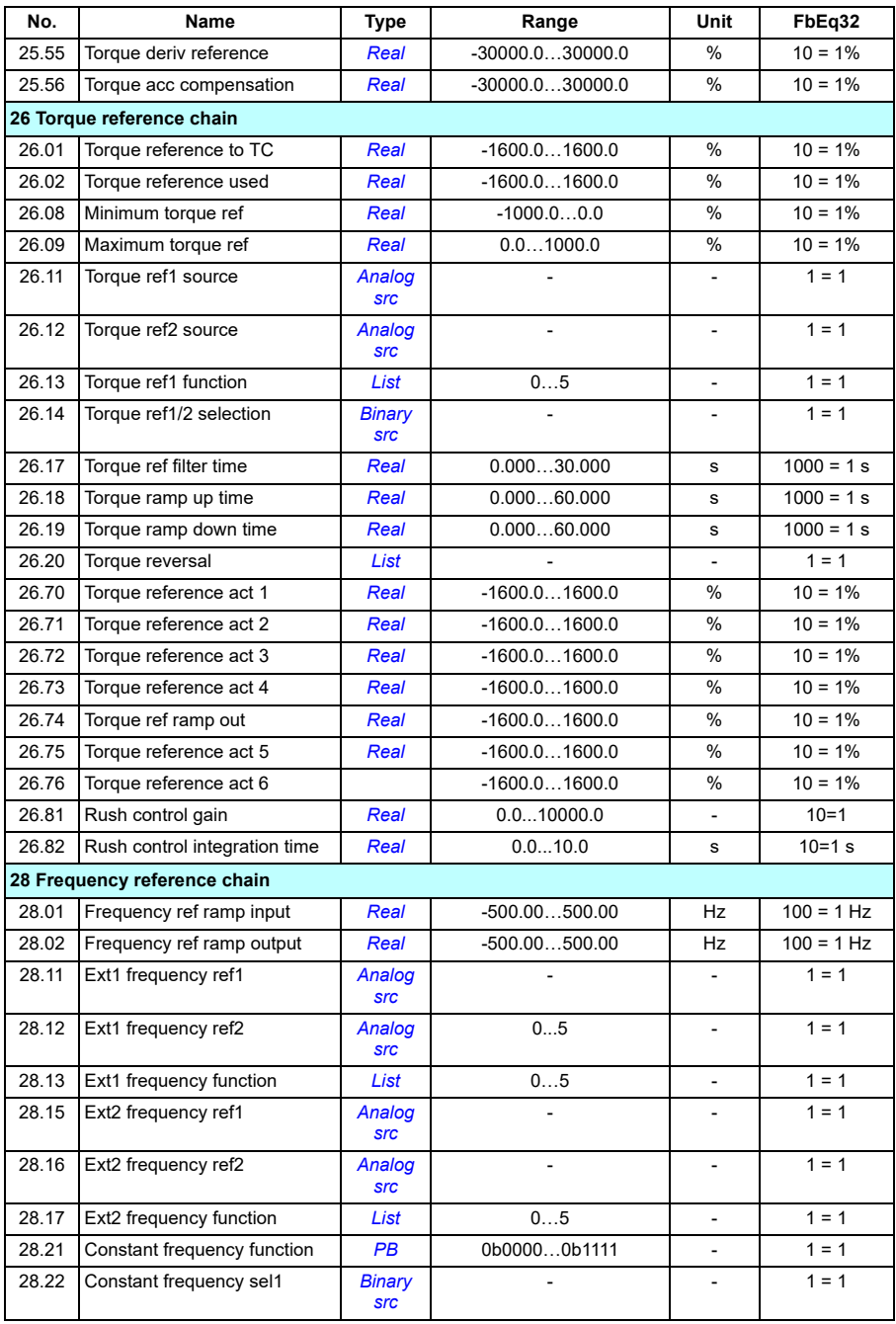

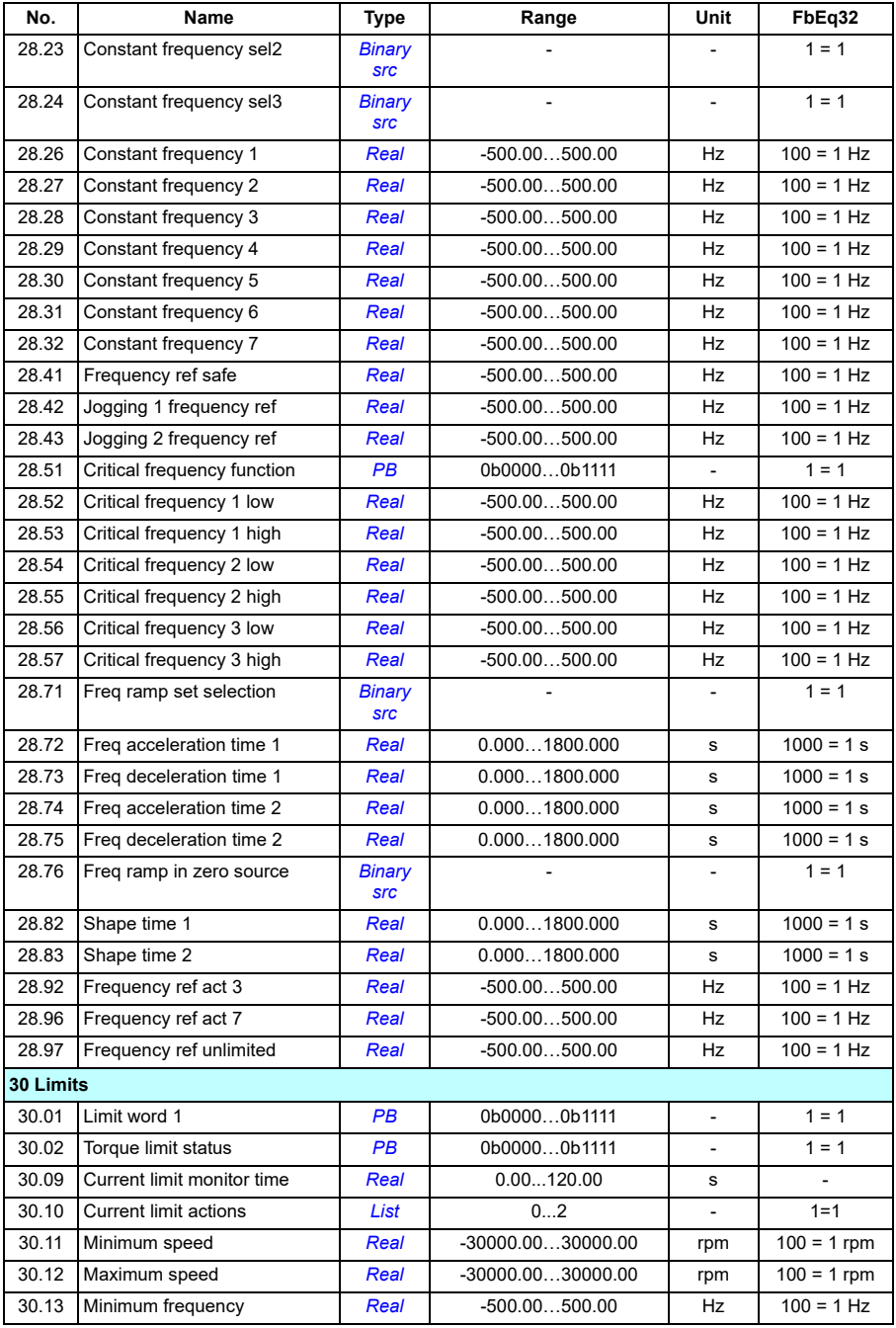

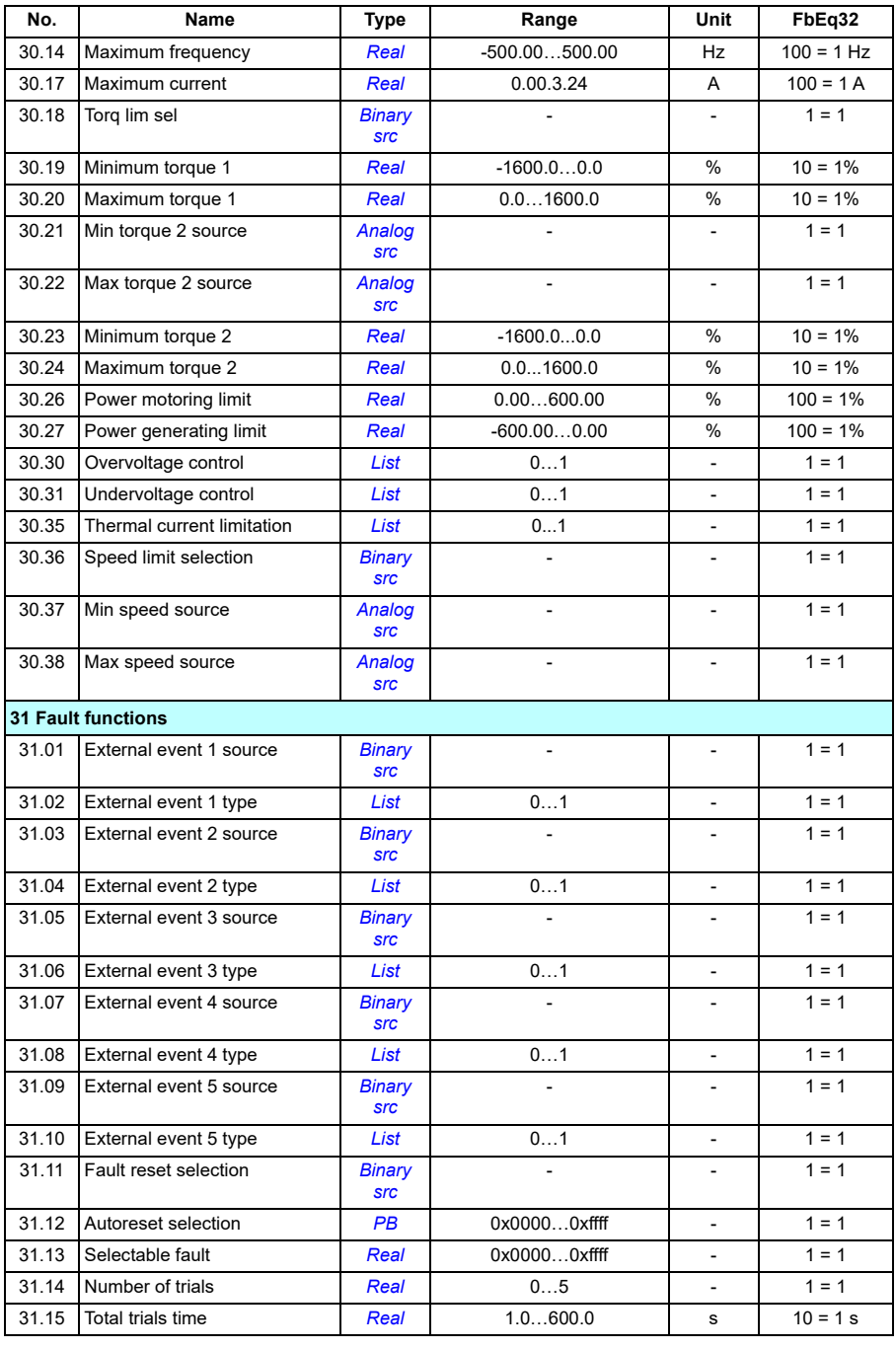

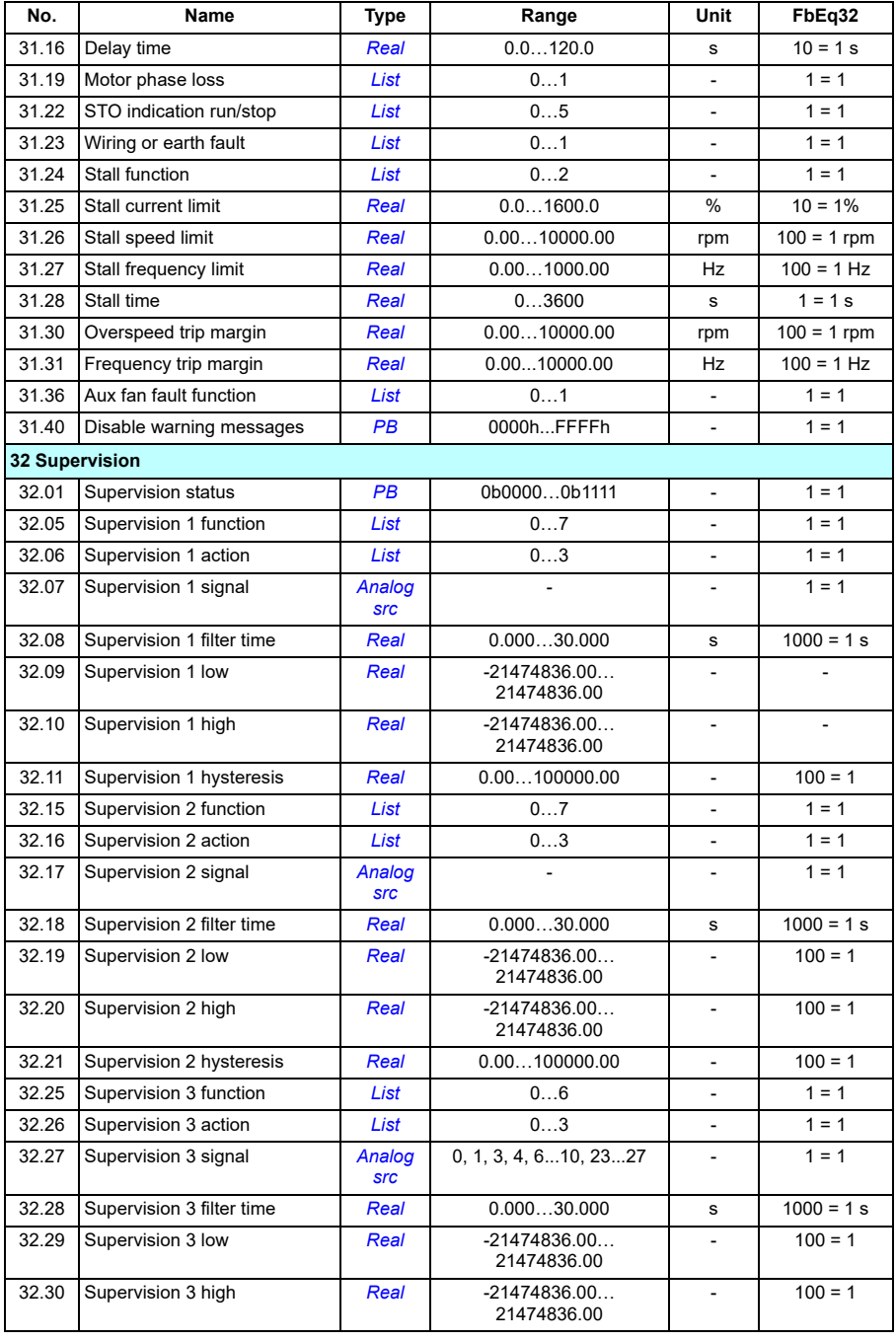

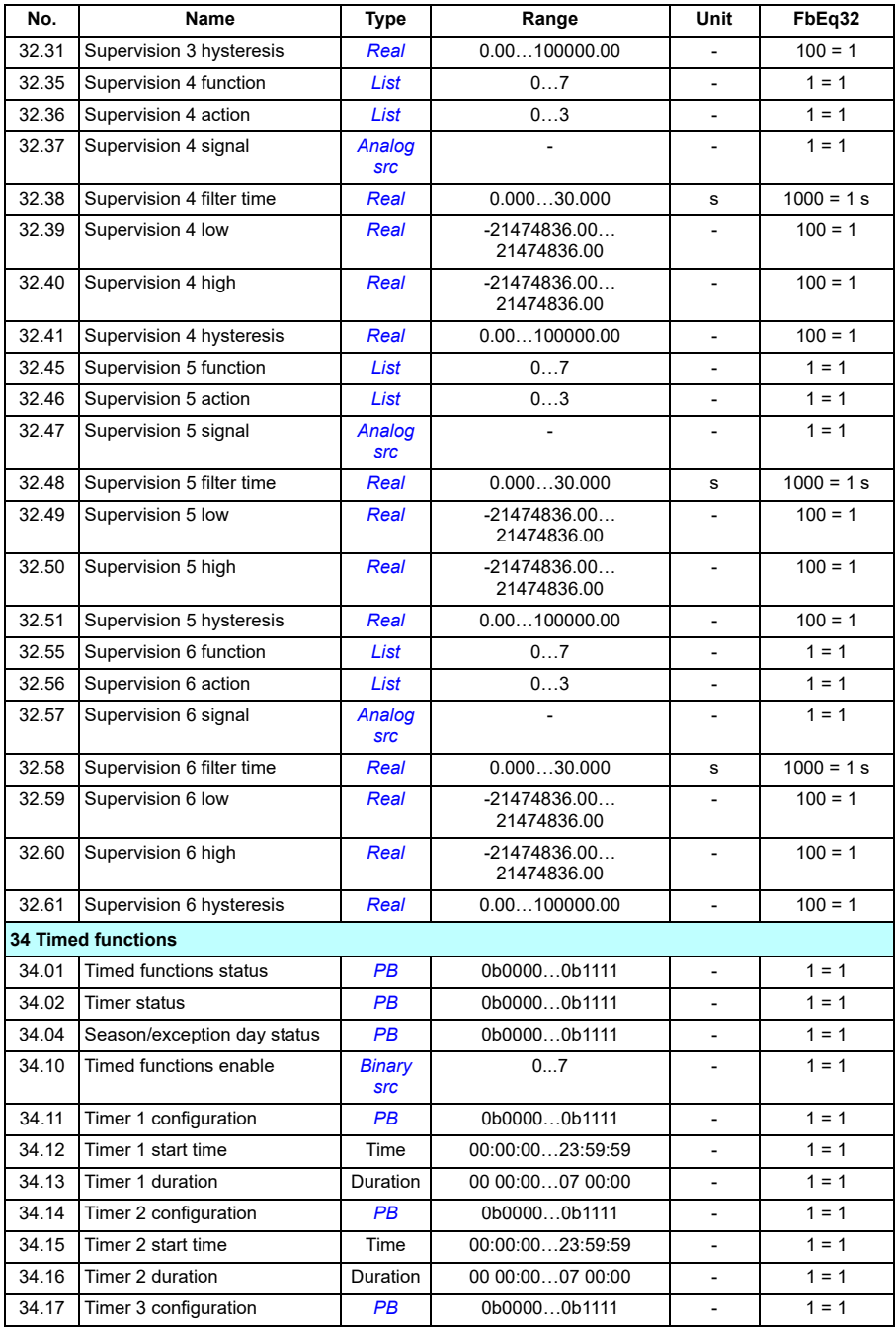

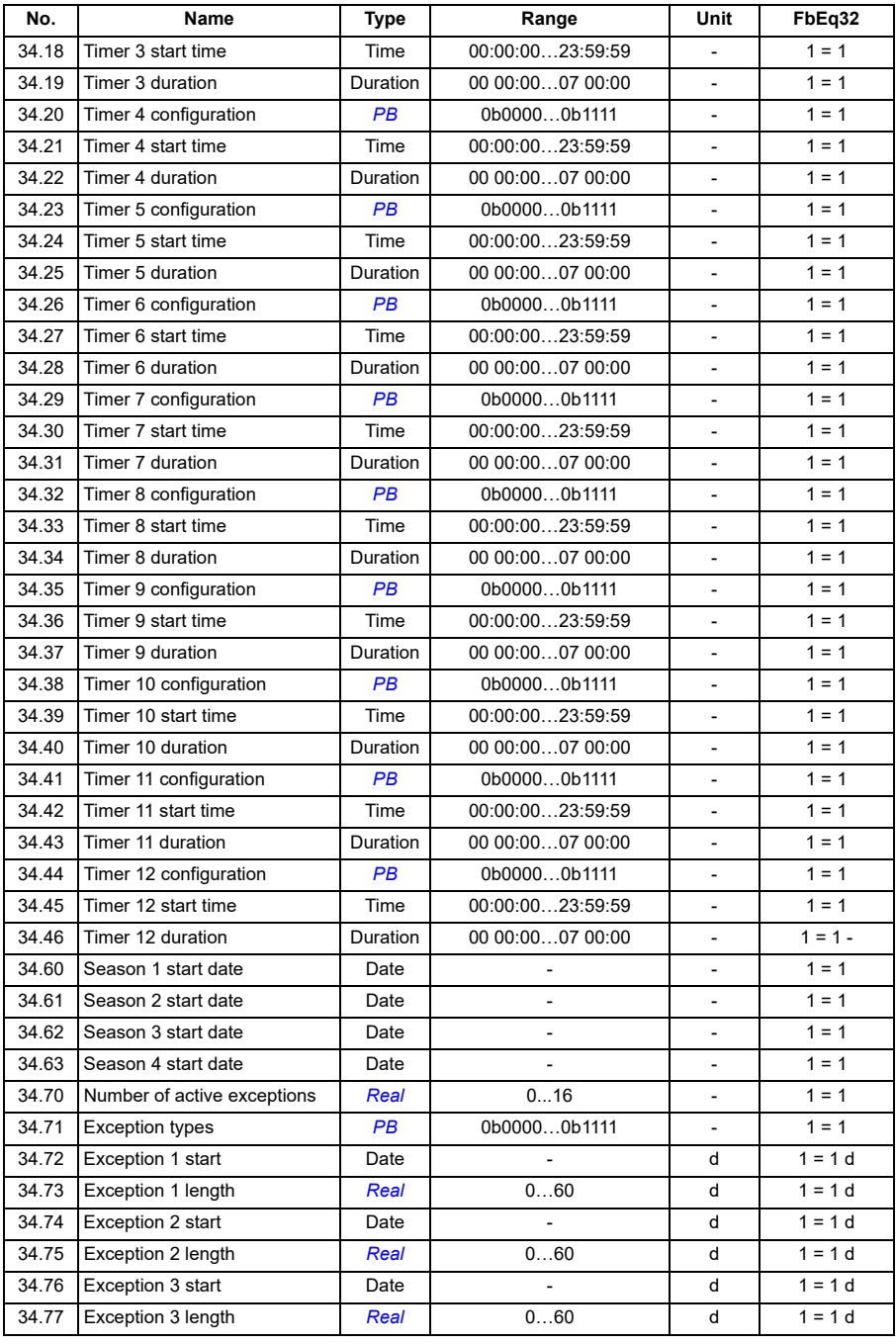

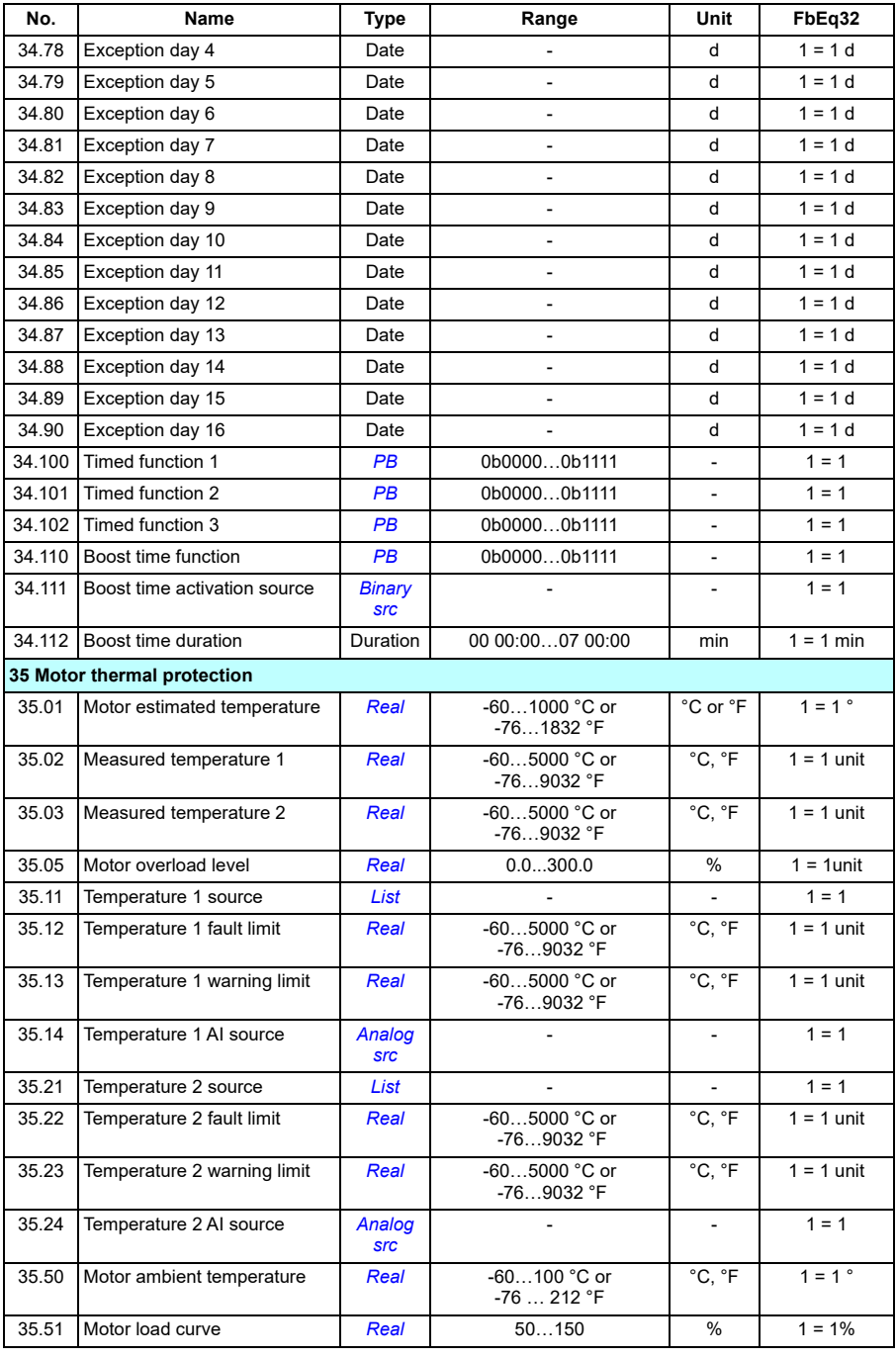

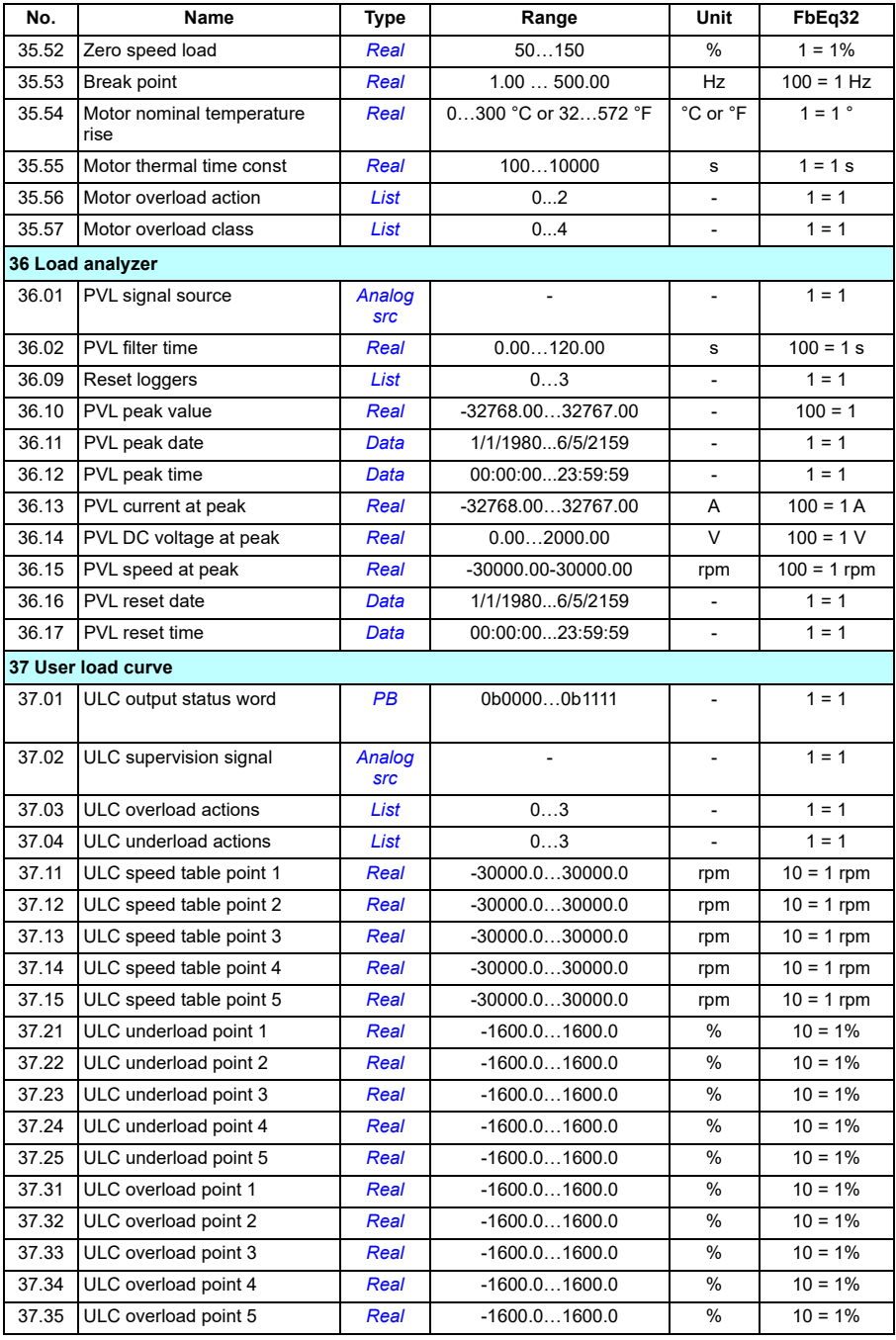

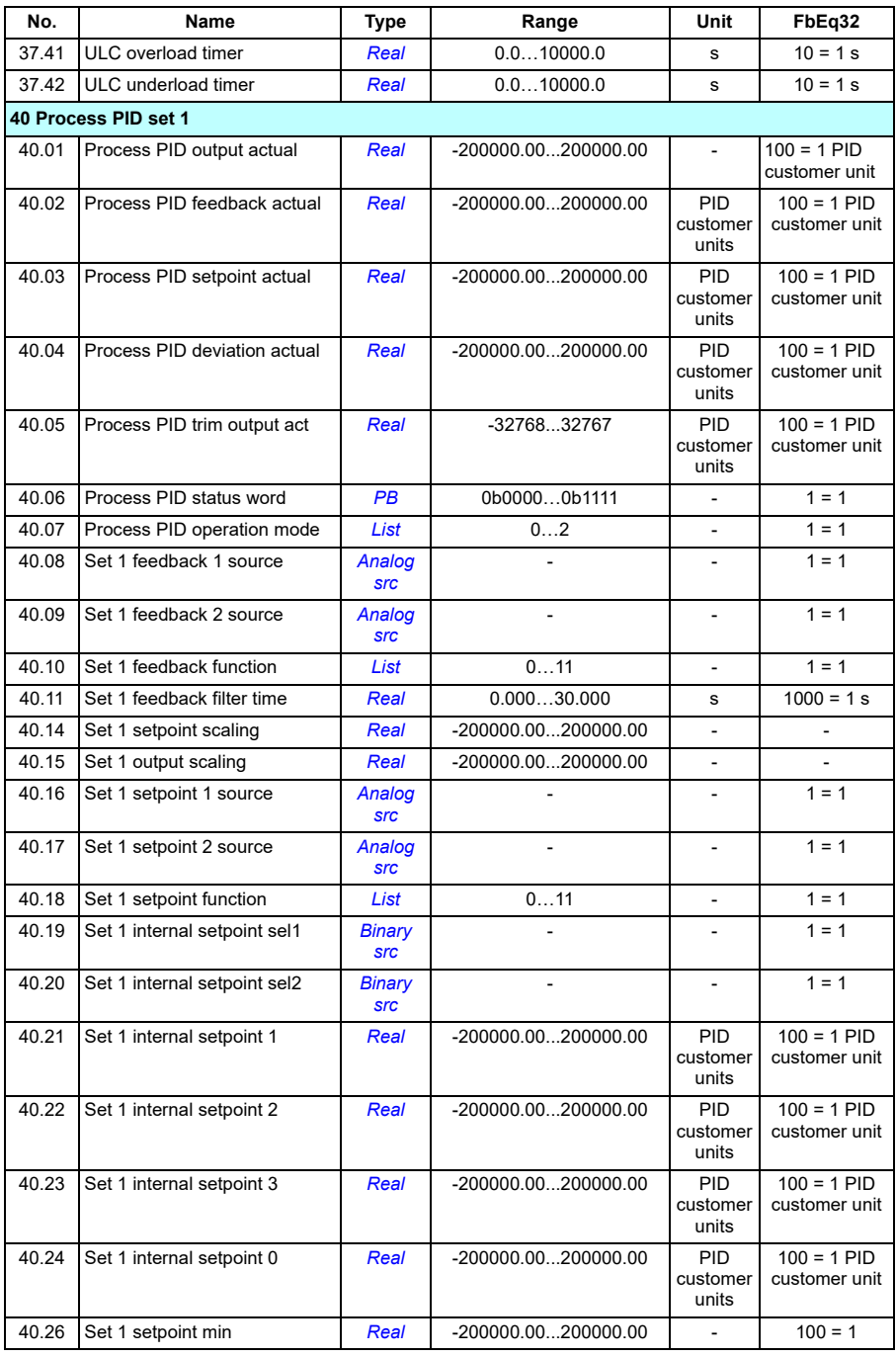

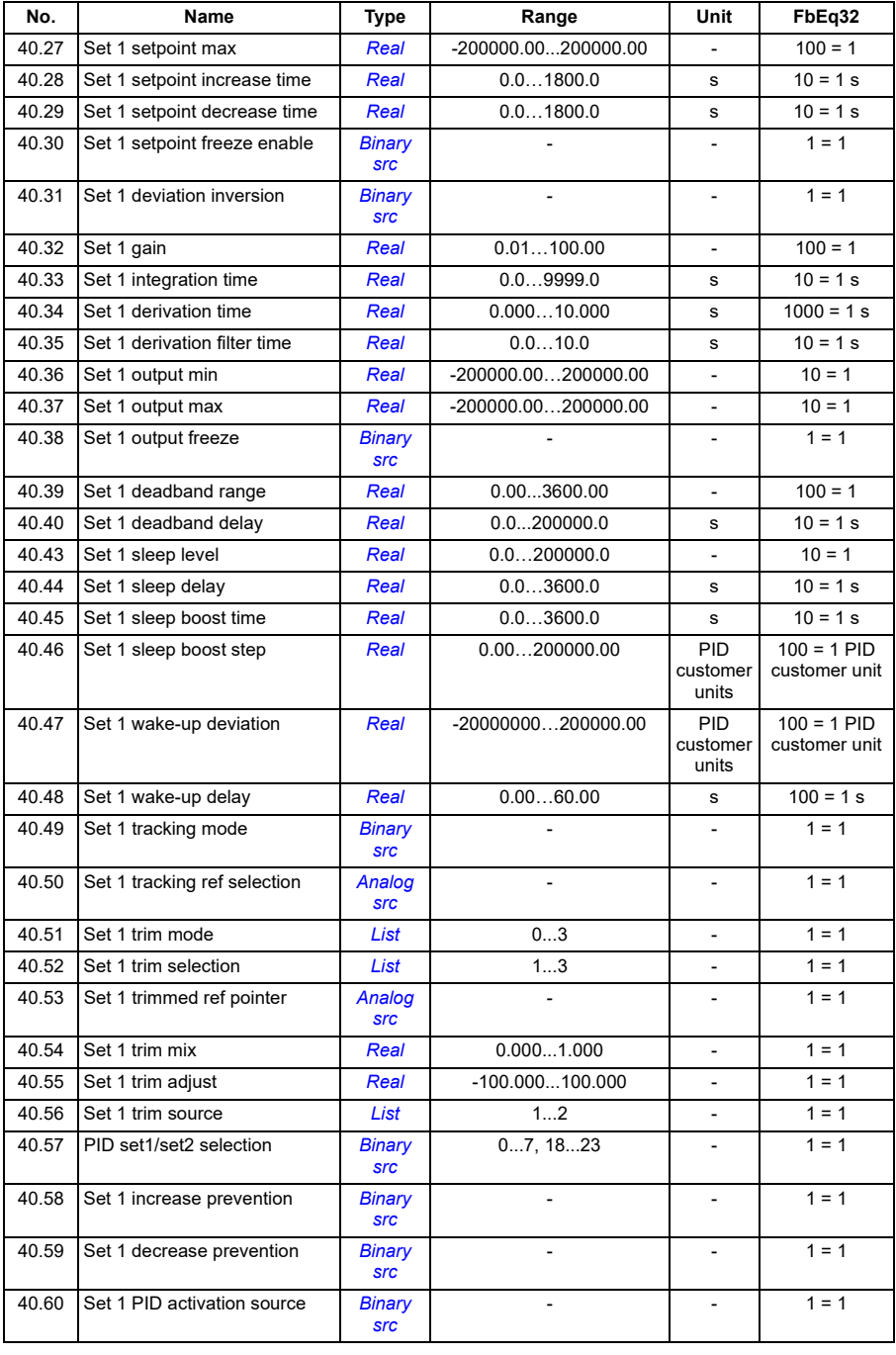

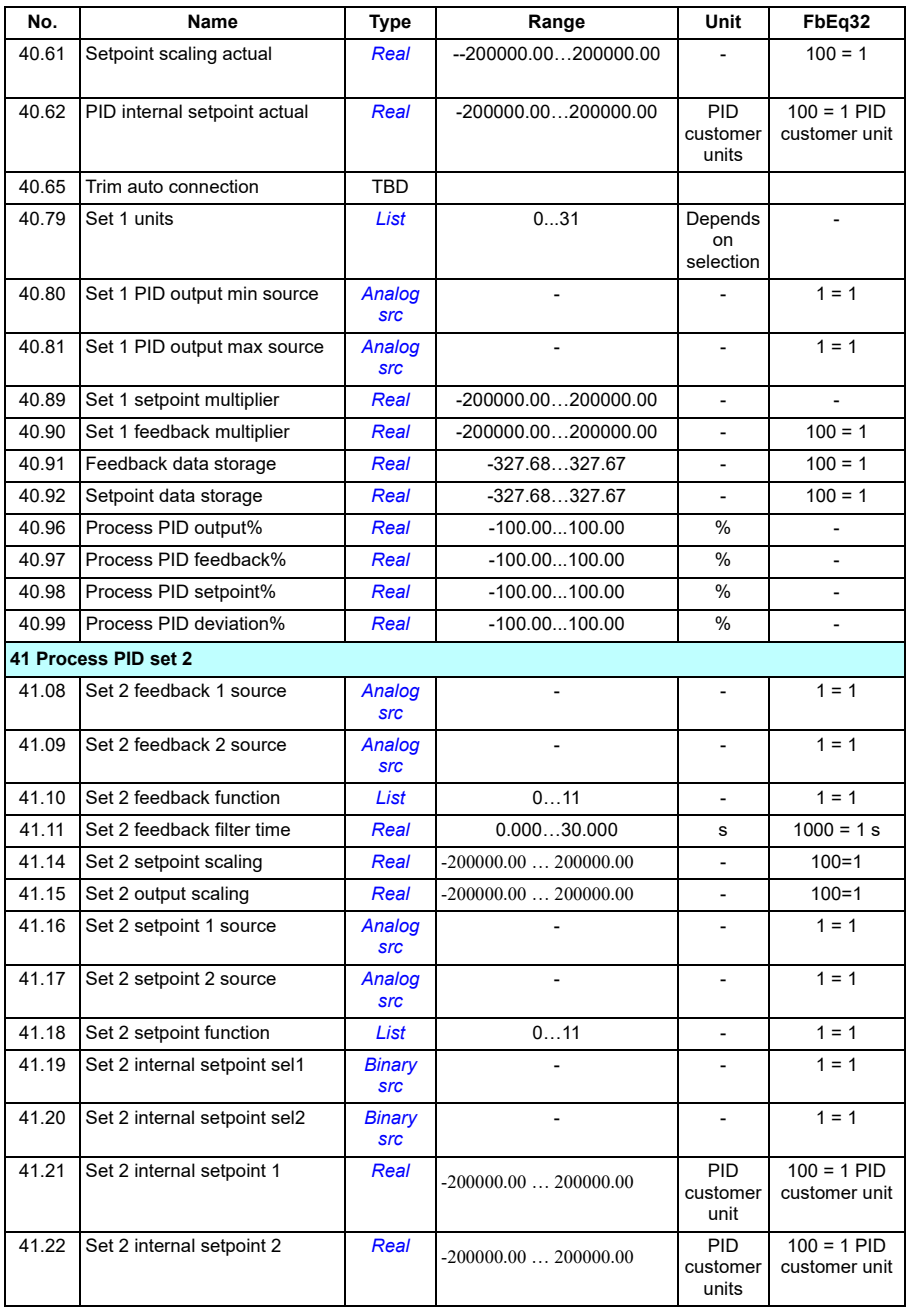
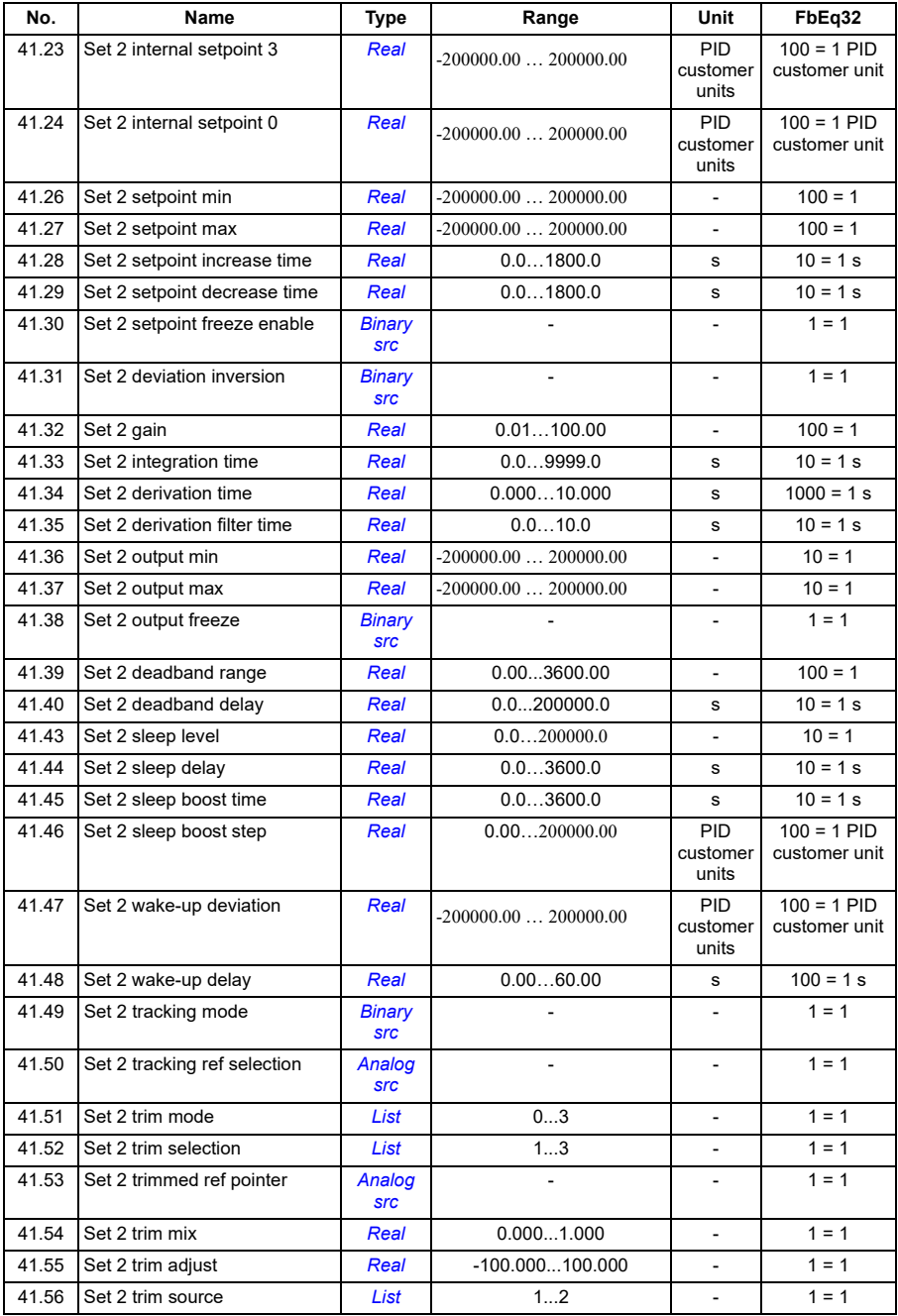

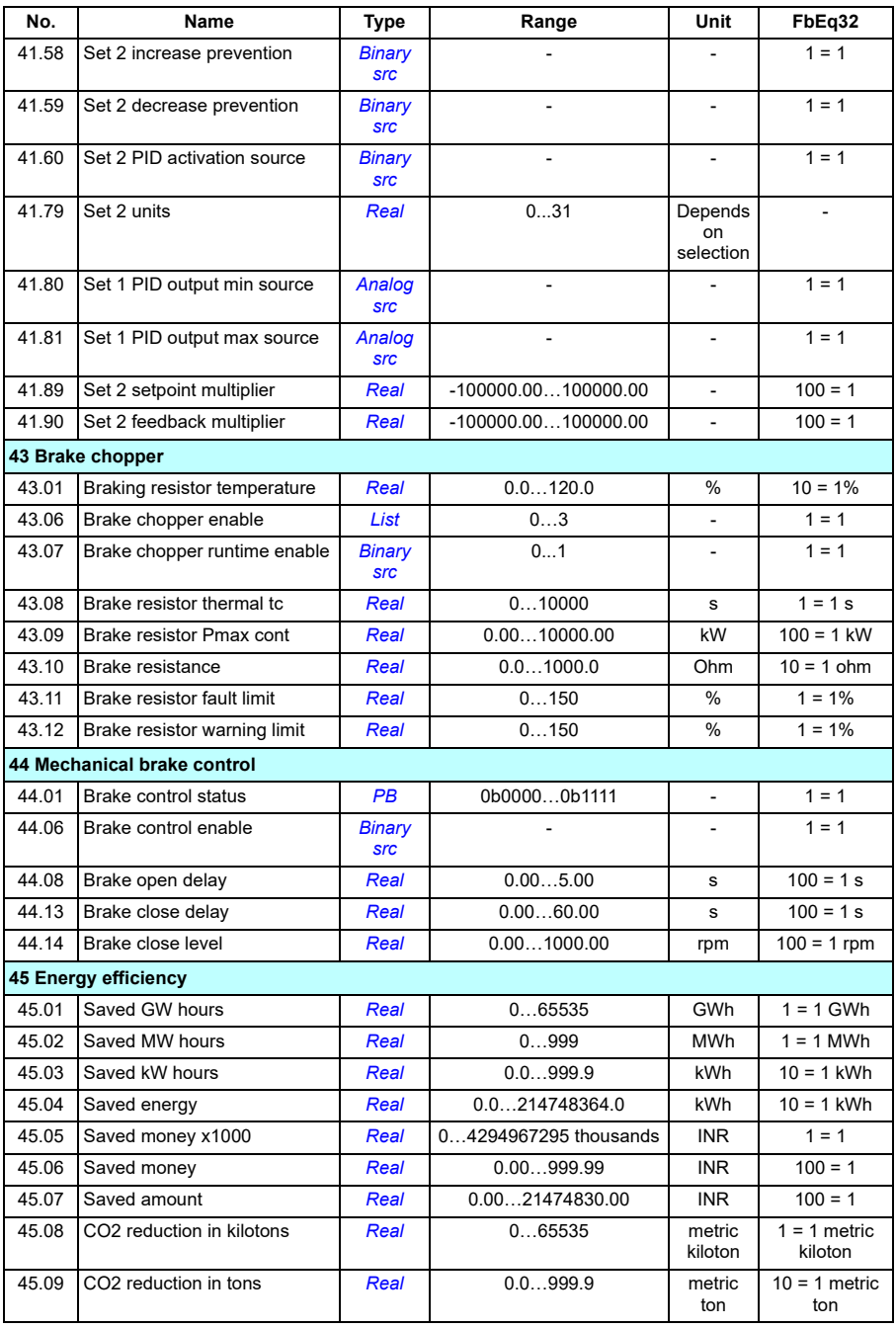

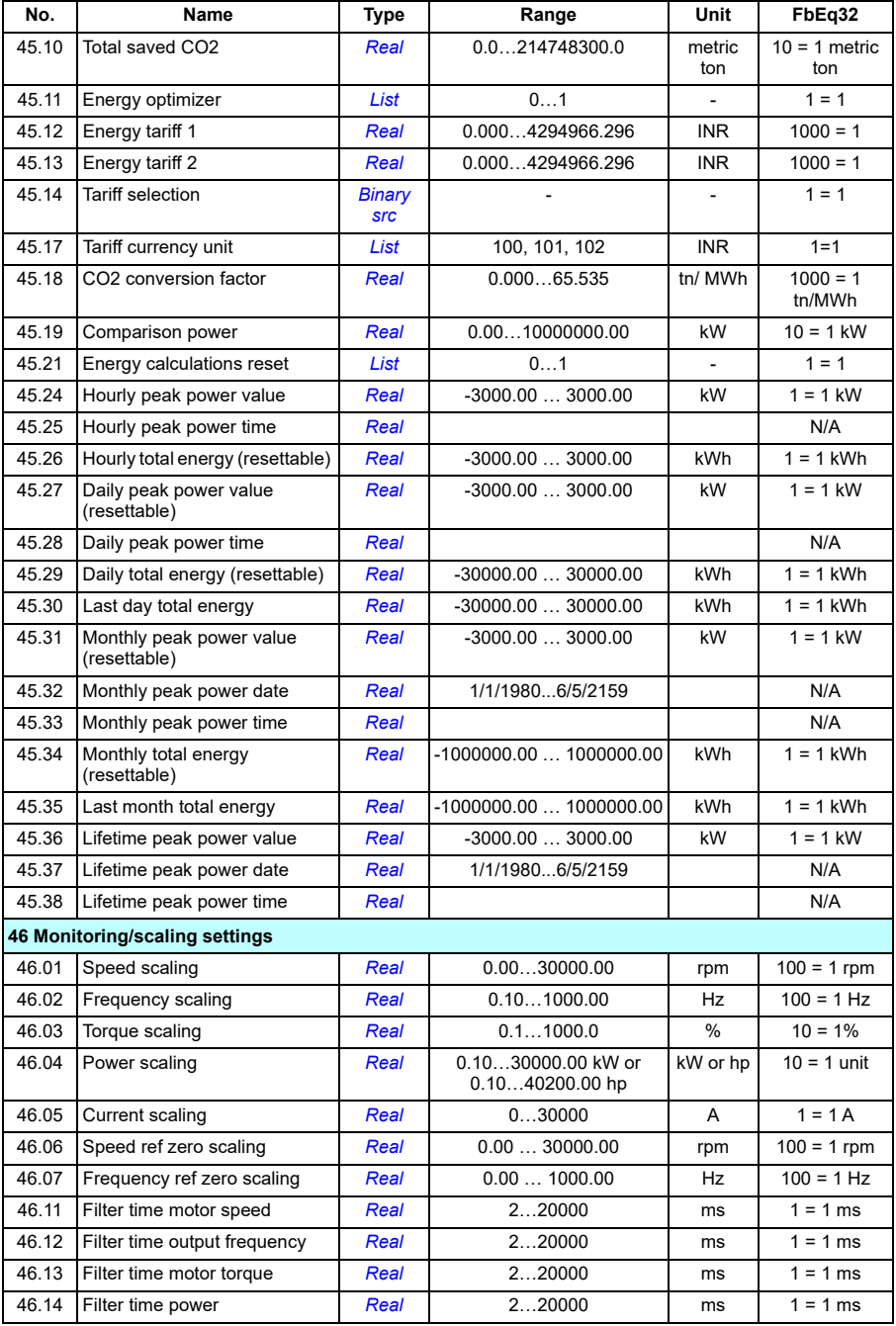

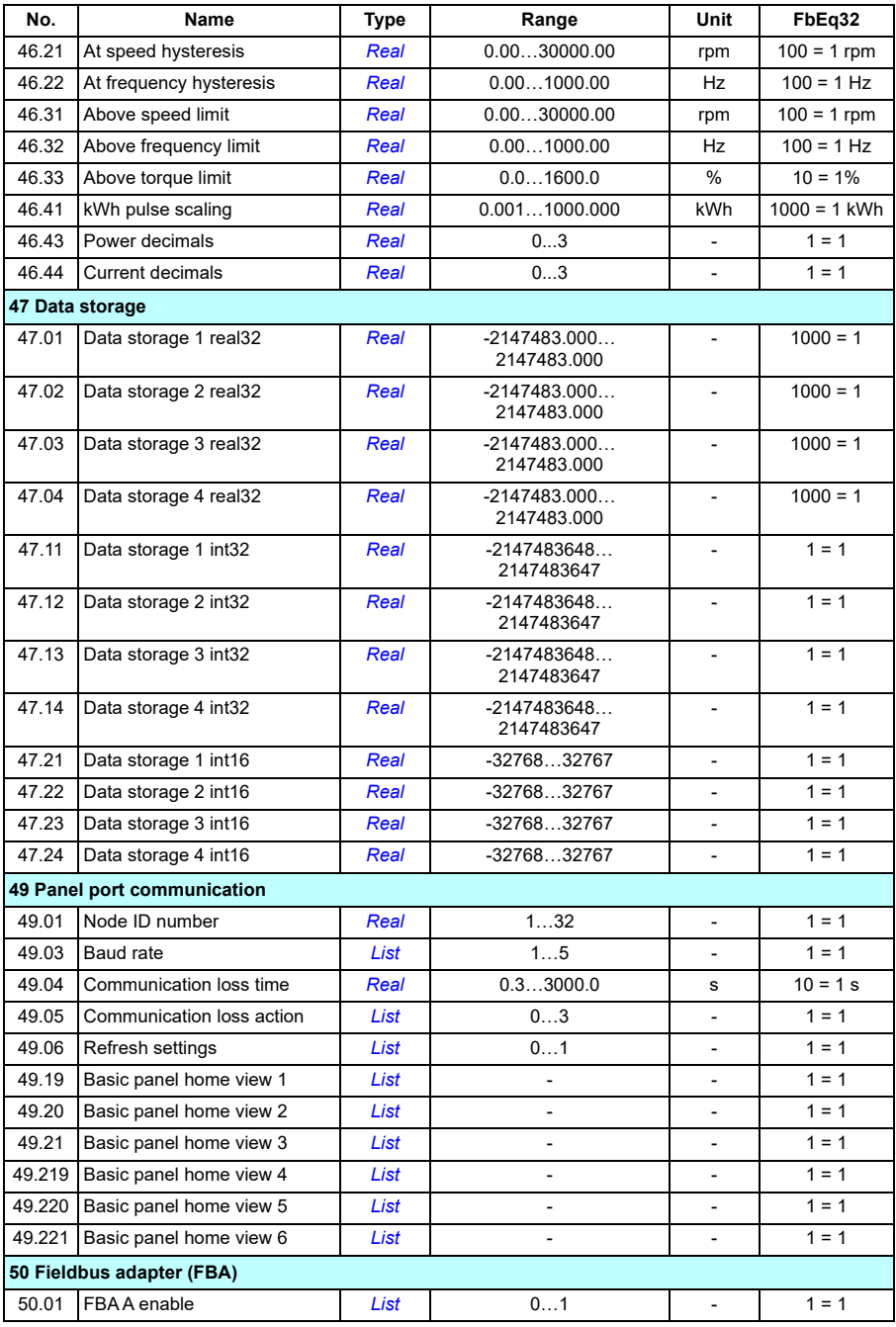

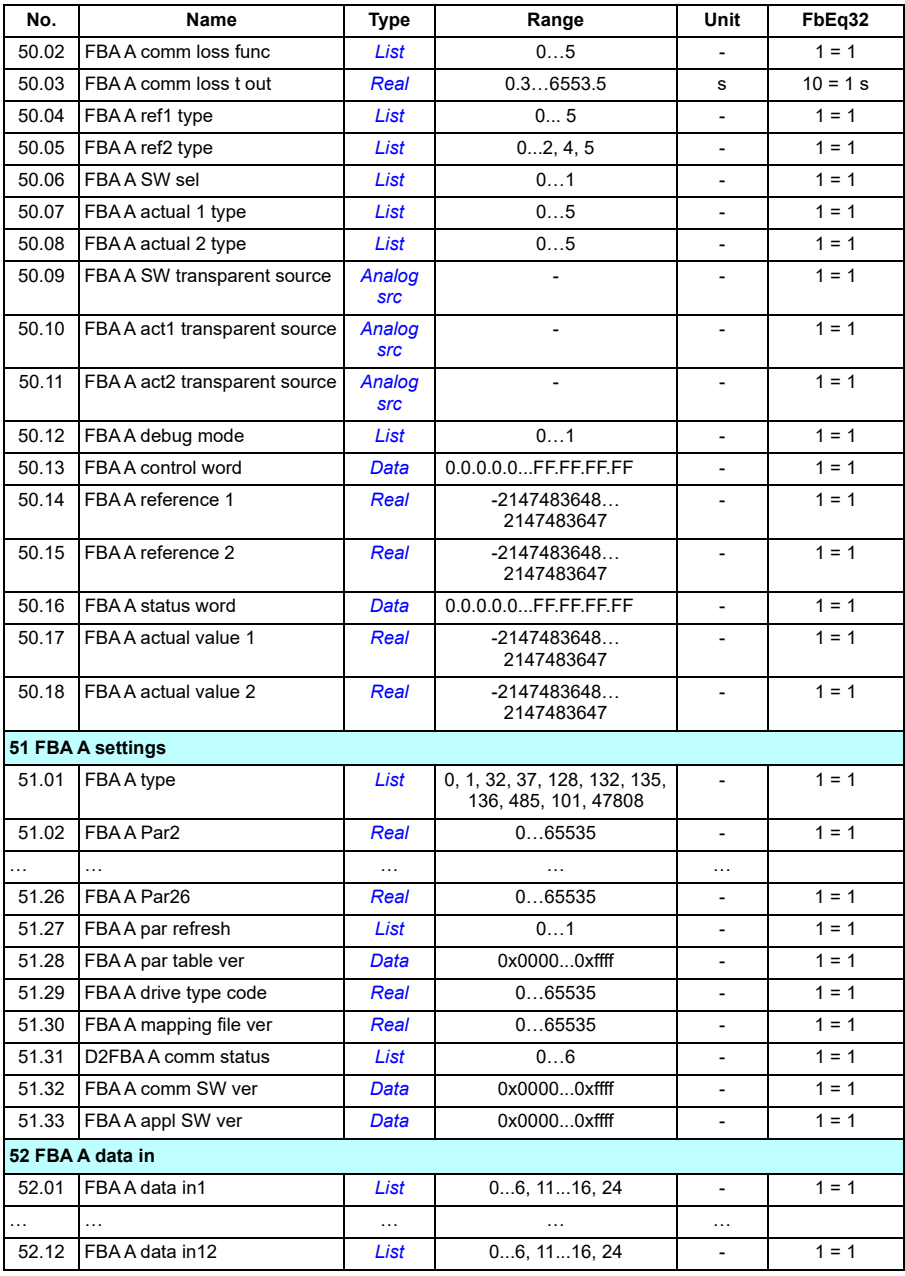

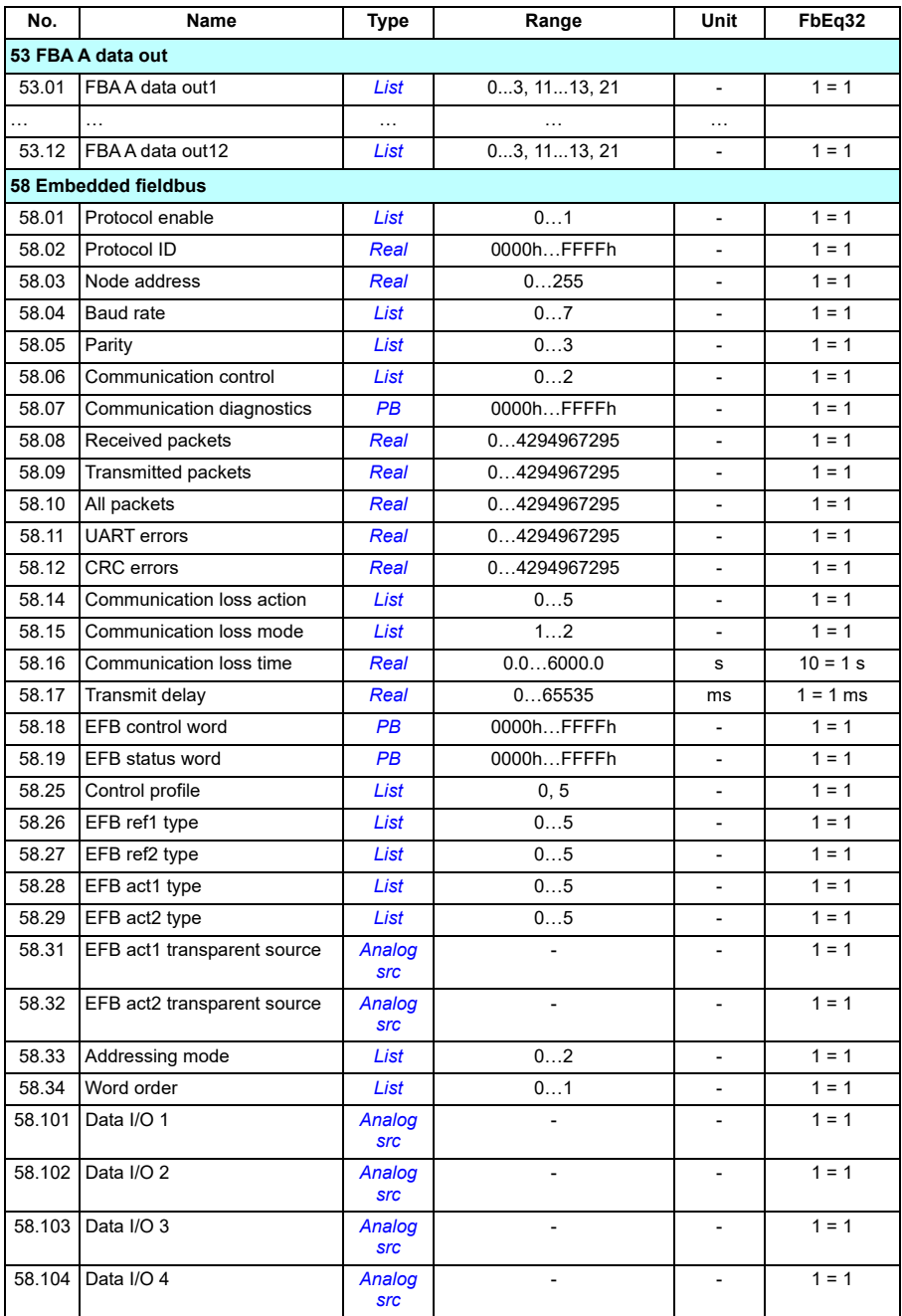

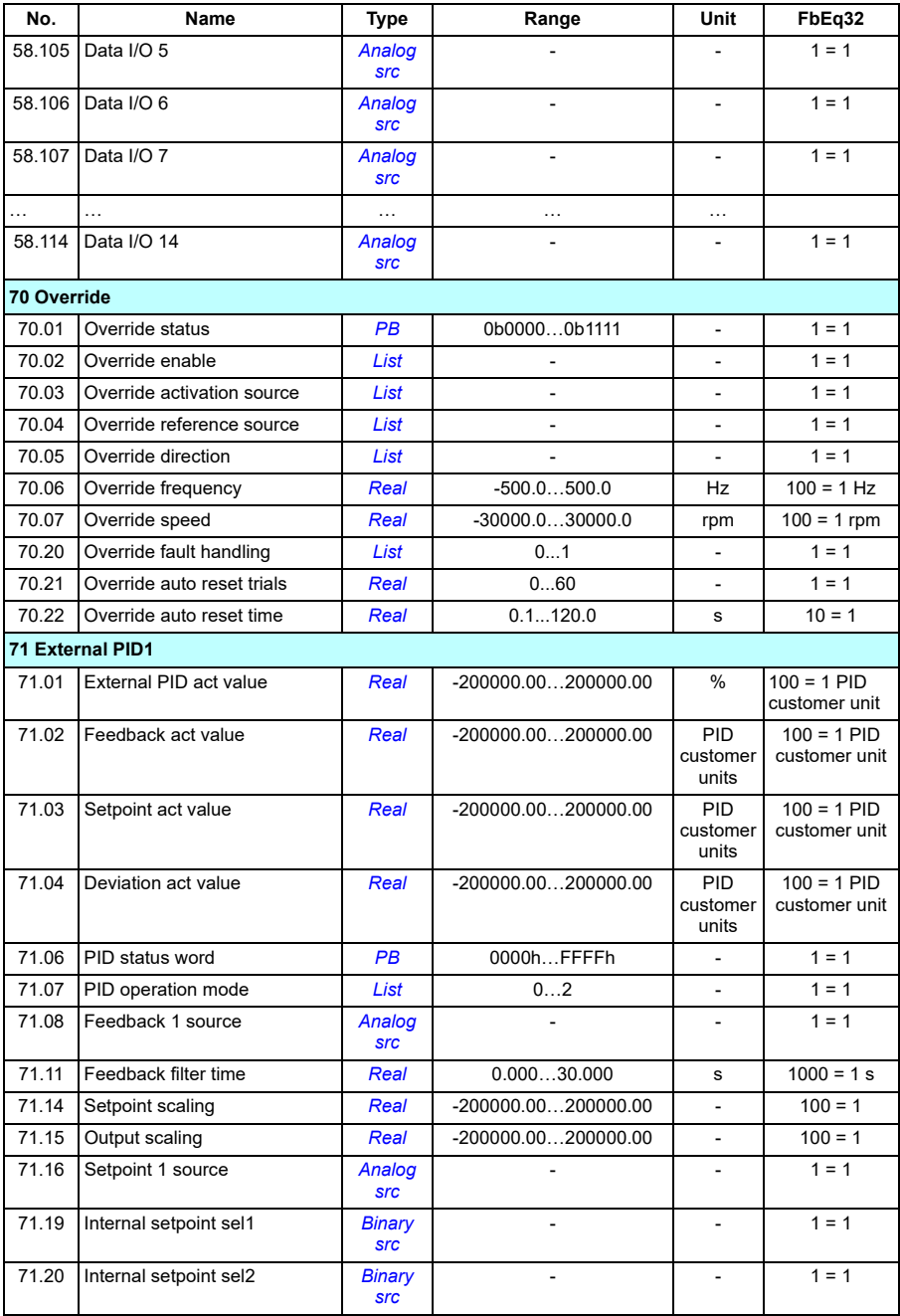

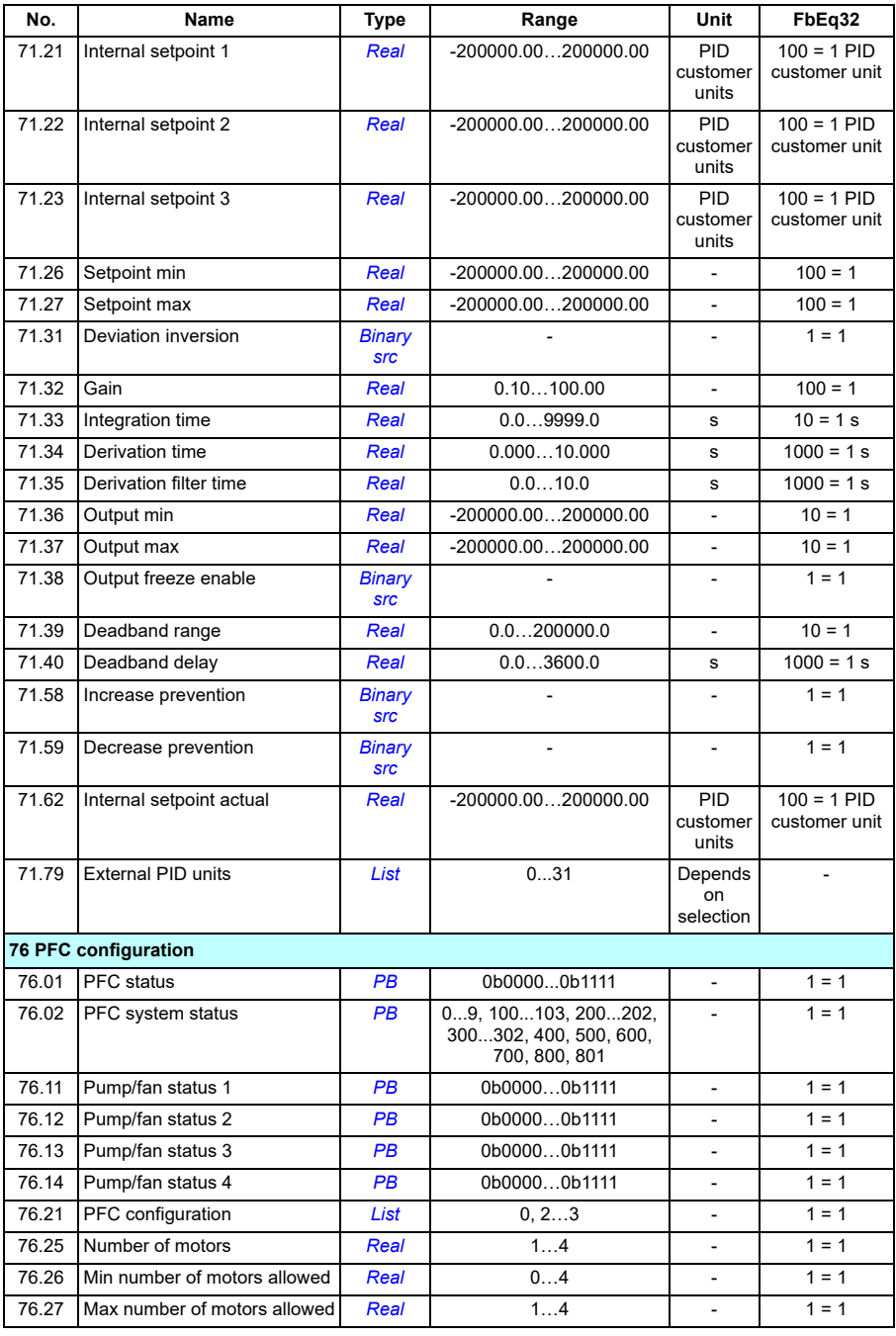

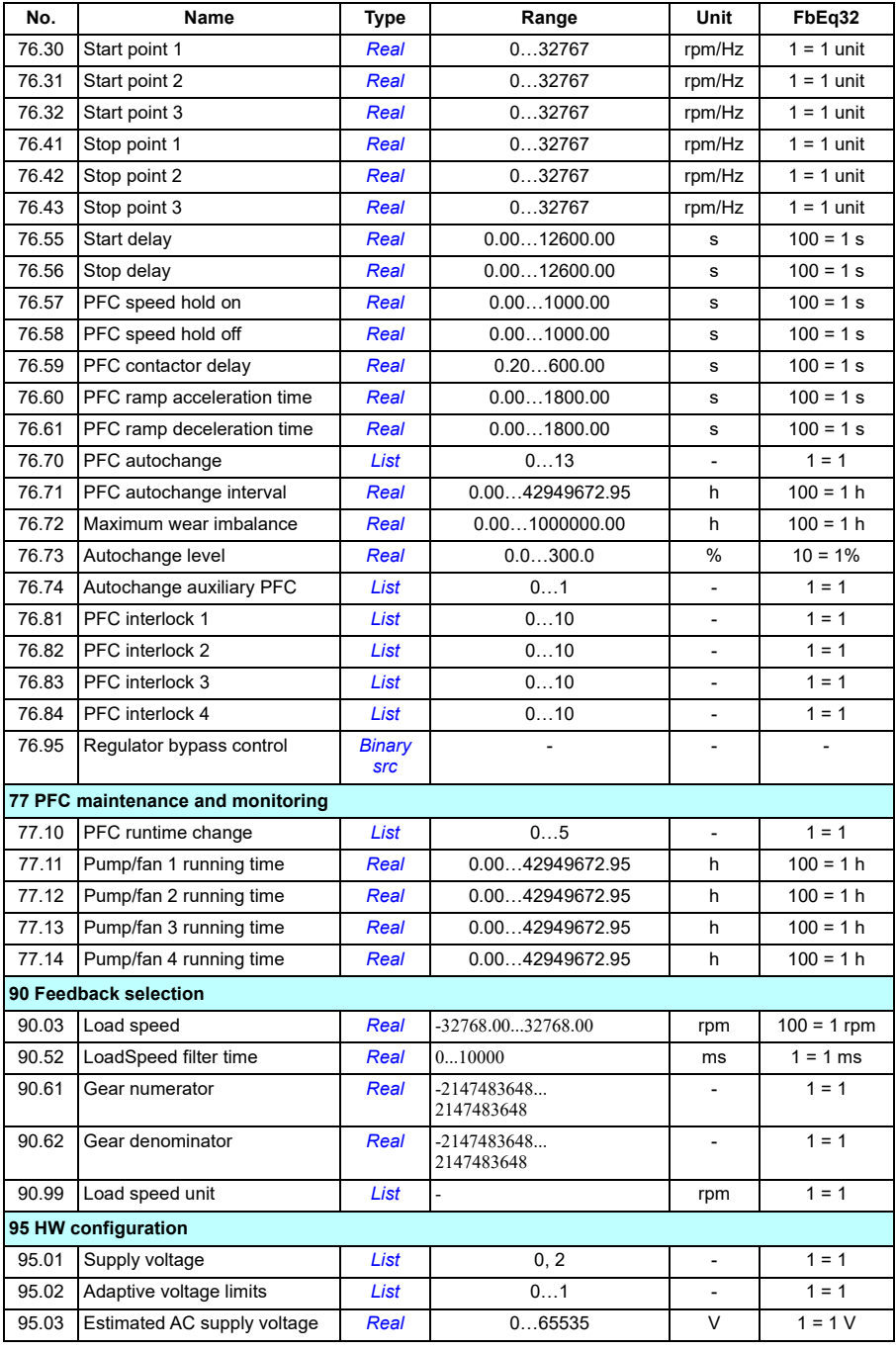

#### *408 Additional parameter data*

<span id="page-405-2"></span><span id="page-405-1"></span><span id="page-405-0"></span>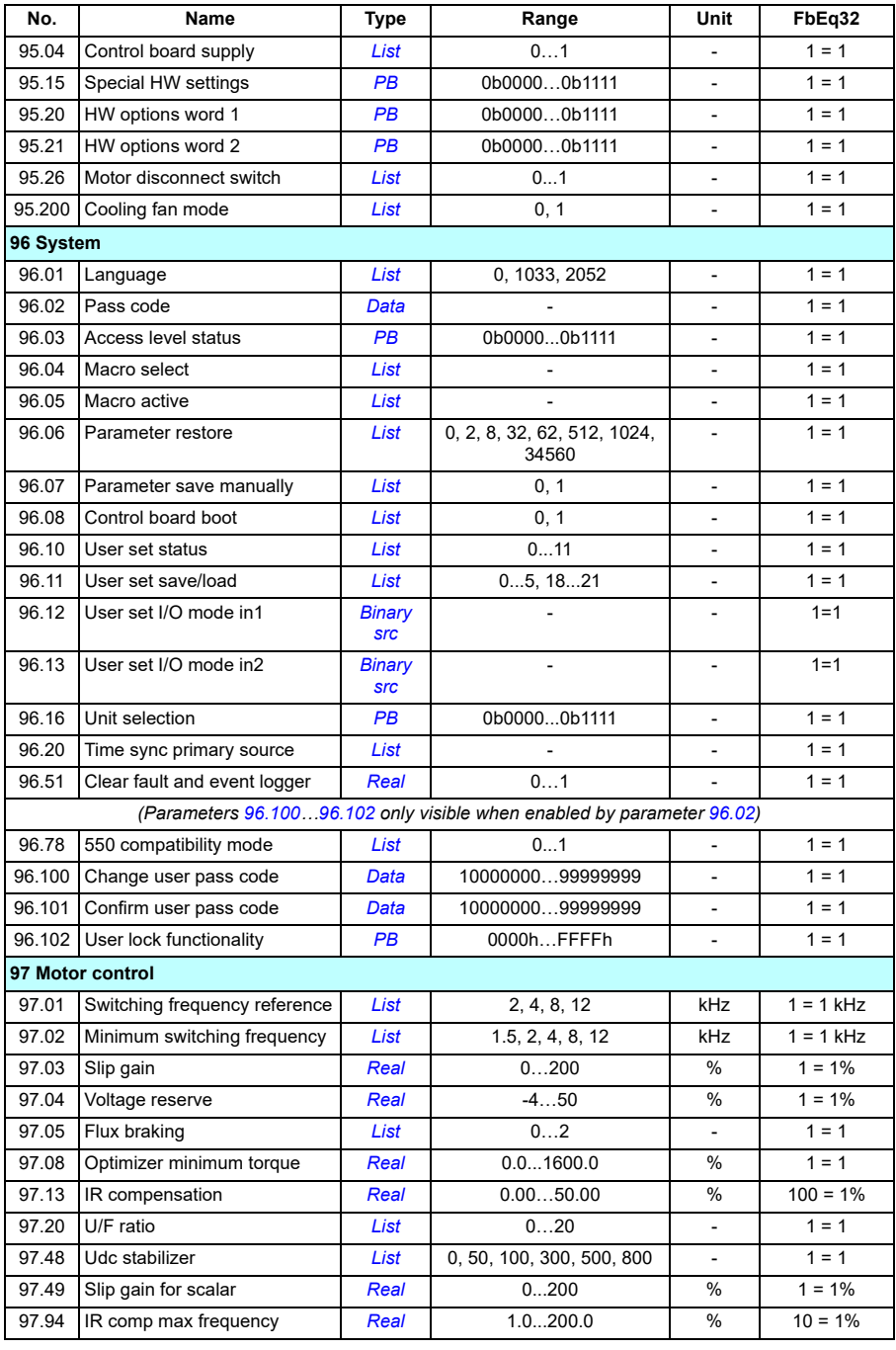

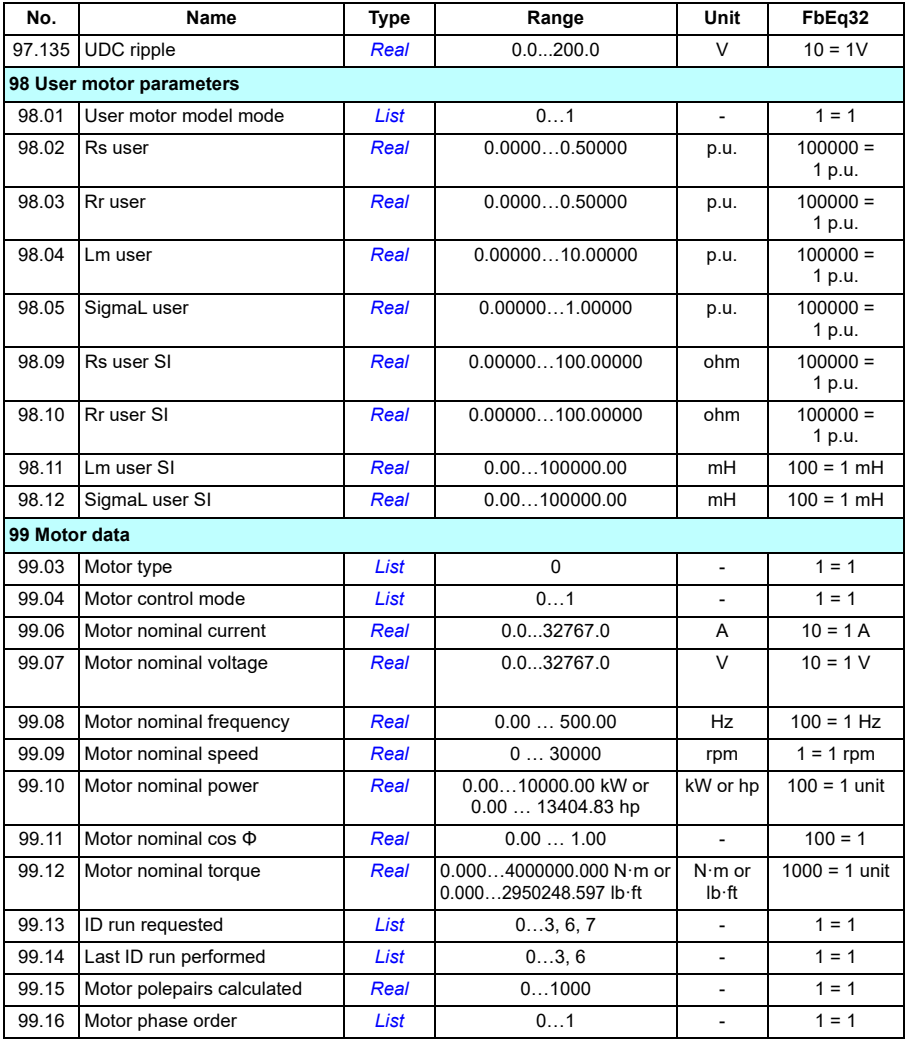

#### *410 Additional parameter data*

# 8

# **Fault tracing**

### **What this chapter contains**

The chapter lists the warning and fault messages including possible causes and corrective actions. The causes of most warnings and faults can be identified and corrected using the information in this chapter. If not, contact an ABB service representative. If you have a possibility to use the Drive composer PC tool, send the Support package created by the Drive composer to the ABB service representative.

Warnings and faults are listed below in separate tables. Each table is sorted by warning/fault code.

# **Safety**

**WARNING!** Only qualified electricians are allowed to service the drive. Read the instructions in chapter *Safety instructions* at the beginning of the *Hardware manual* of the drive before working on the drive.

## **Indications**

#### **Warnings and faults**

Warnings and faults indicate an abnormal drive status. The codes of active warnings and faults are displayed on the control panel of the drive as well as in the Drive composer PC tool with warning and fault names. Only the codes of warnings and faults are available over fieldbus.

Warnings do not need to be reset; they stop showing when the cause of the warning ceases. Warnings do not latch and the drive will continue to operate the motor.

Faults latch inside the drive and cause the drive to trip, and the motor stops. After the cause of a fault has been removed, the fault can be reset from a selectable source (parameter *[31.11](#page-259-0) [Fault reset selection](#page-259-1)*) such as the control panel, Drive composer PC tool, the digital inputs of the drive, or fieldbus. Reseting the fault creates an event *[64FF](#page-411-0) [Fault reset](#page-411-1)*. After the reset, the drive can be restarted.

Note that some faults require a reboot of the control unit either by switching the power off and on, or using parameter *[96.08](#page-357-0) [Control board boot](#page-357-1)* – this is mentioned in the fault listing wherever appropriate.

#### **Pure events**

In addition to warnings and faults, there are pure events that are only recorded in the event log of the drive. The codes of these events are included in the *[Warning](#page-411-2)  [messages](#page-411-2)* table on page (*[414](#page-411-2)*).

#### **Editable messages**

For external events, the action (fault or warning), name and the message text can be edited. To specify external events, use parameter *[31 Fault functions](#page-258-0)*.

# **Warning/fault history**

#### **Event log**

All indications are stored in the event log with a time stamp and other information. The event log stores information on

- the last 8 fault recordings, that is, faults that tripped the drive or fault resets
- the last 10 warnings or pure events that occurred.

See section *[Viewing warning/fault information](#page-409-0)* on page *[412](#page-409-0)*.

#### **Auxiliary codes**

Some events generate an auxiliary code that often helps in pinpointing the problem. On the control panel, the auxiliary code is stored as part of the details of the event; in the Drive composer PC tool, the auxiliary code is shown in the event listing.

#### <span id="page-409-0"></span>**Viewing warning/fault information**

The drive is able to store a list of the active faults actually causing the drive to trip at the present time. The drive also stores a list of faults and warnings that have previously occurred.

For active faults and warnings, see

- **Menu Diagnostics Active faults**  0
- **Menu Diagnostics Active warnings**  0
- parameters in group *[04 Warnings and faults](#page-166-0)* (page *[169](#page-166-0)*).

For previously occurred faults, see

- Menu  $\equiv$  Diagnostics  $\bigcirc$   $\curvearrowright$  Fault history  $\otimes \equiv$
- parameters in group *[04 Warnings and faults](#page-166-0)* (page *[169](#page-166-0)*).

The event log can also be accessed (and reset) using the Drive composer PC tool. See *Drive composer PC tool user's manual* (3AUA0000094606 [English]).

# <span id="page-411-2"></span>**Warning messages**

**Note:** The list also contains events that only appear in the Event log.

<span id="page-411-1"></span><span id="page-411-0"></span>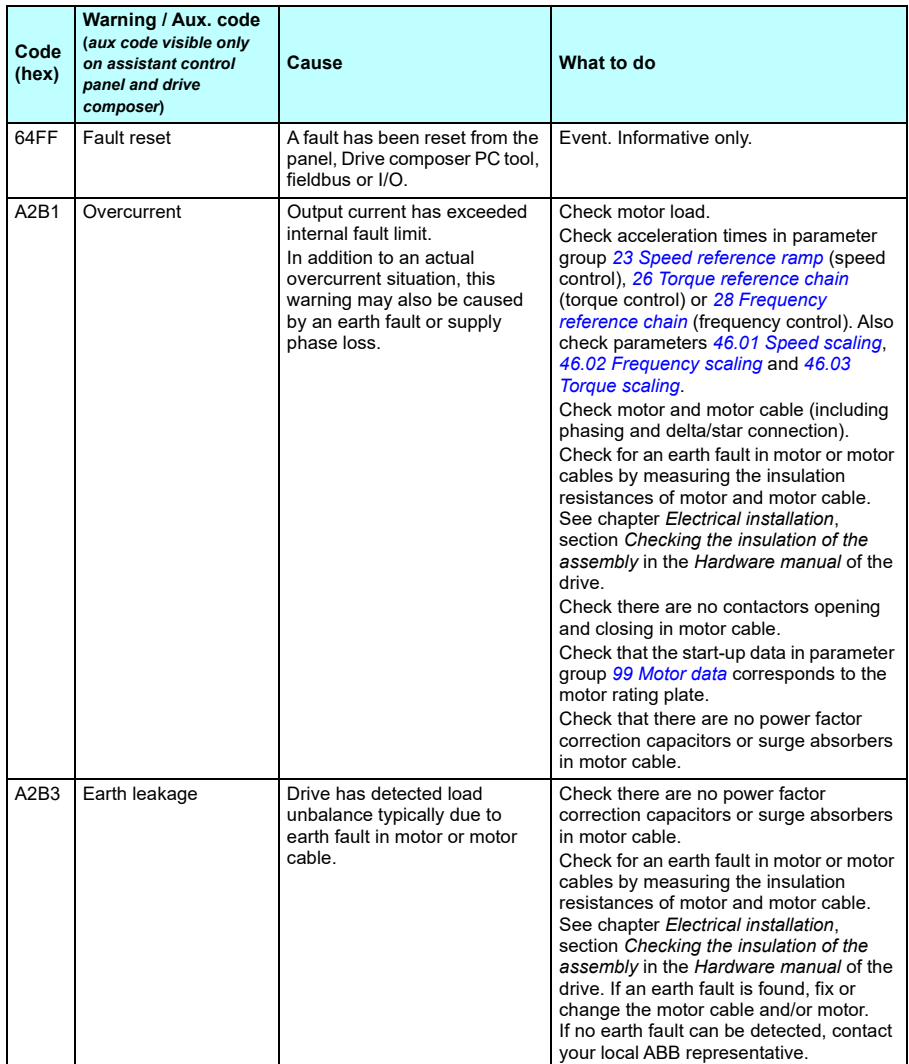

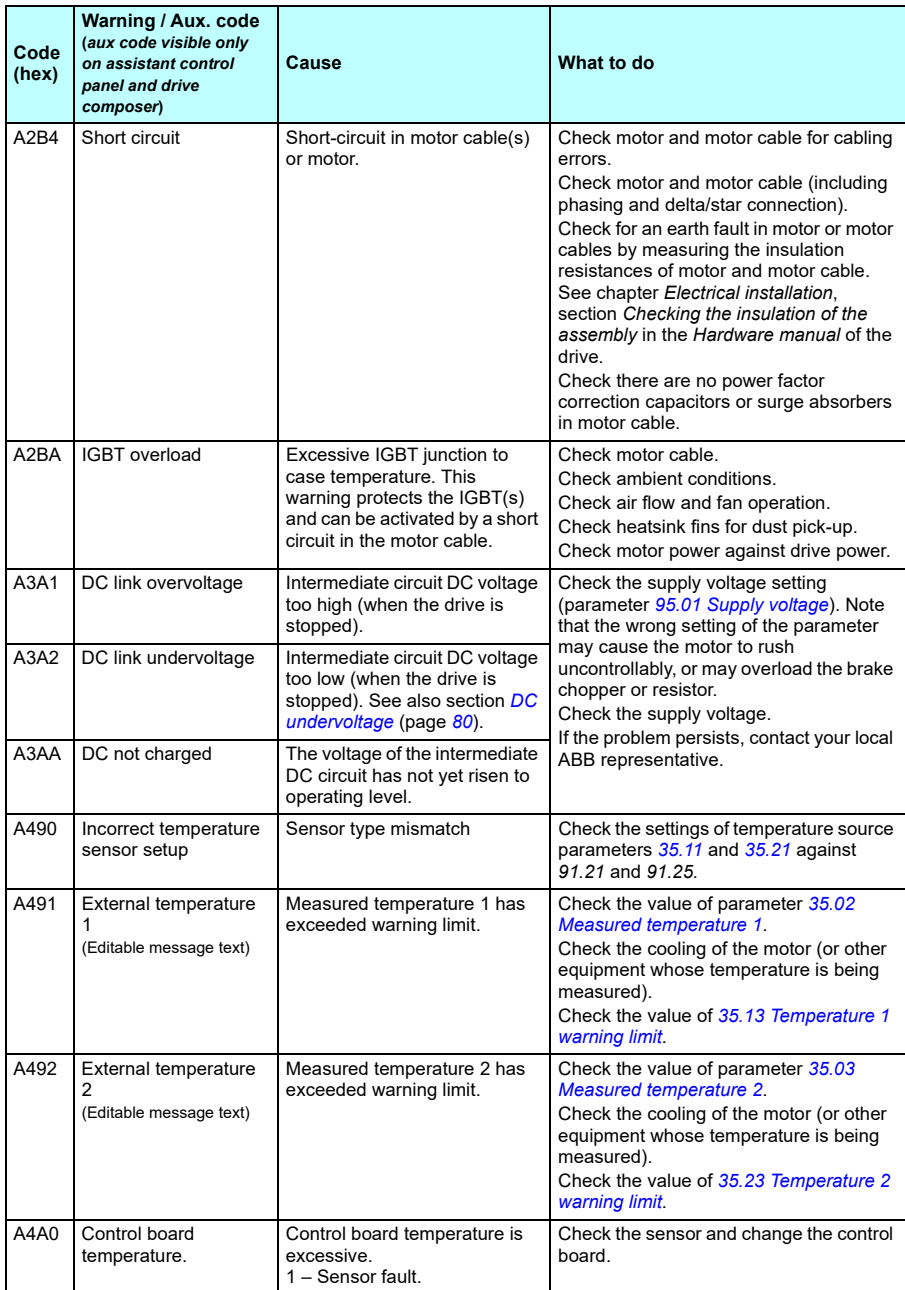

<span id="page-413-1"></span><span id="page-413-0"></span>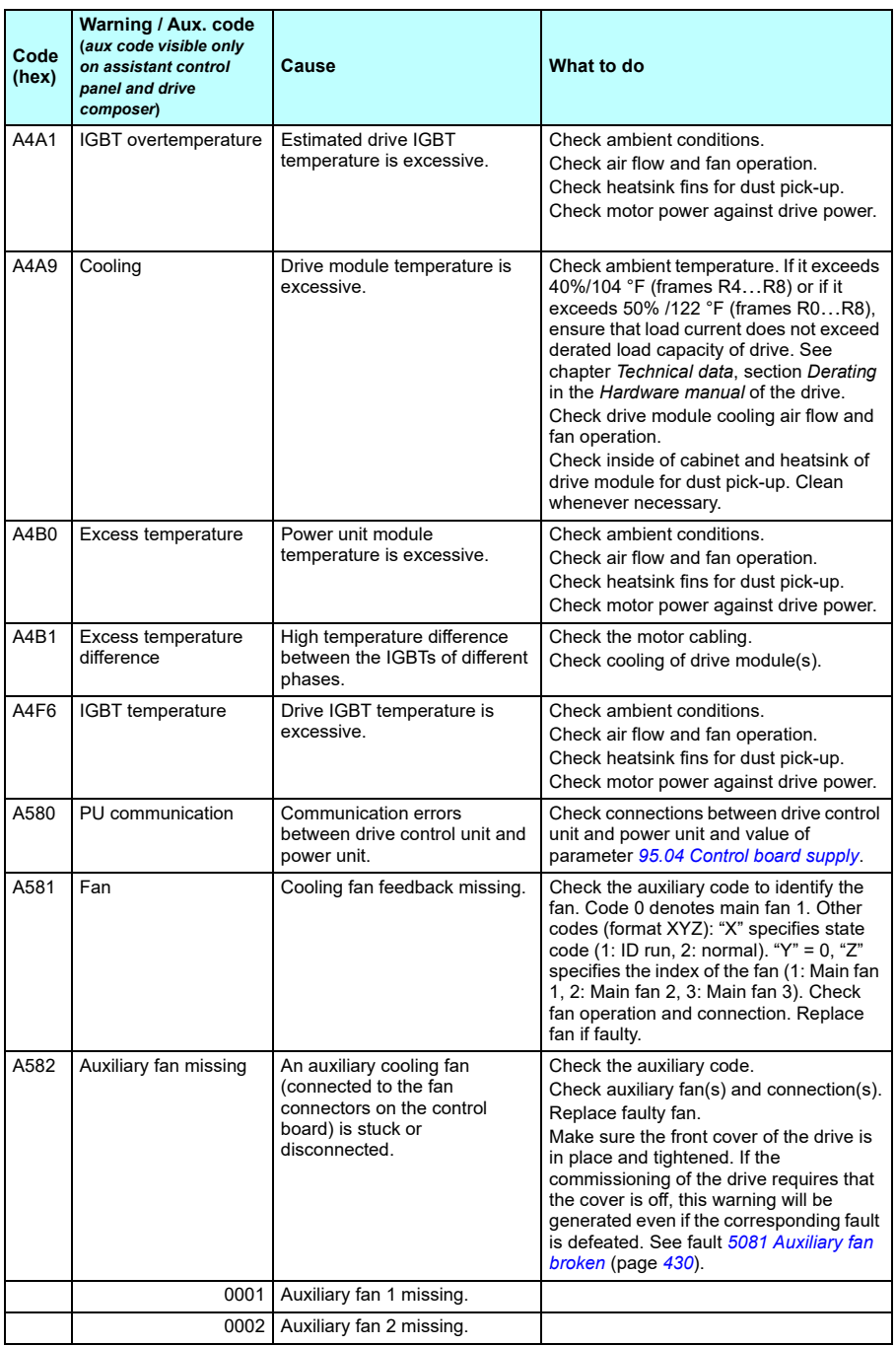

<span id="page-414-1"></span><span id="page-414-0"></span>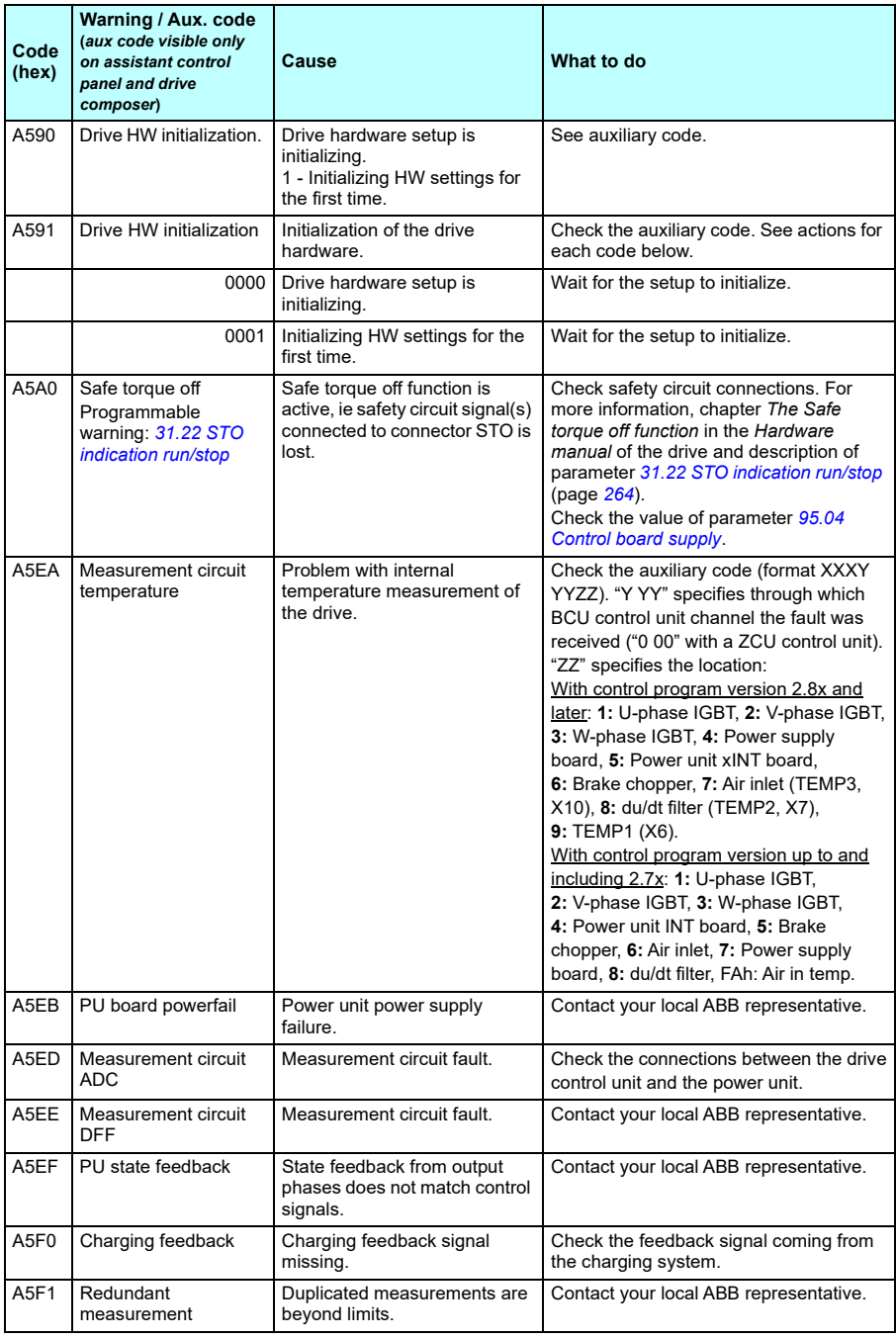

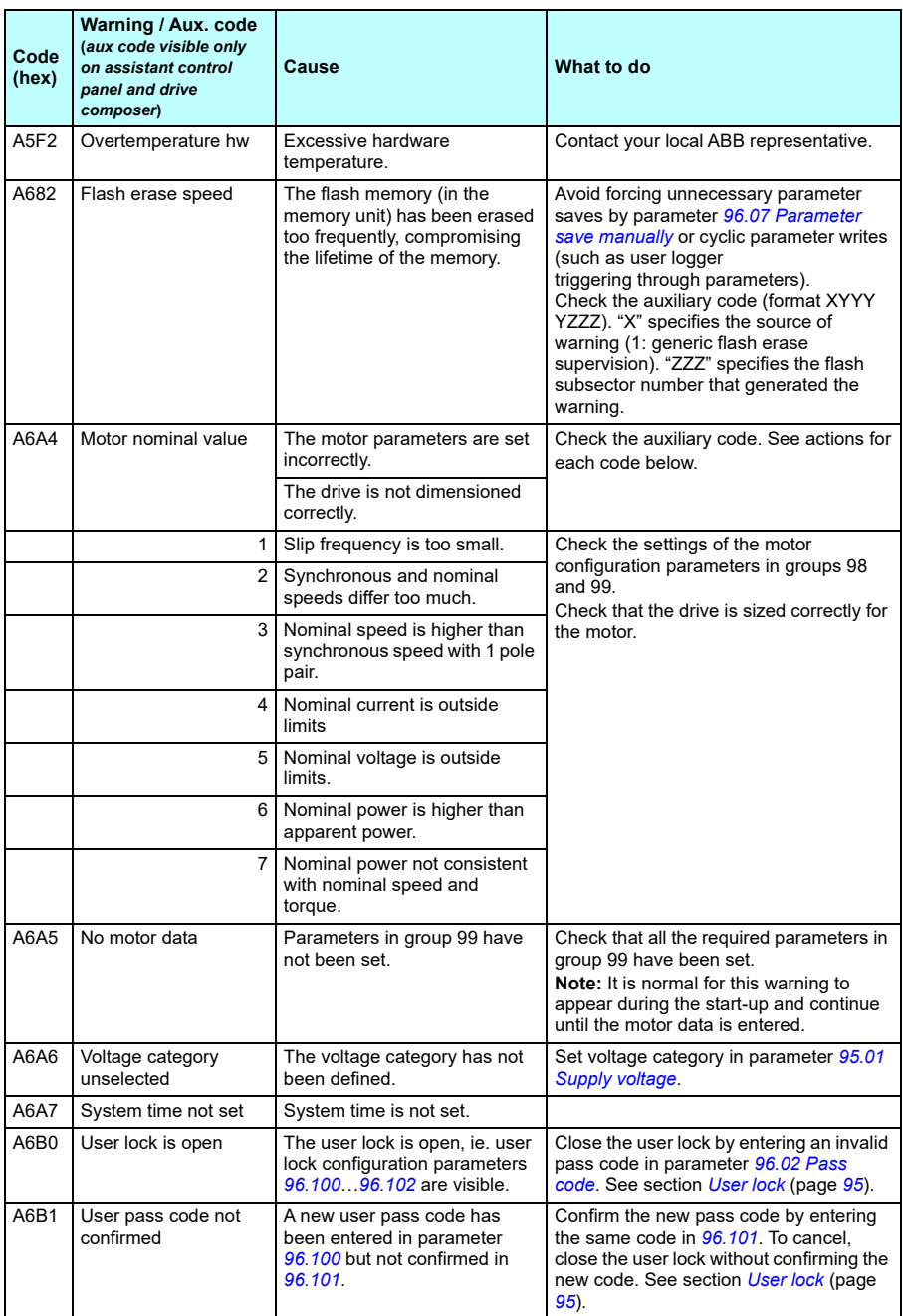

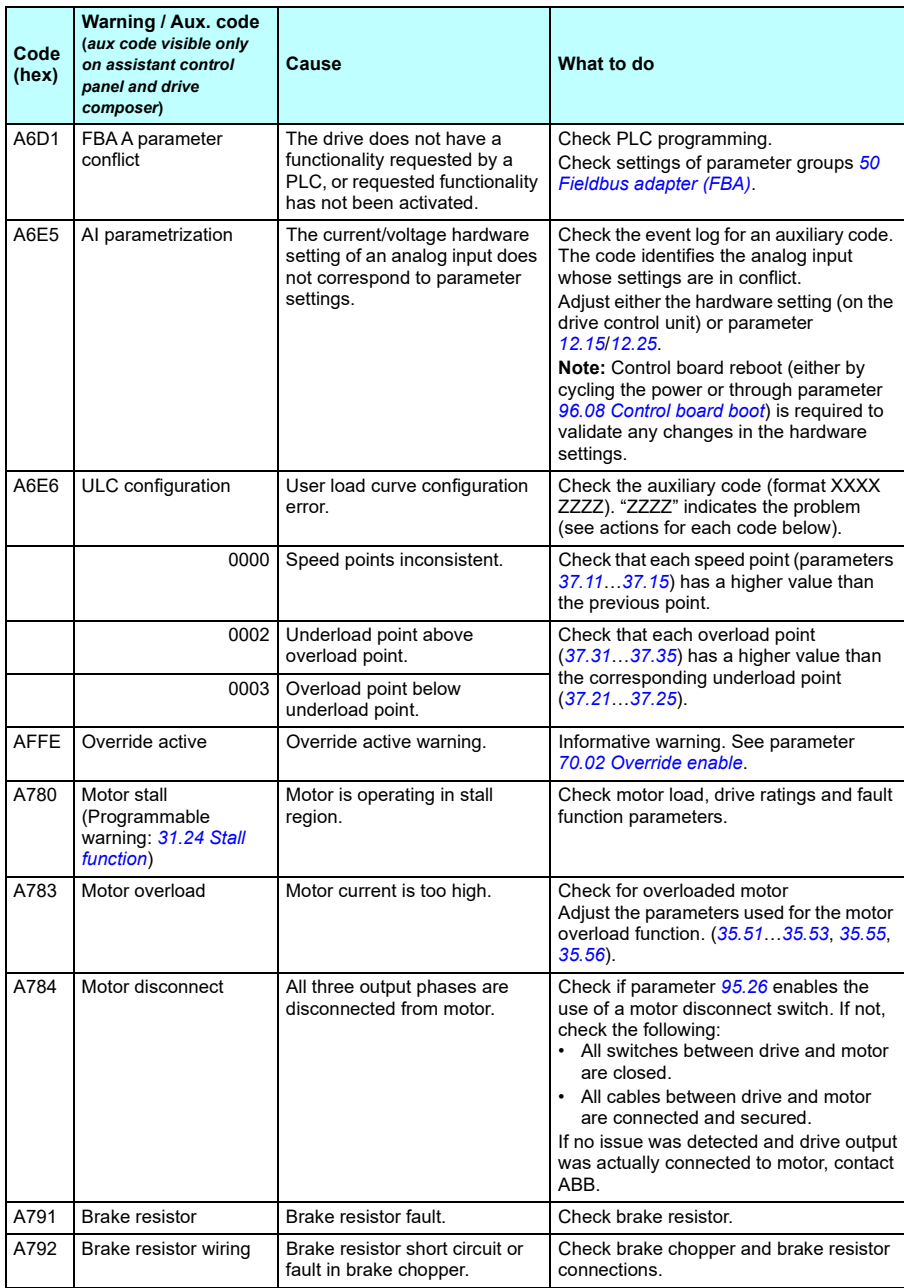

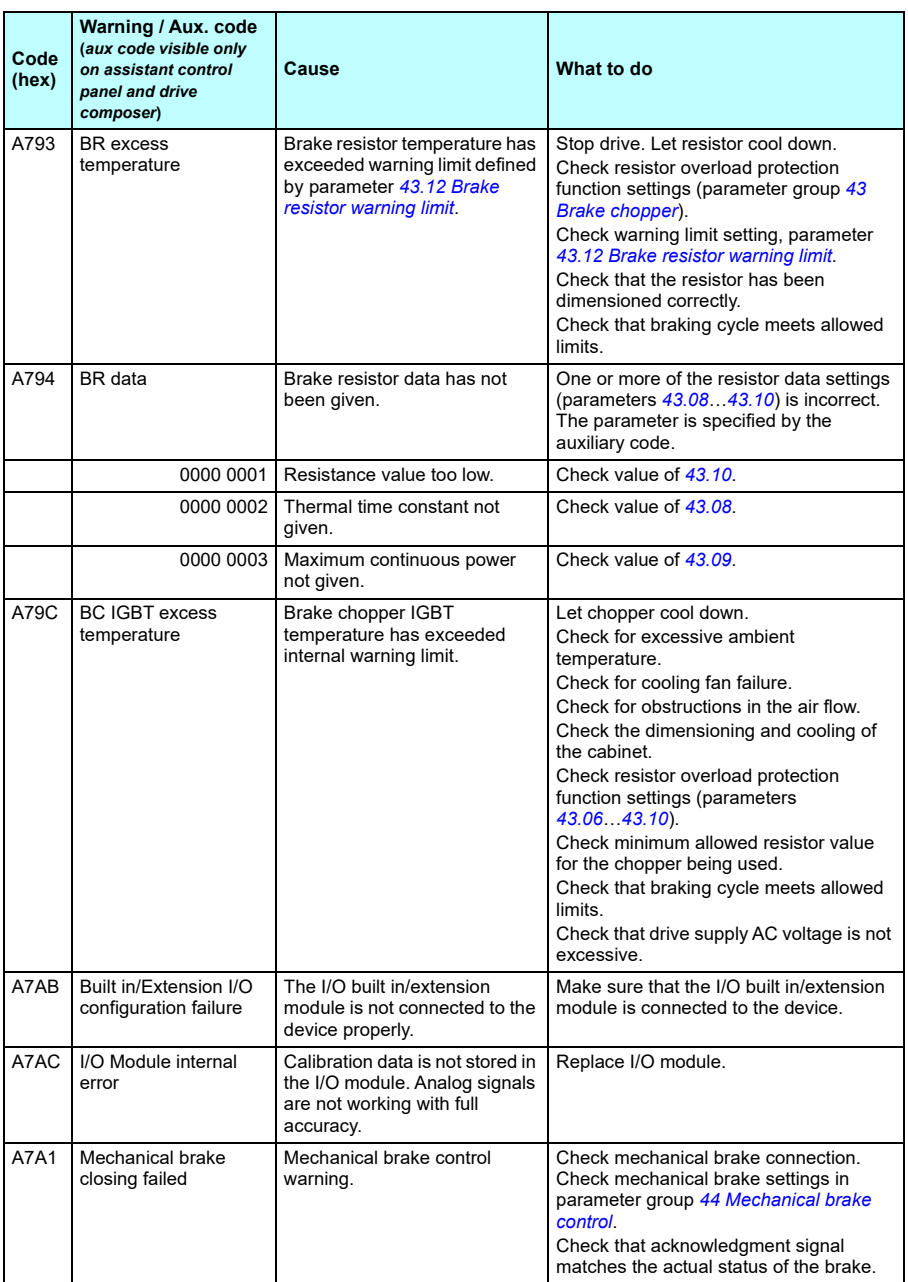

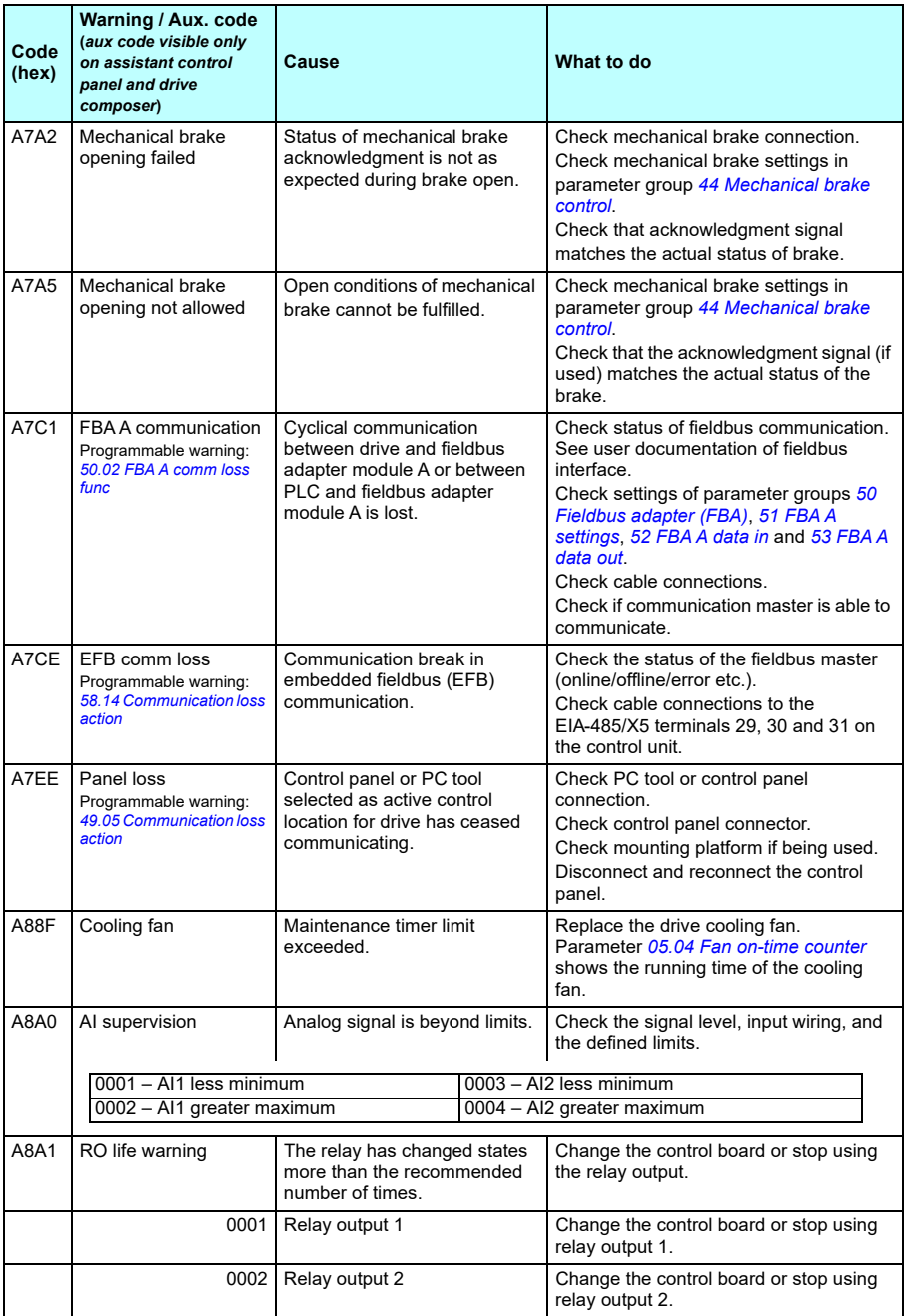

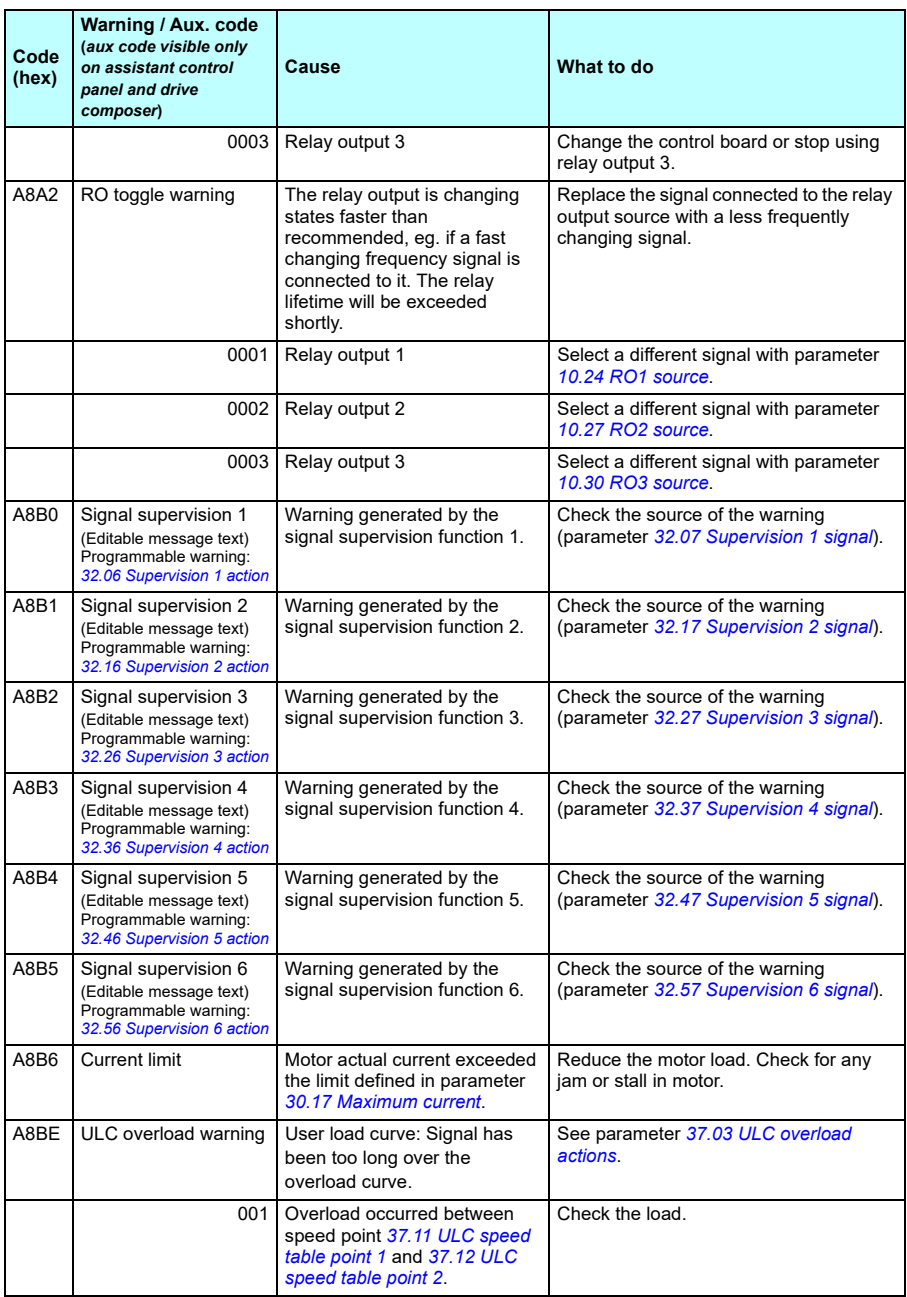

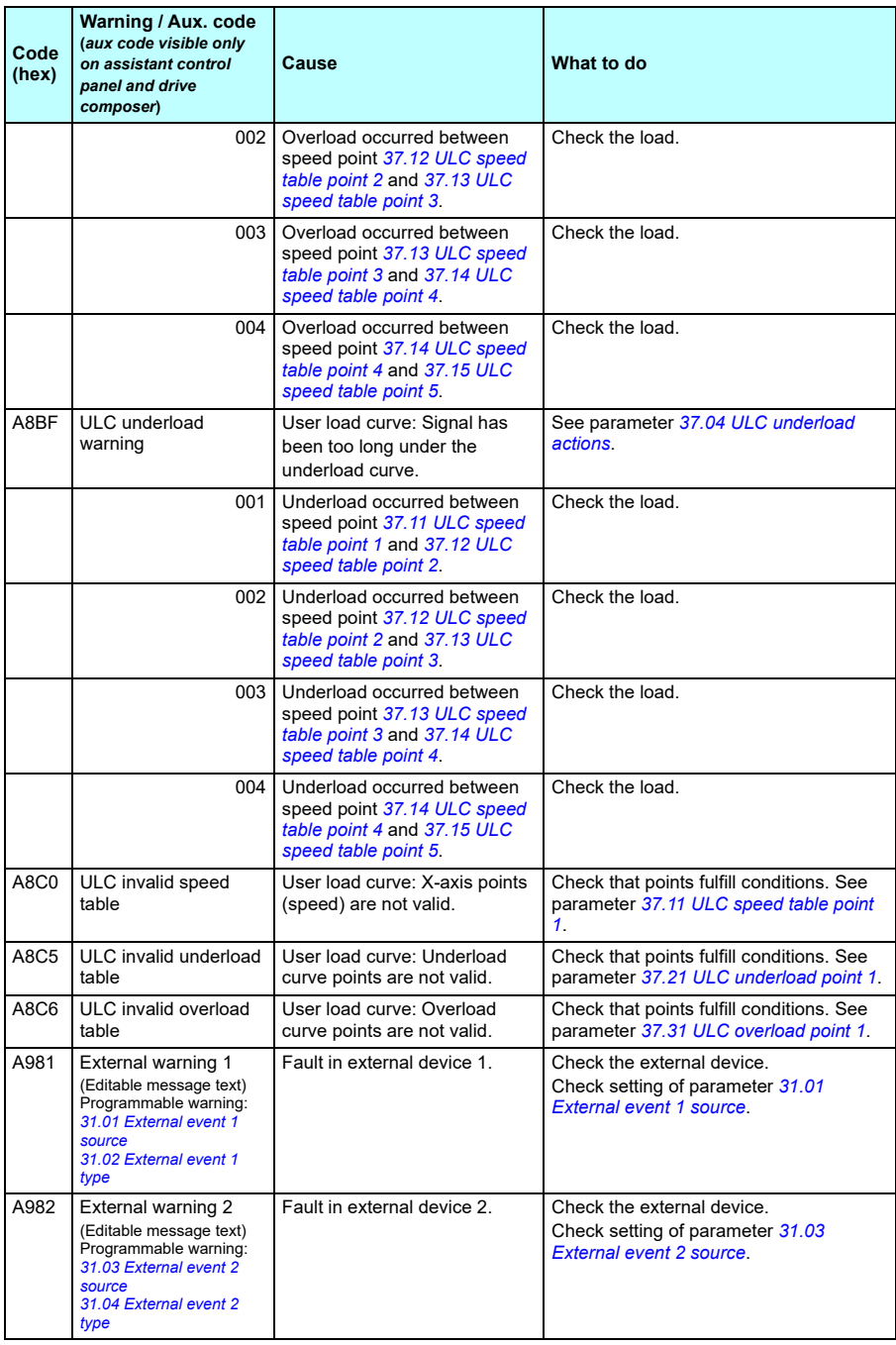

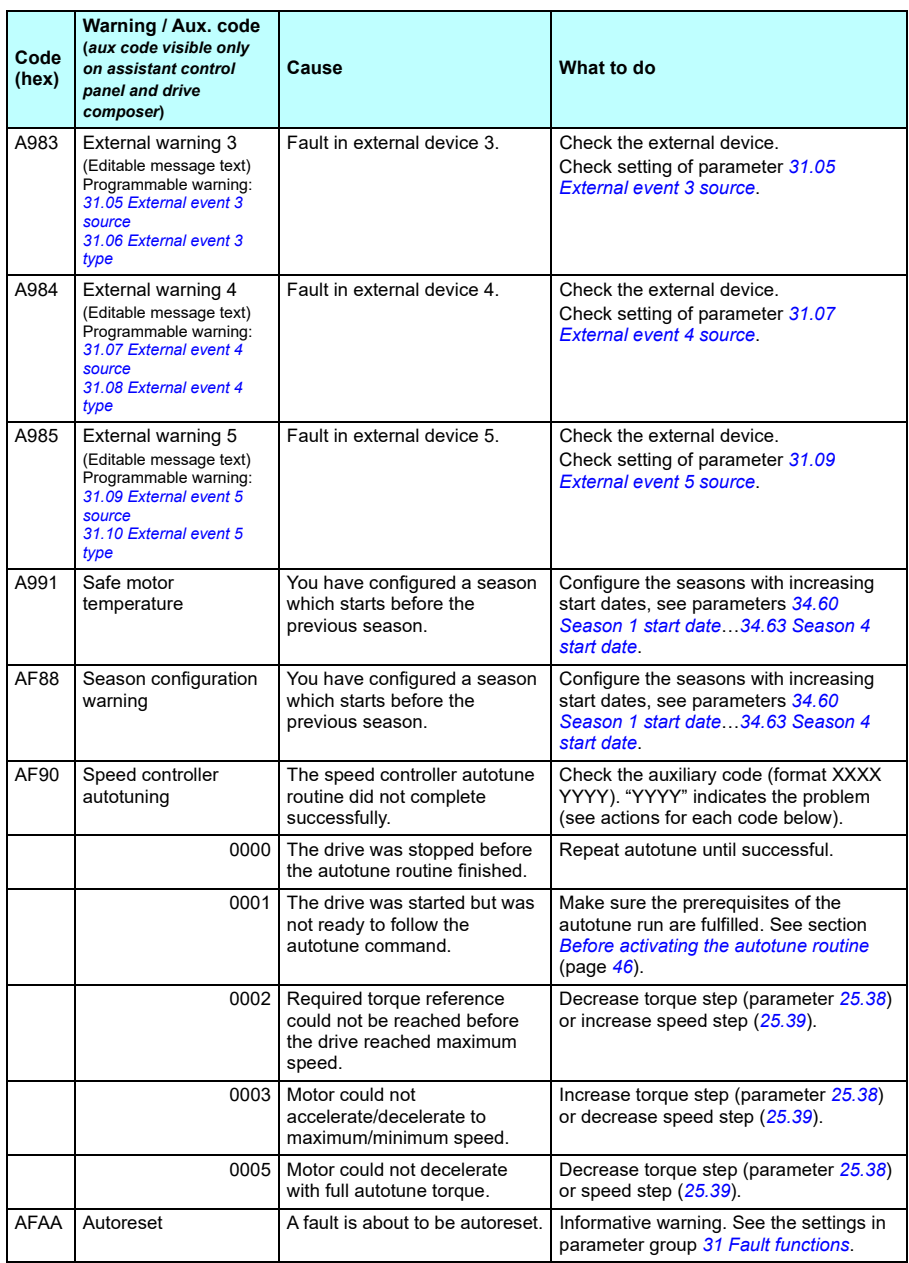

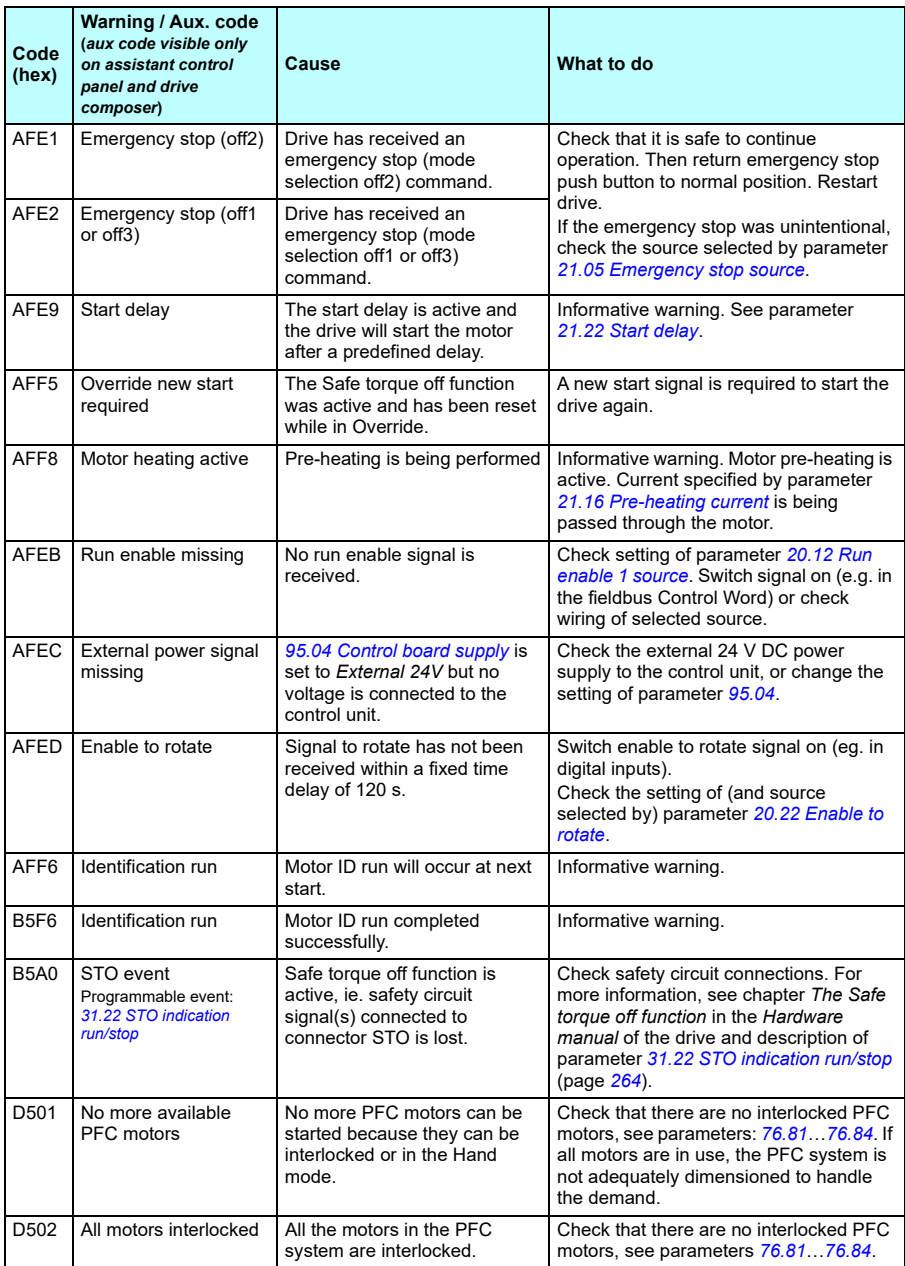

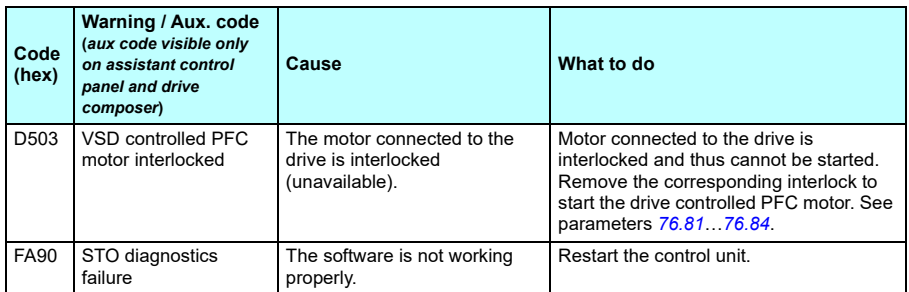

# **Fault messages**

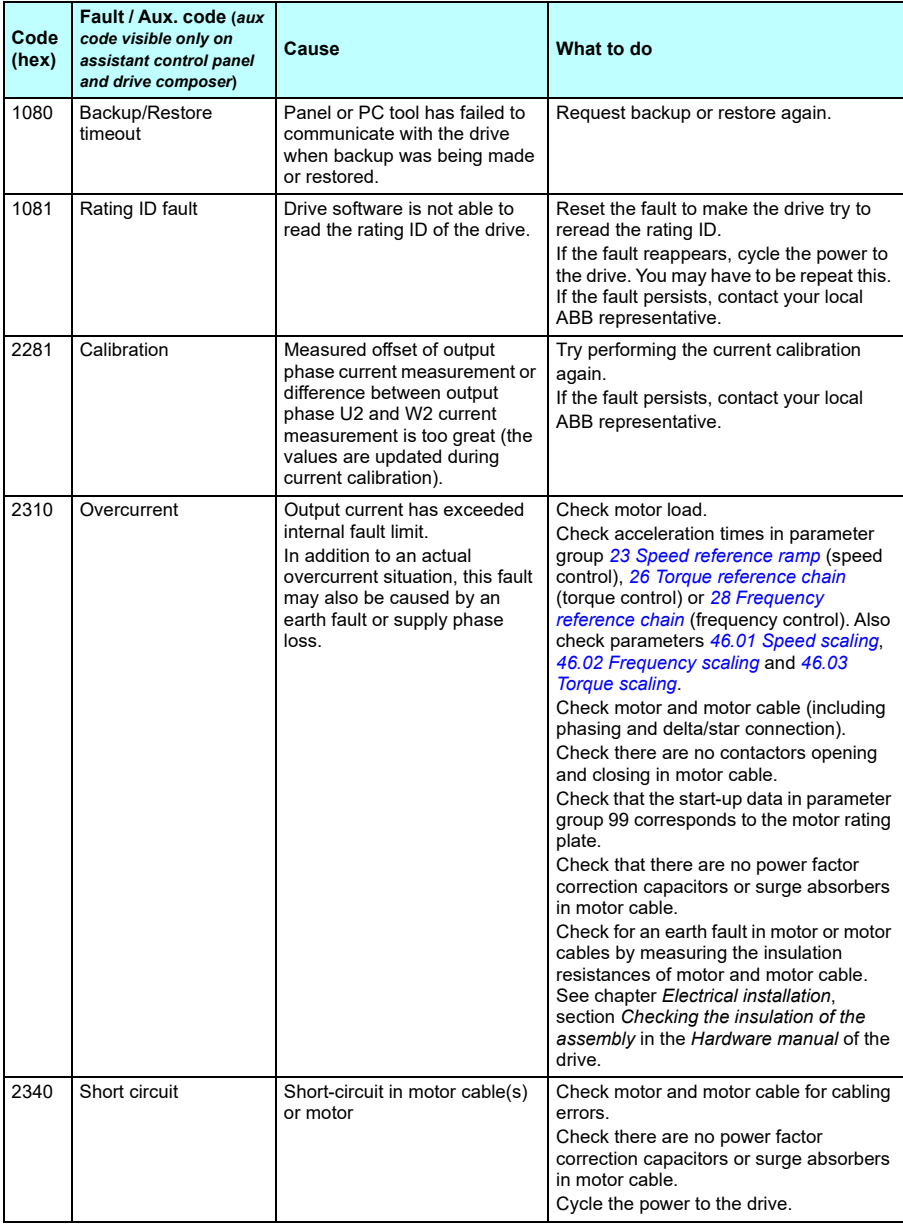

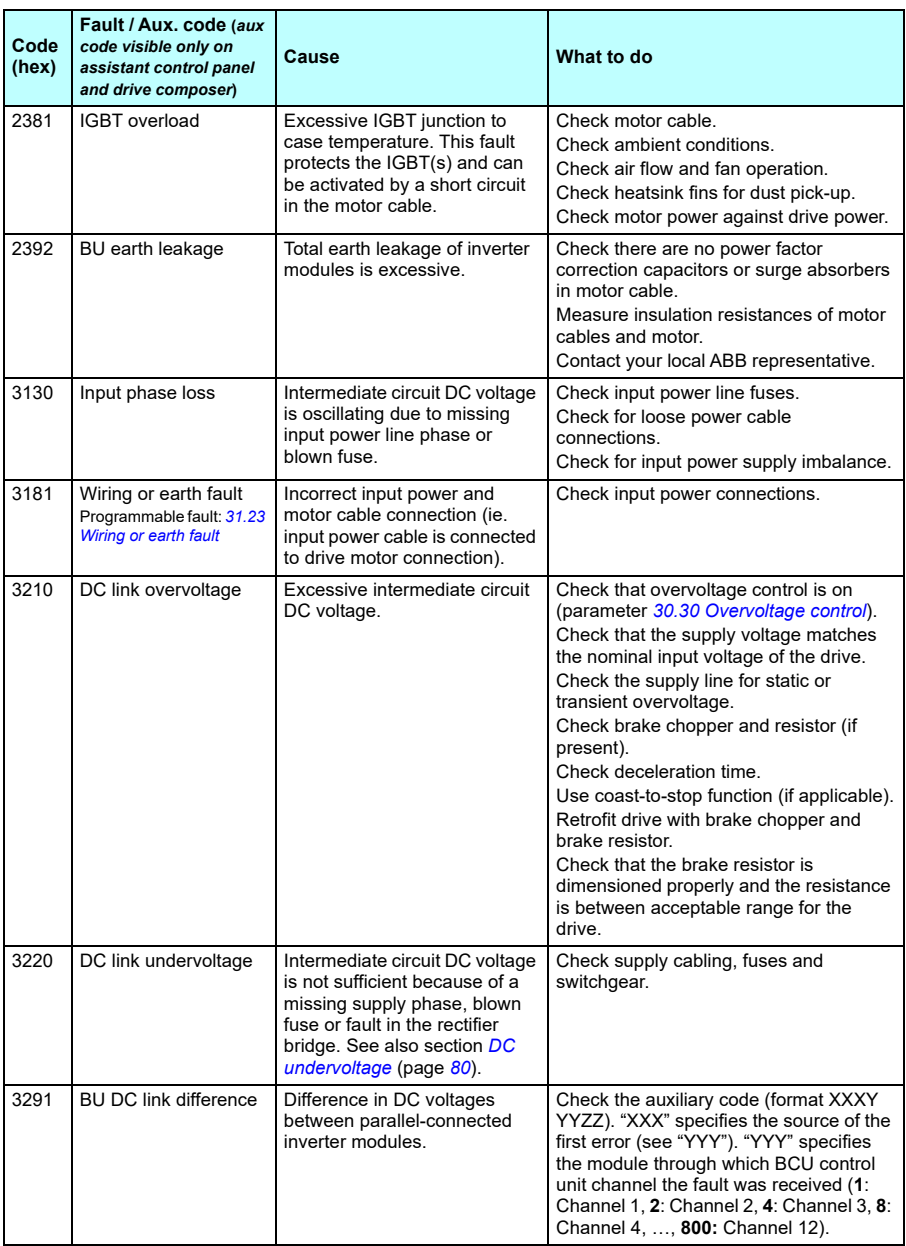

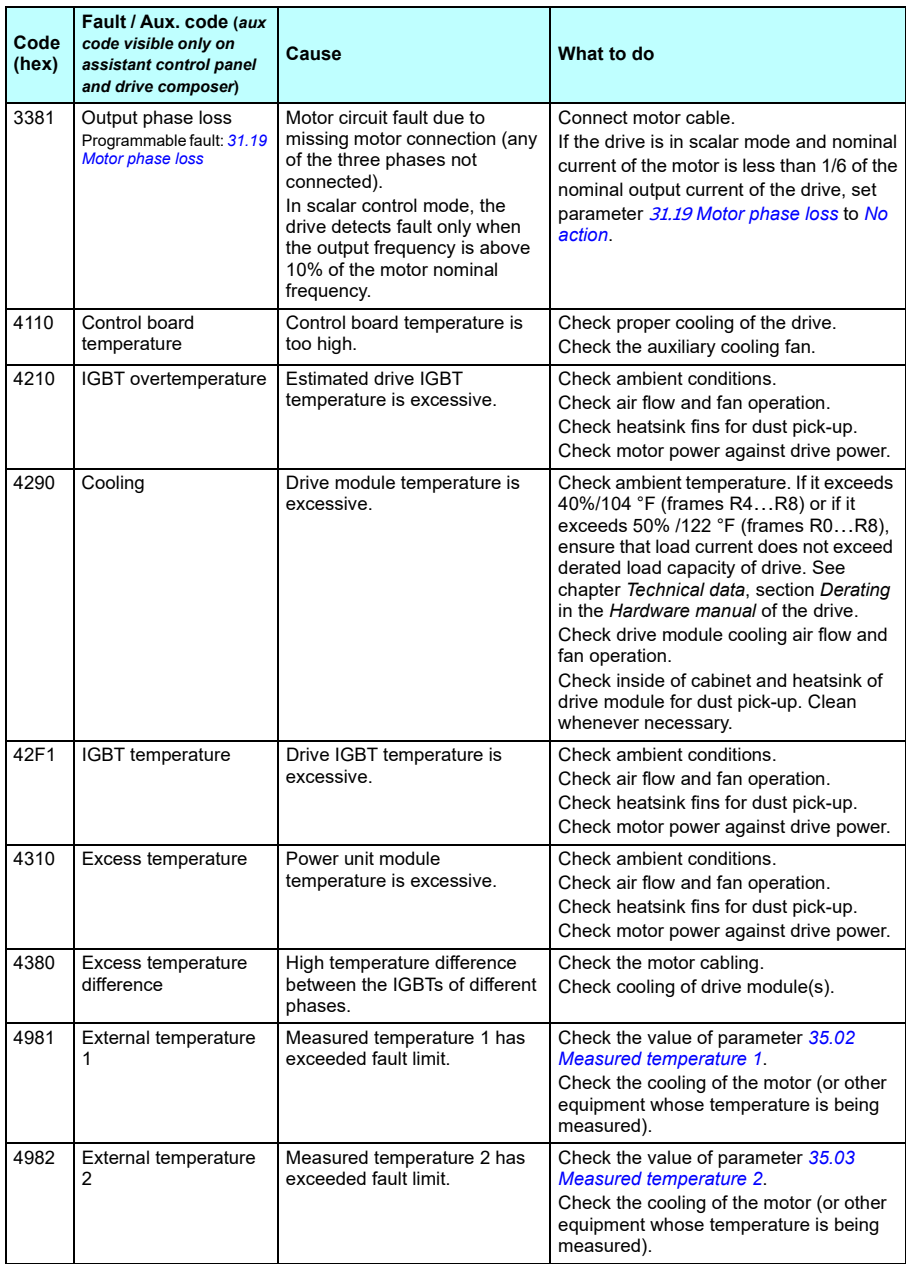

<span id="page-427-1"></span><span id="page-427-0"></span>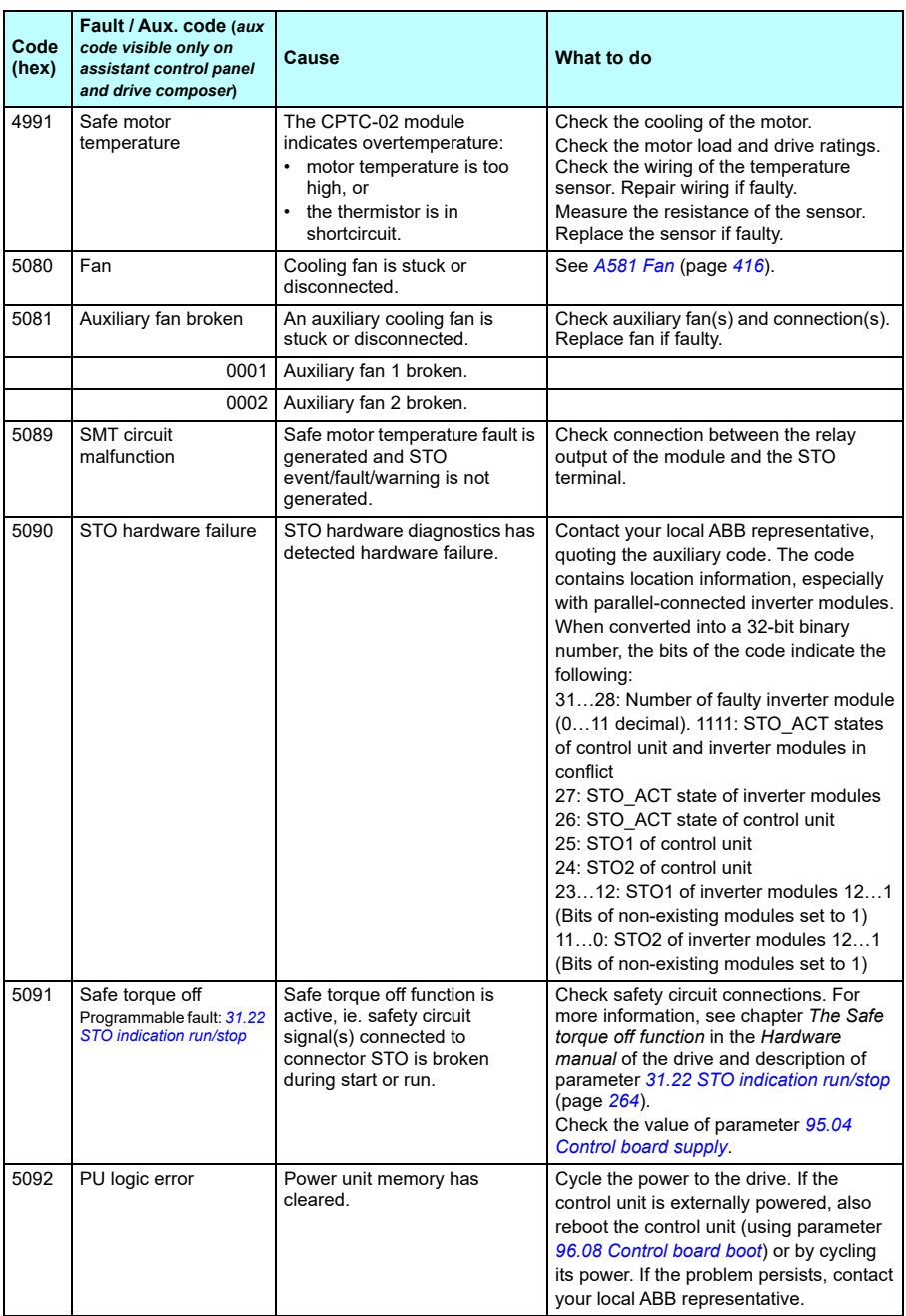

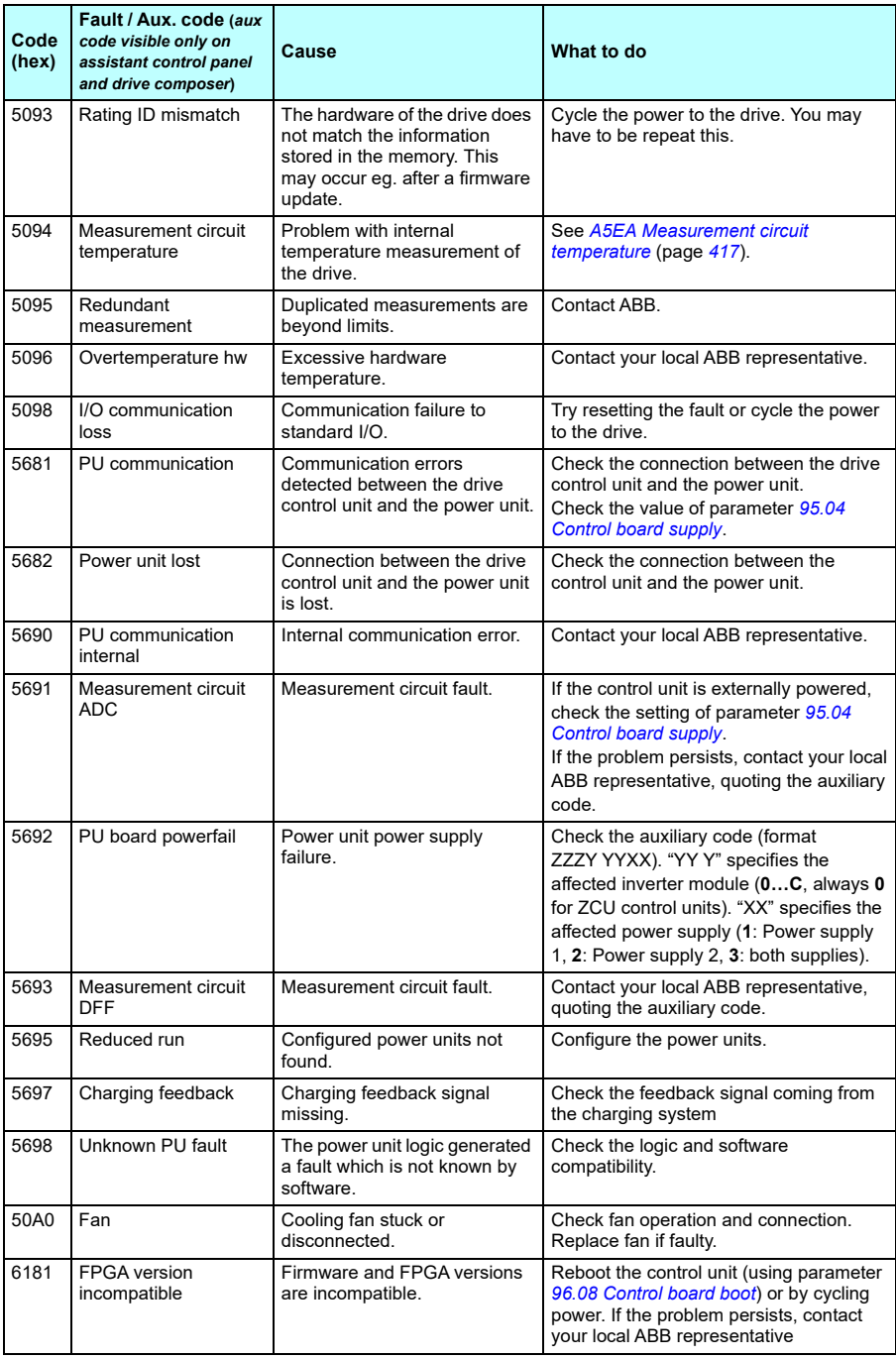

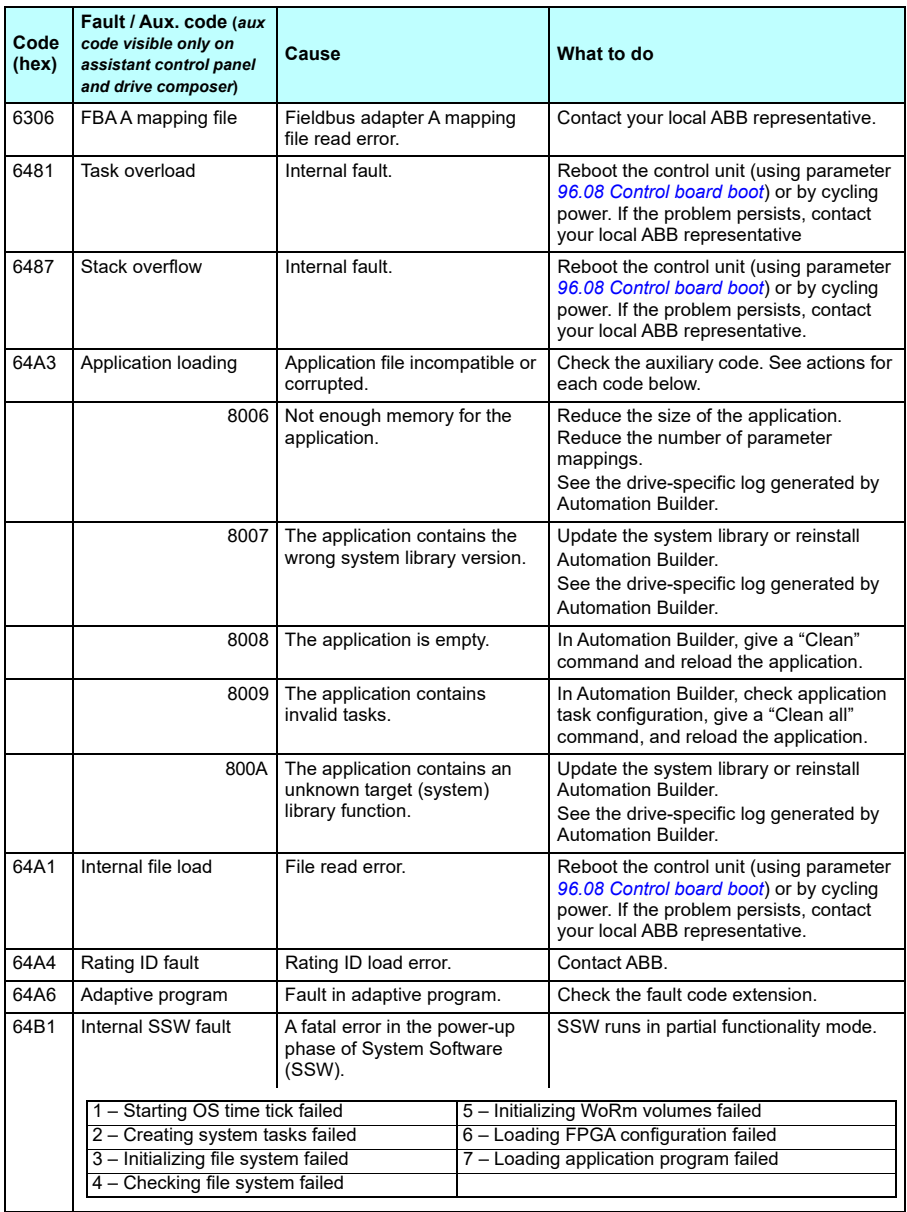

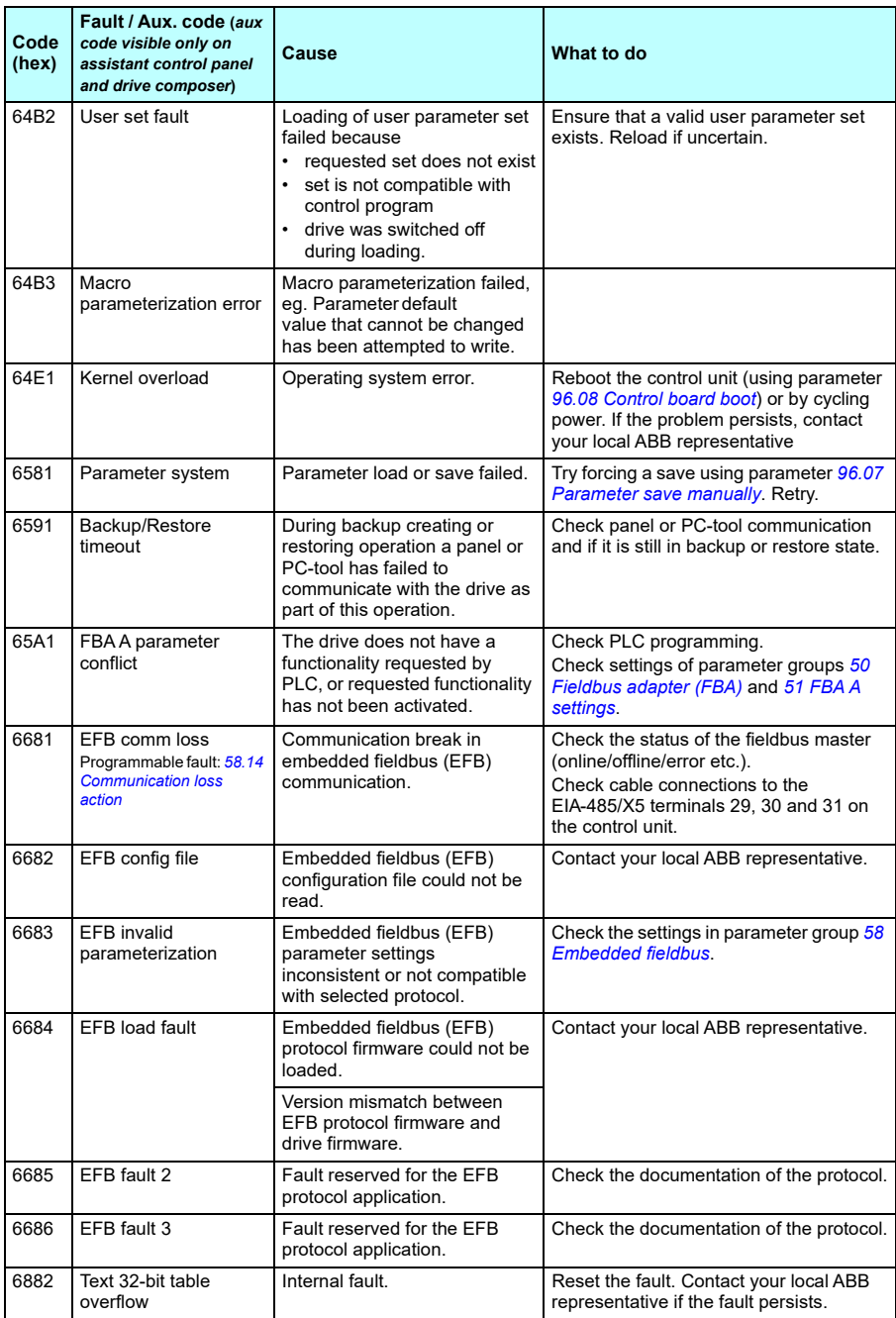

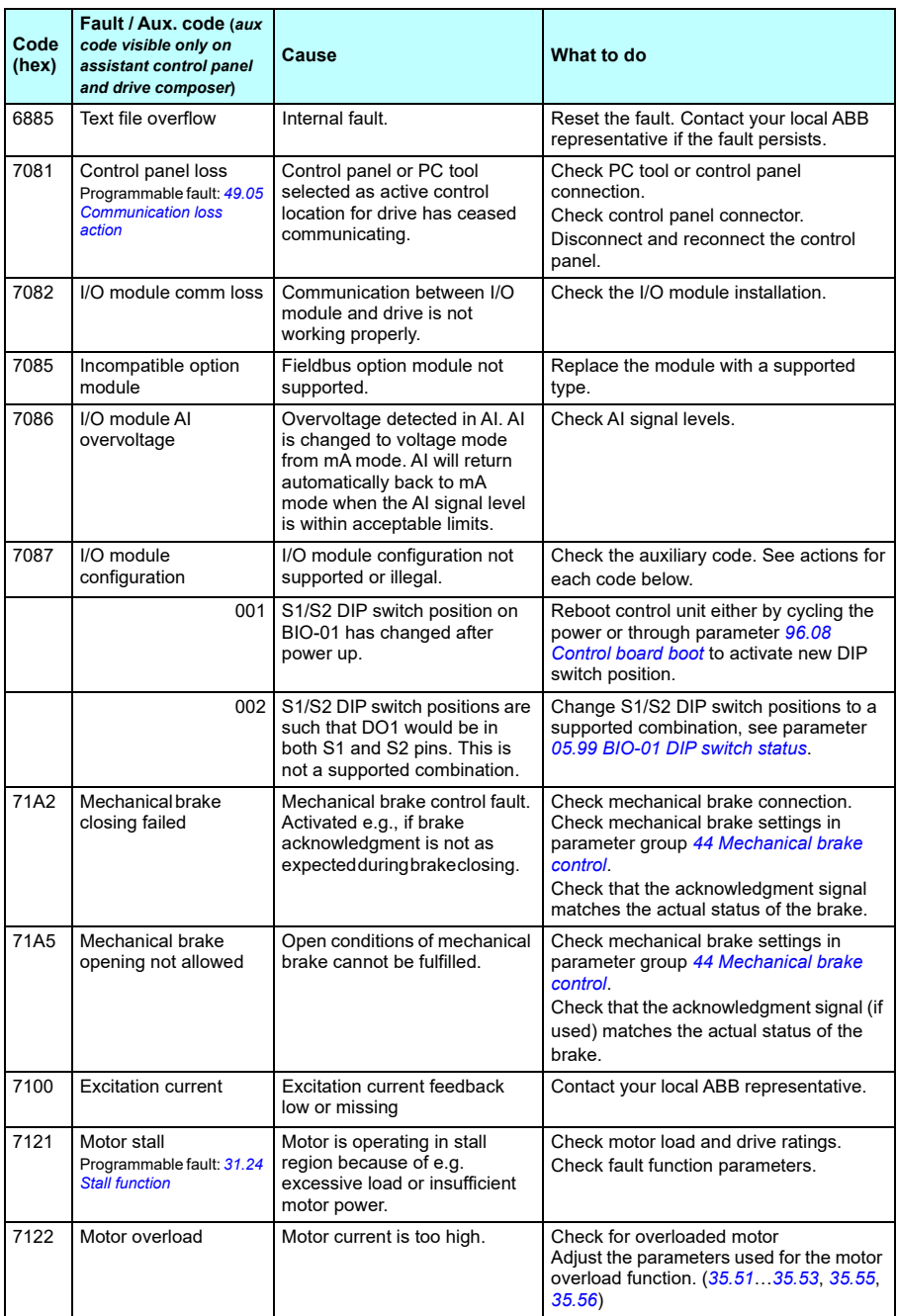
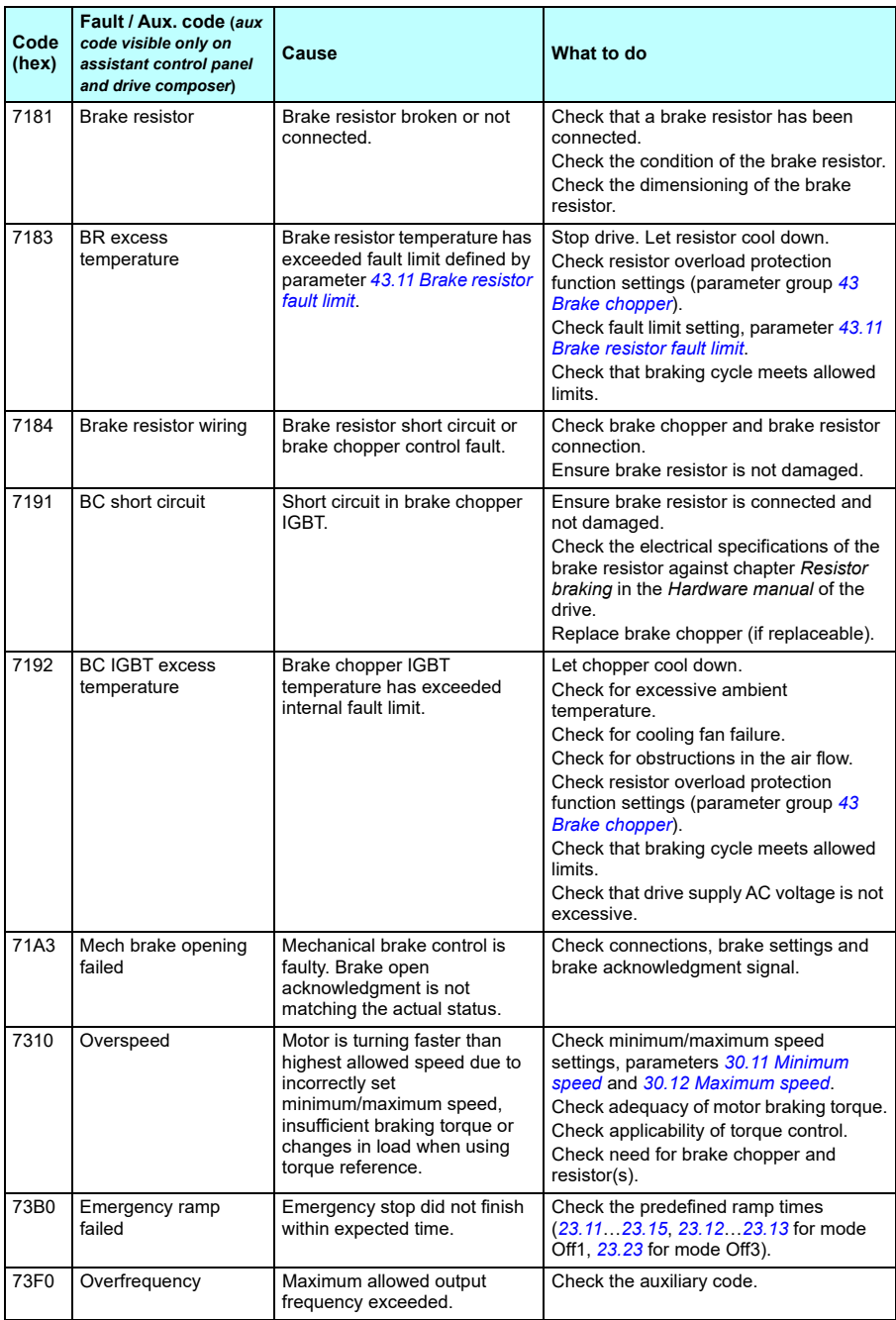

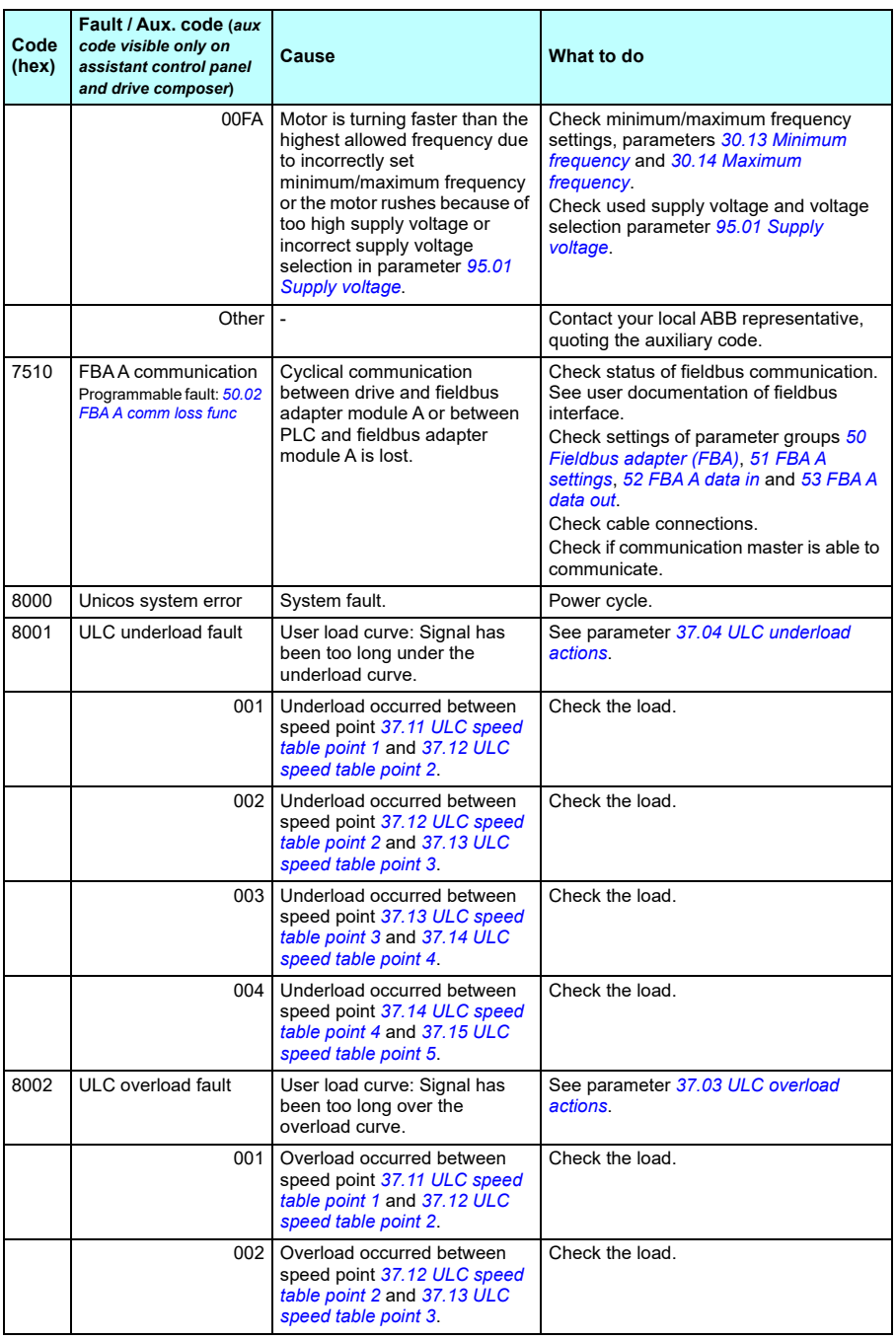

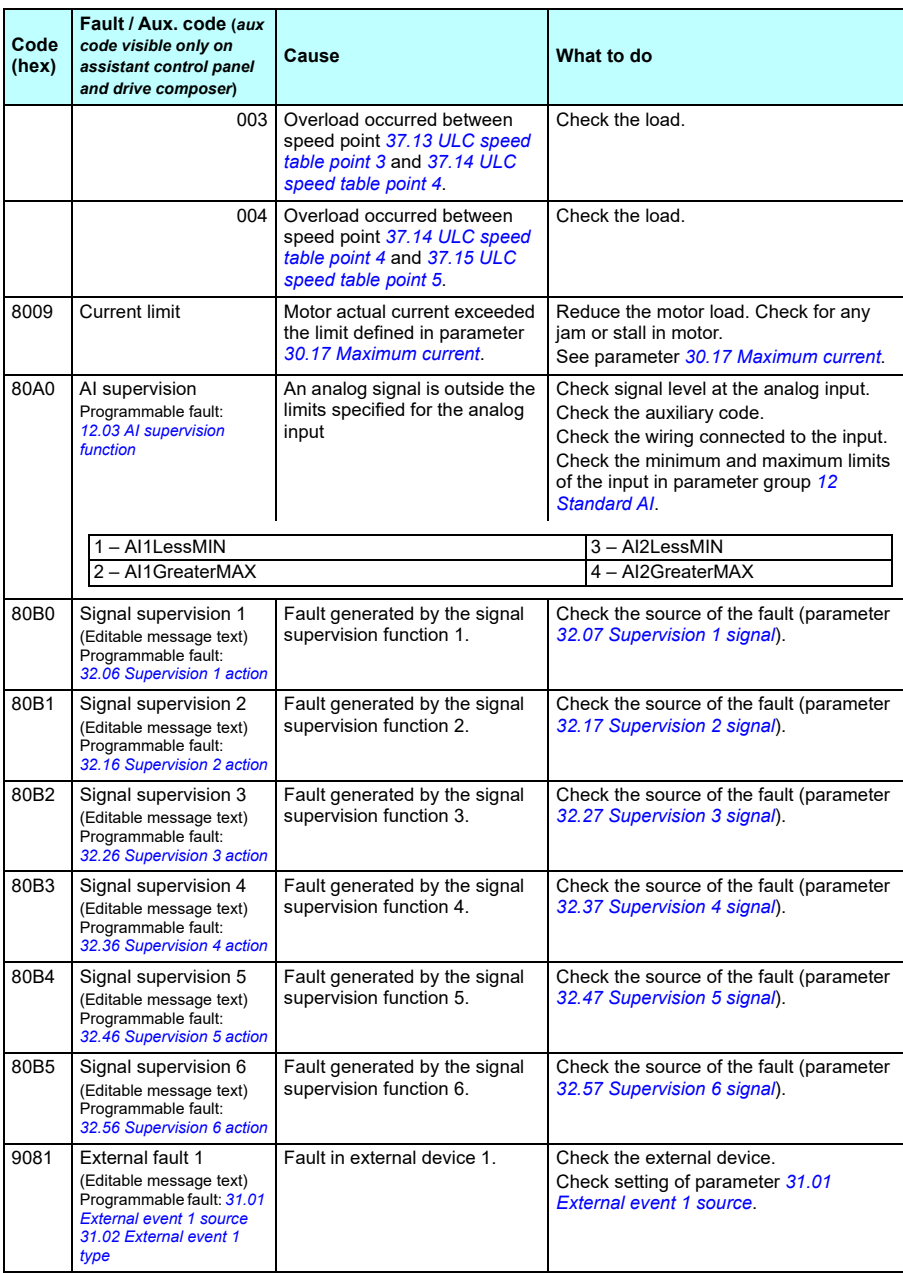

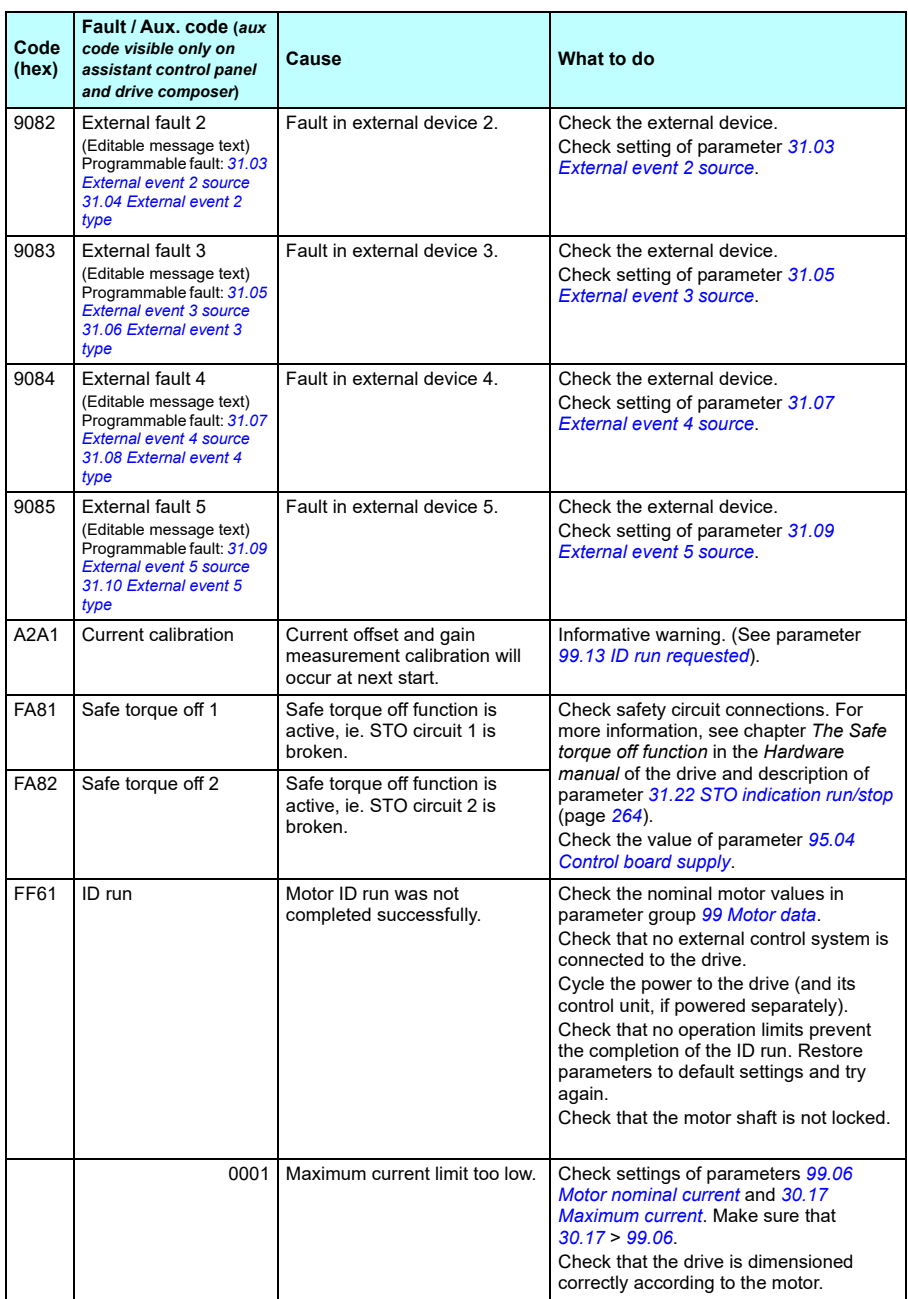

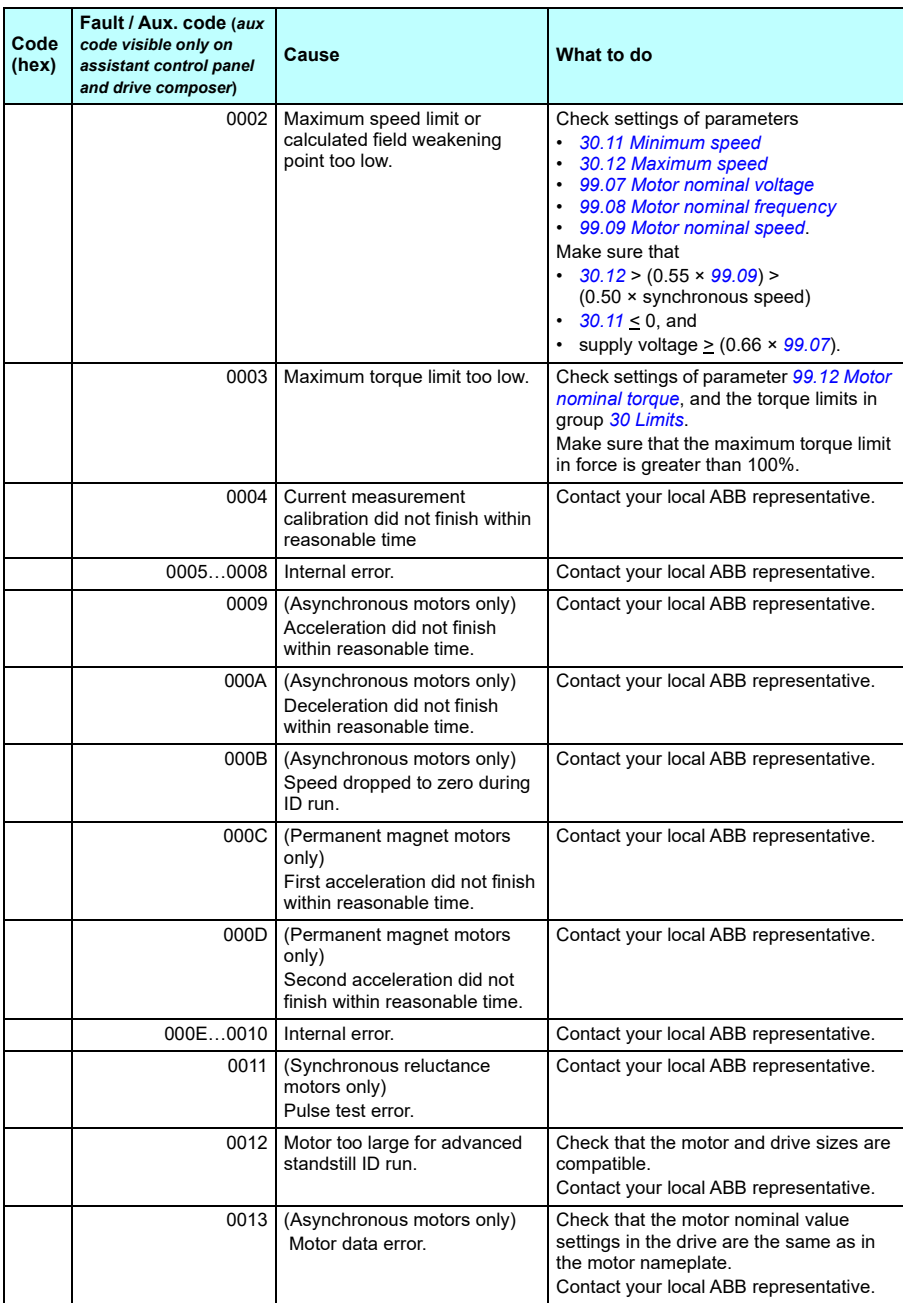

#### *440 Fault tracing*

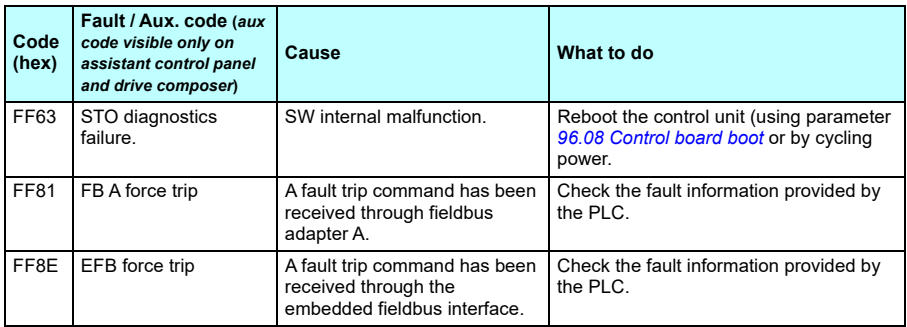

# 9

# **Fieldbus control through the embedded fieldbus interface (EFB)**

# **What this chapter contains**

The chapter describes how the drive can be controlled by external devices over a communication network (fieldbus) using the embedded fieldbus interface.

# **System overview**

The drive can be connected to an external control system through a communication link using either a fieldbus adapter or the embedded fieldbus interface.

The embedded fieldbus interface supports the Modbus RTU protocol. The drive control program can handle 10 Modbus registers in a 10-millisecond time level. For example, if the drive receives a request to read 20 registers, it will start its response within 22 ms of receiving the request – 20 ms for processing the request and 2 ms overhead for handling the bus. The actual response time depends on other factors as well, such as the baud rate (a parameter setting in the drive).

The drive can be set to receive all of its control information through the fieldbus interface, or the control can be distributed between the embedded fieldbus interface and other available sources, for example, digital and analog inputs.

# **Connecting the fieldbus to the drive**

Connect the fieldbus to terminal slot, which is attached on the control unit of the drive. The connection diagram is shown below.

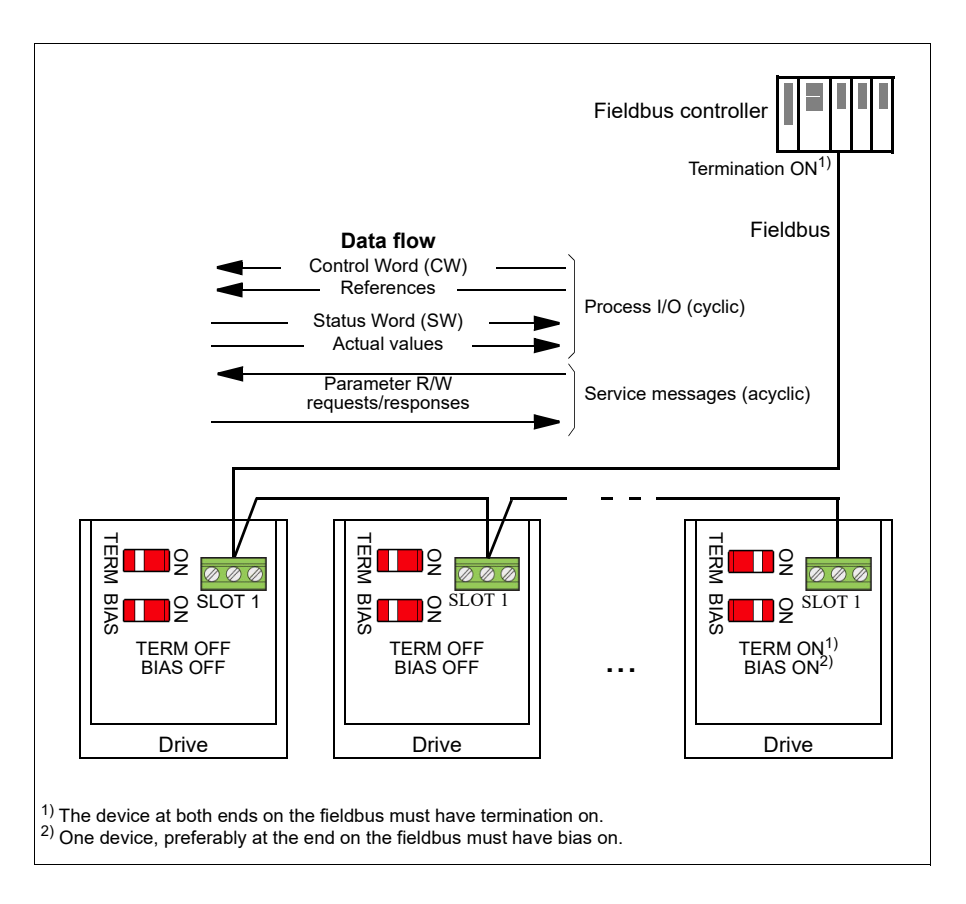

The AC500 PLC has a free version library called 'PS553 drives' which help user to communicate and control between PLC and drives easily.

# **Setting up the embedded fieldbus interface**

To configure the parameters automatically

1. Navigate to **Main menu**  $=$  $\rightarrow$  **Complete parameter list**  $\blacksquare$  and set parameter *[96.04](#page-355-0)* to *[Modbus RTU](#page-331-3) [21].*

The following parameters change automatically.

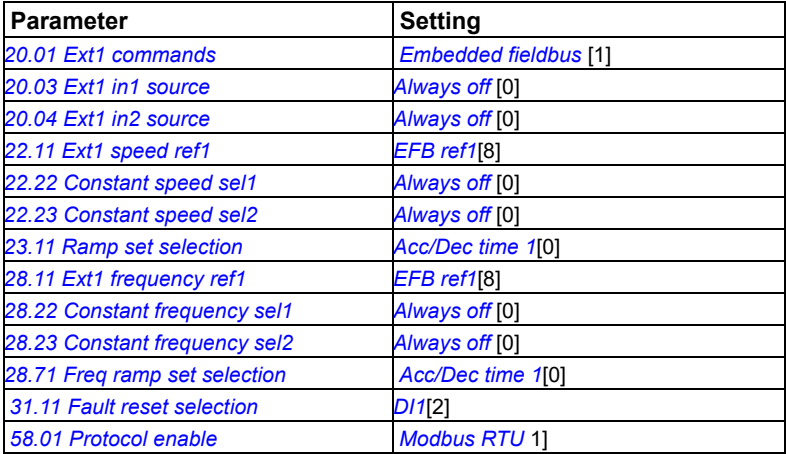

You can manually set the drive up for the embedded fieldbus communication with the parameters shown in the table below. The **Setting for fieldbus control** column gives either the value to use or the default value. The **Function/Information column** gives a description of the parameter.

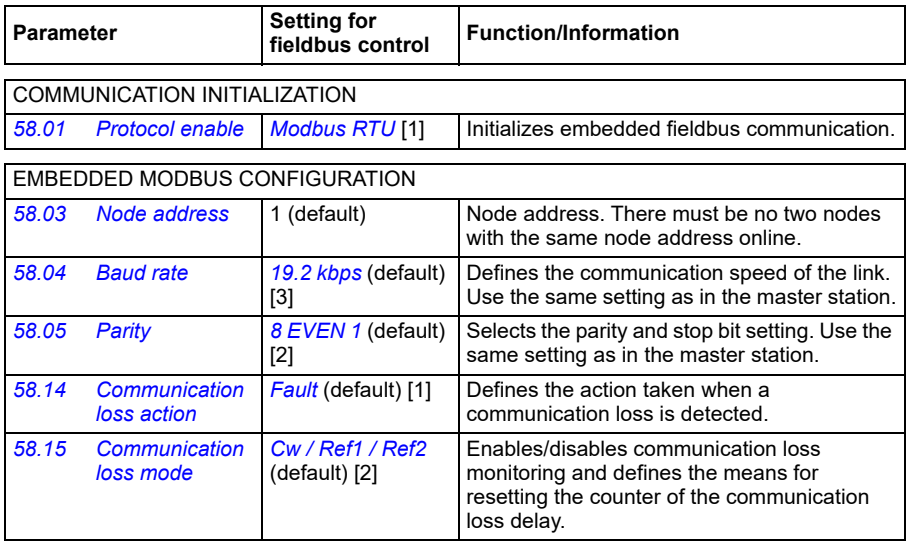

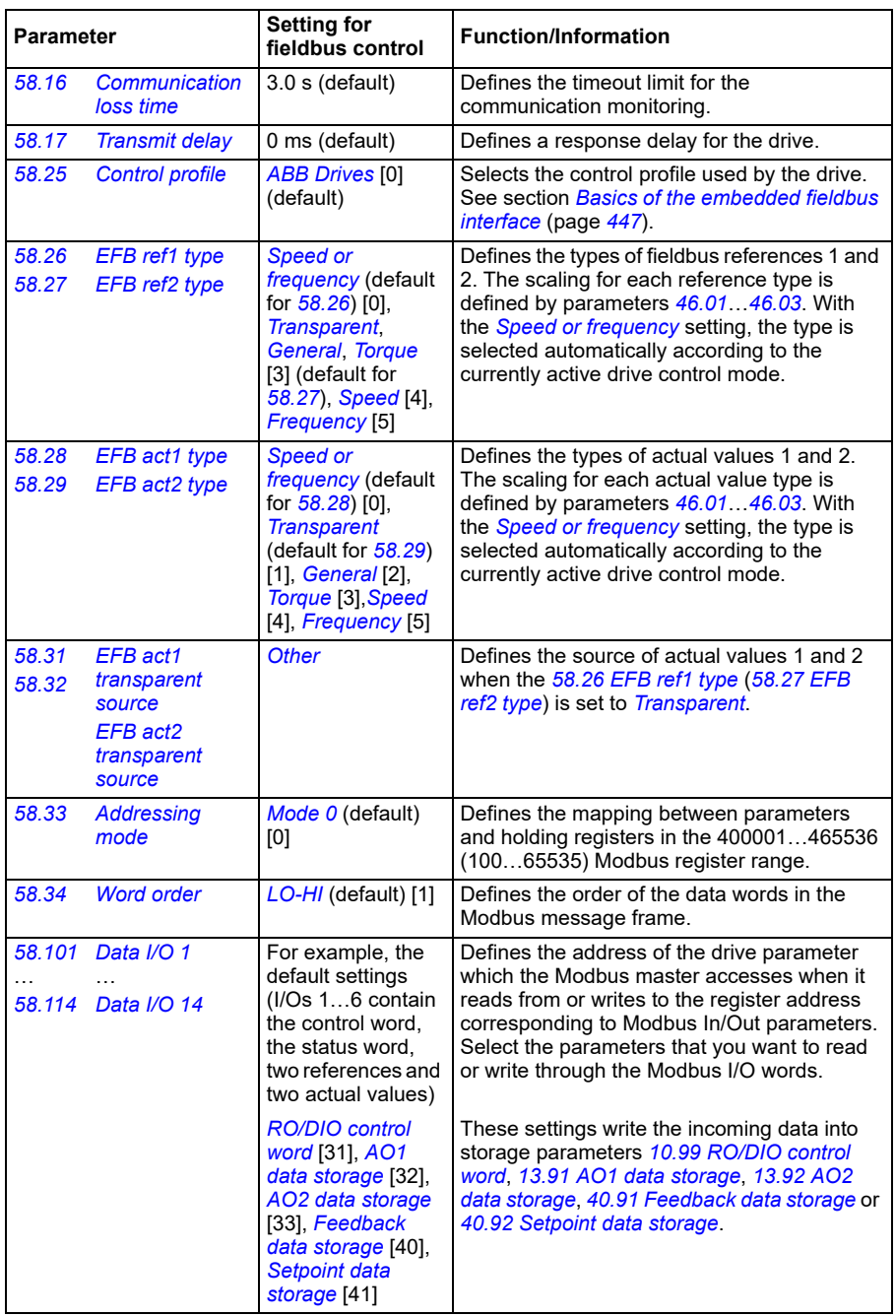

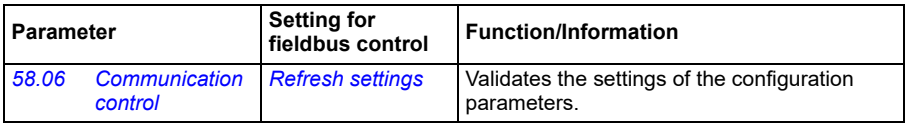

The new settings will take effect when the drive is powered up the next time, or when they are validated by parameter *[58.06](#page-332-5) [Communication control](#page-332-6)* (*[Refresh settings](#page-332-4)*).

### **Setting the drive control parameters**

After the embedded fieldbus interface has been set up, check and adjust the drive control parameters listed in the table below. The **Setting for fieldbus control** column gives the value or values to use when the embedded fieldbus signal is the desired source or destination for that particular drive control signal. The

**Function/Information** column gives a description of the parameter.

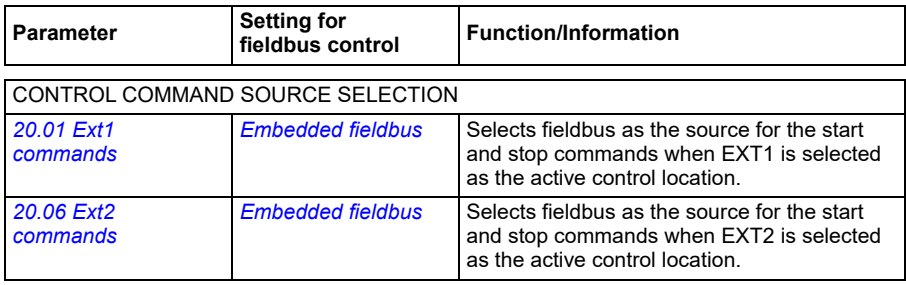

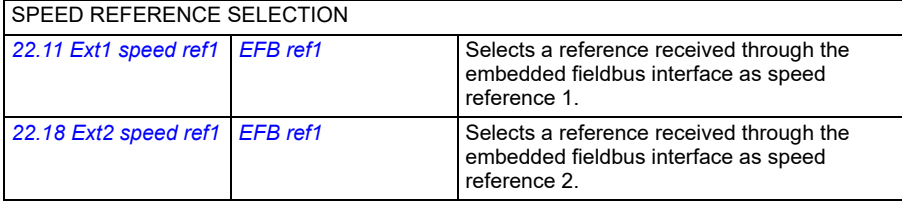

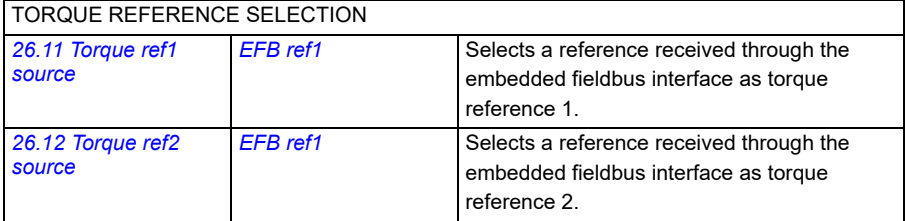

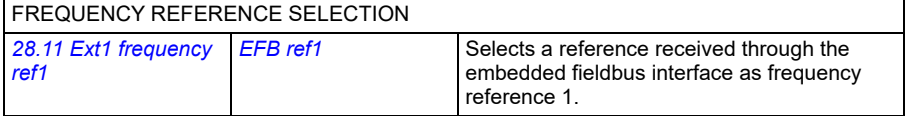

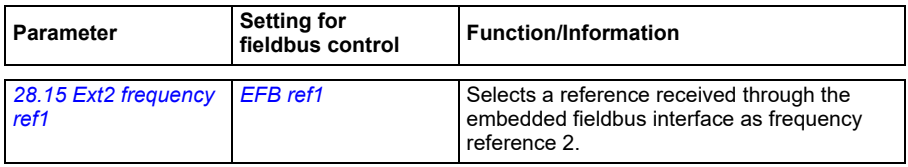

#### OTHER SELECTIONS

EFB references can be selected as the source at virtually any signal selector parameter by selecting *[Other](#page-159-0)*, then either *[03.09](#page-165-0) [EFB reference 1](#page-165-1)* or *[03.10](#page-165-2) [EFB reference 2](#page-165-3)*.

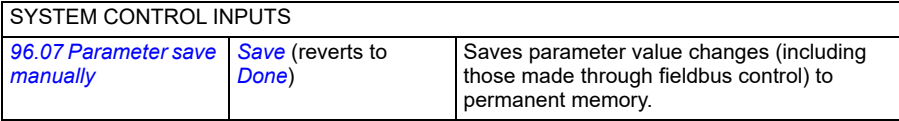

### <span id="page-444-0"></span>**Basics of the embedded fieldbus interface**

The cyclic communication between a fieldbus system and the drive consists of 16-bit data words or 32-bit data words (with a transparent control profile).

The diagram below illustrates the operation of the embedded fieldbus interface. The signals transferred in the cyclic communication are explained further below the diagram.

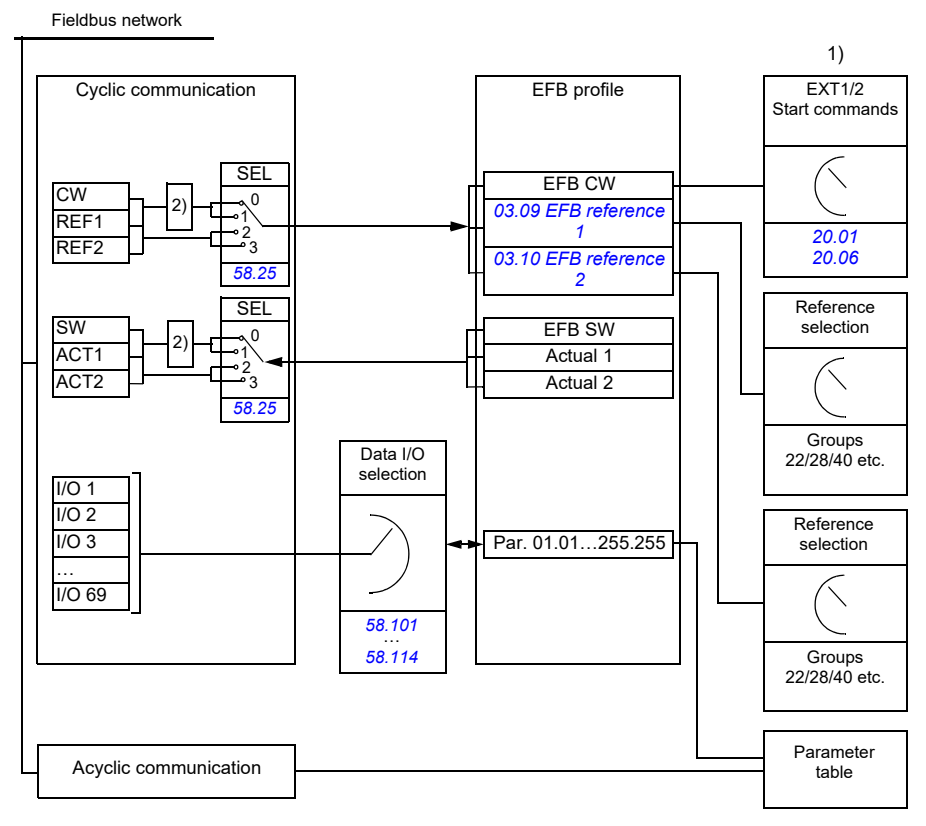

1. See also other parameters which can be controlled through fieldbus.

2. Data conversion if parameter *[58.25](#page-335-4) [Control profile](#page-335-5)* is set to *[ABB Drives](#page-335-6)*. See section *[About the control](#page-447-0)  [profiles](#page-447-0)* (page *[450](#page-447-0)*).

#### **Control word and Status word**

The Control Word (CW) is a 16-bit or 32-bit packed boolean word. It is the principal means of controlling the drive from a fieldbus system. The CW is sent by the fieldbus controller to the drive. With drive parameters, the user selects the EFB CW as the source of drive control commands (such as start/stop, emergency stop, selection between external control locations 1/2, or fault reset). The drive switches between its states according to the bit-coded instructions of the CW.

The fieldbus CW is either written to the drive as it is or the data is converted. See section *[About the control profiles](#page-447-0)* (page *[450](#page-447-0)*).

The fieldbus Status Word (SW) is a 16-bit or 32-bit packed boolean word. It contains status information from the drive to the fieldbus controller. The drive SW is either written to the fieldbus SW as it is or the data is converted. See section *[About the](#page-447-0)  [control profiles](#page-447-0)* (page *[450](#page-447-0)*).

#### **References**

EFB references 1 and 2 are 16-bit or 32-bit signed integers. The contents of each reference word can be used as the source of virtually any signal, such as the speed, frequency, torque or process reference. In embedded fieldbus communication, references 1 and 2 are displayed by *[03.09](#page-165-0) [EFB reference 1](#page-165-1)* and *[03.10](#page-165-2) [EFB reference](#page-165-3)  [2](#page-165-3)* respectively. Whether the references are scaled or not depends on the settings of *[58.26](#page-335-7) [EFB ref1 type](#page-335-8)* and *[58.27](#page-336-0) [EFB ref2 type](#page-336-1)*. See section *[About the control profiles](#page-447-0)* (page *[450](#page-447-0)*).

#### **Actual values**

Fieldbus actual signals (ACT1 and ACT2) are 16-bit or 32-bit signed integers. They convey selected drive parameter values from the drive to the master. Whether the actual values are scaled or not depends on the settings of *[58.28](#page-336-2) [EFB act1 type](#page-336-4)* and *[58.29](#page-336-3) [EFB act2 type](#page-336-5)*. See section *[About the control profiles](#page-447-0)* (page *[450](#page-447-0)*).

#### **Data input/outputs**

Data input/outputs are 16-bit or 32-bit words containing selected drive parameter values. Parameters *[58.101](#page-337-3) [Data I/O 1](#page-337-4)* … *[58.114](#page-338-0) [Data I/O 14](#page-338-1)* define the addresses from which the master either reads data (input) or to which it writes data (output).

#### **Register addressing**

The address field of Modbus requests for accessing holding registers is 16 bits. This allows the Modbus protocol to support addressing of 65536 holding registers.

Historically, Modbus master devices used 5-digit decimal addresses from 40001 to 49999 to represent holding register addresses. The 5-digit decimal addressing limited to 9999 the number of holding registers that could be addressed.

Modern Modbus master devices typically provide a means to access the full range of 65536 Modbus holding registers. One of these methods is to use 6-digit decimal addresses from 400001 to 465536. This manual uses 6-digit decimal addressing to represent Modbus holding register addresses.

Modbus master devices that are limited to the 5-digit decimal addressing may still access registers 400001 to 409999 by using 5-digit decimal addresses 40001 to 49999. Registers 410000-465536 are inaccessible to these masters.

See parameter *[58.33](#page-336-16) [Addressing mode](#page-336-17)*.

**Note:** Register addresses of 32-bit parameters cannot be accessed by using 5-digit register numbers.

# <span id="page-447-0"></span>**About the control profiles**

A control profile defines the rules for data transfer between the drive and the fieldbus master, for example:

- if packed boolean words are converted and how
- if signal values are scaled and how
- how drive register addresses are mapped for the fieldbus master.

You can configure the drive to receive and send messages according to one of the two profiles:

- *[ABB Drives](#page-335-6)*
- *[DCU Profile](#page-335-15)*.

For the ABB Drives profile, the embedded fieldbus interface of the drive converts the fieldbus data to and from the native data used in the drive. The DCU Profile involves no data conversion or scaling. The figure below illustrates the effect of the profile selection.

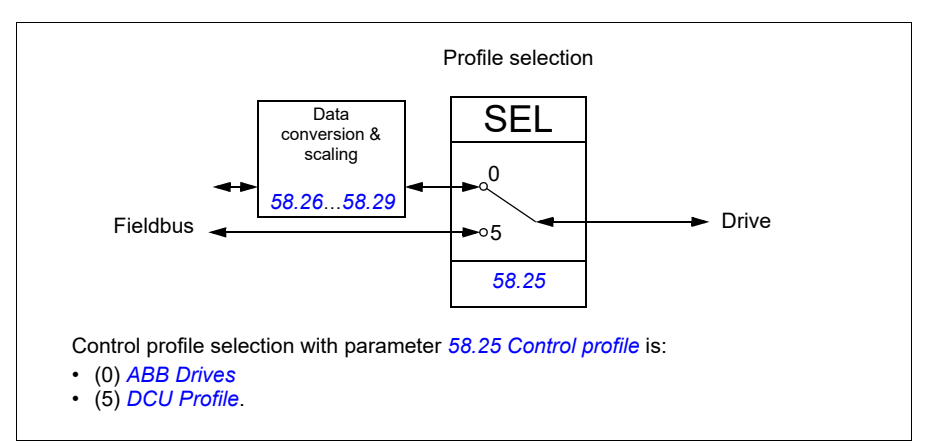

# **Control Word**

#### <span id="page-448-0"></span>**Control Word for the ABB Drives profile**

The table below shows the contents of the fieldbus Control Word for the ABB Drives control profile. The embedded fieldbus interface converts this word to the form in which it is used in the drive. The upper case boldface text refers to the states shown in *[State transition diagram for the ABB Drives profile](#page-455-0)* on page *[458](#page-455-0)*.

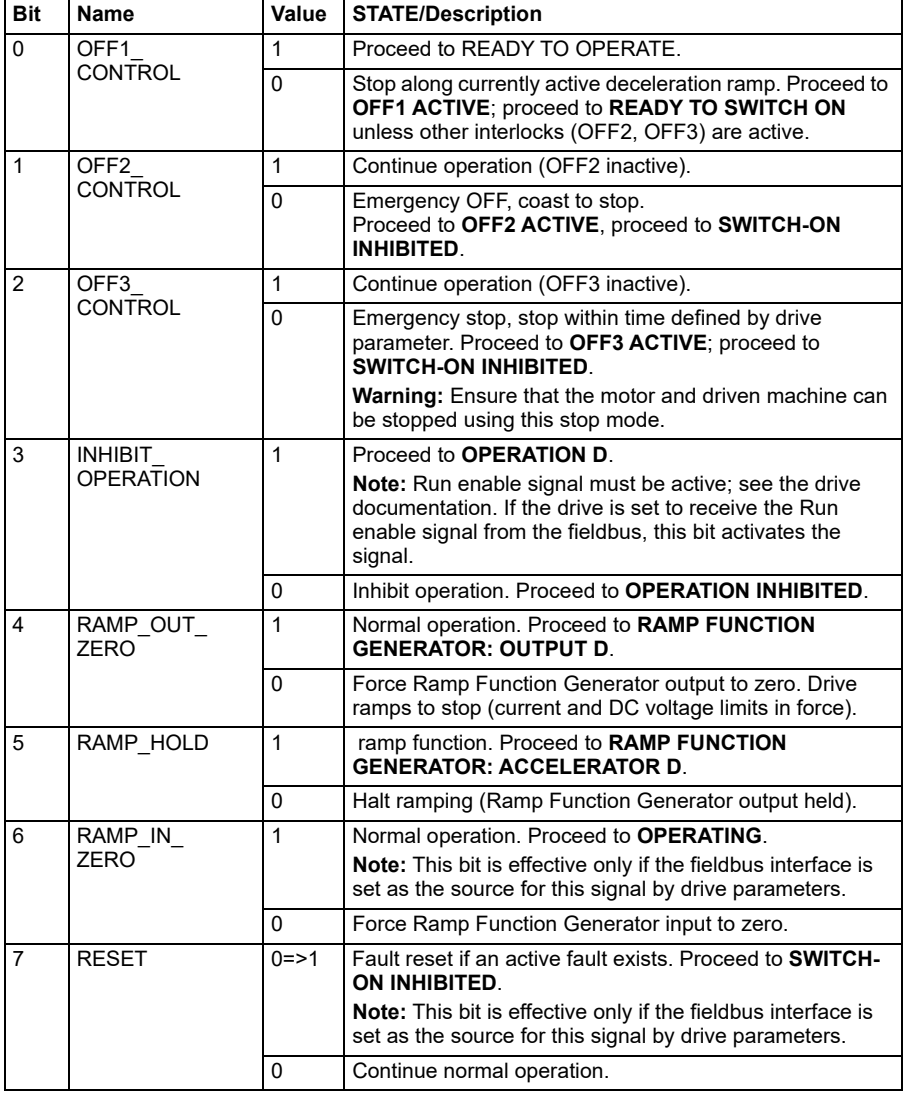

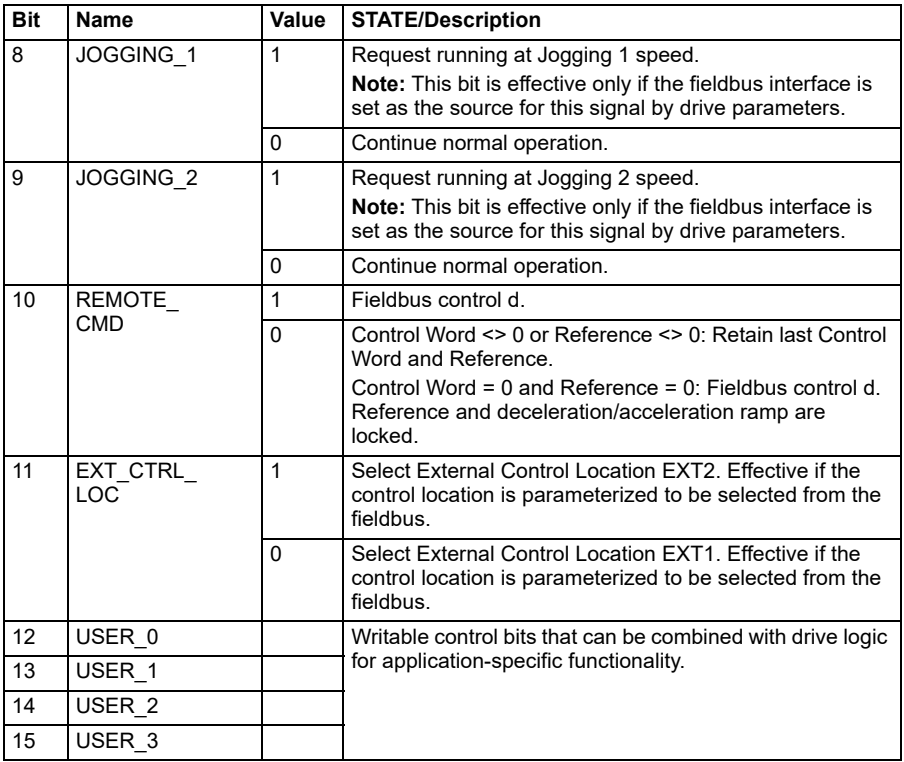

#### <span id="page-449-0"></span>■ Control Word for the DCU Profile

The embedded fieldbus interface writes the fieldbus Control Word as is to the drive Control Word bits 0 to 15. Bits 16 to 32 of the drive Control Word are not in use.

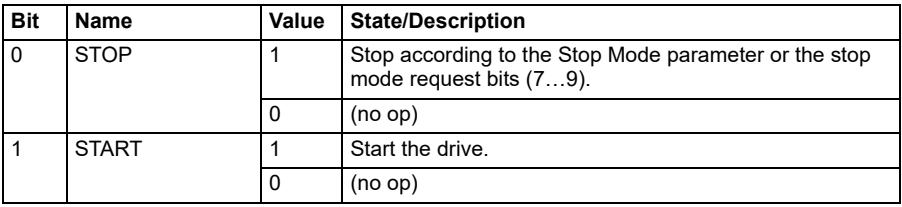

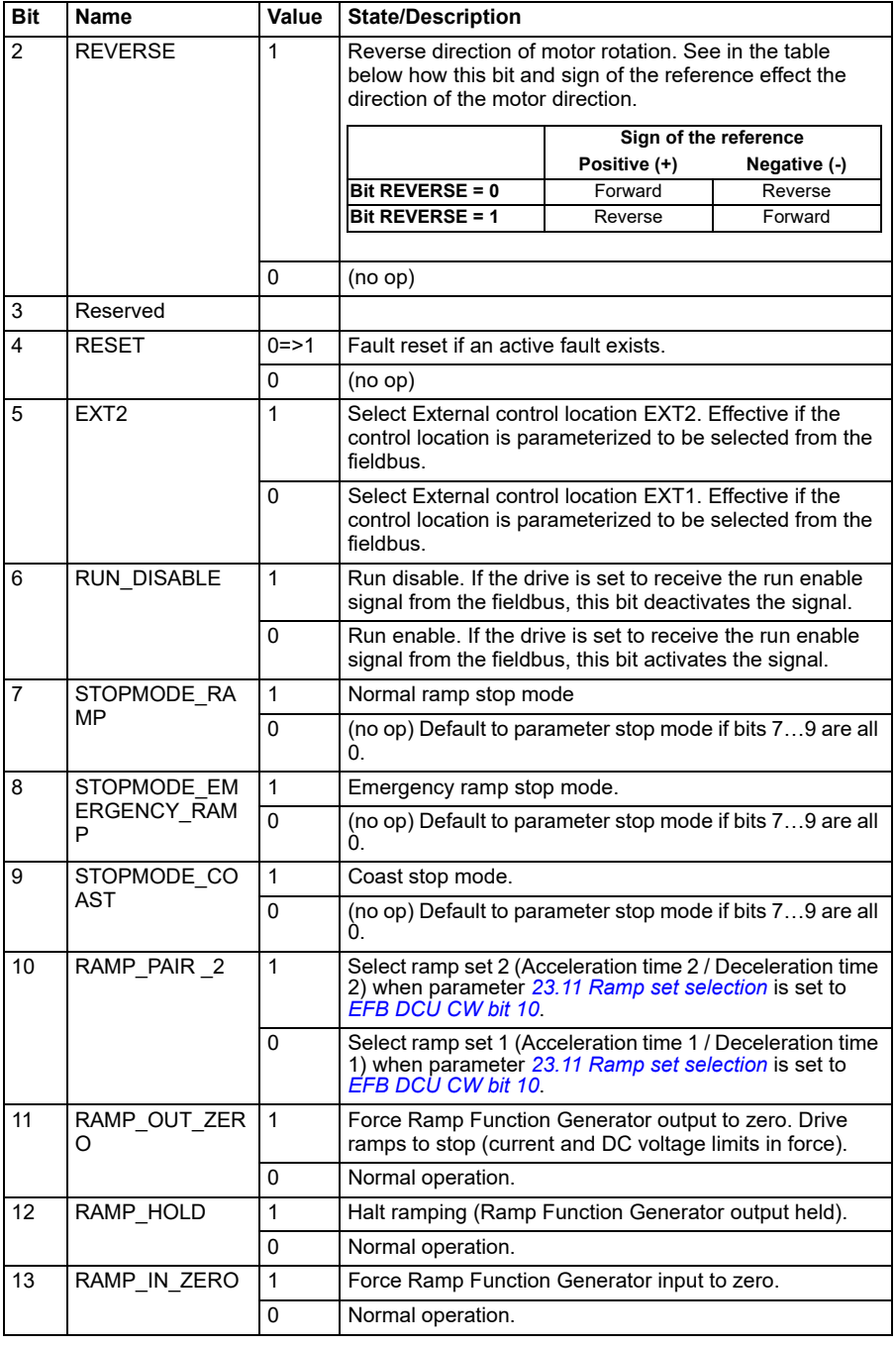

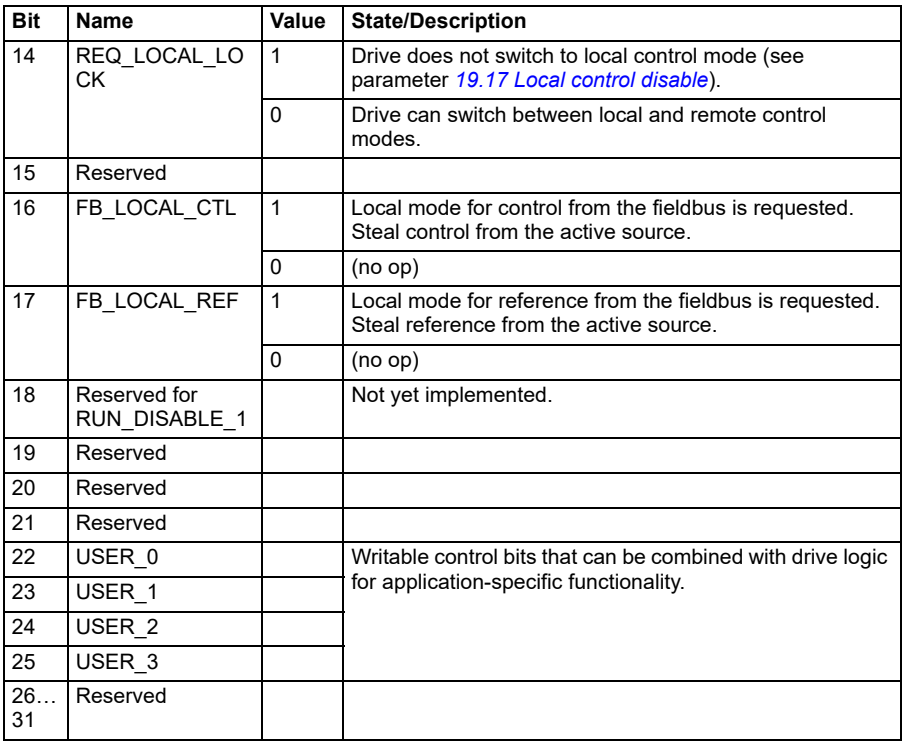

# **Status Word**

#### <span id="page-452-0"></span>**Status Word for the ABB Drives profile**

The table below shows the fieldbus Status Word for the ABB Drives control profile. The embedded fieldbus interface converts the drive Status Word into this form for the fieldbus. The upper case boldface text refers to the states shown in *[State transition](#page-455-0)  [diagram for the ABB Drives profile](#page-455-0)* on page *[458](#page-455-0)*.

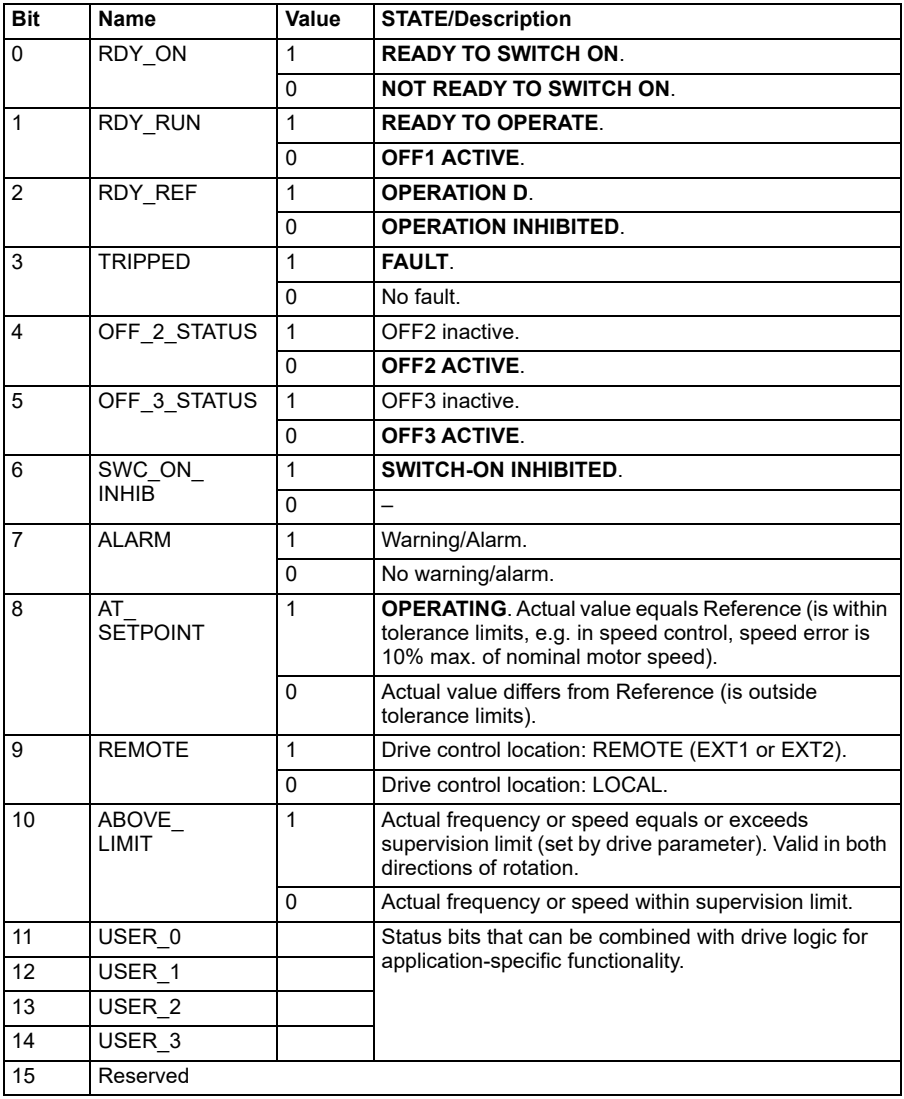

#### <span id="page-453-0"></span>**Status Word for the DCU Profile**

The embedded fieldbus interface writes the drive Status Word bits 0 to 15 to the fieldbus Status Word as is. Bits 16 to 32 of the drive Status Word are not in use.

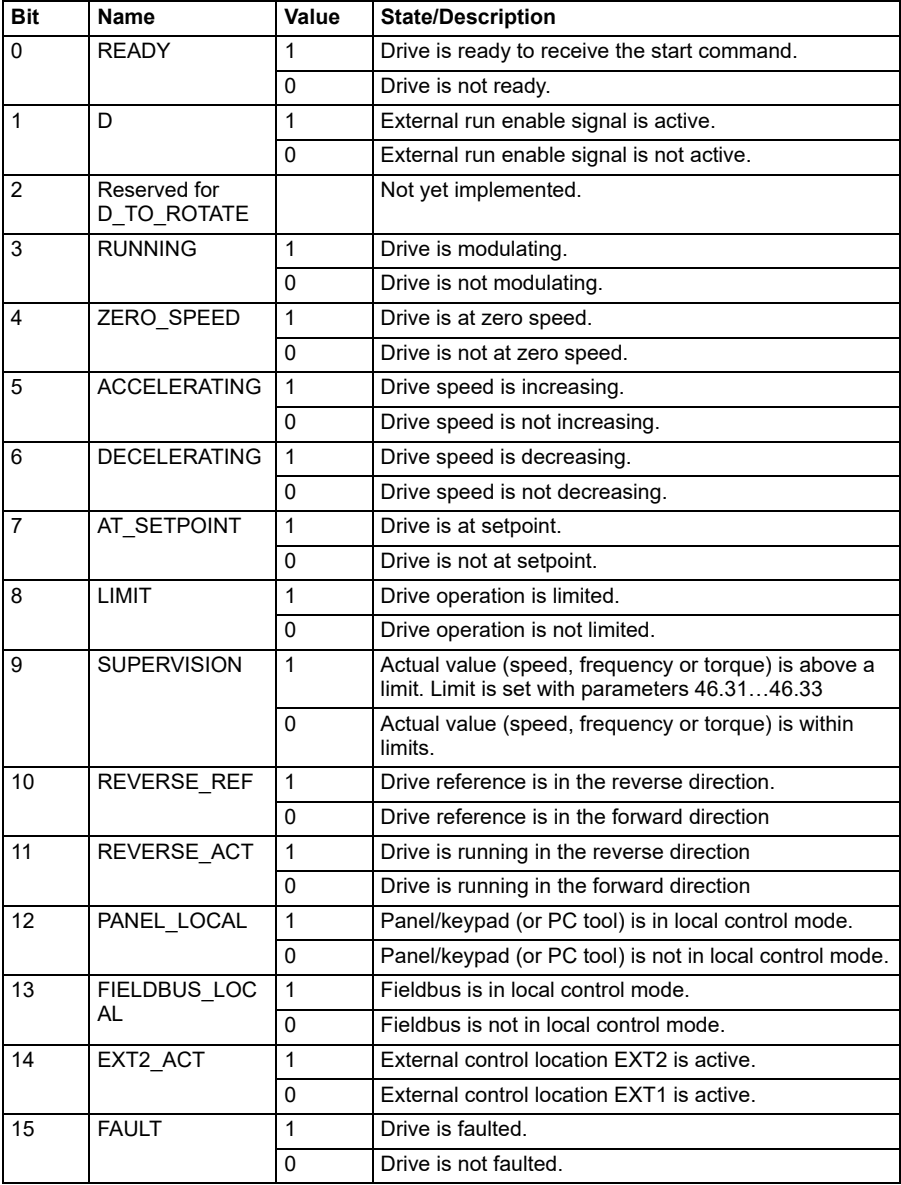

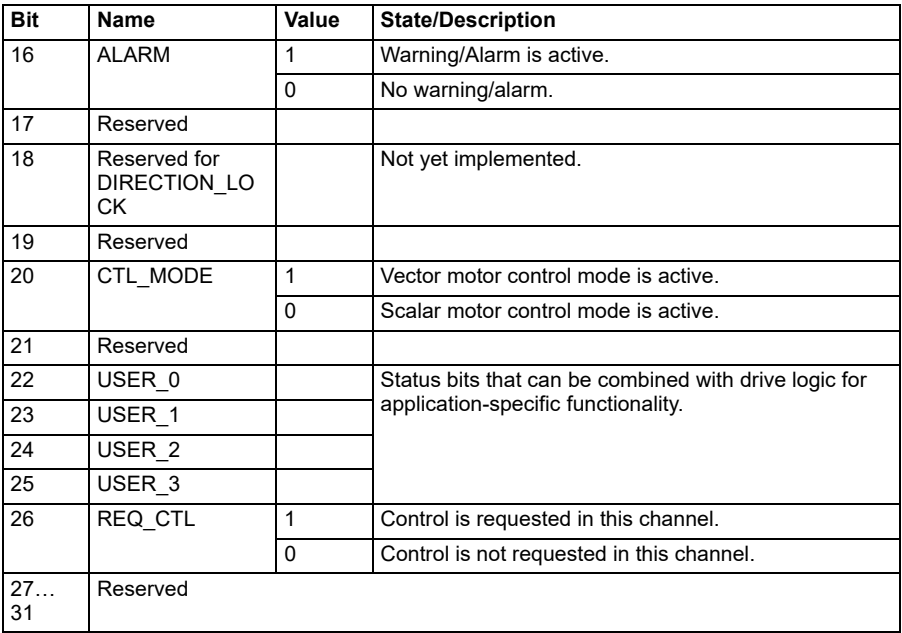

# **State transition diagrams**

#### <span id="page-455-0"></span>**State transition diagram for the ABB Drives profile**

The diagram below shows the state transitions in the drive when the drive is using the ABB Drives profile and the drive is configured to follow the commands of the control word from the embedded fieldbus interface. The upper case texts refer to the states which are used in the tables representing the fieldbus Control and Status words. See sections *[Control Word for the ABB Drives profile](#page-448-0)* on page *[451](#page-448-0)* and *[Status Word for](#page-452-0)  [the ABB Drives profile](#page-452-0)* on page *[455](#page-452-0)*.

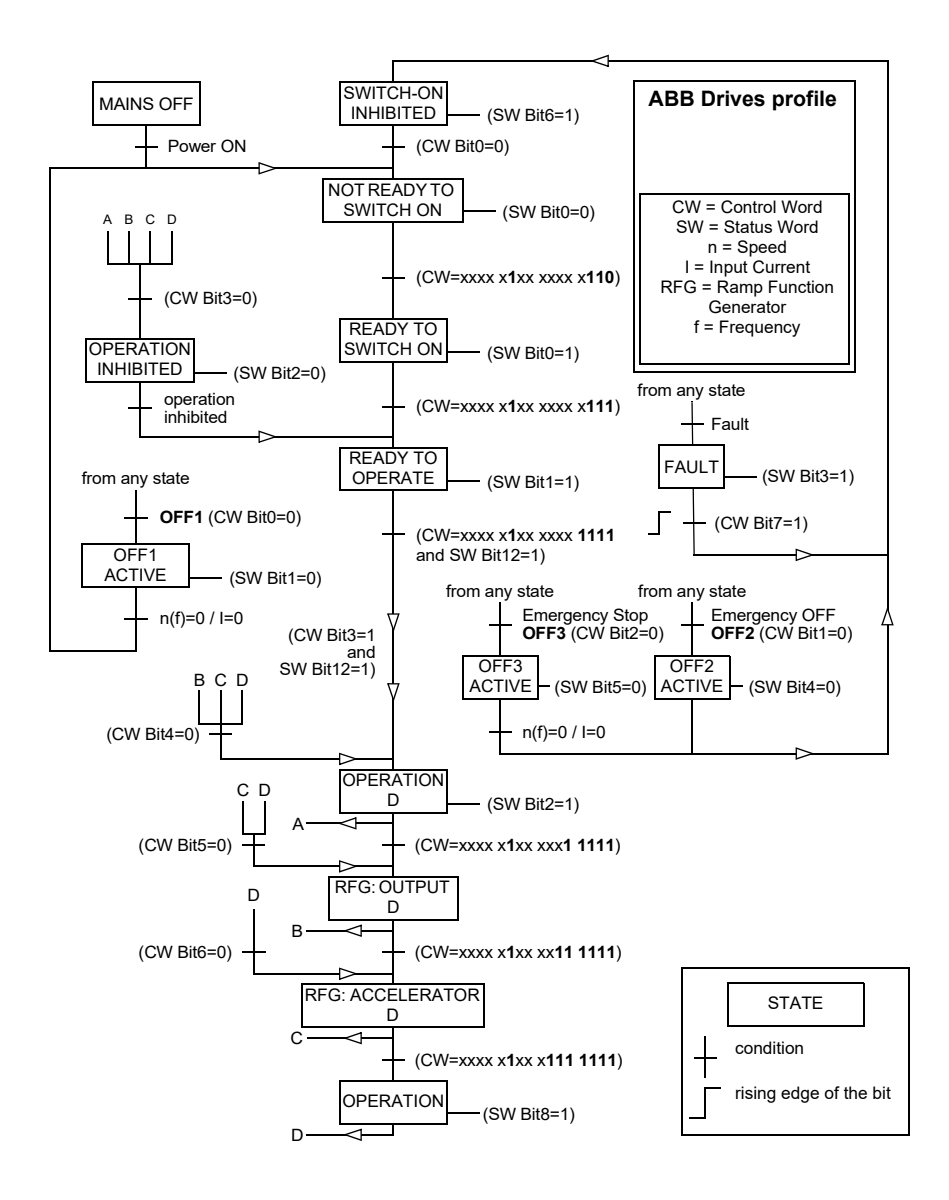

# **References**

#### **References for the ABB Drives profile and DCU Profile**

The ABB Drives profile supports the use of two references, EFB reference 1 and EFB reference 2. The references are 16-bit words each containing a sign bit and a 15-bit integer. A negative reference is formed by calculating the two's complement from the corresponding positive reference.

The references are scaled as defined by parameters *[46.01](#page-318-0)*…*[46.04](#page-319-1)*; which scaling is in use depends on the setting of *[58.26](#page-335-7) [EFB ref1 type](#page-335-8)* and *[58.27](#page-336-0) [EFB ref2 type](#page-336-1)* (see page *[338](#page-335-7)*).

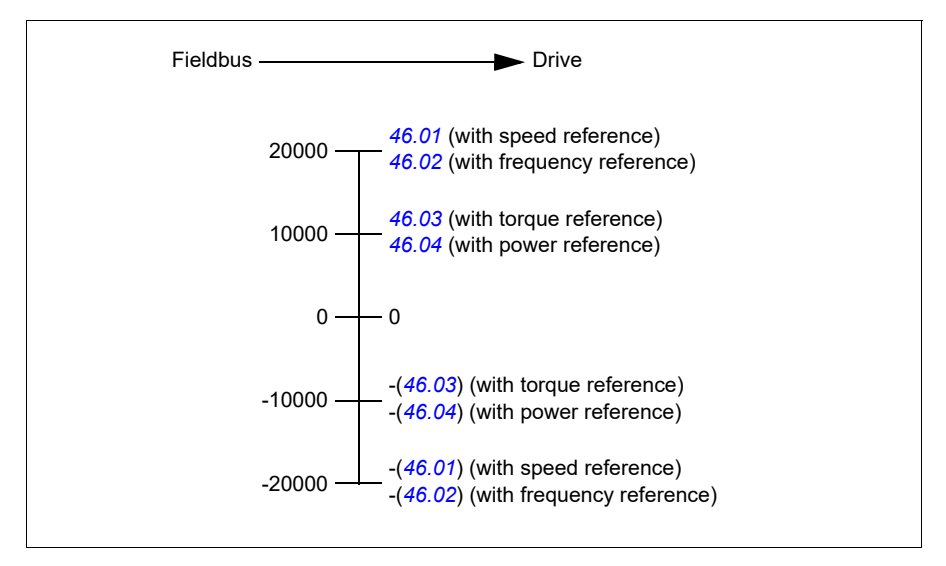

The scaled references are shown by parameters *[03.09](#page-165-0) [EFB reference 1](#page-165-1)* and *[03.10](#page-165-2) [EFB reference 2](#page-165-3)*.

# **Actual values**

#### **Actual values for the ABB Drives profile and DCU Profile**

The ABB Drives profile supports the use of two fieldbus actual values, ACT1 and ACT2. The actual values are 16-bit words each containing a sign bit and a 15-bit integer. A negative value is formed by calculating the two's complement from the corresponding positive value.

The actual values are scaled as defined by parameters *[46.01](#page-318-0)*…*[46.04](#page-319-1)*; which scaling is in use depends on the setting of parameters *[58.28](#page-336-2) [EFB act1 type](#page-336-4)* and *[58.29](#page-336-3) [EFB](#page-336-5)  [act2 type](#page-336-5)* (see page *[339](#page-336-2)*).

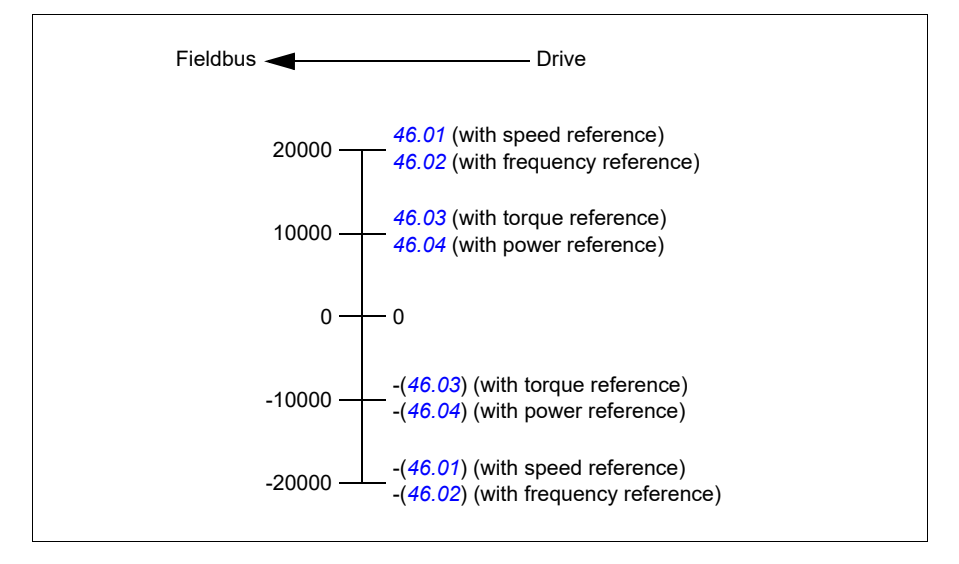

# **Modbus holding register addresses**

#### **Modbus holding register addresses for the ABB Drives profile and DCU Profile**

The table below shows the default Modbus holding register addresses for the drive data with the ABB Drives profile. This profile provides a converted 16-bit access to the drive data.

**Note:** Only the 16 least significant bits of the drive's 32-bit Control and Status Words can be accessed.

**Note:** Bits 16 through 32 of the DCU Control/Status word are not in use if 16-bit control/status word is used with the DCU Profile.

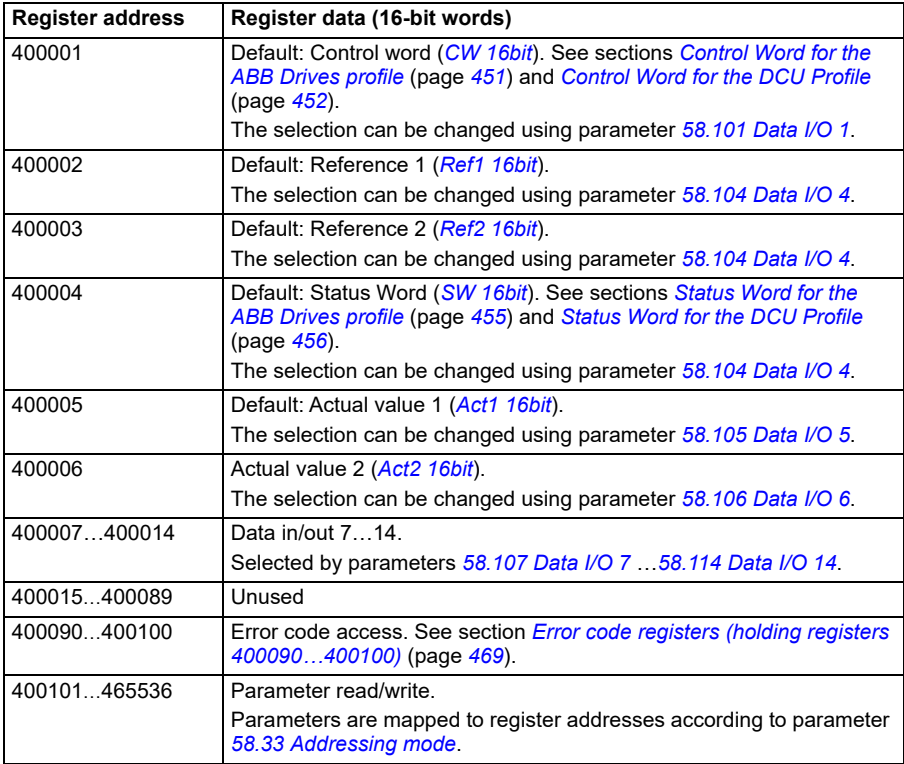

# **Modbus function codes**

The table below shows the Modbus function codes supported by the embedded fieldbus interface.

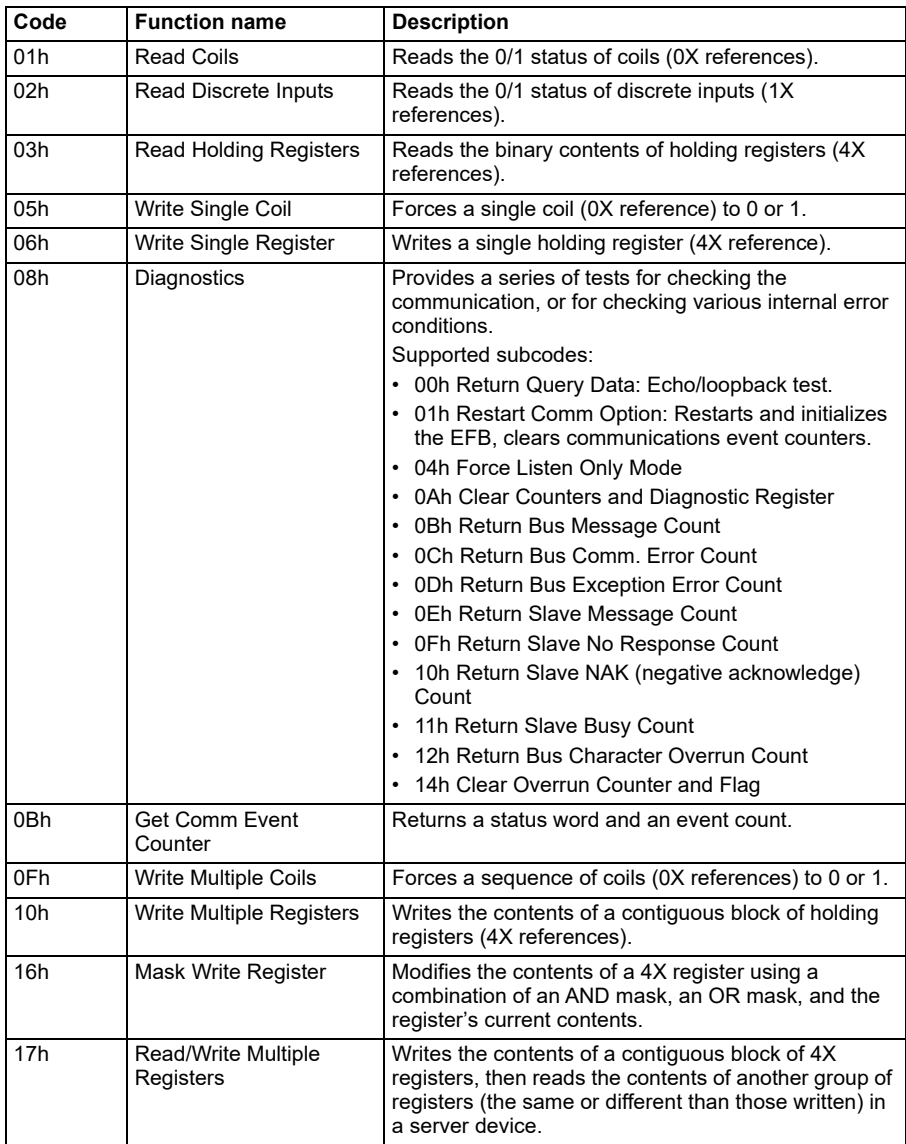

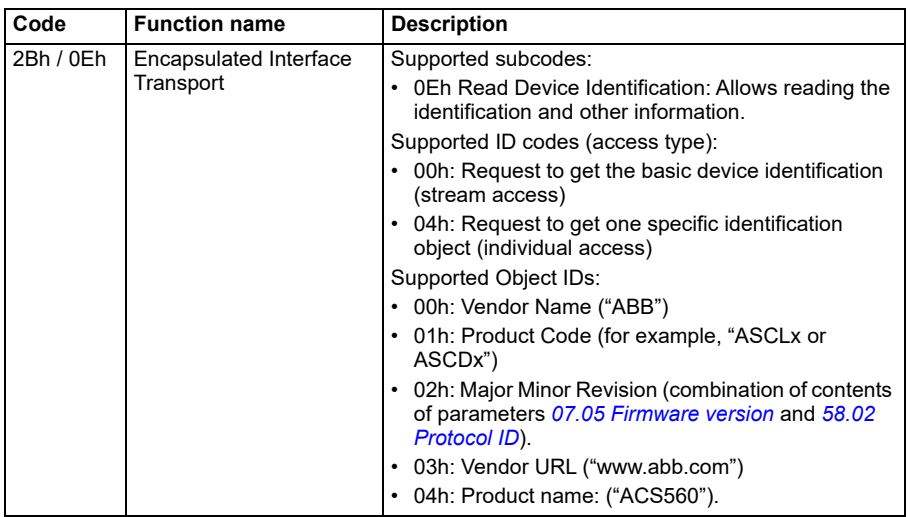

#### **Exception codes**

The table below shows the Modbus exception codes supported by the embedded fieldbus interface.

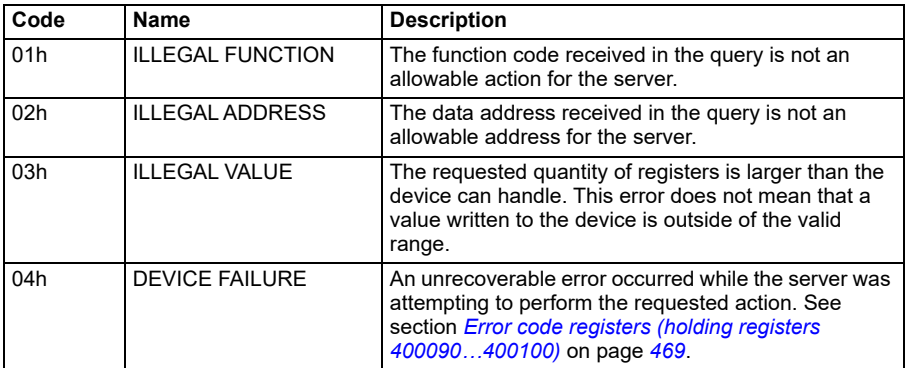

# **Coils (0xxxx reference set)**

Coils are 1-bit read/write values. Control Word bits are exposed with this data type. The table below summarizes the Modbus coils (0xxxx reference set). Note that the references are 1-based index which match the address transmitted on the wire.

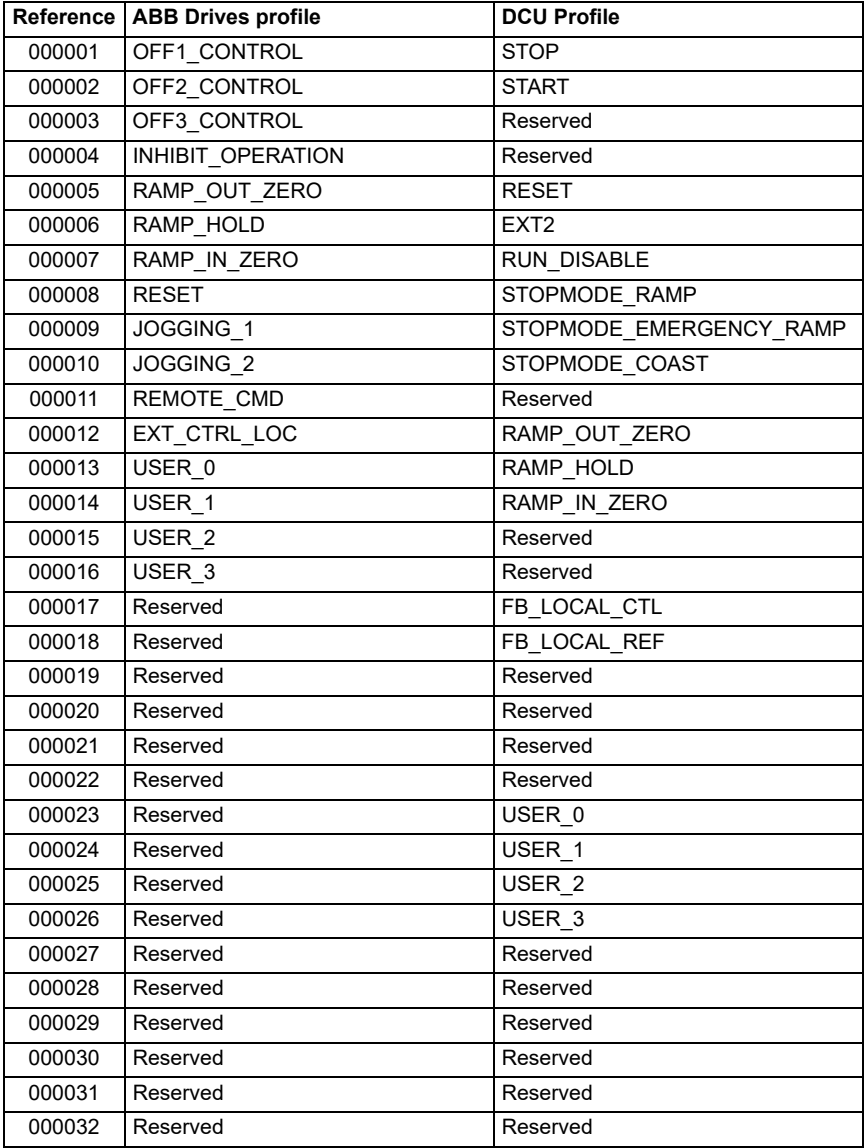

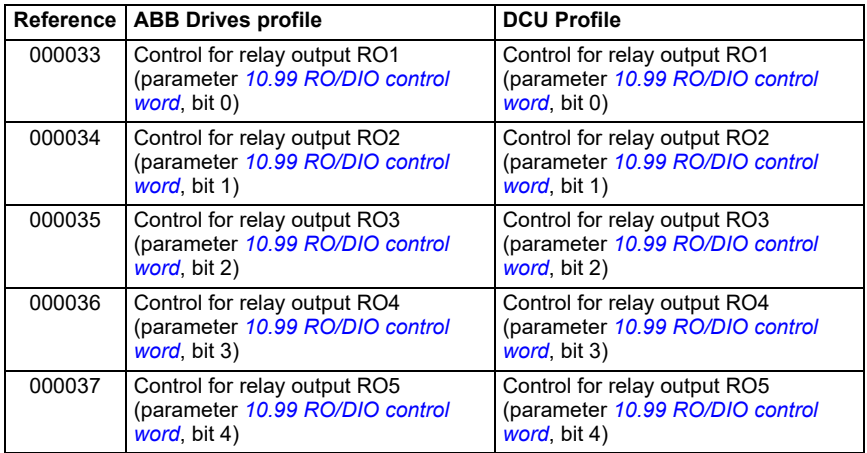

# **Discrete inputs (1xxxx reference set)**

Discrete inputs are 1-bit read-only values. Status Word bits are exposed with this data type. The table below summarizes the Modbus discrete inputs (1xxxx reference set). Note that the references are 1-based index which match the address transmitted on the wire.

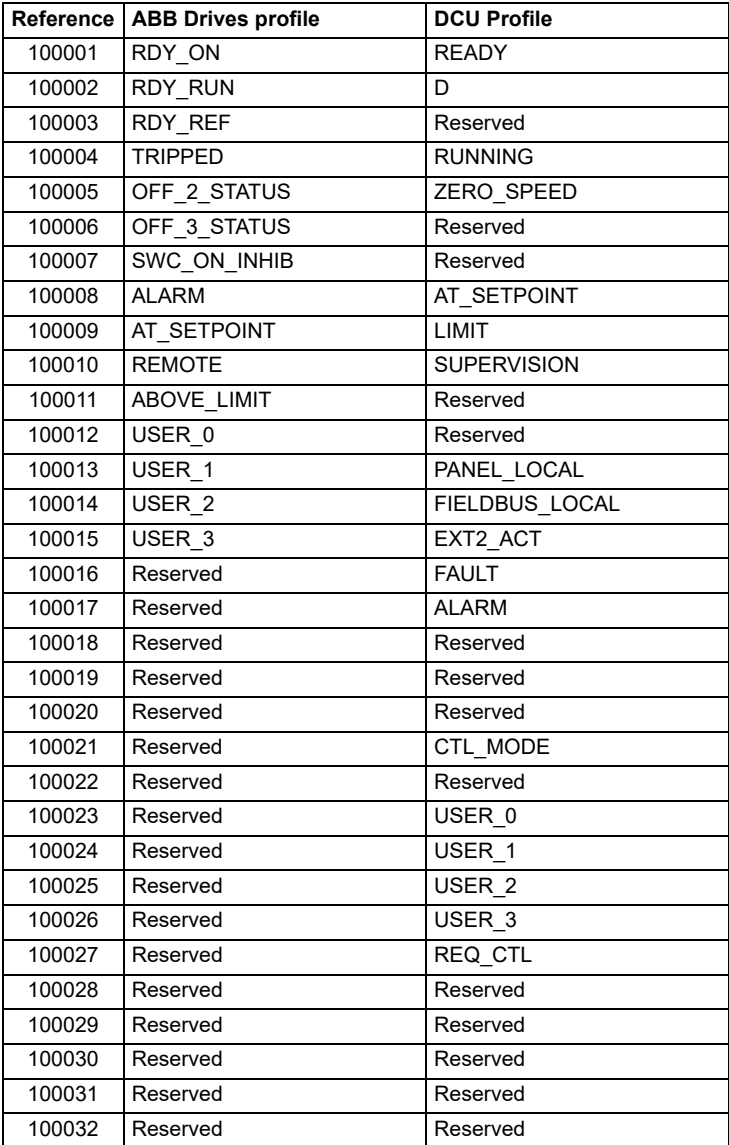

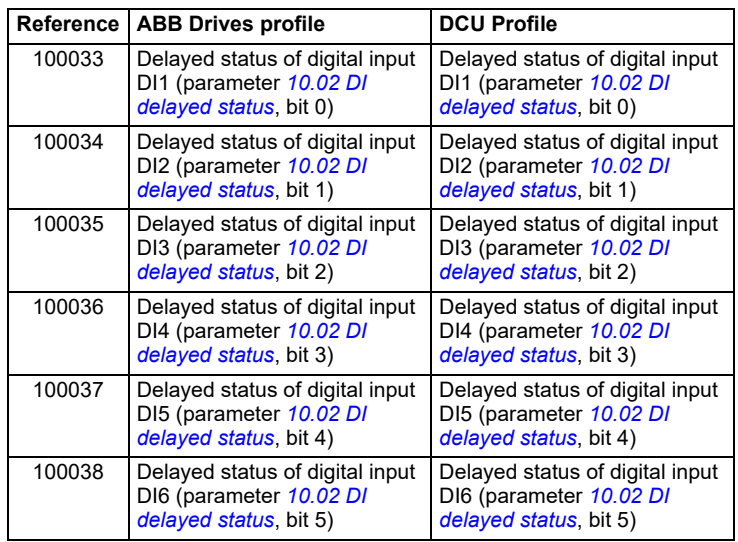

# <span id="page-466-0"></span>**Error code registers (holding registers 400090…400100)**

These registers contain information about the last query. The error register is cleared when a query has finished successfully.

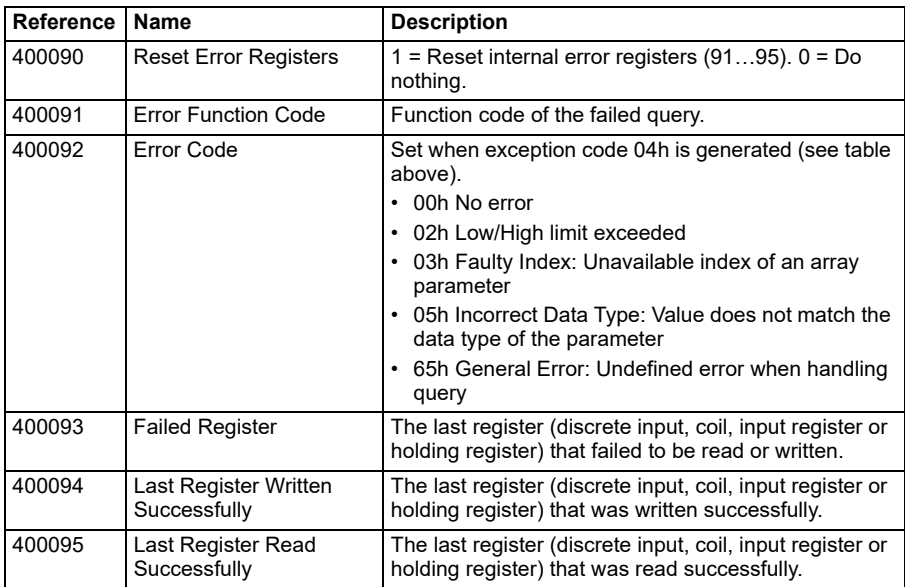
# 10

# **Fieldbus control through a fieldbus adapter**

# **What this chapter contains**

This chapter describes how the drive can be controlled by external devices over a communication network (fieldbus) through an optional fieldbus adapter module.

The fieldbus control interface of the drive is described first, followed by a configuration example.

# **System overview**

The drive can be connected to an external control system through an optional fieldbus adapter ("fieldbus adapter A" = FBA A) mounted onto the control unit of the drive. The drive can be configured to receive all of its control information through the fieldbus interface, or the control can be distributed between the fieldbus interface and other available sources such as digital and analog inputs, depending on how control locations EXT1 and EXT2 are configured.

Fieldbus adapters are available for various communication systems and protocols, for example:

- PROFIBUS DP (FPBA-01 adapter)
- PROFINET (FPNO-21)
- CANopen (FCAN-01 adapter)
- EtherCAT (FECA-01 adapter)
- EtherNet/IP (FEIP-21)
- Modbus/TCP (FMBT-21)
- EtherNet IP<sup>TM</sup>/PROFINET IO/Modbus/TCP (FENA-11/-21)
- ModbusRTU (FSCA-01)

### **Notes:**

- The text and examples in this chapter describe the configuration of one fieldbus adapter (FBA A) by parameters *[50.01](#page-325-0)*…*[50.18](#page-328-0)* and parameter groups *[51 FBA A](#page-329-0)  [settings](#page-329-0)*…*[53 FBA A data out](#page-331-0)*.
- The AC 500 PLC has a free version library called PS553 drives which helps user to communicate and control between PLC and drives easily.

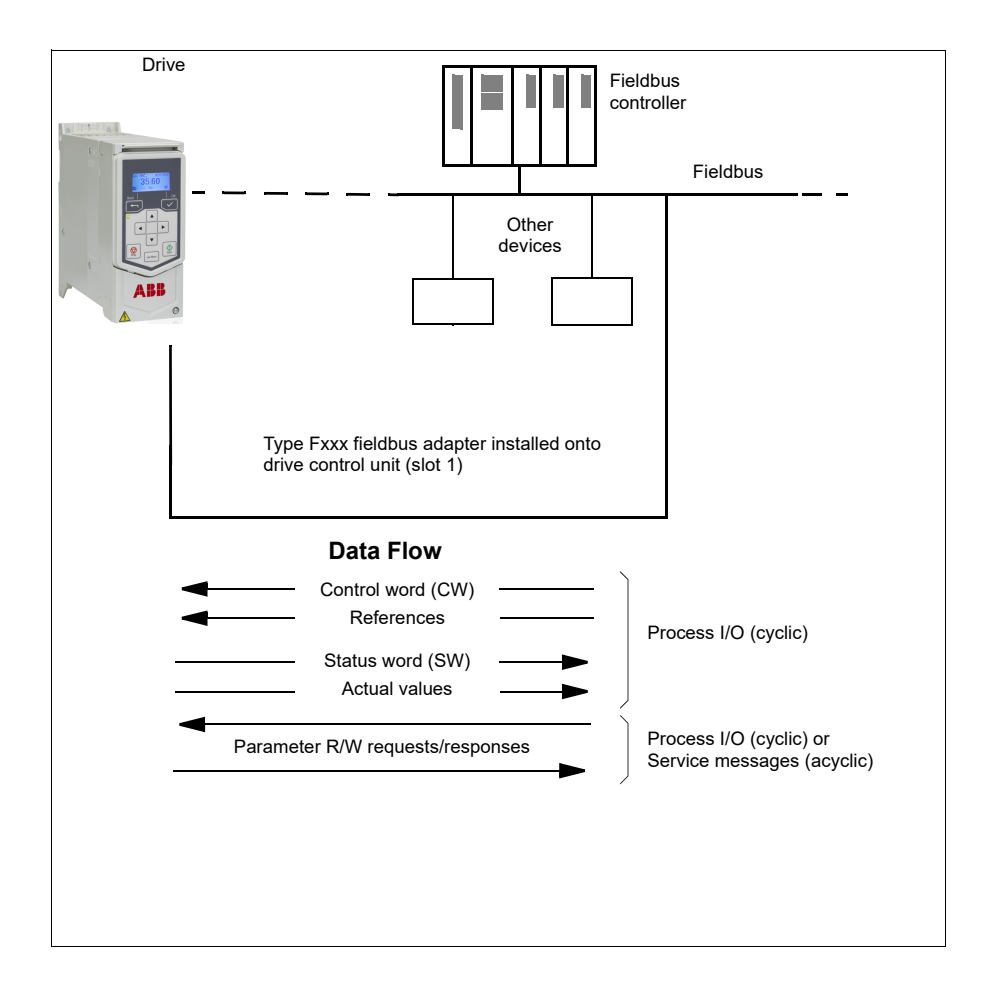

# **Basics of the fieldbus control interface**

The cyclic communication between a fieldbus system and the drive consists of 16- or 32-bit input and output data words. The drive is able to support a maximum of 12 data words (16 bits) in each direction.

Data transmitted from the drive to the fieldbus controller is defined by parameters *[52.01](#page-330-0) [FBA A data in1](#page-330-1)* … *[52.12](#page-331-1) [FBA A data in12](#page-331-2)*. The data transmitted from the fieldbus controller to the drive is defined by parameters *[53.01](#page-331-3) [FBA A data out1](#page-331-4) [53.12](#page-331-5) [FBA A data out12](#page-331-6)*.

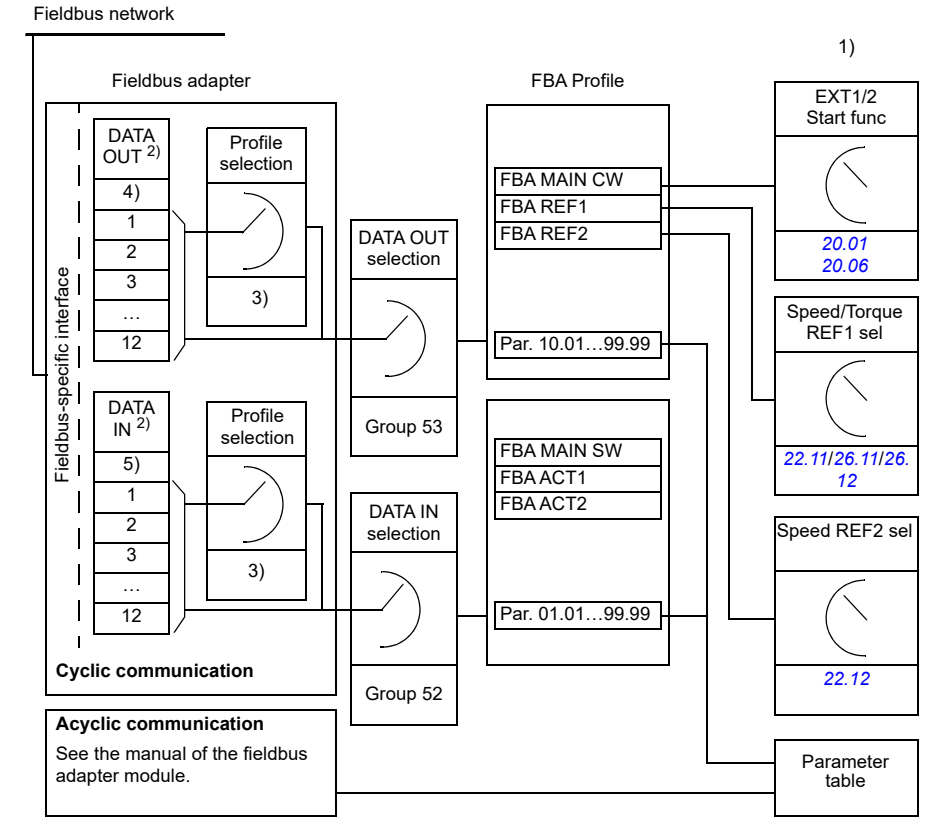

1) See also other parameters which can be controlled from fieldbus.

2) The maximum number of data words used is protocol-dependent.

3) Profile/instance selection parameters. Fieldbus module specific parameters. For more information, see the *User's manual* of the appropriate fieldbus adapter module.

### **Control word and Status word**

The Control word is the principal means for controlling the drive from a fieldbus system. It is sent by the fieldbus master station to the drive through the adapter module. The drive switches between its states according to the bit-coded instructions in the Control word, and returns status information to the master in the Status word.

The contents of the Control word and the Status word are detailed on pages *[478](#page-475-0)* and *[480](#page-477-0)* respectively. The drive states are presented in the state diagram (page *[481](#page-478-0)*).

### **Debugging the network words**

If parameter *[50.12](#page-328-1) [FBA A debug mode](#page-328-2)* is set to *[Fast](#page-328-7)* [1], the Control word received from the fieldbus is shown by parameter *[50.13](#page-328-3) [FBA A control word](#page-328-4)*, and the Status word transmitted to the fieldbus network by *[50.16](#page-328-5) [FBA A status word](#page-328-6)*. This "raw" data is very useful to determine if the fieldbus master is transmitting the correct data before handing control to the fieldbus network.

### **References**

References are 16-bit words containing a sign bit and a 15-bit integer. A negative reference (indicating reversed direction of rotation) is formed by calculating the two's complement from the corresponding positive reference.

ABB drives can receive control information from multiple sources including analog and digital inputs, the drive control panel and a fieldbus adapter module. In order to have the drive controlled through the fieldbus, the module must be defined as the source for control information such as reference. This is done using the source selection parameters in groups *[22 Speed reference selection](#page-216-1)*, *[26 Torque reference](#page-236-1)  [chain](#page-236-1)* and *[28 Frequency reference chain](#page-240-0)*.

### **Debugging the network words**

If parameter *[50.12](#page-328-1) [FBA A debug mode](#page-328-2)* is set to *[Fast](#page-328-7)* [1], the references received from the fieldbus are displayed by *[50.14](#page-328-8) [FBA A reference 1](#page-328-9)* and *[50.15](#page-328-10) [FBA A reference 2](#page-328-11)*.

### **Scaling of references**

The references are scaled as defined by parameters *[46.01](#page-318-0)*…*[46.04](#page-319-1)*; which scaling is in use depends on the setting of *[50.04](#page-326-2) [FBA A ref1 type](#page-326-3)* and *[50.05](#page-326-0) [FBA A ref2 type](#page-326-1)*.

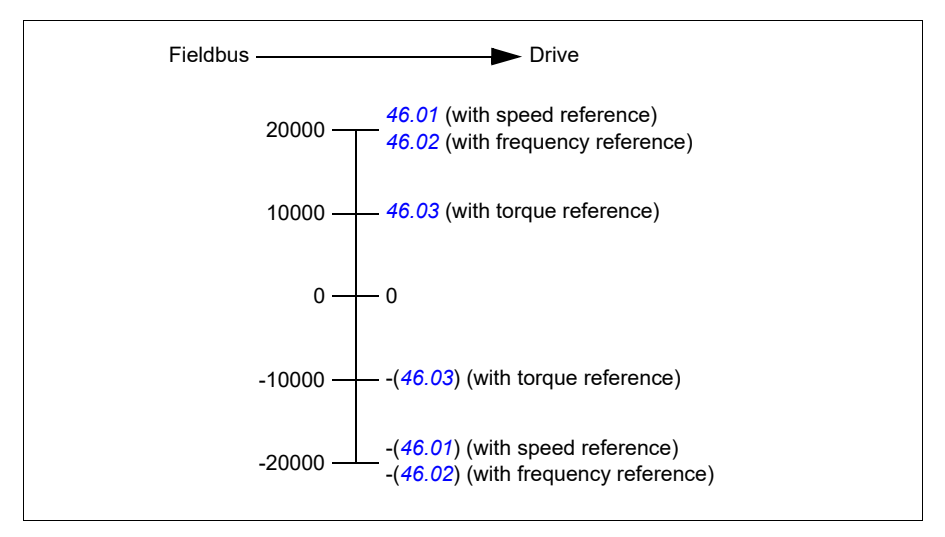

The scaled references are shown by parameters *[03.05](#page-165-0) [FB A reference 1](#page-165-1)* and *[03.06](#page-165-2) [FB A reference 2](#page-165-3)*.

### **Actual values**

Actual values are 16-bit words containing information on the operation of the drive. The types of the monitored signals are selected by parameters *[50.07](#page-327-0) [FBA A actual 1](#page-327-1)  [type](#page-327-1)* and *[50.08](#page-327-2) [FBA A actual 2 type](#page-327-3)*.

### **Debugging the network words**

If parameter *[50.12](#page-328-1) [FBA A debug mode](#page-328-2)* is set to *[Fast](#page-328-7)* [1], the actual values sent to the fieldbus are displayed by *[50.17](#page-328-12) [FBA A actual value 1](#page-328-13)* and *[50.18](#page-328-0) [FBA A actual value](#page-328-14)  [2](#page-328-14)*.

### **Scaling of actual values**

The actual values are scaled as defined by parameters *[46.01](#page-318-0)*…*[46.04](#page-319-1)*; which scaling is in use depends on the setting of parameters *[50.07](#page-327-0) [FBA A actual 1 type](#page-327-1)* and *[50.08](#page-327-2) [FBA A actual 2 type](#page-327-3)*.

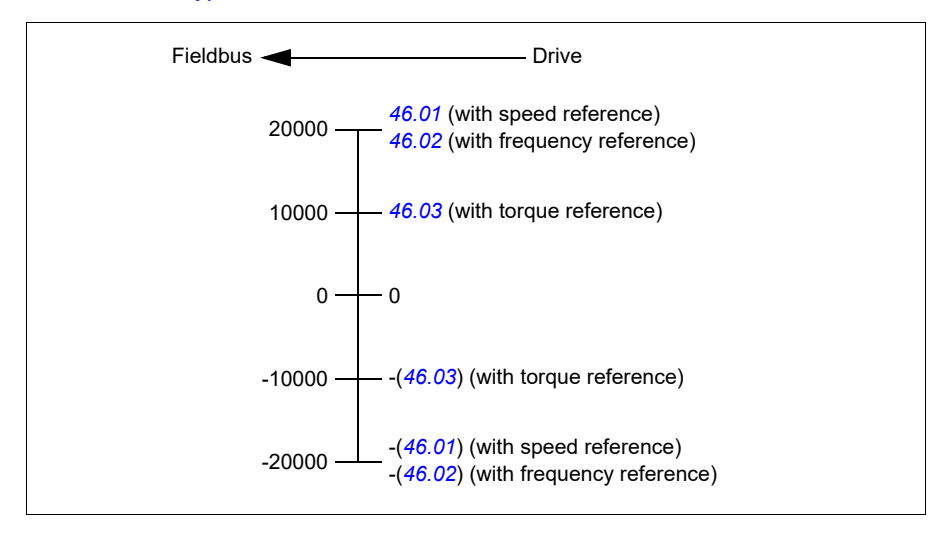

### <span id="page-475-0"></span>**Contents of the fieldbus Control word**

The upper case boldface text refers to the states shown in the state diagram (page *[481](#page-478-0)*).

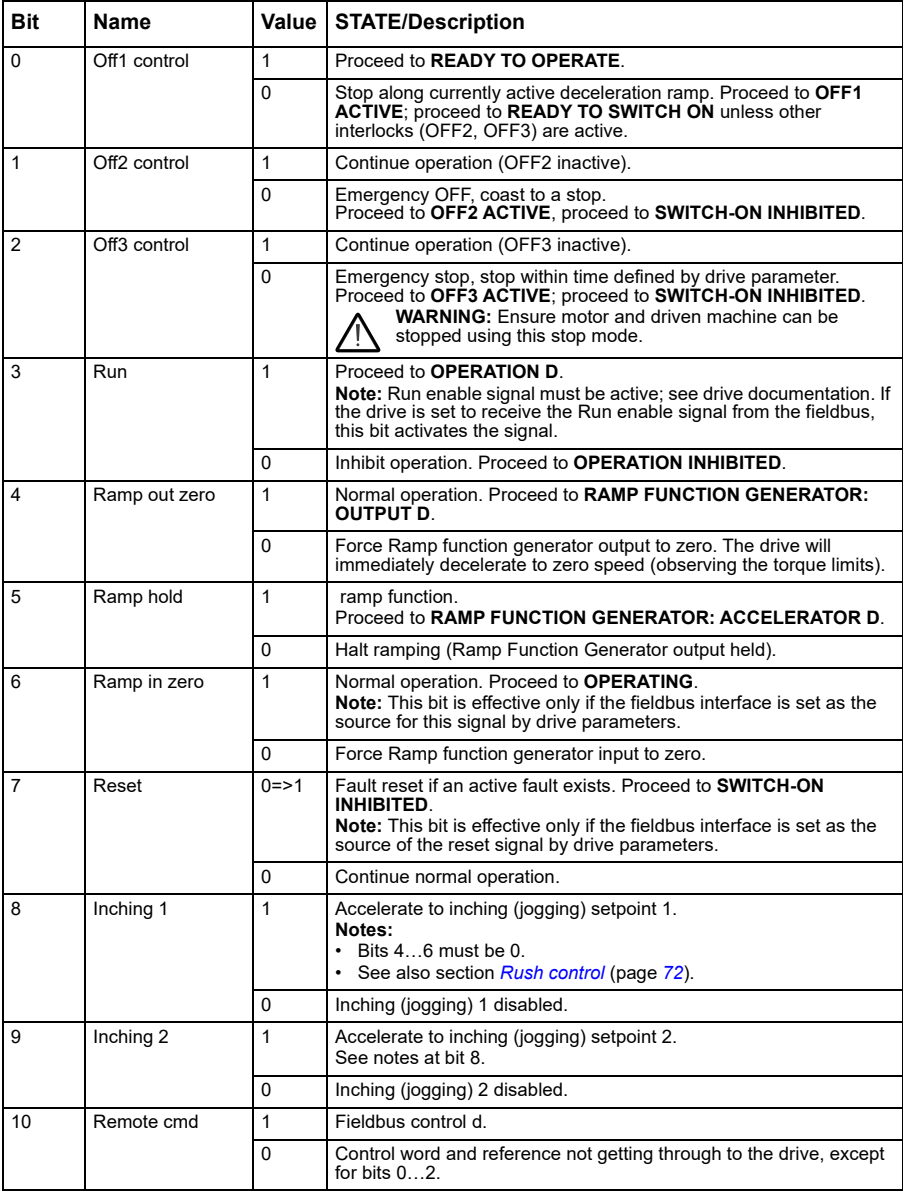

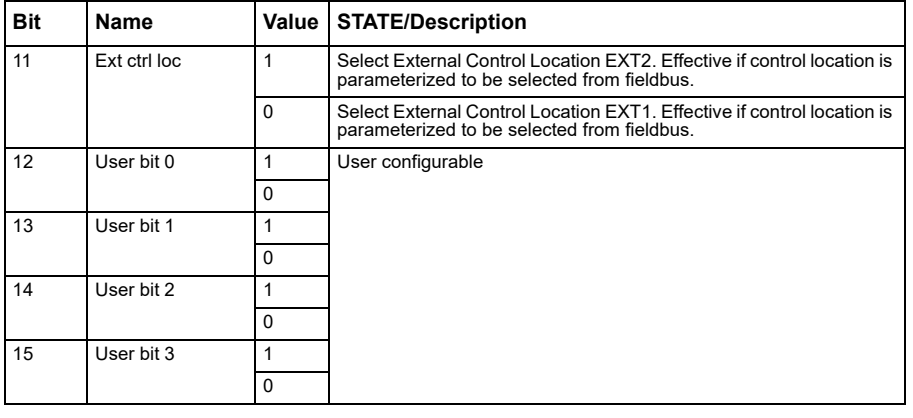

### <span id="page-477-0"></span>**Contents of the fieldbus Status word**

The upper case boldface text refers to the states shown in the state diagram (page *[481](#page-478-0)*). J.

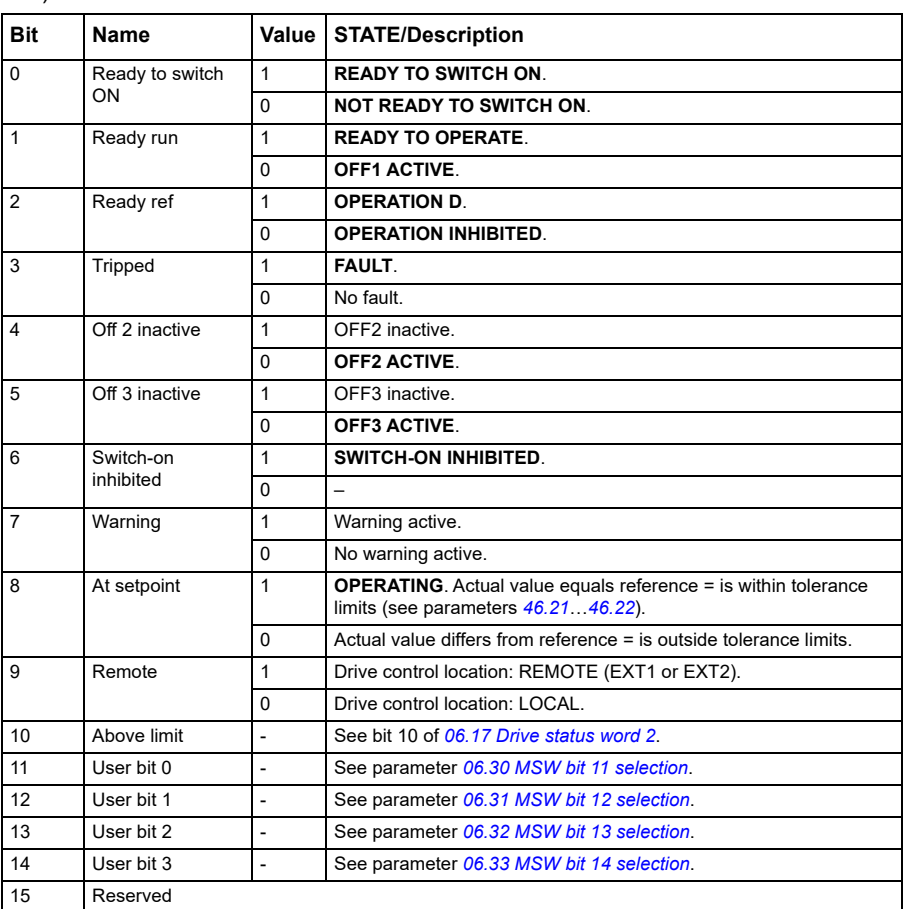

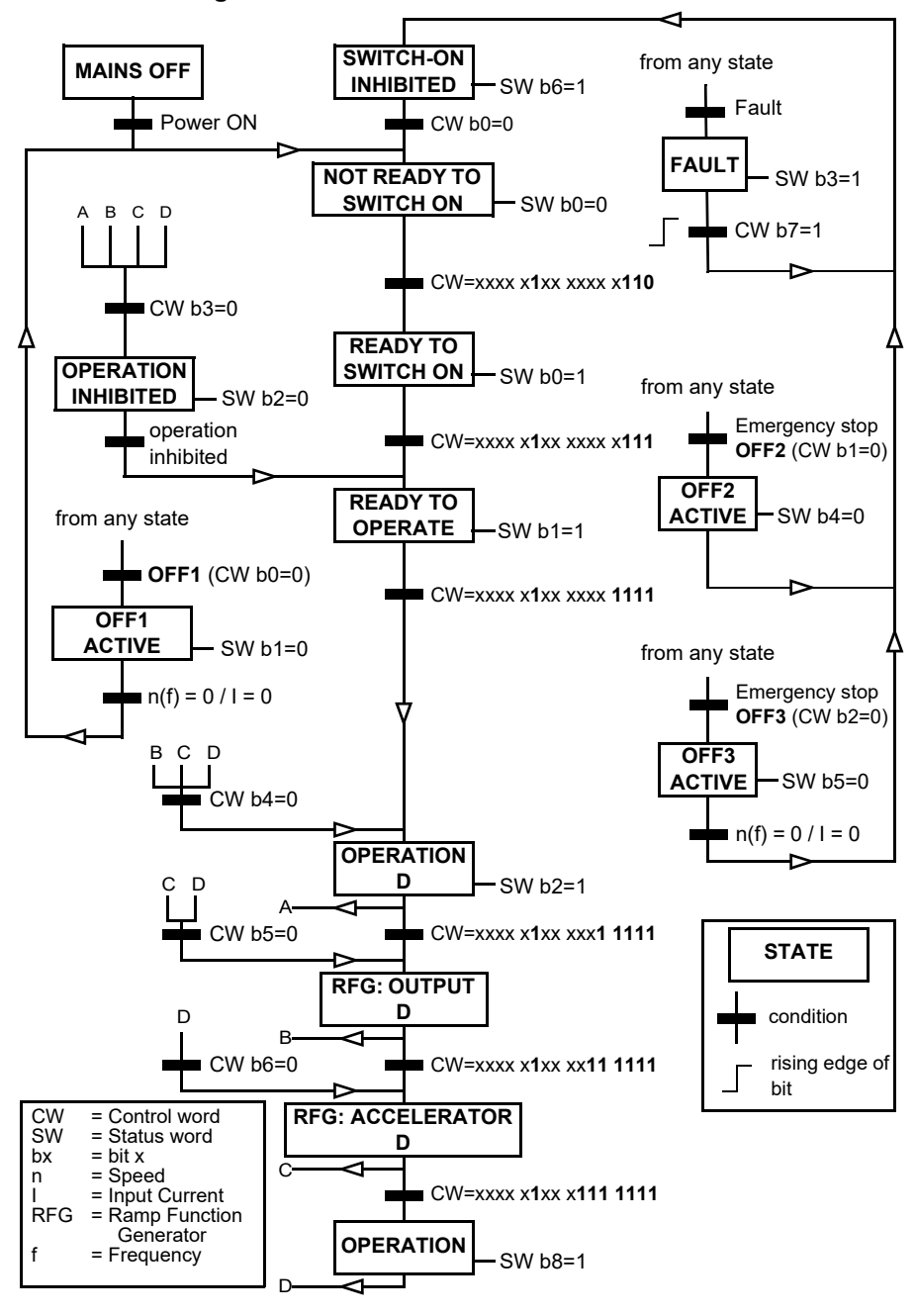

### <span id="page-478-0"></span>**The state diagram**

# **Automatic drive configuration for fieldbus control**

The parameters set on module detection are shown in the table below. See also parameters *[07.35](#page-175-4) [Drive configuration](#page-175-5)* and *[07.36](#page-176-0) [Drive configuration 2](#page-176-1)*.

### **Notes:**

- The optional modules BIO-01 and RIIO-01 are applicable only for frames R0...R2.
- No parameter changes are done for C-series modules. c-series modules are only supported in frames R3...R8.

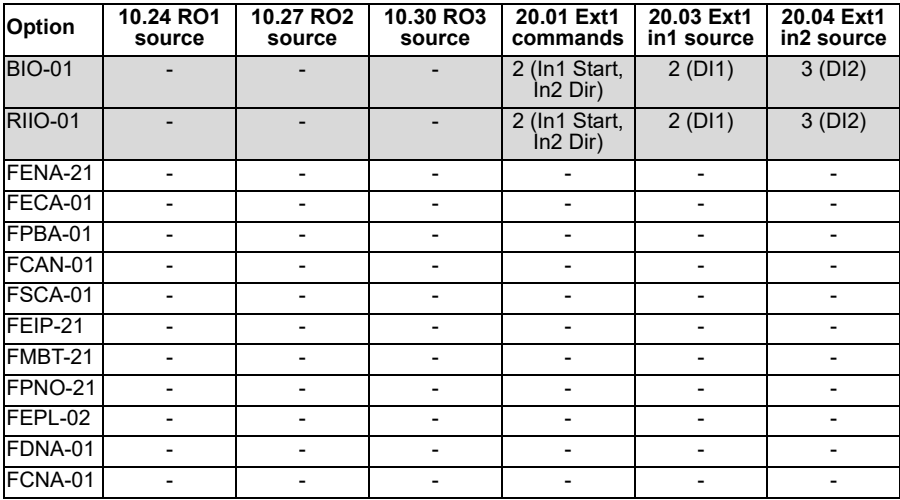

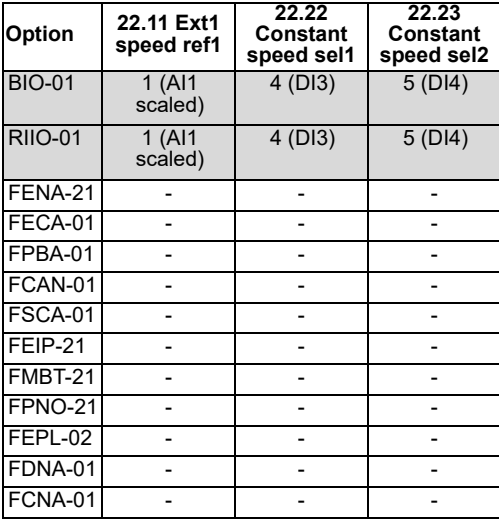

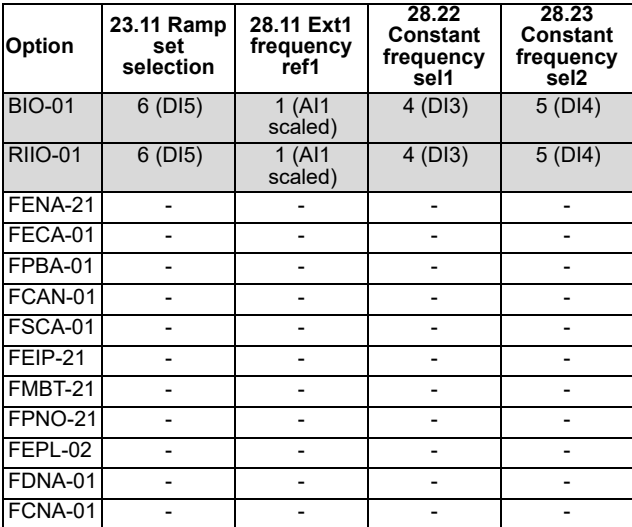

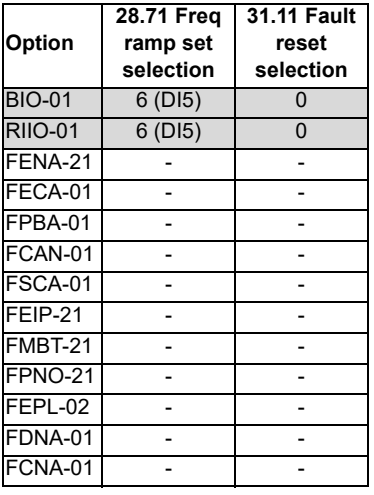

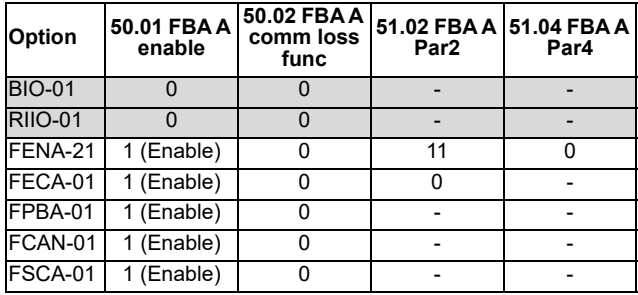

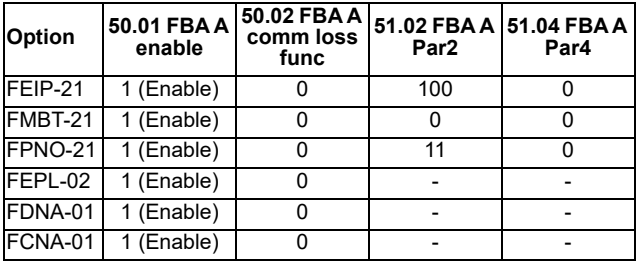

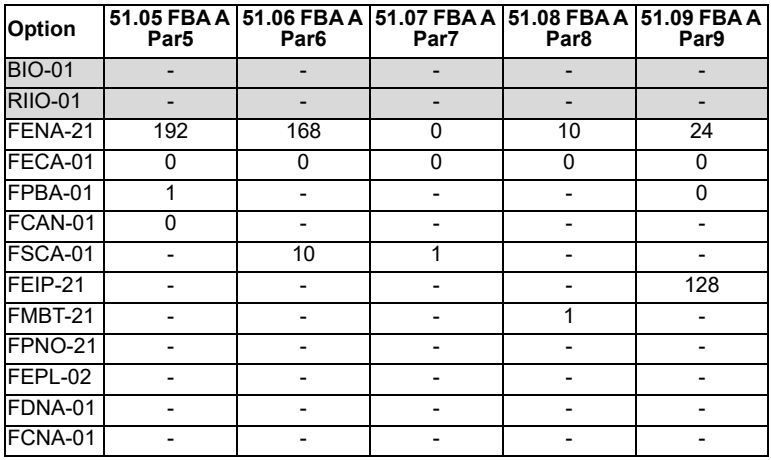

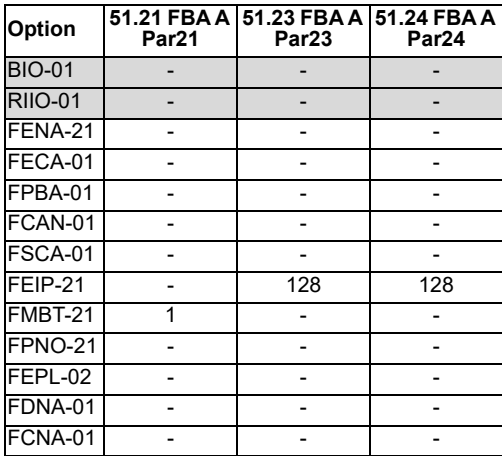

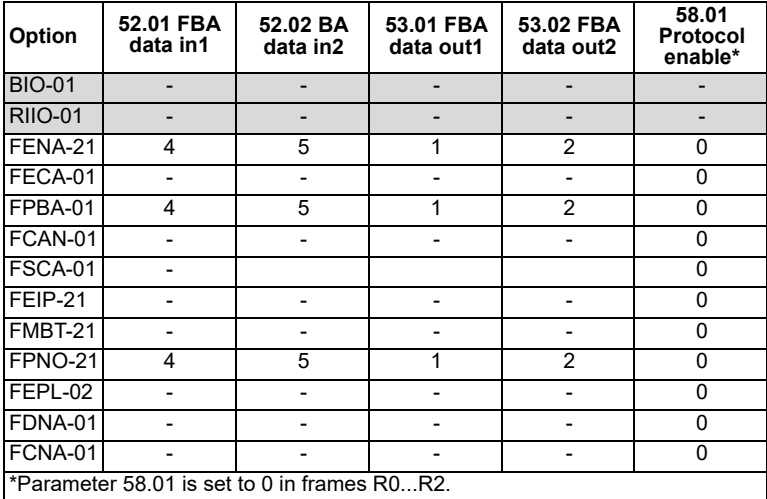

### **Setting up the drive for fieldbus control manually**

- 1. Install the fieldbus adapter module mechanically and electrically according to the instructions given in the *User's manual* of the module.
- 2. Power up the drive.
- 3. Enable the communication between the drive and the fieldbus adapter module with parameter *[50.01](#page-325-0) [FBA A enable](#page-325-1)*.
- 4. With *[50.02](#page-325-2) [FBA A comm loss func](#page-325-3)*, select how the drive should react to a fieldbus communication break. **Note:** This function monitors both the communication between the fieldbus master and the adapter module and the communication between the adapter module and the drive.
- 5. With *[50.03](#page-325-4) [FBA A comm loss t out](#page-325-5)*, define the time between communication break detection and the selected action.
- 6. Select application-specific values for the rest of the parameters in group *[50](#page-325-6)  [Fieldbus adapter \(FBA\)](#page-325-6)*, starting from *[50.04](#page-326-2)*. Examples of appropriate values are shown in the tables below.
- 7. Set the fieldbus adapter module configuration parameters in group *[51 FBA A](#page-329-0)  [settings](#page-329-0)*. As a minimum, set the required node address and the communication profile.
- 8. Define the process data transferred to and from the drive in parameter groups *[52](#page-330-2)  [FBA A data in](#page-330-2)* and *[53 FBA A data out](#page-331-0)*. **Note:** Depending on the communication protocol and profile being used, the Control word and Status word may already be configured to be sent/received by the communication system.
- 9. Save the valid parameter values to permanent memory by setting parameter *[96.07](#page-357-0) [Parameter save manually](#page-357-1)* to *[Save](#page-357-2)*.
- 10. Validate the settings made in parameter groups 51, 52 and 53 by setting parameter *[51.27](#page-329-1) [FBA A par refresh](#page-329-2)* to *[Configure](#page-329-3)*.
- 11. Configure control locations EXT1 and EXT2 to allow control and reference signals to come from the fieldbus. Examples of appropriate values are shown in the tables below.

### **Parameter setting example: FPBA (PROFIBUS)**

This example shows how to configure a basic speed control application that uses the PROFIdrive communication profile with PPO Type 2. The start/stop commands and reference are according to the PROFIdrive profile, speed control mode.

The reference values sent over the fieldbus have to be scaled within the drive so they have the desired effect. The reference value ±16384 (4000h) corresponds to the range of speed set in parameter *[46.01](#page-318-0) [Speed scaling](#page-318-1)* (both forward and reverse directions). For example, if *[46.01](#page-318-0)* is set to 480 rpm, then 4000h sent over fieldbus will request 480 rpm.

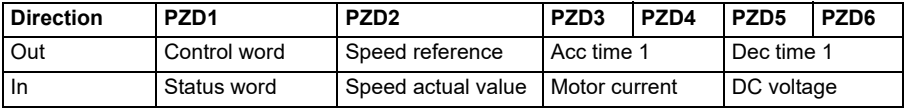

The table below gives the recommended drive parameter settings.

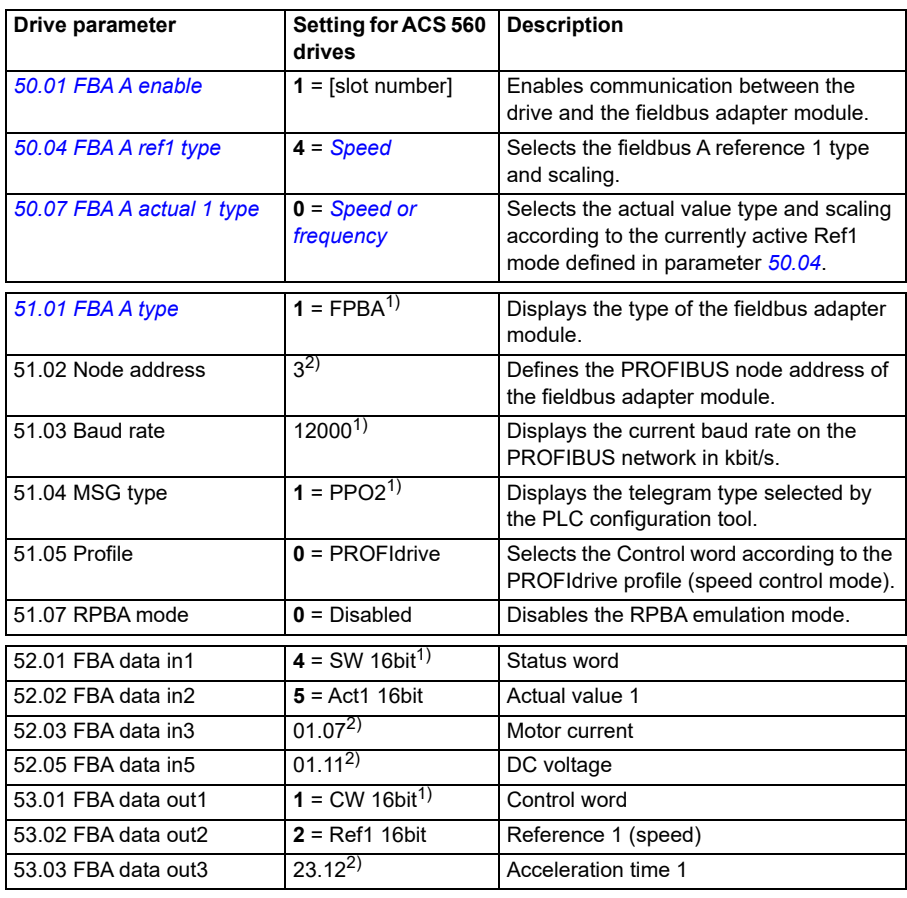

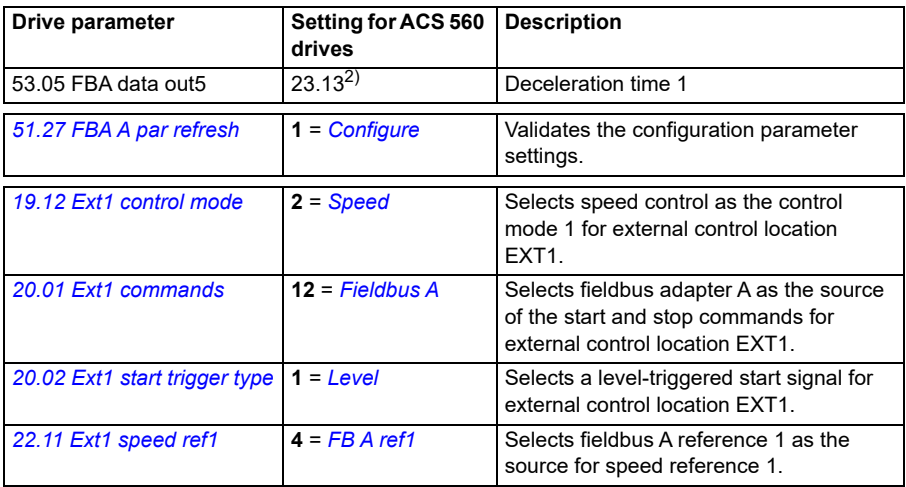

<sup>1)</sup> Read-only or automatically detected/set

2) Example

The start sequence for the parameter example above is given below.

Control word:

- 477h (1143 decimal) –> READY TO SWITCH ON
- 47Fh (1151 decimal) –> OPERATING (Speed mode)

# 11

# **Control chain diagrams**

# **Contents of this chapter**

The chapter presents the reference chains of the drive. The control chain diagrams can be used to trace how parameters interact and where parameters have an effect within the drive parameter system.

For a more general diagram, see section *[Operating modes of the drive](#page-36-0)* (page *[37](#page-36-0)*).

**Note:** The reference to group 24 parameters in control chain diagrams can be ignored. Group 24 Speed reference conditioning is not available in ACS560.

### **Frequency reference selection**

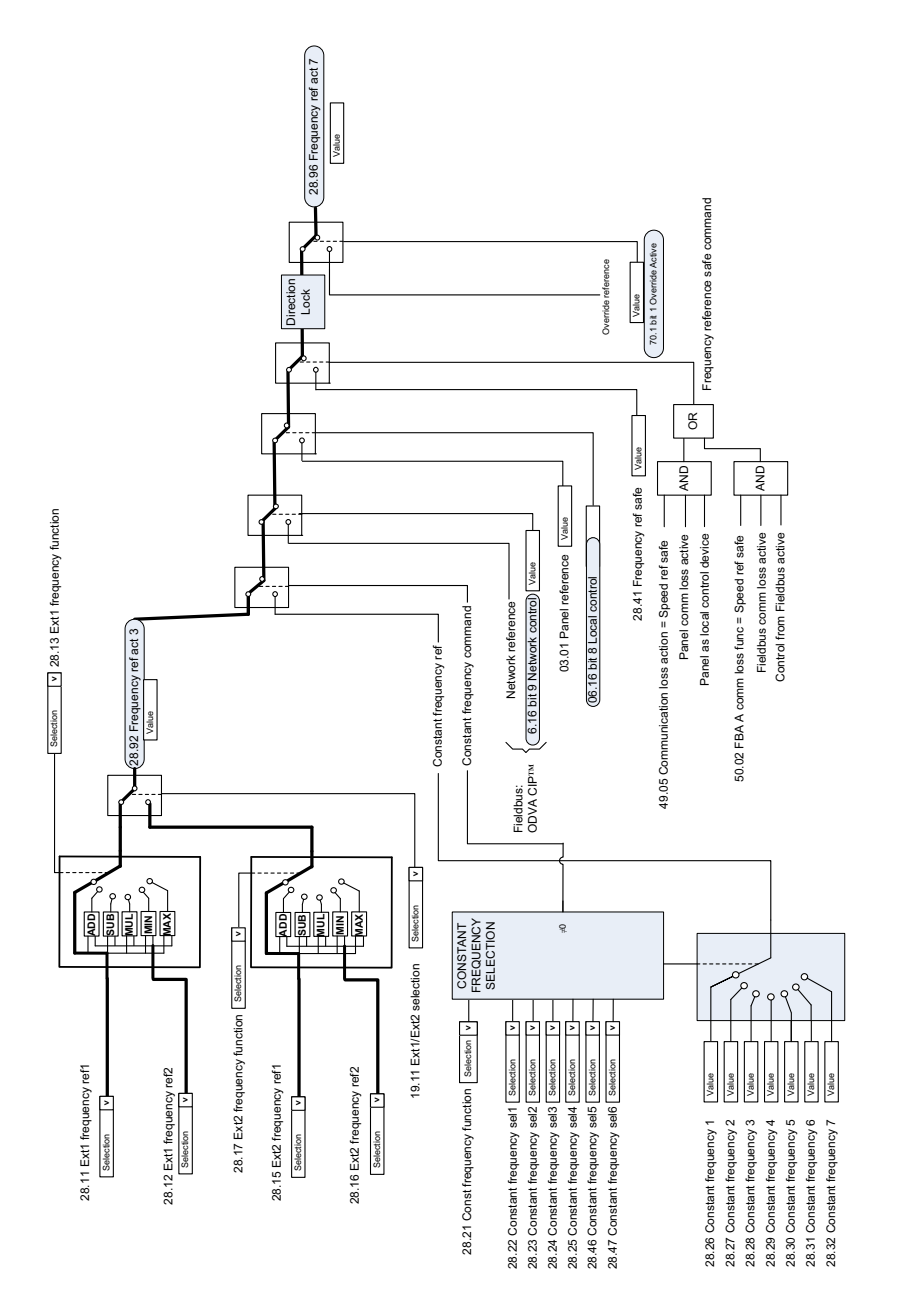

 $\ddot{\phantom{a}}$ 

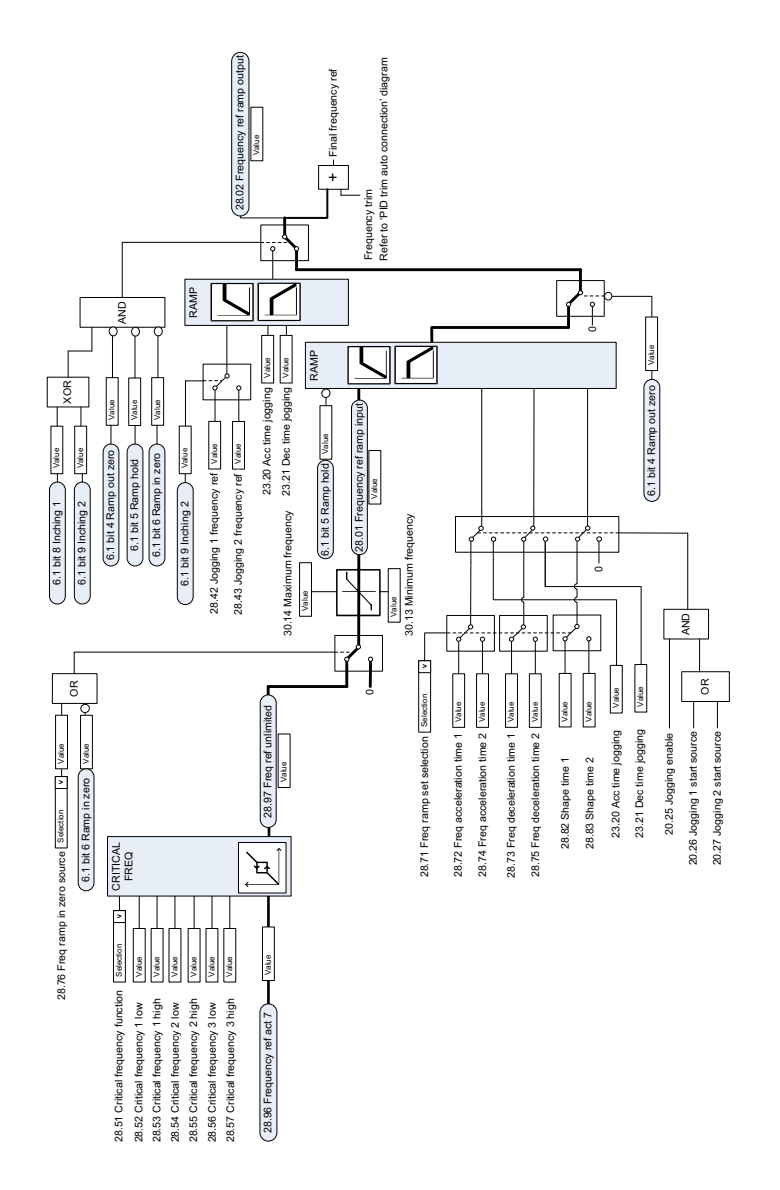

# **Frequency reference modification**

### **Speed reference source selection I**

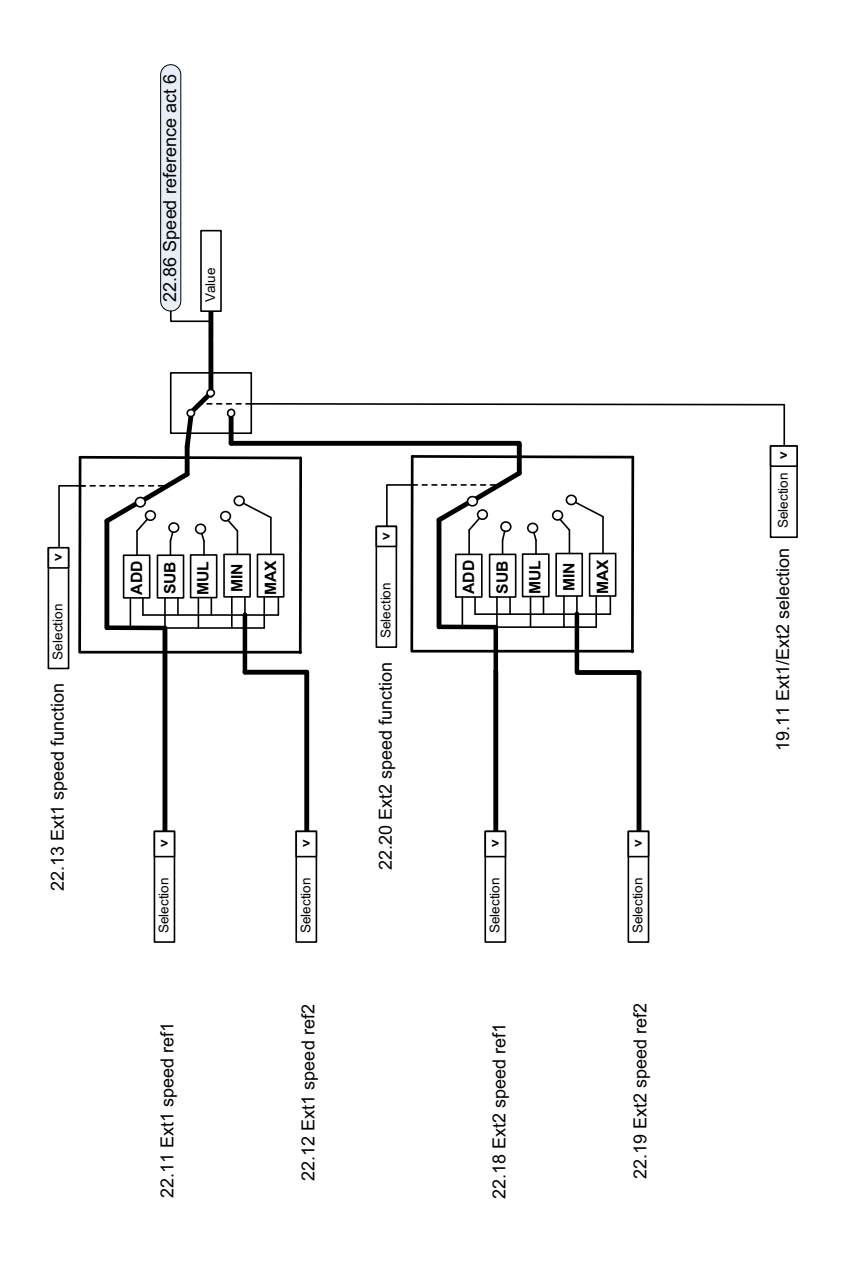

# **Speed reference source selection II**

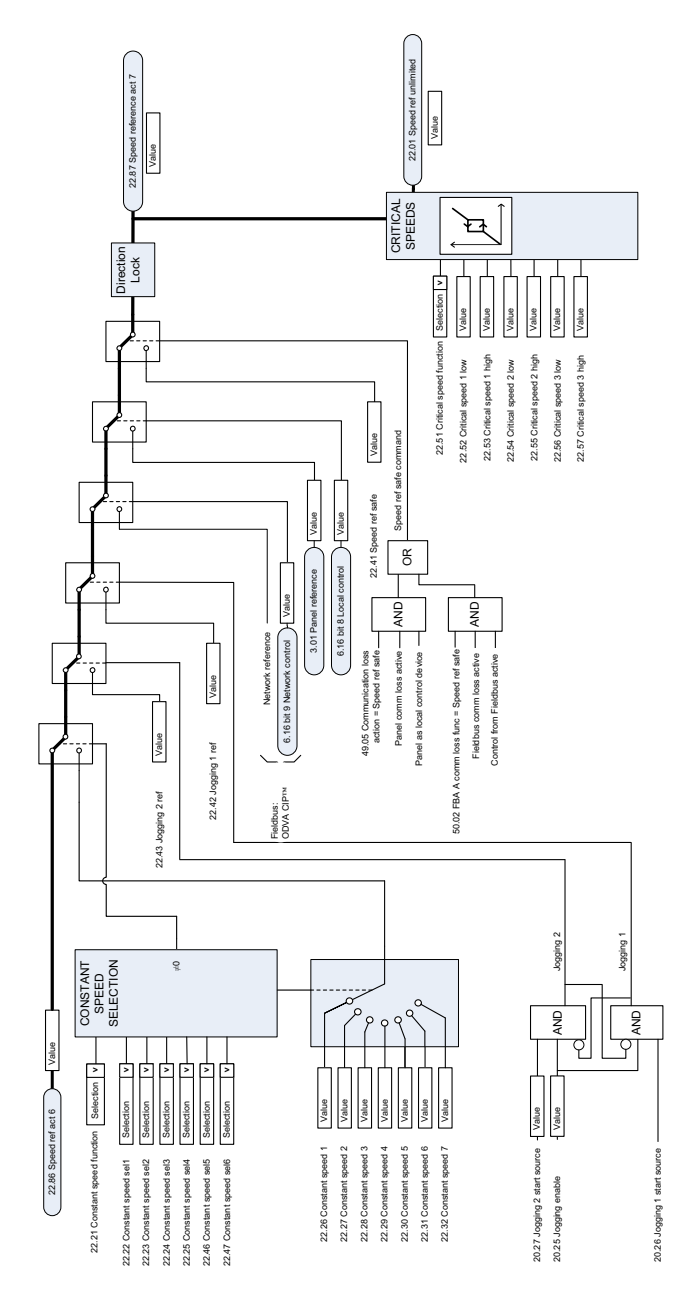

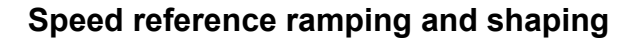

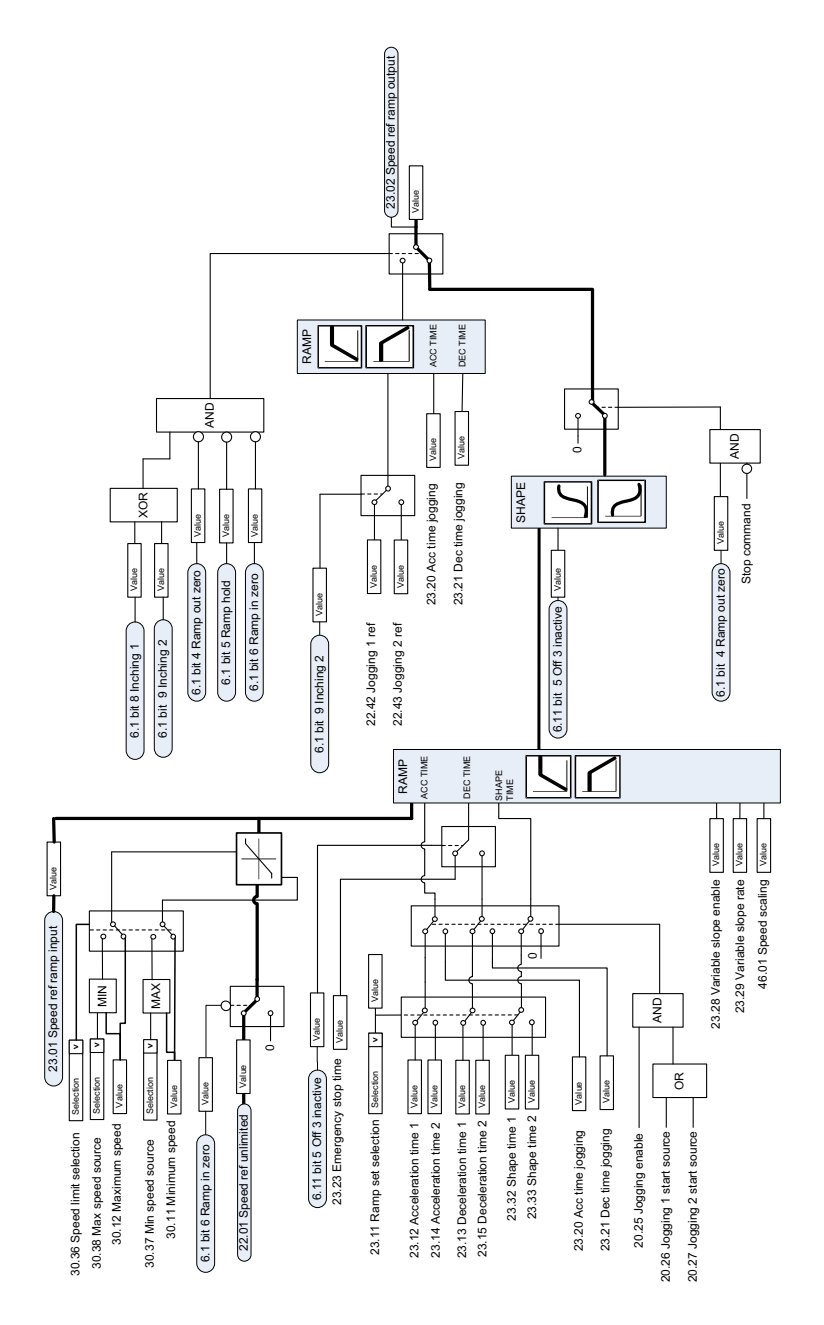

# **Speed feedback**

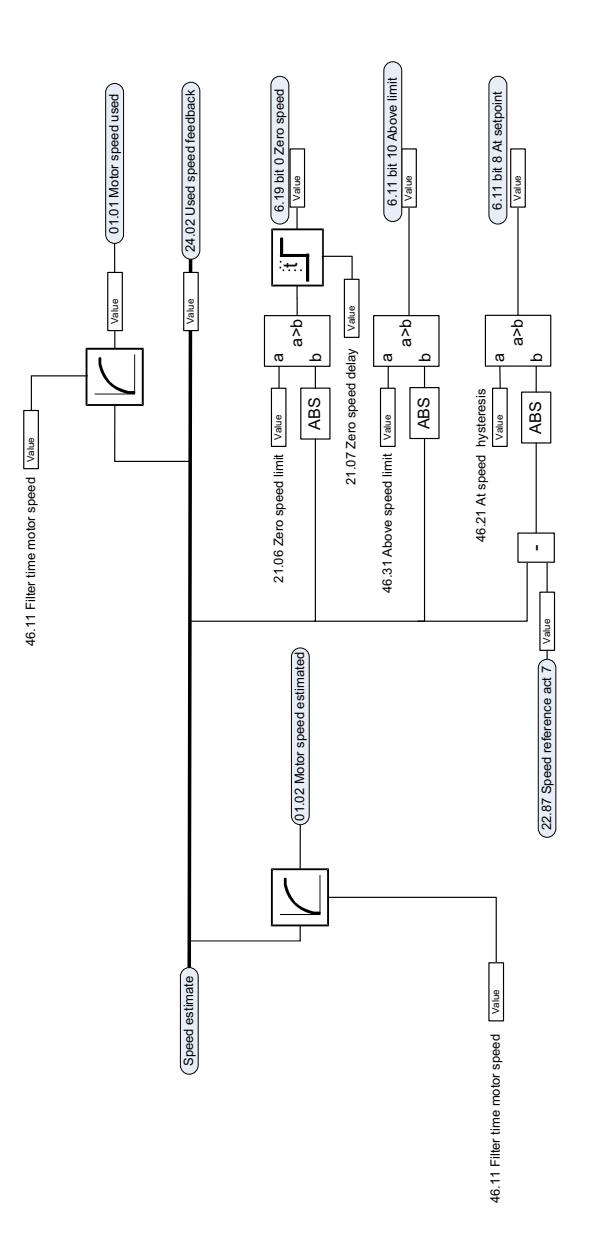

# **Speed error calculation**

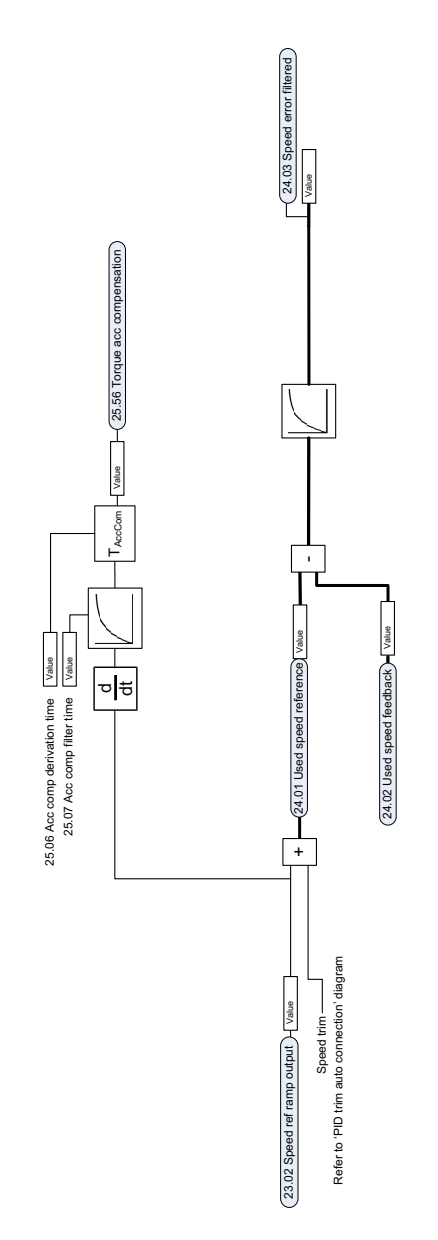

# **Speed controller**

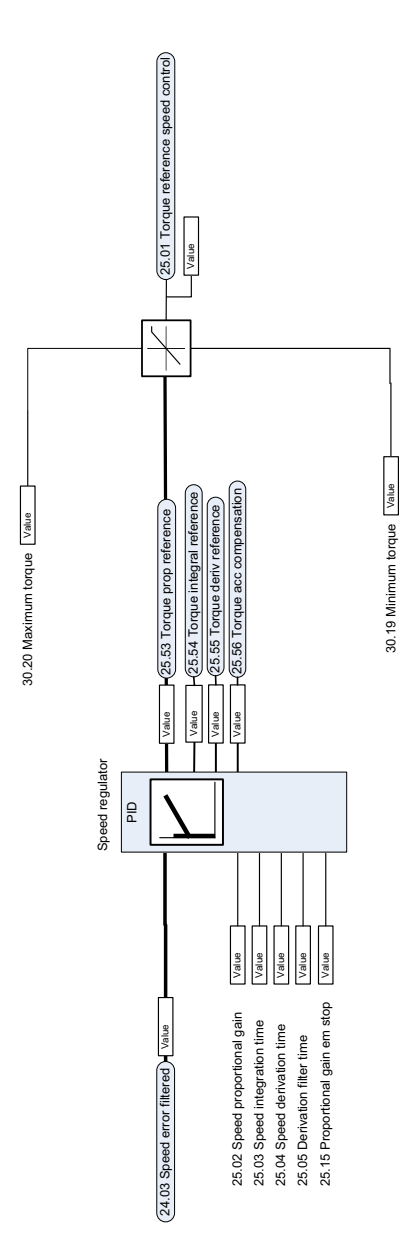

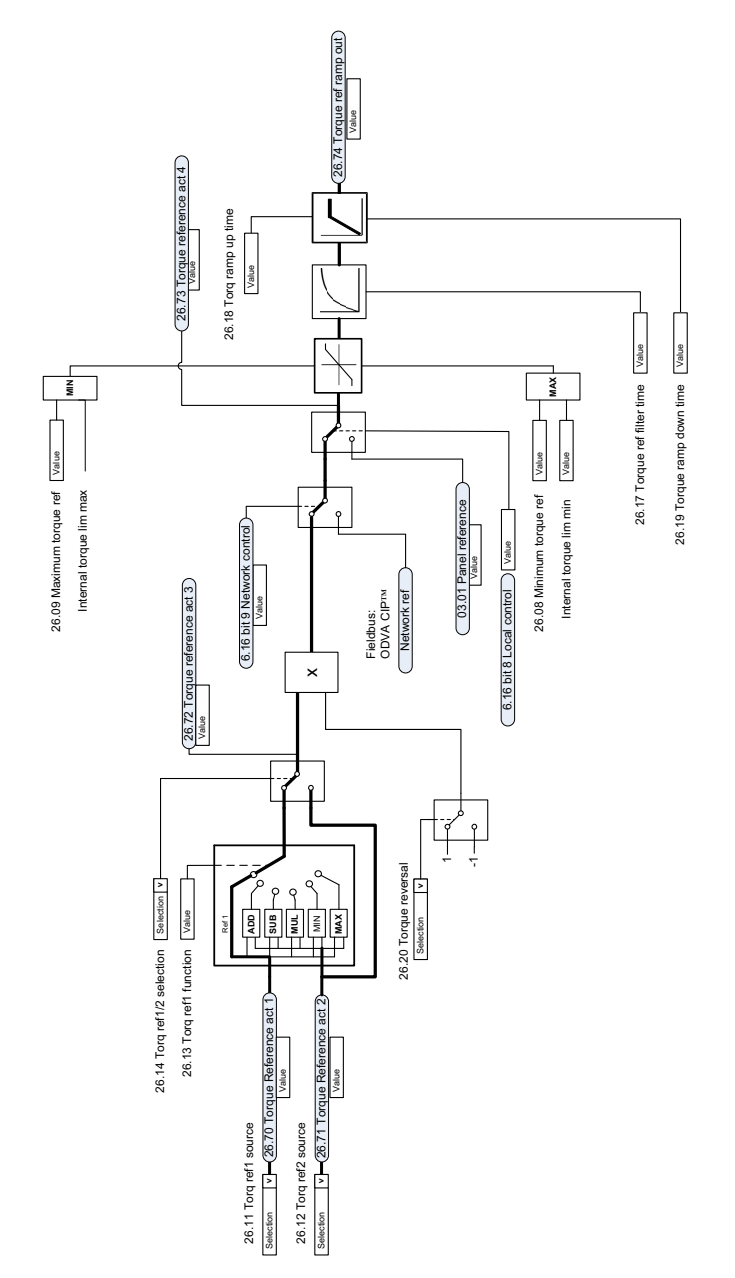

# **Torque reference source selection and modification**

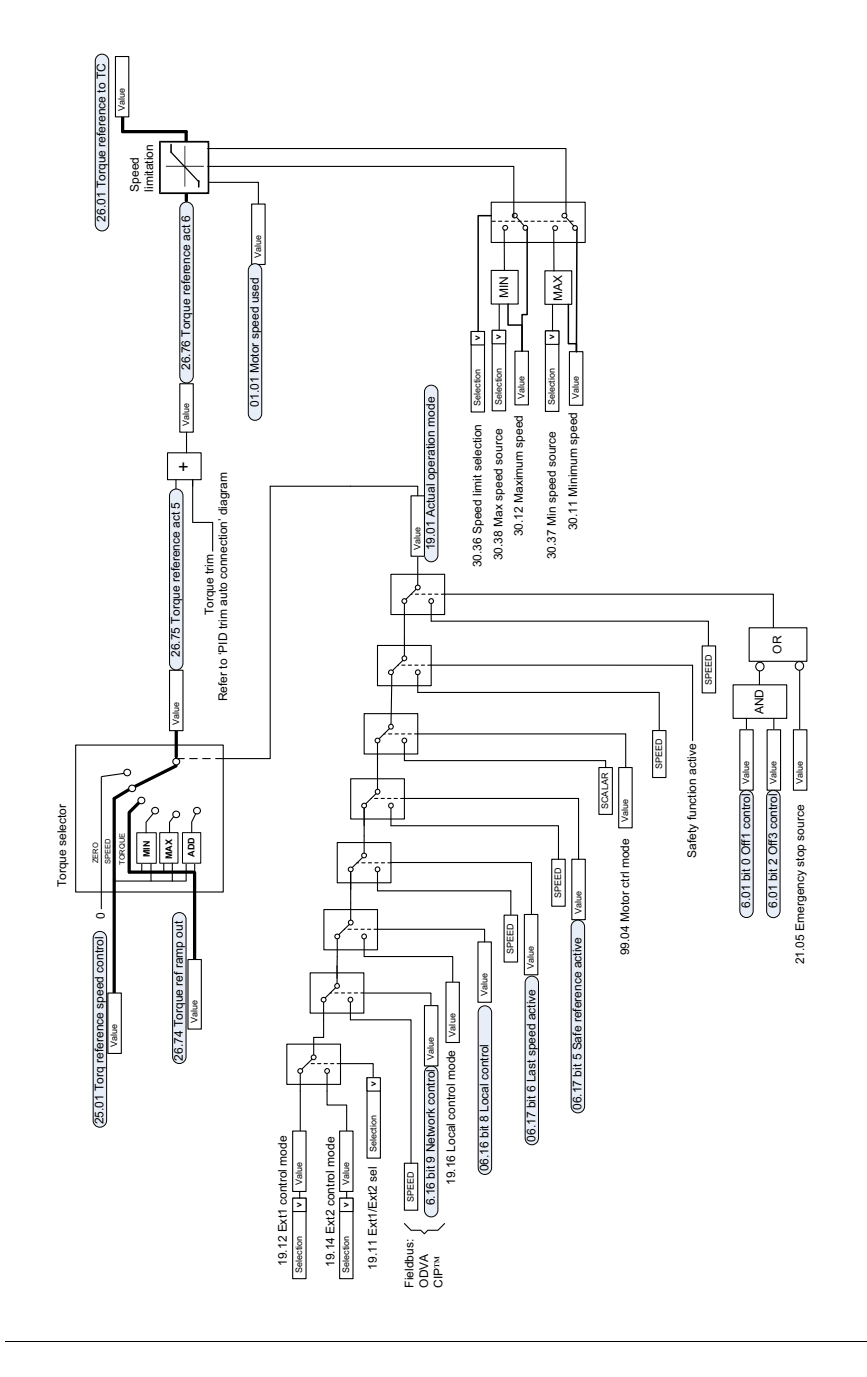

# **Reference selection for torque controller**

# **Torque limitation**

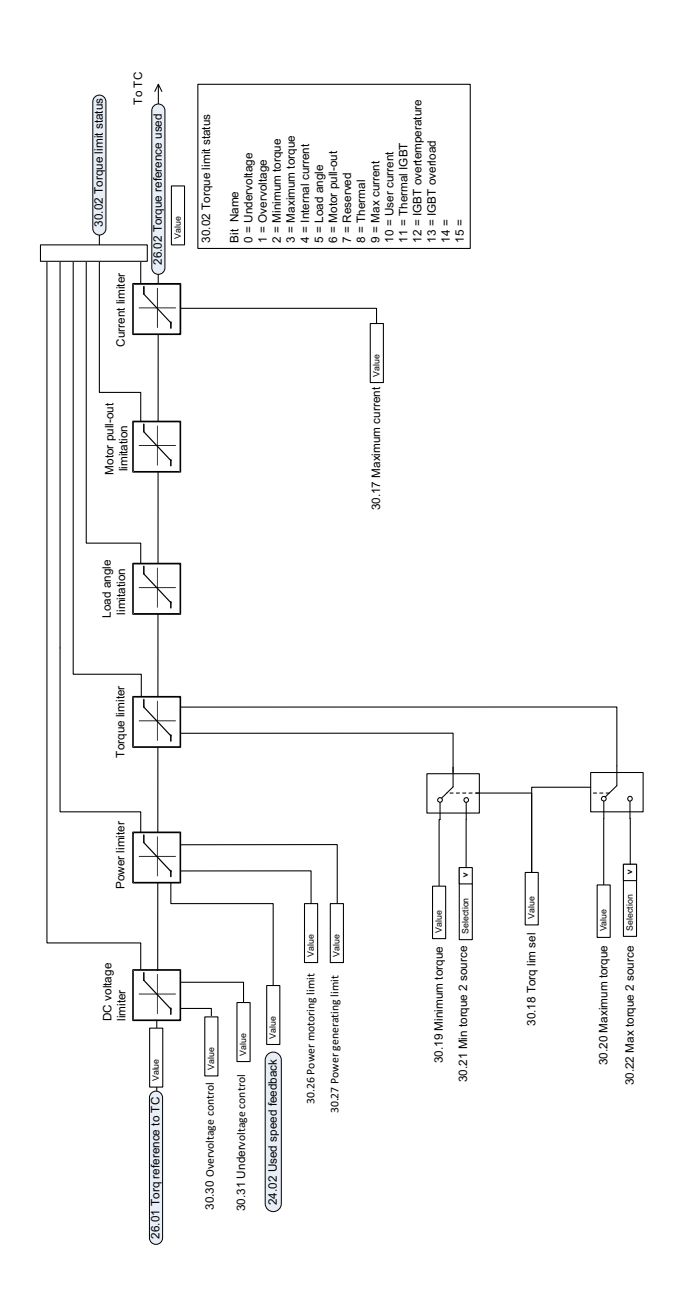

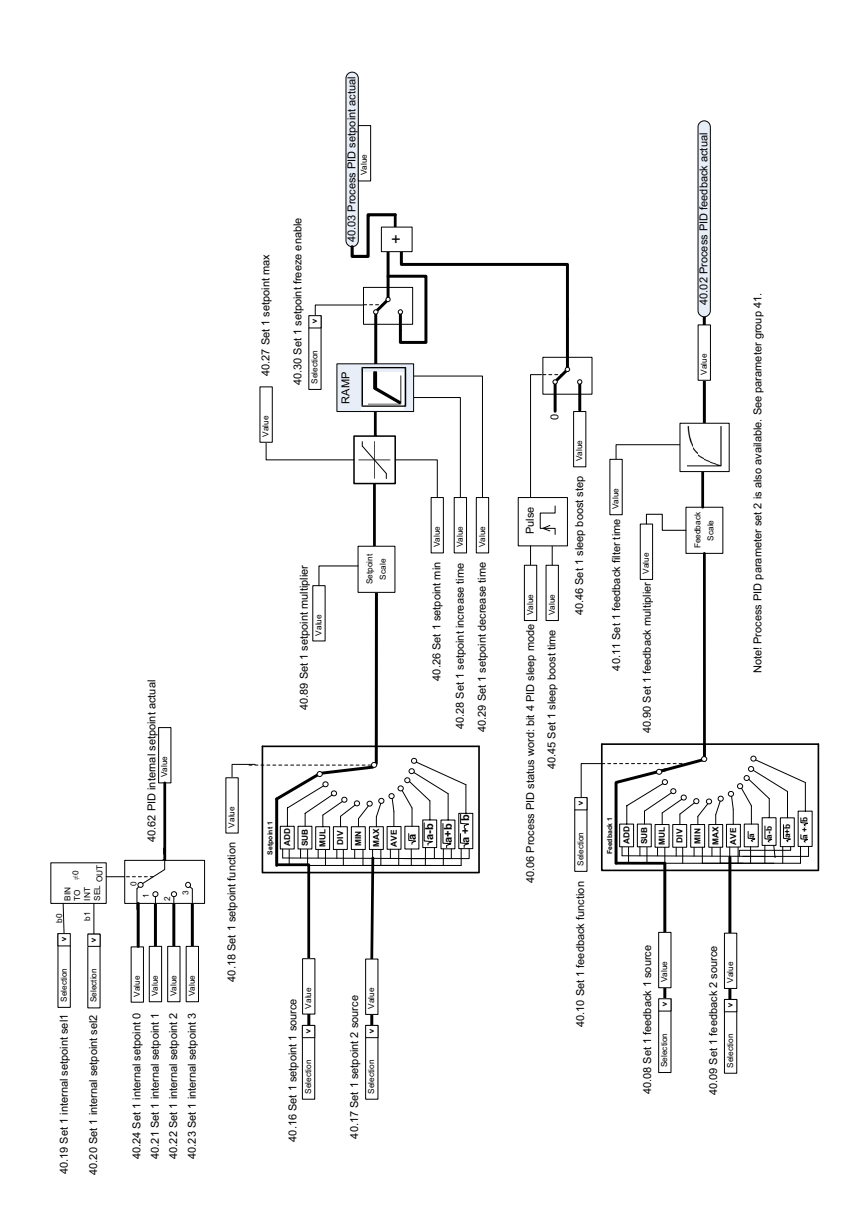

### **Process PID setpoint and feedback source selection**

# **Process PID controller**

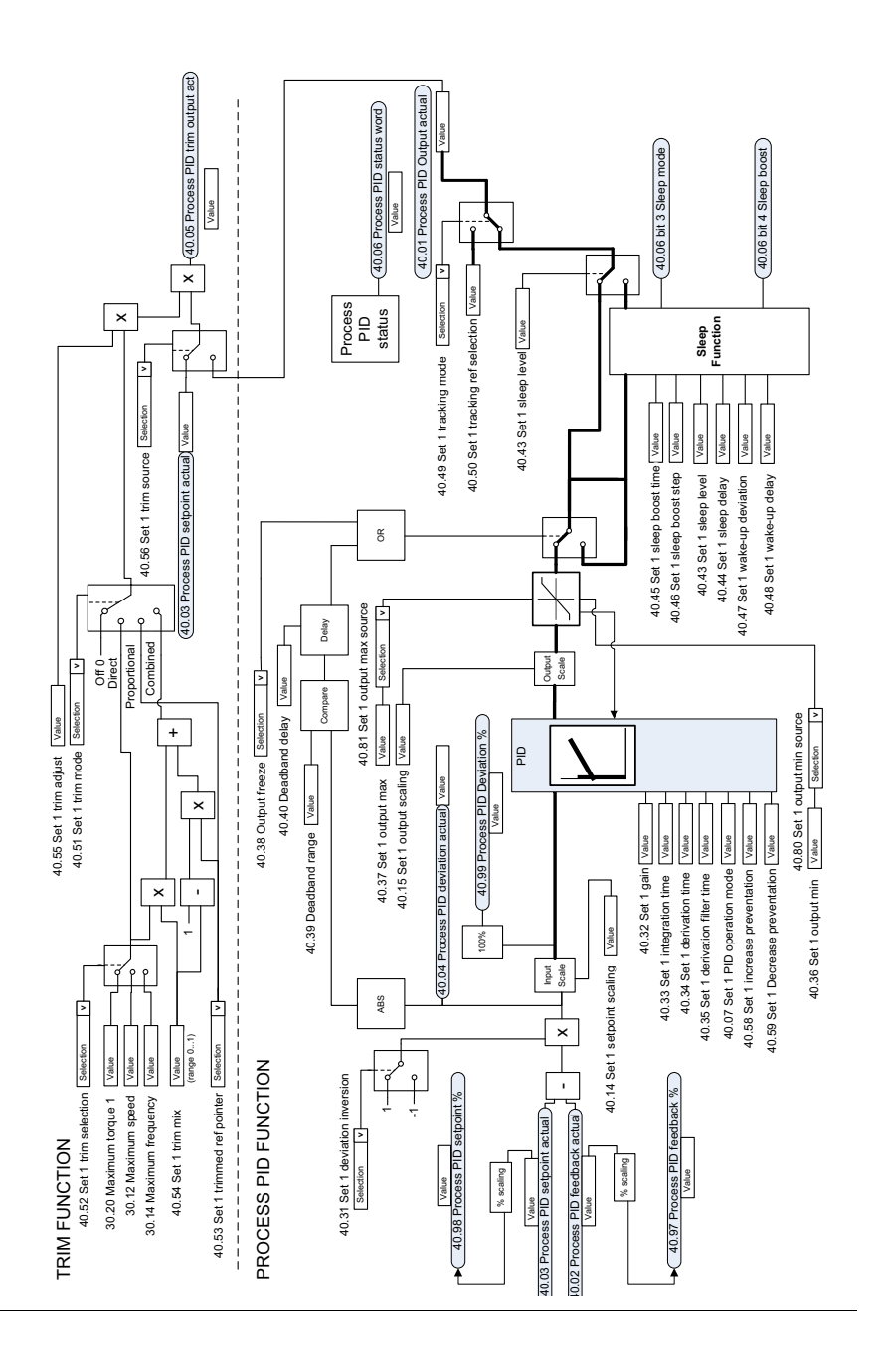

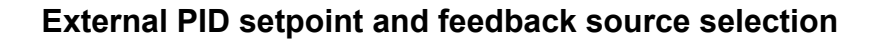

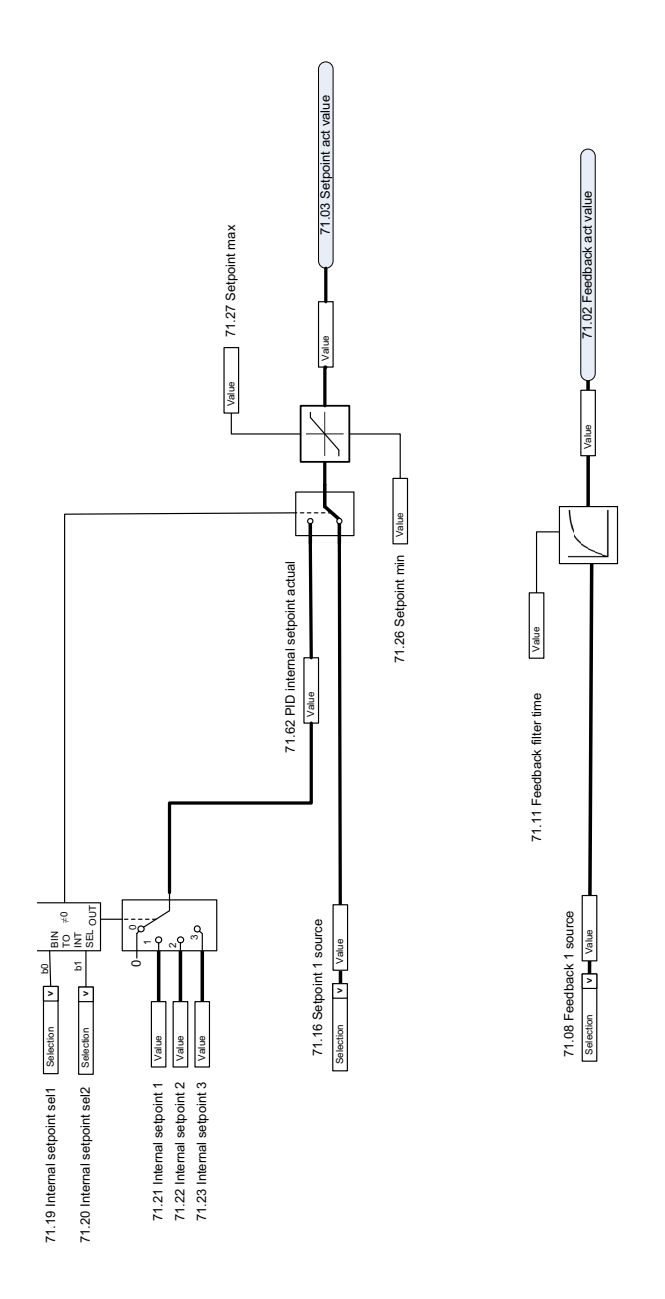

# **External PID controller**

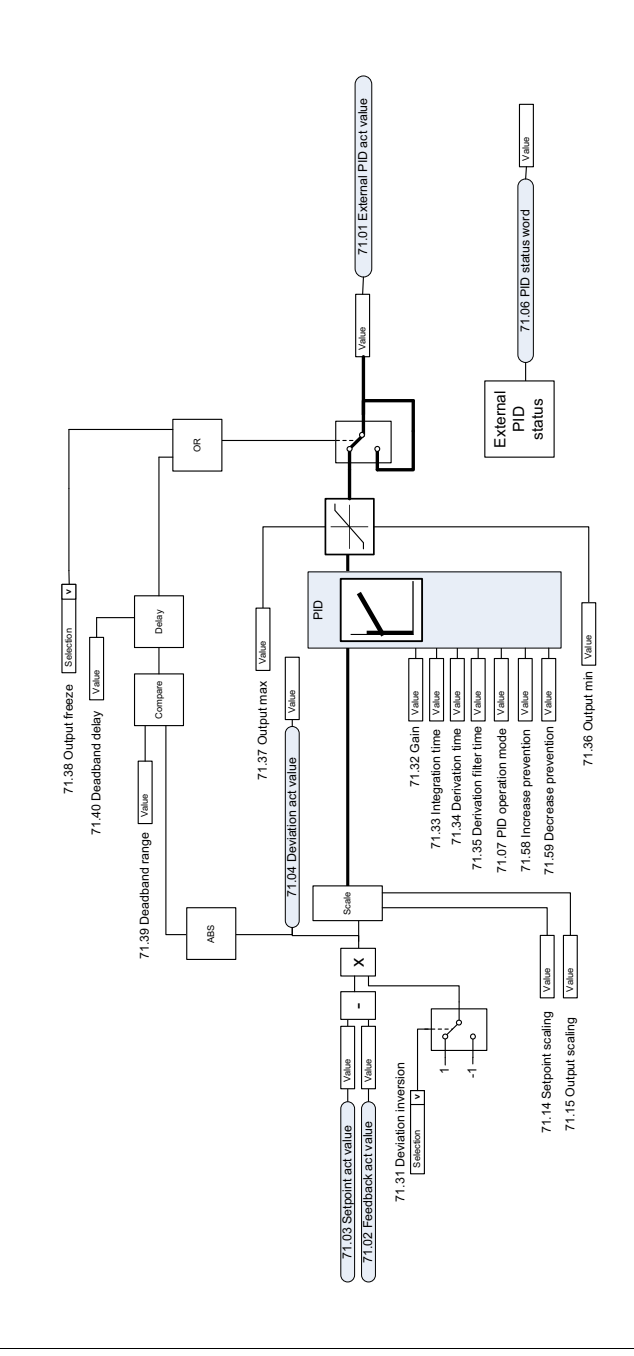

EXTERNAL PID FUNCTION EXTERNAL PID FUNCTION

### **Direction lock**

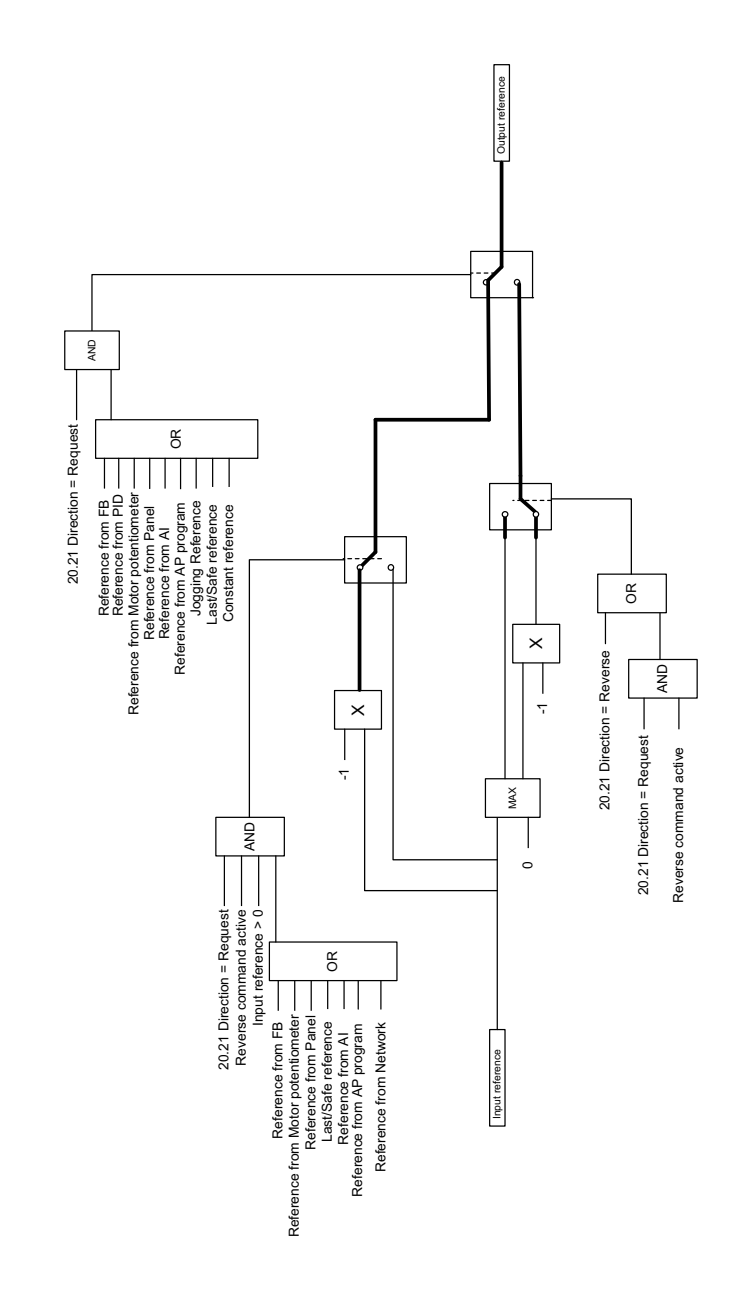

## **Override**

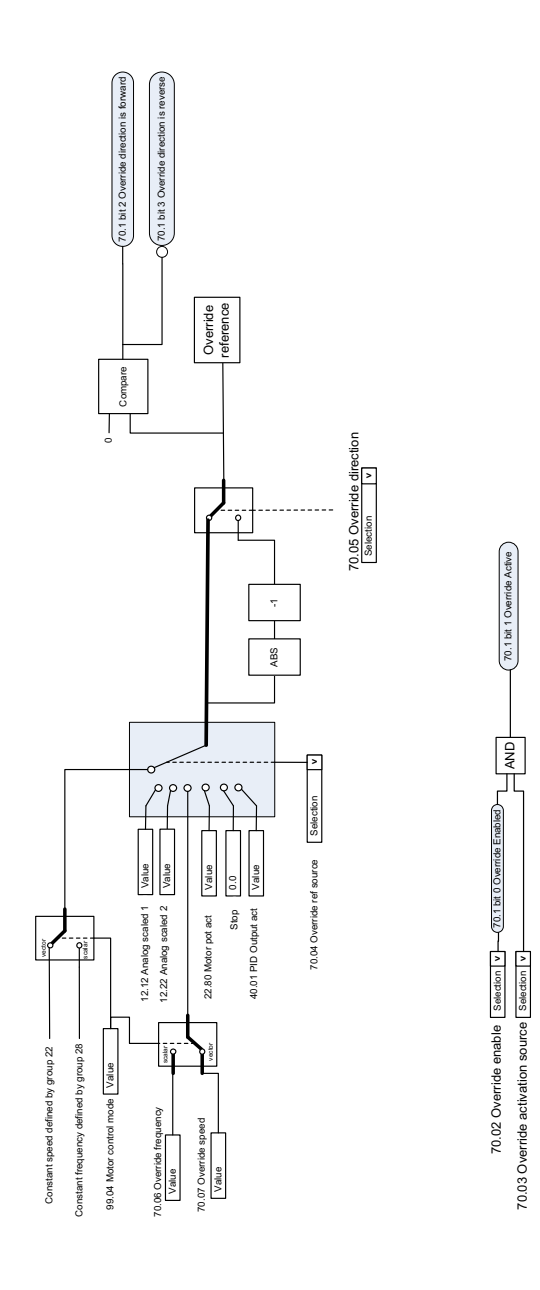

OVERRIDE OVERRIDE
## **PID trim auto connection**

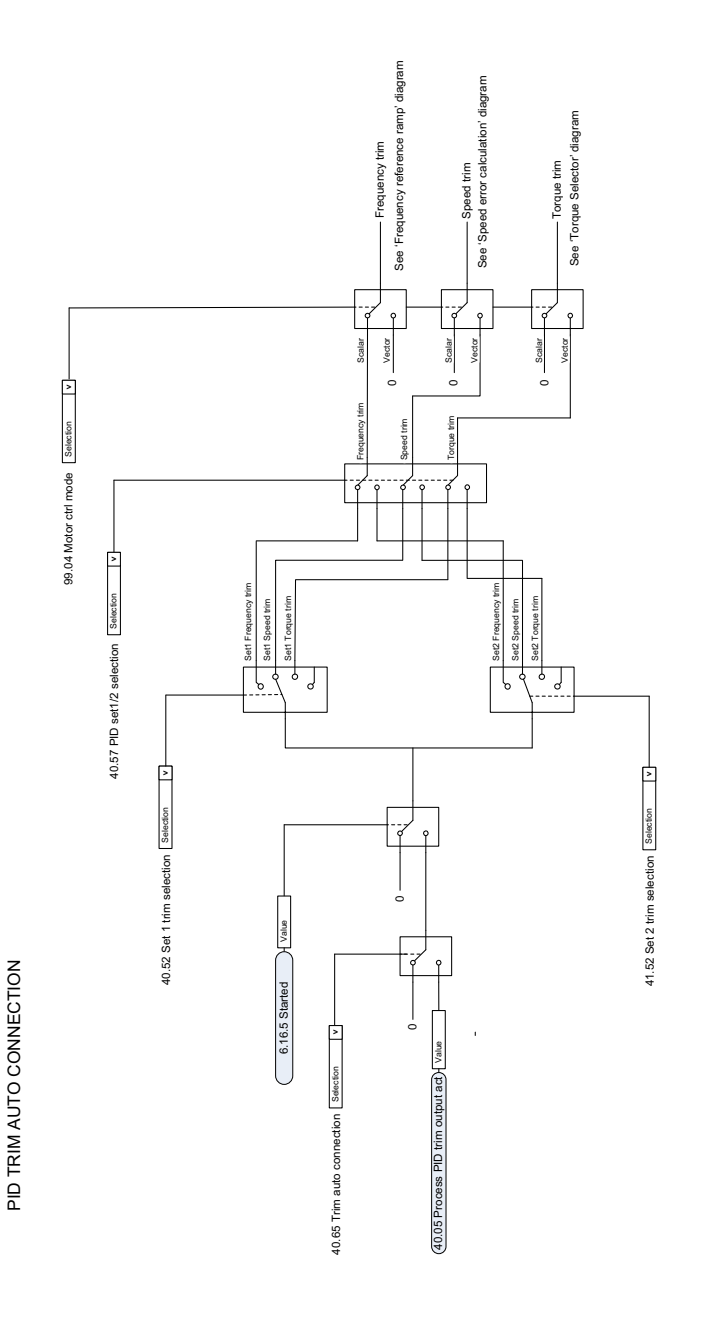

## *508 Control chain diagrams*

# 12

# **Parameterization with drive composer**

# **Contents of this chapter**

The chapter describes about the drive composer application and how drive parameters can be managed with the drive composer.

## **Drive composer**

Drive composer is a 32-bit PC tool used for commissioning and maintaining ABB common architecture drives.The drive composer can be connected to a drive that has assistant panel or a dummy panel. The full version is called Drive composer pro and the free version is called Drive composer entry. The drive composer free version is available for download from *ABB website*.

**Note:** The drive composer cannot be connected to the basic panel.

You can perform following actions with the drive composer:

- View and adjust drive parameters.
- Control a drive: start, stop, direction, speed/torque/frequency reference.
- Monitor the operation and status of a drive.
- Monitor signals in numerical and graphical (trending) format.
- Work simultaneously with multiple drives like master and follower drives (pro).
- Display control diagrams of a drive for parameter setting and diagnostic purposes (pro).
- Create user-specific workspaces by customizing parameter windows.
- Configure the optional FSO-11 and FSO-12 safety functions module (pro).
- Handle workspaces.
- Create and execute macro scripts (pro).

## **How to connect the drive composer**

To establish a connection between the Drive composer and the drive you need to meet the following requirements:

- Computer with drive composer installed
- Assistant control panel or Dummy panel
- Mini USB cable (assistant control panel) or BCBL-01 cable (dummy panel)

### **Communication Connection**

- Use BCBL-01 cable to connect the drive with a dummy panel. Connect BCBL-01 cable to the RJ 45 port of the panel and the other end to the USB port of your computer. You can order the BCBL-01 with the order ID *3AXD50000032449.*
- Use a mini USB cable to connect the drive with an assistant panel.
- Use Ethernet-based fieldbus adapter modules for PC tool communication (onewire solution, Profinet, Ethernet IP) (pro) or a drive-embedded Ethernet port
- Use an OPC-based commissioning and maintenance tool (pro).

Both versions include a demo that allows testing user interface functionality, edit parameter files offline (pro) or open and analyze saved monitored files without connecting to a physical drive.

#### **Connection Diagram (with assistant panel)**

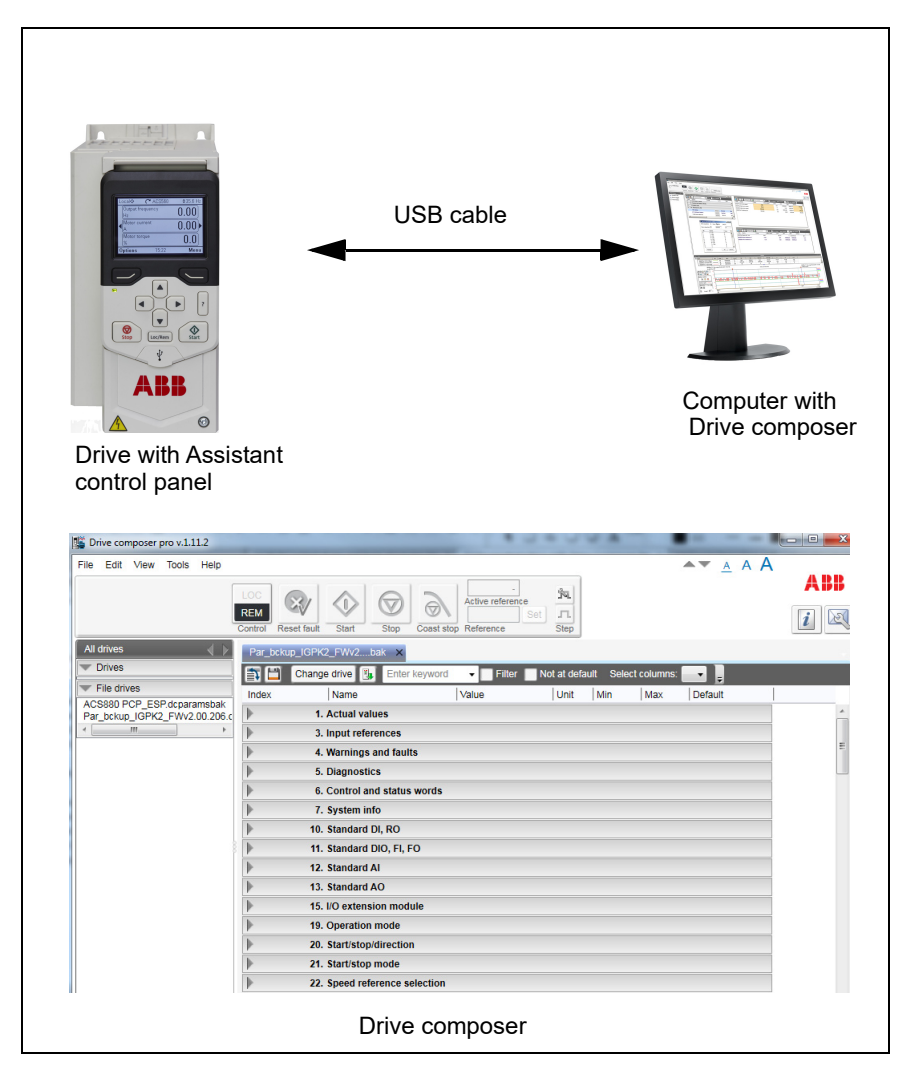

For more information, see *Drive composer start-up and maintenance PC tool user's manual* (3AUA0000094606[English]).

### *512 Parameterization with drive composer*

# 13

# **Parameterization with automation builder drive manager**

# **Contents of this chapter**

The chapter describes about the automation builder drive manager application and how drive parameters can be managed with the automation builder drive manager.

## **Automation builder drive manager**

 Automation builder drive manager is a software tool that enables you to configure ABB drives connected to the PLC through PROFIBUS or PROFINET.

You can perform the following actions with the automation builder drive manager:

- Monitor the drive status like Running, Stopped, EXT1/EXT2 and Running direction.
- Monitor the drive parameter groups and parameters.
- Monitor the drive firmware version and properties.
- Monitor the drive parameter values along with the parameter attributes like parameter minimum and maximum settings, parameter units and parameter protection status.
- User can edit parameters in offline view and then copy to drive when online.
- Open the offline drive parameter settings (project view) and compare to the online drive parameters. The compare function shows the parameters with different

settings in offline and online mode.User can also download the parameter values which have differences in offline and online settings.

- Export the drive parameters from Drive Manager to the respective standalone drive tool parameter file formats (.dsp, mdwp, dcparamsbak).
- Import the drive parameters (.dsp, dwp, dcparamsbak) to the Drive Manager and compare the parameter values of the file with the project view file.
- Update and save a group or a single parameter to the drive.

#### **Connection Diagram**

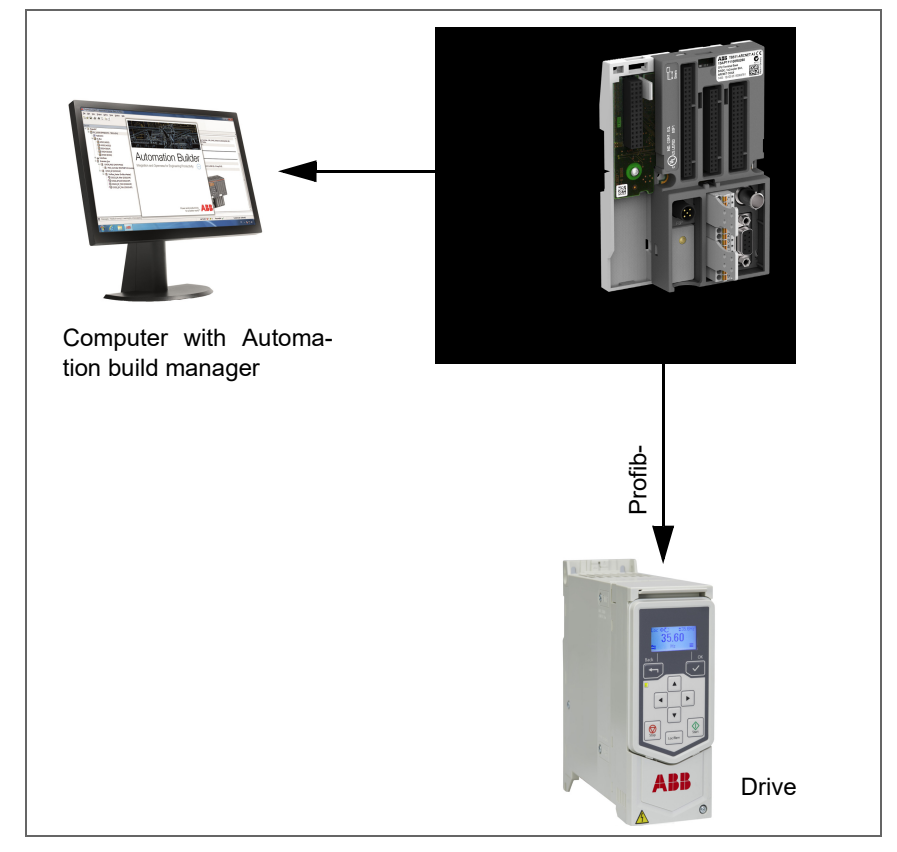

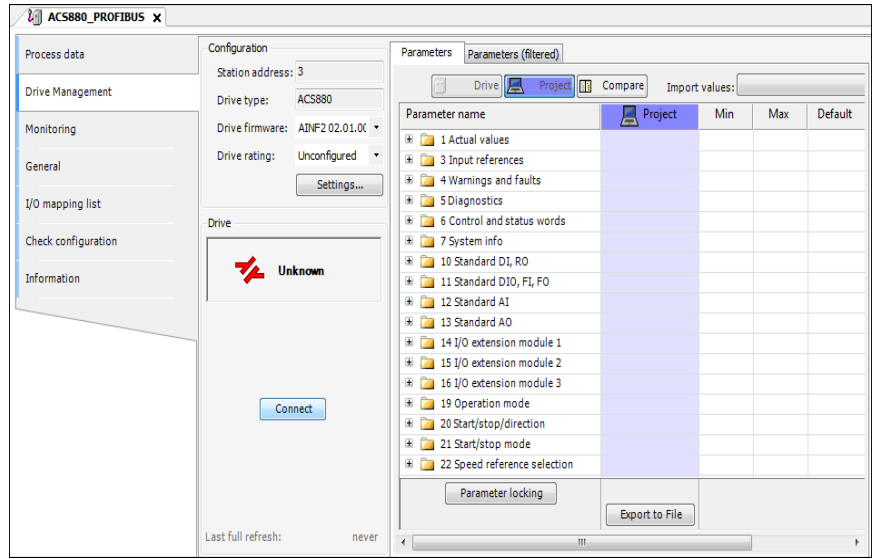

## **Parameter view with drive manager**

[For more information on automation builder application download, purchase see](http://new.abb.com/plc/automationbuilder/platform/software)  *<http://new.abb.com/plc/automationbuilder/platform/software>*. The information about configuring automation builder with drive and other details are available in the online help of the application.

# **— Further information**

## **Product and service inquiries**

Address any inquiries about the product to your local ABB representative, quoting the type designation and serial number of the unit in question. A listing of ABB sales, support and service contacts can be found by navigating to [abb.com/searchchannels.](http://www.abb.com/searchchannels)

## **Product training**

For information on ABB product training, navigate to [new.abb.com/service/training.](http://www.new.abb.com/service/training)

## **Providing feedback on ABB Drives manuals**

[Your comments on our manuals are welcome. Navigate to](http://www.new.abb.com/drives/manuals-feedback-form)  new.abb.com/drives/manuals-feedback-form.

## **Document library on the Internet**

[You can find manuals and other product documents in PDF format on the](http://www.abb.com/drives/documents)  Internet at abb.com/drives/documents.

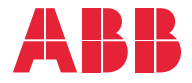

**abb.com/drives**

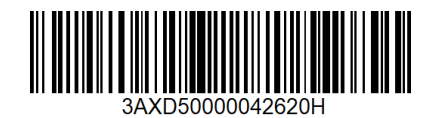